# $\bullet$ invest **FOR EXCEL**

Version 4.0

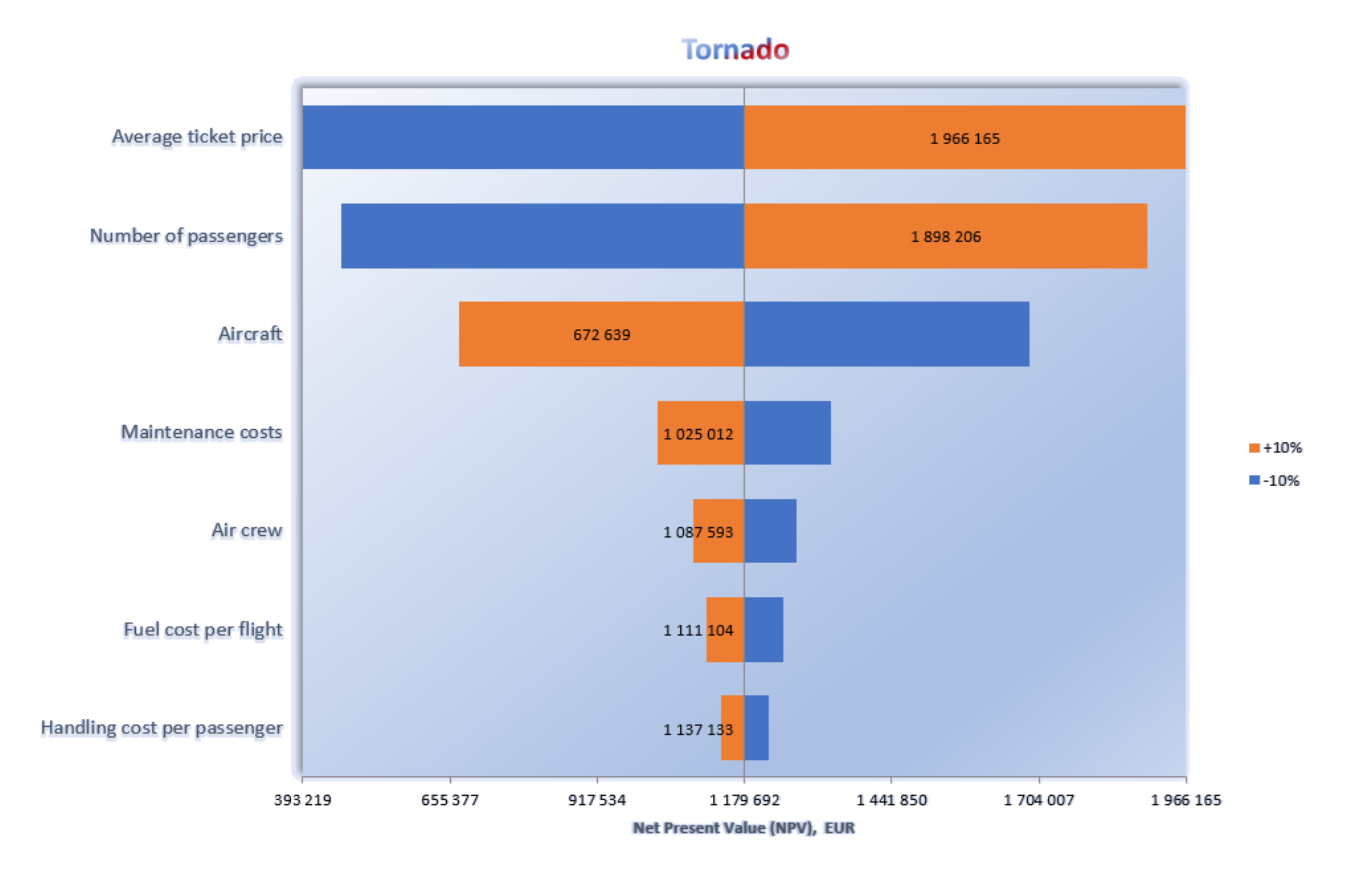

# **Benutzer-Handbuch**

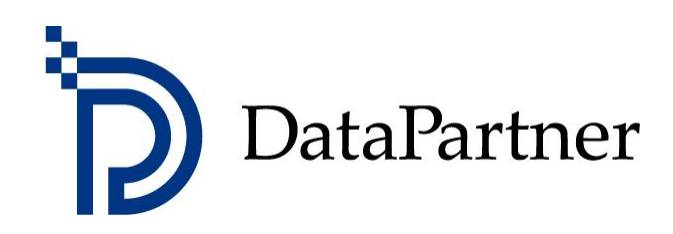

#### **Copyright DataPartner Oy**

DataPartner Oy haftet nicht für etwaige Fehler oder Unterlassungen in dieser Dokumentation. Alle Angaben sind ohne Gewähr. DataPartner Oy übernimmt keine Haftung für mittelbare und unmittelbare Schäden, die im Zusammenhang mit dem Einsatz des Programms oder dem Gebrauch dieser Dokumentation entstehen.

Alle Rechte, insbesondere das Recht auf Vervielfältigung und Verbreitung sowie auf Übersetzung dieses Handbuches bleiben vorbehalten.

Das Programm Invest for Excel ist urheberrechtlich geschützt. Unbefugte Vervielfältigung und Weitergabe dieses Programms oder seiner Inhalte sind untersagt. Jegliches Kopieren des Programms, außer als Sicherheitskopie zur eigenen Nutzung, ist untersagt. DataPartner ist nicht verantwortlich für jegliche Programmänderungen, die durch den Erwerber einer Lizenz oder durch Dritte vorgenommen werden.

Microsoft Excel, Microsoft Office und Microsoft Windows sind eingetragene Warenzeichen der Microsoft Corporation.

Acrobat Reader ist ein eingetragenes Warenzeichen der Adobe Systems Incorporated.

Der Hersteller übernimmt keine Gewähr für indirekte Verluste oder Schäden des Kunden auf Grund von Verzögerungen oder Unterlassungen auf Seiten des Herstellers. Der Hersteller ist nicht verantwortlich für die Richtigkeit von Berechnungen und kann somit nicht für eventuelle wirtschaftliche Konsequenzen von Entscheidungen, die auf der Grundlage dieser Berechnungen getroffen werden, haftbar gemacht werden. Der Hersteller haftet maximal bis zur Höhe des Betrages, der für das Programm bezahlt wurde.

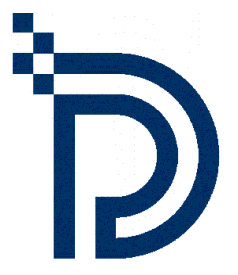

DataPartner Oy Raatihuoneenkatu 8 A FIN-06100 Porvoo

Tel. +358-19-54 10 100 Fax: +358-19-54 10 111

E-mail: [datapartner@datapartner.fi](mailto:datapartner@datapartner.fi) [support@datapartner.fi](mailto:support@datapartner.fi)

Internet: [http://www.investforexcel.de](http://www.investforexcel.de/)

# Inhaltsverzeichnis

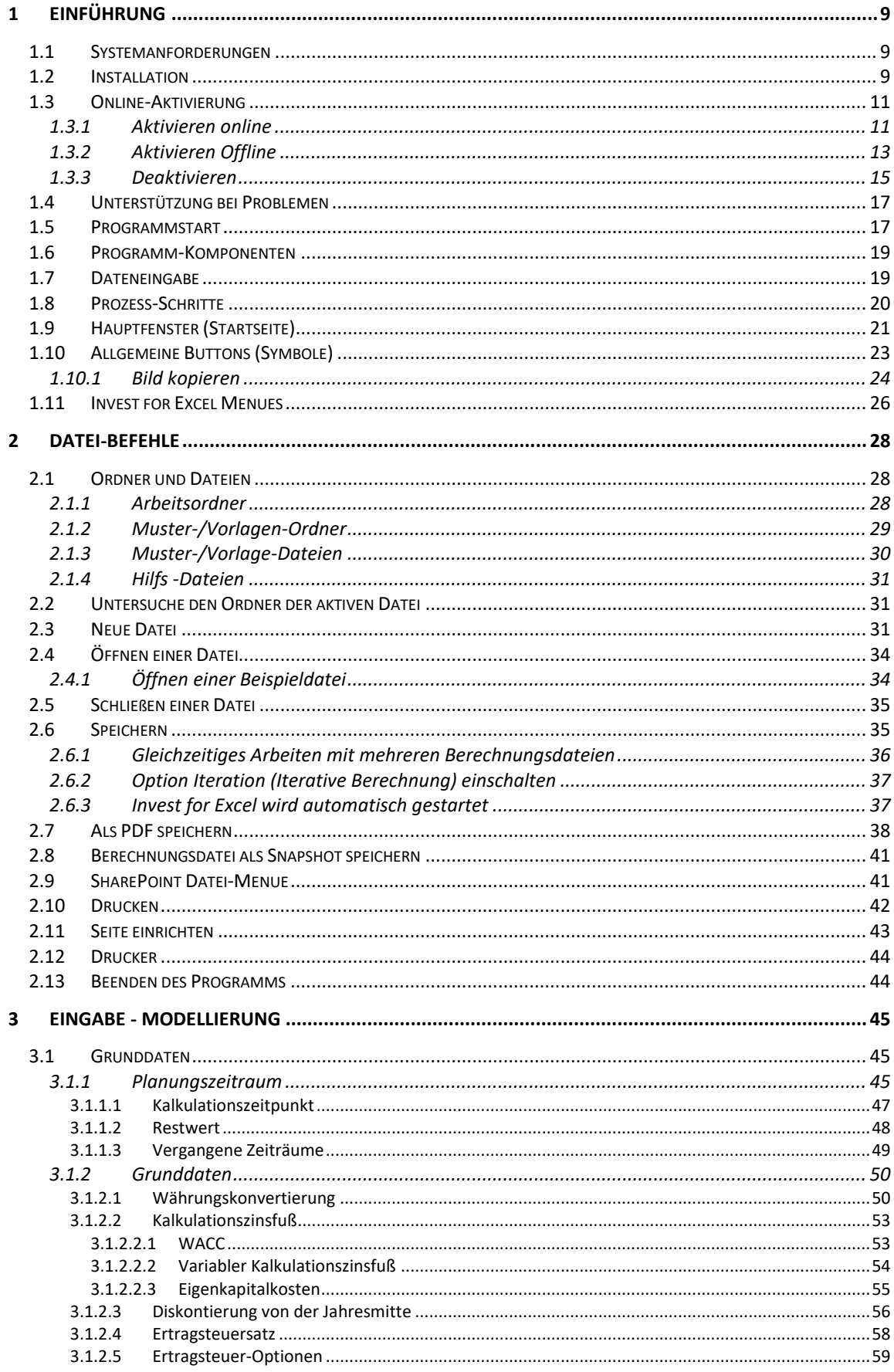

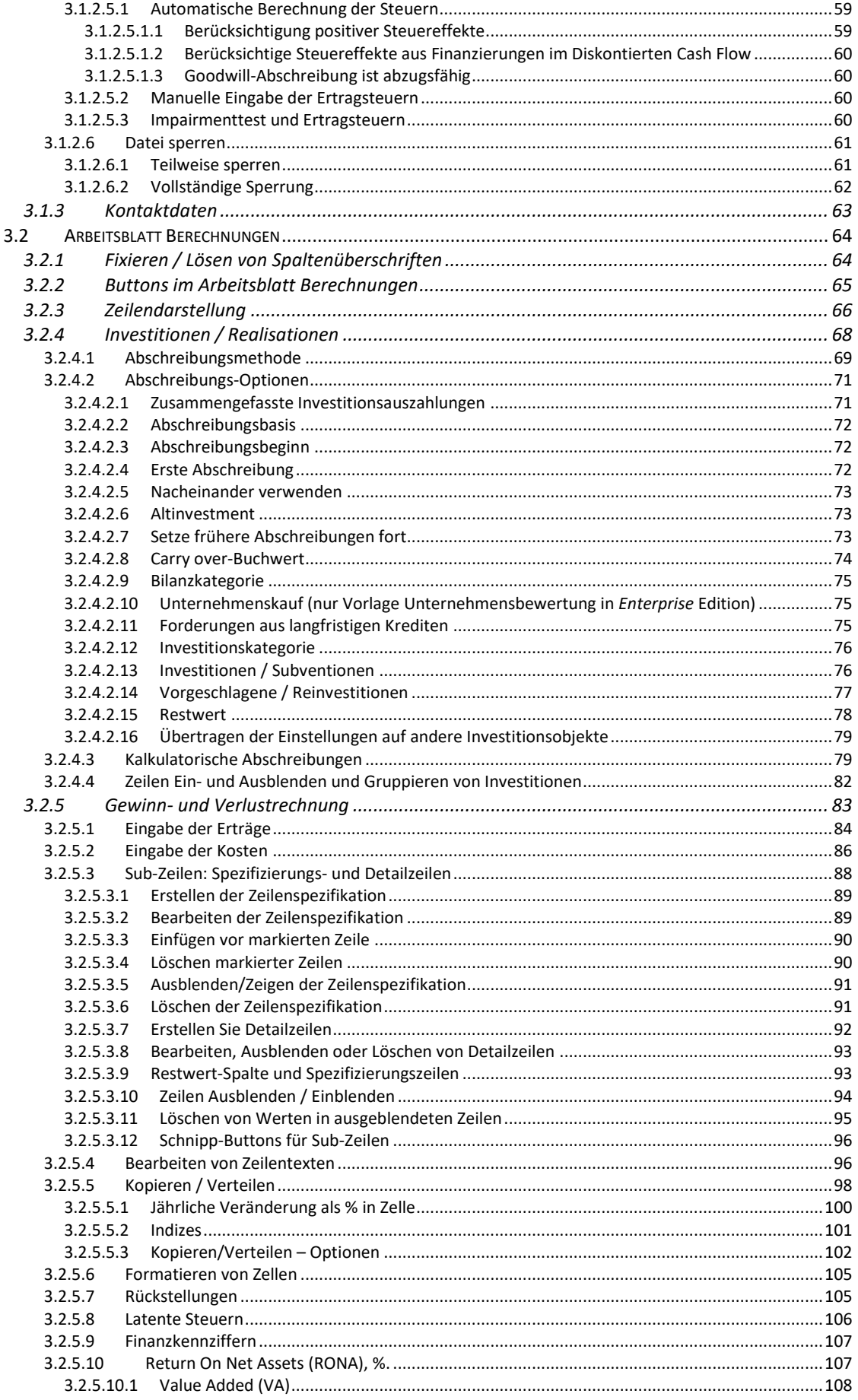

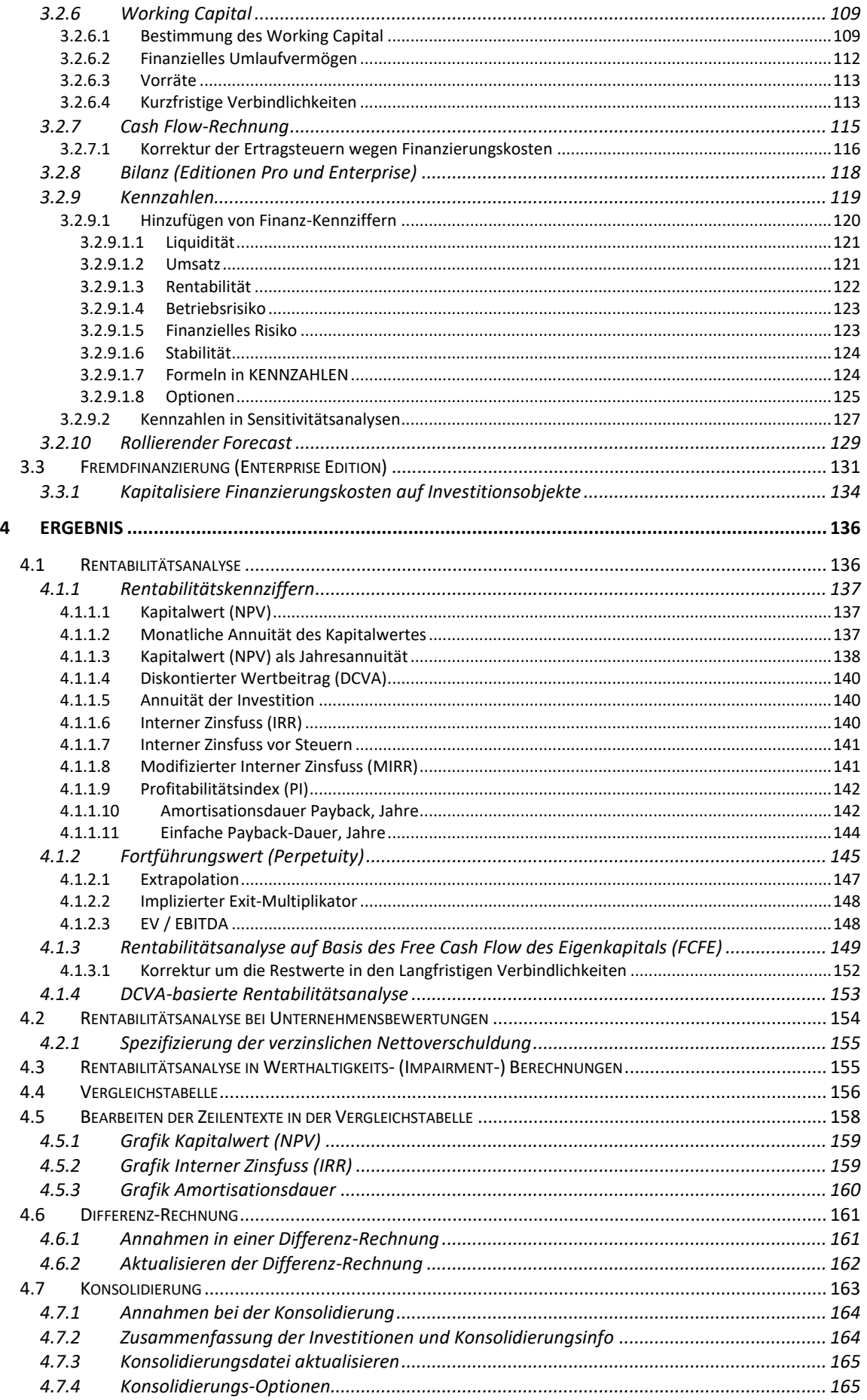

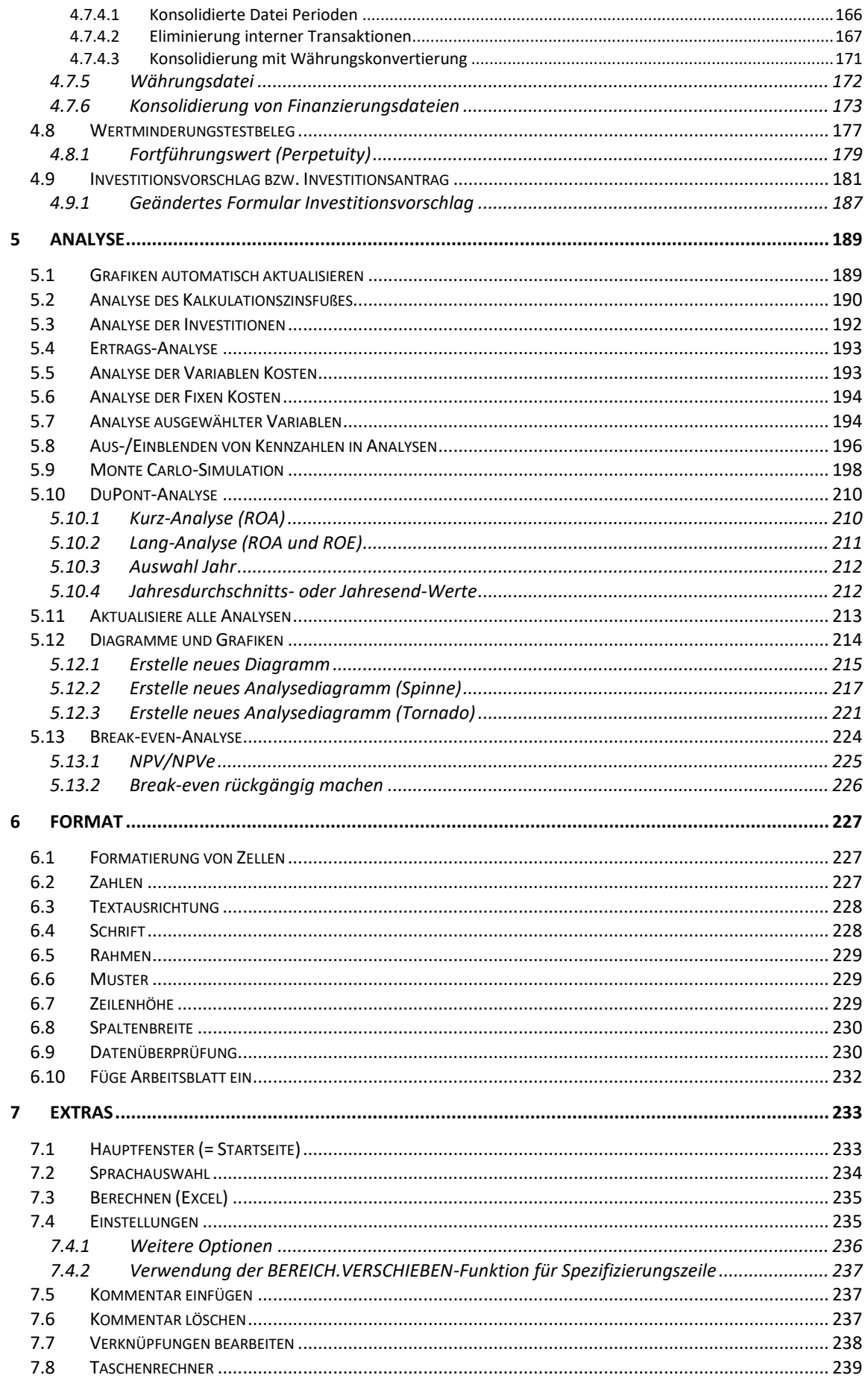

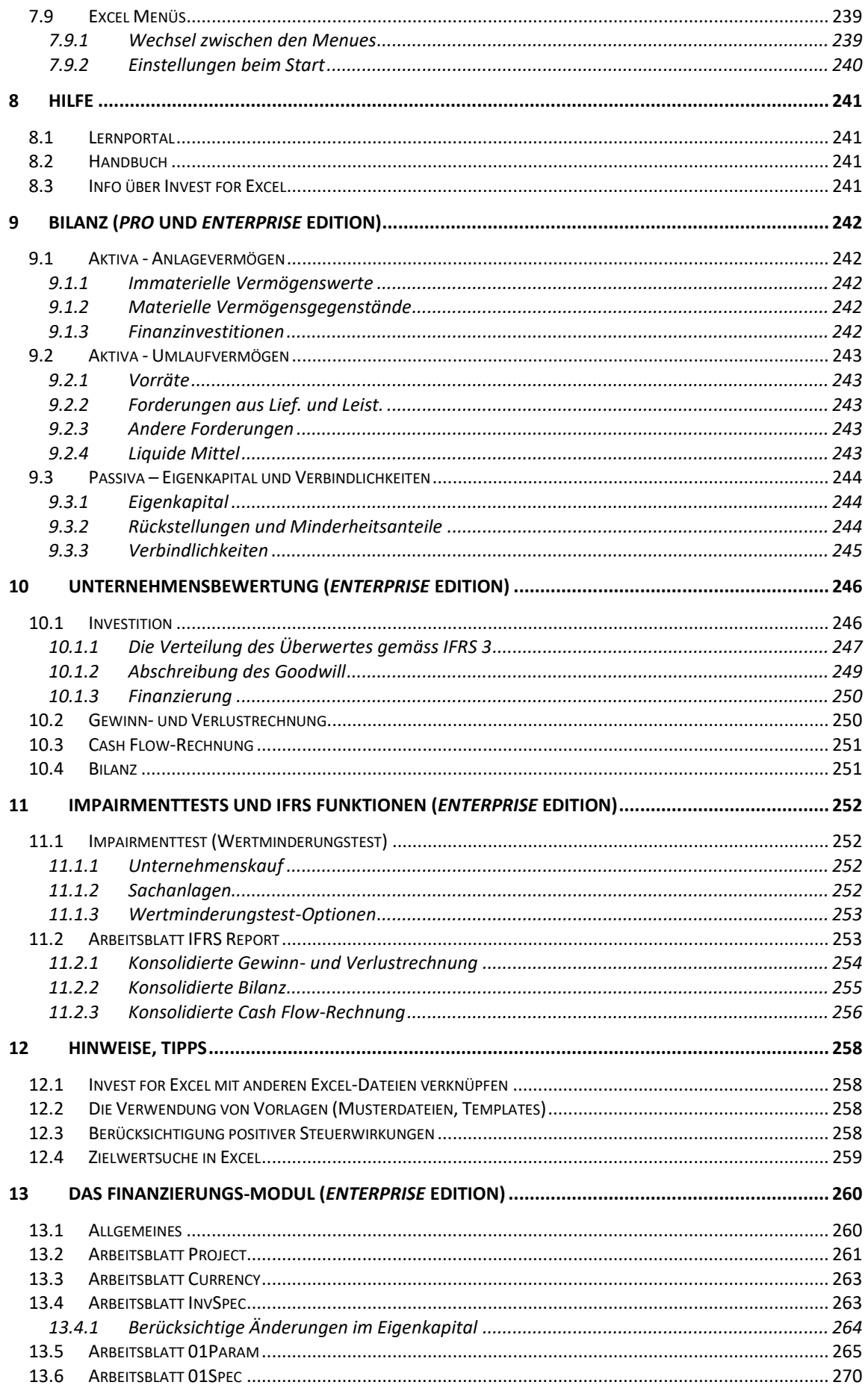

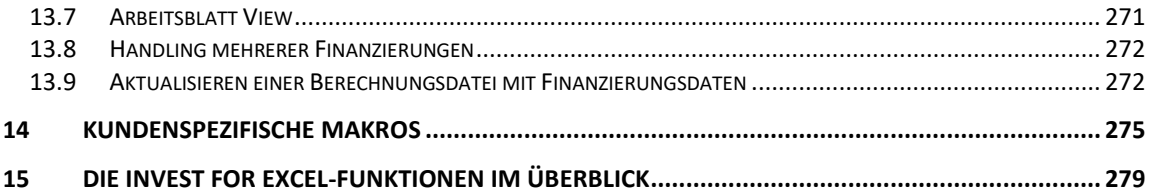

# <span id="page-8-0"></span>**1 Einführung**

Invest for Excel® wurde ursprünglich zur Bewertung von Investitionen (zur Durchführung von Investitions- und Wirtschaftlichkeitsrechnungen) konzipiert. Zwischenzeitlich hat sich das Programm zu einer allgemein einsetzbaren Lösung für das Financial Modelling entwickelt. Invest for Excel® unterstützt jetzt auch Anwendungen wie:

- Unternehmensbewertung, M&A
- Unternehmensplanung, Budgetierung, Forecasting, Strategische Planung
- Profitabilitätsanalyse von Projekten, Verträgen, Produkten, Kunden, Restrukturierung..
- Projektfinanzierung, Liquiditätsplanung, Corporate Finance
- Impairmenttesting, Werthaltigkeitstests, Berechnen des Gebrauchswertes
- Konsolidieren eines Konzerns samt Eliminierung interner Transaktionen
- Lebenszykluskosten-Berechnungen
- Reviews von Projekten, Nachkalkulation
- Kostenvergleiche, Vergleich von Make-or-Buy-Lösungen

Investitionsaufgaben werden gewöhnlich mit Hilfe von Investitionsrechnungen gelöst. Diese Investitions- (bzw. Wirtschaftlichkeits-) Rechnungen dienen dazu, den Entscheidern grundlegende Daten und abschätzbare Informationen zur Entscheidungsfindung an die Hand zu geben.

Der gleiche Ansatz lässt sich verwenden, unabhängig davon, ob es sich um Investitionen in Sachanlagen oder um solche in Finanzanlagen handelt. Im Ergebnis lässt sich *Invest for Excel* in gleicher Weise für Investitionsplanungen mit Bezug auf Ausrüstungen oder mit Bezug auf Wertpapiere einsetzen, wobei aber die Entscheidungskriterien unterschiedlich ausfallen mögen.

Der Investitionsprozess last sich üblicherweise in folgende Phasen gliedern:

- 1) Identifizieren eines Investitionsprojektes
- 2) Bestimmen der Einflussfaktoren, welche das Projekt vorteilhaft machen.
- 3) Durchführen von Investitions- bzw. Wirtschaftlichkeitsrechnungen und Vergleich der Alternativen.
- 4) Planen, wie das Investitionsprojekt finanziert wird.
- 5) Über das Projekt entscheiden, wobei mögliche Optionen berücksichtigt werden.
- 6) Monitoring der Investitionsdurchführung, Kontrolle des Projektes.

#### <span id="page-8-1"></span>*1.1 Systemanforderungen*

Die Workstation sollte über mindestens 1 GB RAM verfügen. Die Programmdateien erfordern ca. 150 MB Speicherplatz auf der Festplatte. Da Invest for Excel mit Visual Basic for Applications compiliert wurde und auf Microsoft Excel basiert, läuft Invest for Excel nicht ohne MS Excel.

Invest for Excel 4.0 wird unterstützt für:

Microsoft Excel Versionen 2007, 2010, 2013, 2016, 2019 und 365 Desktop unter Windows 7, Windows 8, Windows 8.1, Windows 10 und Windows 11.

# <span id="page-8-2"></span>*1.2 Installation*

Installation auf einer Workstation oder einem File Server:

Von CD-ROM:

- 1) Legen Sie die Programm-CD in das CD-Laufwerk ein
- 2) Warten Sie, bis das Programm startet oder wählen Sie die setup.exe-Datei.

3) Folgen Sie den Anweisungen des Installationsprogramms.

Falls das Programm nicht automatisch startet, dann doppelklicken Sie bitte die Datei *setup.exe* auf Ihrer CD/USB. Beachten Sie dass für Excel 2003 die Version 3.6024 von Invest for Excel zur Verfügung gestellt wird.

Das Installationsprogramm erstellt eine Programmgruppe mit dem Namen **DataPartner** und ergänzt den Desktop um das Start-Icon für das Programm.

**Bitte beachten Sie!** Invest for Excel nutzt Makros. Lassen Sie Nutzung von Makros zu, wenn Sie mit dem Programm arbeiten. Wählen Sie im Microsoft Excel Menue- **Extras > Makro > Sicherheitsstufe > Mittel**. Die niedrigste Sicherheitsstufe wird nicht empfohlen.

In Excel 2013 sollten die Makro-Einstellungen lauten **Alle Makros mit Benachrichtigung deaktivieren** oder **Alle Makros außer digital signierten Makros deaktivieren**:

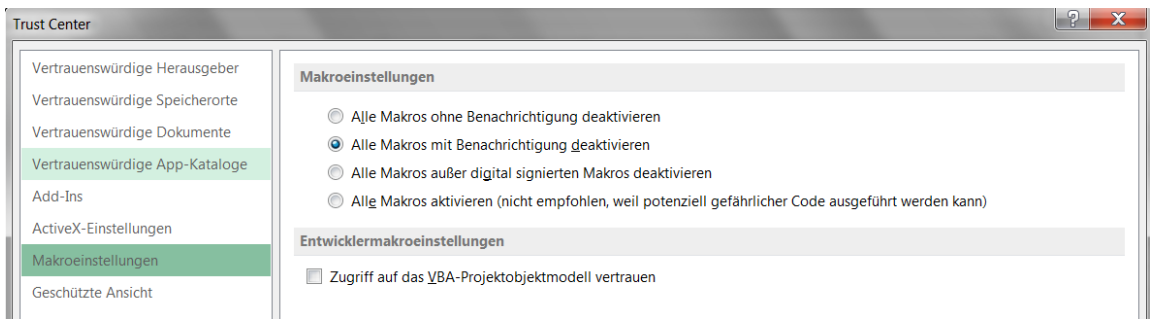

In Excel wählen Sie **Datei > Optionen > Trust Center > Trust Center Einstellungen > Alle Makros mit Benachrichtigung deaktivieren** oder **Alle Makros außer digital signierten Makros deaktivieren.**

# <span id="page-10-0"></span>*1.3 Online-Aktivierung*

Eine Invest for Excel-Lizenz kann Online aktiviert werden. Wenn Ihr Rechner nicht mit dem Internet verbunden ist, dann generieren Sie eine Anforderungs-Datei, welche sie von einem anderen Computer mit Internet-Anschluss an Datapartner senden.

Beachten Sie: wenn Sie eine alte Lizenz auf Ihrem Computer installiert haben und Sie eine neue Version von Invest for Excel installieren möchten, so ist in der Regel keine neue Aktivierung erforderlich.

Wenn Sie die Lizenz auf einen neuen Computer übertragen möchten, dann sollten Sie die Lizenz deaktivieren (siehe das Kapitel "Deaktivieren" weiter unten) und anschließend auf dem neuen Computer aktivieren.

# <span id="page-10-1"></span>*1.3.1 Aktivieren online*

Wenn Sie Invest for Excel das erste Mal starten, erscheint ein Fenster wie nachstehend:

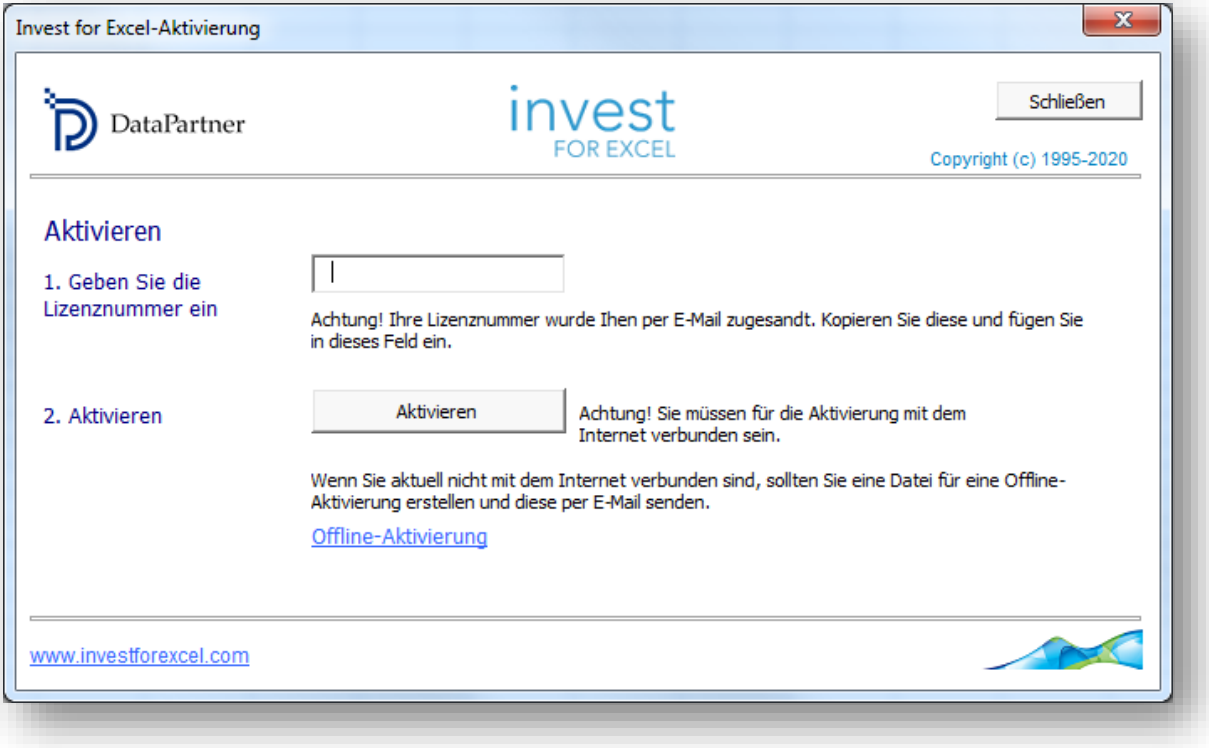

Geben Sie die Lizenz-Nummer ein, welches Sie per E-Mail erhalten haben. In Abhängigkeit von Ihrer Lizenz werden Sie nach weiteren User-Angaben gefragt.

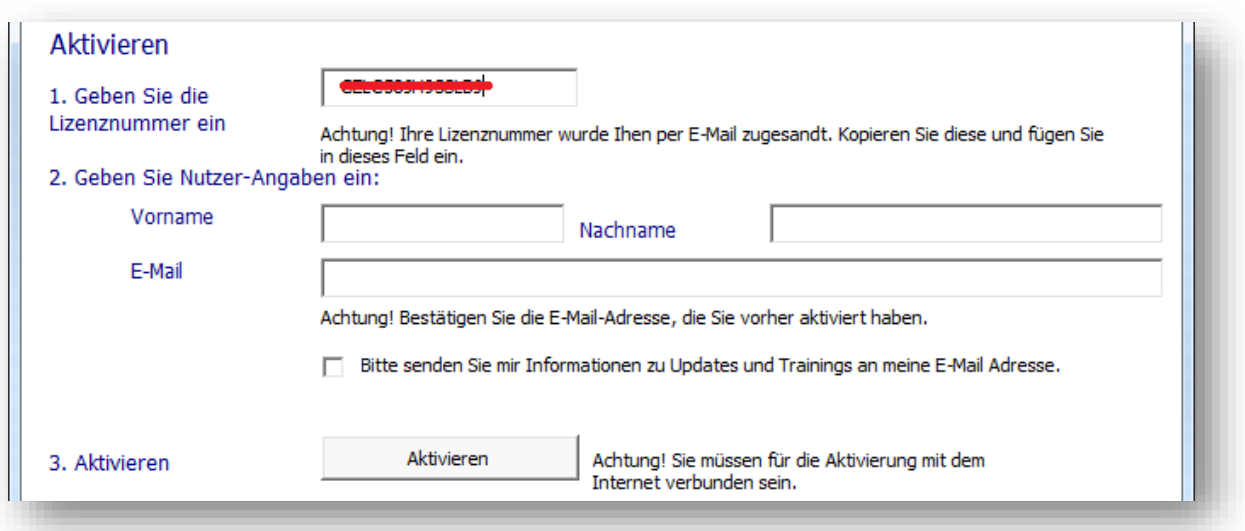

Klicken Sie den "Aktivieren"-Button um Ihre Lizenz zu aktivieren. Eine Nachricht über die erfolgreiche oder die nicht gelungene Aktivierung erscheint.

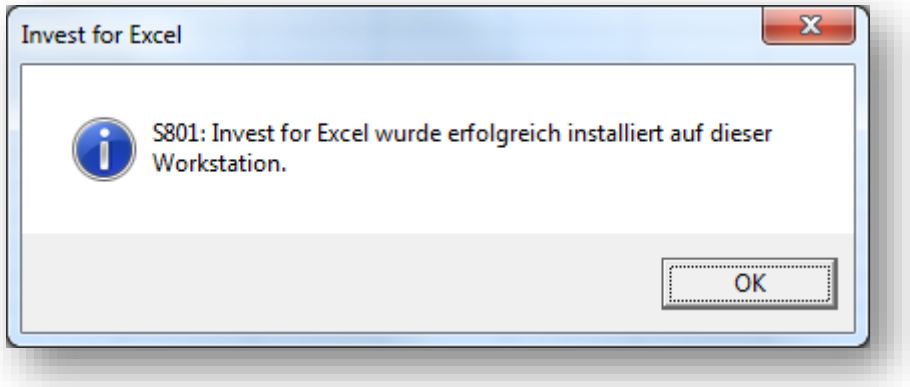

Wenn Sie OK klicken, dann wird Invest for Excel gestartet. Bei den folgenden Starts von Invest for Excel erscheint die Nachricht nicht mehr.

#### <span id="page-12-0"></span>*1.3.2 Aktivieren Offline*

Die Offline-Aktivierung arbeitet in der Weise, dass Sie eine Aktivierungs-Anforderungsdatei an Datapartner senden. Klicken Sie "Offline-Aktivierung" um zu beginnen.

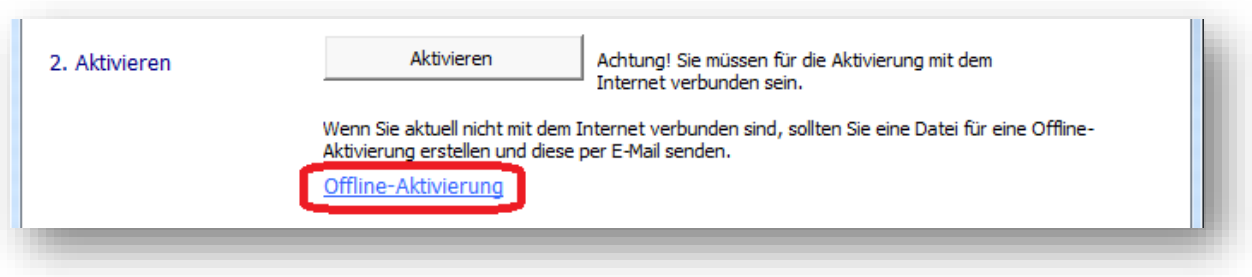

Es erscheint nachstehendes Fenster:

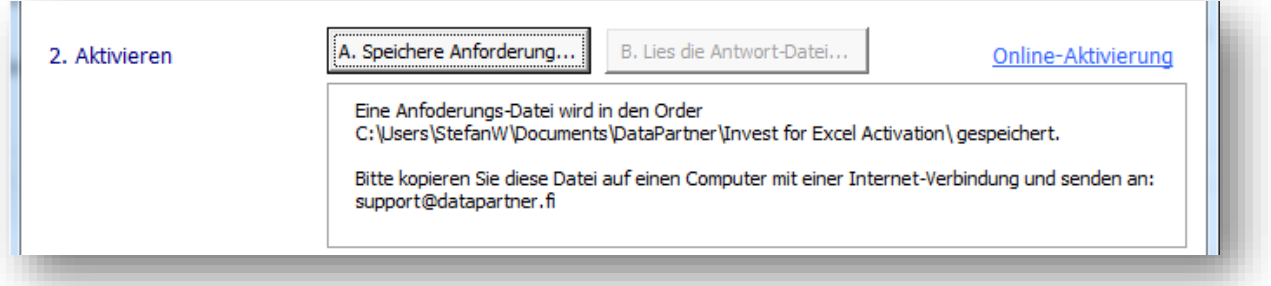

Klicken Sie den Button "A. Speichere Anforderung …". Es wird eine Nachricht angezeigt, wo die Anforderungs-Datei (\*.ia1) gespeichert wird. Dann wird der entsprechende Ordner geöffnet. Gleichzeitig wird eine README.txt-Datei erstellt, die angibt, wohin die Anforderungs-Datei (\*.ia1) gesendet werden soll.

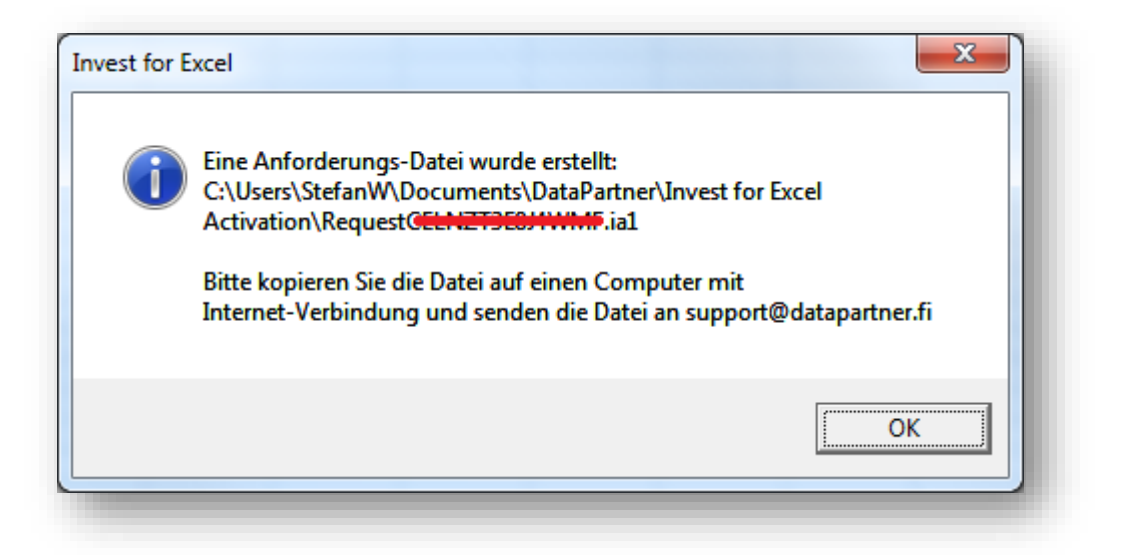

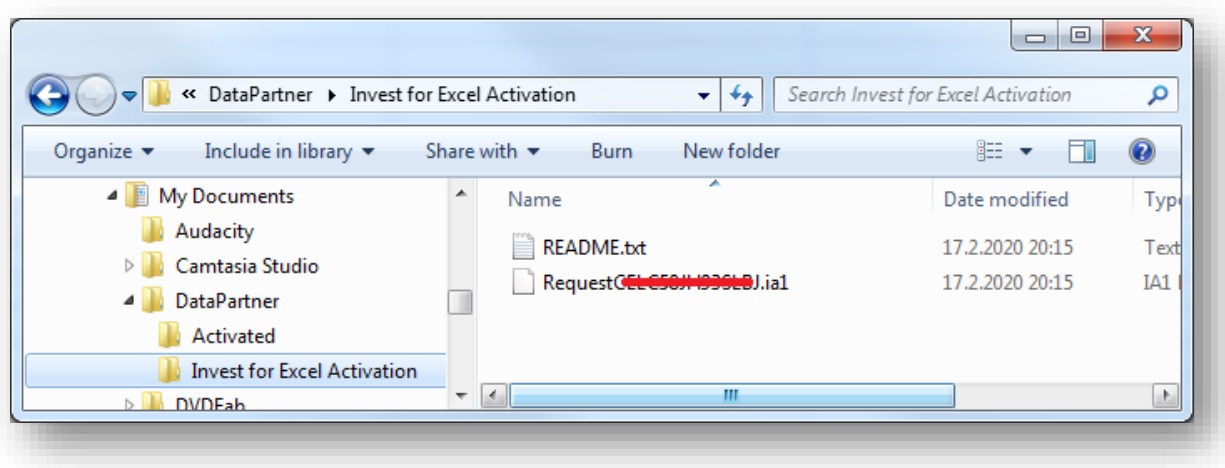

Datapartner sendet dann eine Antwort-Datei mit der Aktivierungs-Information (\*.ia2). Übertragen Sie die Datei in den Ordner mit der Anforderungs-Datei (\*.ia1).

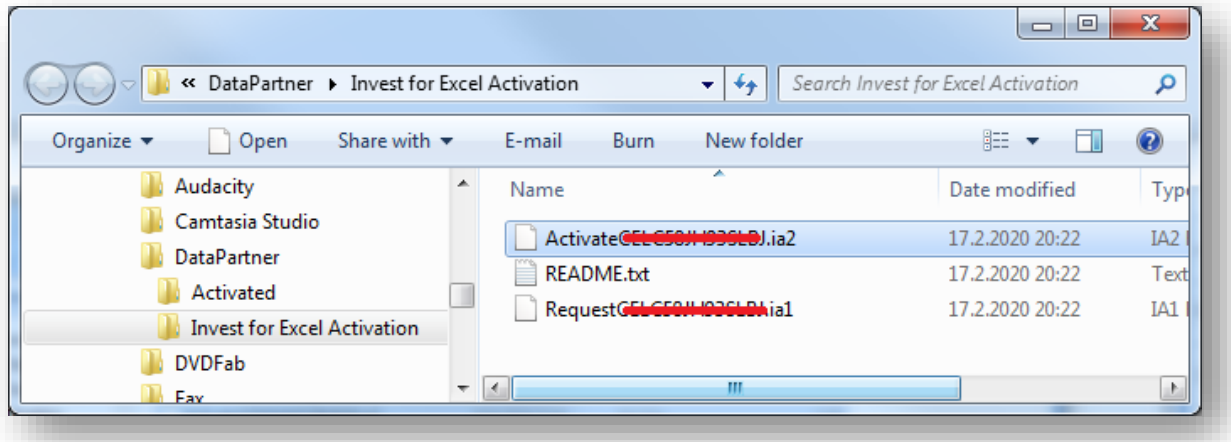

Lesen Sie die Antwort-Datei (\*.ia2) durch Klicken des Buttons "B. Lies die Antwort-Datei.." im Fenster für die Aktivierung.

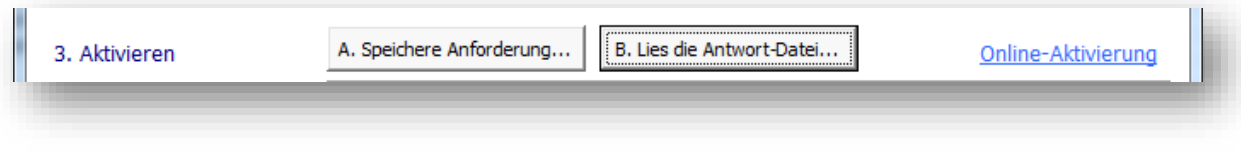

Invest for Excel kann nunmehr gestartet werden.

# <span id="page-14-0"></span>*1.3.3 Deaktivieren*

Um Invest for Excel zu deaktivieren, klicken Sie den Info-Button "Info über Invest for Excel" im Menuepunkt "Extras" oder klicken Sie das Invest for Excel Logo auf der Startseite.

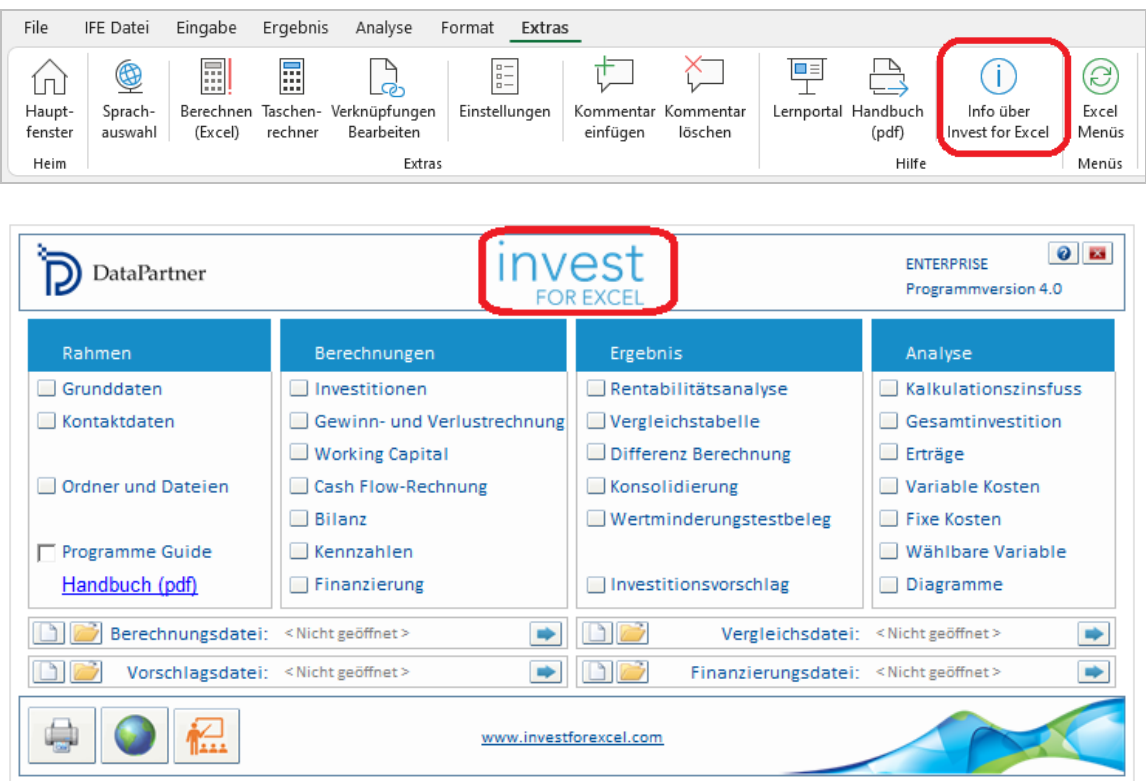

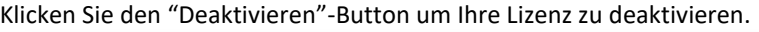

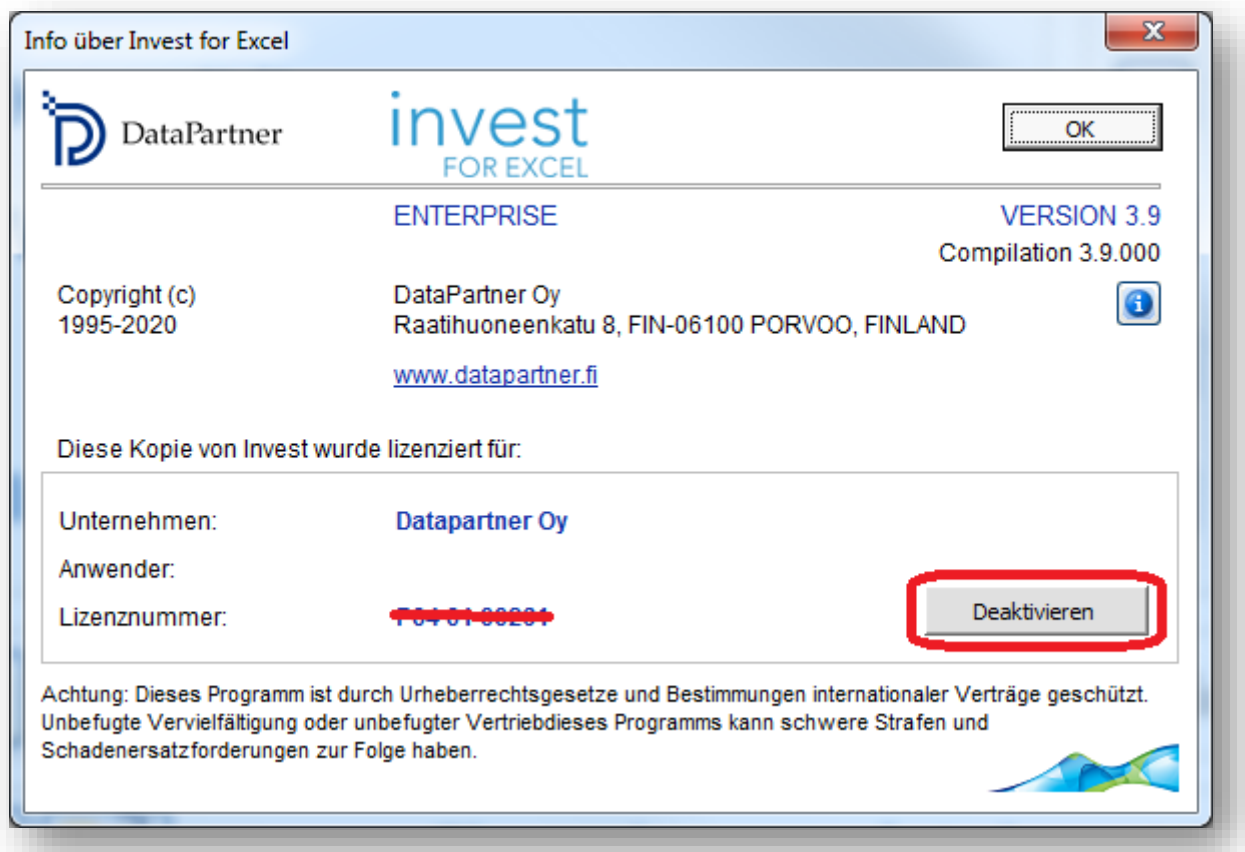

#### Eine Bestätigungs-Nachricht wird angezeigt:

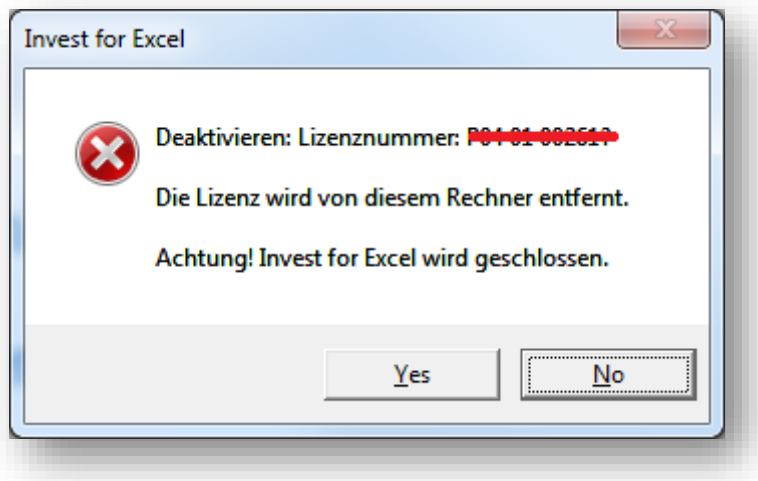

Bestätigen Sie mit "Ja" für die Deaktivierung.

Beachten Sie: Es empfiehlt sich, nach der Deaktivierung der Lizenz auch das Programm Invest for Excel auf dem Computer zu deinstallieren, wenn Sie nicht vorhaben, dieses auf dem Computer in Zukunft wieder zu verwenden.

#### <span id="page-16-0"></span>*1.4 Unterstützung bei Problemen*

#### **Probleme bei der Installation eines Programm-Updates?**

Falls die Installation die Dateien nicht aktualisiert oder wenn es so aussieht, als wäre mit der Software etwas nicht in Ordnung, versuchen Sie das Programm zu deinstallieren, bevor Sie das Update ausführen. Über **Start > Systemsteuerung > Programme** und Funktionen (Vista/7) entfernen Sie alle Versionen des Programms (damit werden nicht die Projektdateien entfernt, die Sie erstellt haben). Windows 8: **Systemsteuerung> Programme> Deinstalliere ein Programm**. Sie können überprüfen, ob der Ordner für die Programminstallation leer ist (üblicherweise C:\Programme\DataPartner\Invest for Excel). Dann installieren Sie das Programm neu.

#### **Probleme, das Programm in Betrieb zu nehmen?**

Bitte beachten Sie! Unsere Excel-Programme nutzen Makros. Erlauben Sie die Nutzung von Makros bevor Sie das Programm zum ersten Mal nutzen. Wenn Nicht passiert, nachdem Sie das Programm gestartet haben, dann haben Sie möglicherweise die Einstellung "Alle Makros ohne Benachrichtigung deaktivieren" gewählt. In diesem Fall müssen Sie die Einstellung ändern auf "Alle Makros mit Benachrichtigung deaktivieren". Die niedrigste Sicherheitseinstellung wird nicht empfohlen.

#### **Das Programm startet nicht?**

Falls die Sicherheitseinstellung hoch ist und das Programm nicht startet, dann ist möglicherweise das digitale Zertifikat abgelaufen. Dann müssen Sie die Sicherheitsstufe für Makros auf "Mittel" setzen (wählen Sie im Microsoft Excel Menue- **Extras > Makro > Sicherheitsstufe > Mittel)**. Die niedrigste Sicherheitsstufe wird nicht empfohlen. Ein neues digitales Zertifikat wird dann mit der nächsten Programm-Version ausgeliefert.

#### <span id="page-16-1"></span>*1.5 Programmstart*

Invest for Excel's Start-Datei heißt INVEST.XLAM Sie können das Programm auf vier unterschiedliche Alternativen starten:

- Klicken Sie **Start Alle Programme (DataPartner) Invest for Excel** oder
- Starten Sie Excel und wählen im Menue: **Datei – Öffnen INVEST.XLAM**, oder
- Öffnen Sie die Datei INVEST.XLAM in der Übersicht in Windows Explorer, oder
- Klicken Sie auf das Invest for Excel-Icon auf dem Desktop.

#### **Makros zulassen:**

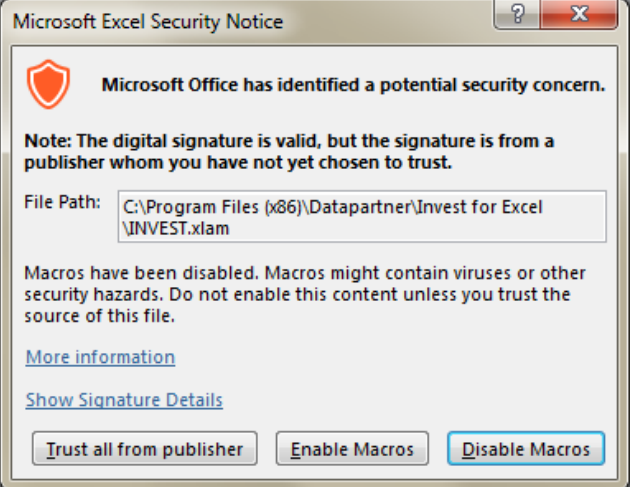

Ein Programm, das Sie von einer unbekannten Quelle erhalten, kann schädliche Viren enthalten. Excel fragt Sie, ob Sie Makros zulassen oder nicht. Wählen Sie **Makros zulassen**, um Invest for Excel zu aktivieren. Die Programmdateien enthalten digitale Signaturen. Sie können DataPartner als zuverlässigen Hersteller akzeptieren (markieren Sie die Option "Makros aus dieser Quelle immer vertrauen"). Damit wird die Sicherheitswarnung künftig nicht mehr angezeigt.

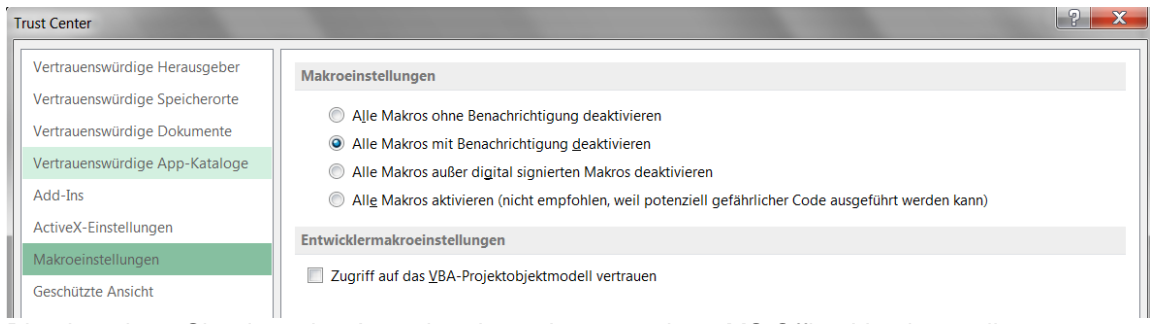

Bitte beachten Sie, dass das Aussehen je nach verwendeter MS Office-Version variiert.

#### **Kontrollnummer**

Beim ersten Start erscheint ein Fenster, in dem Sie nach der Kontrollnummer gefragt werden. Die Kontrollnummer finden Sie auf der Registrierungskarte, die Sie mit dem Programmpaket erhalten. Falls Sie die Kontrollnummer verloren, kontakten Sie Datapartner Oy oder den regionalen Vertriebspartner von Datapartner Oy.

#### **Online-Handbuch**

Um das Invest for Excel-Handbuch anschauen und ggf. ausdrucken zu können, benötigen Sie den Acrobat Reader.

Wenn Sie diesen nicht bereits installiert haben, können Sie ihn kostenlos downloaden unter:

http://www.adobe.com, oder direkt unter: http://www.adobe.com/products/acrobat/readstep.html.

### <span id="page-18-0"></span>*1.6 Programm-Komponenten*

Invest for Excel beinhaltet folgende Programmdateien:

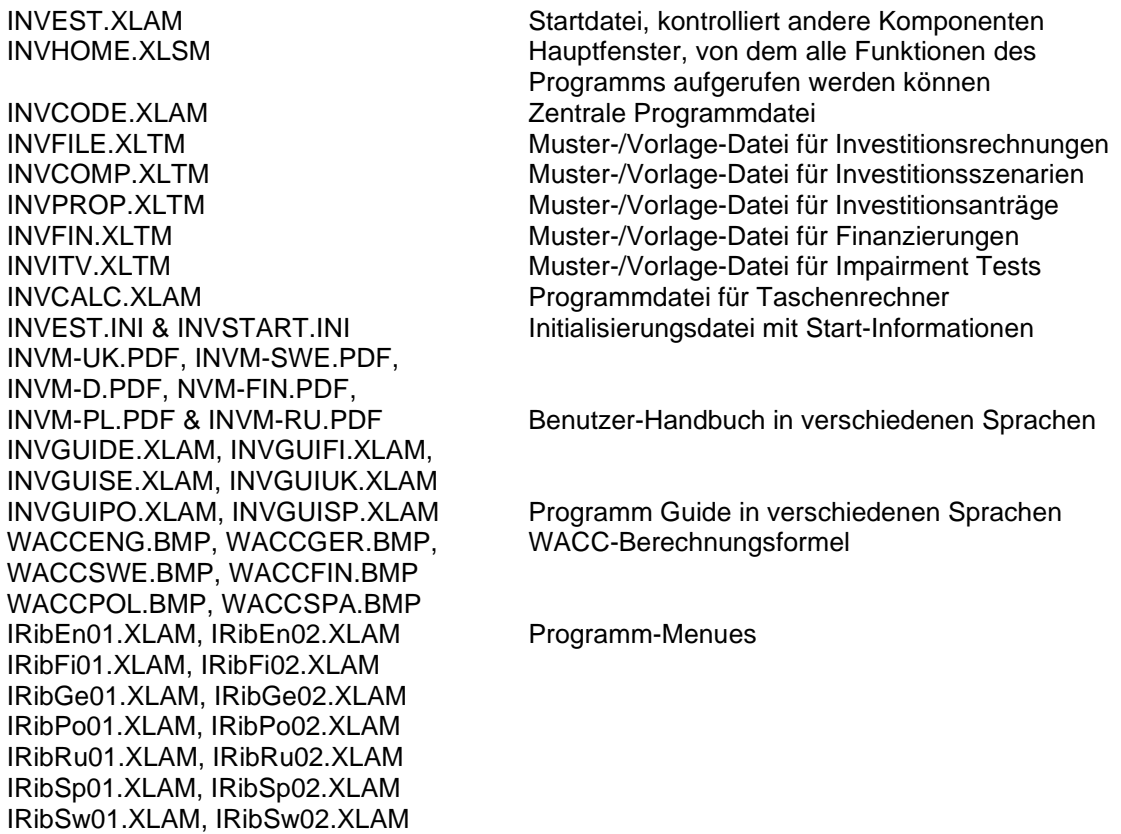

Invest for Excel erstellt automatisch Ordner CALC, in welchem Sie Ihre Projektdateien speichern können. Wenn das Programm im Netzwerk läuft, benötigt der CALC-Ordner sowohl Lese sowohl Leserechte wie auch Schreibrechte

# <span id="page-18-1"></span>*1.7 Dateneingabe*

Generell sollten Auszahlungen als negative (-) Zahlen und Einzahlungen als positive Zahlen eingegeben werden. Dementsprechend geben Sie bitte Investitionen und Kosten als negative (-) Zahlen ein und Erlöse oder Restwerterlöse als positive Zahlen.

#### *Sie sollten vermeiden, die Befehle Ausschneiden & Einfügen (Cut & Paste) zu nutzen. Wenn überhaupt nutzen Sie Kopieren & Einfügen (Copy & Paste).*

Wenn Sie die Wirtschaftlichkeit einer Investition berechnen, versuchen Sie immer die marginalen Auswirkungen der Investition zu bestimmen ("Was ändert sich durch die Investition?"). Es ist ebenso wichtig darauf zu achten, dass nicht das Ergebnis die eingegebenen Werte bestimmt, wenn Sie eine Investitionsrechnung durchführen. Ändern Sie nicht Ihre Werte, nur um einen positiven Kapitalwert zu erzielen etc., verwenden Sie immer objektive Werte.

#### <span id="page-19-0"></span>*1.8 Prozess-Schritte*

Wenn Sie eine neue Investitionsrechnung beginnen, starten Sie Ihre Eingabe immer wie folgt:

- 1) Grunddaten und
- 2) Kontaktinformation (falls benötigt)

Danach spezifizieren Sie:

- 3) Investitionen (Investitionsausgaben)
- 4) Erträge und Kosten in der Gewinn- und Verlustrechnung, und
- 5) Änderungen im Working Capital in der Working Capital-Tabelle.

Das Programm berechnet dann:

- 6) Cash Flow; die Rechnung kann ergänzt werden um Daten zur Finanzierung
- 7) Bilanz: diese wird berechnet auf Basis der eingegebenen Projektdaten. Sie können die Bilanzdaten ergänzen um die Daten einer Eröffnungsbilanz. (Edition *Pro* + *Enterprise*).

Als nächstes erkennen Sie die Ergebnisse der Rechnung in der

8) Rentabilitätsanalyse.

Nunmehr können Sie unterschiedliche Sensitivitätsanalysen durchführen, indem Sie die Auswirkungen verschiedener Einflussfaktoren auf die Rentabilitätskennziffern ermitteln und darstellen. Sie können Analysen für folgende Faktoren / Variable durchführen:

- 9) Kalkulationszinsfuß,
- 10) Investitionssumme,
- 11) Erträge,
- 12) Variable Kosten,
- 13) Fixe Kosten,
- 14) Einzelne Ertragsvariable, und
- 15) ergänzend können Sie Grafiken für jede der Variablen erstellen.

Falls notwendig oder gewünscht, können Sie die Eingabedaten wie in den Schritten 1-5 beschrieben jederzeit verändern, um unterschiedliche Szenarien zu simulieren. Denken Sie daran, zuvor jeweils Ihre Ergebnisse abzuspeichern!

Wenn Sie mehrere alternative Investitionsprojekte haben, so können Sie deren Ergebnisse

16) in der Vergleichsdatei einander gegenüberstellen.

Die unterschiedlichen Ergebnisse der Alternativen können Sie graphisch veranschaulichen mit der NPV-Grafik, der IRR-Grafik, und der Payback-Grafik.

Wenn Sie zufrieden sind mit Ihren Investitionsrechnungen, können Sie die nächsten Prozessschritte einleiten und die Ergebnisse

17) in einen Investitionsantrag zur Entscheidungsvorlage übernehmen.

18) Option: wenn das Finanzierungsmodul zur Verfügung steht, können Sie dieses zur Berechnung von Finanzierungsplänen nutzen. (*Enterprise* Edition.)

19) Option: wenn Sie Impairmenttests durchgeführt haben, nutzen Sie die Bestätigungs-Form. (*Enterprise* Edition)

# <span id="page-20-0"></span>*1.9 Hauptfenster (Startseite)*

Das Hauptfenster zeigt die Programmstruktur und die Inhalte. Von hier kommen Sie zu jedem Programmmodul. Wenn Sie beispielsweise den Button links von dem Text **Grunddaten** klicken, wird das Menue **Grunddaten** geöffnet, wo Sie jede Investitionsrechnung beginnen.

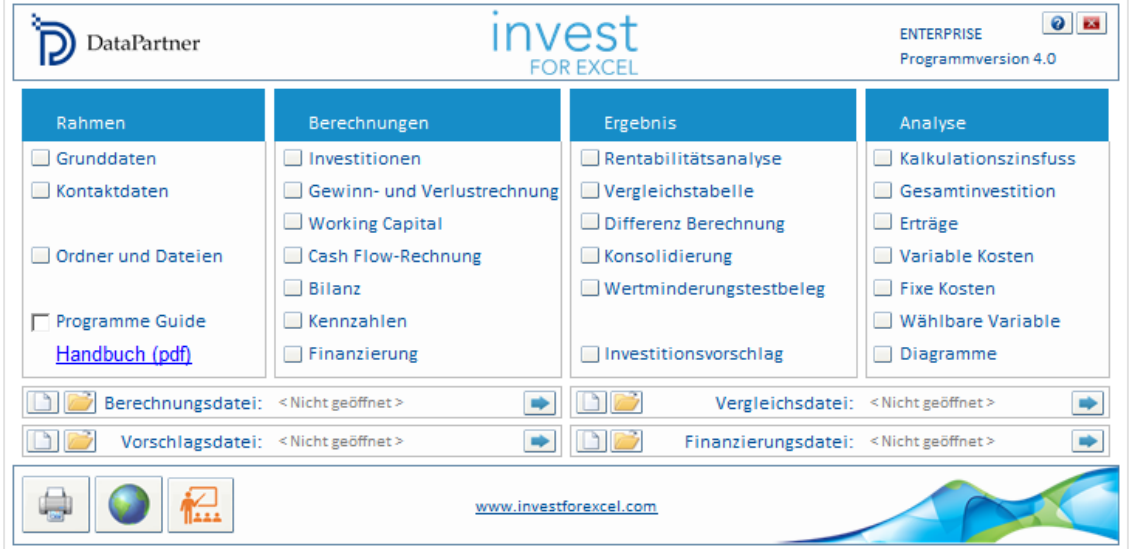

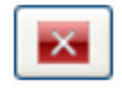

Der **Beenden-**Befehl schließt sowohl Invest for Excel wie auch MS Excel. Vergessen Sie nicht Ihre Dateien zu speichern, bevor Sie Beenden drücken, andernfalls gehen Ihnen Daten verloren. Bitte beachten Sie, dass mit dem **Beenden** – Befehl **alle** aktuell geöffneten Excel-Dateien geschlossen werden.

 $\Box$  Program guide Die Programm Guide-Funktion bietet nützliche Tipps zur Nutzung des Programms. Der Guide kann im Hauptfenster aktiviert oder deaktiviert werden. Wenn Sie eine neue Funktion aufrufen, werden Tipps zur Anwendung angezeigt. Auch wenn Sie sich in der Nutzung des Programms sicherer fühlen, können Sie sich Hinweise zu jeder Funktion anschauen, indem Sie auf das Fragezeichen-Symbol  $\left| \cdot \right|$  klicken.

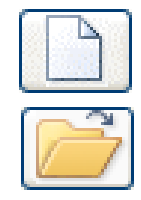

Anlegen einer neuen Datei

Öffnen einer gespeicherten Datei

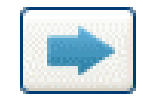

Gehe zu der Datei

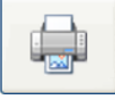

Zentrales Drucken von Berichten (siehe Kap. [2.10\)](#page-41-0).

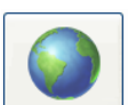

Die Sprachauswahl/Sprachwechsel Funktion: durch klicken auf den Globus-Button können Sie die Befehlssprache oder die einzelner Dateien ändern.

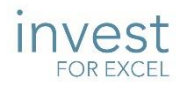

Klicken Sie das Invest for Excel-Logo, um Infos zur Lizenz anzuzeigen:

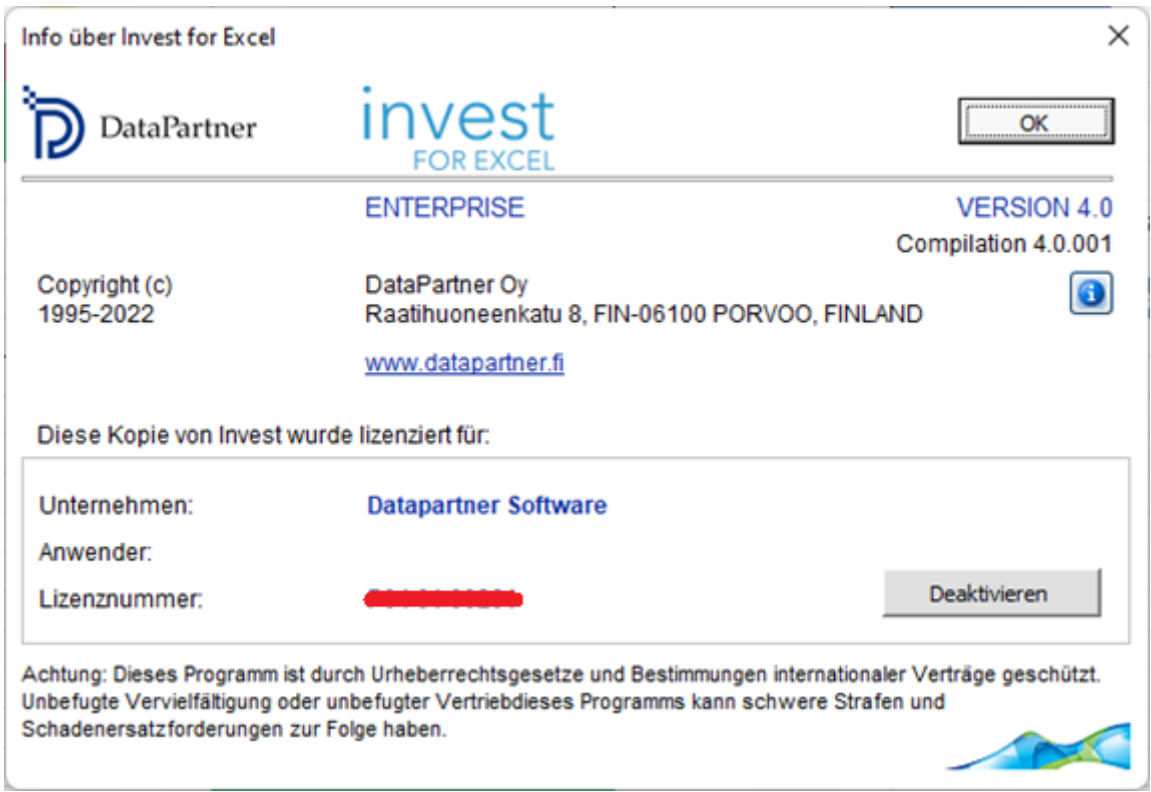

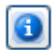

Klicken Sie den  $\sim$ -Button um zu erkennen, in welcher Invest for Excel-Version die offenen Dateien erstellt worden sind:

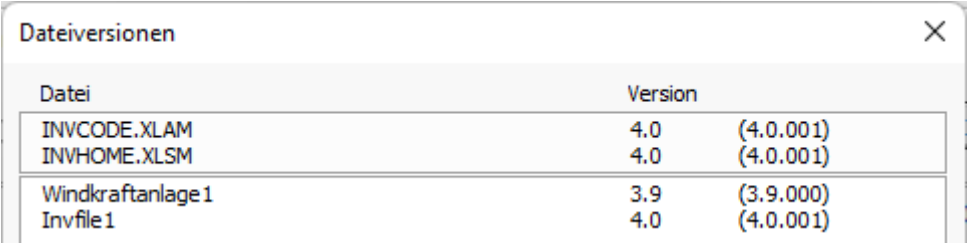

# <span id="page-22-0"></span>*1.10 Allgemeine Buttons (Symbole)*

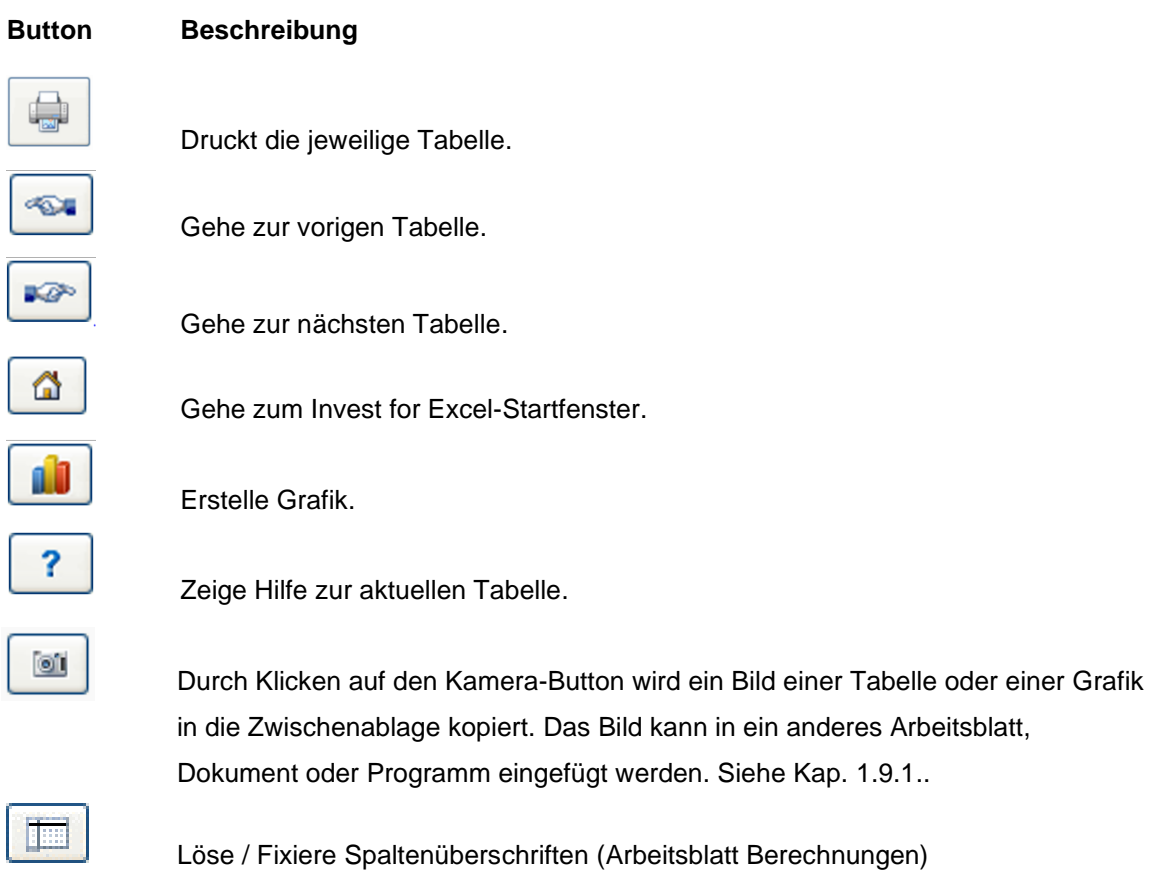

#### <span id="page-23-0"></span>*1.10.1 Bild kopieren*

Invest for Excel-Dateien, welche mit Vorlagen ab der Version 3.7 (oder neuer) erstellt wurden, haben einen Kamera-Button für jede Tabelle. Durch Klicken auf die Kamera wird eine Kopie der Tabelle oder der Grafik in die Zwischenablage gespeichert. Das Bild kann in ein anderes Arbeitsblatt, Dokument oder Programm eingefügt werden.

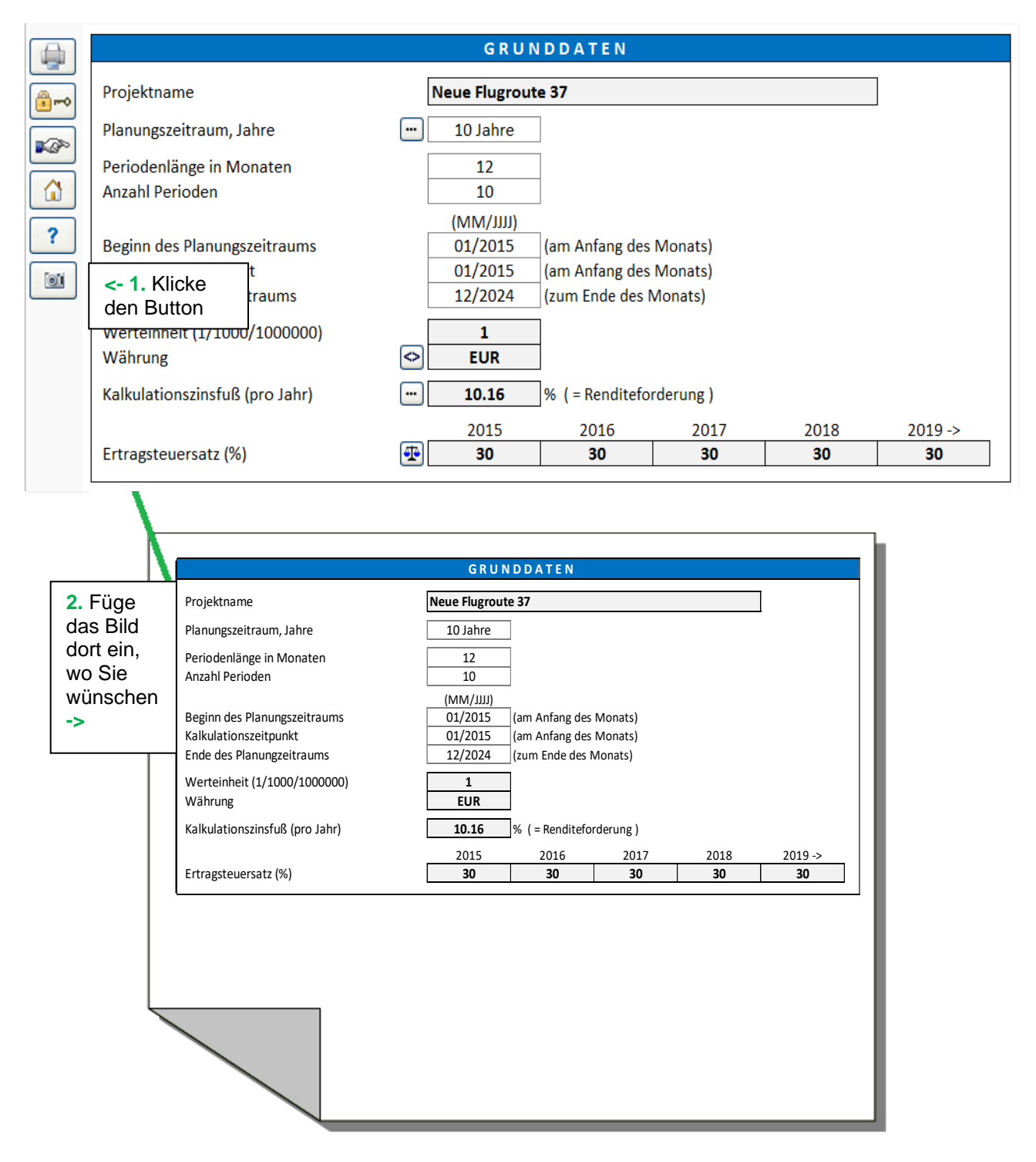

Standardmässig erhalten Sie eine Meldung, dass das Bild in die Zwischenablage gespeichert wurde.

 $\overline{\mathsf{OK}}$ 

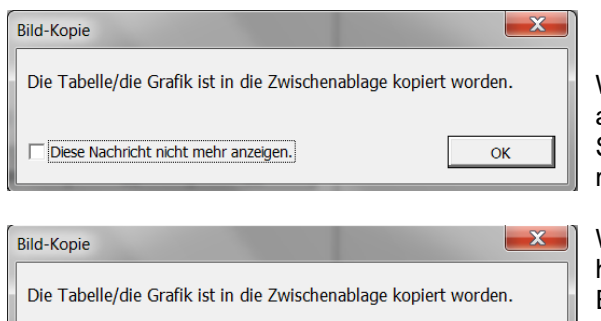

Diese Nachricht nicht mehr anzeigen.

Wählen Sie "Diese Nachricht nicht mehr anzeigen", bevor Sie mit OK bestätigen, wenn Sie die Nachricht nicht mehr angezeigt haben möchten.

Wenn Sie die Nachricht wieder angezeigt haben möchten, gehen Sie auf den Invest for Excel-Menuepunkt "Extras" – "Einstellungen" und markieren Sie unter "Weitere Optionen" "Bild-Kopie: "Koie zur Zwischenablage hinzugefügt" – Nachricht anzeigen".

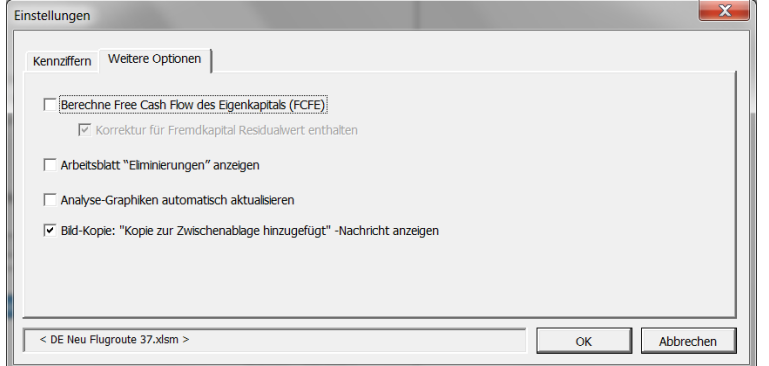

Diese Funktion können Sie auch aufrufen, indem Sie die Shift-Taste drücken und

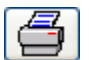

gleichzeitig auf den l Button klicken. Auf diese Weise können Sie auch Bilder von Tabellen in Dateien erstellen, welche vor Version 3.7 ohne Kamera-Button erstellt worden sind.

Im Standard werden keine Programm-Buttons etc. abgebildet, wenn Sie mit der Camera-Funktion ein Bild eines Menues in den Zwischenspeicher laden.

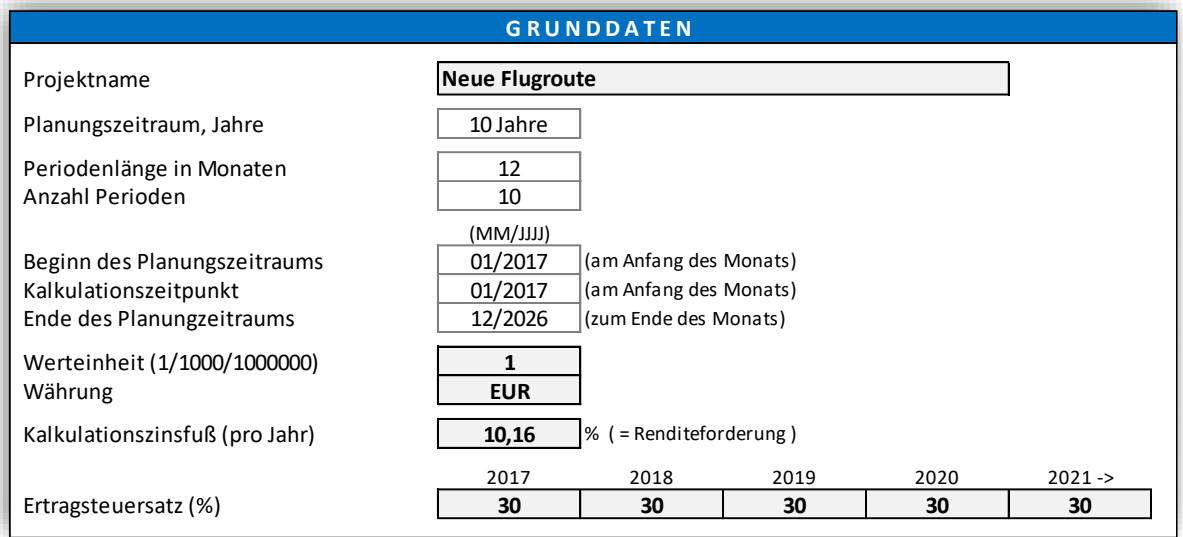

Wollen Sie die Programm-Buttons mit abbilden, halten Sie Umschalttaste gedrückt, während Sie auf den Camera-Button klicken.

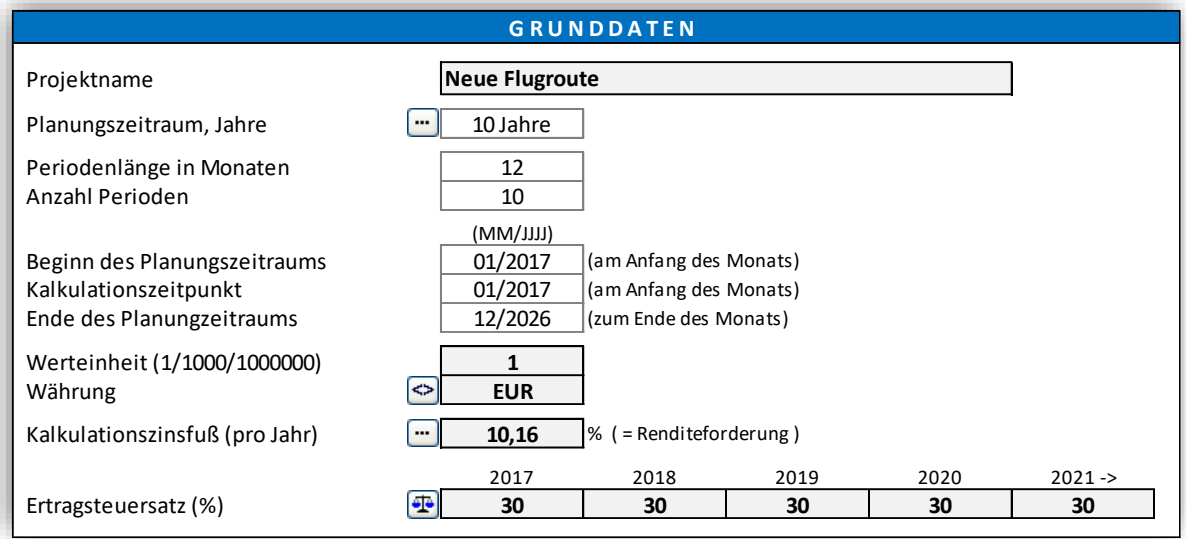

# <span id="page-25-0"></span>*1.11 Invest for Excel Menues*

Das Excel-Menue-Band wurde modifiziert, um Invest for Excel-Befehle zu integrieren.

#### **Invest for Excel-Menues**

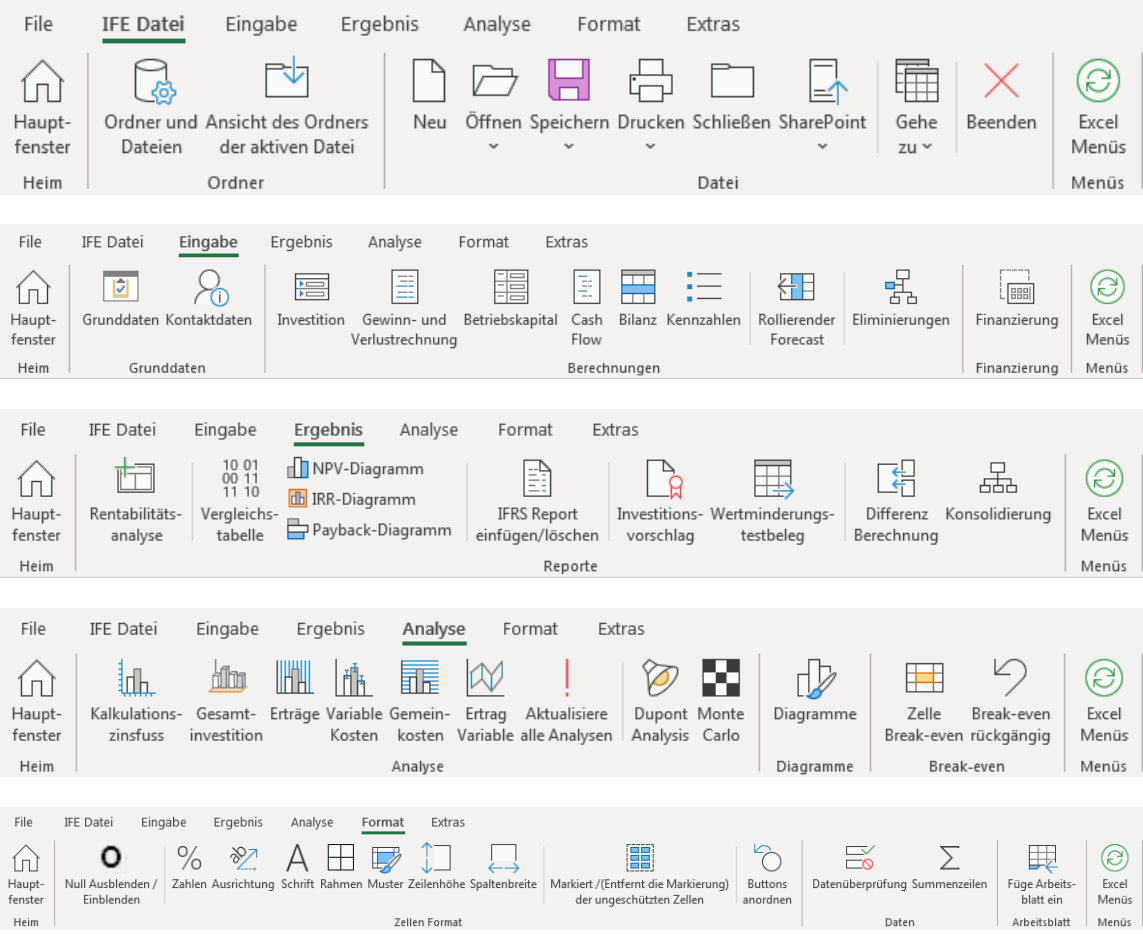

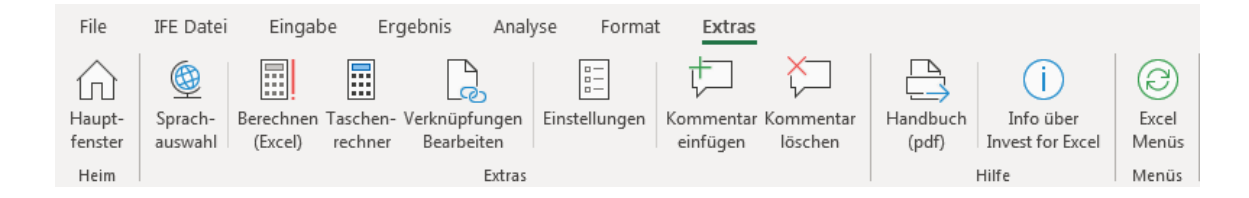

#### **Excel-Menues**

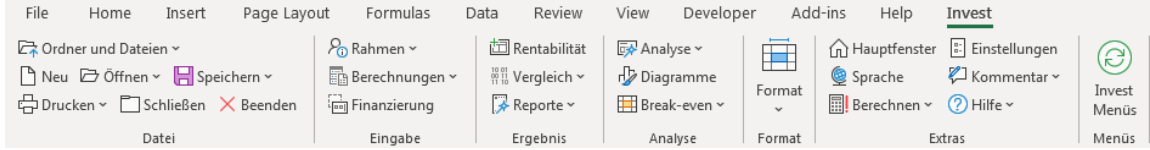

Sie können jederzeit durch Klick auf die nachstehend gezeigten Buttons zwischen Invest for Excel und Excel wechseln:

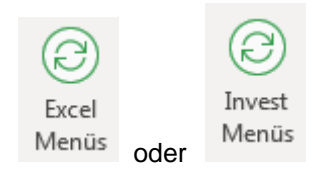

# <span id="page-27-0"></span>**2 Datei-Befehle**

#### <span id="page-27-1"></span>*2.1 Ordner und Dateien*

#### <span id="page-27-2"></span>*2.1.1 Arbeitsordner*

Durch Definieren des Ordners legen Sie fest, in welchem Ordner Sie Ihre Dateien standardmässig speichern wollen. Sie können sowohl einen Eigenen als auch ein Gemeinsamen Arbeits-Ordner definieren. Wenn Sie Berechnungen nur für eigene Zwecke durchführen, speichern Sie diese in Ihrem eigenen Ordner. Bei Berechnungen, die Sie gemeinsam mit anderen nutzen, speichern Sie diese in dem Gemeinsamen Ordner. Der Eigene Ordner befindet sich üblicherweise in einem Verzeichnis, auf welches nur Sie Zugriff haben, und der Gemeinsame Ordner auf einem gemeinsam genutzten Server.

Richten Sie den Gemeinsamen Ordner so ein, dass automatische Sicherungen vorgenommen werden. Bitten Sie den Administrator, für alle Mitarbeiter, die Investitionsrechnungen erstellen, Schreib- und Leserechte auf diesem Ordner einzuräumen.

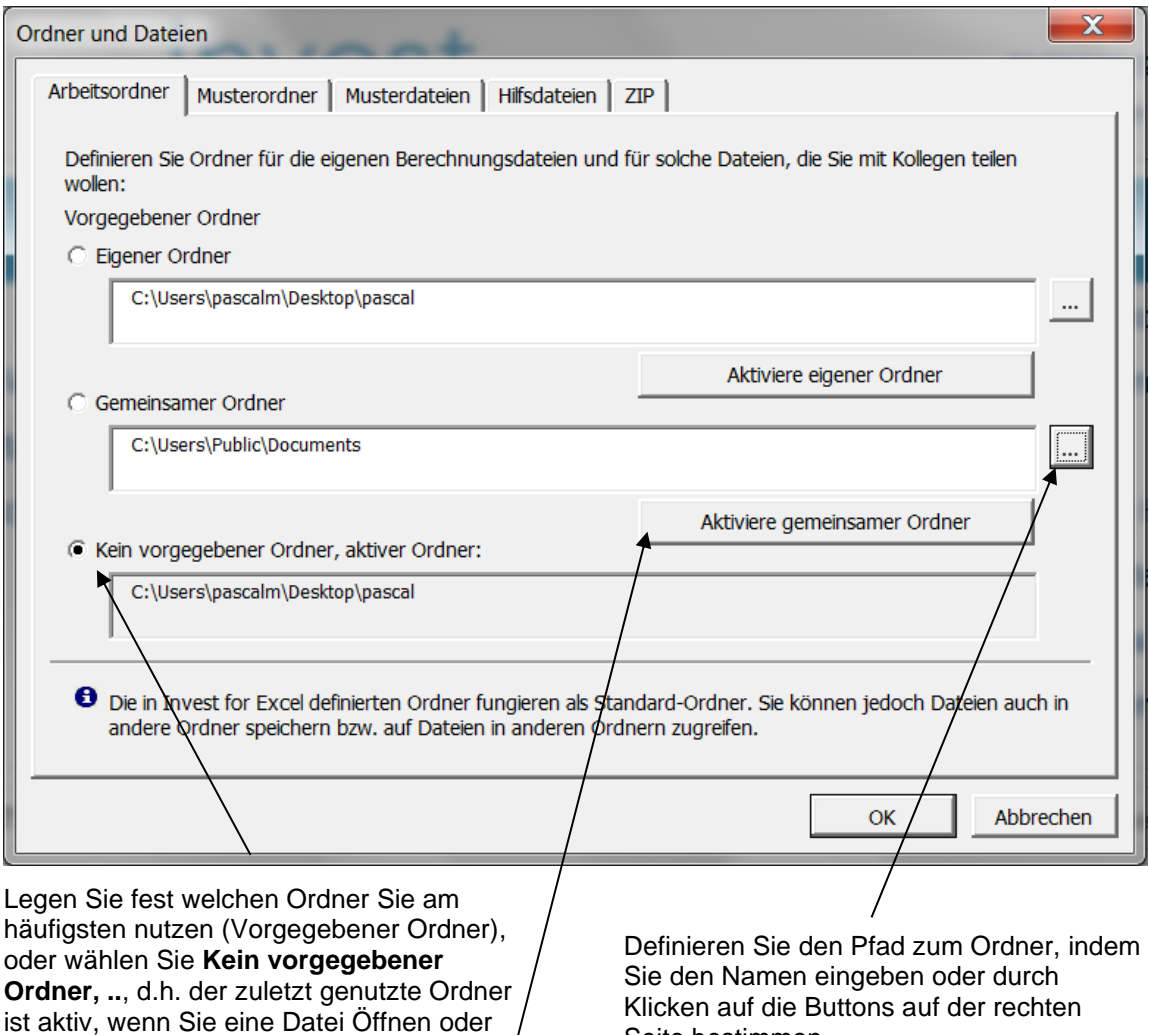

Sie können den Eigenen Ordner oder den gemeinsamen Ordner jederzeit durch Klicken des **Aktivieren**-Buttons festlegen.

Klicken auf die Buttons auf der rechten Seite bestimmen.

Speichern.

# <span id="page-28-0"></span>*2.1.2 Muster-/Vorlagen-Ordner*

Muster / Vorlagen (Templates) sind modifizierte Invest for Excel-Dateien, welche genutzt werden, sobald eine neue Datei angelegt wird. Dies bedeutet, der Nutzer möchte eigene Kopf- und Fußzeilen, vorgegebene Daten, ausgewählte Einstellungen, verborgene Zeilen, Voreinstellungen bei Abschreibungen und Bilanzkategorien, Festlegungen bei den Steuern und möglichweise Restriktionen in den Nutzerrechten.

Muster-/Vorlagen-Ordner sind Ordner, in welchen Sie Ihre Vorlagen speichern. Hier legen Sie für das Programm fest, wo sich die Vorlagen befinden. Sie können wählen, ob das Programm auf die Standard-Vorlage in Invest for Excel oder eine eigene Vorlage zugreift, sobald Sie eine neue Datei anlegen.

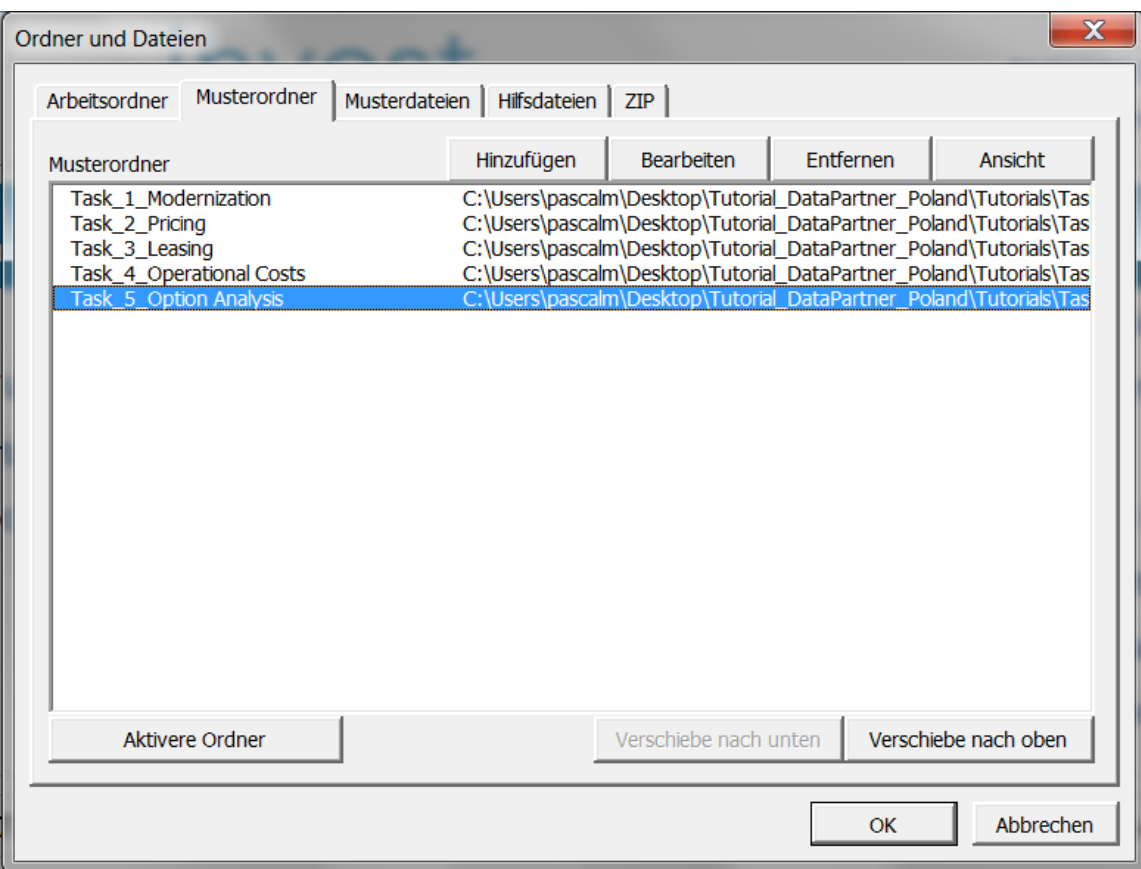

#### <span id="page-29-0"></span>*2.1.3 Muster-/Vorlage-Dateien*

Durch Spezifizieren von Vorlage-Dateien entscheiden Sie, ob das Programm auf die Standard-Vorlagen in Invest for Excel zugreift oder eigene Vorlagen im Unternehmen nutzt.

Sie können den Pfad zu Ihrem eigenen Vorlagenordner durch Klicken auf **- Button auf der** rechten Seite auswählen oder direkt eingeben.

Wenn das Management die Investitionsrechnungen durch Setzen von Vorgaben steuern möchte, können diese in individuellen Vorlagen für bestimmte Investitionsprojekte hinterlegt werden. Die Investitionsanforderungen (dargestellt im Investitionsantrag) kann ebenfalls den Unternehmenswünschen entsprechend individuell angepasst werden. In diesem Fall sollte die unternehmensspezifische Investitionsvorschlags-Datei als Vorlage hinterlegt und ausgewählt werden

Sie können die Auswahl der Vorlagen über das dargestellte Menue ändern. Sie finden dieses durch Klicken auf **Ordner und Dateien** im **Hauptfenster** oder im Menue unter **Datei**.

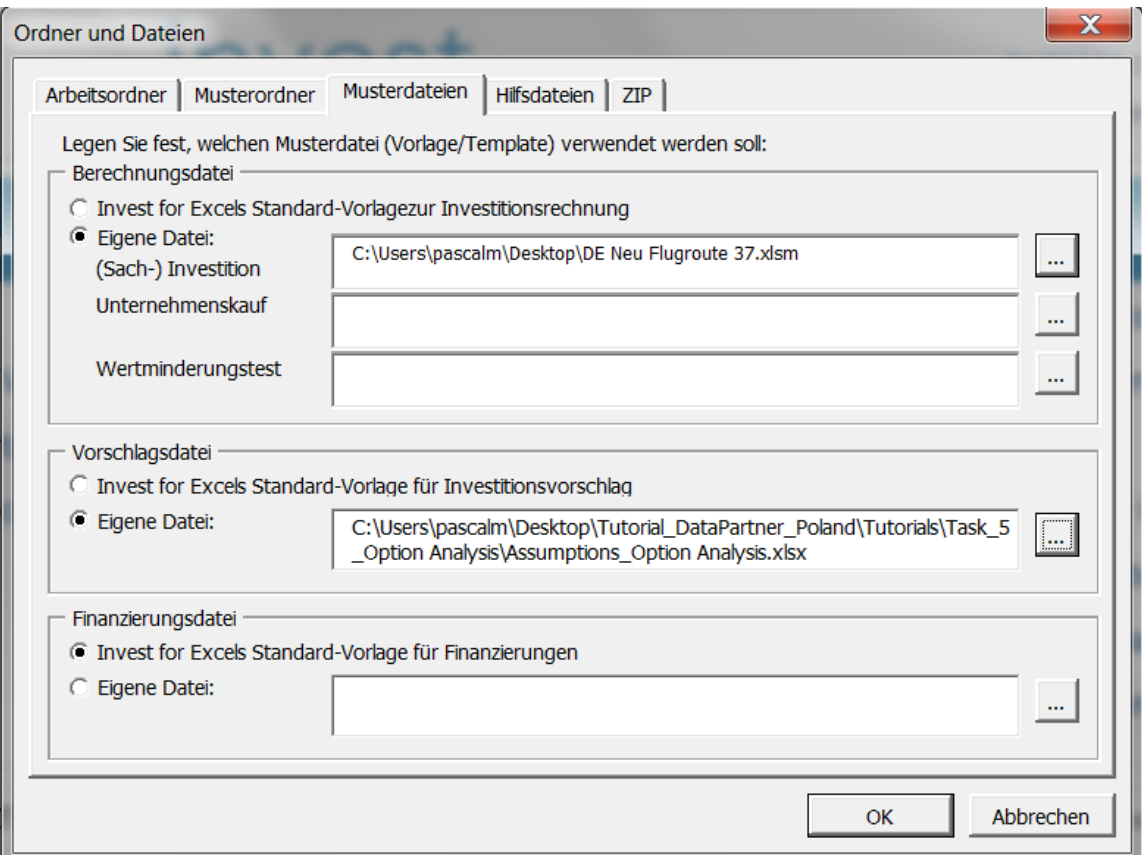

# <span id="page-30-0"></span>*2.1.4 Hilfs -Dateien*

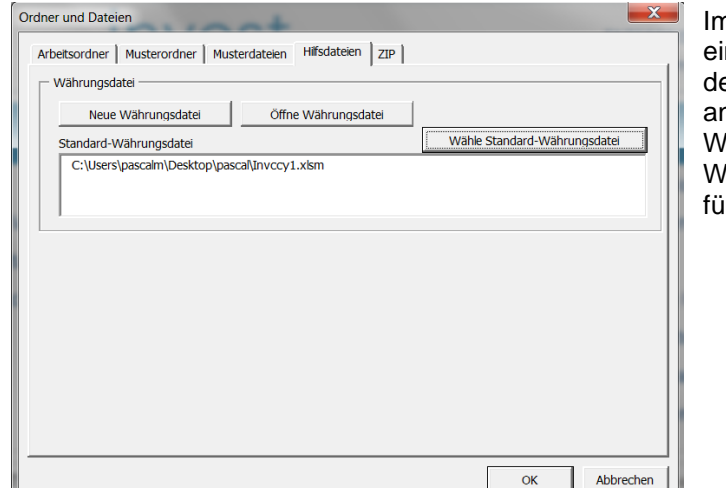

Im Register **Hilfsdateien** können Sie ine Standard-Währungsdatei efinieren, eine neue Währungsdatei anlegen oder eine vorhandene Währungsdatei öffnen. Eine Währungsdatei enthält Wechselkurse ir Währungen.

# <span id="page-30-1"></span>*2.2 Untersuche den Ordner der aktiven Datei*

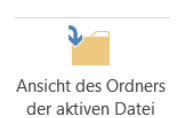

'Untersuche Ordner der aktiven Datei' öffnet ein neues Explorer-Fenster mit dem Ordner der aktiven Datei.

# <span id="page-30-2"></span>*2.3 Neue Datei*

Wenn Sie neue Investitions-, Vergleichs-, Investitionsvorschlags- oder Finanzierungs-Datei erstellen möchten, wählen Sie im Befehlsmenue von Invest for Excel *Datei – Neu….*

- Um eine neue Investitionsrechnung durchzuführen, wählen Sie **Neue Berechnungsdatei**,
- Um die Ergebnisse verschiedener Szenarien zu vergleichen, wählen Sie **Neue Vergleichsdatei,**
- Um einen Investitionsantrag zu erstellen, wählen Sie **Neuer Investitionsvorschlag,**
- **Neue Finanzierungsdatei,** um die Fremdfinanzierung zu planen,
- **Neuer Wertminderungstestbeleg** für einen detaillierten Wertminderungstest-Nachweis,
- **Neue Währungsdatei,** um eine Datei für Wechselkurse zu erstellen.

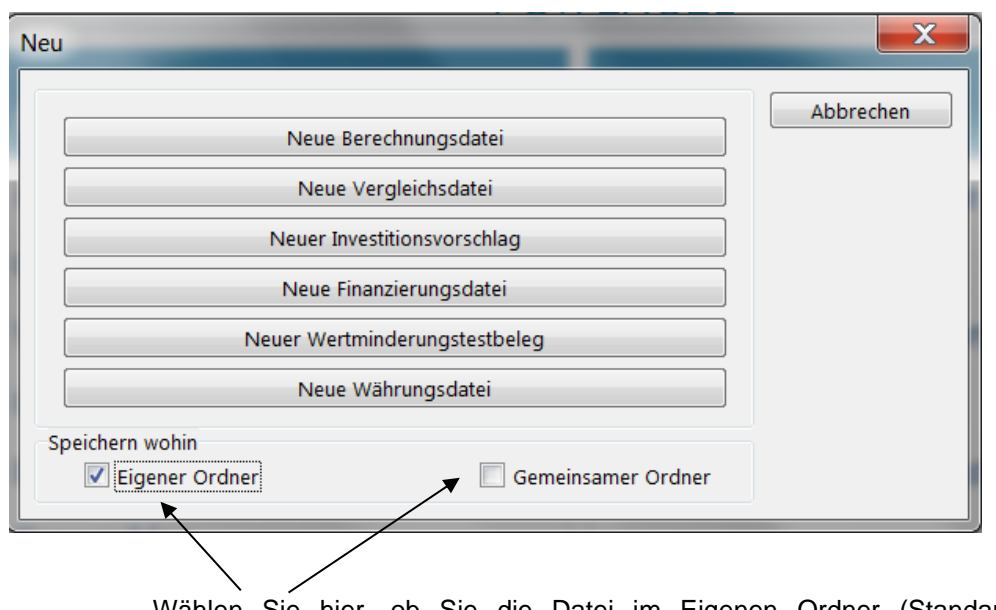

Wählen Sie hier, ob Sie die Datei im Eigenen Ordner (Standard) oder im Gemeinsamen Ordner speichern möchten. Ist keine der beiden Optionen ausgewählt, nutzt das Programm den zuletzt geöffneten Ordner.

Wenn Sie "Neue Berechnungsdatei" wählen und die Edition *Enterprise* nutzen, wird ein Menue angezeigt, um die passende Vorlage auszuwählen (nicht für *Pro*, *Standard* oder *Lite* Editionen):

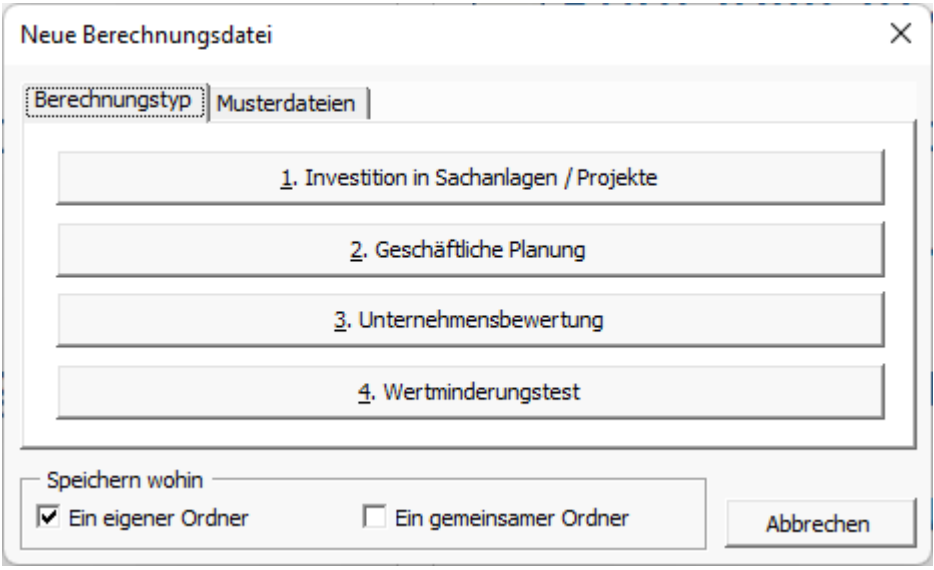

Wählen Sie **1. Investition in Sachanlagen / Projekte**, wenn Sie eine Bewertung von Sachinvestitionen, ein Financial Modelling, eine Unternehmensplanung, die Berechnung von Lebenszykluskosten oder eine Produktkalkulation durchführen wollen.

**2. Geschäftliche Planung**, Prognose für Unternehmen.

Wählen Sie **3. Unternehmensbewertung**, wenn Sie ein Unternehmen oder eine Geschäftseinheit im Rahmen von M&A-Aktivitäten bewerten wollen und wenn Sie sehen wollen, welchen langfristigen Einfluss die Transaktion auf das eigene Unternehmen hat. Die Rechnungen liefern zusätzliche Angaben über die Auswirkungen auf Gruppen-Ebene. Diese Funktion erfordert die *Enterprise* Edition. Für weitere Informationen lesen Sie bitte die ausführlichen Erläuterungen im Kap. 10 "Unternehmensbewertung"

Wählen Sie **4. Wertminderungstest**, wenn Sie einen Impairmenttest für Goodwill oder Anlagevermögen durchführen woollen. Die Datei entspricht einer Investitionsbewertung mit folgenden Voreinstellungen:

- Planungszeitraum ist 5 Jahre als Standard.
- Der Berechnungszeitpunkt ist auf den Beginn des Planungszeitraumes fixiert.
- Das Arbeitsblatt *Ergebnis* zeigt eine Impairmenttest-Berechnung ergänzend zu den Standard-Rentabilitätskennziffern.
- Das Arbeitsblatt *Ergebnis* verfügt über einen Button, um einen Impairmenttest-Nachweis zu erstellen bzw. upzudaten.

Im Anschluss werden Sie aufgefordert, die neue Datei zu benennen und ggf. zuvor einen anderen Ordner auszuwählen.

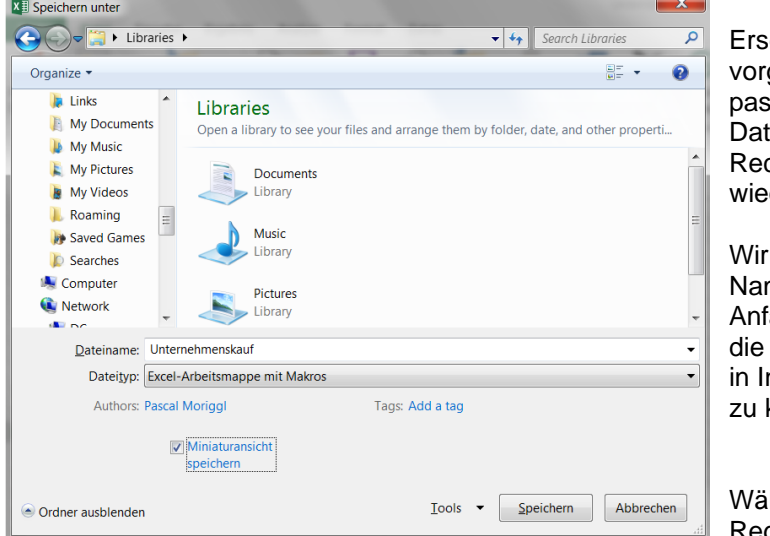

etzen Sie den Namen wie geschlagen durch einen ssenden, aussagefähigen teinamen, damit Sie Ihre chnungen später schnell ederfinden.

empfehlen den mensteil 'Invfile' als fang beizubehalten, um verschiedenen Dateitypen nvest for Excel erkennen können.

ihlen Sie im Menue das Register **Muster-Dateien**,

wenn Sie eigene Vorlagen im Ordner gespeichert haben. Wählen Sie die gewünschte Vorlage und klicken Sie **Verwende die Vorlage…**:

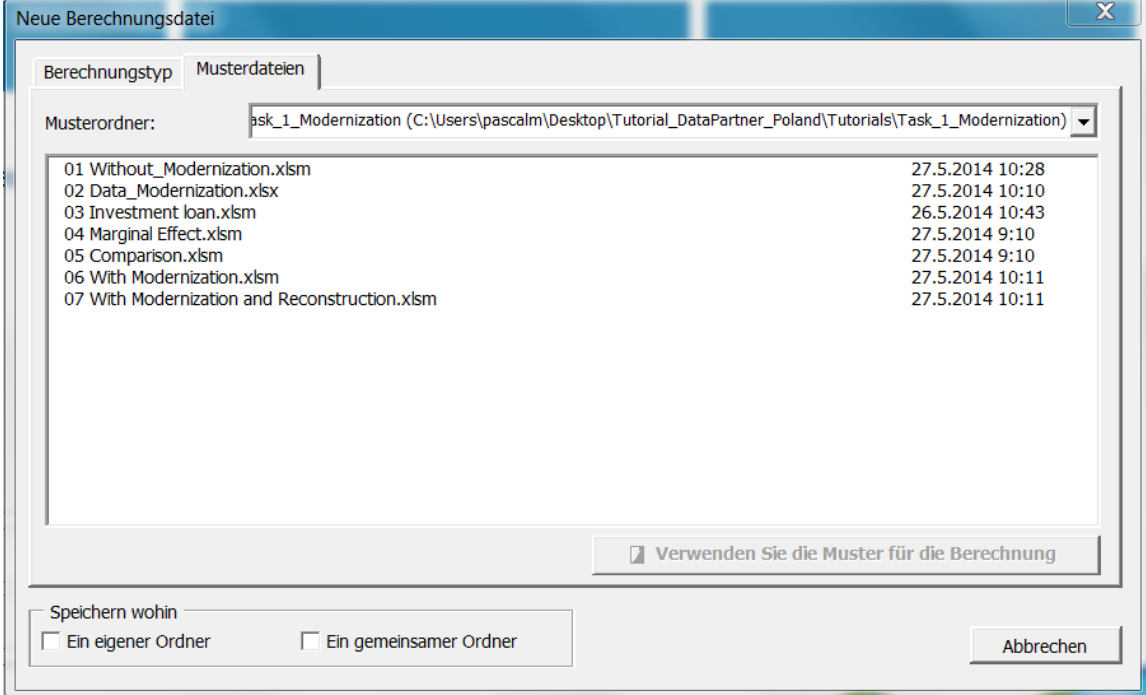

# <span id="page-33-0"></span>*2.4 Öffnen einer Datei*

Gehen Sie zum **Datei**-Menue und wählen Sie **Öffnen..**, um eine früher gespeicherte Datei zu öffnen:

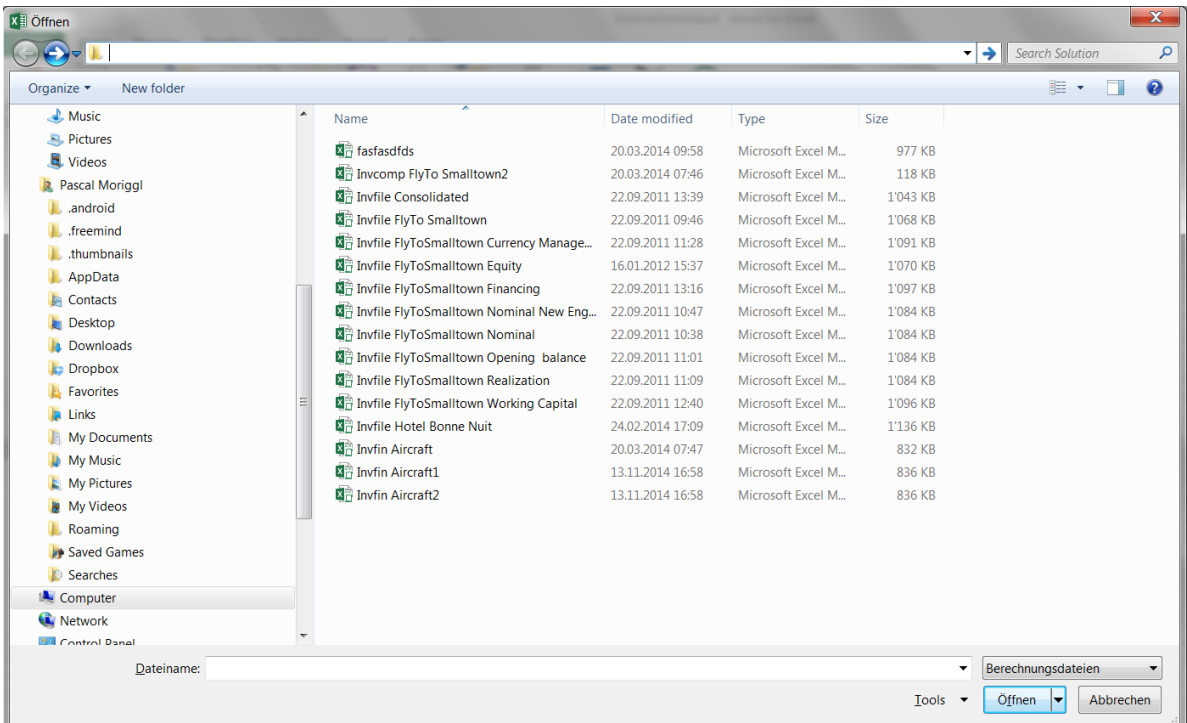

Das Aussehen des Menüfensters kann sich je nach Windows- und MS Excel-Version unterscheiden. Bitte beachten Sie, dass Sie bei der Nutzung des **Öffnen**-Befehls in MS Excel aufgefordert werden, Makros zu aktivieren.

Sie können eine Datei in einem beliebigen Laufwerk und Ordner öffnen. Invest for Excel aktiviert beim Programmstart den Arbeitsordner, den Sie festgelegt haben. Wenn Sie keinen anderen Ordner auswählen, speichert Invest for Excel automatisch alle Dateien in diesen Ordner. Sie können auch andere Excel-Dateien mit dieser Funktion öffnen.

# <span id="page-33-1"></span>*2.4.1 Öffnen einer Beispieldatei*

Beispieldateien lassen sich sehr einfach über das Menue öffnen:

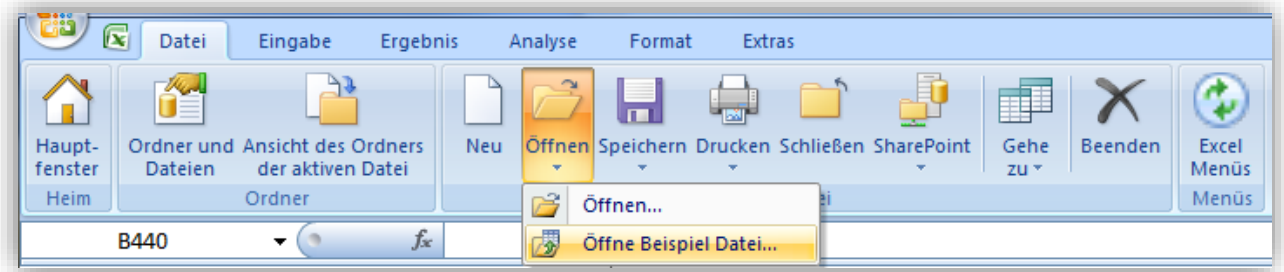

Sie können aus einer Liste der für eine bestimmte Sprache verfügbaren Dateien auswählen:

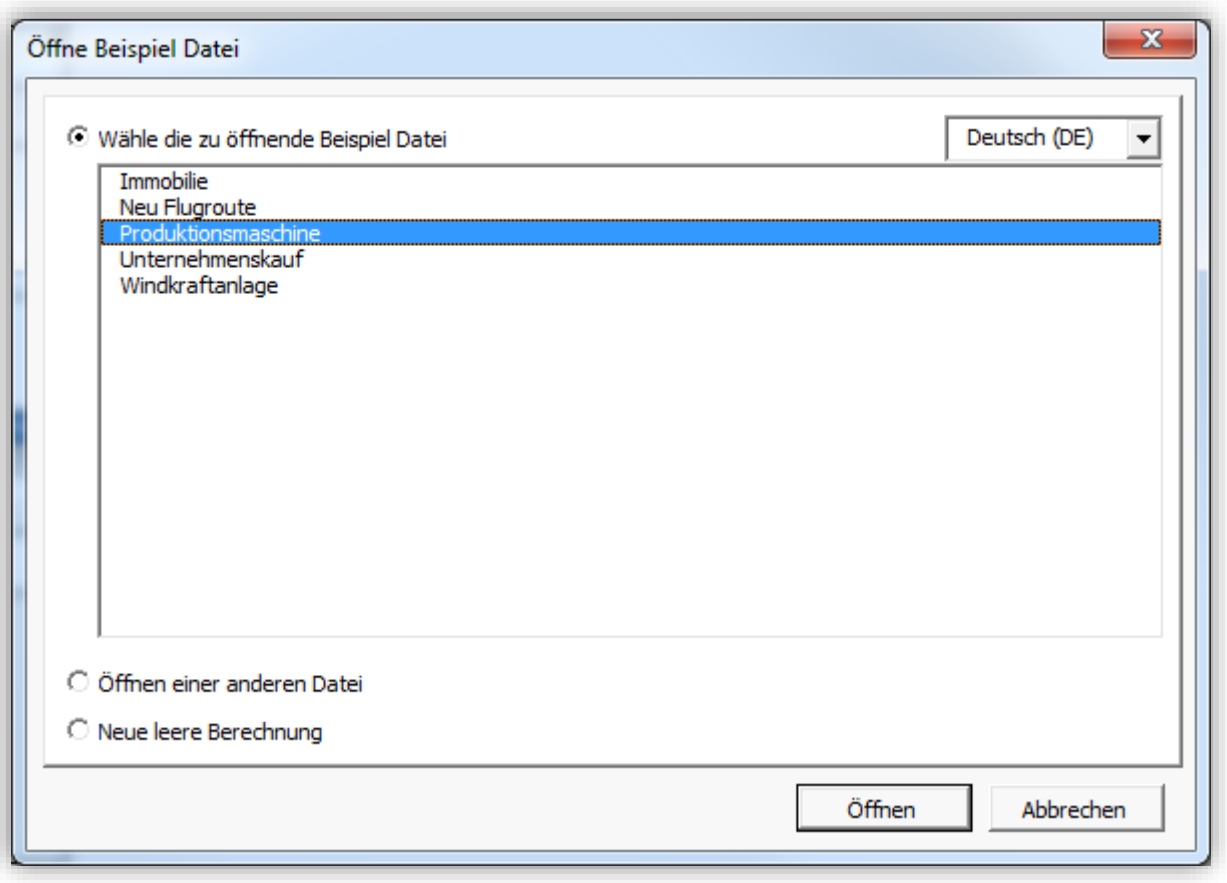

#### <span id="page-34-0"></span>*2.5 Schließen einer Datei*

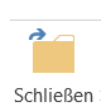

Die **Schließen-**Funktion im **Datei-**Menu schließt die aktive Excel-Datei, ähnlich wie entsprechende Funktion in Excel. Wenn Sie Änderungen nach dem letzten Speichern vorgenommen haben, werden Sie gefragt, ob Sie die Änderungen speichern wollen.

#### <span id="page-34-1"></span>*2.6 Speichern*

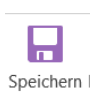

To Um eine Datei zu speichern, klicken Sie das **Datei**-Menue, dann wählen Sie **Speichern** oder **Speichern Unter** (oder **In Zip-Datei speichern** oder **Speichern Snapshot**). Das Betriebssystem kann die Verwendung bestimmter Symbole oder Zeichen im Dateinamen ausschließen.

Wenn Sie eine Datei durch **Datei – Speichern** (oder durch Klicken auf den Disketten-Button) speichern, dann wird die Datei im Arbeitsordner gespeichert. Die Datei behält den Namen, den sie hatte, als Sie sie geöffnet haben bzw. den Sie einer neuen Datei gegeben haben. Es ist sicherer, **Speichern Unter** zu wählen, dies erlaubt es, Ordner und Dateinamen zu spezifizieren.

Das Aussehen des Menüfensters kann je nach verwendetem Betriebssystem und MS Excel-Version variieren.

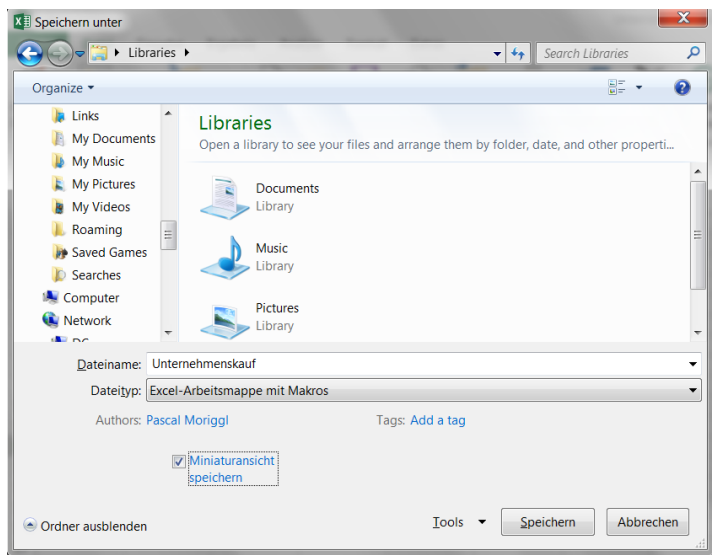

Wenn Sie **Speichern Unter** wählen, werden Sie gefragt, ob Sie eine vorhandene Datei gleichen Namens ersetzen wollen.

#### <span id="page-35-0"></span>*2.6.1Gleichzeitiges Arbeiten mit mehreren Berechnungsdateien*

Invest for Excel unterstützt die gleichzeitige Bearbeitung mehrerer Dateien. Wenn Sie von einer Funktion zu einer anderen wechseln (z.B. via **Datei >Gehe zu > 1 Berechnungsdatei**), zeigt das Programm eine Liste aller Dateien mit Bezug zu dieser Funktion. Um die gewünschte Datei auszuwählen, klicken Sie auf den entsprechenden Dateinamen. Dies könnte wie folgt aussehen:

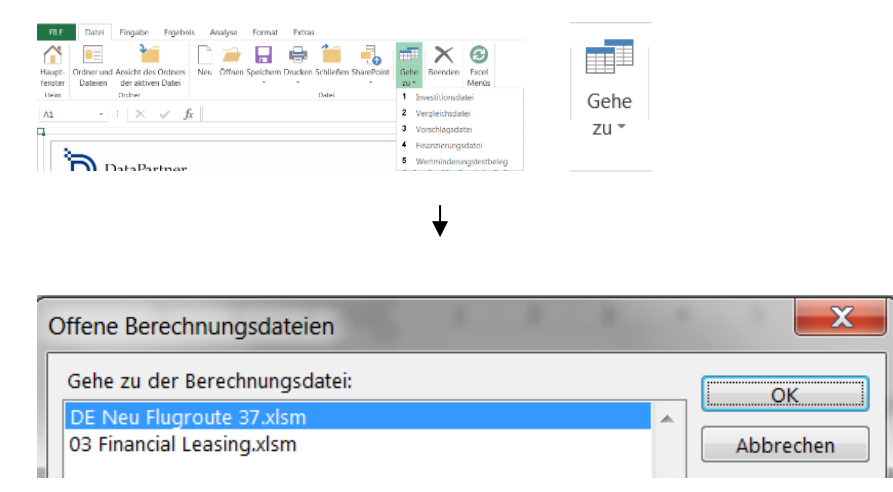

Dies gilt in gleicher Weise für andere Dateitypen; Sie können mit mehreren Dateien parallel arbeiten.
## *2.6.2 Option Iteration (Iterative Berechnung) einschalten*

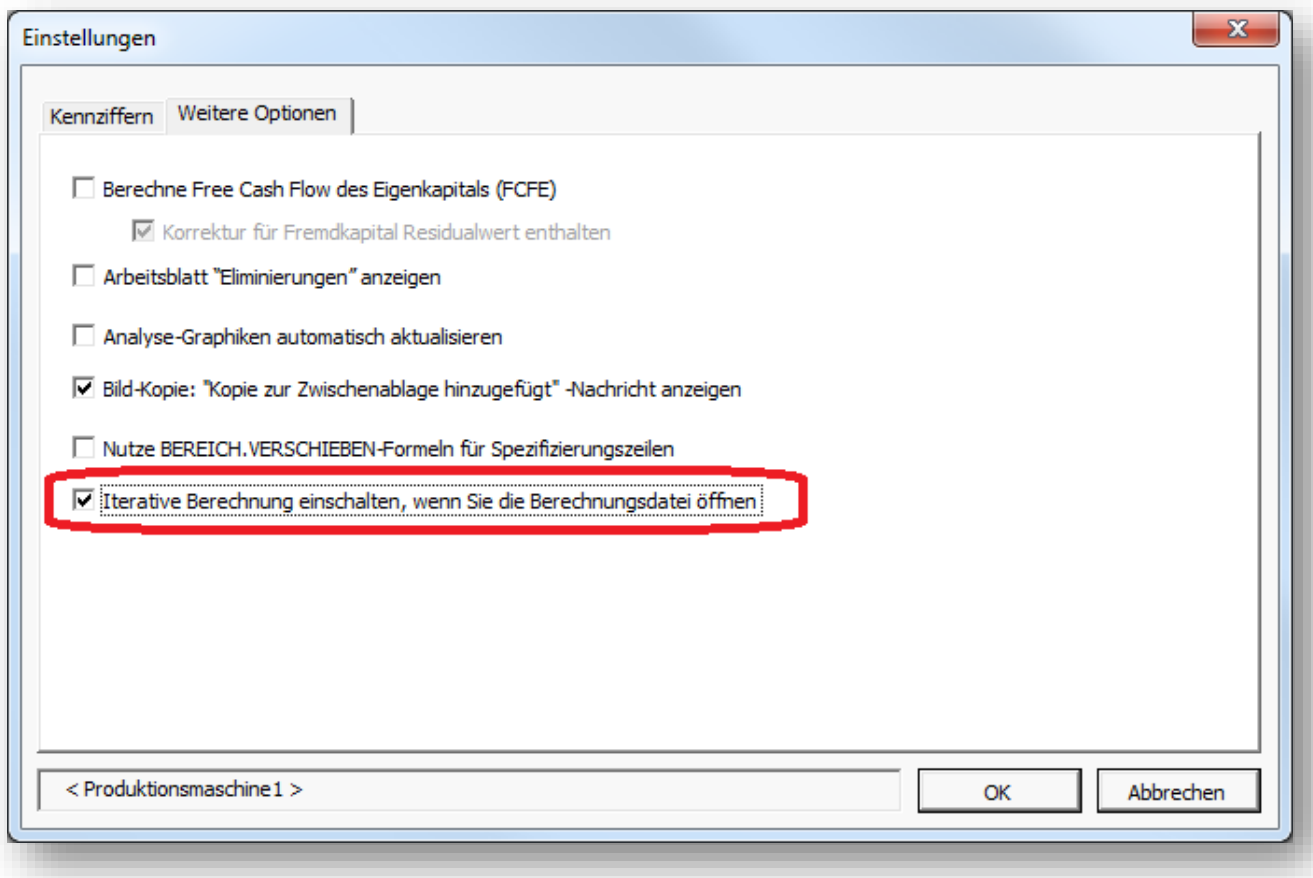

Die Option zur iterativen Berechnung nach dem Öffnen der Berechnungsdatei vorgegeben werden. Wählen Sie hierzu die Option "Iterative Berechnung einschalten, wenn Sie die Berechnungsdatei öffnen" im Menue unter "Extras" – "Einstellungen" – "Weitere Optionen".

Beachten Sie, dass Sie die Option "Iterative Berechnung einschalten" in den Einstellungen manuell entfernen müssen, wenn diese nicht länger benötigt wird.

## *2.6.3 Invest for Excel wird automatisch gestartet*

Wenn Sie eine Berechnungsdatei öffnen und Invest for Excel ist noch nicht gestartet, werden Sie gefragt, ob Sie Invest for Excel starten wollen. Diese Funktion gilt für Berechnungsdateien, die mit Version 3.9 oder neuer angelegt wurden.

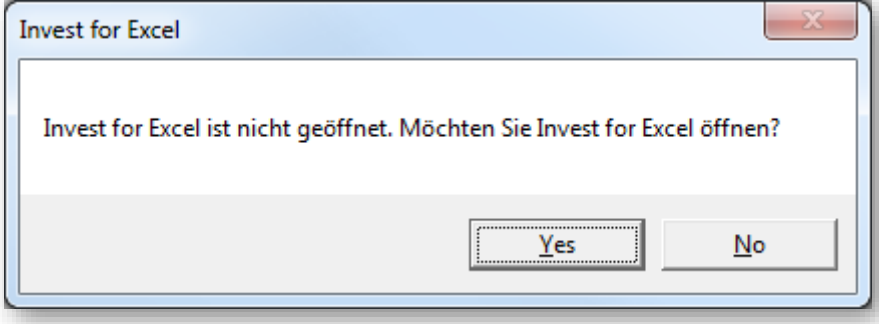

Klicken Sie auf "Ja" um Invest for Excel zu starten.

# *2.7 Als PDF speichern*

PDF-Dateien lassen sich einfach aus einer aktiven Invest for Excel-Datei heraus anlegen. Wählen Sie im Menuepunkt "IFE Datei" unter dem Button "Speichern" die Option "PDF Speichern ..".

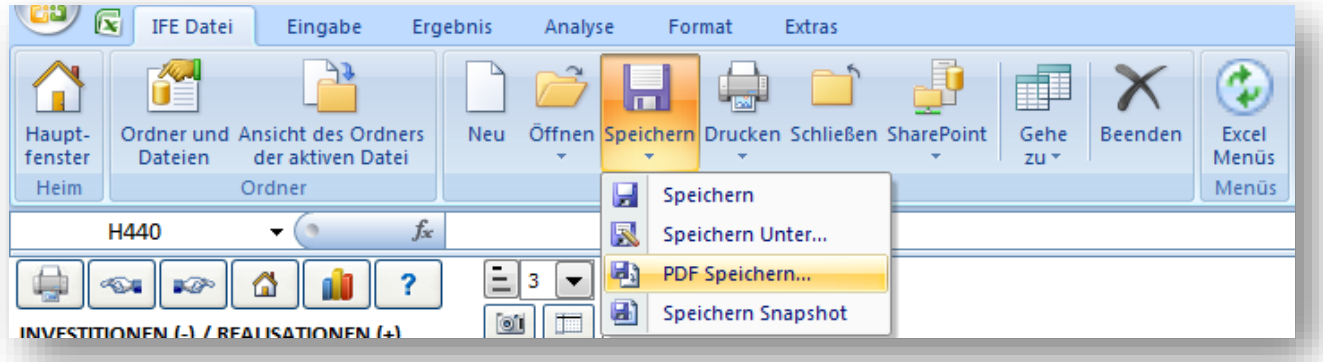

Wählen Sie, welche Arbeitsblätter in der PDF-Datei mit gespeichert werden sollen. Sie können die Reihenfolge der Arbeitsblätter in der PDF-Datei durch die Buttons "Verschiebe nach oben" und "Verschiebe nach unten" frei festlegen.

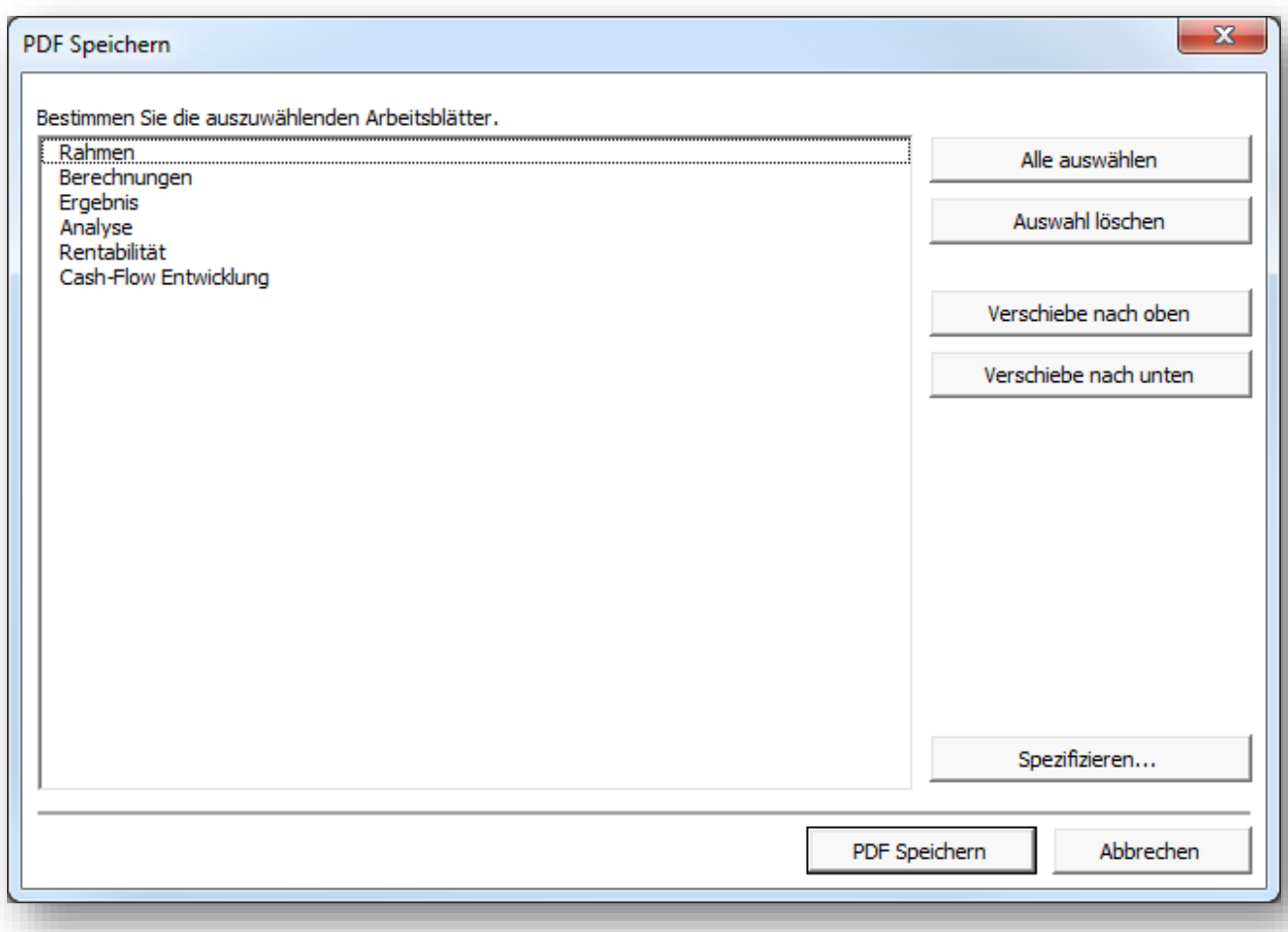

Wenn die zu speichernde Datei eine Berechnungsdatei ist, so können Sie selbst festlegen, welche Tabellen in die PDF-Datei übernommen werden sollen. Klicken Sie hierzu auf den Button "Spezifizieren…".

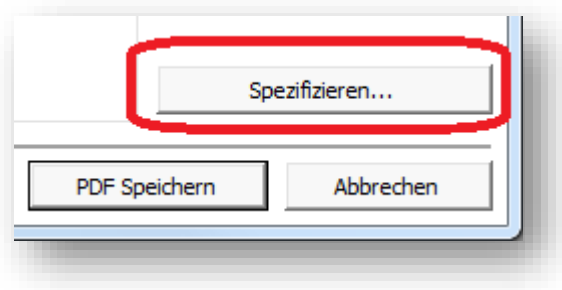

Ein Fenster wird angezeigt, in welchem Sie Ihre Auswahl treffen können (ähnlich der Auswahl beim Drucken).

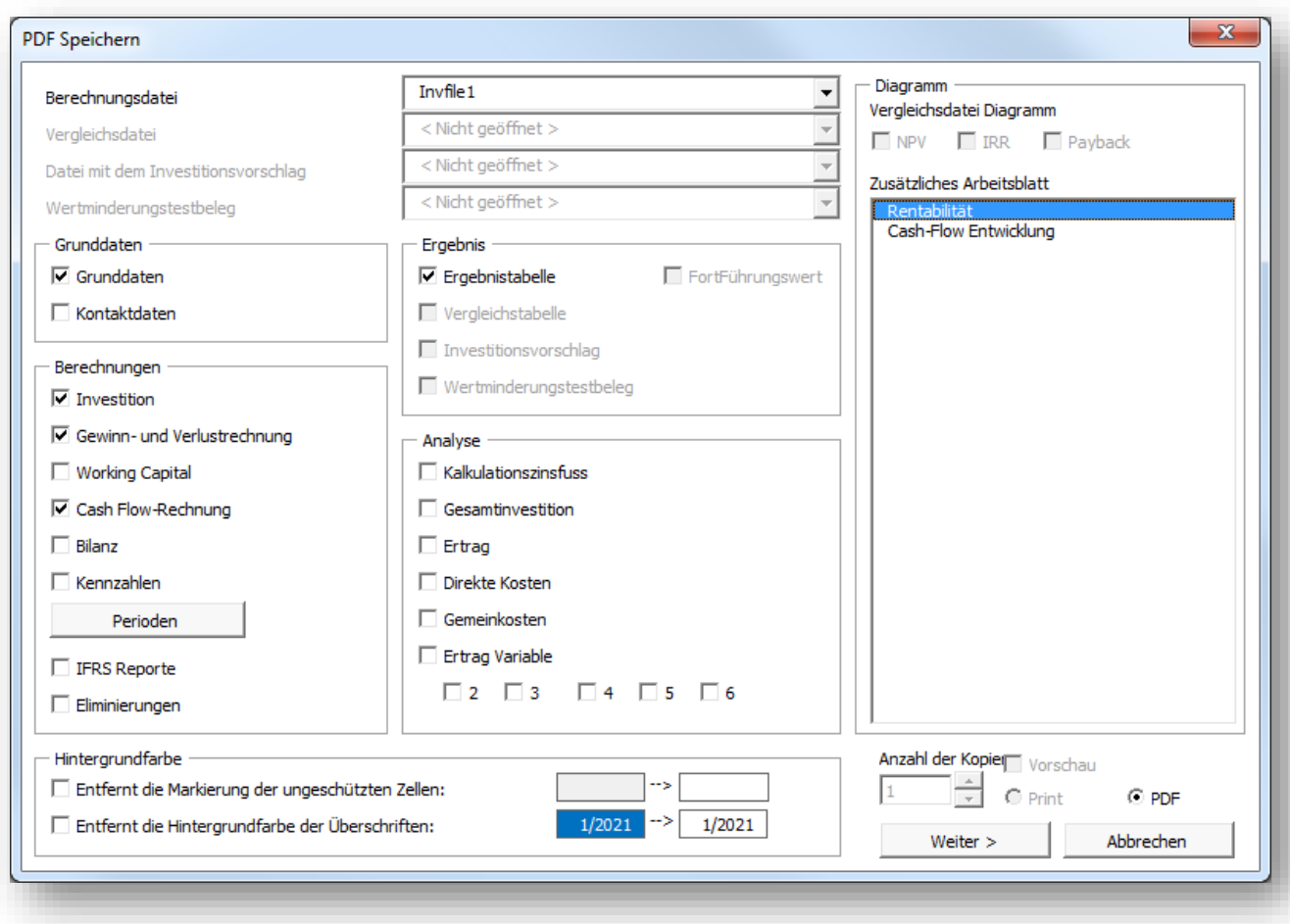

Nachdem Sie die Auswahl der Tabellen und Reports getroffen haben, können Sie Reihenfolge in der PDF-Datei festlegen. Beachten Sie, dass die Reihenfolge von Tabellen und Reports innerhalb einzelner Arbeitsblätter nicht verändert werden kann. Über den Button "< Zurück" gelangen Sie zurück zur Auswahl der Tabellen und Reports.

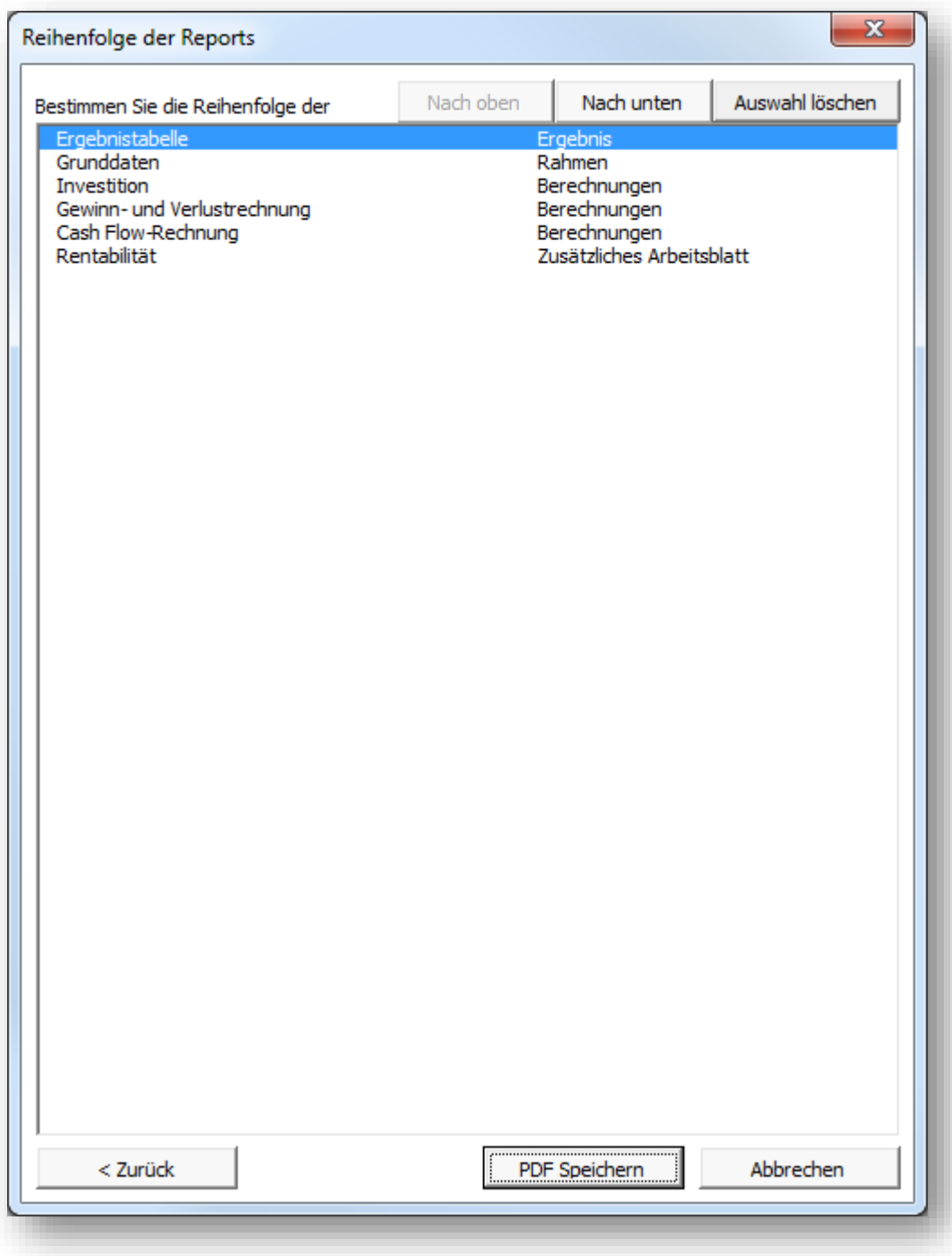

Klicken Sie "PDF Speichern", um eine PDF-Datei zu erstellen.

## *2.8 Berechnungsdatei als Snapshot speichern*

Mit der Funktion **Datei > Speichern Snapshot** können Sie eine reduzierte Kopie einer Berechnungsdatei erstellen (Umfang ca. 25% des Originals). Die Invest for Excel-Formeln sind entfernt, die Zellen enthalten ausschließlich Werte und die Zellen sind gesperrt. Buttons und Programm-Makros sind ebenfalls weggelassen. Datum und Uhrzeit ("JJJJ-MM-TT\_HH-MM-SS") sind dem Dateinamen hinzugefügt.

AN DER ORIGINAL-DATEI WERDEN KEINE ÄNDERUNGEN VORGENOMMEN.

Beispiele für den Einsatz:

- Dank der Tatsache, dass die Werte in Snapshot-Dateien nicht veränderbar sind, eignen sich die Dateien hervorragend zur Dokumentation und für das Reporting.
- Die Snapshot-Dateien enthalten keine Buttons und Programm-Makros und können daher auch von Personen genutzt werden, die nicht über Invest for Excel verfügen.
- Snapshot-Dateien eignen sich wegen ihres reduzierten Umfangs auch zum Versand via E-Mail.

BEACHTEN SIE! Ausgeblende Zeilen können nicht eingeblendet werden.

### *2.9 SharePoint Datei-Menue*

Ein SharePoint Datei-Menue ist hinzugefügt, um Dateien in einer SharePoint-Umgebung schneller öffnen und speichern zu können (nur *ENTERPRISE* Edition).

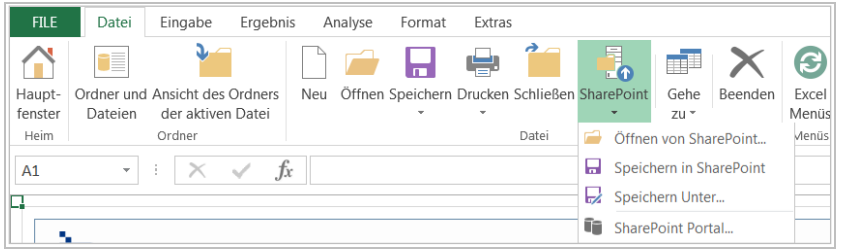

Wählen Sie **Sharepoint Location**.. im Menue, um eine Standard-SharePoint-Umgebung festzulegen.

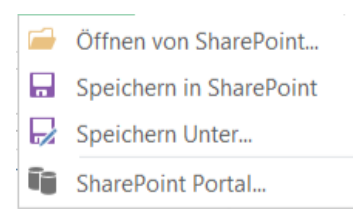

Geben Sie die SharePoint-Umgebung ein und drücken OK.

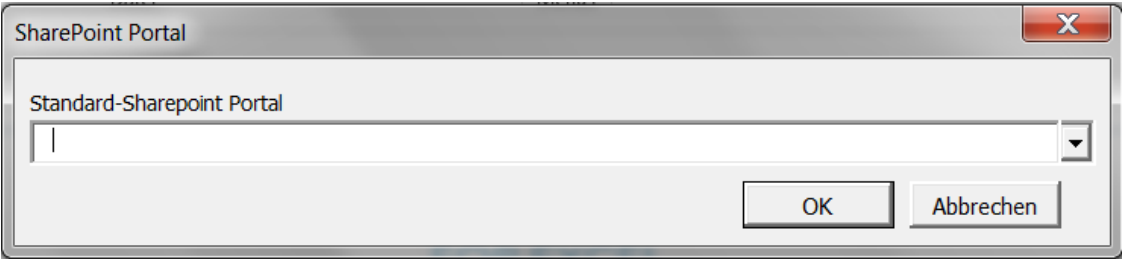

### *2.10 Drucken*

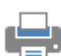

Wählen Sie die zu druckenden Berichte:

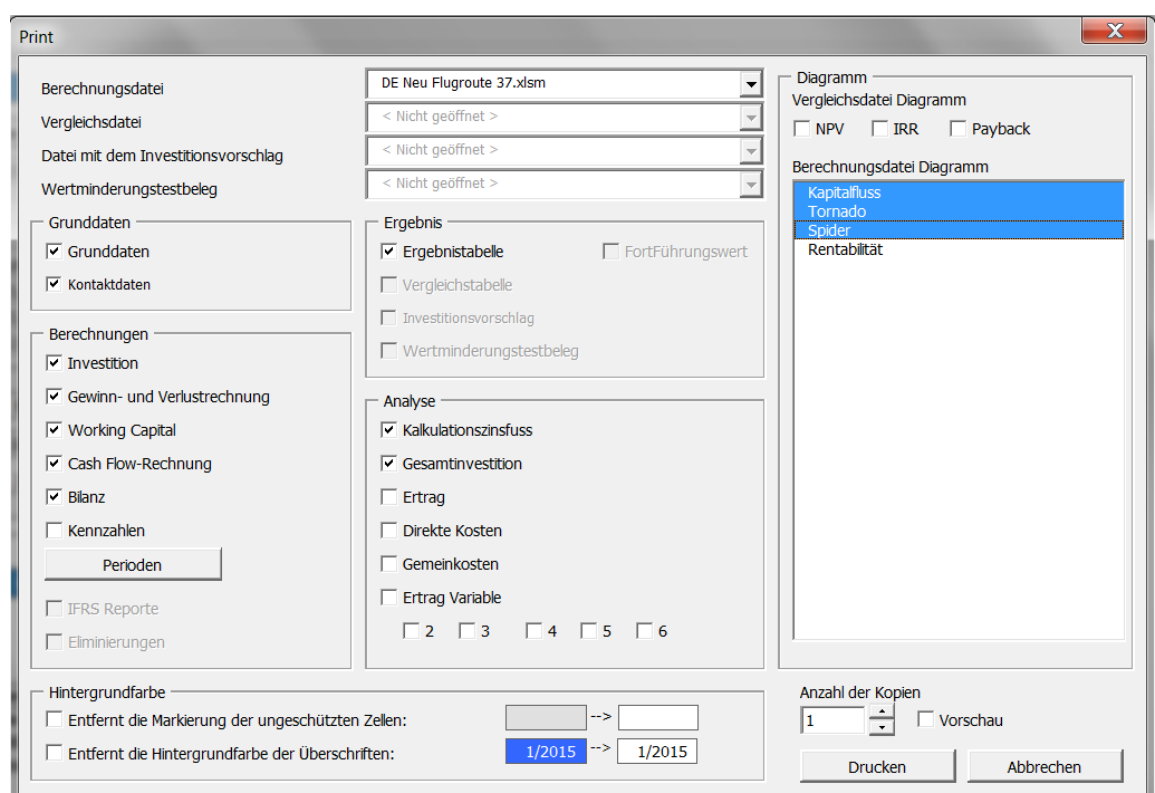

Wählen Sie zunächst, was Sie drucken möchten und aus welcher Datei, dann drücken Sie den **Drucken**-Button. Sie können auch die Anzahl der zu druckenden Kopien bestimmen. **Vorschau** ist ein gutes Mittel um sicherzustellen, dass Sie auch das erhalten was Sie drucken möchten. In der **Vorschau** können Sie alle Excel-Druckoptionen nutzen, um den Ausdruck zu gestalten. Bitte beachten Sie, dass Grafiken, die Sie erstellt haben, auf der rechten Seite des Menues angezeigt werden und per Auswahl dem Druck hinzugefügt werden können.

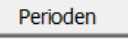

Sie können die Spalten auswählen, die Sie drucken möchten. Wenn Sie den **Perioden**-Button drücken, erscheint folgendes Fenster:

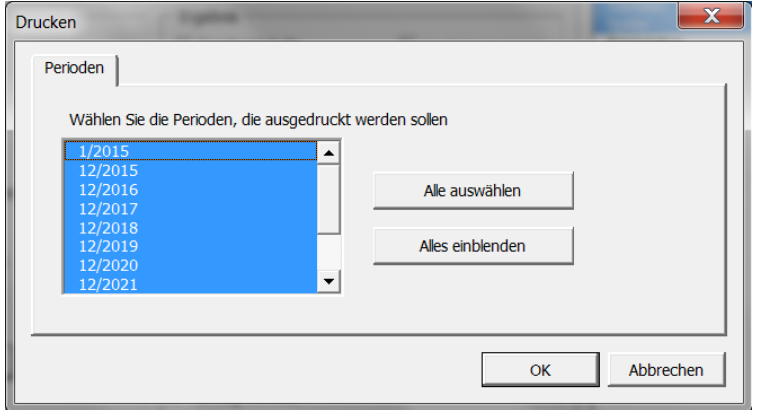

Die blau markierten Perioden werden gedruckt.

Jede Tabelle des Programms verfügt darüberhinaus über einen eigenen **Drucken**-Button, um diese Tabelle zu drucken.

## *2.11 Seite einrichten*

Dies ist eine MS Excel-Funktion um die Seiteneinstellungen für den Ausdruck zu ändern. Detaillierte Informationen finden Sie in er MS Excel-Hilfe.

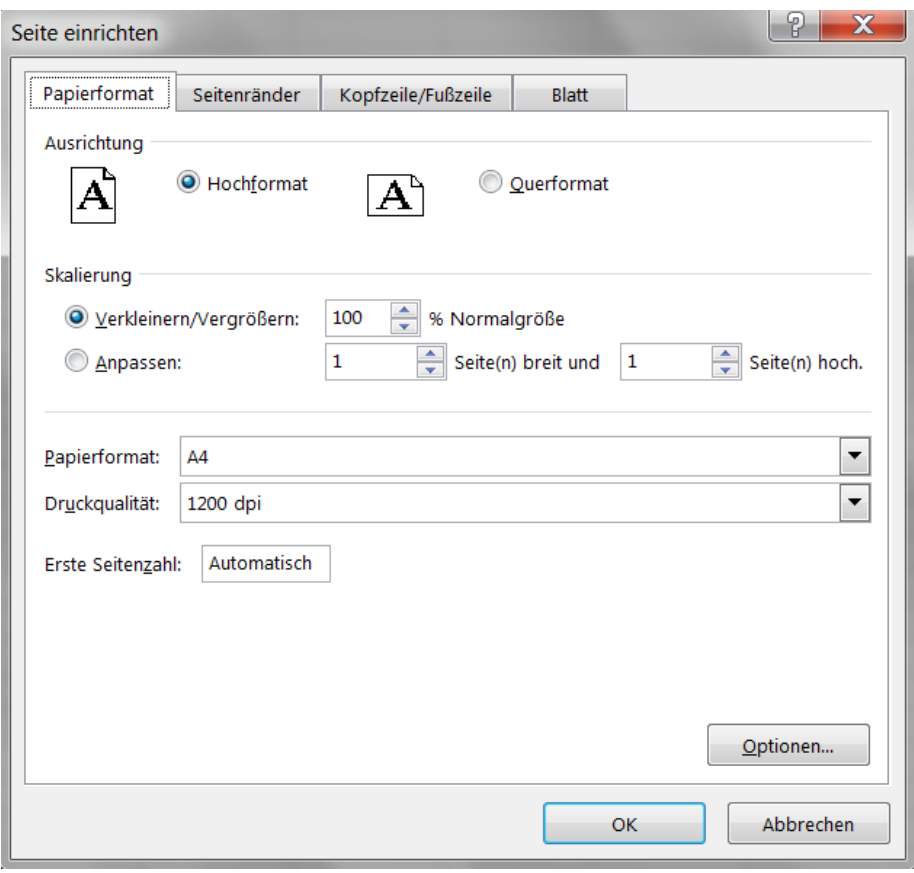

# *2.12 Drucker*

Um einen Drucker auszuwählen, gehen Sie zum **Invest for Excel Datei**-Menue und klicken **Drucker wählen**.

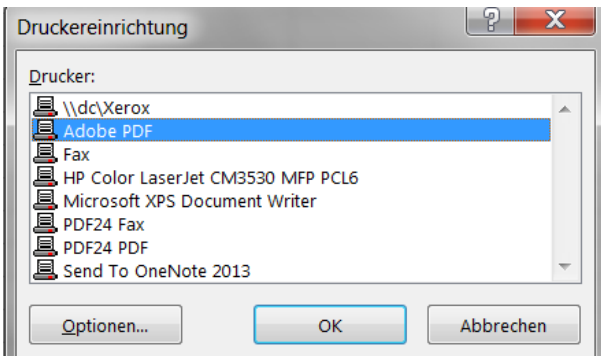

# *2.13 Beenden des Programms*

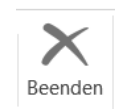

Um Invest for Excel zu beenden, gehen Sie zum **Datei-Menue** und klicken **Beenden**. Es wird eine Nachricht zur Bestätigung eingeblendet.

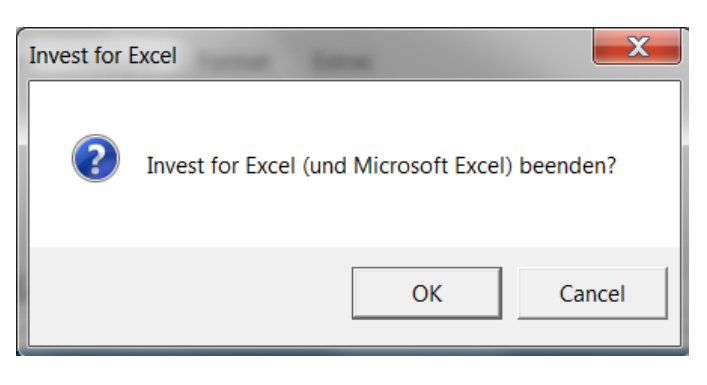

Das Programm fragt, ob Sie die seit der letzten Speicherung vorgenommenen Änderungen in geöffneten Excel-Dateien speichern möchten.

# **3 Eingabe - Modellierung**

### *3.1 Grunddaten*

Sie beginnen eine Investitionsrechnung mit der Eingabe der **Grunddaten**. Gehen Sie zum Menuepunkt **Eingabe**, um zur Tabelle **Grunddaten** zu gelangen. Alternativ können Sie den **Grunddaten**-Button im Hauptfenster anklicken. Wenn keine Berechnungsdatei geöffnet ist, erscheint:

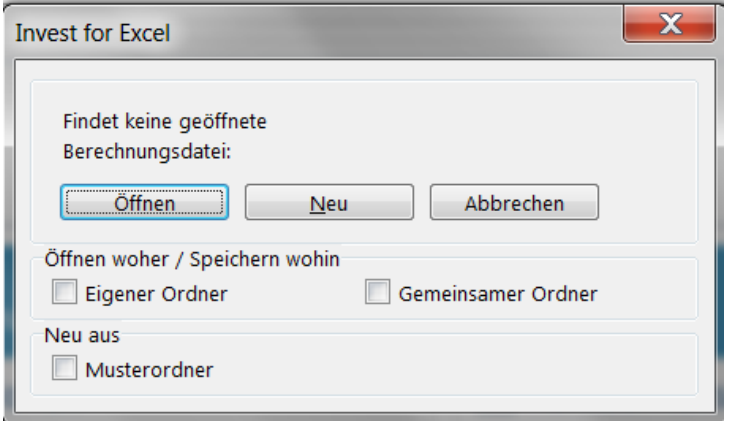

Um eine neue Berechnungsdatei anzulegen, wählen Sie **Neu**. Eine bereits existierende Berechnungsdatei öffnen Sie durch Klicken auf **Öffnen....**

## *3.1.1 Planungszeitraum*

Wenn Sie eine neue Berechnungsdatei anlegen, öffnet Invest for Excel automatisch das Fenster **Planungszeitraum**. Sie müssen hier den Zeitraum für die Planung festlegen.

Standardmässig wird der Planungszeitraum in Geschäftsjahre unterteilt.

Sie können jedoch einen genaueren Ansatz wählen und den Planungszeitraum in zwei Phasen gliedern, um den beiden Phasen unterschiedliche Periodenlängen zuzuordnen. Die einzelnen Phasen können unterteilt werden von einem Monat bis zu 12 Monaten. Die Idee dahinter ist, die Phasen unterschiedlich zu überplanen, z.B. die initiale Phase (meist die Investitionsphase) genauer und die zweite Phase (meist die Betriebsphase) grober.

Sie können den Dialog für den Planungszeitraum öffnen indem Sie auf den **Button** in den **Grunddaten** klicken.

Im Arbeitsblatt **Berechnungen** wird für jede Periode eine Spalte angelegt. Die Anzahl der Spalten ist limitiert auf 240. Es wird empfohlen, einen Zeithorizont zu wählen, welcher der Lebensdauer des Investitionsprojektes entspricht, entweder in ökonomischer oder in technischer Hinsicht. Es können aber auch kürzere Zeiträume definiert werden, dann müssen aber mögliche Restwerte berücksichtigt werden.

Wählen Sie noch den Monat, in welchem das Geschäftsjahr endet (Standard ist Dezember). Das Programm plant automatisch auf Geschäftsjahresebene. Dies ist insbesondere wichtig mit Blick auf Abschreibungen und Steuern.

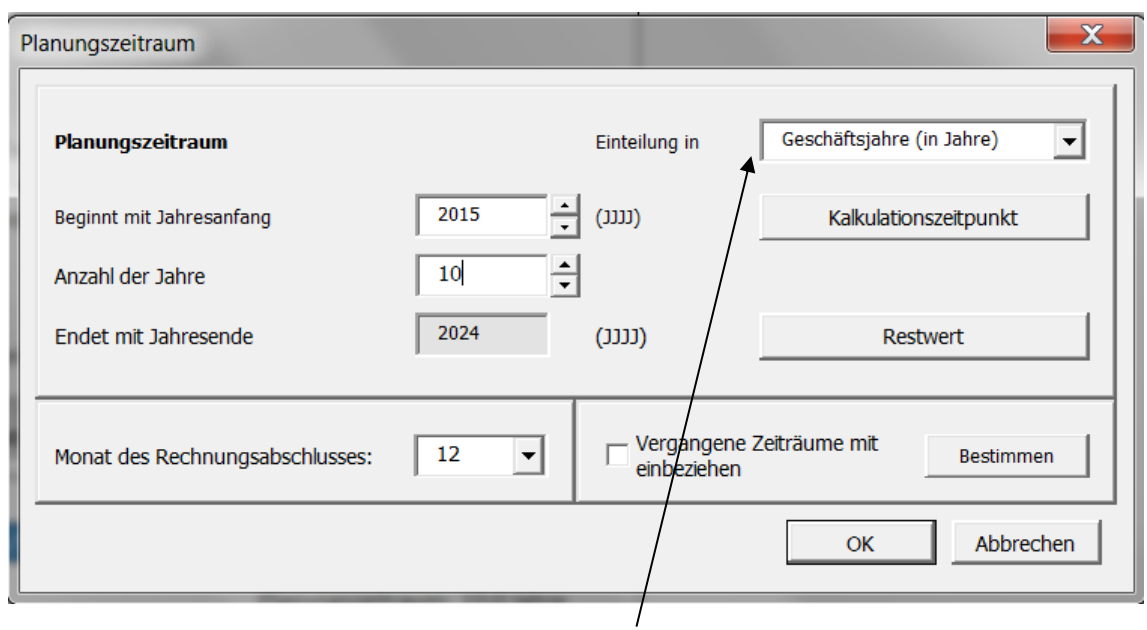

Sie können den Planungszeitraum in Jahre oder in kürzere Perioden (über die Auswahl **Andere Periodenlänge**) unterteilen.

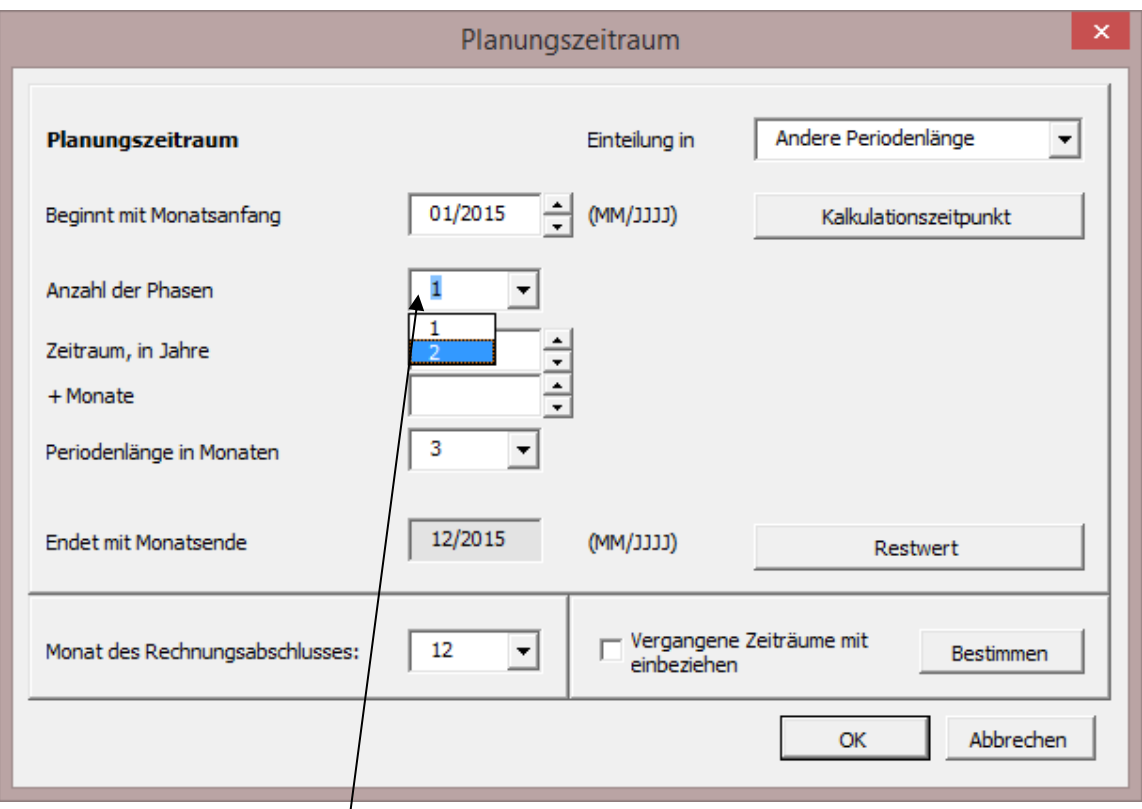

Ein Planungszeitraum kann in 2 Phasen aufgeteilt werden. Die Perioden in den beiden Phasen können unterschiedlich lang sein: z.B. ein Quartal, unterteilt in Monate für die erste Phase, 5 Jahre, unterteilt in 12 Monate für die zweite Phase.

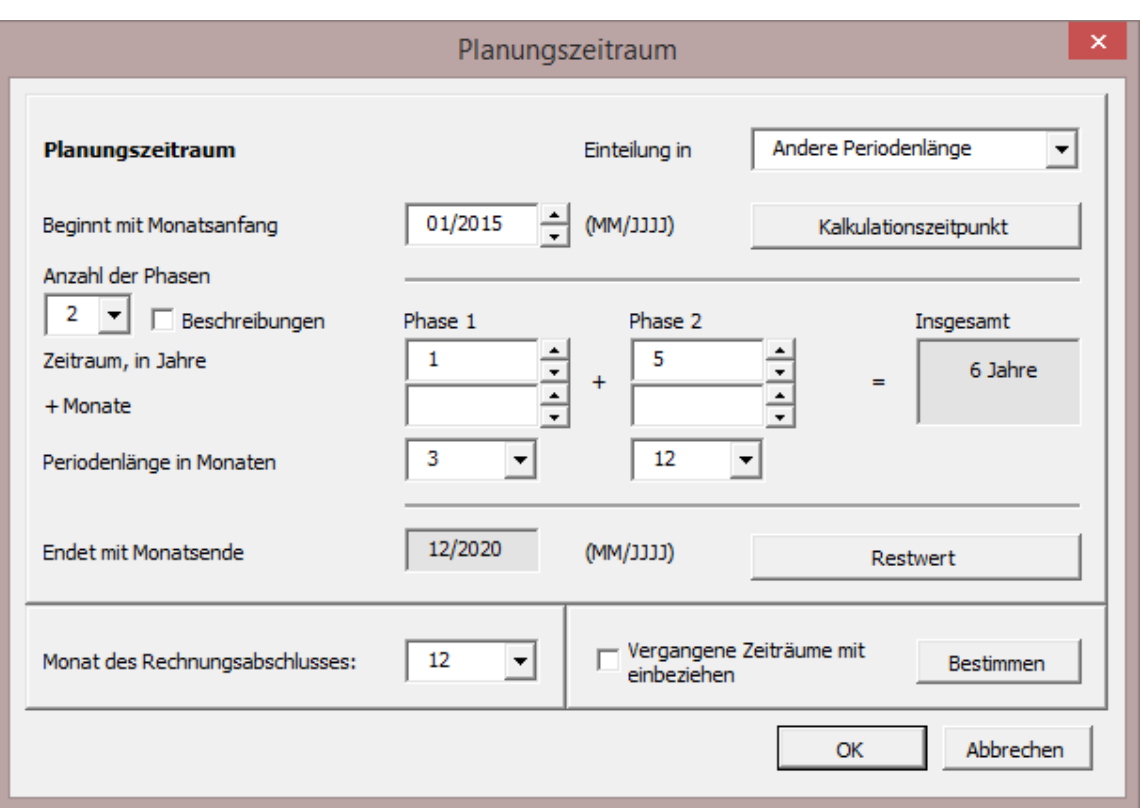

Wenn die Bauphase eines Investitionsprojektes mehrere Monate oder gar Jahre dauert, ist es sinnvoll, den Planungszeitraum in zwei Phasen zu gliedern, z.B. "Bau" und "Betrieb". Die beiden Phasen folgen in den Tabellen hintereinander lückenlos, einzig die Periodenlänge wird unterschiedlich ausfallen. Für die Berechnung bedeutet dies, dass das Programm die Cash Flows von Periode zu Periode diskontiert.

#### *3.1.1.1 Kalkulationszeitpunkt*

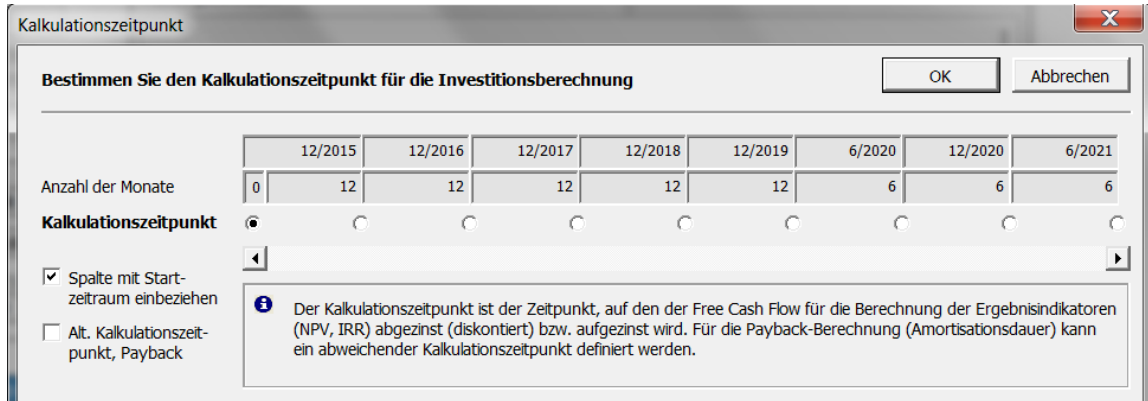

Üblicherweise werden die Cash Flows aus einer Investition auf den Zeitpunkt 0, d.h. den Beginn des Planungszeitraumes, abgezinst (diskontiert). Dies ist die Standardvorgabe in Invest for Excel*.*

Falls angebracht, kann der Kalkulationszeitpunkt jedoch auf einen anderen Zeitpunkt geändert werden. In diesem Fall werden Cash Flows, die vor dem Kalkulationszeitpunkt anfallen, auf diesen aufgezinst. Cash Flows, die nach dem Kalkulationszeitpunkt anfallen, werden auf diesen abgezinst (diskontiert).

Für die Amortisationsrechnung kann ein abweichender Kalkulationszeitpunkt festgelegt werden

Sie können wählen, ob Sie die Werte der ersten Spalte (Periode 0) berücksichtigen möchten.

#### *3.1.1.2 Restwert*

In der *Enterprise* Edition können Sie wählen, auf welche Weise Sie die Restwertberechnung vornehmen wollen.

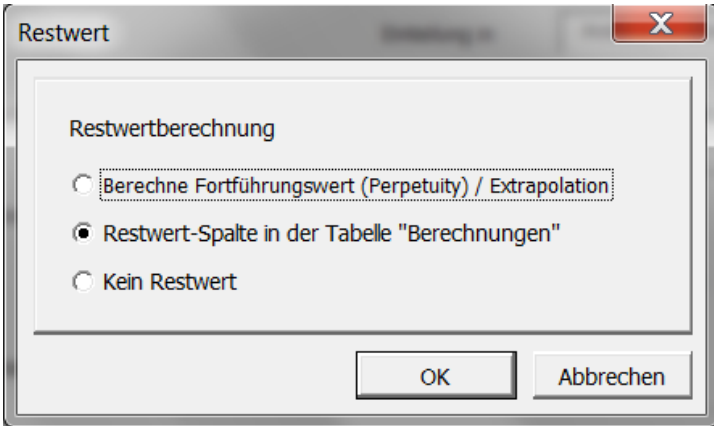

**Fortführungswert (Perpetuity)** kann angewendet werden für "going concern" – d.h. der Geschäftsbetrieb wird am Ende des Planungszeitraumes nicht eingestellt, sondern fortgeführt. In diesem Fall wählen Sie z.B. einen Planungszeitraum von 5 oder 10 Jahren und bestimmen das letzte typische Geschäftsjahr als Basis für die Fortführung.

**Extrapolation** ist nützlich bei langen Projektlaufzeiten, bspw. können 40 Jahre in der Weise abgebildet werden, dass 10 Jahre genau modelliert und anschließend 30 Jahre (ggf. mit einem Trend) extrapoliert werden.

Die Optionen für Perpetuity / Extrapolation werden spezifiziert in der Tabelle **Rentabilitätsanalyse**  (Details im Kap. [4.1.2\)](#page-144-0).

Die **Restwert-Spalte** (dies ist die einzige Option in den anderen Editionen als *Enterprise*) kann genutzt werden, um den Cash Flow-Effekt jeder Variablen zum Ende des Planungszeitraumes frei zu spezifizieren.

In der *Enterprise* Edition können Sie auch die Option wählen **Kein Restwert**.

#### *3.1.1.3 Vergangene Zeiträume*

Sie können auch Jahresabschlüsse aus zurückliegenden Zeiträumen aufnehmen und berücksichtigen. Kennzeichnen Sie die Jahre, die Sie berücksichtigen möchten, das Programm legt dann die entsprechenden Spalten in den Tabellen an.

Wenn die Plan-Periode mitten im Jahr beginnt, können Sie die Werte der zurückliegenden Monate beispielsweise in monatlicher oder quartalsmässiger Form berücksichtigen.

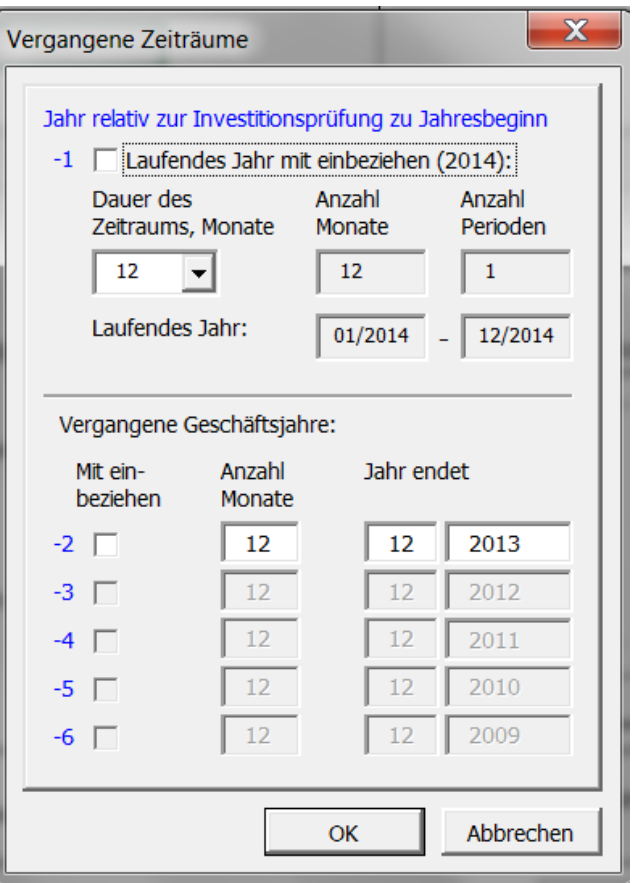

Bitte beachten Sie: auch wenn vergangenen Zeiträume beim der Investitionsrechnung nicht berücksichtigt werden, können diese den Cash Flow beeinflussen. Veränderungen im Working Capital können beeinflusst werden durch Anfangsbestände in der Bilanz, ebenso ergeben sich aus solchen Anfangsbeständen ggf. höhere Abschreibungen und damit geringere Steuern.

Die Spalten für vergangene Zeiträume können, falls für den Druck oder für Präsentationen erforderlich, ausgeblendet werden. Klicken Sie auf den **ID-Button in der blauen Kopfzeile Ihrer** Tabellen. Wenn sie die Zeilen wieder einblenden wollen, klicken Sie wieder auf den Button.

# *3.1.2 Grunddaten*

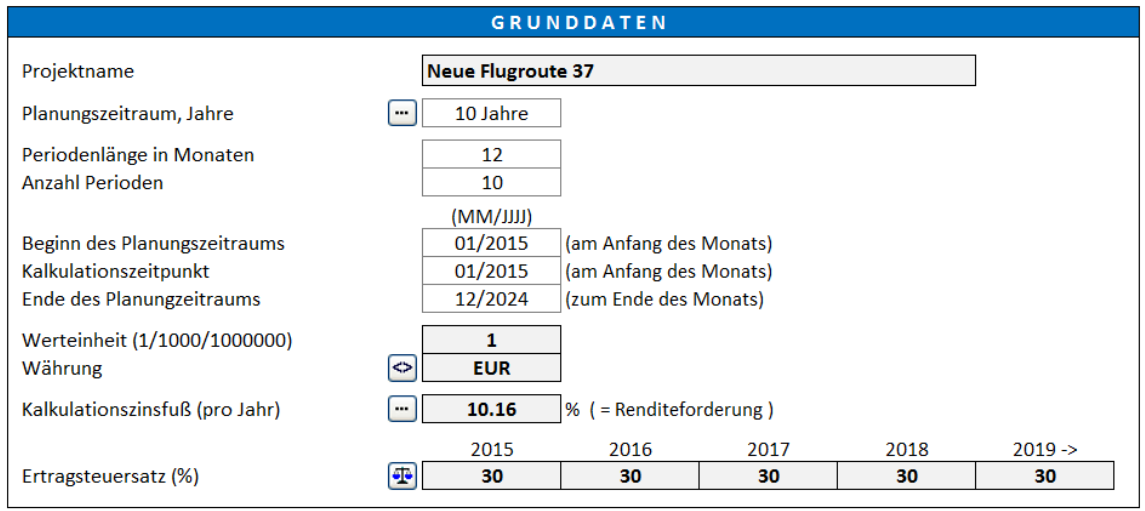

Geben Sie folgende Daten ein (grau eingefärbte Felder sind Eingabefelder):

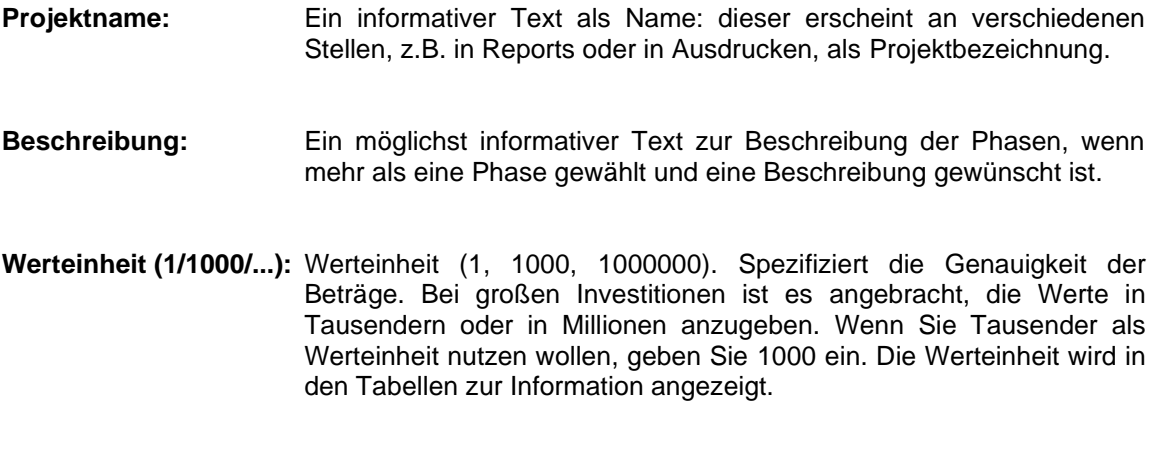

**Währung:** Bezeichnung der verwendeten Währung, auch Symbole sind möglich  $(z.B. EUR, \tilde{\epsilon}, USB.$ 

### *3.1.2.1 Währungskonvertierung*

Währungskonvertierung ist eine Funktion in den Programmeditionen *Pro* und *Enterprise*. Diese Funktion dient der schnellen Umrechnung von einer Währung in eine andere.

Nutzen Sie den Button, um das Fenster Währungskonvertierung zu öffnen.

Unter dem ersten Reiter können Sie die nicht-monetären Zeilen spezifizieren (diese Zeile dürfen nicht umgerechnet werden):

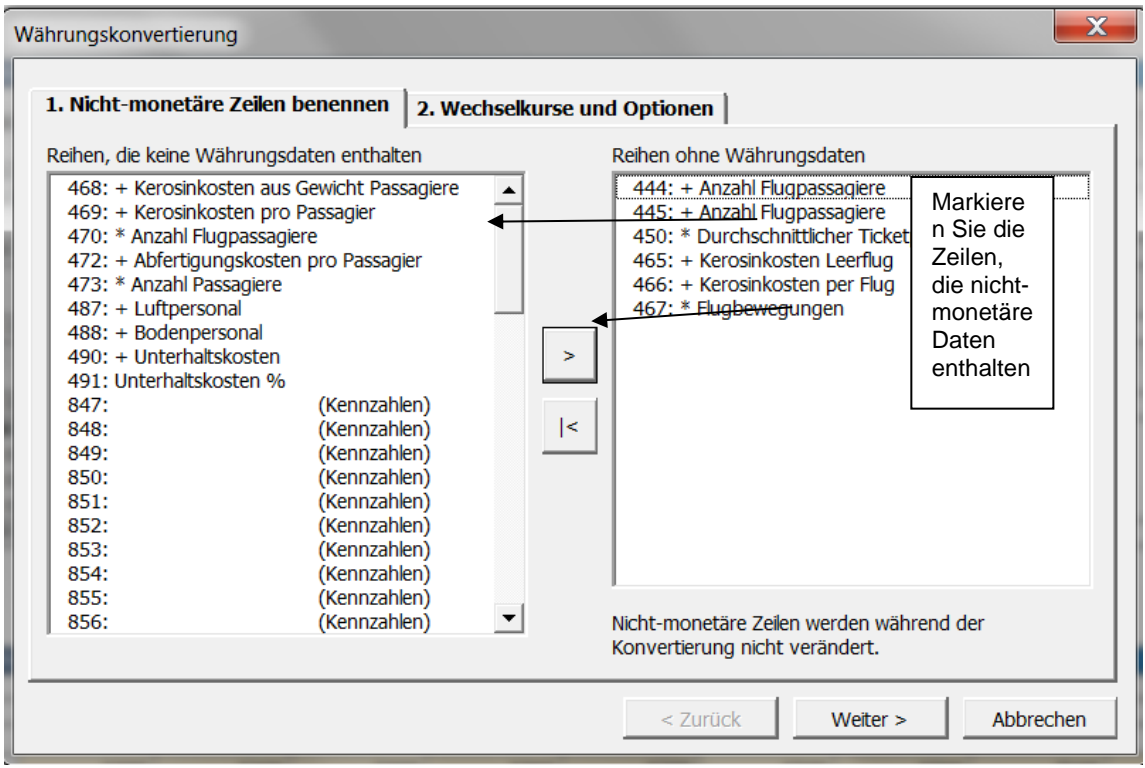

Unter dem zweiten Reiter spezifizieren Sie die Wechselkurse. Optionen sind: **Umwandlung von Formeln in Werte, Sperren der Datei**.

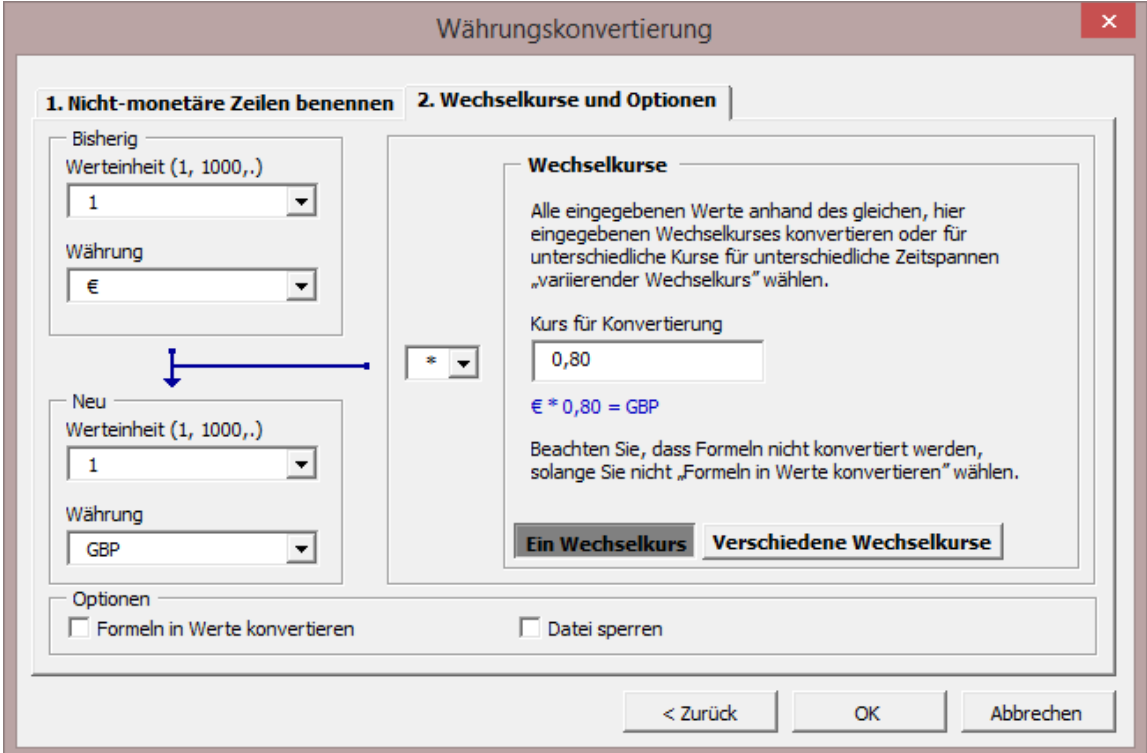

Beachten Sie, dass nur Zellen mit Werten umgerechnet werden, Zellen mit Formeln bleiben unverändert. Beispiel: eine Formel wie 1.300+550+270" wird nicht geändert, dies führt zu Fehlern, wenn nicht die Option "Formeln in Werte konvertieren" gewählt ist. Es können auch verschiedene Wechselkurse für unterschiedliche Perioden eingegeben werden.

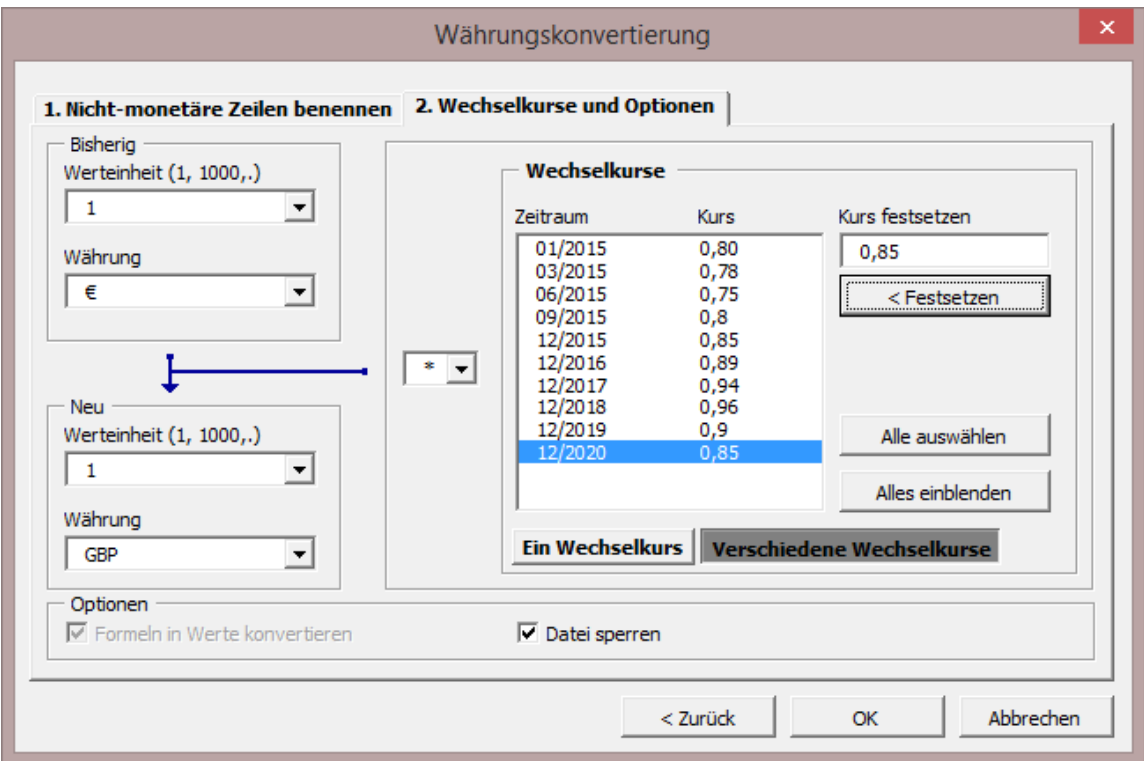

Beachten Sie. dass bei Wahl der Option **Verschiedene Wechselkurse** Formeln automatisch in Werte umgewandelt werden.

Die Auswahl der Option **Sperren der Datei** öffnet das Fenster:

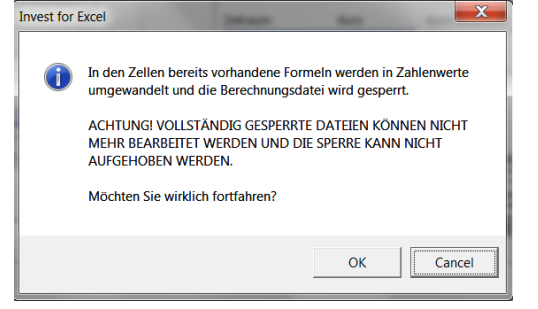

Wenn Sie OK klicken, dann wird nach der Währungskonvertierung folgendes Fenster angezeigt: **Invest for Excel** 

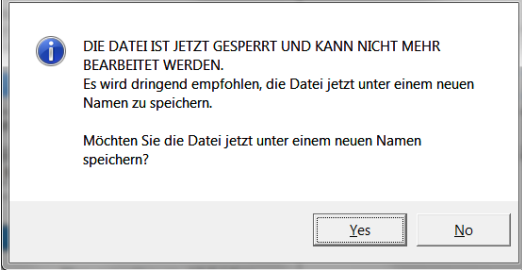

Wir empfehlen mit **JA** zu bestätigen. Beim Speichern wird der Datei automatisch der Zusatz " LOCKED" hinzugefügt. Jetzt kann die Datei nicht mehr geändert werden.

### *3.1.2.2 Kalkulationszinsfuß*

Der Kalkulationszinsfuß wird hier verstanden als die geforderte (jährliche) Verzinsung auf das eingesetzte Kapital. Dies entspricht der jährlichen Rendite, die man aus Investitionen ähnlichen Typs (in Bezug auf Laufzeit und Risiko) erwartet. Der Kalkulationszinsfuß kann auch verstanden werden als Kapitalkosten.

*Invest for Excel®* nutzt den Kalkulationszinsfuß zur Berechnung des Kapitalwertes und zur Ermittlung der Amortisationsdauer. In anderen Worten: die Cash Flows werden mit dem Kalkulationszinsfuß auf den Kalkulationszeitpunkt i.d.R. abgezinst (ggf. auch aufgezinst). Auf diese Weise wird der Zeitfaktor berücksichtigt. Beispiel: 1 Million Euro, erhalten in 1 Jahr, sind heute 909.090 Euro wert (Barwert oder Gegenwartswert), wenn der Kalkulationszinsfuß (= die geforderte Rendite) mit 10% angesetzt ist.

Bei der Festlegung des Kalkulationszinsfußes sollte man sich fragen: "Wie rentabel wäre eine alternatives Investment mit vergleichbarem Risiko?" Je höher das Risiko, desto höher die Renditeforderung. Der Kalkulationszinsfuß wird ferner bestimmt von der Branche, in der ein Unternehmen tätig ist, von den Renditeforderungen der Eigenkapitalgeber (Eigentümer), den Kosten des Fremdkapitals, der Liquiditätssituation des Unternehmens sowie dem Risiko und der Laufzeit des Projektes. Die unterste Grenze für den Kalkulationszinsfuß wird bestimmt durch die Finanzierungskosten.

Unternehmen verwenden in der Regel wenige, von der Unternehmensführung festgelegte und durch die Eigentümer genehmigte Kalkulationszinssätze je nach Art des Investitionsprojektes. Dieses Vorgehen erlaubt einerseits eine Delegation konkreter Investitionsentscheidungen und andererseits eine gezielte Steuerung der Investitionen im Rahmen einer genehmigten Investitionsplanung.

#### KLASSIFIKATION VON INVESTITIONEN:

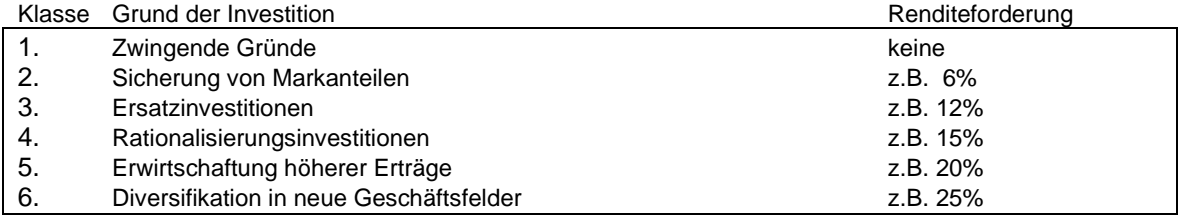

Quelle: Honko 1979.

Das Programm rechnet den Kalkulationszinsfuß p.a. automatisch in entsprechende Zinssätze für kürzere Perioden um. Beachten Sie den Unterschied zwischen dem Kalkulationszinssatz vor Steuern und nach Steuern.

#### 3.1.2.2.1 WACC

Wenn Sie den Kalkulationszinsfuß spezifizieren müssen (und nicht an bindende Vorgaben gehalten sind) orientieren Sie sich an der geforderten Eigenkapitalrendite, den Kosten für die Fremdfinanzierung sowie dem Verhältnis von Eigenkapital und Fremdkapital.

Klicken Sie den Button neben dem Kalkulationszinsfuß, dann **WACC**. Es öffnet sich ein Fenster zur Dateneingabe. Das WACC-Fenster verfügt über weitere Reiter zur Darstellung der Formel und zur Beschreibung über die Verwendung des WACC. Wenn Sie **Verwende berechneten WACC als Kalkulationszinsfuß** klicken, wird das Ergebnis übernommen.

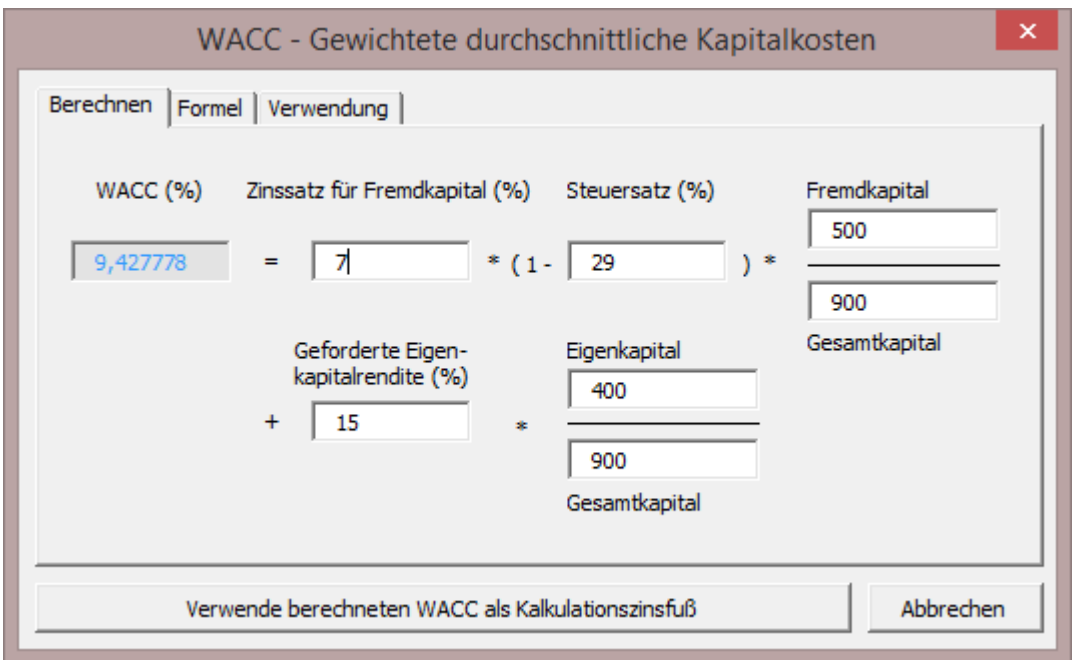

Im obigen Beispiel haben wir 7% als durchschnittlichen Fremdkapitalzins gewählt und 15% als geforderte Eigenkapitalverzinsung; der Steuersatz ist mit 29% angenommen, das Eigenkapital beträgt 500.000 bei einem Gesamtkapital von 900.000. Sobald Sie die **Verwende berechneten WACC als Kalkulationszinsfuß**-Button klicken, übernimmt das Programm den berechneten WACC als Wert in das Eingabefeld für den Kalkulationszinsfuß.

Achtung: bitte geben Sie die Werte nur als Zahlen ein, das Programm interpretiert als %-Werte.

Wenn Sie auf den Reiter **Formel** klicken, erscheint die WACC Formel:

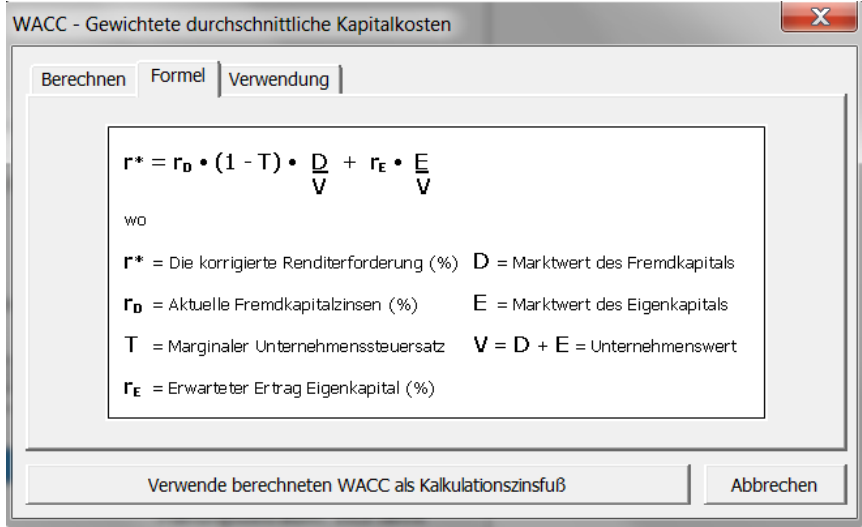

#### 3.1.2.2.2 Variabler Kalkulationszinsfuß

Der Free Cash Flow jeder Periode kann auf den Kalkulationszeitpunkt abgezinst / aufgezinst werden, indem variable Kalkulationszinssätze verwendet werden.

Sie spezifizieren variable Kalkulationszinssätze, indem Sie auf den **Button neben** Kalkulationszinssatz klicken:

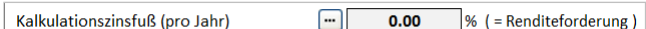

#### Wählen Sie die Option **Variabler Kalkulationszinsfuss**:

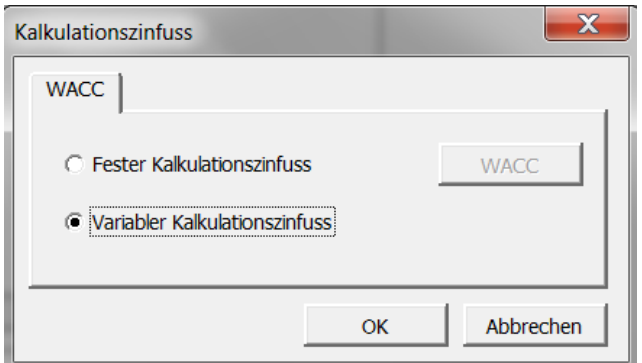

Wenn Sie mit **OK** bestätigen, dann gelangen Sie zur Tabelle **Cash Flow Rechnung** im Arbeitsblatt **Berechnungen**, wo Sie den Kalkulationszinssatz für jede Periode eingeben können.

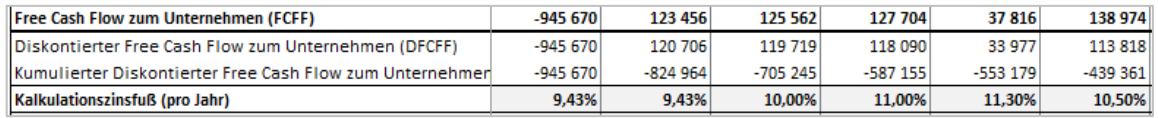

Beachten Sie, dass der Free Cash Flow in jeder Spalte mit dem dort eingegebenen Zinssatz auf den Kalkulationszeitpunkt abgezinst / aufgezinst wird. Geben Sie die Zinssätze auf Jahresbasis an, auch wenn die Perioden kürzer als 12 Monate sind.

#### 3.1.2.2.3 Eigenkapitalkosten

Nur in der *Enterprise* Edition: Eine Angabe für die Kosten des Eigenkapitals kann in der Tabelle **Grunddaten** hinzugefügt werden, wenn im Hauptmenue unter **Extras > Einstellungen > Weitere Optionen Berechne Free Cash Flow des Eigenkapitals (FCFE)** ausgewählt wurde.

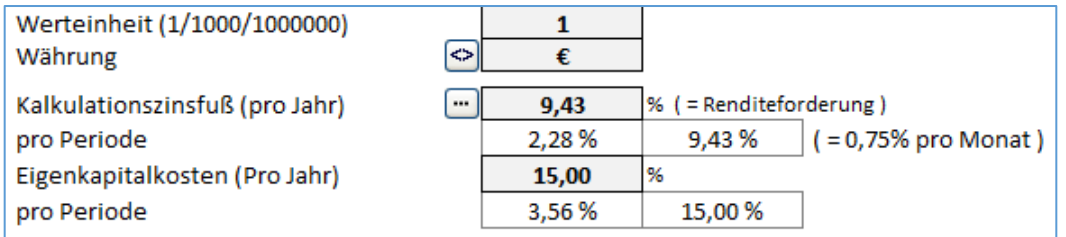

Geben Sie den Zinssatz für die Kosten des Eigenkapitals ein (Nach Steuern). Bitte beachten Sie, dass Invest for Excel keinen Unterschied macht zwischen den unterschiedlichen Klassen des Eigenkapitals. Der eingegebene Zinssatz sollte für das gesamte Eigenkapital gültig sein.

### *3.1.2.3 Diskontierung von der Jahresmitte*

Als Alternative zum Standard der Endjahres-Diskontierung (es wird unterstellt, dass alle Zahlungen zum Ende des Jahres anfallen) kann nun optional die Halbjahres-Diskontierung gewählt werden (es wird unterstellt, dass die Zahlungen zur Jahresmitte anfallen). Um diese Option zu aktivieren öffnen Sie das Dialog-Menue "Kalkulationszinsfuss" im Menue "Grunddaten" und klicken auf die Box "Abzinsung auf Mitte des Geschäftsjahres".

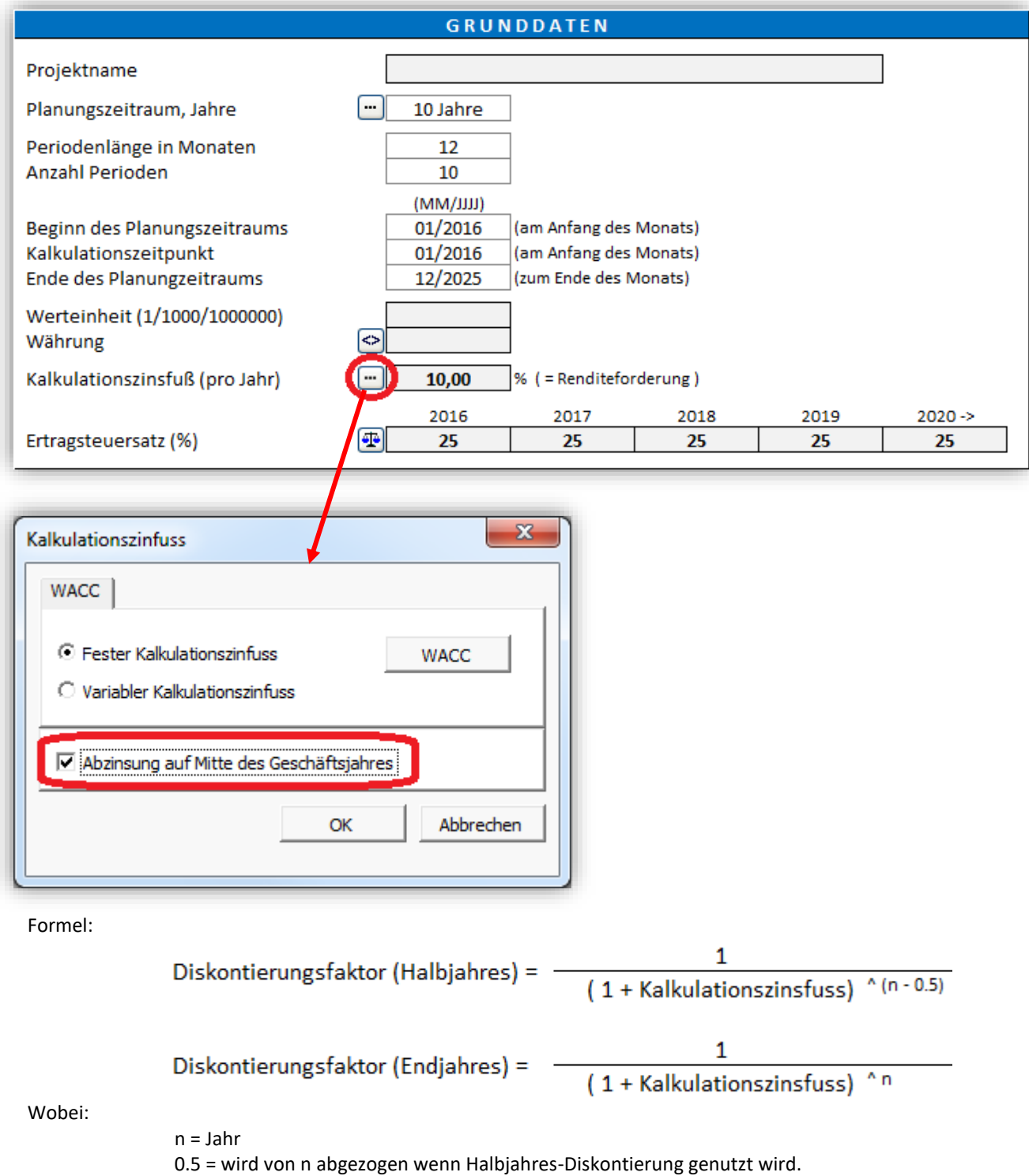

Die Periode 0 (Startzeitpunkt) und sowie der Restwert sind nicht tangiert und werden bei der Halbjahres-Diskontierung auf die gleiche Art und Weise berechnet wie bei der Endjahres-Diskontierung.

Der extrapolierte Restwert wird berechnet auf Basis von Endjahres-Cash Flows sowohl bei der Halbjahres-Diskontierung wie bei der Endjahres-Diskontierung. Wenn kürzere Perioden als 1 Jahr gewählt werden, so werden die Cash Flows grundsätzlich vom Ende der Periode diskontiert. Die Halbjahres-Diskontierung arbeitet generell nur bei einer Periodenlänge von 12 Monaten.

Falls die Halbjahres-Diskontierung gewählt ist, wird dies im Menue "Grunddaten" wie folgt dargestellt.

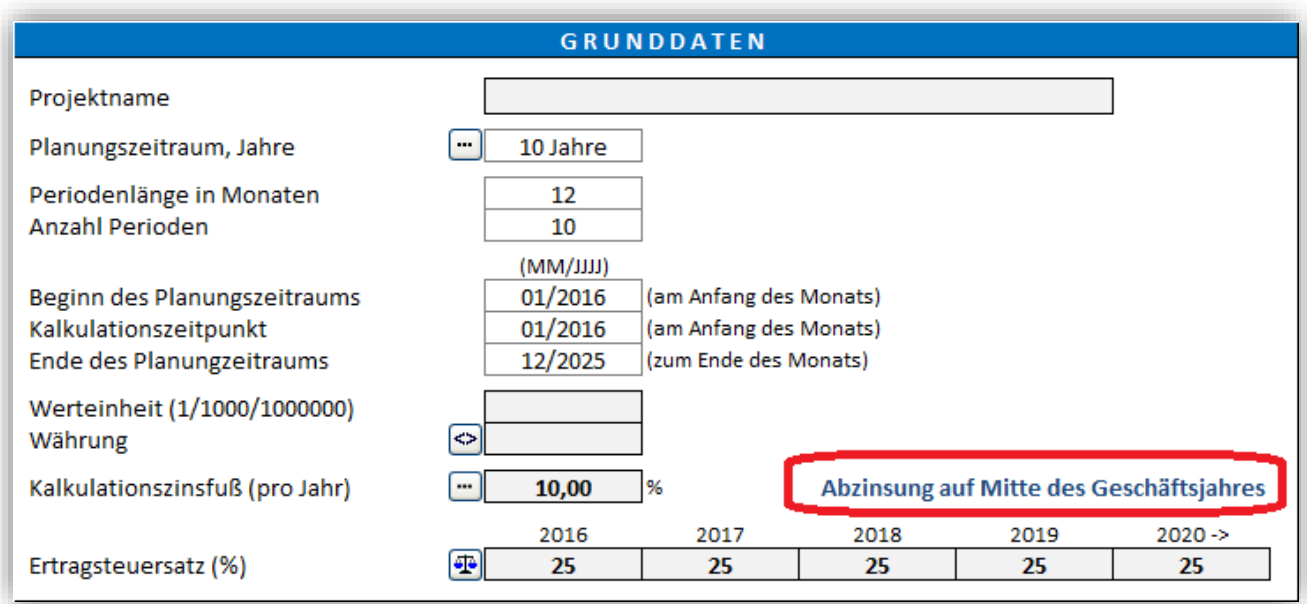

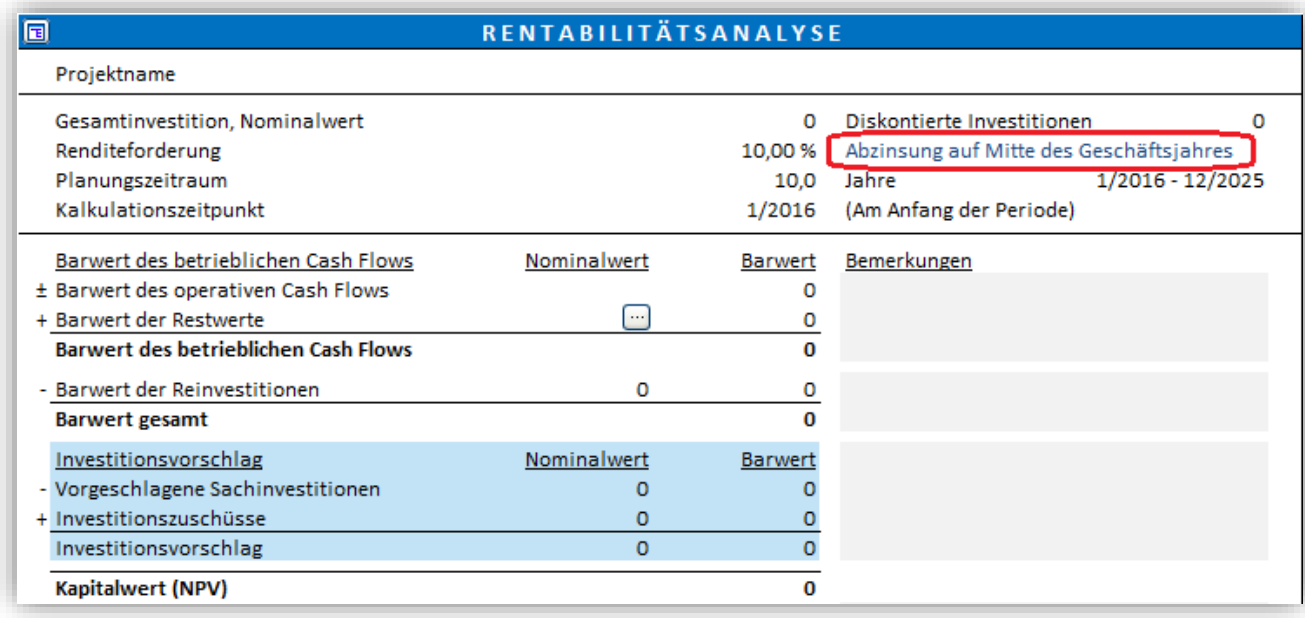

Beispiel für eine Halbjahres-Diskontierung vs. Endjahres-Diskontierung (Kalkulationszinsfuß ist 10%):

Halbjahres-Diskontierung:

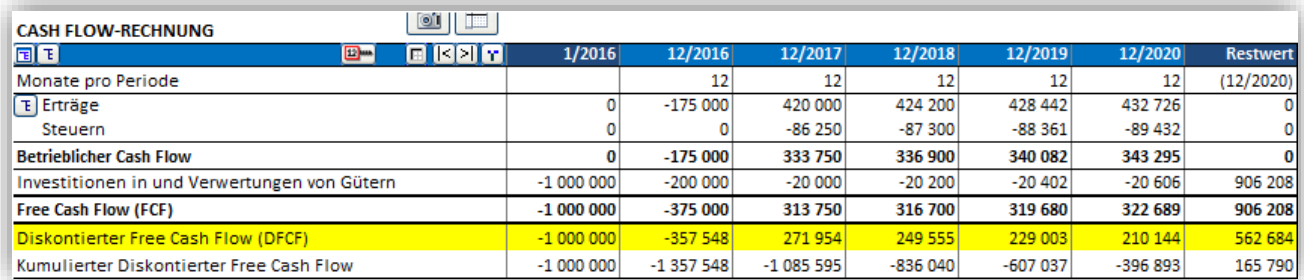

Kapitalwert (NPV) = 165 790

Endjahres-Diskontierung:

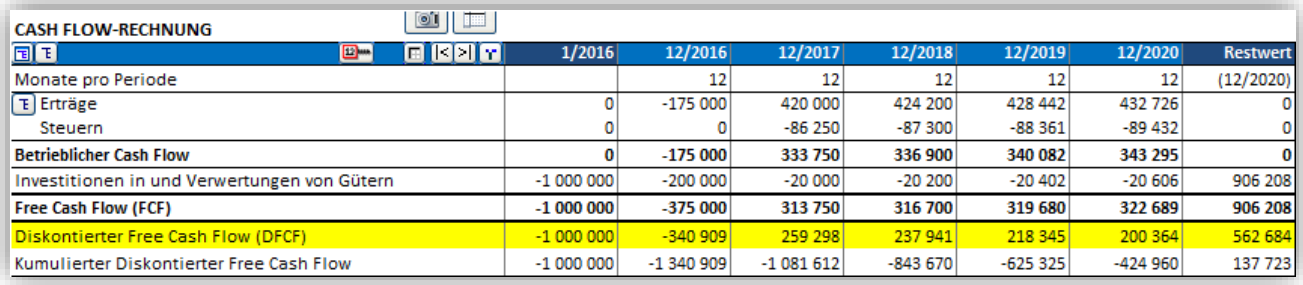

Kapitalwert (NPV) = 137 723

#### *3.1.2.4 Ertragsteuersatz*

Geben Sie den Ertragsteuersatz für das Unternehmen für die ersten fünf Jahre ein. Der Satz für das fünfte Jahr wird automatisch auch für die Folgeperioden übernommen. Mit diesem Feature sind Sie in der Lage, auch wechselnde Steuersätze abzubilden.

Wenn die Organisation nicht steuerpflichtig ist oder wenn Sie die steuerlichen Wirkungen nicht berücksichtigen wollen, geben Sie 0 für jedes Jahr ein (eine sog. "Vor Steuer-Betrachtung"). In diesen Fällen sollten Sie darauf achten, auch den Kalkulationszinsfuß "Vor Steuern" zu definieren.

Wenn Sie einen Steuersatz definiert haben, dann sind die Effekte aus der Gewinn- und Verlustrechnung abzulesen – die dortigen Werte unter Steuern entsprechen dem Steuersatz mal Gewinn (Verlust) vor Steuern. Abschreibungen schmälern das Ergebnis und führen damit zu niedrigeren Steuern.

### *3.1.2.5 Ertragsteuer-Optionen*

Drücken Sie diesen Button, um das Fenster für die Ertragsteuer-Optionen zu öffnen.

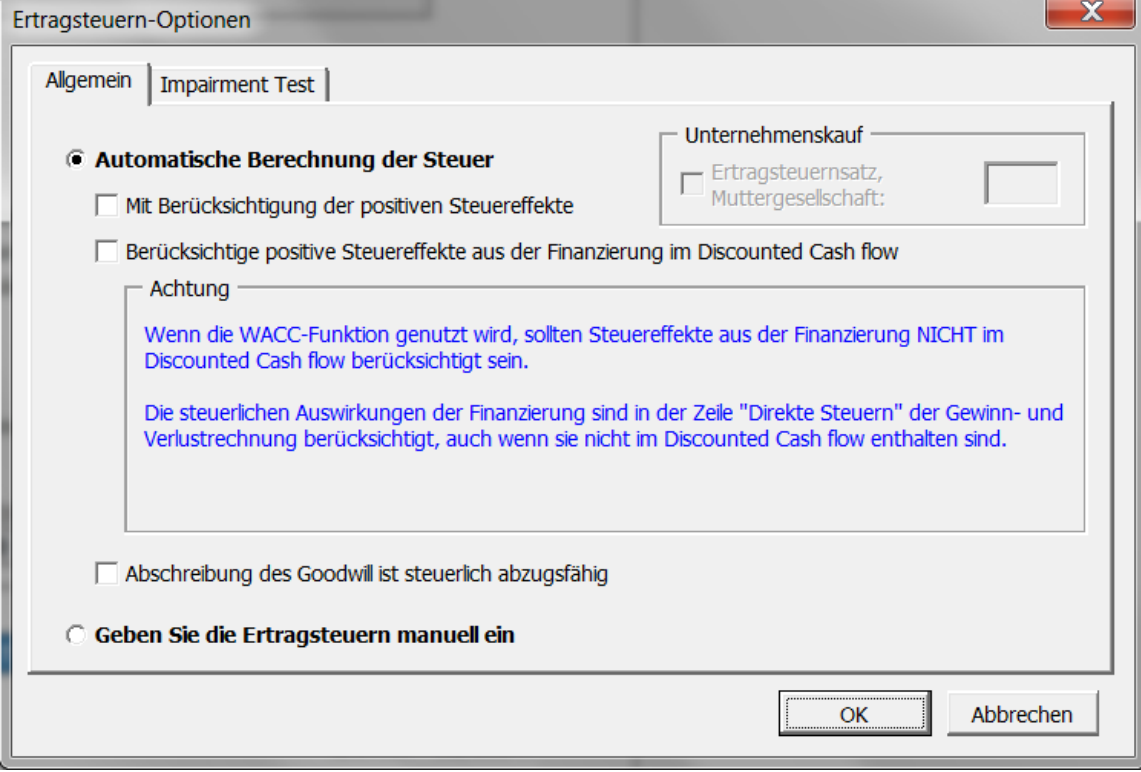

Erste Auswahl: Ertragssteuern können automatisch oder manuell eingegeben bzw. berechnet werden.

#### 3.1.2.5.1 Automatische Berechnung der Steuern

#### *3.1.2.5.1.1 Berücksichtigung positiver Steuereffekte*

Die Ergebnis- bzw. Rentabilitätskennziffern für eine Investition werden berechnet auf Basis des diskontieren Free Cash Flows nach Steuern. Steuern mindern üblicherweise den Gewinn und den Cash Flow. Im Standard-Modus werden nur diese negativen Effekte berücksichtigt.

Wenn Sie die Option **Mit Berücksichtigung der positiven Steuereffekte** anklicken, bedeutet dies, dass auch Steuergutschriften berücksichtigt werden. Üblicherweise führt eine Investition in den ersten Perioden zu Verlusten. Wenn das Unternehmen jedoch insgesamt Gewinne schreibt, können diese Verluste mit den Gewinnen aus dem übrigen Geschäft verrechnet werden, der Investition ist daher ein fiktiver Steuer-Ertrag zuzurechnen – dies wird mit Setzen der Option berücksichtigt.

#### *3.1.2.5.1.2 Berücksichtige Steuereffekte aus Finanzierungen im Diskontierten Cash Flow*

Standardmässig (die Option ist nicht aktiv) gilt: Finanzierungskosten in der Gewinn- und Verlustrechnung führen zu geringeren Steuern in der Gewinn- und Verlustrechnung, sie haben jedoch keine Auswirkungen auf den diskontierten Free Cash Flow.

Ist diese Option aktiviert, dann sind die Ertragsteuereffekte der Finanzierungskosten auch im diskontierten Free Cash Flow berücksichtigt und haben daher Auswirkungen auf die Ergebnisbzw. Rentabilitätskennziffern. Dies stellt eine Alternative dar zur Abbildung der Finanzierungsstruktur im Kalkulationszinsfuß. Daher: diese Option nicht gleichzeitig mit der WACC-Berechnung nutzen!

### *3.1.2.5.1.3 Goodwill-Abschreibung ist abzugsfähig*

Wenn diese Option aktiviert ist, dann sind Abschreibungen auf den Goodwill steuerlich abzugsfähig.

### 3.1.2.5.2 Manuelle Eingabe der Ertragsteuern

Wenn dies Option aktiv ist, dann wird die Ertragssteuer manuell eingegeben (bzw. via Excel-Formel berechnet). Für die Zeile **Ertragsteuern** in der Gewinn- und Verlustrechnung ist die Sperrung aufgehoben, es können Eingaben vorgenommen werden (Zeile ist grau eingefärbt).

Die Zeile Steuern in der Cash Flow-Rechnung referenziert auf die Zeile **Ertragsteuern** in der Gewinn- und Verlustrechnung.

#### 3.1.2.5.3 Impairmenttest und Ertragsteuern

IFRS empfiehlt, den Wertminderungstest mit einem Kalkulationszinsfuß vor Steuern durchzuführen. Dies ist Standard in Invest for Excel (die Option **Berechne Gebrauchswert nach Steuern** ist deaktiviert)

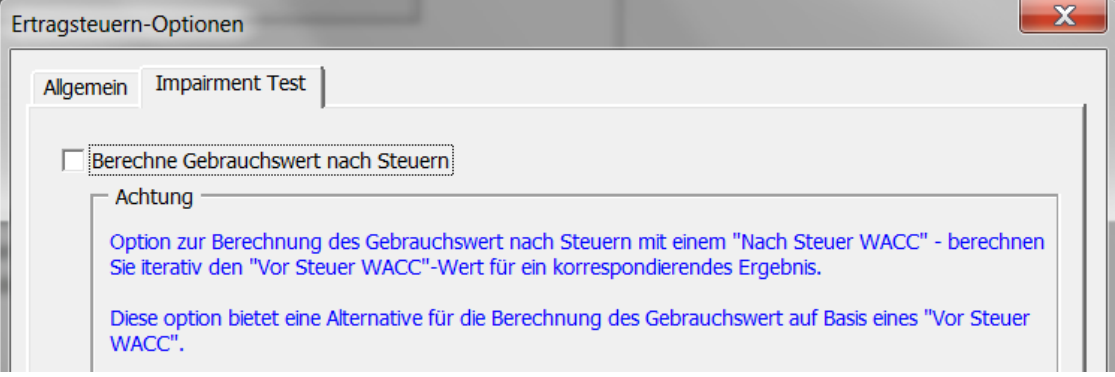

Manchmal ist es einfacher oder genauer, den Impairmenttest nach Steuern mit einem Nach-Steuer-WACC durchzuführen und dann iterativ mit einem Vor-Steuer-WACC zu rechnen, der zu einem korrespondierenden Ergebnis führt. Diese Option unterstützt eine solche Vorgehensweise.

#### *3.1.2.6 Datei sperren*

Nur Editionen *Pro* und *Enterprise*

Durch Klicken des **Sperren**-Buttons können Sie eine Berechnungsdatei gegen ە≖ا⊤ Änderungen sperren. Sie können auswählen, ob Sie gänzlich oder in Teilen sperren möchten.

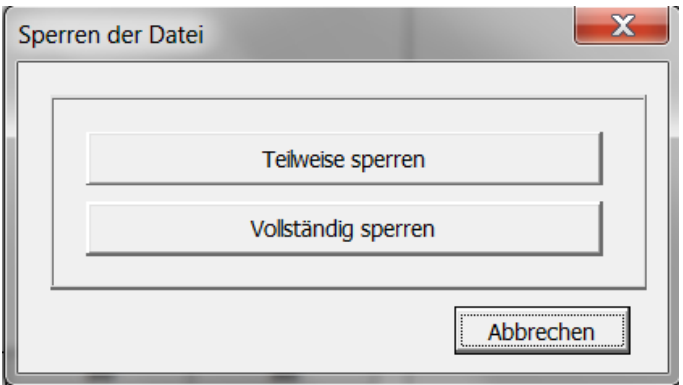

#### 3.1.2.6.1 Teilweise sperren

Wenn Sie **Teilweise sperren ..**. wählen, können Sie die Komponenten auswählen, die gesperrt werden sollen. Dies ist hilfreich, wenn Sie Vorlagen mit Voreinstellungen verwenden, welche nicht verändert werden sollen (z.B. Werteinheit, Währung, Kalkulationszinssatz etc.).

Für die Option **Teilweise sperren** können Sie ein Passwort vergeben. Beachten Sie: Beim Passwort Gross- und Kleinschreibung beachten!

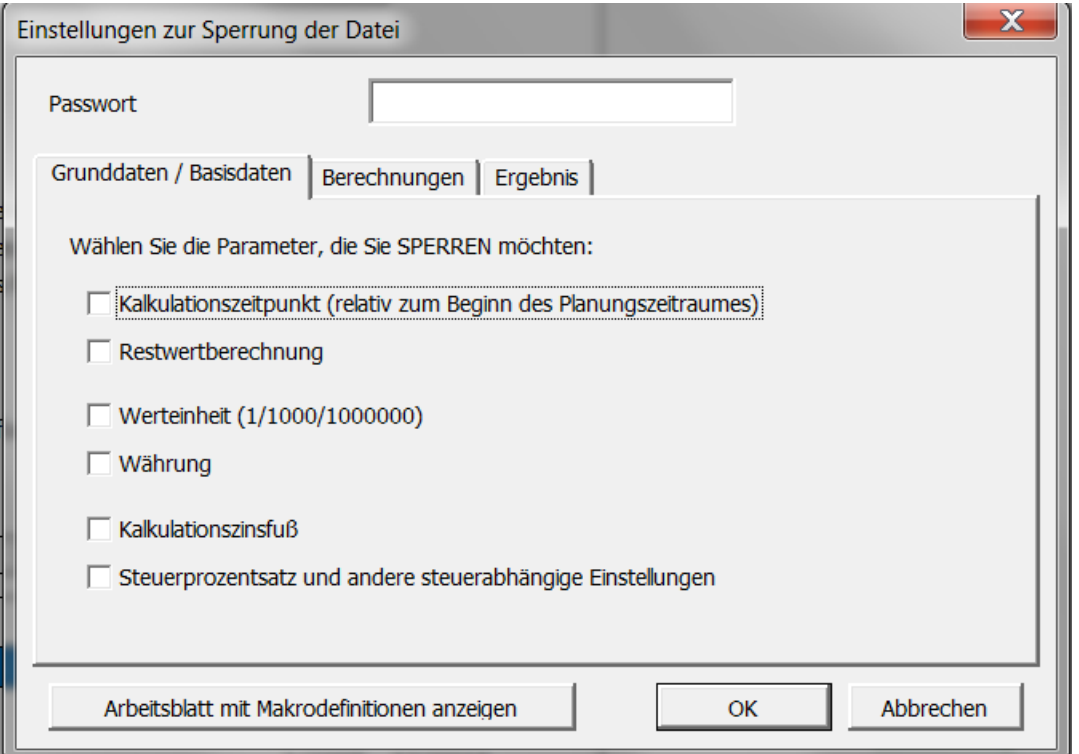

Wenn Sie ein Passwort verwenden, fordert das Programm Sie auf, dieses zu bestätigen.

Wenn Sie versuchen, eine gesperrte Funktion zu verwenden, erscheint folgende Meldung:

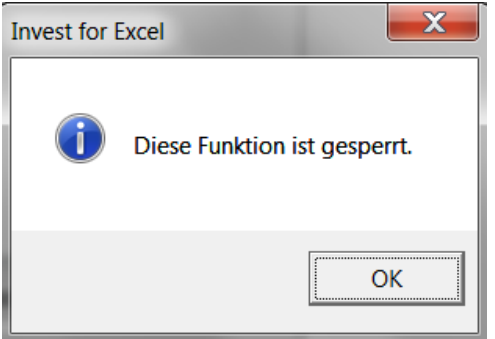

Oder, wenn Sie eine Eingabe bei einer gesperrten Zelle versuchen:

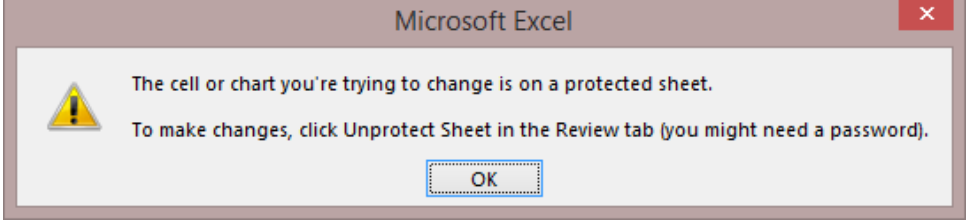

#### 3.1.2.6.2 Vollständige Sperrung

"Vollständige Sperrung" bedeutet, dass Sie die Datei nicht ändern können. Aber Sie können immer noch in dieser navigieren und drucken. Verwenden Sie diese Funktion, wenn Sie sicherstellen möchten, dass die Datei nicht mehr geändert wird.

ACHTUNG! Eine vollständige Sperrung kann nicht mehr aufgehoben werden.

Das Programm fordert Sie auf, die Sperrung der Datei zu bestätigen und die Datei unter einem neuen Namen zu speichern:

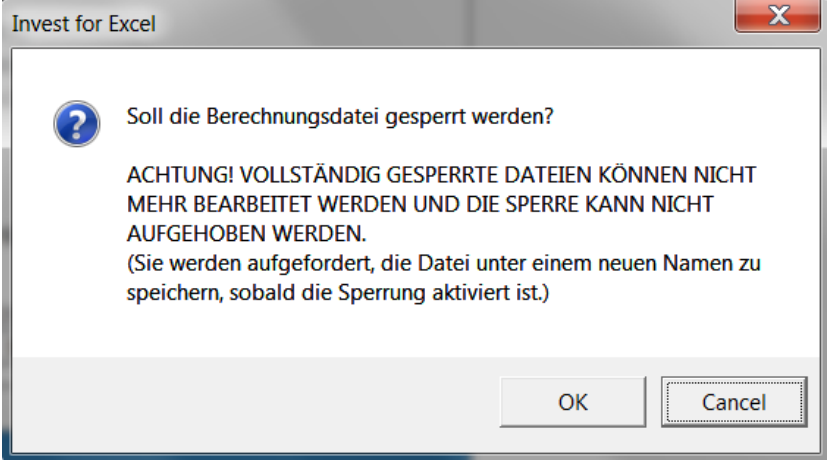

# *3.1.3 Kontaktdaten*

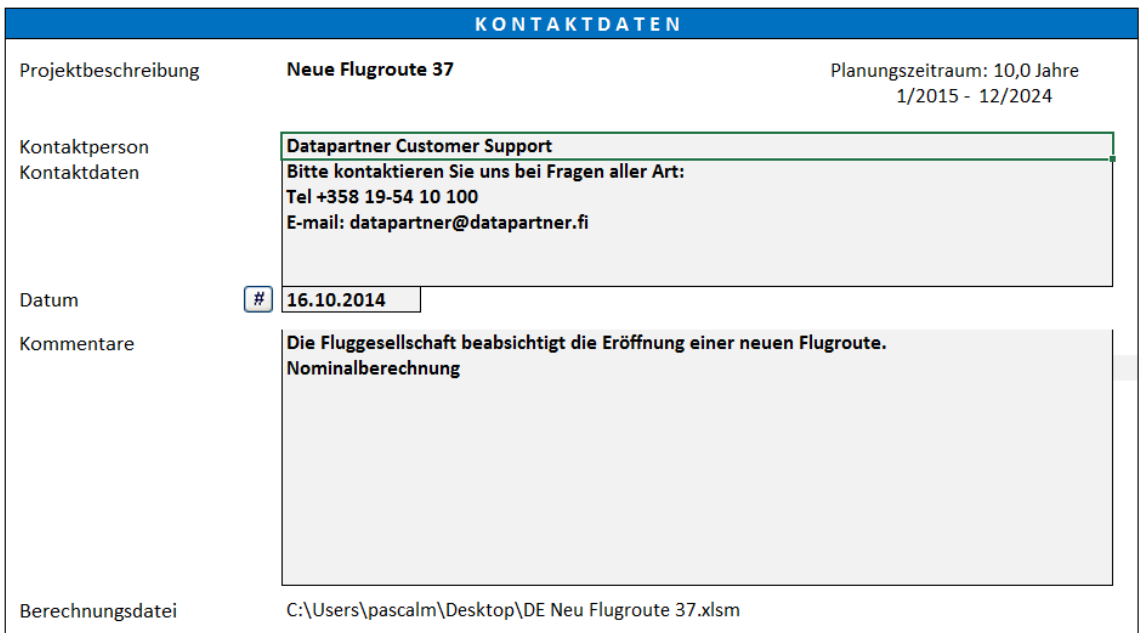

Nutzen Sie dieses Fenster, um Kontaktinformationen zu hinterlegen und um wichtige Anmerkungen für sich und Ihre Kollegen bzw. für andere Adressaten zu dokumentieren.

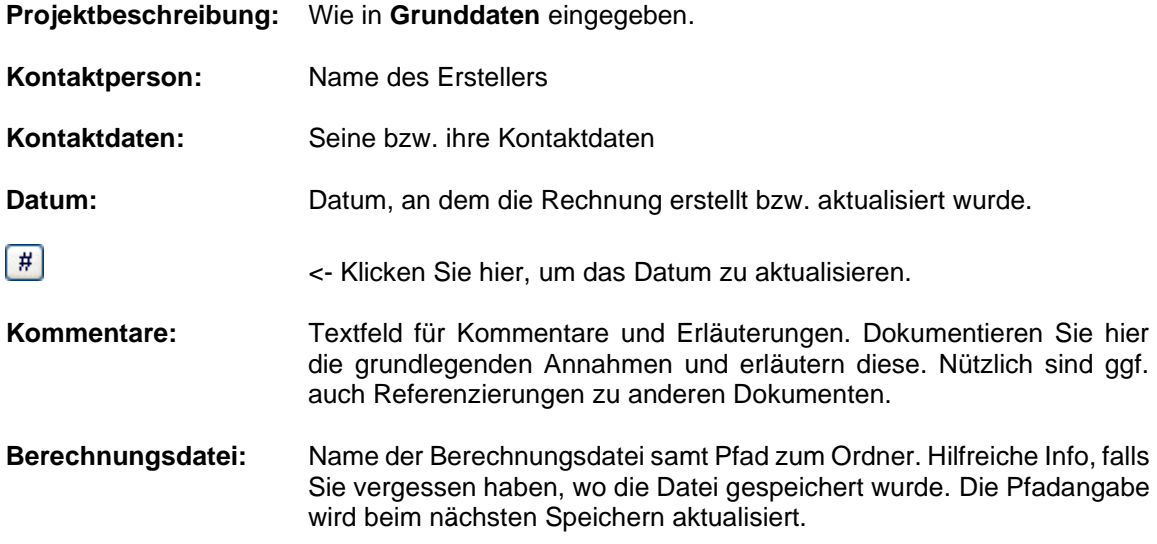

Erläuterungen zu den allgemeinen Buttons finden Sie unter Kap. 1.9.

# *3.2 Arbeitsblatt Berechnungen*

Das Ergebnis einer Investitionsbewertung wird bestimmt auf Basis der Eingaben in die nachstehend beschriebenen Tabellen. Gemeinsam mit den errechneten Rentabilitätskennziffern stehen diese Daten im Zentrum der Rechnungen. Die Tabellen zeigen sowohl Daten wie vom Nutzer eingegeben als auch durch das Programm ermittelte Informationen.

# *3.2.1 Fixieren / Lösen von Spaltenüberschriften*

Sie können die Spaltenüberschriften fixieren oder lösen durch Klicken auf den Button wie im **III** Folgenden dargestellt:

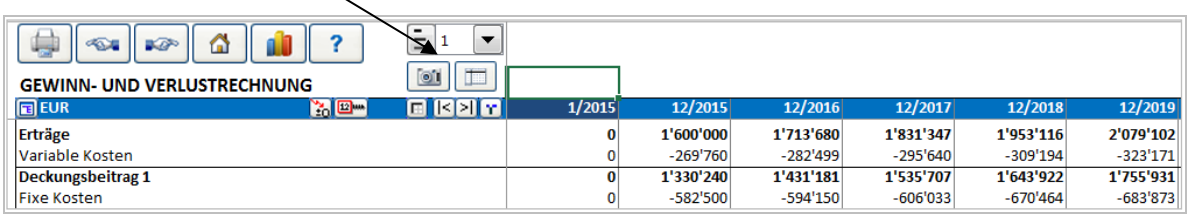

Wenn Sie die Spaltenüberschriften lösen, dann sind nur die Zeilentexte links fixiert, falls Sie nach rechts scrollen. Wenn Sie auf und ab scrollen, sind keine Zeilen fixiert. Dies ist hilfreich, wenn Sie Formeln eingeben, die auf Zeilen oberhalb des aktuellen Fensterausschnittes referenzieren.

Wenn Sie die Spaltenüberschriften fixieren, dann sind sowohl die Spalten mit den Zeilentexten links wie auch die Spaltenüberschriften beim Scrollen fixiert.

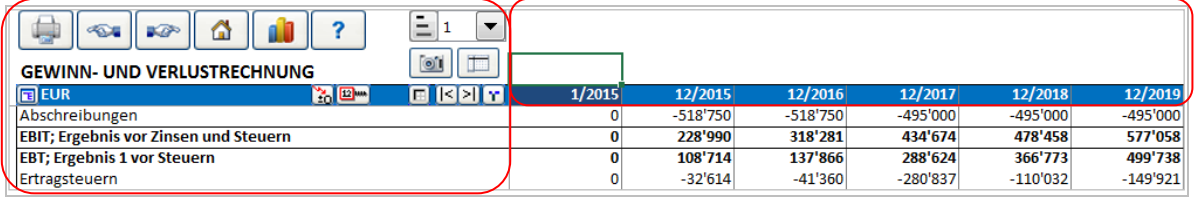

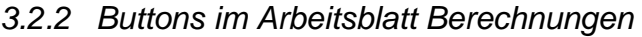

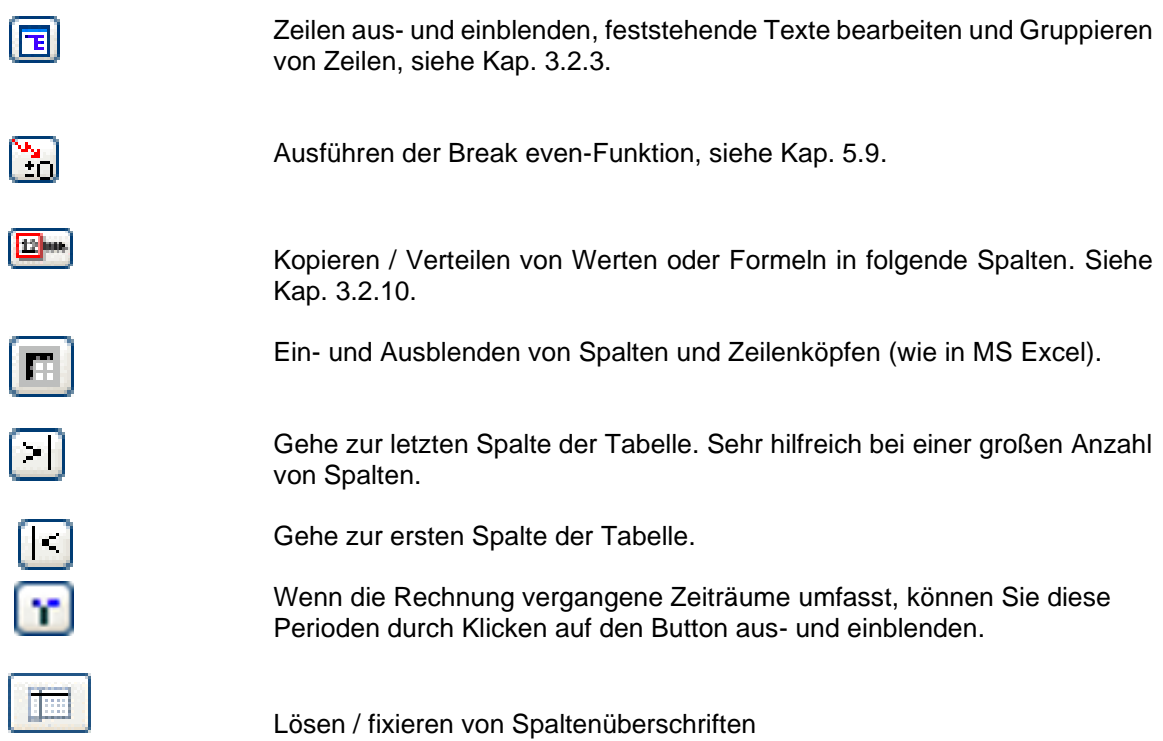

Zur Beschreibung der weiteren Buttons siehe Kap. 1.9.

# *3.2.3 Zeilendarstellung*

Diese Funktion ist verfügbar beginnend mit der *Standard* Edition. Das Ändern der Zuordnung zu einzelnen Detaillierungslevels ist ab der Edition *Pro* möglich.

Die Funktion macht es dem Nutzer möglich, sehr einfach und sehr schnell den Umfang bzw. die Anzahl der dargestellten Zeilen zu ändern – von sehr detailliert (Ebene 5) bis sehr kondensiert (Ebene 1). Gesteuert wird die Darstellung über den Button wie nachfolgend beschrieben:

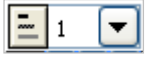

Über die Dropdownliste erfolgt die Auswahl des (Detaillierungs-) Levels:

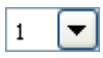

Fünf Levels stehen zur Verfügung:

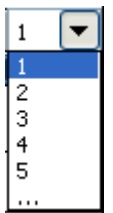

Die letzte Auswahl in der Liste ('...'), ebenso wie der **Button, öffnet ein Fenster:** 

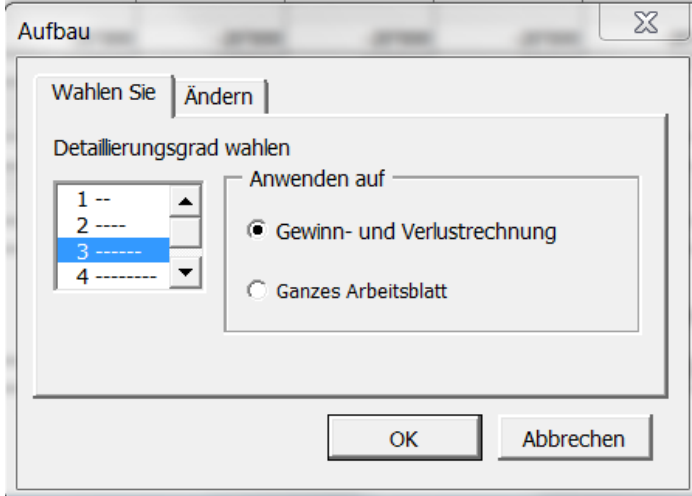

Über das Register **Auswahl** bestimmen Sie den Detaillierungslevel entweder nur für die aktuelle Tabelle oder für alle Tabellen im Arbeitsblatt.

Über das Register **Zuordnung** können Sie die Zuordnung der einzelnen Zeilen zu einem bestimmten Level neu festlegen.

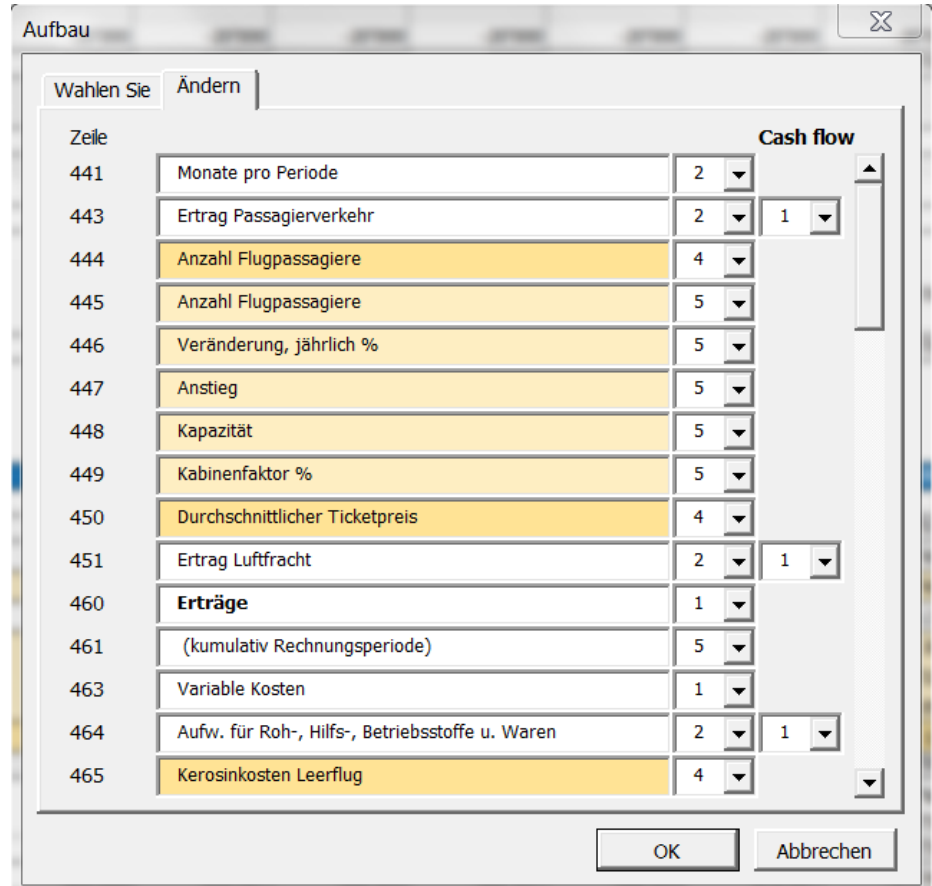

Das Ändern der Zuordnung ist ab der Edition *Pro* möglich. Im Fenster **Sperren der Datei** besteht die Möglichkeit, das Ändern des Detaillierungs-Levels zu unterbinden (siehe Kap. 3.1.2.5).

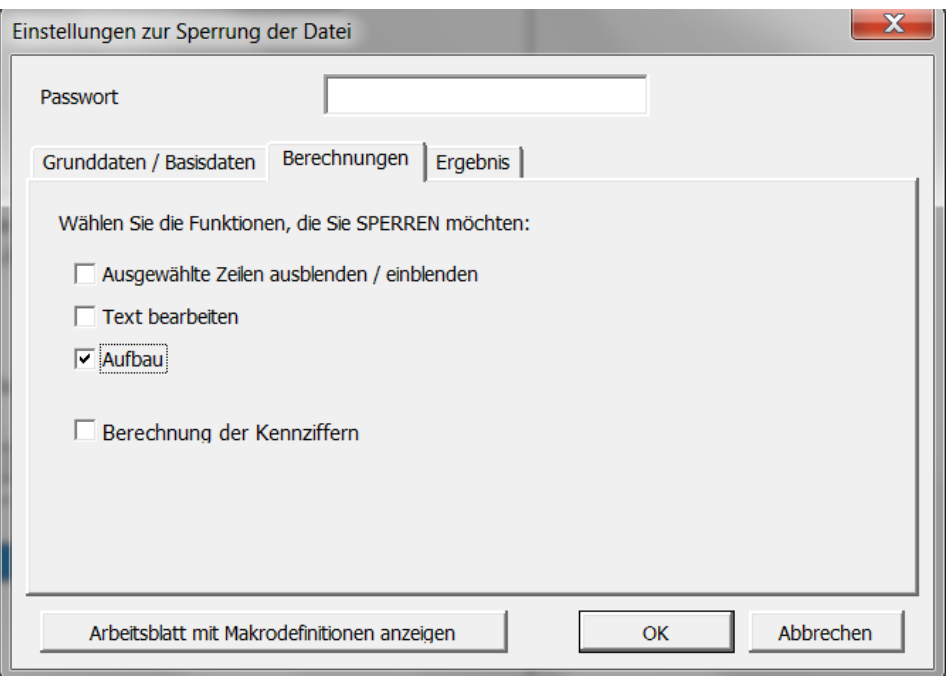

### *3.2.4 Investitionen / Realisationen*

Die Tabelle dient der Erfassung der mit dem Investitionsprojekt zusammenhängenden Einzelinvestitionen (Investitionsobjekte). Sie können in der Tabelle bis zu 30 Investitionsobjekte, deren Restwerte sowie die zugehörigen Abschreibungen abbilden.

Sie geben die Investitionsbeträge in denjenigen Perioden ein, in denen Sie als Cash Flows anfallen. Bitte denken Sie daran, Auszahlungen als **negative** Werte und Restwerterlöse als positive Werte einzugeben.

Gewöhnlich handelt es sich bei den Investitionen um Sachanlagen, es können aber auch aktivierte Kosten wie z.B. Entwicklungskosten oder andere immaterielle Gegenstände abgebildet werden.

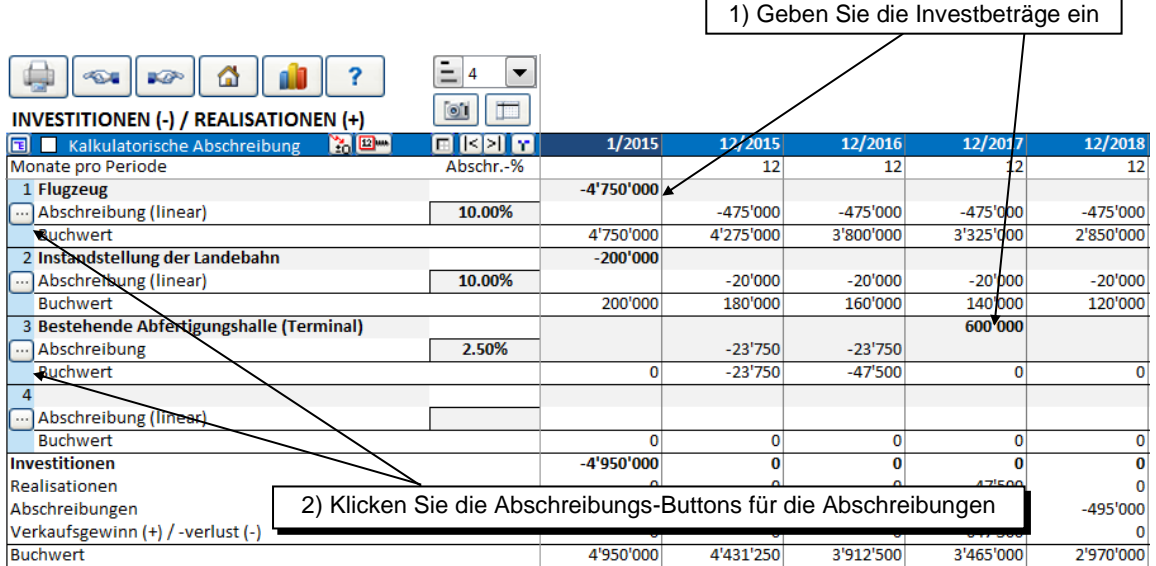

Positive Investitionen sind ebenfalls möglich. Wenn Sie einen positiven Wert eingeben, werden Sie jedoch nach einer Bestätigung gefragt. Das Gleiche passiert, wenn Sie einen negativen Wert in eine Zeile eingeben, die vormals als positiv bestätigt wurde.

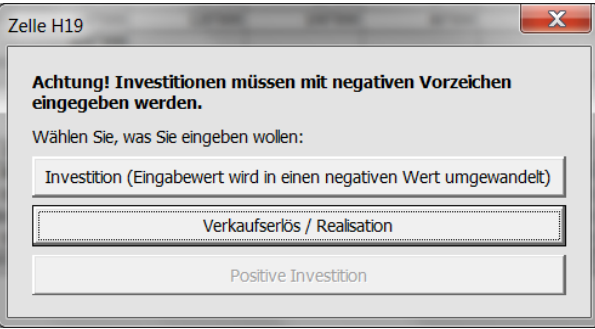

Bitte haben Sie im Hinterkopf, nur Investitionen für **ein** Investitionsprojekt einzugeben. Verschiedene Projekte sollten in verschiedenen Berechnungsdateien abgebildet werden.

Sie haben auch die Möglichkeit, mehrere Investitionsbeträge in der gleichen Zeile abzubilden, vorausgesetzt, diese unterliegen der gleichen Abschreibungsmethode. Auf diese Weise ist es einfach, Investitionsobjekte mit Auszahlungen über mehrere Perioden, oder auch größere Instandhaltungsmaßnahmen abzubilden. Der Restwerterlös bezieht sich jedoch auf das Investitionsobjekt als Ganzes.

Geben Sie für jedes Investitionsobjekt eine Bezeichnung in der führenden Spalte ein. Die Vorgabe für das erste Investitionsobjekt ist die Projektbezeichnung aus der Tabelle **Grunddaten**, diese lässt sich jedoch ändern.

Die **Restwert**-Spalte am Ende des Tabellenblattes ist reserviert für die Restwerte. Wenn Sie die Option **Restwert** im Fenster **Abschreibungsmethode** (siehe unten) aktivieren und der Planungszeitraum kürzer ist als die Abschreibungsdauer, übernimmt das Programm den Restbuchwert als Restwert – es sei denn, Sie haben vorher bereits einen Restwert manuell eingegeben (die Formel zur automatischen Berechnung steht dann nicht mehr zur Verfügung). In der *Enterprise* Edition kann die Restwertspalte weggelassen werden. Dann gibt es keine Option zur automatischen Berechnung der Restwerte.

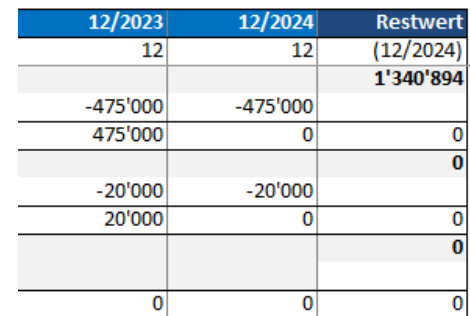

### *3.2.4.1 Abschreibungsmethode*

Wählen Sie den Button Abschreibungen in der zweiten Zeile jedes Investitionsobiektes und spezifizieren die Abschreibungen über das sich öffnende Fenster:

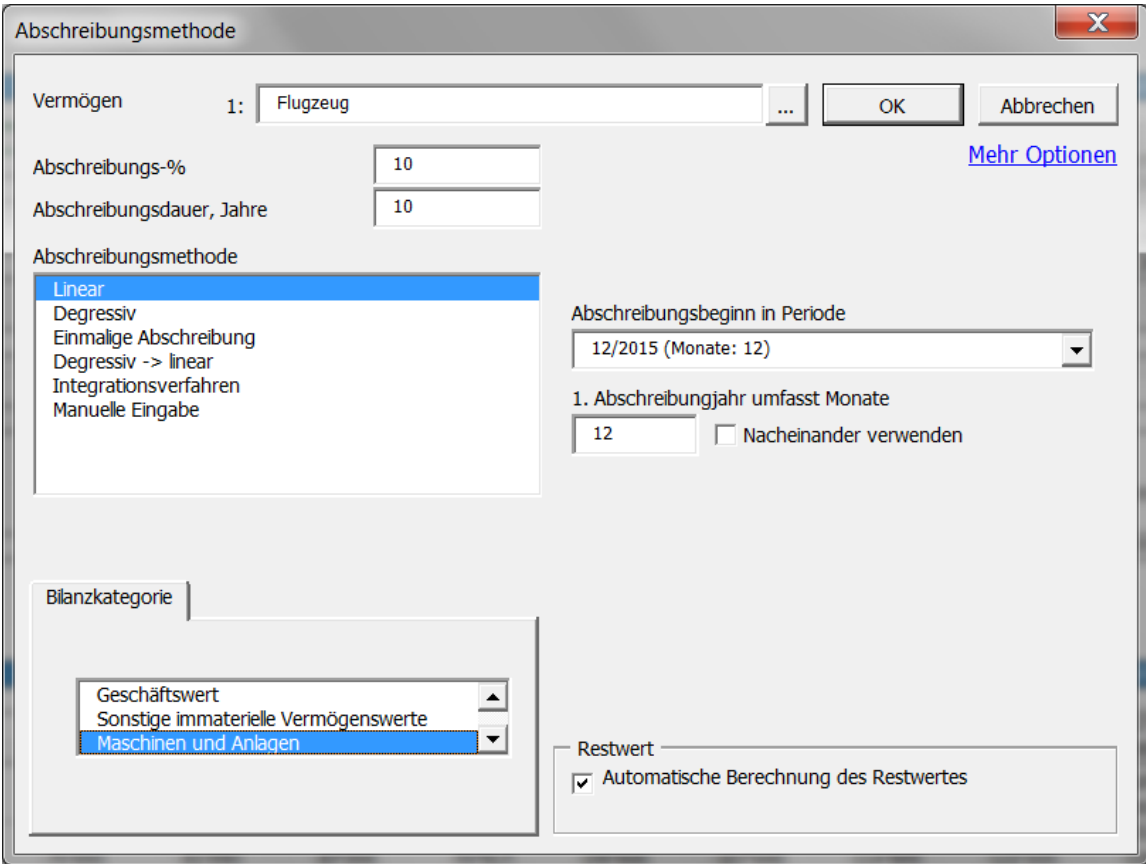

Folgende Abschreibungsmethoden stehen zur Auswahl:

- 1. Lineare Abschreibung
- 2. Degressive Abschreibung
- 3. Einmalige Abschreibung
- 4. Übergang von degressiver zu linearer Abschreibung (zulässig in Deutschland)
- 5. Integrationsverfahren, arithmetische-degressive Abschreibung (Schweiz und Spanien)
- 6. Wahlfreie Eingabe der Abschreibungsbeträge (Manuelle Eingabe)

Sie haben ebenfalls die Möglichkeit, die Ausgangsbasis für die Berechnung der Abschreibungen ausgedrückt in % der Investitionssumme zu definieren (Vorgabe ist 100%). Auf diese Weise ist es möglich, nur Teilbeträge der Investitionen abzuschreiben, z.B. dann, wenn der Restwert bereits fixiert ist und nur die Differenz zwischen Einstandspreis und Restwerterlös abgeschrieben werden soll.

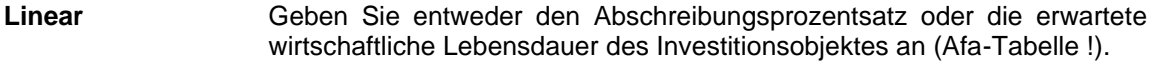

**Degressiv** Geben Sie den Abschreibungs-% ein. Basis für die Ermittlung der Abschreibungen ist der (Rest-) Buchwert im vorigen Geschäftsjahr plus die neuen Investitionen im lfd. Geschäftsjahr.

#### **Einmalige Abschreibung**

Das Investitionsobjekt wird in derjenigen Periode, die unter **Abschreibungsbeginn in Periode** ausgewählt wurde, zu 100% abgeschrieben.

#### **Degressiv -> Linear**

Das Programm wechselt automatisch von der degressiven zur linearen Abschreibung, wenn der AfA-Betrag bei linearer Abschreibung größer ist als bei fortgeführter degressiver Abschreibung (gültig in Deutschland). Geben Sie sowohl den Abschreibungs-% als auch die Afa-Dauer des Investitionsobjekts ein.

#### **Integrationsverfahren**

Diese Abschreibungsmethode geht bei der Berechnung von der Summe der noch zur Verfügung stehenden Jahre aus. Diese Methode wird in der Schweiz und in Spanien angewendet

#### **Manuelle Eingabe** Geben Sie jede Abschreibung manuell in die Tabelle ein.

Bitte beachten Sie:

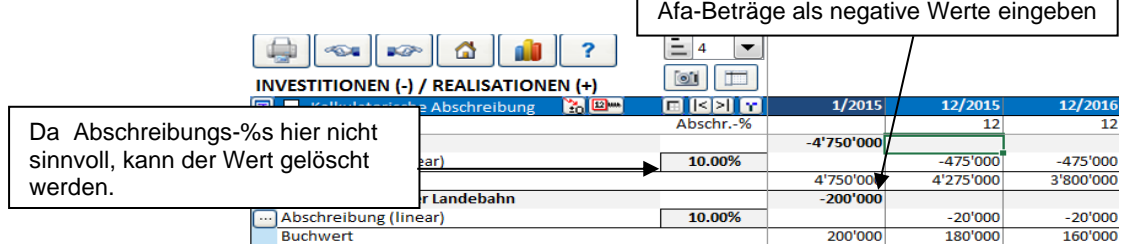

Abschreibungen haben Einfluss auf die Rentabilitätskennziffern (Kapitalwert, Interner Zinsfuß, etc.) über ihre steuerlichen Wirkungen. Wenn die Steuern nicht berücksichtigt werden (z.B. in einer dann sind die Abschreibungen ohne Belang für die Rentabilitätskennziffern.

#### *3.2.4.2 Abschreibungs-Optionen*

Drücken Sie Mehr Optionen (rechts oben) für weitere Abschreibungs-Optionen:

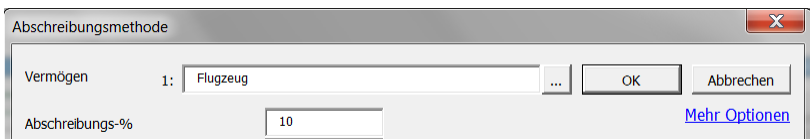

Sie erkennen weitere Funktionen in einem sich öffnenden Fenster:

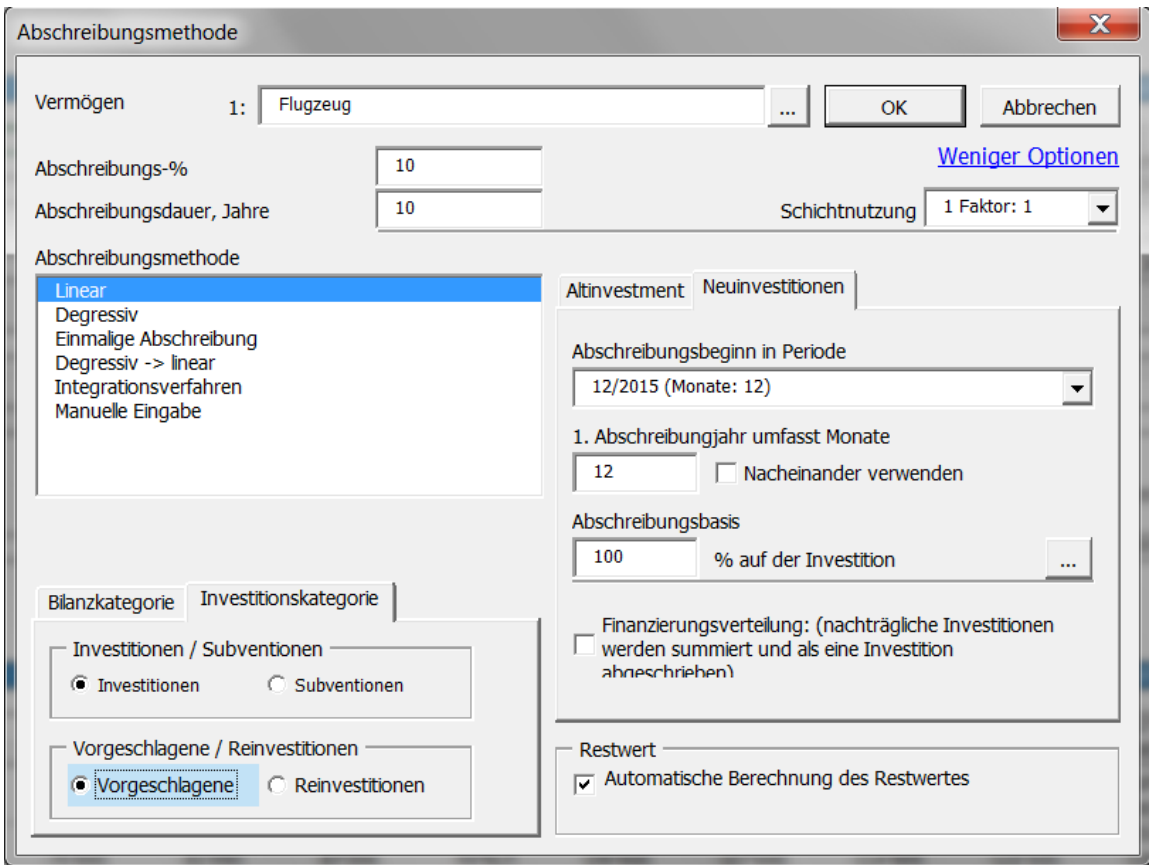

Ein Schichtnutzungsfaktor von 1, 1.25 oder 1.5 kann verwendet werden, um die Abnutzung im Schichtbetrieb zu berücksichtigen (in Deutschland). Wenn der Schichtnutzungsfaktor 1 beträgt, wird der Abschreibungs-% nicht geändert.

#### 3.2.4.2.1 Zusammengefasste Investitionsauszahlungen

Investitionsauszahlungen über verschiedene Perioden hinweg können zusammengefasst und als eine Investition abgeschrieben werden, wenn die Option gewählt wird.

Beispiel einer (Gesamt-) Investition über 2.000.000 € (2), Abschreibungsbeginn in 12/2005 (linear):

Finanzierungsverteilung: (nachträgliche Investitionen

 $\Box$  werden summiert und als eine Investition

abgeschrieben)

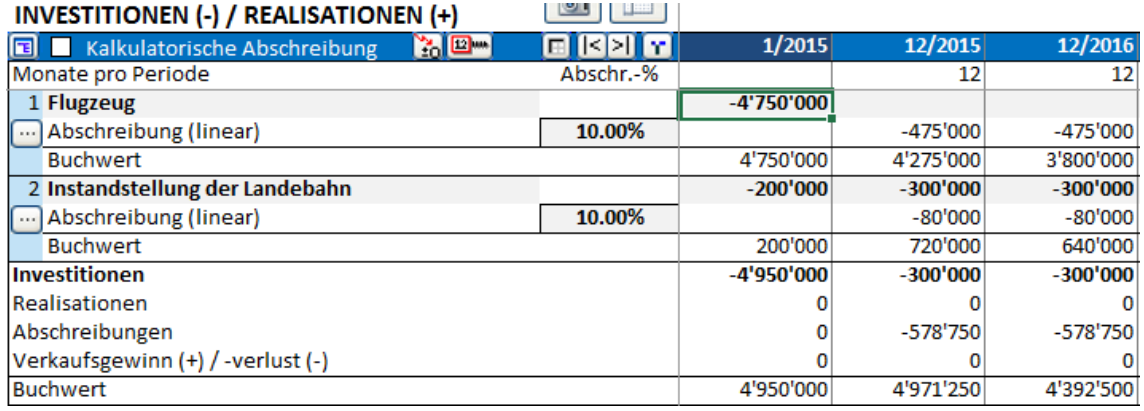

Die zusammengefasste Investition (2) wird in einheitlichen Beträge vom ersten Jahr an abgeschrieben, während herkömmlich (1) die Abschreibungsbeträge bei weiteren Investitionsauszahlungen ansteigen.

### 3.2.4.2.2 Abschreibungsbasis

Gewöhnlich bilden 100% der Anschaffungskosten die Basis für die Abschreibungen. In seltenen Fällen, beispielsweise dann, wenn der Restwerterlös am Ende bereits bekannt ist, kann dies anders aussehen. Die Abschreibungsbasis kann entweder als Wert direkt eingegeben oder über einen Dialog berechnet werden:

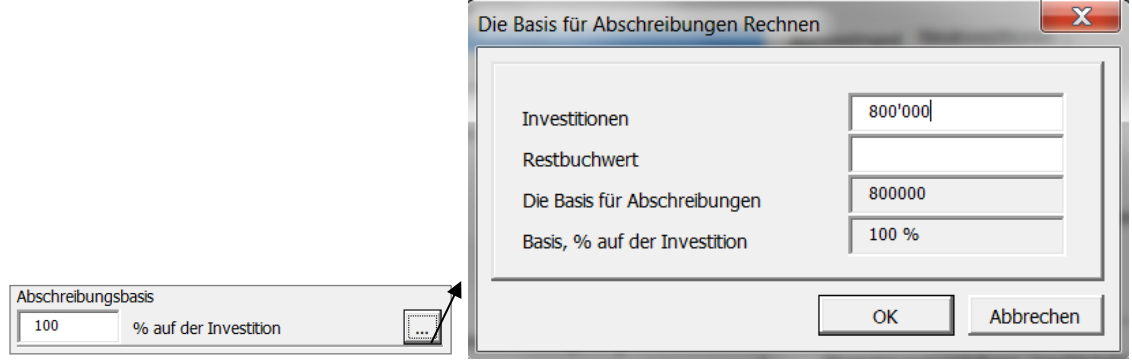

#### 3.2.4.2.3 Abschreibungsbeginn

Wählen Sie die Periode, in der die Abschreibung beginnt. Dann geben Sie die Anzahl Monate ein, die in der ersten Periode abgeschrieben werden sollen. Bspl: wenn Sie auf Jahresbasis kalkulieren und die Rechnung zum 1.4.2015 aufsetzt, dann geben Sie bei

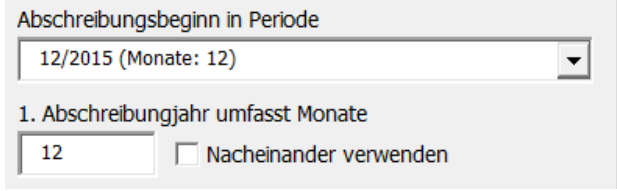

linearer Abschreibung 12/2015 als Abschreibungsbeginn und 9 Monate als Anzahl Monate ein.

### 3.2.4.2.4 Erste Abschreibung

EGeben Sie die Anzahl Monate ein, auf welcher die Abschreibung für die erste Periode basiert. Sie können die Dauer der ersten Periode in Monaten eingeben, oder falls es gesetzlich zulässig ist, auch 12 Monate (um die Rechnung zu vereinfachen und ggf. den steuerlichen Vorteil zu berücksichtigen). Standardvorgabe sind 12 Monate.
#### 3.2.4.2.5 Nacheinander verwenden

Die Option **Nacheinander verwenden** ist hilfreich, wenn die Investitionen über viele Jahre des Betriebes erfolgen. Typische Anwendung: wenn Sie die neuen Investitionen immer für ein halbes Jahr im Jahr der Anschaffung abschreiben wollen, geben Sie 6 Monate ein und setzen die Option.

#### 3.2.4.2.6 Altinvestment

Es ist möglich, Abschreibungen für bereits vorhandene Anlagegegenstände (Assets) in der Rechnung zu berücksichtigen. Der Buchwert (und die Abschreibungen) eines vorhandenen Assets kann über die Option **Altinvestment** spezifiziert werden. Für eine korrekte Berechnung finden Sie die ursprünglichen Anschaffungskosten, den Anschaffungszeitpunkts und wie abgeschrieben wurde. Dann können Sie die Option **Setze frühere Abschreibung fort** nutzen.

Beachten Sie, dass die Berücksichtigung von Altinvestments in der Tabelle Investitionen / Realisationen eine Alternative für die Berücksichtigung von Eröffnungswerten in der Bilanz ist (welche abgeschrieben werden).

Im Kap. [3.1.1.3](#page-48-0) ist die Verwendung von vergangenen Zeiträumen beschrieben. Die Spezifizierung von Altinvestments setzt nicht notwendigerweise die Verwendung vergangener Zeiträume voraus. Allerdings: wenn keine vergangenen Zeiträume verwendet werden und keine Eröffnungsbilanzpositionen angegeben sind, führt dies zu einer Differenz in der Bilanz.

## 3.2.4.2.7 Setze frühere Abschreibungen fort

Geben Sie die Anschaffungskosten und den Anschaffungszeitpunkt ein. Die Abschreibung wird mit diesen Parametern berechnet. Die Spezifizierung von Altinvestments setzt nicht notwendigerweise die Verwendung vergangener Zeiträume voraus. Allerdings: wenn keine vergangenen Zeiträume verwendet werden und keine Eröffnungsbilanzpositionen angegeben sind, führt dies zu einer Differenz in der Bilanz.

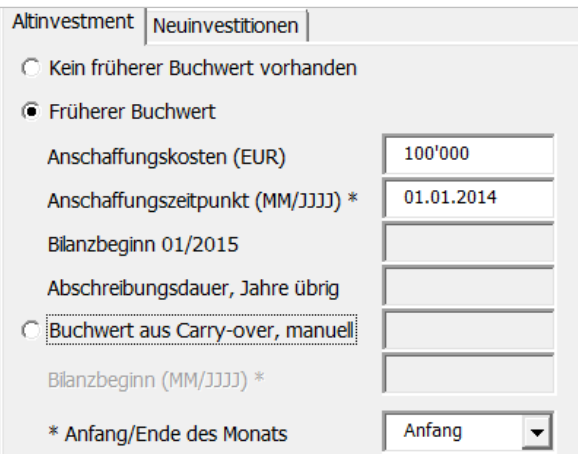

Die alte Abschreibung wird in der Tabelle **Investitionen / Realisationen** fortgeführt.

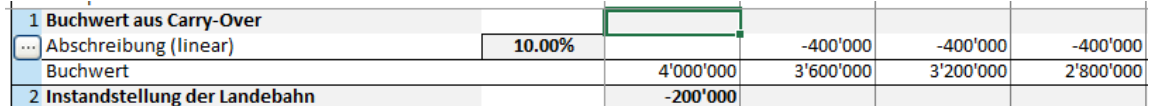

## 3.2.4.2.8 Carry over-Buchwert

Mit der Option **Buchwert aus Carry over** ist es möglich, den Buchwert eines Assets auf eine andere Periode zu übertragen und dort mit einem anderen Abschreibungsplan fortzuführen:

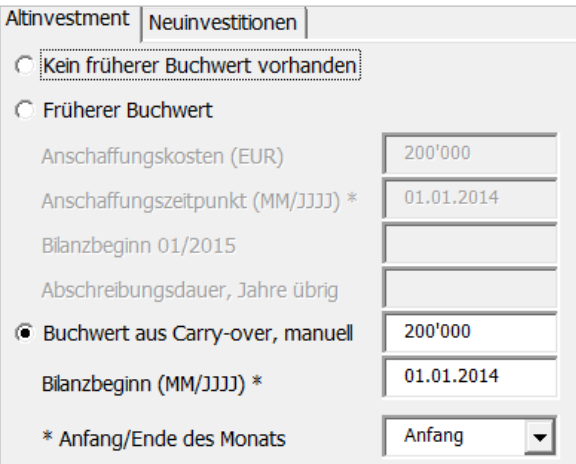

Es tritt kein initialer Cash Flow-Effekt auf. Daher sind die einzigen Auswirkungen die steuerlichen Effekte sowie mögliche Restwerte.

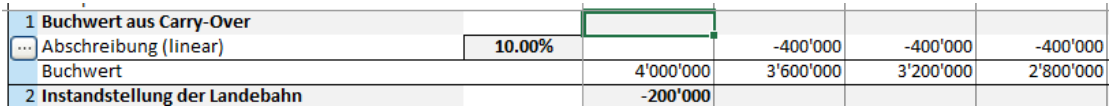

Bitte beachten Sie, dass die Berücksichtigung eines neuen Assets ohne Cash Flow zu einer Differenz in der Bilanz führt:

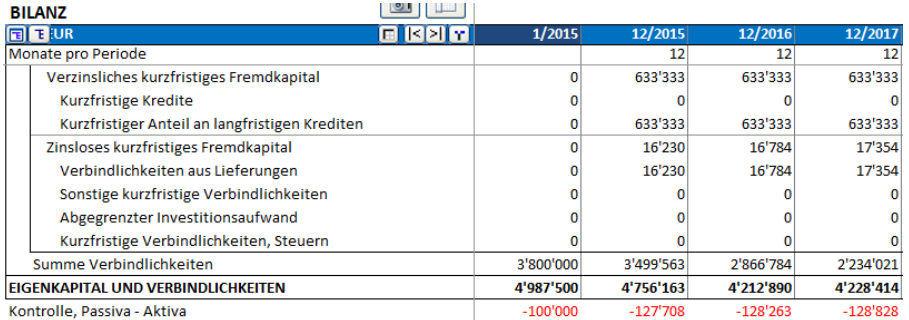

ACHTUNG! Die Abschreibungen eines Altinvestments haben dieselben Auswirkungen auf die Steuern wie die einer Neuinvestition. Das Ergebnis ändert sich daher. Mit Hilfe der Funktion **Differenzrechnung** lassen sich die Unterschiede einfach ermitteln und darstellen.

## 3.2.4.2.9 Bilanzkategorie

Definieren Sie, welcher Bilanzposition das Investitionsobjekt (Asset) zugeordnet wird.

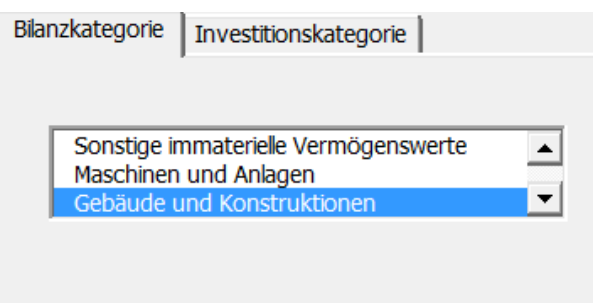

Die einzige Wirkung ist der korrekte Ausweis in der Bilanz. Das Ergebnis wird nicht beeinflusst.

3.2.4.2.10Unternehmenskauf (nur Vorlage Unternehmensbewertung in *Enterprise* Edition)

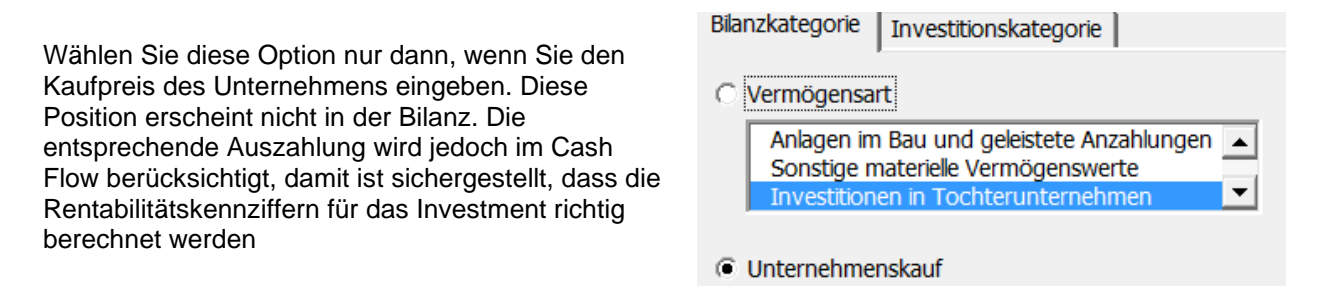

## 3.2.4.2.11Forderungen aus langfristigen Krediten

Wenn Sie "Forderungen aus langfristigen Krediten" in der Liste "Bilanzkategorie" im Menue "Abschreibungsmethode" wählen, dann können Sie die Werte in der Position verändern, ohne dass Verkaufsgewinne oder –verluste generiert werden.

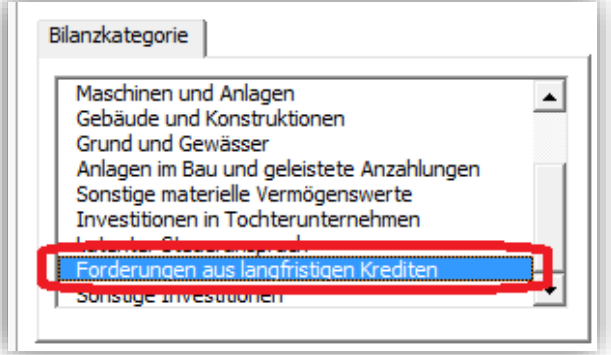

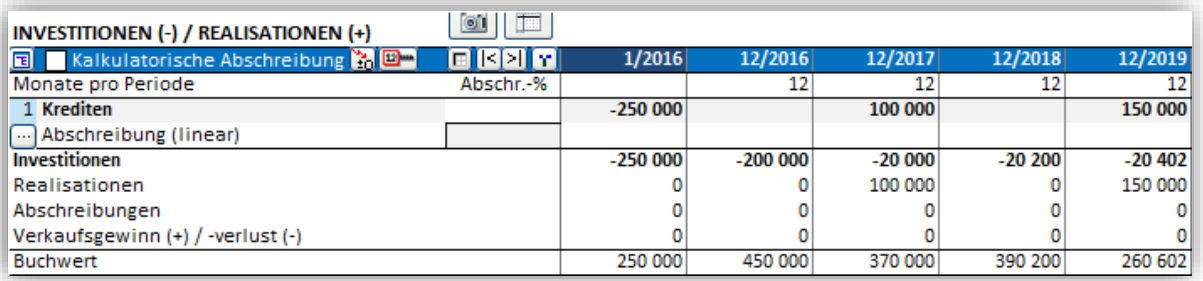

# 3.2.4.2.12Investitionskategorie

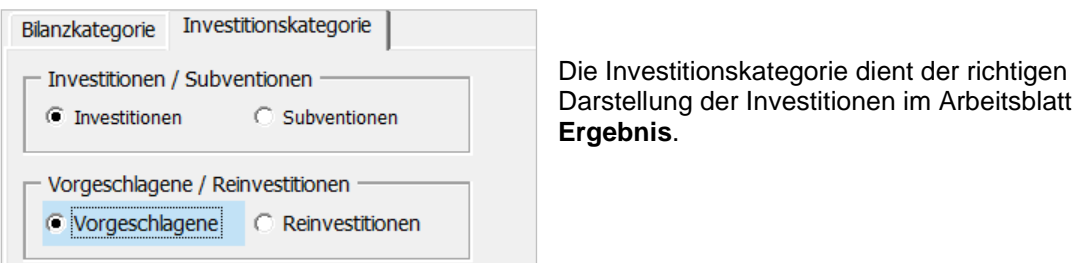

## 3.2.4.2.13Investitionen / Subventionen

Wählen Sie **Investitionen** (= Voreinstellung) für eine normale Investition. **Subventionen** sind vorgesehen für Investitionszuschüsse und –zulagen. Beachten Sie, dass der Investitionsbetrag als (negativer) Bruttobetrag und die Subvention als positiver Wert in separaten Zeilen eingegeben werden. Verwenden Sie die gleiche Abschreibungsmethode und den gleichen Prozentsatz für Investition und Subvention:

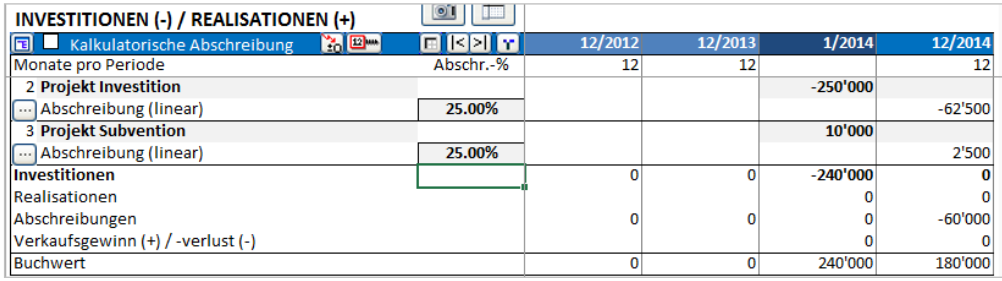

Investitionen und Subventionen sind in der Rentabilitätsanalyse getrennt ausgewiesen:

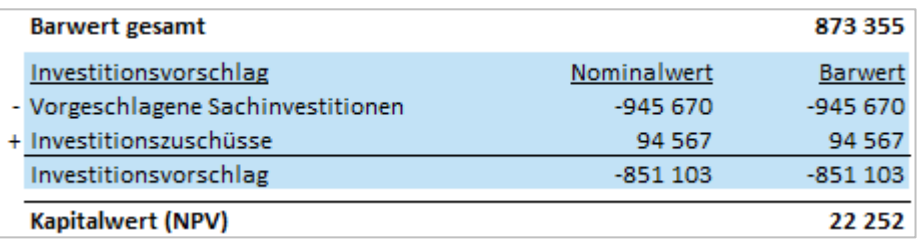

# 3.2.4.2.14Vorgeschlagene / Reinvestitionen

Diese Kategorie kann verwendet werden, um Neuinvestitionen von Reinvestitionen zu trennen. Hintergrund: Neuinvestitionen erfordern eine zusätzliche Finanzierung, während Reinvestitionen über den operativen Cash Flow finanziert werden. Instandhaltungsinvestitionen sind z.B. Reinvestitionen. Vorgeschlagene Investitionen werden mit einem blauen Hintergrund dargestellt.

Tabelle Investitionen:

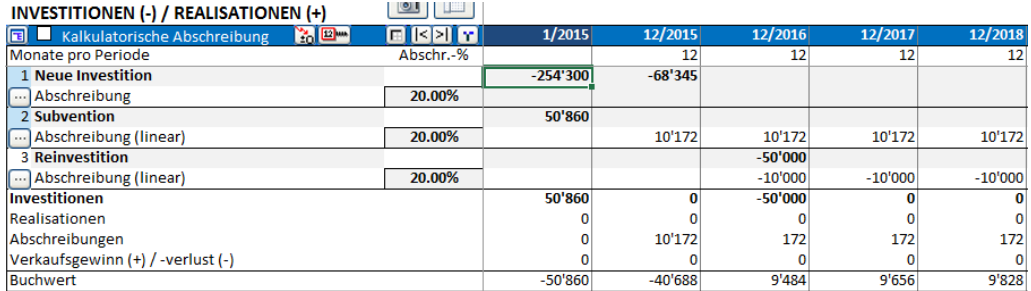

Rentabilitätsanalyse (Arbeitsblatt **Ergebnis**):

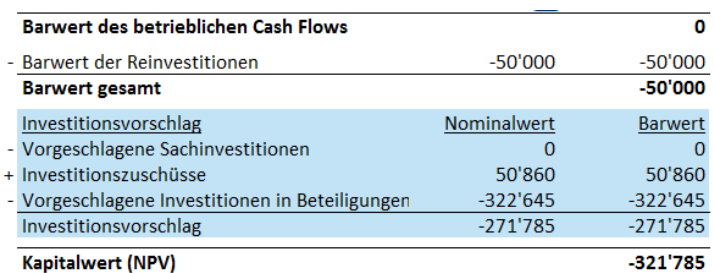

## 3.2.4.2.15Restwert

Wenn die Option **Automatische Berechnung des Restwertes** aktiv ist, wird automatisch der Restbuchwert als zu realisierender Restwert am Ende des Planungszeitraumes angesetzt. Die Option steht nur zur Verfügung, wenn eine Restwert-Spalte verwendet wird.

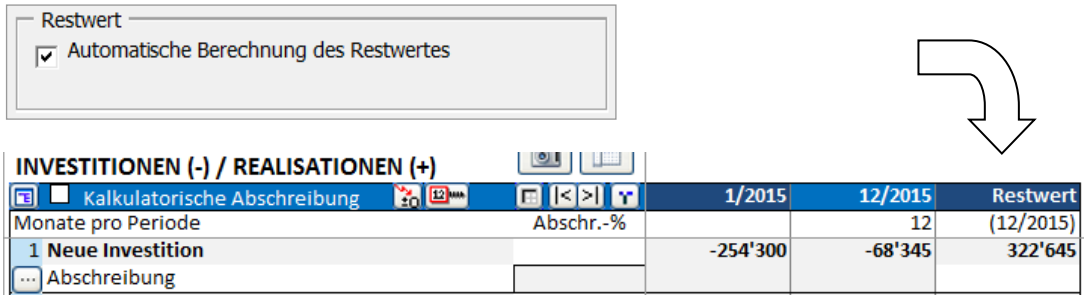

Das Investitionsobjekt wird zu einem Restwert verkauft, der dem Restbuchwert entspricht.

Wenn Sie den Haken entfernen:

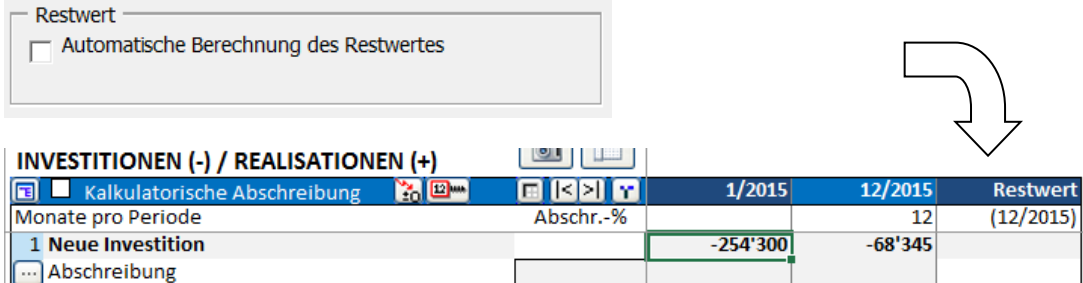

Nun wird das Investitionsobjekt nicht liquidiert (keine Auswirkung auf den Cash Flow).

Sie können den (angenommenen) Restwert auch manuell eingeben:

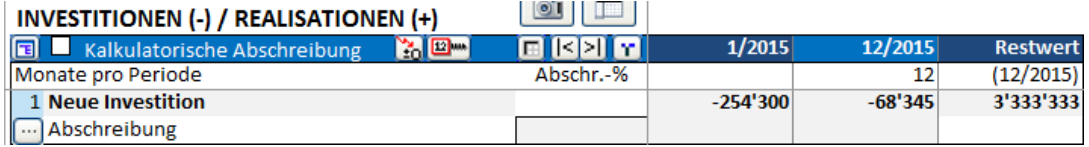

Bitte beachten Sie jedoch bei der manuellen Eingabe, dass danach der Restwert nicht mehr automatisch berechnet werden kann (die Formel ist überschrieben).

# 3.2.4.2.16Übertragen der Einstellungen auf andere Investitionsobjekte

Einstellungen für die Abschreibungen für ein Investitionsobjekt lassen sich sehr einfach auf andere Investitionsobjekte übertragen. Dies erspart Ihnen einige Zeit, wenn Sie mehrere Investitionsobjekte mit den gleichen Abschreibungseinstellungen haben.

Drücken Sie den **Button neben dem Namen des Investitionsobjektes**, um das Fenster **Abschreibungsoptionen übertragen** zu öffnen:

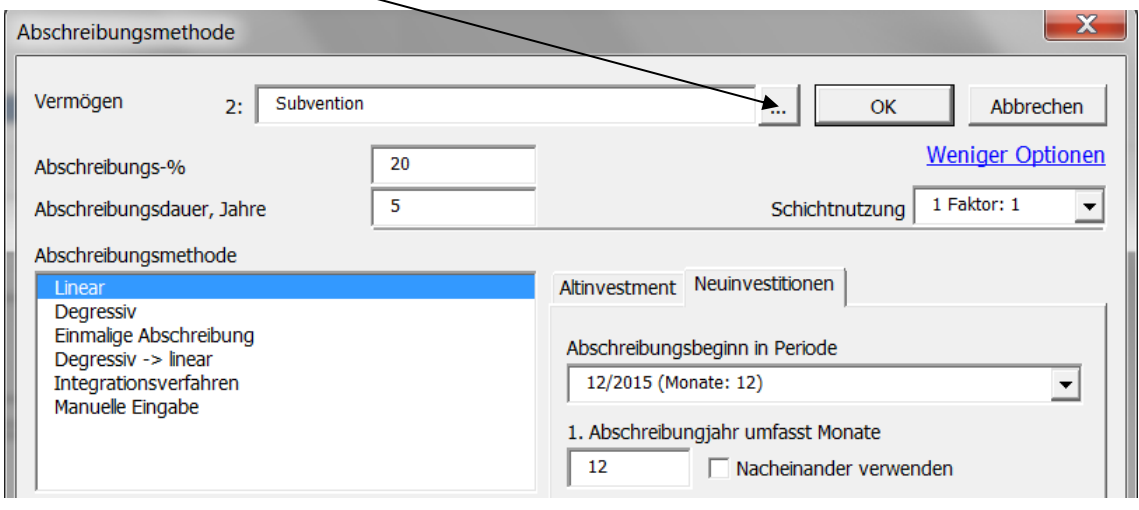

Wählen Sie die Investitionsobjekte, auf welche Sie die Einstellungen anwenden möchten:

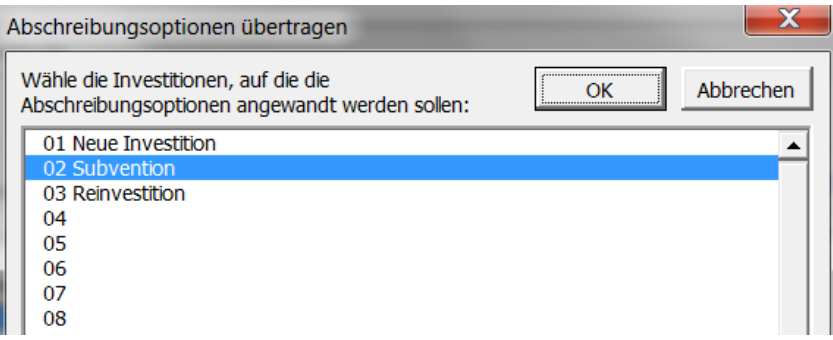

Mit Ausnahme der Option für Altinvestments, lassen sich alle Einstellungen übertragen:

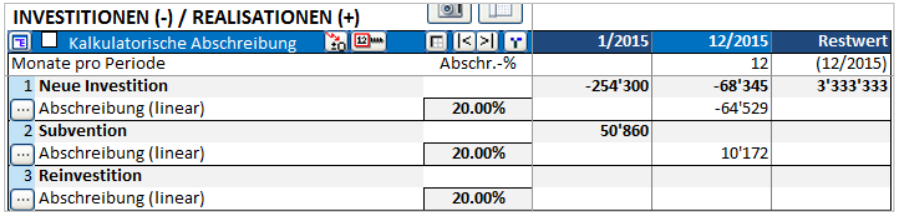

Jede Einstellung kann nachträglich separat für jedes Investitionsobjekt geändert werden.

#### *3.2.4.3 Kalkulatorische Abschreibungen*

Investitionen können auf zweifache Weise parallel abgeschrieben werden: einerseits unter handelsund steuerrechtlichen Gesichtspunkten, andererseits für interne, kalkulatorische Zwecke.

Aktivieren Sie die Option **Kalkulatorische Abschreibung** in der Kopfzeile der Tabelle **Investitionen**:

 $\begin{bmatrix} 0 \\ \end{bmatrix}$ **INVESTITIONEN (-) / REALISATIONEN (+) El Z** Kalkulatorische Abschreibung o kei m r

Es werden Zeilen für die kalkulatorischen Abschreibungen hinzugefügt (gelber Hintergrund):

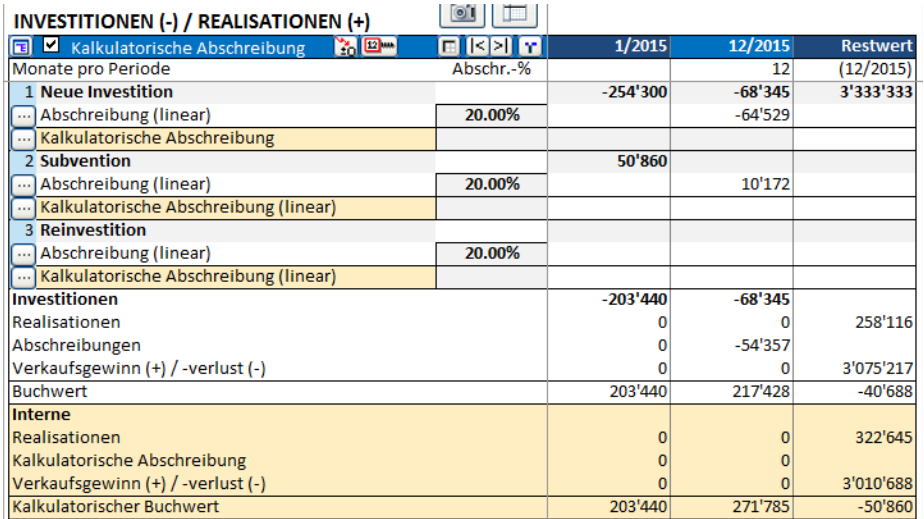

Im Fenster **Abschreibungsmethode** wird über das Feld **Kalkulatorische** (gelber Hintergrund) angezeigt, dass hier die Einstellungen für die kalkulatorische Abschreibung definiert werden.

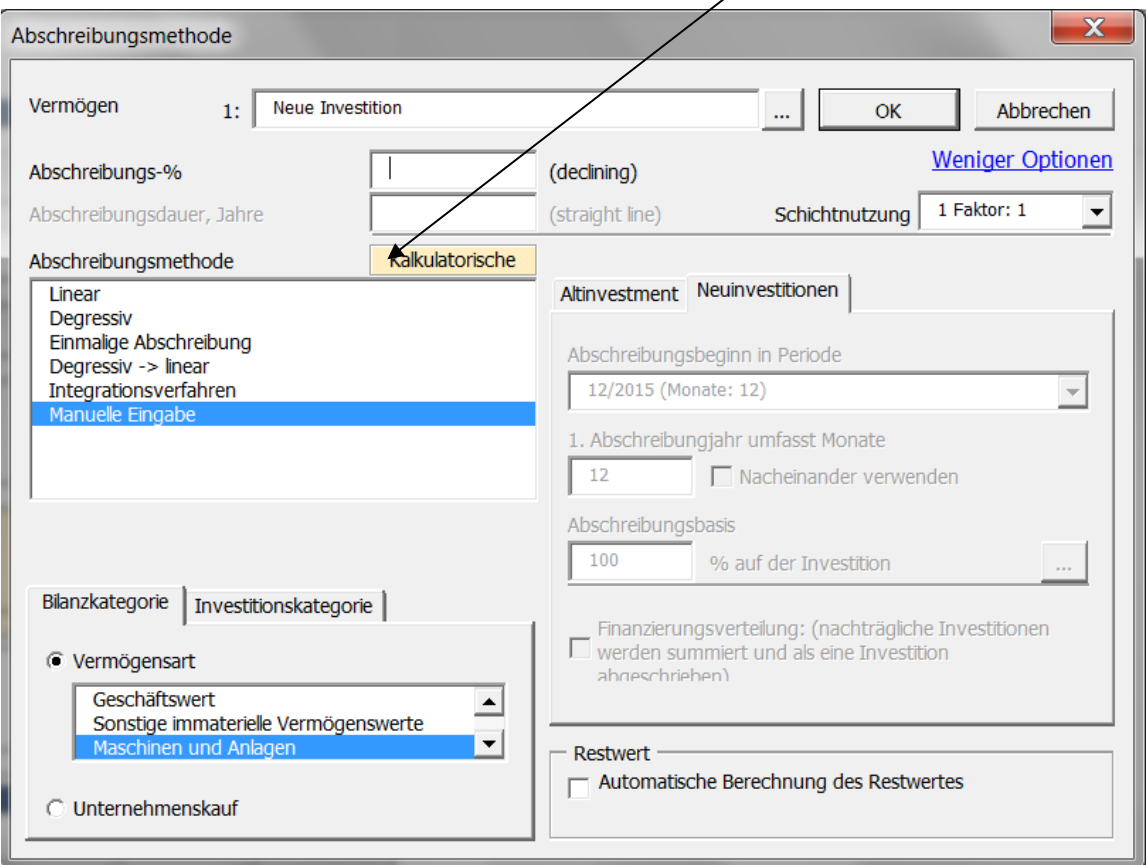

Die kalkulatorischen Abschreibungen können unabhängig von von handels- und steuerrechtlichen Abschreibungen berechnet werden (es können auch unterschiedliche Methoden genutzt werden):

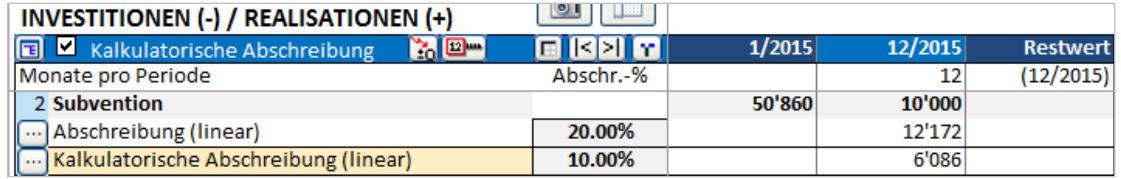

In der Gewinn- und Verlustrechnung werden die Kalkulatorischen Abschreibungen vor der Kennziffer EBIT ausgewiesen. Die Differenz zwischen den Kalkulatorischen Abschreibungen und den steuerrechtlichen Abschreibungen wird ausgewiesen in der Zeile **Abschreibung über (-) / unter (+) kalkulatorische** vor den Steuern:

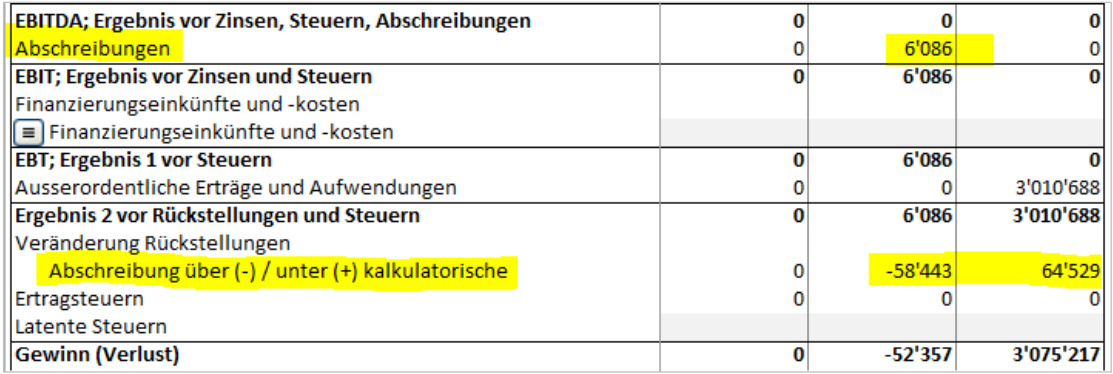

In der Bilanz werden die Buchwerte unter den Aktiva auf Basis der kalkulatorischen Abschreibungen ausgewiesen. Die Differenz zwischen den kalkulatorischen und den steuerrechtlichen Abschreibungen ist in der Position Rückstellungen enthalten:

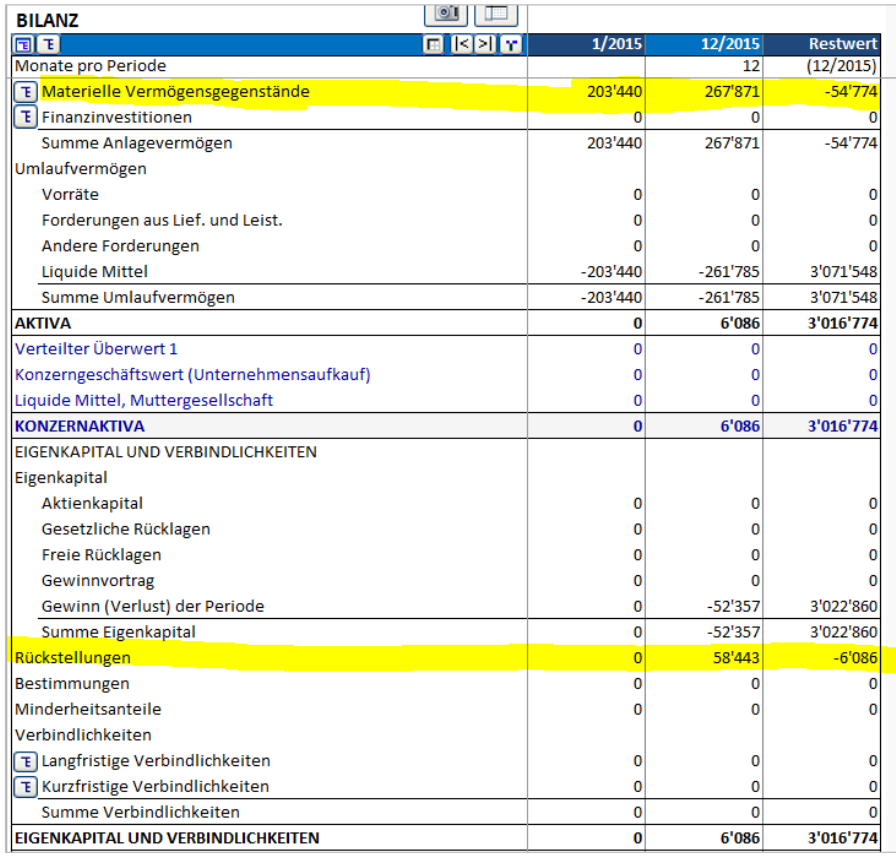

## *3.2.4.4 Zeilen Ein- und Ausblenden und Gruppieren von Investitionen*

÷

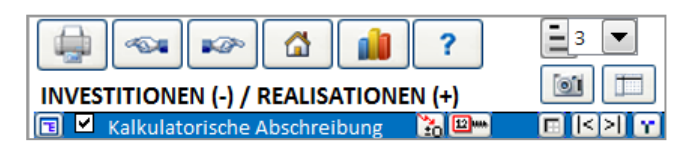

 $\Box$ Durch Klicken auf den Button links in der blau unterlegten Kopfzeile können Sie Zeilen hinzufügen oder nicht benötigte Zeilen ausblenden.

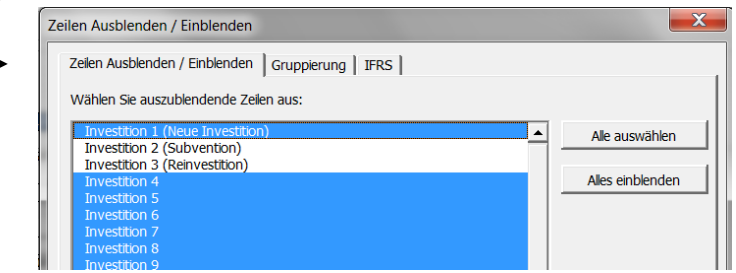

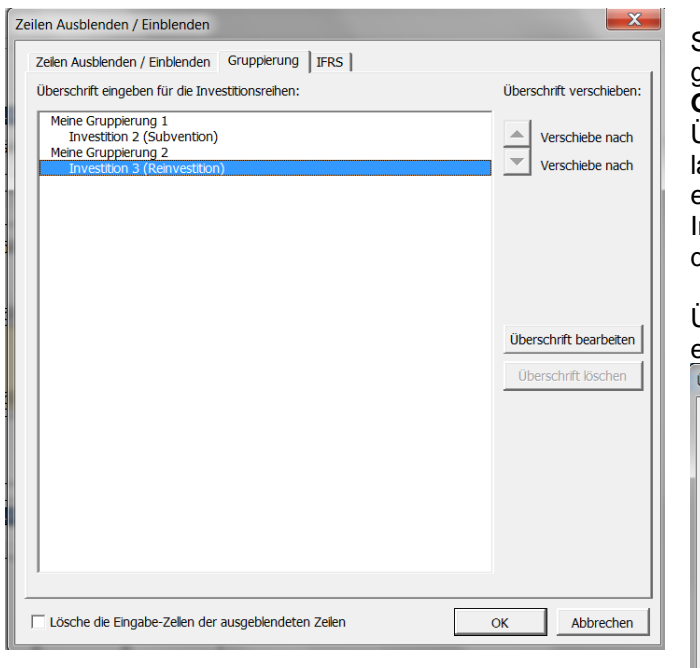

Sie können Investitionen ähnlicher Art gruppieren durch Klicken auf den Reiter **Gruppieren**. Die Gruppen können Sie mit Überschriften bezeichnen. Diese Überschriften lassen sich verschieben oder wieder entfernen. Die Gruppen dienen nur der Information, sie haben keine Auswirkungen auf die Rechnungen.

Überschriften können für alle Sprachen eingegeben werden:

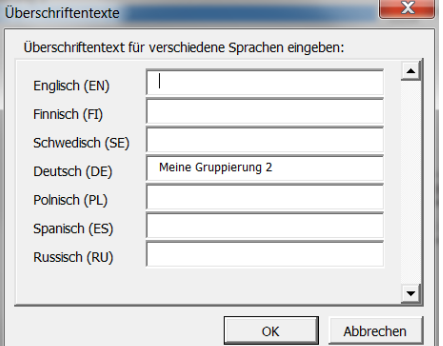

# *3.2.5 Gewinn- und Verlustrechnung*

In der Gewinn und Verlustrechnung werden alle (laufenden) Erträge und Aufwendungen (Kosten) über den Planungszeitraum hinweg abgebildet. Diese sind den Investitionen im Rahmen des Projektes, wie sie in der Tabelle **Investitionen / Realisationen** definiert sind, zuzuordnen und sollen per Saldo zu einem Rückfluss der aufgewendeten Finanzmittel incl. einer angemessenen Verzinsung (Rendite) führen.

Die Tabelle wird häufig auch für Unternehmensplanungen allgemeiner Natur genutzt, bei denen der primäre Focus nicht auf der Investitionsrechnung liegt.

Beachten Sie, dass der Übergang von der Aufwands- und Ertragsebene der Gewinn- und Verlustrechnung zur Ein- und Auszahlungsebene der Cash Flow-Rechnung durch die Tabelle **Working Capital** (siehe Kap. 3.2.6) unterstützt bzw. gewährleistet wird.

Falls die zur Verfügung stehenden Zeilen nicht ausreichen oder wenn Sie es aus praktischen Gründen für besser halten, so können Sie vorbereitende Rechnungen in Excel durchführen und die entsprechenden Ergebnisse mit der Tabelle in Invest for Excel verknüpfen. Es ist weiter möglich, über den Menuepunkt **Format** neue Arbeitsblätter einzufügen.

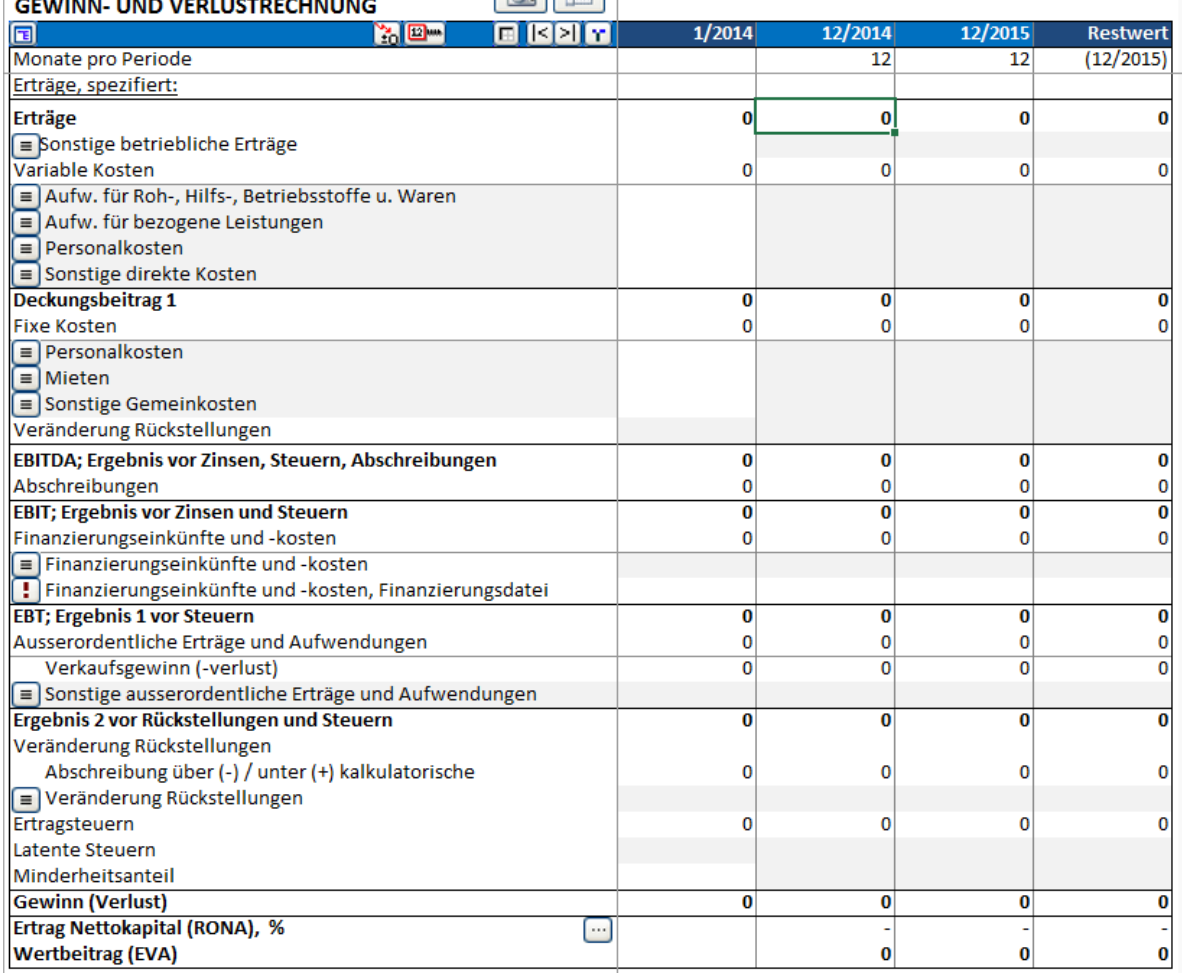

Es ist möglich (i.d.R. aber nicht notwendig und wird auch aus Sicherheitsüberlegungen nicht empfohlen) Excel-Funktionen wie z.B. Formeln zu verwenden.

Die blaue Kopfzeile zeigt den Planungszeitraum wie in **Grunddaten** definiert. Dieser ist unterteilt in Perioden, deren Länge in Monaten in der Zeile darunter angezeigt wird.

Die Spalte in der führenden Periode repräsentiert den Beginn des Planungszeitraumes, in der Gewinnund Verlustrechnung sind hier keine Eingaben möglich. Die Länge der Perioden, dargestellt in den Spalten, hängt davon, wie Sie diese gewählt haben und wann das Geschäftsjahr endet. Es wird auf jeden Fall immer eine Spalte für das Geschäftsjahresende angelegt.

Es stehen 10 Zeilen zur Eingabe der Erträge, 10 Zeilen zur Eingabe der Variablen Kosten und 10 Zeilen für die Fixen Kosten zur Verfügung. Jeder dieser Zeilen können Sub-Zeilen (Spezifizierungszeilen und Detailzeilen genannt), über zwei Ebenen hinweg hinzugefügt werden.

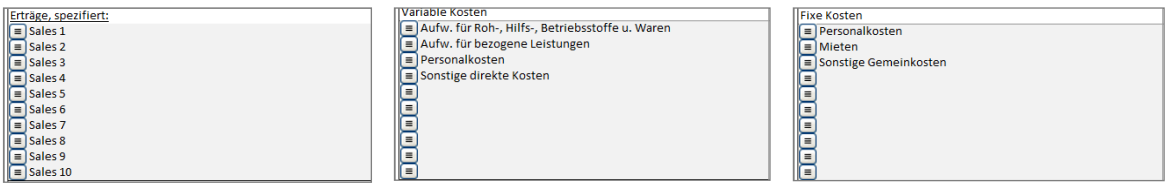

Nachdem für jede Variable zwei Ebenen mit jeweils bis zu 99 Sub-Zeilen eingefügt werden können, stehen zur Definition der Erträge, der Variablen Kosten sowie der Fixen Kosten jeweils bis zu 98.010 (10 \* 99 \* 99 = 98010) Zeilen zur Verfügung.

## *3.2.5.1 Eingabe der Erträge*

In den Zeilen unterhalb **Erträge spezifiziert** können Sie Bezeichnungen der Positionen eingeben:

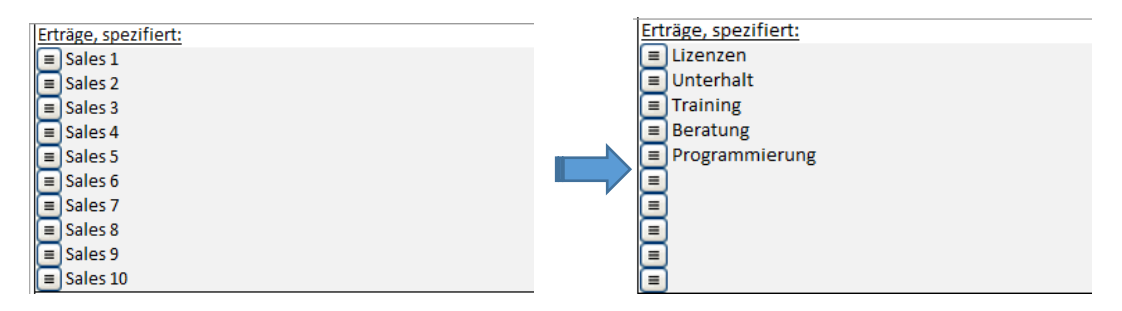

Eingaben von Werten in der Tabelle lassen sich wie folgt vornehmen:

- 1) Als Zahlen oder Excel-Formeln
- 2) Durch Referenz oder Verknüpfung zu einem anderen Arbeitsblatt oder einer anderen Datei
- 3) Eingabe nur für die erste Periode (Beachten: die Länge der Periode Monat, Quartal, Jahr?), anschließend Kopieren des Wertes in die Folgeperioden mit Hilfe der Funktion / des Buttons in der blauen Kopfzeile
- 4) Durch Anwendung der Invest for Excel-Operatoren wie unten dargestellt (Bspl.: Erlöse = Kapazität multipliziert mit dem Auslastungsgrad (%) und dem Verkaufspreis)

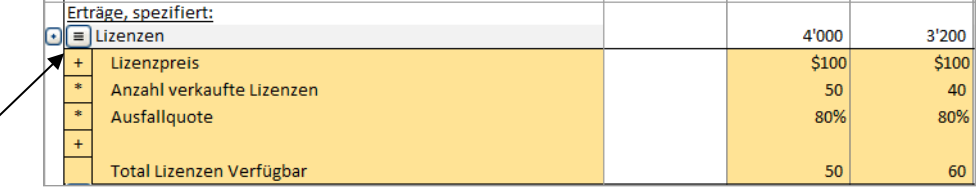

▣ Klicken Sie auf den Button, um Sub-Zeilen einzufügen. Zur Bestimmung der Erlöse können Sie 98010 Zeilen verwenden: 10 grau eingefärbte Zeilen mal 99 Spezifizierungszeilen (ocker bzw. gelb eingefärbt) mal 99 Detailzeilen (rosa eingefärbt): 10 \* 99 \* 99 = 98010. Ferner können Sie mit Verknüpfungen zu anderen Arbeitsblättern oder Dateien arbeiten.

Die Zeilen werden über Operatoren miteinander verknüpft. Wählen Sie für die eingefügten Sub-Zeilen den entsprechenden Operator (+ - \* / oder blank) aus dem Drop down-Menue. Beim Start ist der Operator standardmässig "+". Ändern Sie diesen, wenn erforderlich. Mit dem Operator "blank" fließen die Werte in der Zeile nicht in die Rechnung ein: Sie können hier also Informationen hinterlegen oder Werte zur Nutzung an anderer Stelle berechnen lassen. Beachten Sie: der Operator zwischen den grau eingefärbten Zeilen ist immer "+" (Summierung).

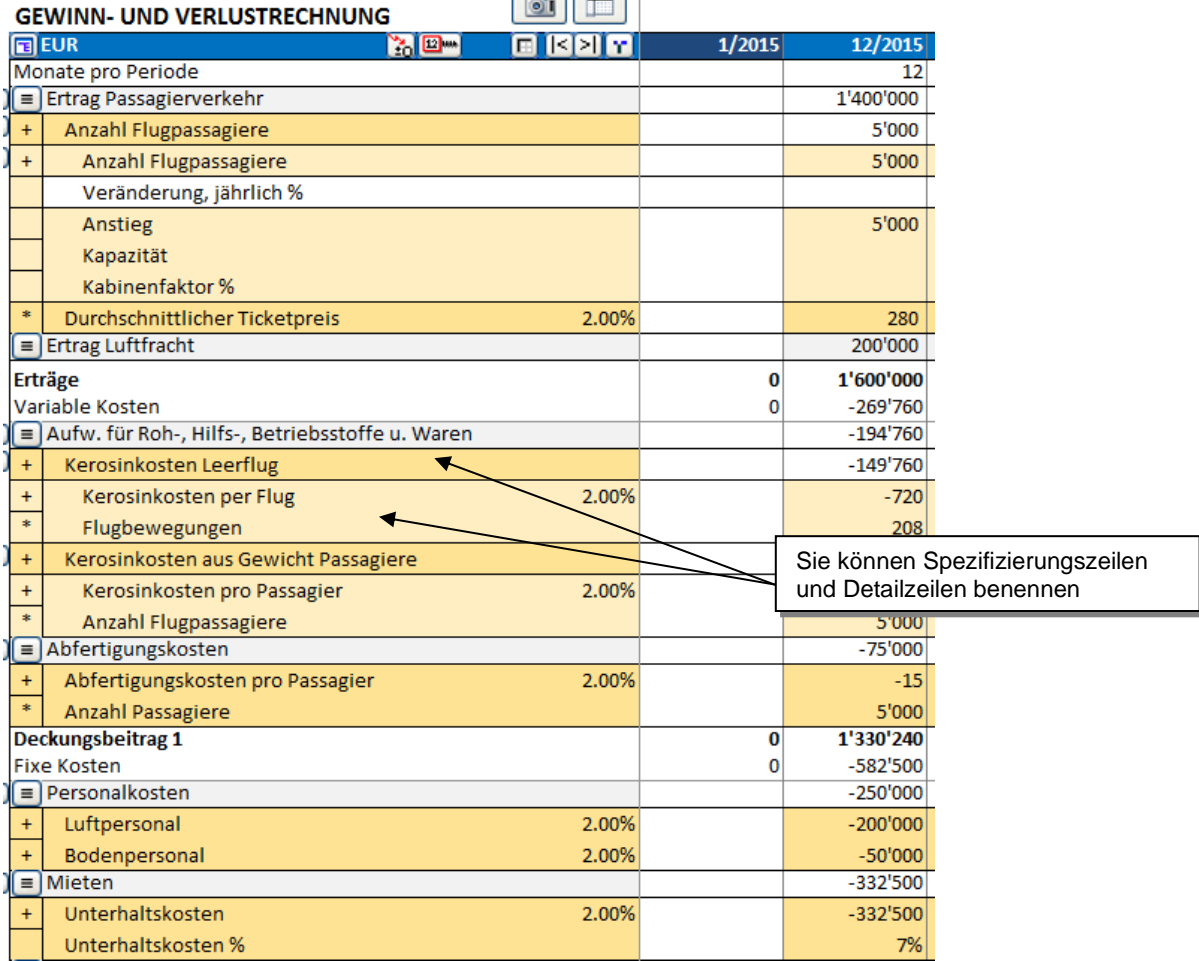

**Erträge (kumulativ Rechnungsperiode)** zeigt die aufgelaufenen Werte für das Geschäftsjahr. Bspl.: Monat des Rechnungsabschlusses: 12, Periodenlänge: 1 Monat):

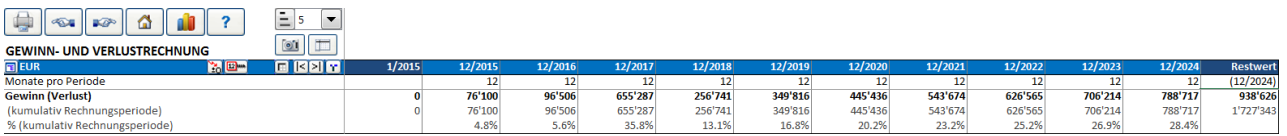

Verwenden Sie die Zeile **Sonstige betriebliche Erträge** um Erträge außerhalb des üblichen Geschäftes abzubilden.

## *3.2.5.2 Eingabe der Kosten*

In der Standard-Vorlage gibt es bereits einige Bezeichnungen für die Positionen in den **Variablen Kosten**, die Sie nach Ihren Vorstellungen ändern können (grau eingefärbte Felder). Bitte achten Sie darauf, Kosten als negative Werte einzugeben (sind überwiegend Auszahlungen)!

Klicken Sie den Button links von der Bezeichnung, um die jeweilige Zeile genauer zu spezifizieren, d.h. um zusätzliche Zeilen einzufügen. Sie können diese Zeilen später nach Bedarf ausblenden oder wieder einblenden. Sie verfügen über die gleichen Möglichkeiten zum Hinzufügen von Zeilen wie bei den Erträgen beschrieben (10\*99\*99=98 010 Zeilen für Variable Kosten). Die Variablen Kosten reduzieren den

Ertrag einer Periode. Die Differenz wird ausgewiesen als Kennziffer **Deckungsbeitrag 1** (für die Perioden und kumulativ für das Geschäftsjahr, sowie in % der Erträge kumulativ für das Geschäftsjahr).

Denken Sie daran Kosten als negative Werte einzugeben!

Obige Erläuterungen zu den **Variablen Kosten** gelten in gleicher Weise für die **Fixen Kosten**, mit dem einzigen Unterschied: Fixe Kosten reduzieren den Deckungsbeitrag. Die Differenz ist ausgewiesen als Kennziffer **EBITDA** (für die Perioden und kumulativ für das Geschäftsjahr, sowie in % der Erträge kumulativ für das Geschäftsjahr) – wobei die Veränderung der Rückstellungen zusätzlich berücksichtigt ist.

**Hinweis!** Es besteht aus Sicht des Programms kein Zwang, zwischen Variablen und Fixen Kosten zu trennen. Die Zuordnung ist auch ohne Einfluss auf das Ergebnis, allein die Kennziffer Deckungsbeitrag 1 sowie die Aussagen in einigen Analysen sind tangiert. Sie können ggf. die nicht benötigten Zeilen ausblenden sowie die Überschrift anpassen (ab Edition *Pro*):

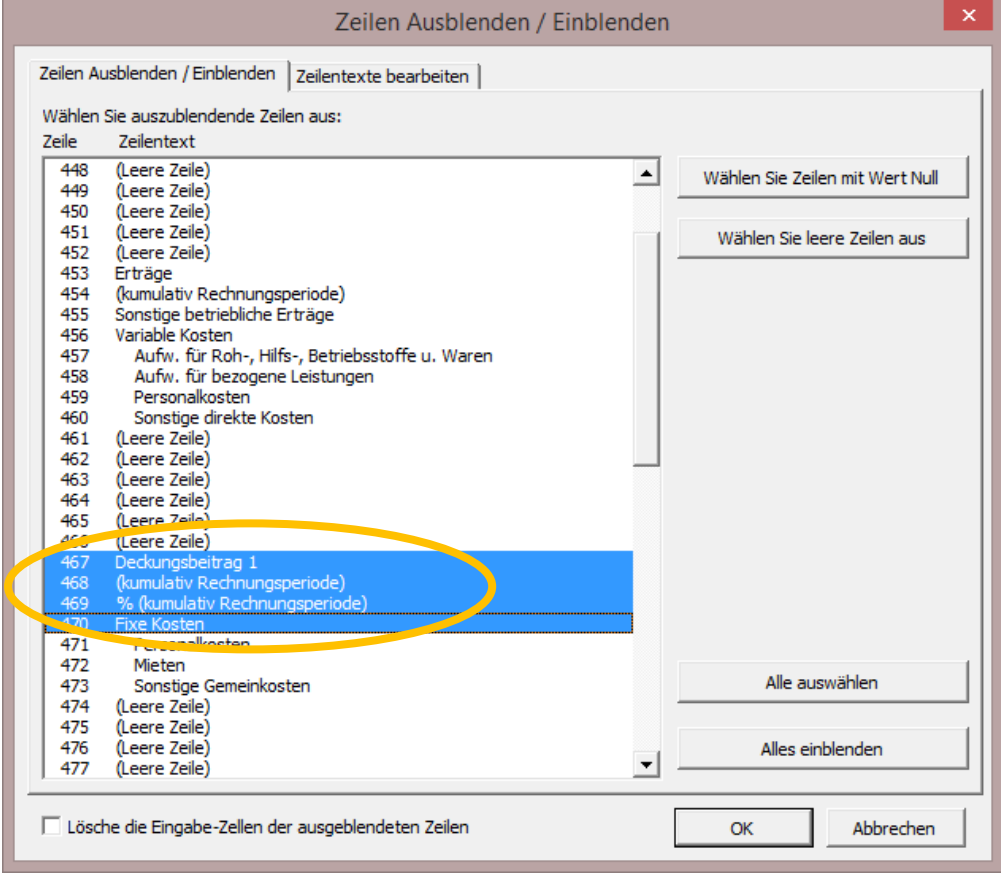

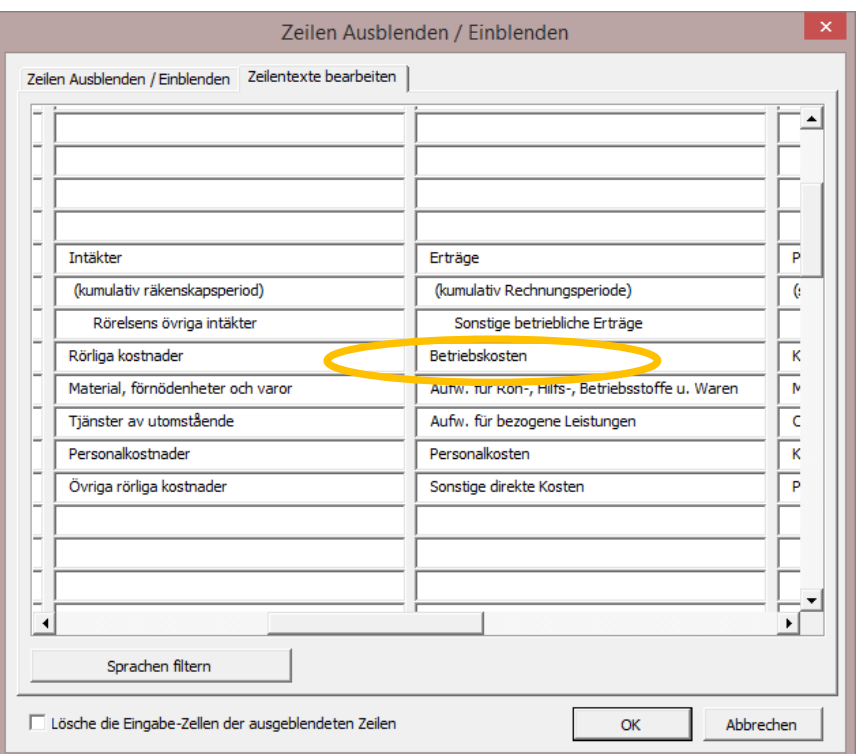

# Ergebnis:

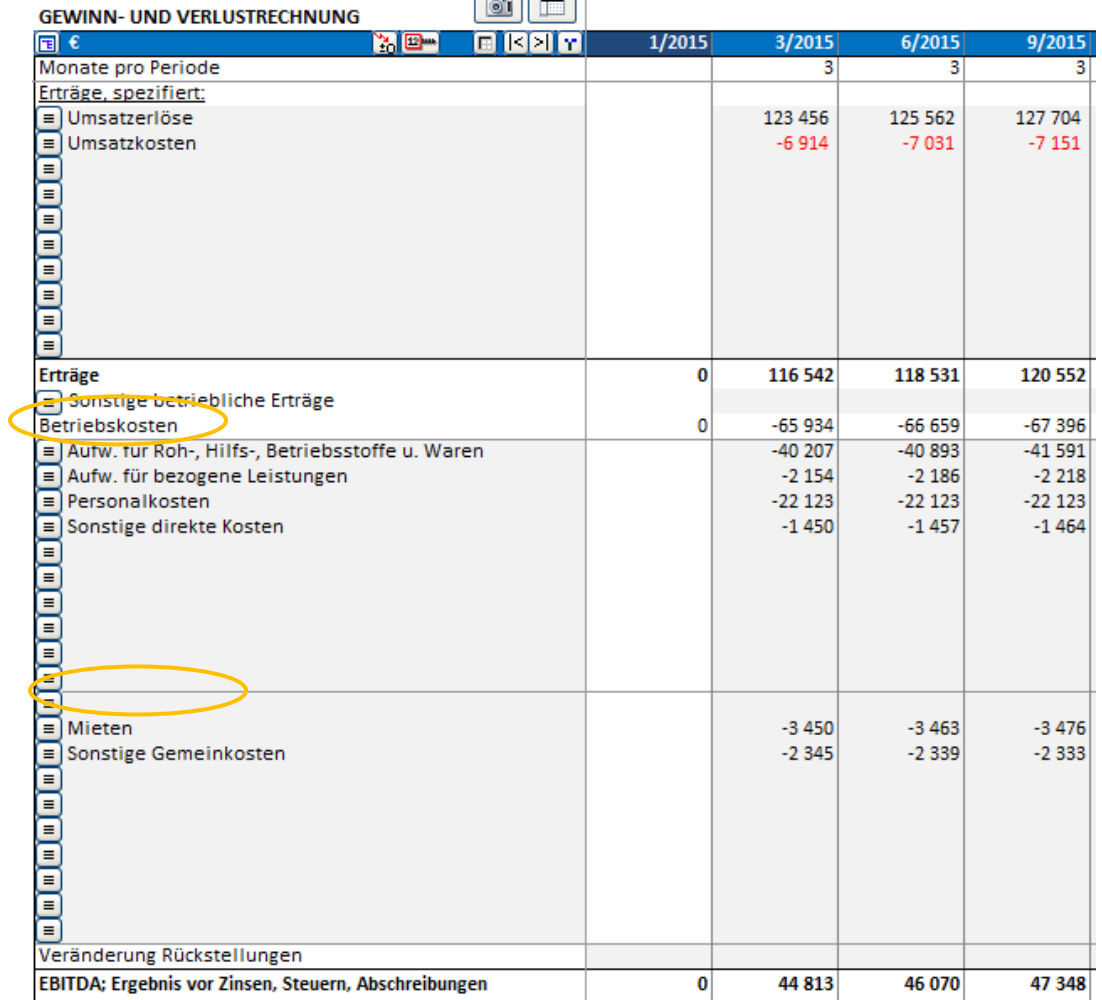

**Abschreibungen** haben keine direkten Einfluss auf den Cash Flow, allerdings einen indirekten: Abschreibungen mindern jedoch das Betriebsergebnis und führen damit zu geringeren Steuern. Diese wiederum fließen direkt in den Cash Flow ein.

Beachten Sie! Wenn Sie eine Investitionsbewertung durchführen, wird deren Finanzierung meistens nicht berücksichtigt. Die Annahme ist, dass Finanzierungsmittel zur Verfügung stehen und deren Kosten über den Kalkulationszinsfuß abgedeckt sind. Dieses Prinzip basiert auf der Überlegung, dass das Investitionsprojekt sich zunächst als rentabel erweisen muss, bevor man ggf. in die Finanzierung einsteigt. Für großvolumige Investitionen gilt dies jedoch nicht: hier mag sich die Art der Finanzierung durchaus als erfolgskritisch erweisen.

Die Zeile **Finanzierungseinkünfte und -kosten** dient der Eingabe von Finanzierungskosten und entsprechenden Erträgen. Sie können entweder die jeweiligen Netto-Beträge direkt eingeben oder Sie können Sub-Zeilen hinzufügen und dort die Angaben im Detail zu spezifizieren. Nutzer der *Edition* können das Finanzierungs-Modul einsetzen, um die Kosten der Fremdfinanzierung zu berechnen. Die Finanzierungskosten können direkt aus der Finanzierungs-Datei in die Tabelle importiert werden, indem der **Button angeklickt wird.** 

**ACHTUNG!** Bitte beachten Sie, die in der Standardeinstellung die Finanzierungskosten wie ausgewiesen keinen Einfluss auf den Kapitalwert, den Internen Zinsfuß oder die Amortisationsdauer haben!

- In den Ertragsteuern-Optionen (Button <sup>19</sup>) in Grunddaten können Sie bestimmen, ob Sie die Steuereffekte der Finanzierungskosten berücksichtigen woollen.

#### **Ausserordentliche Erträge und Aufwendungen**:

Verkaufsgewinn (-verlust), von Investitionsobjekten (diese Daten kommen direkt aus der Tabelle Investitionen / Realisationen.

Sonstige ausserordentliche Erträge und Aufwendungen, ausdrücklich nur in Zusammenhang mit der Investition – fügen Sie ggf. so viele Zeilen hinzu wie Sie zur Spezifizierung benötigen.

**Ertragsteuern** = entweder **automatisch** berechnet mit dem Steuersatz wie unter Grunddaten eingegeben (Basis: EBT + ausserordentliche Erträge und Aufwendungen) oder **manuelle Eingabe** bzw. Berechnung via Excel-Formel (Zeile ist grau eingefärbt) – Einstellung im Fenster **Ertragsteuern-Optionen** (ist z.B. hilfreich bei der Berücksichtigung von Gewerbesteuern).

**Gewinn (Verlust)** ist angegeben für die Perioden kumulativ für das Geschäftsjahr, sowie in % der Erträge kumulativ für das Geschäftsjahr.

## *3.2.5.3 Sub-Zeilen: Spezifizierungs- und Detailzeilen*

Invest for Excel erlaubt ein flexibles Handling der Zeilen und ihrer Verarbeitung. Sie können Zeilen hinzufügen, benennen, löschen oder ausblenden unterhalb vieler Zeilen über die Buttons. Sie können ferner die eingefügten Zeilen über Operatoren verknüpfen. Beispiel:

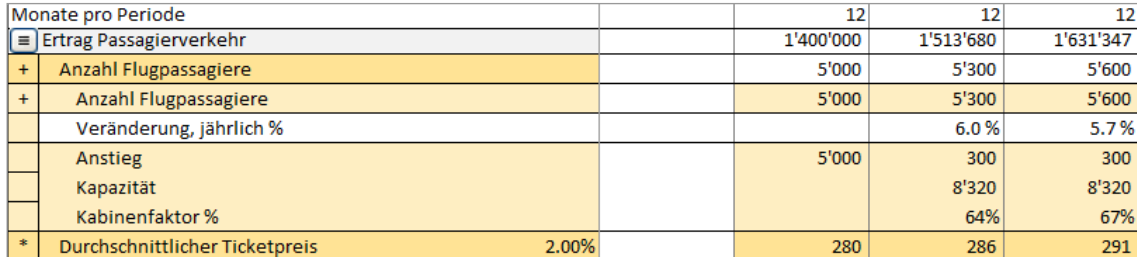

Im gezeigten Beispiel hat der Anwender:

- 1. Die erste Zeile benannt mit "Ertrag Passagierverkehr".
- 2. Den **Button in dieser Zeile geklickt und zwei (Spezifizierungs-) Zeilen erstellt.**
- 3. Die neu hinzugefügten Zeilen benannt ("Anzahl Flugpassagiere" und "Durchschnittlicher Ticketpreis").
- 4. Erneut den Button geklickt und vier zusätzliche (Detail-) Zeilen erstellt für die Zeile "Anzahl Flugpassagiere". Die neuen Zeilen benannt mit "Anzahl Flugpassagiere, Anstieg, Kapazität, Kabinenfaktor %".
- 5. Den Operator Multiplikation (\*) für die zweite Spezifizierungszeile (Durchschnittlicher Ticketpreis) ausgewählt.
- 6. Werte in die erste Werte-Spalte eingegeben.
- 7. Eine Excel Formel in der Zeile "Kabinenfaktor %".
- 8. Den Operator in den drei letzten Detail-Zeilen auf leer geändert (Zeilen dienen nur der Information, nicht der Berechnung der Erlöse).
- 9. Die Werte und Formeln in den Spalten in die Folgeperioden verteilt mit Hilfe des Buttons **Kopieren/ Verteilen**.
- 3.2.5.3.1 Erstellen der Zeilenspezifikation

Klicken Sie den Button links in einer Zeile, dann öffnet sich das Fenster:

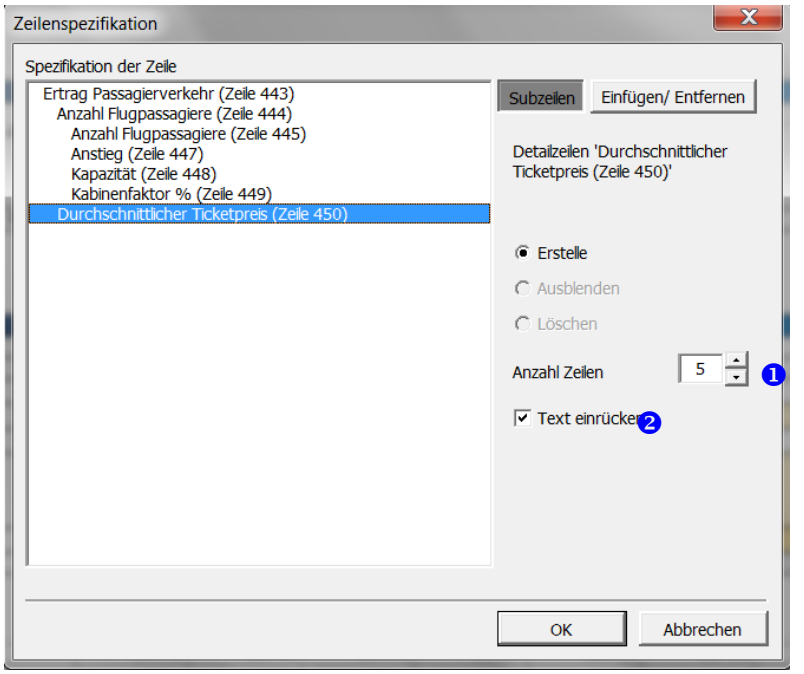

Geben Sie Anzahl Zeilen  $\bullet$  ein, die hinzugefügt werden sollen. Fünf Zeilen sind Standard. Die Anzahl ist frei wählbar (max. 99). Sie können wählen, ob Sie einen Texteinzug <sup>2</sup> vorsehen wollen. Wenn die Zeilen erstellt sind, werden Sie feststellen, dass die übergeordnete Zeile weiß eingefärbt und damit geschützt worden ist. Falls diese Zeile Zahlen enthalten hat, so sind diese auf die erste hinzugefügte Zeile übertragen worden. Fügen Sie Bezeichnungen für die neuen Zeilen ein.

## 3.2.5.3.2 Bearbeiten der Zeilenspezifikation

Klicken Sie den Button um das Dialogfenster zu öffnen. Die **Bearbeiten** Option ist Voreinstellung.

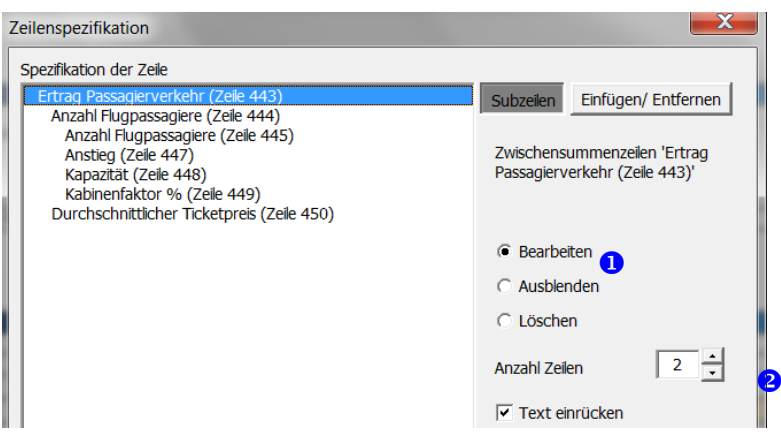

Sie können die Anzahl Zeilen <sup>3</sup> mit der Bearbeiten-Option ändern: bei einer Erhöhung werden Zeilen hinzugefügt, bei einer Verringerung werden Zeilen von unten beginnend gelöscht.

3.2.5.3.3 Einfügen vor markierten Zeile

Um Zeilen vor einer Spezifikationszeile einzufügen (im Gegensatz zum einfügen am Ende über die Option Bearbeiten), folgen Sie diesen Anweisungen:

Klicken Sie <sup>■</sup> Button um das Dialog-Fenster zu öffnen.

- Drücken Sie den **Einfügen/Entfernen**-Button
- Wählen Sie die Option **Zeilen vor markierter Zeile einfügen** (Voreinstellung)
- **8** Markieren Sie die Zeile, vor der eingefügt werden soll
- Geben Sie die Anzahl Zeilen ein, die hinzugefügt werden sollen (Voreinstellung ist 1), dann OK.

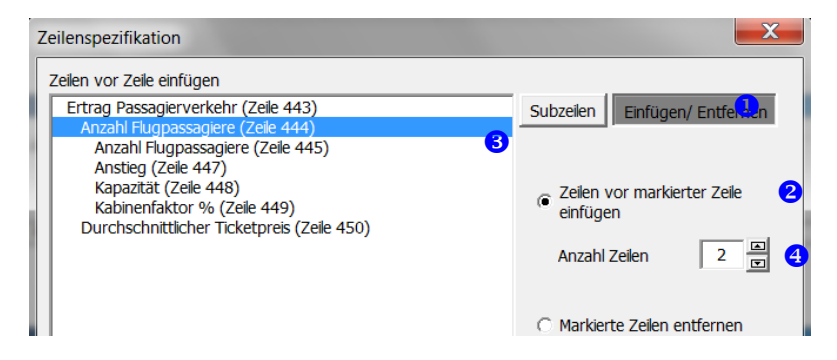

3.2.5.3.4 Löschen markierter Zeilen

Um markierte Zeilen zu löschen (im Gegensatz zum Löschen am Ende über die Bearbeiten-Option), folgen Sie diesen Anweisungen:

Klicken Sie den  $\blacksquare$  Button um das Dialogfenster zu öffnen.

- Drücken Sie den **Einfügen/Entfernen**-Button
- Wählen Sie die **Option Markierte Zeilen** entfernen
- **3** Markieren Sie die Zeilen, die gelöscht werden sollen, dann OK.

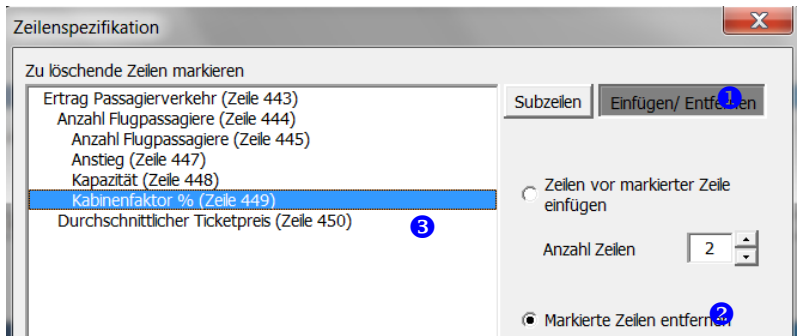

3.2.5.3.5 Ausblenden/Zeigen der Zeilenspezifikation

Wenn Sie eine Zeilenspezifikation ausblenden möchten, klicken Sie den **E** Button um das Dialogfenster zu öffnen. Wählen Sie **Ausblenden** und klicken OK.

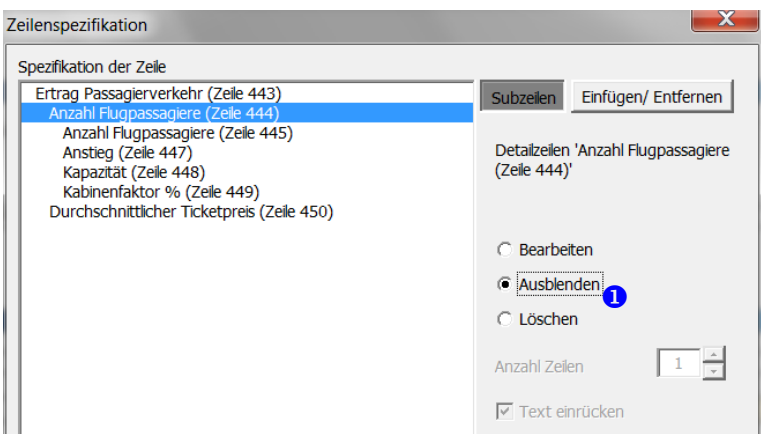

Um eine ausgeblendete Zeilenspezifikation anzuzeigen (einzublenden), klicken Sie den Button, um das Dialogfenster zu öffnen. Dann wählen Sie Zeige <sup>1</sup> und klicken OK.

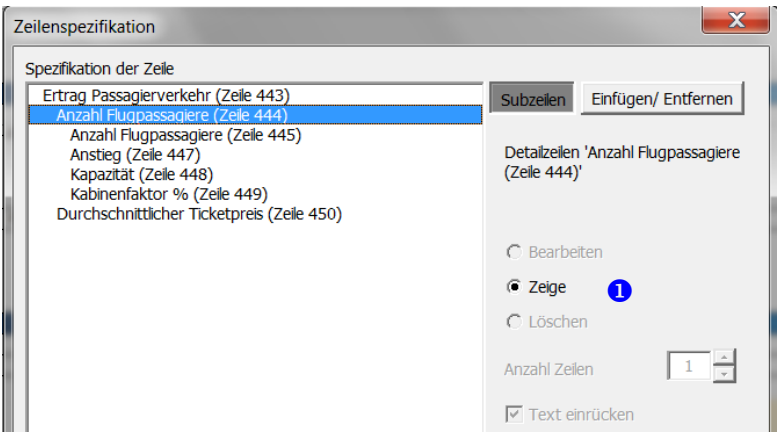

3.2.5.3.6 Löschen der Zeilenspezifikation

Um eine Zeilenspezifikation zu löschen, klicken Sie den Button um das Dialogfenster zu öffnen. Wählen Sie Löschen <sup>0</sup> und klicken OK.

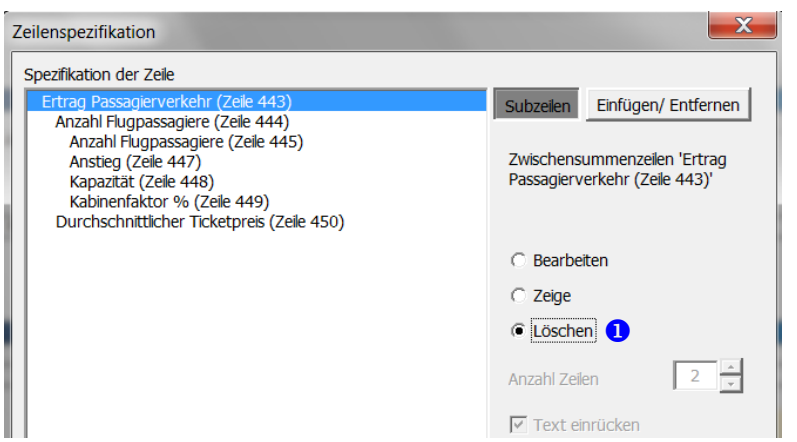

Die Ergebnisse der Spezifizierungszeilen werden in die übergeordnete Zeile übernommen. Bitte beachten Sie: die Löschen-Funktion löscht die Zeilenspezifikation unwiderruflich, daher werden Sie gefragt, ob Sie wirklich löschen wollen und müssen bestätigen.

## 3.2.5.3.7 Erstellen Sie Detailzeilen

Sie können jeder Spezifizierungzeile eine weitere Ebene mit sog. Detailzeilen (max. 99 Zeilen) hinzufügen. Klicken Sie den Button in der übergeordneten Zeile, um das Dialogfenster zu öffnen. Markieren Sie die Spezifikationszeile <sup>0</sup>, zu der Sie neue Detailzeilen hinzufügen möchten, wählen Sie die Anzahl neuer Zeilen <sup>2</sup> und klicken OK.

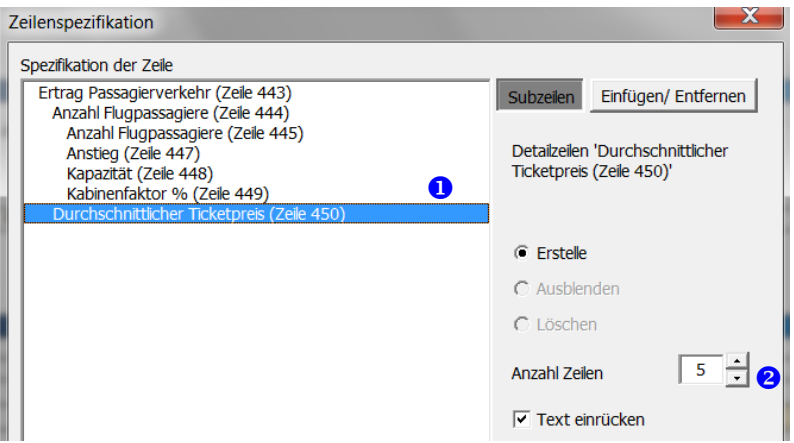

Detailzeilen werden in einer anderen Hintergrundfarbe angezeigt; die Texte werden standardmäßig eingerückt.

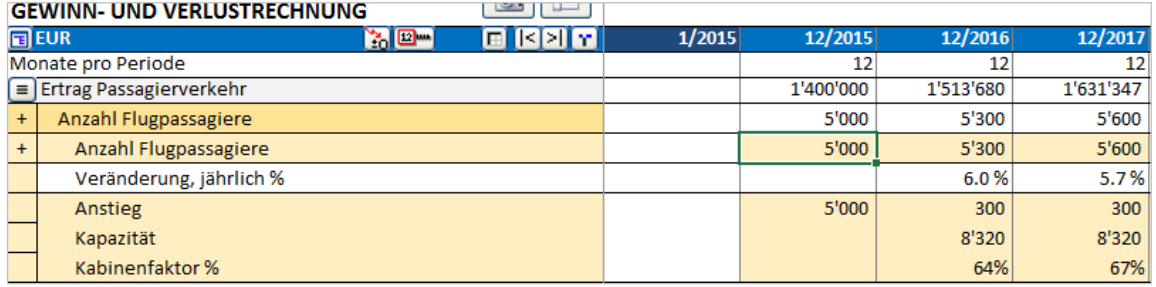

# 3.2.5.3.8 Bearbeiten, Ausblenden oder Löschen von Detailzeilen

Um Detailzeilen zu bearbeiten, auszublenden oder zu löschen, klicken Sie den **E** Button in der übergeordneten Zeile, um das Dialogfenster zu öffnen. Markieren Sie die Spezifizierungszeile <sup>0</sup> mit den deren Detailzeilen und wählen Sie Bearbeiten. Ausblenden oder Löschen <sup>2</sup>.

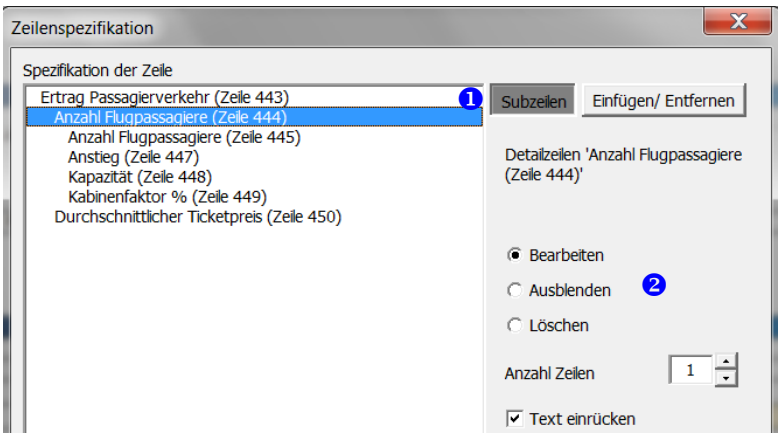

Sie können Detailzeilen auf die gleiche Art und Weise Bearbeiten, Ausblenden und Löschen wie die Spezifizierungszeilen (siehe die Erläuterungen in den vorangehenden Kapiteln).

## 3.2.5.3.9 Restwert-Spalte und Spezifizierungszeilen

Für die Restwert-Spalte werden keine Spezifizierungs-Zellen erstellt.

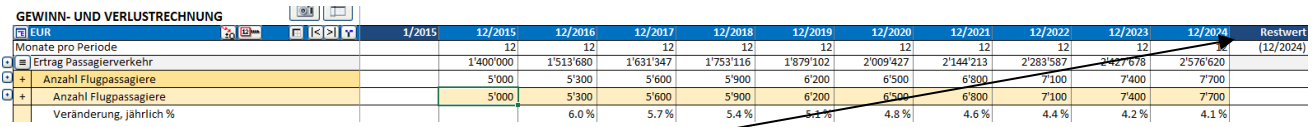

Eingaben sollten in der übergeordneten Zeile vorgenommen werden.

# 3.2.5.3.10Zeilen Ausblenden / Einblenden

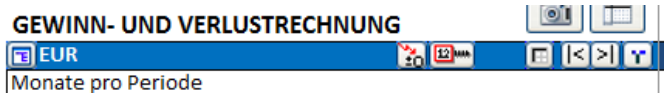

Durch Klicken des Buttons in der blauen Kopfzeile können Sie Zeilen aus- und einblenden.

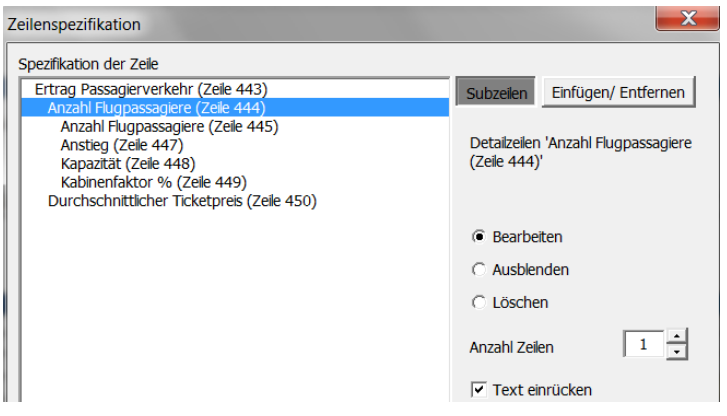

In diesem Fenster können Sie diejenigen Zeilen bestimmen, die Sie ausblenden möchten. Klicken Sie zum Ausblenden auf die entsprechende Zeile. Zeilen, die blau markiert sind, sind bereits ausgeblendet oder werden ausgeblendet.

Über die Buttons auf der rechten Seite können Sie Gruppen von Zeilen auswählen. Wenn keine Spezifizierungszeilen vorhanden sind, bleibt der entsprechende Button ausgeblendet.

Zum Einblenden einer Zeile klicken Sie auf die blau markierte Zeile -> die Farbe verschwindet. Nach Bestätigung mit OK erscheint die Zeile wieder.

Im Fenster werden links automatisch die Zeilennummern angezeigt. Diese Nummern werden Sie dabei unterstützen, die richtigen Zeilen zu identifizieren.

# 3.2.5.3.11Löschen von Werten in ausgeblendeten Zeilen

Wenn Sie Zeilen ausblenden, können Sie eine Option wählen, die Werte in ausgeblendeten Zeilen zu löschen. Dies stellt sicher, dass nicht Zahlen oder Formeln in diesen Zeilen unbeabsichtigt die Ergebnisse beeinflussen. Textzeilen werden mit dieser Funktion nicht gelöscht.

Wähle die Option **Lösche die Eingabe-Zellen der ausgeblendeten Zeilen** im Fenster **Zeilen Ausblenden / Einblenden**:

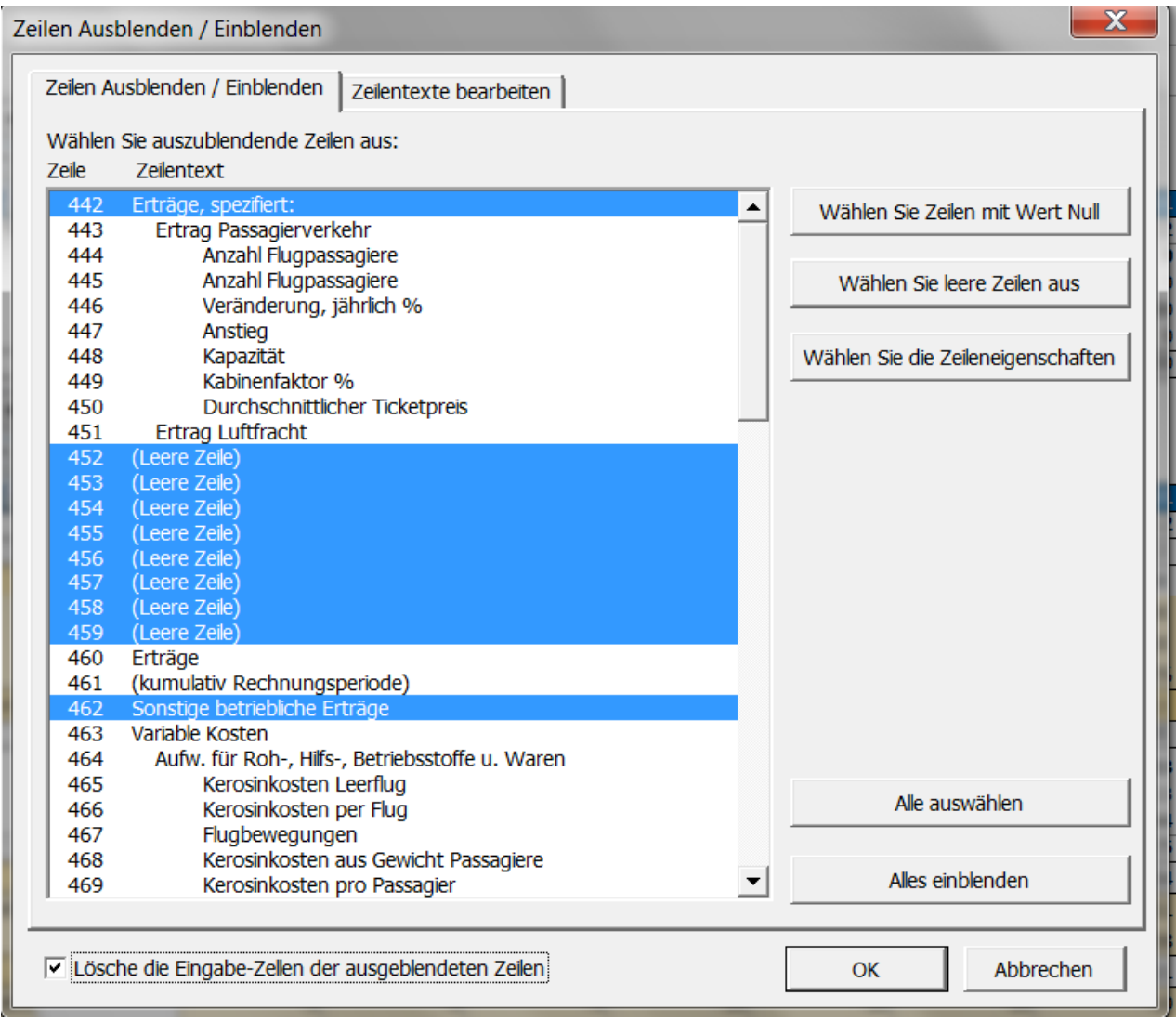

# 3.2.5.3.12Schnipp-Buttons für Sub-Zeilen

Schnipp-Buttons werden automatisch bestimmten Sub-Zeilen (Spezifizierungszeilen, Detail-Zeilen, Indexzeilen) angefügt. Sie können diese Sub-Zeilen durch Klick auf den Schnipp-Button einfach einund ausblenden.

Ausblenden von Indexzeilen und Detail-Zeilen:

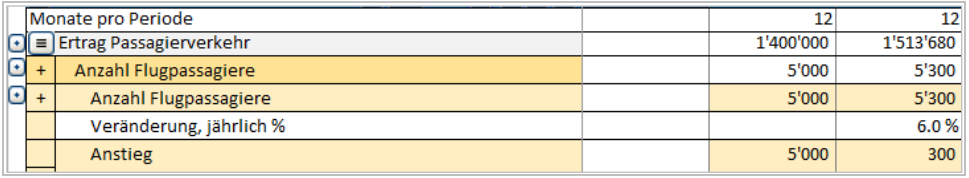

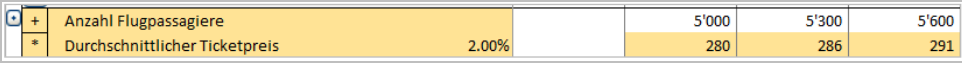

Ausblenden von Spezifizierungszeilen:

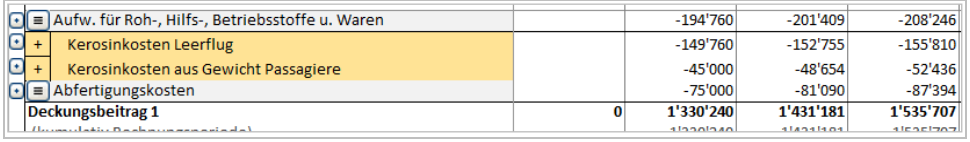

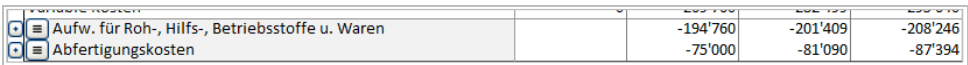

#### *3.2.5.4 Bearbeiten von Zeilentexten*

Mit dieser Funktion können Zeilentexte, auch feststehende Begriffe, bearbeiten (Customizing). Dies ist in jeder Sprache möglich, die das Programm unterstützt. (Nur in den Editionen *Pro* und *Enterprise*).

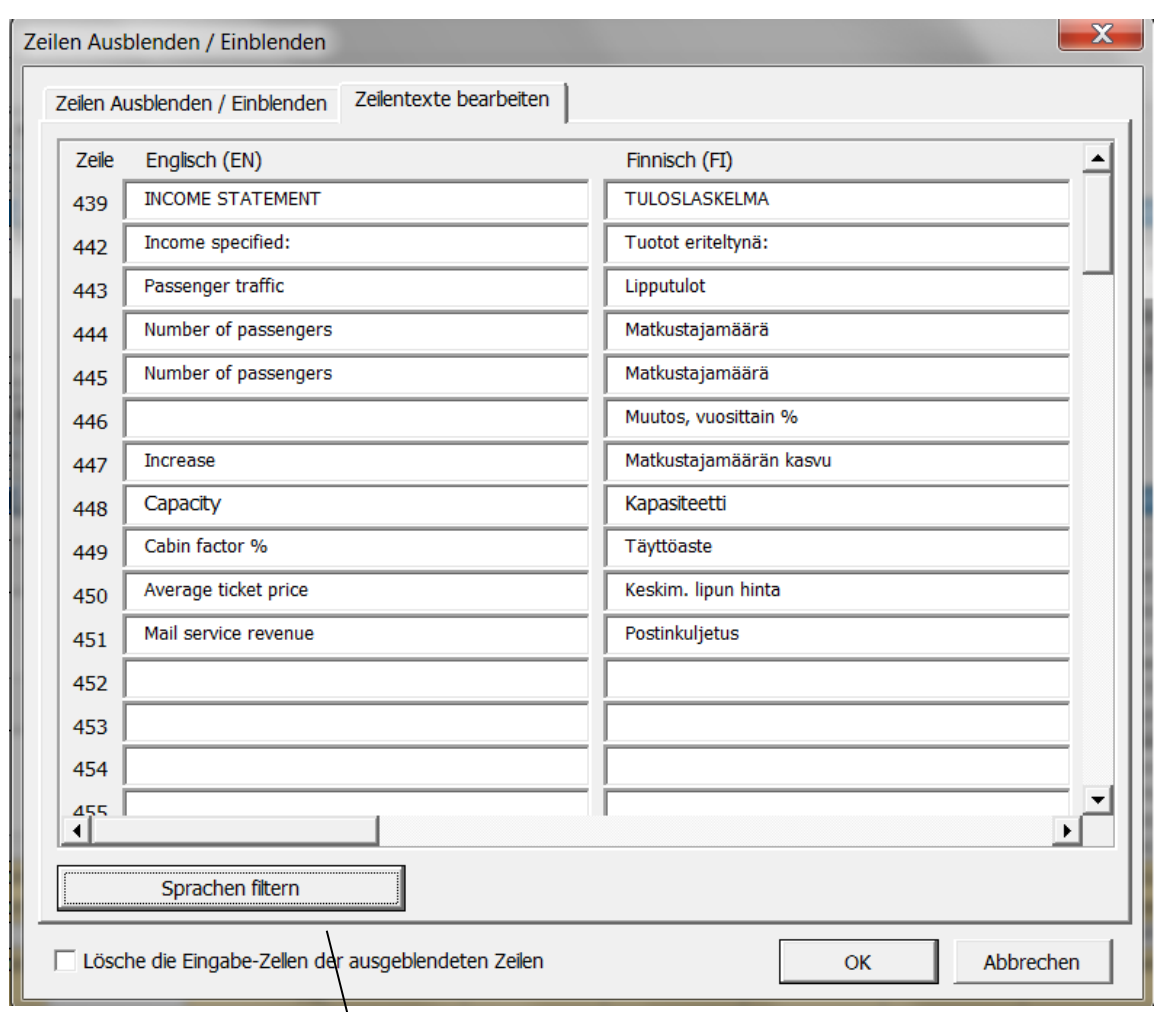

Es ist möglich, bestimmte Sprachen herauszufiltern: die blau eingefärbten Sprachen bleiben, die nicht eingefärbten werden ausgeblendet (die Systemsprache kann nicht ausgeblendet werden):

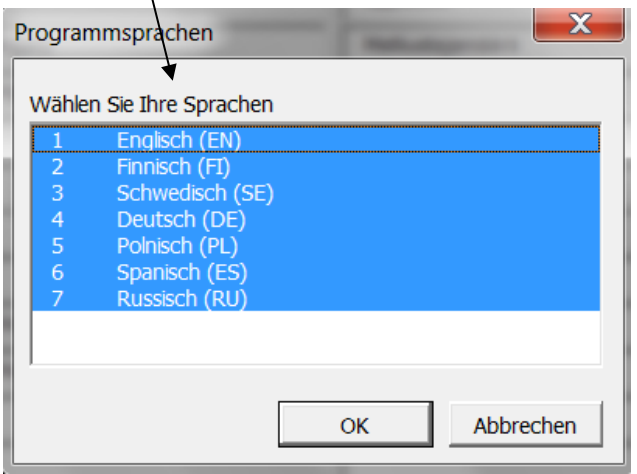

#### *3.2.5.5 Kopieren / Verteilen*

Invest for Excel bietet eine Funktion zum Kopieren von Werten und Formeln einer Periode in Folgeperioden (i.e. Kopieren von Zellinhalten in andere Spalten). Diese Funktion wird von den erfahrenen Anwendern als häufigste genutzt. **Sie ersetzt das Copy & Paste aus Excel, sie ist schneller und sie ist sicherer!** Ein weiterer Vorteil ist, dass Sie die kopierten Werte sehr einfach ohne Excel-Formel inflationieren bzw. deflationieren und mit einem Index unterlegen können.

Gehen Sie wie folgt vor: markieren Sie die Zelle(n), deren Inhalt Sie kopieren möchten, dann klicken Sie auf den Button in der blauen Kopfzeile. Es öffnet sich das Fenster **Kopieren / Verteilen**:

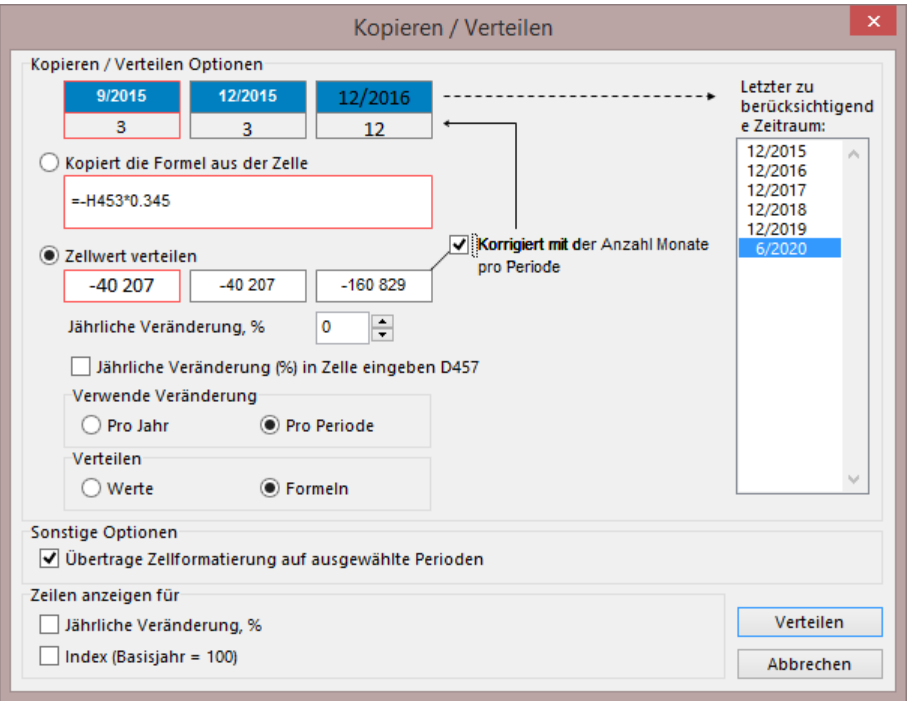

Wenn Sie den Wert nicht in alle Perioden kopieren wollen, wählen Sie aus der Liste rechts die letzte Periode aus, in die Sie kopieren möchten.

## Option **Korrigiert mit der Anzahl Monate je Periode**:

Beispiel (siehe Bild links): der Wert in der ersten Periode ist 200.000 (12/2015). Die nächste Periode endet zum Ende des Geschäftsjahres 12/2016, dauert also 1 Jahr. Daher ist der zu kopierende Wert (ohne Veränderung) 200.000. Die dritte Periode dauert auch ein ganzes Jahr, daher ist der richtige Wert 200.000. Wenn Sie die Option wählen, wird das Programm entsprechend rechnen.

Bitte beachten Sie jedoch, dass es nicht sinnvoll ist, alle Werte mit dieser Option zu kopieren. Zum Beispiel macht es keinen Sinn, Preise oder Kapazitätsdaten zu korrigieren.

Durch Eingabe der Veränderung in % können Sie bestimmen, wie sich die Werte in den Folgeperioden ändern, z.B. wie Preise oder Mengen steigen oder sich verringern. Die Veränderung wird in % p.a. (Jahresrate) eingegeben, bei kürzeren Perioden rechnet das Programm automatisch um.

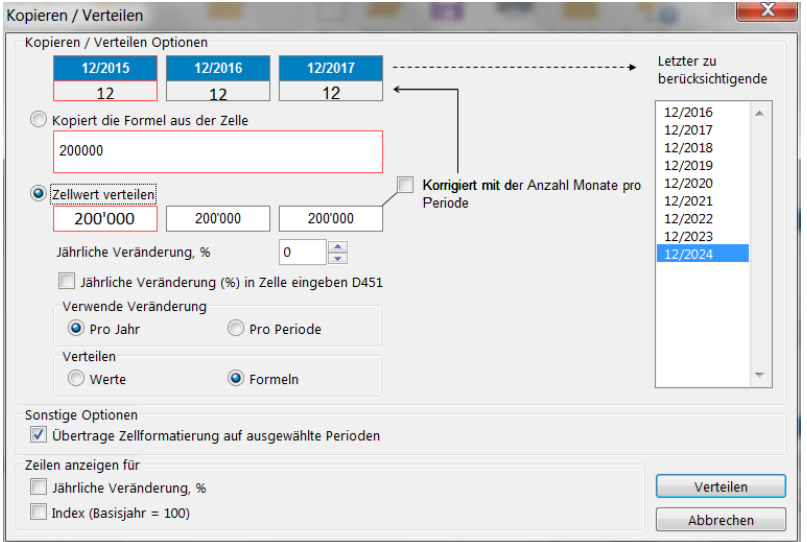

In der Standardeinstellung ist die Option Zellwert verteilen – Formeln gewählt. Dies bedeutet, dass Invest for Excel Formeln einsetzt, die sich auf die vorausgehenden Spalten beziehen. Dies macht viele Analysen viel aussagefähiger, als wenn Sie die Option **Werte** wählen.

Nutzen Sie die Standardeinstellung **Zellwert verteilen – Formeln** und Ausführung durch Klick auf den **Verteilen**-Button.

# **Kopieren einer Formel**

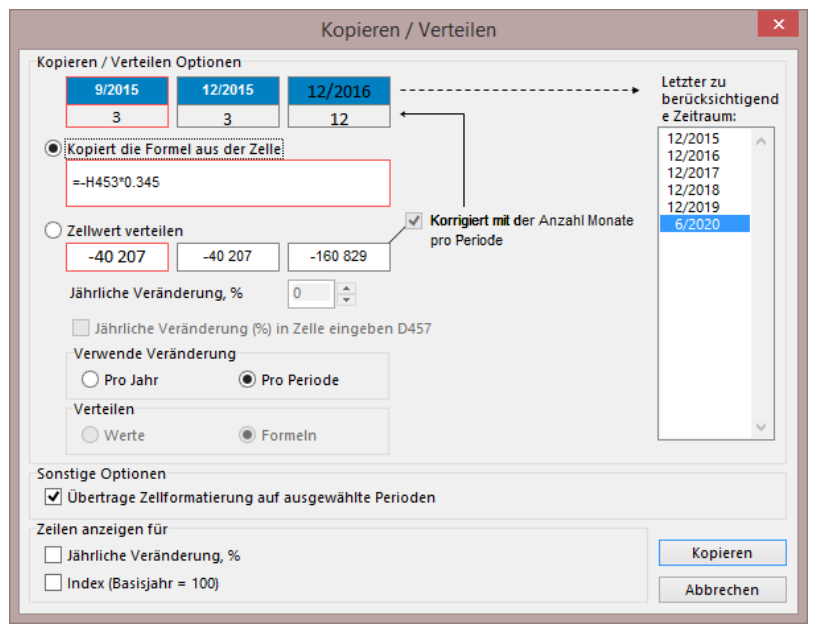

Wenn Sie eine Zelle mit einer Formel in folgende Perioden (Spalten) kopieren möchten, wählen Sie die Option Kopiert die Formel aus der Zelle und klicken den Kopieren-Button. Siehe das Beispiel auf der linken Seite.

**Andere Optionen: Übertrage Zellformatierung auf ausgewählte Perioden** vereinfacht und verkürzt die Formatierung der Folgeperioden (z.B. Dezimal-<br>stellen, Prozentdarstellung, Prozentdarstellung, Schriftgröße).

# 3.2.5.5.1 Jährliche Veränderung als % in Zelle

Wenn Sie den Wert einer Zelle verteilen woollen, dann können Sie den Prozentsatz in der Spalte D der gleichen Zeile hinterlegen.

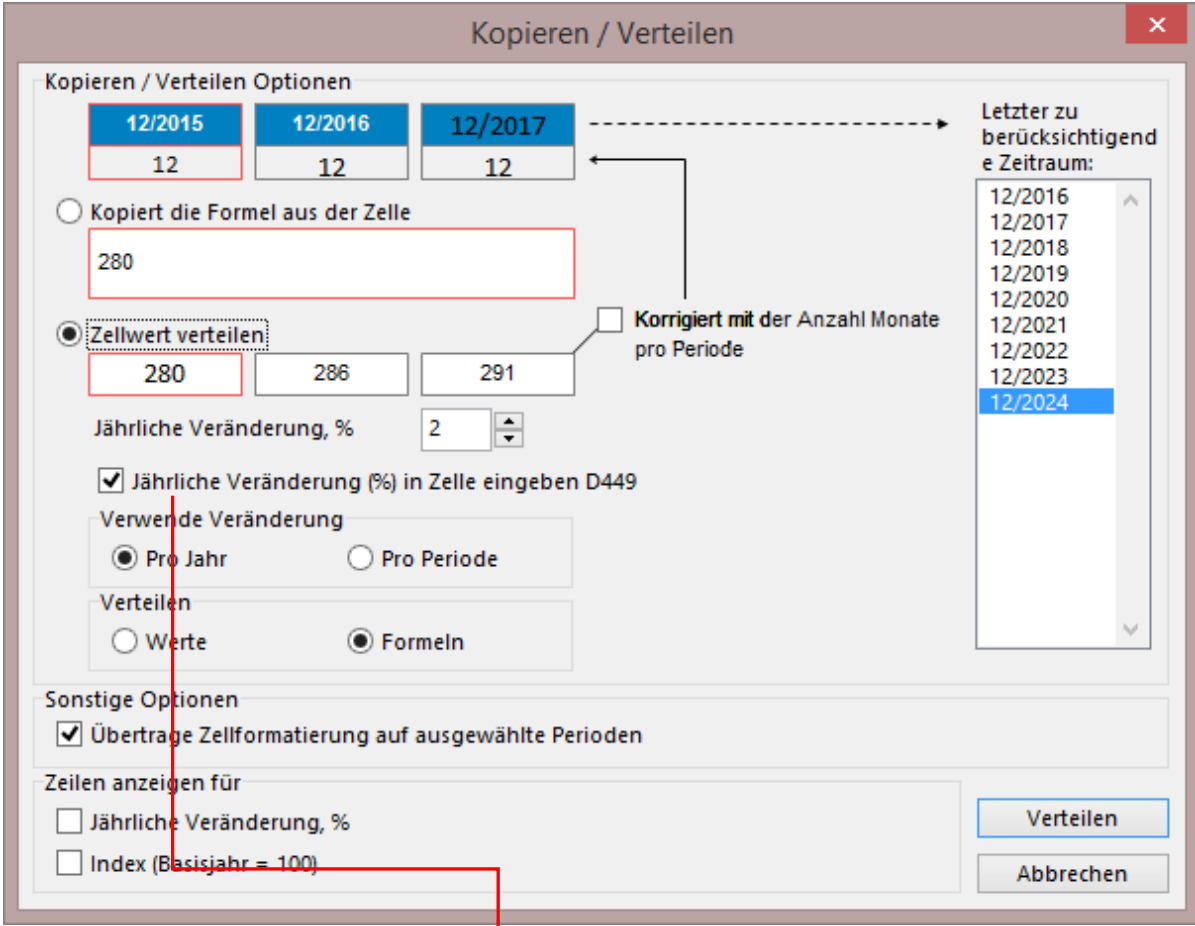

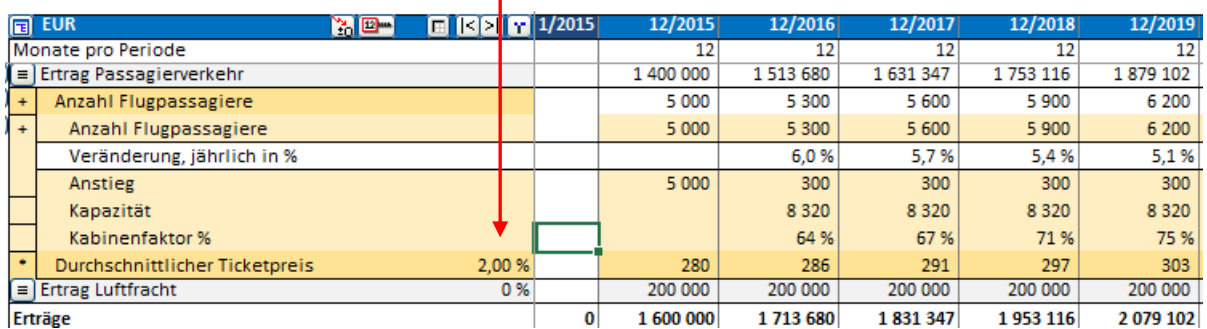

Die jährlichen Veränderungen lassen sich einfach und schnell durch Änderung dieses Wertes neu berechnen.

Dieses Merkmal ist nicht für alle Zeilen verfügbar.

## 3.2.5.5.2 Indizes

Im Fenster **Kopieren / Verteilen** haben Sie die Option, die jährliche Veränderung als Prozentangabe und/oder als Index unterhalb der jeweiligen Zeile darzustellen:

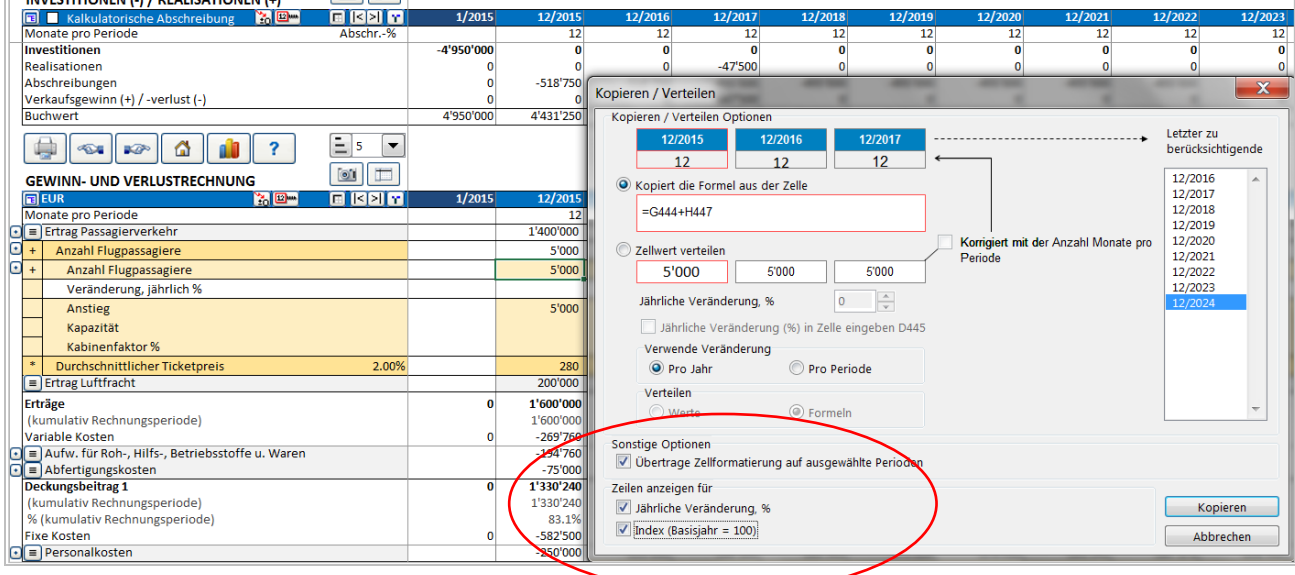

Bei gesetztem Haken werden Jährliche Veränderung und Index angezeigt:

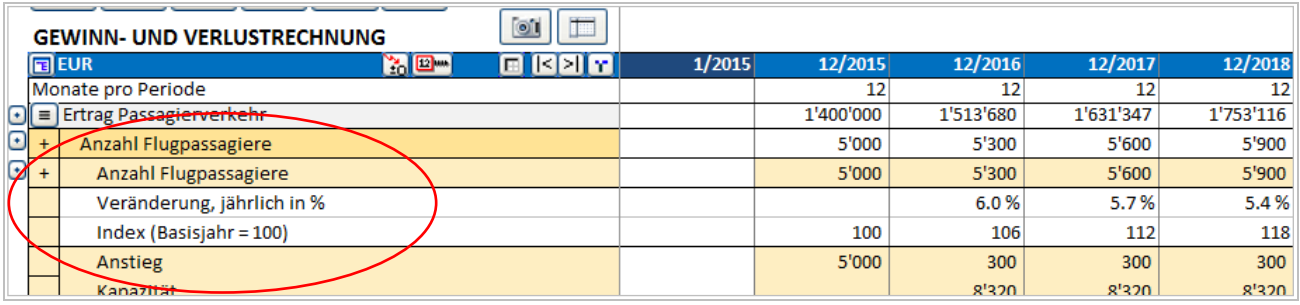

**Veränderung, jährlich %** zeigt, wie der Name sagt, die Veränderung in der Referenzzeile auf Jahresbasis, ausgedrückt in %. **Index (Basisjahr = 100)** zeigt die kumulierte Veränderung als Index mit dem Wert von 100 im Basisjahr.

Beachten Sie: diese beiden Zeilen sind nur Ausgabezeilen und dienen ausschließlich der Information. Sie können die jährliche Veränderung entweder über die Zelle in Spalte D der Referenzzeile (siehe voriges Kapitel) oder über das Fenster **Kopieren / Verteilen** bearbeiten.

Nach einer gewissen Übung werden Sie die Vorteile der **Kopieren / Verteilen** – Funktion nicht mehr missen mögen. Ein Vorteil ist, dass die Zellen in einer Zeile über eine interne Formel miteinander verknüpft sind, dies ist u.a. eine Voraussetzung für die sinnvolle Ausführung der Break even-Funktion.

Nutzen Sie die **Buttons in der blauen Kopfzeile**, um schnell zur ersten bzw. zur letzten Spalte der Tabelle zu gelangen.

Button für Break even: Ausführliche Erläuterungen finden Sie im Kap. 5.9.

3.2.5.5.3 Kopieren/Verteilen – Optionen

Es ist möglich, die prozentualen jährlichen Veränderungen "Pro Jahr" oder "Pro Periode" vorzunehmen.

Falls "Pro Jahr" gewählt wird, dann wird die Veränderung vorgenommen, wenn das neue Geschäftsjahr beginnt.

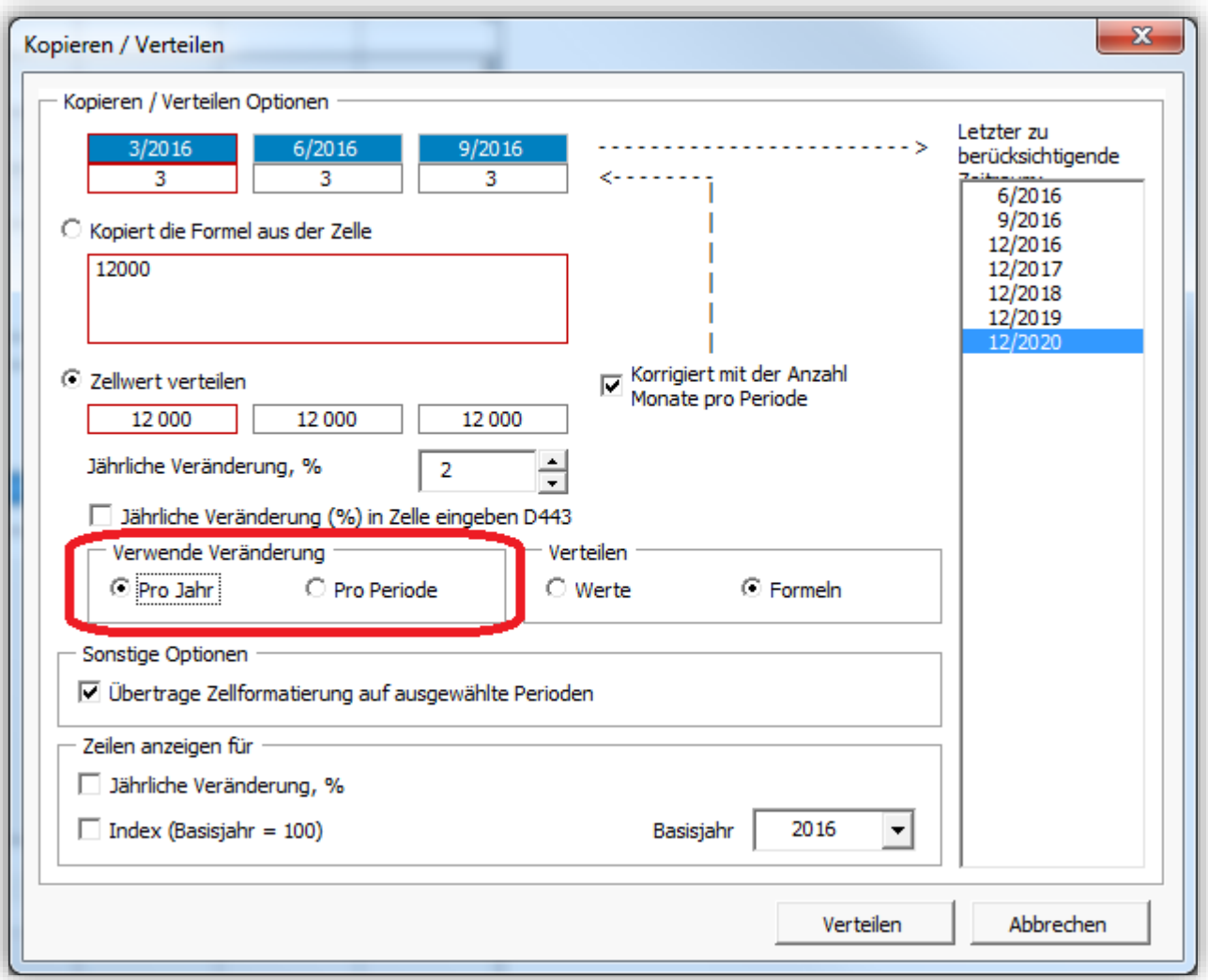

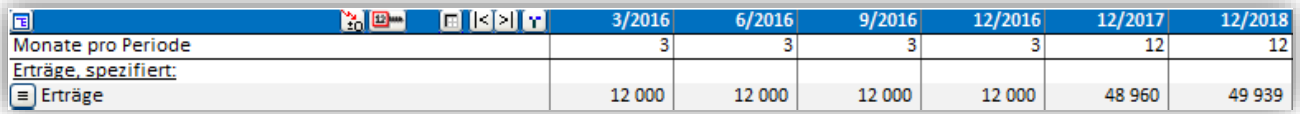

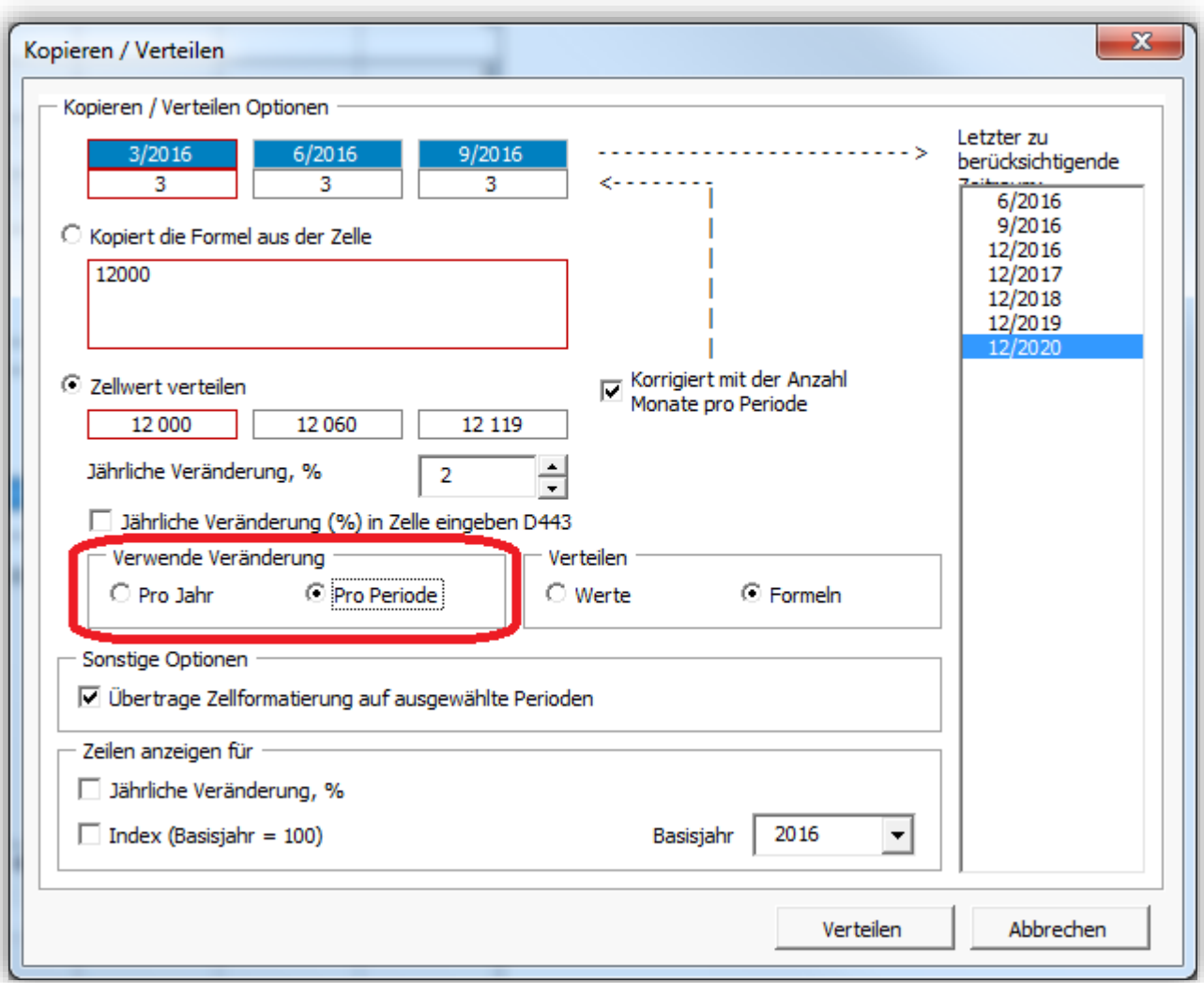

Wenn "Pro Periode" ausgewählt wird, wird die Veränderung in jeder Periode berechnet.

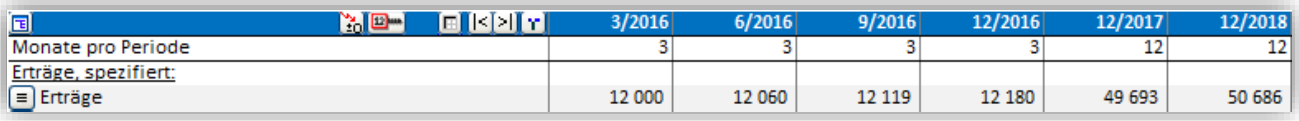

Das Basisjahr für den Index kann bestimmt werden.

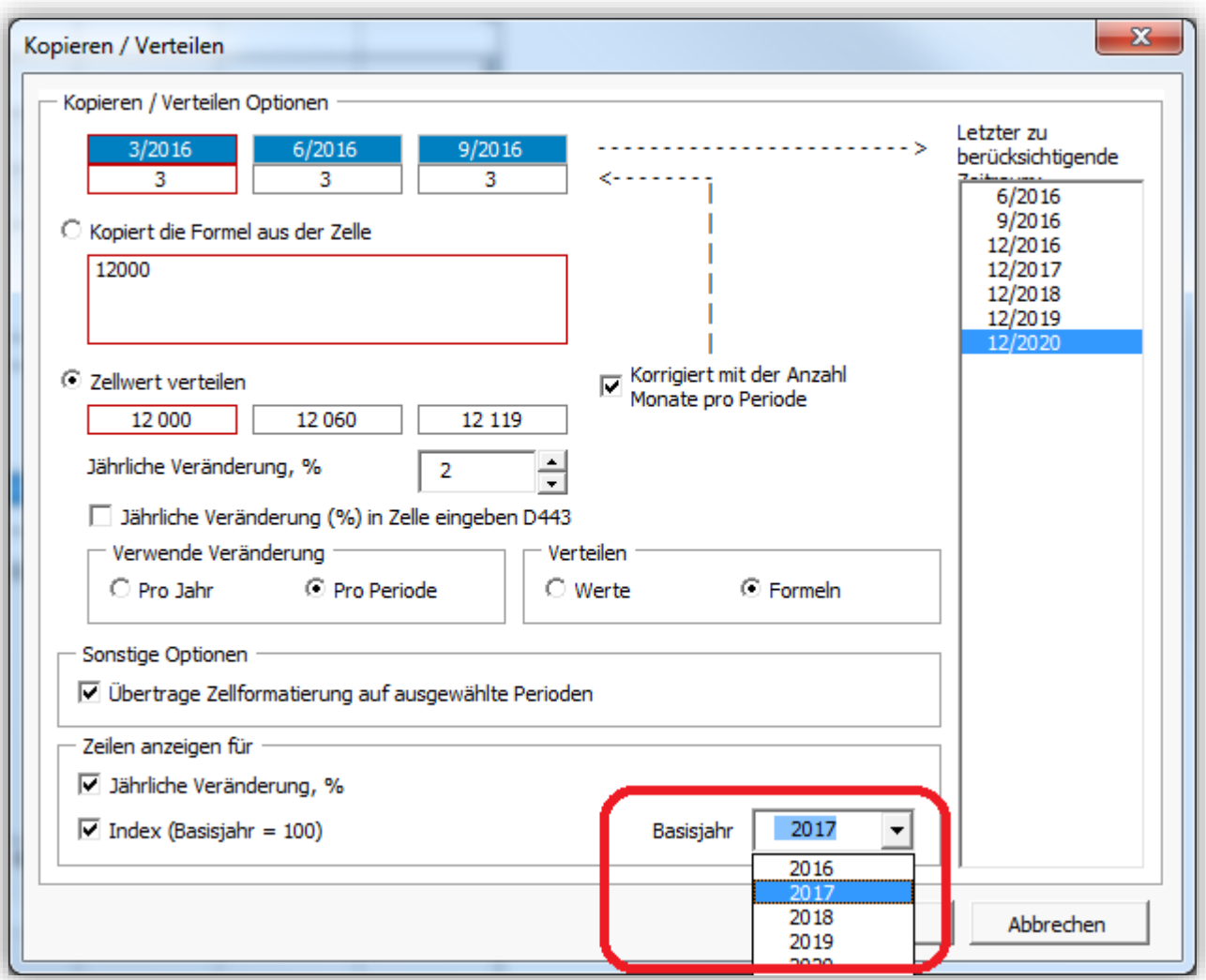

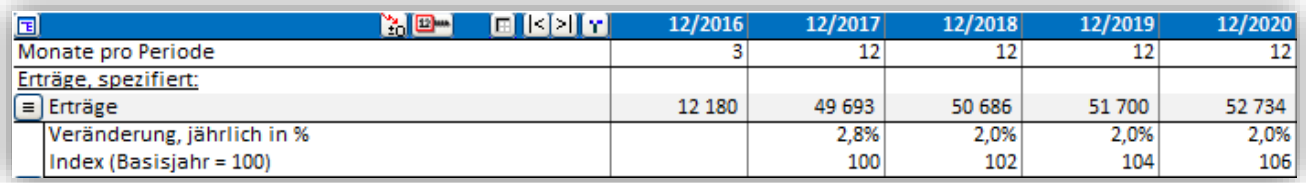

#### *3.2.5.6 Formatieren von Zellen*

Das Formatieren von Zellen ist möglich über MS Excel Menues oder über Schnelltasten.

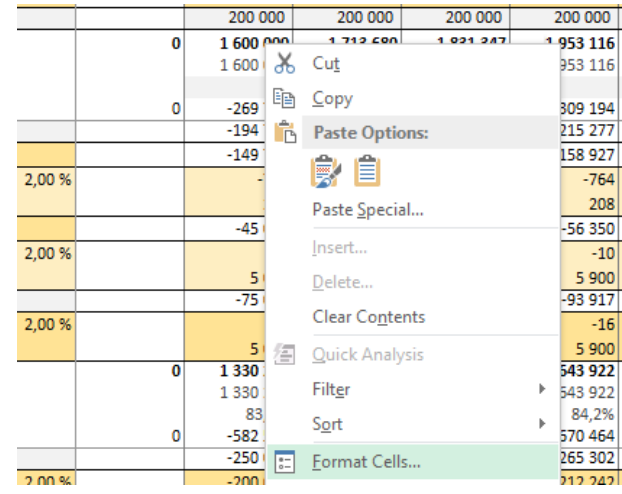

## *3.2.5.7 Rückstellungen*

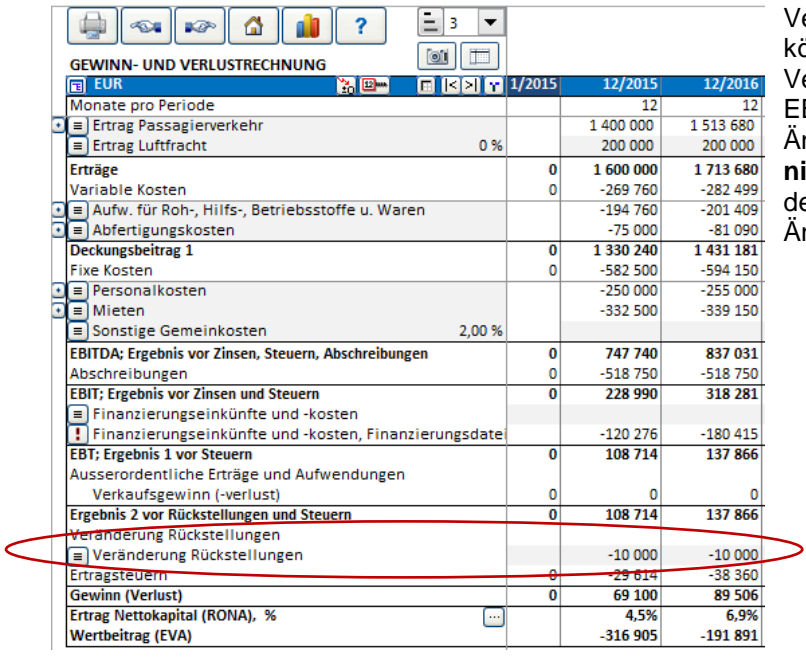

Veränderungen in den Rückstellungen können in der Tabelle Gewinn- und Verlustrechnung oberhalb der Zeile EBITDA eingegeben werden. Änderungen in den Rückstellungen sind **nicht Cash-relevant**, sie beeinflußen den Free Cash Flow nur über Änderungen in den Ertragsteuern.

#### Die aufgelaufenen Rückstellungen werden auf der Passiv-Seite der Bilanz ausgewiesen.

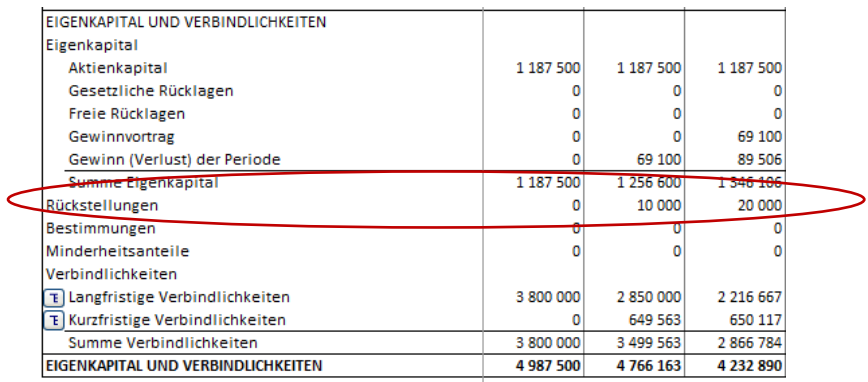

## *3.2.5.8 Latente Steuern*

Latente Steuern können in der Gewinn- und Verlustrechnung unterhalb der Ertragsteuern eingegeben werden. Latente Steuern beeinflussen nicht den Free Cash Flow.

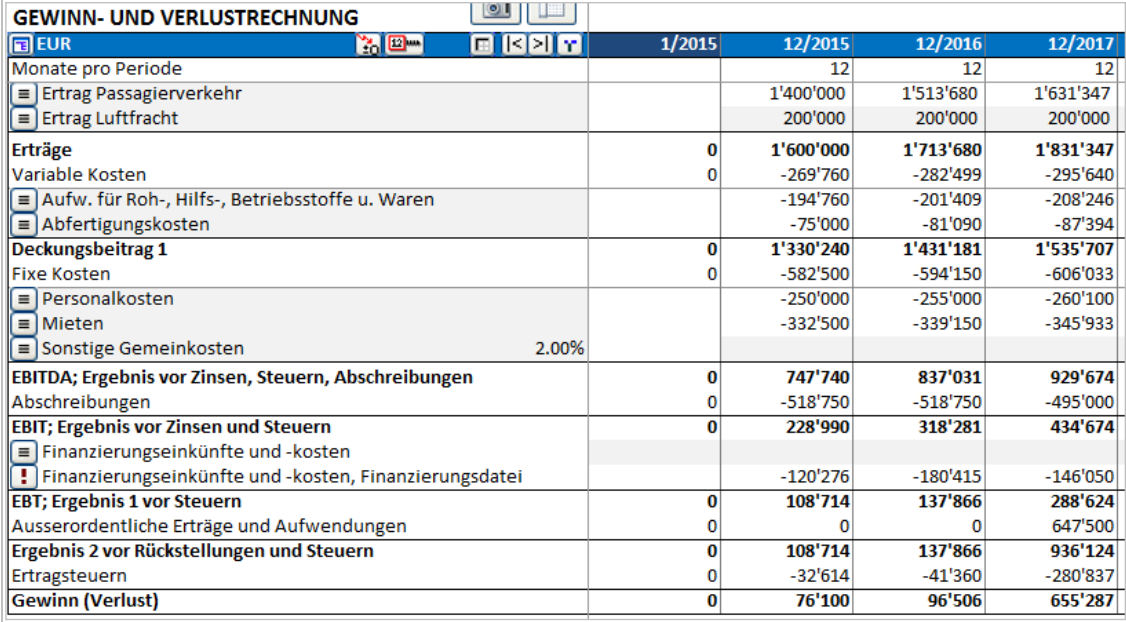

Die aufgelaufenen Latenten Steuern werden auf der Passiv-Seite der Bilanz ausgewiesen.

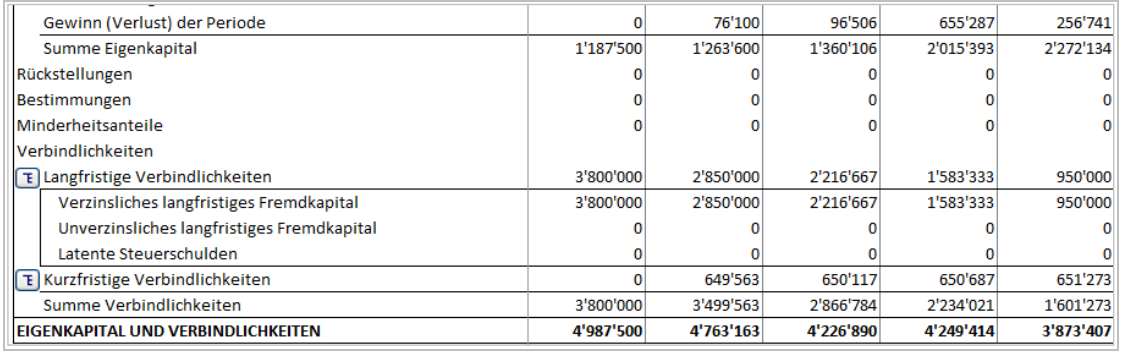

#### *3.2.5.9 Finanzkennziffern*

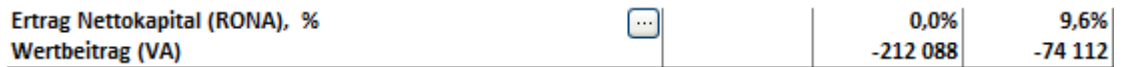

Wenn Sie den **Button** in der Zeile Ertrag Nettokapital (RONA), % klicken, können Sie unter verschiedenen Optionen für RONA und VA auswählen:

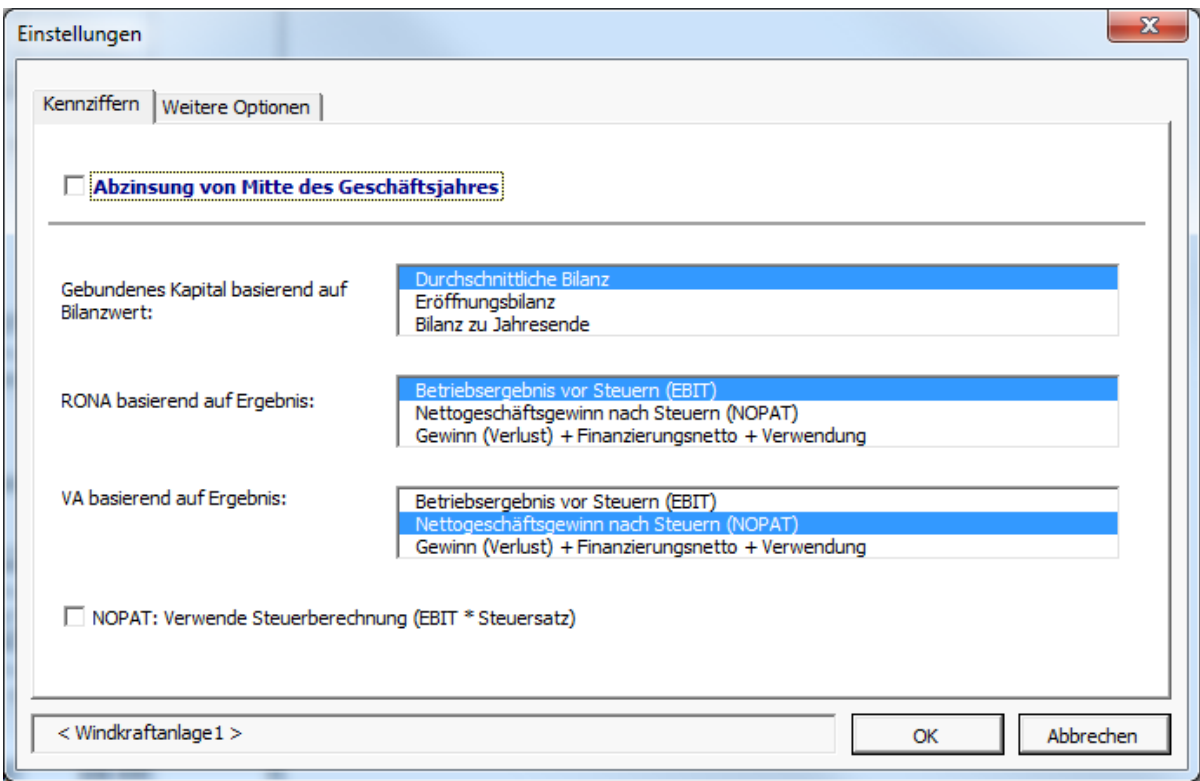

## *3.2.5.10 Return On Net Assets (RONA), %.*

Definition:

RONA = Betriebsergebnis vor Steuern (EBIT) **oder** nach Steuern (NOPAT)

Gebundenes Kapital \*

\* = Durchschnittlich, lt. Anfangsbilanz oder lt. Endbilanz einer Periode

Die Kennziffer gibt die Rendite auf das eingesetzte Kapital an. Da sich dieser Wert nur auf das jeweilige Investitionsprojekt bezieht, ist er nicht identisch mit dem Wert für das gesamte Unternehmen.

Definitionen:

NOPAT (Net Operating Profit After Tax) = EBIT – Steuern. Beachten Sie, dass die Steuern hier die Steuern lt. Gewinn- und Verlustrechnung **oder** neu berechnete Steuern aus EBIT \* Steuersatz bedeuten können, wenn folgende Option gewählt ist:

NOPAT: Verwende Steuerberechnung (EBIT \* Steuersatz)

Gebundenes Kapital = Anlagevermögen und andere nicht liquide Vermögensgegenstände plus Netto Working Capital

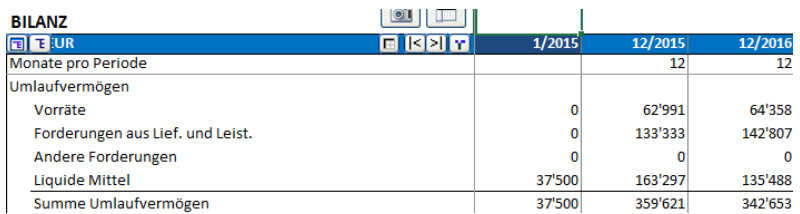

Das Netto Working Capital entspricht dem Betrag des Working Capital wie in der letzten Zeile der Tabelle **Working Capital** ausgewiesen.

Gebundenes Kapital – Definition für Periode t:

2 Net Assets Average  $(t) = \frac{\text{Net Assets}}{2} \frac{(t-1)^2}{2}$  $=\frac{\text{Net Assets}}{2}$ 

Net Assets (Opening Balance)  $_{(t)}$  = Net Assets  $_{(t-1)}$ Net Assets (Closing Balance)  $_{(t)}$  = Net Assets  $_{(t)}$ 

3.2.5.10.1Value Added (VA)

VA kann definiert werden als das Netto-Betriebsergebnis zusätzlich zu den Kapitalkosten, welches das Unternehmen erzielt.

Allgemeine VA-Formel:

VA = NOPAT - COST OF CAPITAL x CAPITAL INVESTED

wobei

NOPAT (Net Operating Profit After Tax) = EBIT – Steuern Beachten Sie: dass die Steuern hier die Steuern lt. Gewinn- und Verlustrechnung oder neu berechnete Steuern aus EBIT \* Steuersatz bedeuten können, wenn folgende Option gewählt ist:

NOPAT: Verwende Steuerberechnung (EBIT \* Steuersatz)

COST OF CAPITAL = WACC = Kalkulationszinsfuß

CAPITAL INVESTED = zinsfreies Kapital zu Beginn des Jahres

Implementierung in Invest for Excel:

VA = (EBIT - Steuern) - (Kalkulationszinssatz) \* (Anlagevermögen + Working Capital) \*\*

\*\* Anlagevermögen und Working Capital: Durchschnitt, Anfangsbestand oder Endbestand

**Net Operating profit after tax (NOPAT)** = EBIT – Ertragsteuern in der Periode oder EBIT – berechnete Steuern [EBIT \*(1-Steuersatz %)], wenn die folgende Option gewählt ist:

MOPAT: Verwende Steuerberechnung (EBIT \* Steuersatz)
# *3.2.6 Working Capital*

Nutzen Sie diese Tabelle zur Ermittlung der Kapitalanforderungen aus dem Umlaufvermögen in Zusammenhang mit Ihrem Projekt bzw. Ihrem Geschäft:

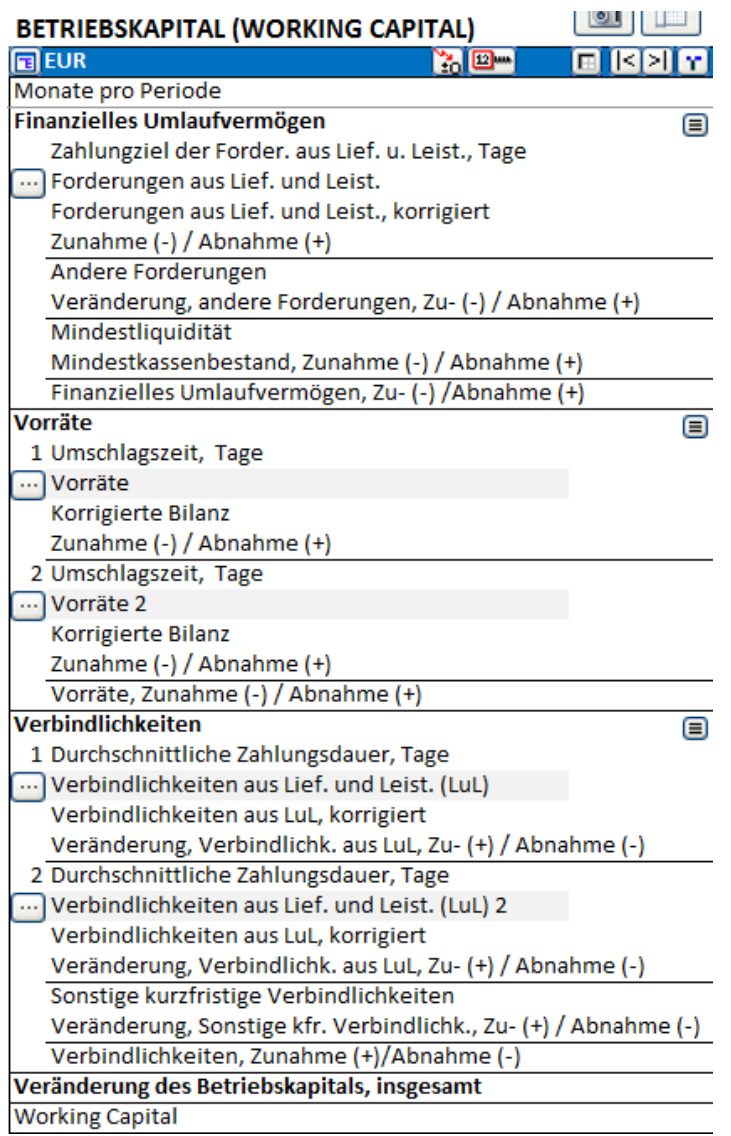

# *3.2.6.1 Bestimmung des Working Capital*

Jede Hauptgruppe des Working Capital (Finanzielles Umlaufvermögen, Vorräte und Verbindlichkeiten) kann in bis zu 5 Untergruppen spezifiziert werden.

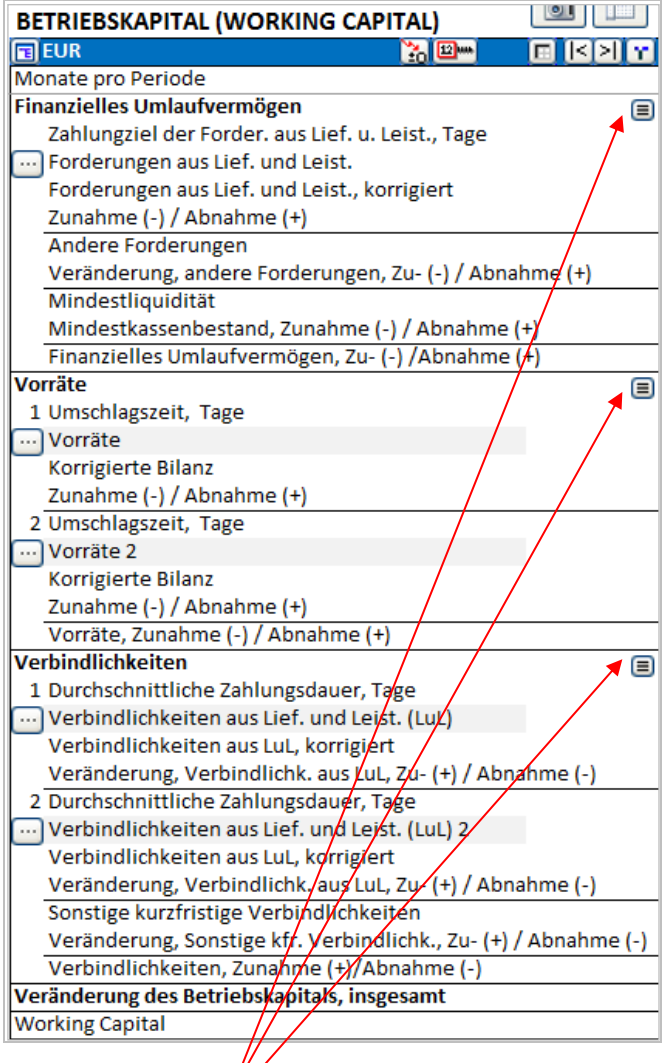

Klicken Sie den Button für die Gruppe, welche Sie genauer spezifizieren möchten. Es öffnet sich ein Dialogfenster für die entsprechende Gruppe:

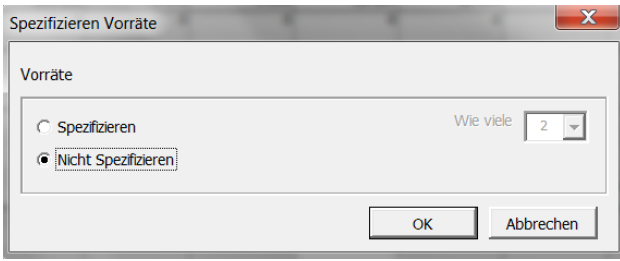

Wählen Sie "Spezifizieren" und definieren Sie die gewünschte Anzahl von Untergruppen (2-5).

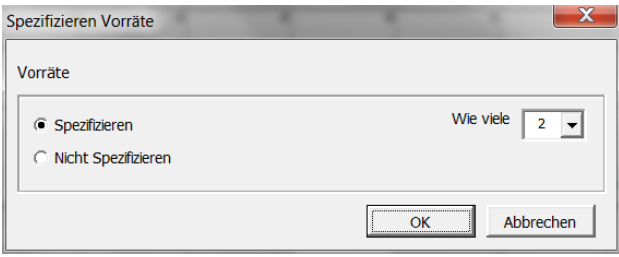

Klicken Sie OK und die Working Capital-Tabelle wird Ihnen die gewünschte Anzahl an Untergruppen bereitstellen.

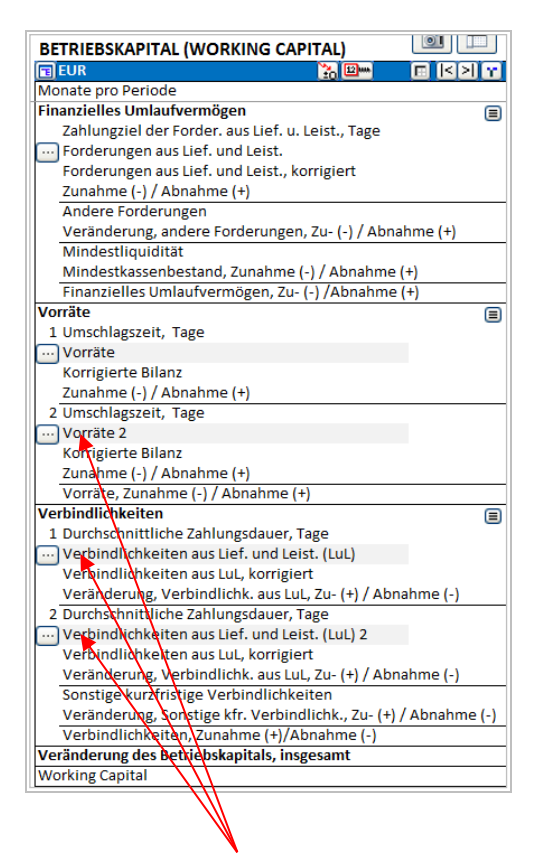

Für jede Untergruppe im Working Capital können Sie Zeilen in der **Gewinn- und Verlustrechnung** bestimmen, auf denen die Berechnungen basieren sollen. Klicken Sie dazu den **Button für die** Untergruppe.

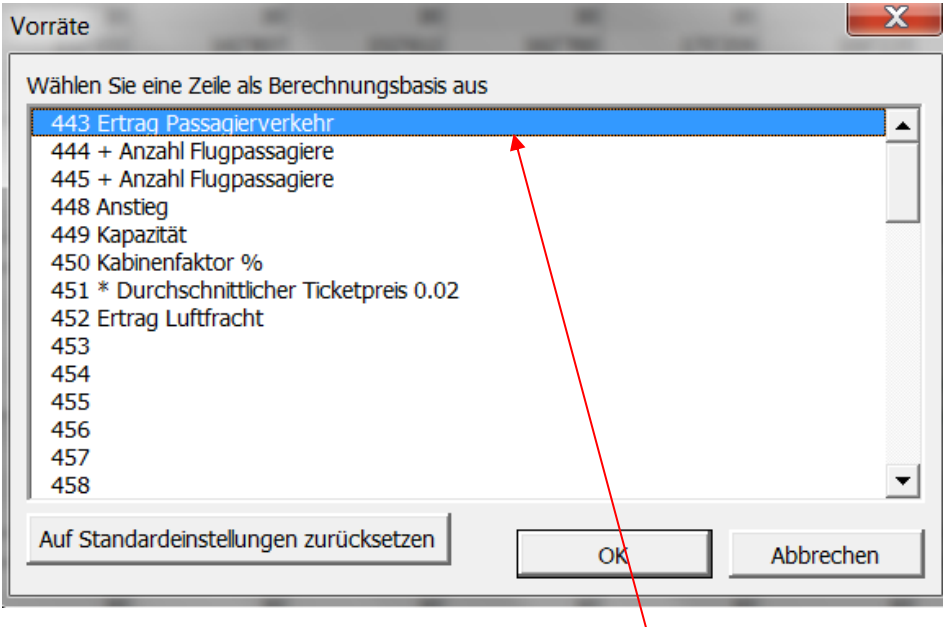

Wählen Sie die der Berechnung zugrunde liegende Zeilen aus. In der Tabelle können Sie die Anzahl Tage festlegen, welche Sie als Zahlungsziel bestimmen möchten (Beispiel: 30 Tage).

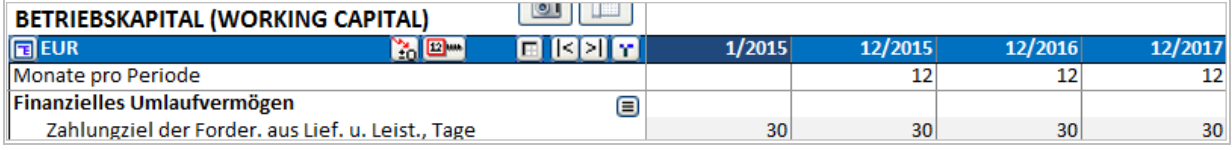

### *3.2.6.2 Finanzielles Umlaufvermögen*

Debitoren: welcher Beträge an Forderungen aus einer Investition oder im Rahmen eines Geschäftes vorfinanziert werden müssen, wird wesentlich durch die **Forderungen aus Lieferungen und**  Leistungen (LUL) bestimmt. Es stehen zwei Vorgehensweisen zur Berechnung zur Verfügung:

- 1. Geben Sie das durchschnittliche Zahlungsziel in Tagen ein. Das Programm berechnet dann den durchschnittlichen Betrag an ausstehenden Forderungen pro Periode basierend auf den in der **Gewinn- und Verlustrechnung** ausgewiesenen **Erträgen** und dem **Zahlungsziel**. Das Programm liquidiert die Forderungen am Ende der letzten Periode automatisch, damit diese nicht offen bleiben. Wenn Sie diese Funktion nicht nutzen wollen, geben Sie in der Zeile **Forderungen aus Lief. und Leist., korrigiert** einen Wert in der Restwert-Spalte ein.
- 2. Geben Sie die erwarteten durchschnittlichen Forderungen je Periode in die Zeile **Forderungen aus Lief. und Leist., korrigiert** ein. Diese Vorgehensweise stellt eine Alternative zur Berechnung über das Zahlungsziel wie oben beschrieben dar. ACHTUNG! Wenn Sie Werte in die Zeile **Forderungen ..., korrigiert** eingeben, dann überschreibt das Programm die Werte in der Zeile **Forderungen aus Lief. und Leist**.. Obwohl die Tabelle auch Werte für die Tage enthält, werden nur die Werte aus der Zeile **Forderungen ..., korrigiert** berücksichtigt.

### **Erläuterungen zu den Zeilen unter Finanzielles Umlaufvermögen:**

Zahlungsziel der Forder. aus Lief. u. Leist., Tage – geben Sie Anzahl Tage für jede Periode ein.

Forderungen aus Lief. und Leist. werden berechnet nach der Formel:

Forderungen = Zahlungsziel in Tagen  $*$  Summe aus den markierten Zeilen Anzahl Tage in der Periode

Wenn das Zahlungsziel länger ist als die Tage in der Periode (z.B. 45 Tage bei monatlichen Perioden), passieren zwei Dinge:

- 1. Der Bilanzbetrag in der betreffenden Periode erhöht sich um den Gesamtbetrag
- 2. Der Betrag wird in die nächste Periode übertragen.

Forderungen aus Lief. und Leist., korrigiert – in diese Zeilen können Sie Werte oder Formeln eingeben. Die Werte überschreiben die Werte in der Zeile Forderungen aus Lief. und Leist..

Veränderung, Verkaufsforderungen $(t)$  = Forderungen LuL $(t-1)$  – Forderungen LuL $(t)$ 

Oder – wenn die Zeile "korrigiert" genutzt wird:

Veränderung, Verkaufsforderungen $(t)$  = Forderungen LuL, korrigiert $(t-1)$  – Forderungen LuL, korrigiert $(t)$ 

Andere kurzfristige Vermögensgegenstände in *Invest for Excel* sind:

- 1. **Mindestliquidität, Zunahme (-) / Abnahme (+)**: Geben Sie hier den Wert für die Veränderung der nicht verzinsten Liquidität zur Ingangsetzung und zum Betrieb des Projektes ein.
- 2. **Andere Forderungen, Zunahme (-) / Abnahme (+)**: Andere Forderungen als Forderungen aus Lieferungen und Leistungen und Mindestliquidität sind z.B. Anzahlungen, noch nicht vereinnahmte Erträge und aktive Rechnungsabgrenzung. Diese Positionen sind üblicherweise für eine Investitionsbewertung nicht erforderlich.

Der Gesamtbetrag für die Veränderung im Finanziellen Umlaufvermögen ergibt sich wie folgt:

Finanzielles Umlaufvermögen, Erhöh. (-) /Vermin. (+) = Veränderung Verkaufsforderungen + Veränderung, andere Forderungen + Mindestliquidität, Zunahme (-), Abnahme (+).

### *3.2.6.3 Vorräte*

Vorräte binden Kapital und haben Auswirkungen auf die Rentabilität eines Investitionsprojektes oder eines Geschäftes. Verwenden Sie als Eingabedaten entweder die Umschlagsdauer der Vorräte (in Tagen) oder den Wert der Vorräte. Folgende Güter zählen zu den Vorräten:

> Rohmaterial und eingekaufte Produkte Unfertige Erzeugnisse Fertigprodukte

Wenn Sie in der Zeile **Umschlagszeit, Tage** einen Wert eingeben, berechnet das Programm mit

diesem Wert und dem Wert in der Zeile **Variable Kosten** in der Gewinn- und Verlustrechnung die Vorräte. Für eine genauere Berechnung klicken Sie bitte auf den **B** Button und spezifizieren die Vorräte.

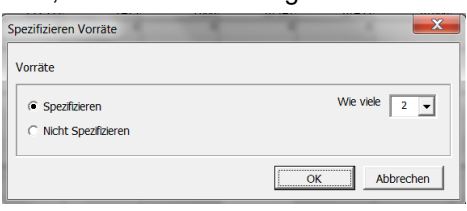

Wenn Sie Werte sowohl in die Zeile **Umschlagszeit, Tage** als auch in die Zeile **Korrigierte Bilanz** eingeben, wird der letztgenannte Wert berücksichtigt.

Der tatsächliche Restwert der Vorräte kann in die Restwertspalte eingegeben werden, falls dieser vom ausgewiesenen Wert abweicht.

Mit einem Wert für **Umschlagszeit, Tage** werden die Vorräte mit folgender Formel berechnet:

*Vorräte* = Umschlagszeit, Tage  $*$  Summe aus den markierten Zeilen Anzahl Tage in der Periode

Wenn die Umschlagszeit länger ist als die Anzahl Tage in der Periode (z.B. 45 Tage bei monatlichen Perioden), passieren zwei Dinge:

- 1. Die Position (das Working Capital) erhöht sich um den Gesamtbetrag
- 2. Der Betrag wird in die nächste(n) Periode(n) übertragen

# *3.2.6.4 Kurzfristige Verbindlichkeiten*

Kreditoren: um wie viel geringer fällt das Working Capital aus, wenn Zahlungsziele bei Lieferanten genutzt werden können?

Es gibt zwei Wege zur Berechnung der Verbindlichkeiten aus Lief. und Leist.:

1. Geben Sie das durchschnittliche Zahlungsziel in Tagen ein. Das Programm berechnet dann den Betrag für die Verbindlichkeiten pro Periode basierend auf den in der Gewinn- und

Verlustrechnung ausgewiesenen Variablen Kosten (Summe der ersten beiden Zeilen) und dem Zahlungsziel. Für eine ausführlichere Ermittlung der Verbindlichkeiten klicken Sie den <sup>3</sup> Button und spezifizieren die Verbindlichkeiten.

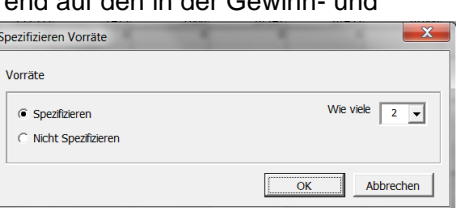

2. Geben Sie die erwarteten durchschnittlichen Verbindlichkeiten je Periode in die Zeile **Verbindlichkeiten aus LuL, korrigiert** ein. Diese Vorgehensweise stellt eine Alternative zur

Berechnung über das Zahlungsziel wie oben beschrieben dar. ACHTUNG! Wenn Sie Werte in die Zeile **Verbindlichkeiten aus LuL, korrigiert** eingeben, dann überschreibt das Programm die Werte in der Zeile **Verbindlichkeiten aus Lief. und Leist. (LuL)**, die über das Zahlungsziel errechnet wurden.

Das Programm liquidiert die Verbindlichkeiten am Ende der letzten Periode automatisch, damit diese nicht offen bleiben. Wenn Sie diese Funktion nicht nutzen wollen, geben Sie in der Zeile **Korrigierte Bilanz** einen Wert in der Restwert-Spalte ein.

**Sonstige kurzfristige Verbindlichkeiten** Andere als Verbindlichkeiten aus Lieferungen und Leistungen sind z.B. Erhaltene Anzahlungen von Kunden, Verbindlichkeiten gegenüber dem Finanzamt, noch nicht bezahlte Aufwendungen, passive Rechnungsabgrenzung. Diese Positionen sind üblicherweise für eine Investitionsbewertung nicht erforderlich.

Mit einem Wert für das Zahlungsziel in Tagen werden die **Verbindlichkeiten aus Lief. und Leist. (LuL)** berechnet nach der Formel:

 $Verbindlichkeiten aus L uL = Zahlungsziel, Tage * \frac{Summe aus den markierten Zeilen}{Areaen Erzede}$ Anzahl Tage in der Periode

Wenn das Zahlungsziel länger ist als die Anzahl Tage in der Periode (z.B. 45 Tage bei monatlichen Perioden), passieren zwei Dinge:

- 1. Die Position (das Working Capital) der Periode vermindert sich um den Gesamtbetrag
- 2. Der Betrag wird in die nächste(n) Periode(n) übertragen

**Verbindlichkeiten aus LuL, korrigiert** – in dieser Zeile können Sie Werte oder Formeln eingeben. Die Werte aus dieser Zeile überschreiben die Werte in der Zeile **Verbindlichkeiten aus Lief. und Leist**. (LuL), die über das Zahlungsziele berechnet worden sind.

Die letzte Zeile in der Tabelle **Working Capital** zeigt das Working Capital, welches in dem Projekt bzw. in dem Geschäft gebunden wird. Je größer die Vorräte sind, desto mehr Kapital wird gebunden. Je länger das Zahlungsziel gegenüber Kunden, desto mehr Cash wird der Liquidität entzogen. Die Zahlungsziele durch Lieferanten wirken in der entgegensetzten Richtung.

Veränderung des Working Capital = Finanzielles Umlaufvermögen, Zu- (-)/Abnahme (+) plus Vorräte, Zunahme (-)/Abnahme (+) plus Kurzfristige Verbindlichkeiten, Zunahme (+)/Abnahme (-).

Working Capital<sub>(t)</sub> = Working Capital<sub>(t-1)</sub> – Veränderung des Working Capital<sub>(t)</sub>

# *3.2.7 Cash Flow-Rechnung*

Die Cash Flow-Rechnung ist ein Report, der eine Übersicht über die Verteilung der Cash Flows liefert.

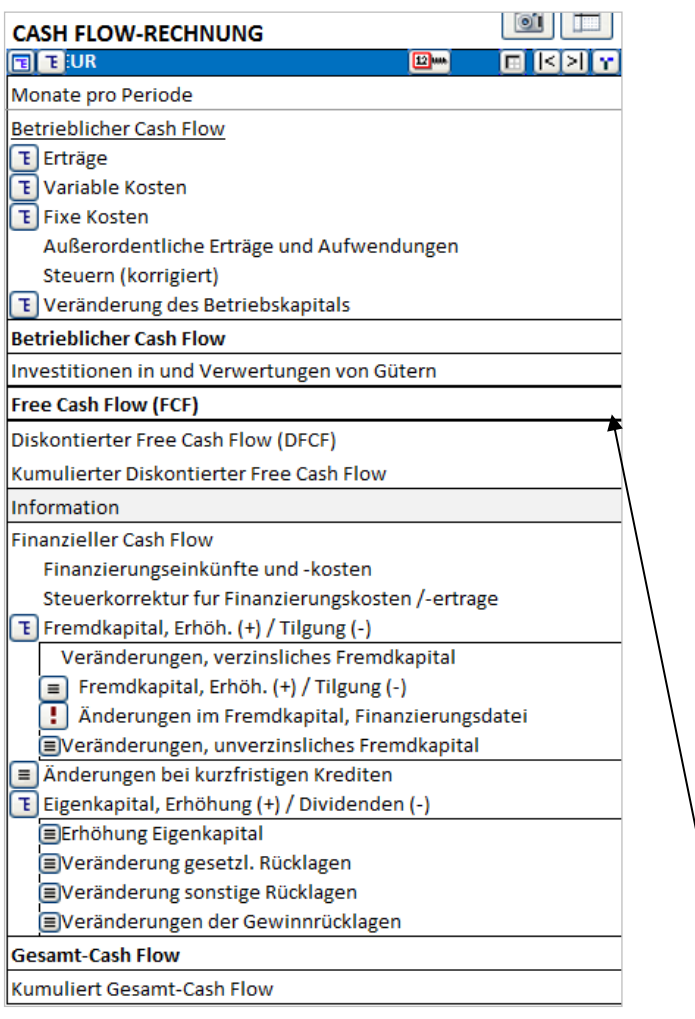

Zur Ermittlung der Rentabilitätskennziffern eines Investitionsprojektes (Kapitalwert, Interner Zinsfuß, Modifizierter Interner Zinsfuß, -Amortisationsdauer) diskontiert Invest for Excel die Free Cash Flows. Die Summe der diskontierten Free Cash Flows ergibt den Kapitalwert. Die Kapitalkosten sind über den Kalkulationszinsfuß berücksichtigt. **Hinweis:** Die Investition ist zurückgezahlt (hat sich amortisiert), wenn der der Kumuliert Diskontierte Free Cash Flow sich ins Positive kehrt. Der Wert in der letzten Spalte der gleichen Zeile repräsentiert den Kapitalwert.

Wenn Sie die erwarteten **Gesamt Cash Flows** in jeder Periode oder kumulativ analysieren wollen, dann müssen Sie den **Finanziellen Cash Flow** mit planen. Sie geben dann Werte für die Aufnahme und Tilgung von Fremdkapital, Kapitalerhöhungen und mögliche Dividendenzahlungen in der Tabelle ein. Zinsen für die Fremdfinanzierung werden in der **Gewinn- und Verlustrechnung** eingegeben und auch hier unter Finanzierungseinkünfte und –kosten angezeigt. Diese Werte haben keinen Einfluss auf die erwähnten Rentabilitätskennziffern, sie zu berücksichtigen liefert jedoch ein zutreffend Bild über die Entwicklung des Gesamt Cash Flows.

Wenn Sie über die *Enterprise* Edition von *Invest for Excel* verfügen, können Sie:

- 1) die Cash Flows aus Sicht der Eigenkapitalgeber ermitteln und die Rentabilitätskennziffern auf dieser zweiten Ebene berechnen,
- 2) die Cash Flows aus dem Investitionsmodell in das Finanzierungs-Modul übernehmen,
- 3) die Projektfinanzierung (Fremdfinanzierung) im Finanzierungs-Modul planen,
- 4) die Finanzierungsdaten einfach + schnell in das Investitionsmodell übernehmen + updaten,
- 5) die Finanzierungskosten einfach + schnell in die Gewinn- und Verlustrechnung übernehmen + updaten.

Für weitere Informationen über das Finanzierungs-Modul siehe Kap. 13.

# *3.2.7.1 Korrektur der Ertragsteuern wegen Finanzierungskosten*

Die Zeile **Steuerkorrektur für Finanzierungskosten /-erträge** wird genutzt, wenn die Steuereffekte der Finanzierungspositionen nicht im Free Cash Flow, jedoch in der Gewinn- und Verlustrechnung berücksichtigt sind. Differenzen zwischen den Ertragsteuern in Gewinn- und Verlustrechnung und Cash Flow Rechnung werden hier ausgewiesen und fließen in den Gesamt Flow ein.

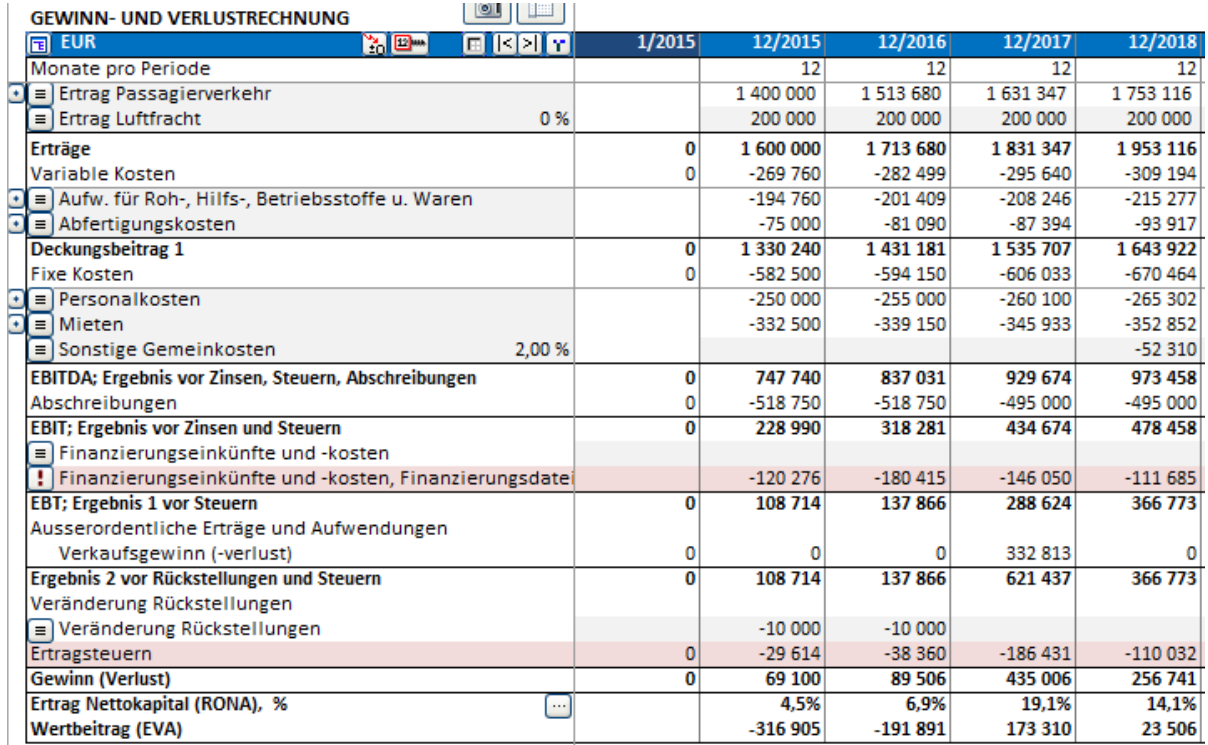

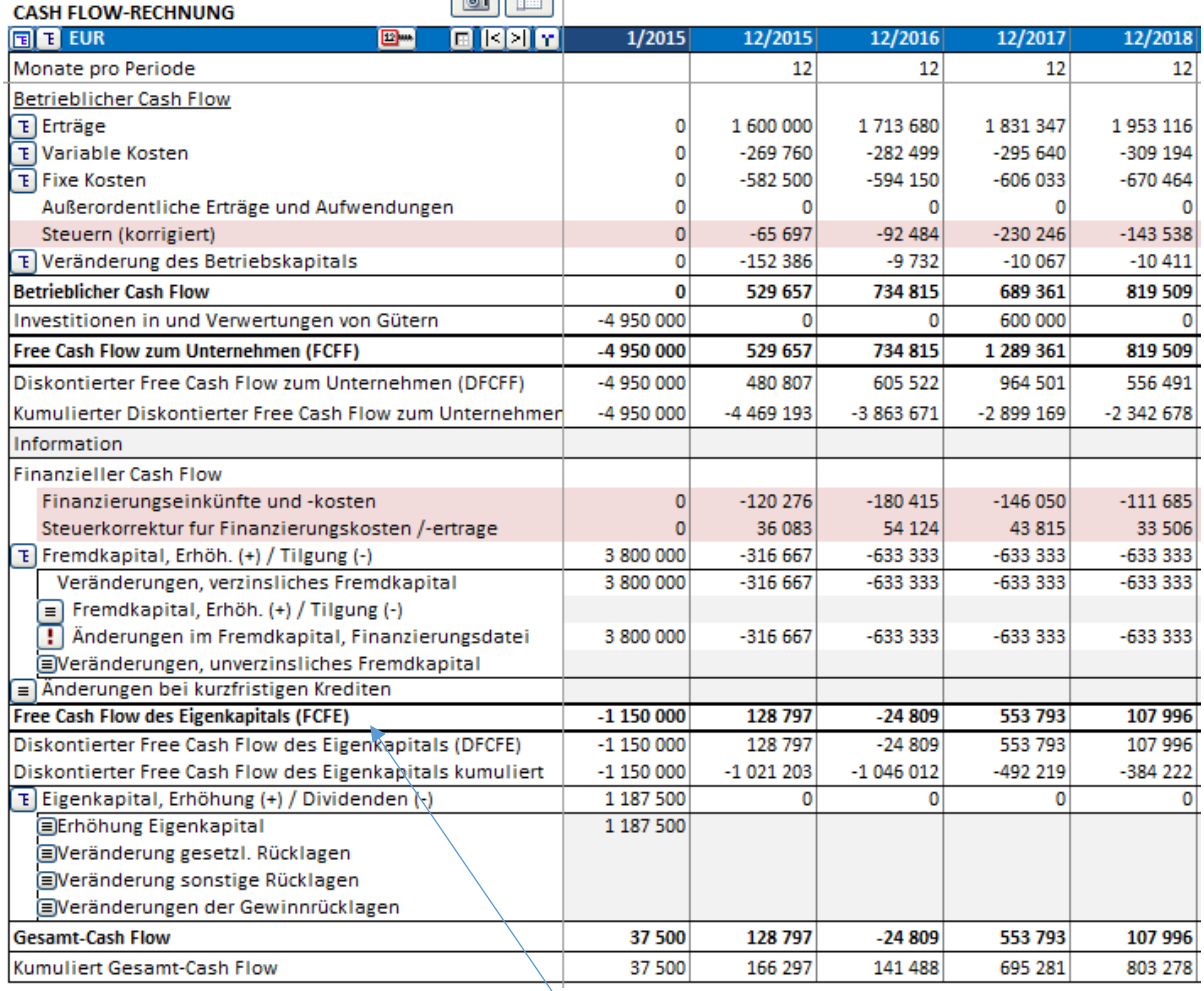

In der *Enterprise* Edition kann die Kennziffer **Free Cash Flow des Eigenkapitals (FCFE)** hinzugefügt werden, um Rentabilitätsanalysen aus Sicht der Eigentümer durchzuführen. Für nähere Informationen siehe Kap. 4.1.3.

# *3.2.8 Bilanz (*Editionen *Pro* und *Enterprise)*

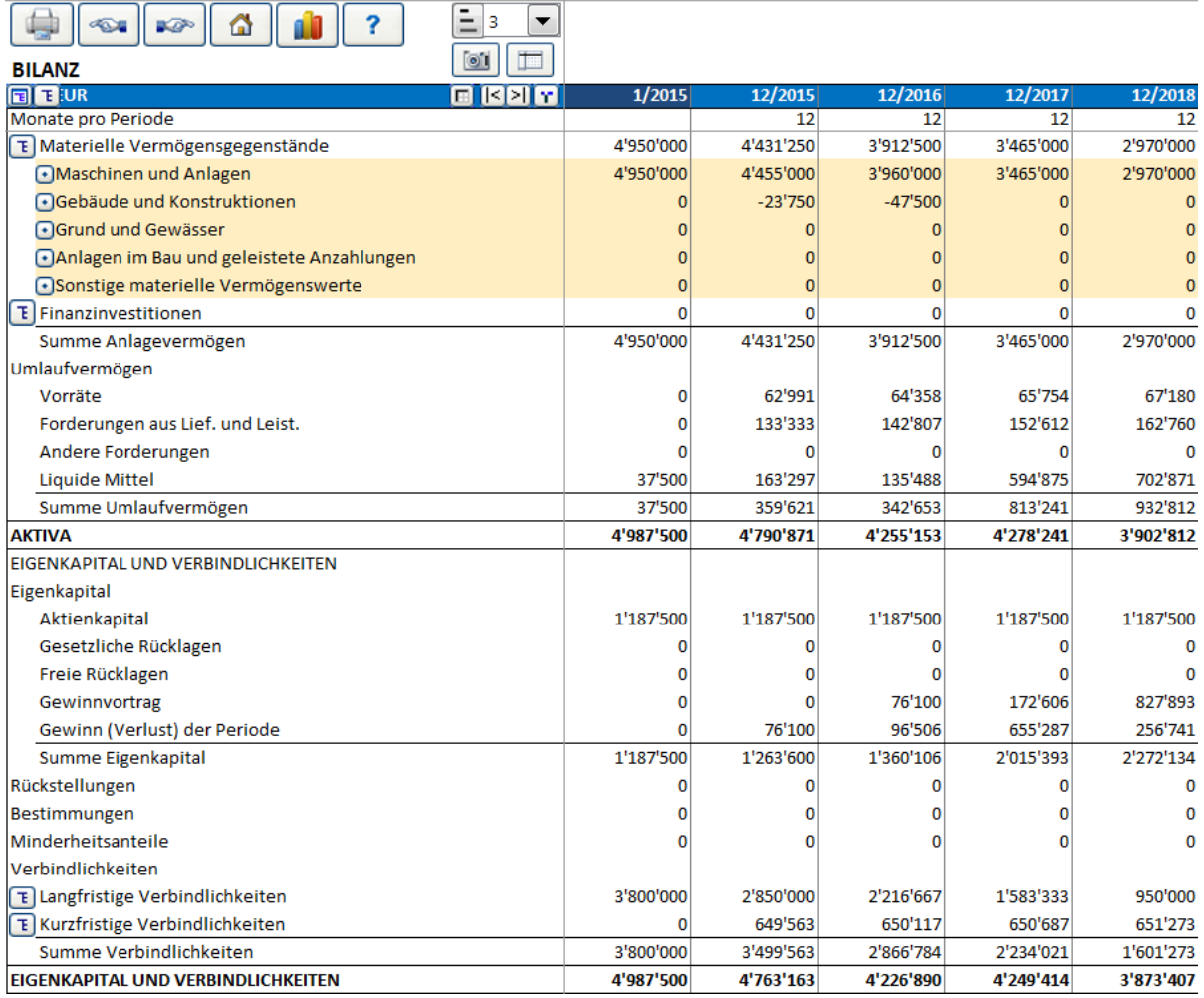

*Bei Investitionsrechnungen spielt die Bilanzdarstellung nur eine untergeordnete, ergänzende Rolle. Wenn Sie jedoch eine Unternehmensbewertung oder einen Impairmenttest durchführen, müssen Sie auch Bilanzdaten eingeben. Die Bilanz ist ausführlich im Kap. 9 beschrieben.*

Im Folgenden eine kurze Darstellung, wie die Bilanz als Report im Rahmen einer Investitionsbewertung eingesetzt werden kann.

Bei der Eingabe der Investitionen definieren Sie auch eine Bilanzkategorie (Fenster **Abschreibungsmethode**). In den **Aktiva** unter der Position **Materielle Vermögensgegenstände** erkennen Sie die Investitionen, ggf. weiter gegliedert in Kategorien.

Das **Umlaufvermögen** ist gegliedert in Vorräte, Forderungen und Liquide Mittel, entsprechend der Angaben, die Sie in der Tabelle **Working Capital** gemacht haben.

Nachdem der Cash Flow bei einer Investitionsrechnung anfangs in der Regel negativ ist, weisen die **Liquiden Mittel** ebenfalls negative Werte aus. Wenn in der Cash Flow-Rechnung zusätzlich die Finanzierung berücksichtigt ist, müssten dort positive Werte erscheinen (dies ist Sinn und Zweck der Finanzierungsplanung). Im Rahmen von Investitionsbewertungen ist es durchaus normal, die Finanzierung zu ignorieren (Ausnahme: Projekte mit hohem Investitionsvolumen und Finanzbedarf).

Gewinne des laufenden Geschäftsjahres und der folgenden Jahre führen zu einer Zunahme des **Eigenkapitals**. Fremdkapital wird unter **Verbindlichkeiten** ausgewiesen, Lieferantenschulden unter **Kurzfristigen Verbindlichkeiten**.

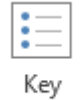

# *3.2.9 Kennzahlen*

financials

Eine Tabelle mit max. 60 frei bearbeitbaren Zeilen und Zellen steht für Ihre individuellen Kennziffern zur Verfügung:

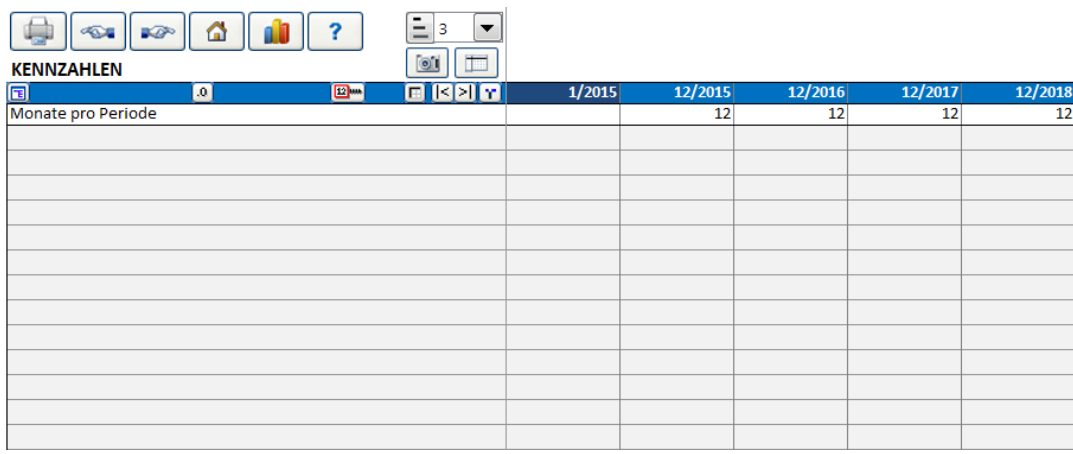

Es können beliebige Arten von Kennziffern, Summen und Informationen können direkt eingegeben oder mittels Excel Formeln ermittelt werden:

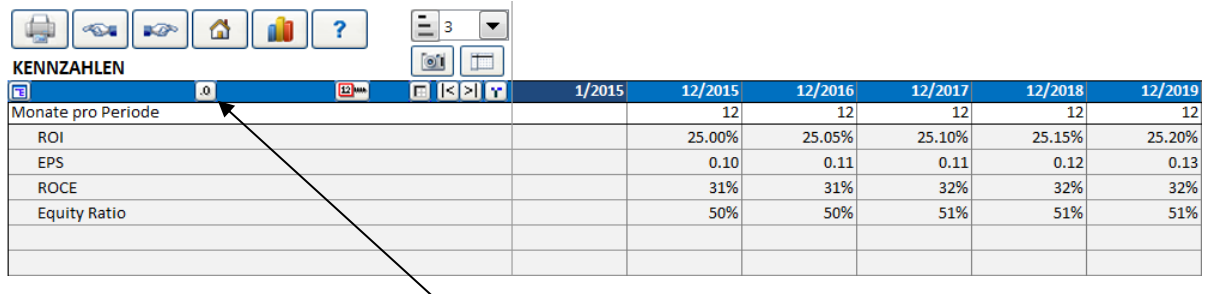

Das Zahlenformat kann einfach über den **Button in der blauen Kopfzeile geändert werden**.

Die Kennzahlen in der Tabelle können in Grafiken verwendet bzw. dargestellt werden. Außerdem werden Sie bei den Sensitivitätsanalysen berücksichtigt.

### *3.2.9.1 Hinzufügen von Finanz-Kennziffern*

*Diese Funktion erfordert Invest for Excel Pro oder Invest for Excel Enterprise Edition.*

Vordefinierte Finanz-Kennziffern können der Tabelle KENNZAHLEN hinzugefügt werden. Klicken Sie auf den "%"-Button in der blau unterlegten Kopfzeile:

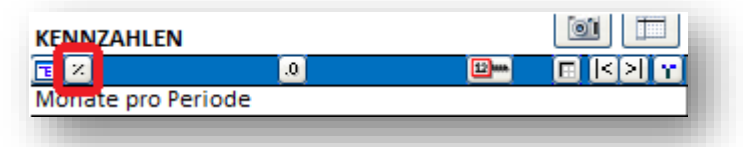

Es öffnet sich ein Fenster, um die Finanz-Kennziffern auszuwählen und der Tabelle hinzuzufügen:

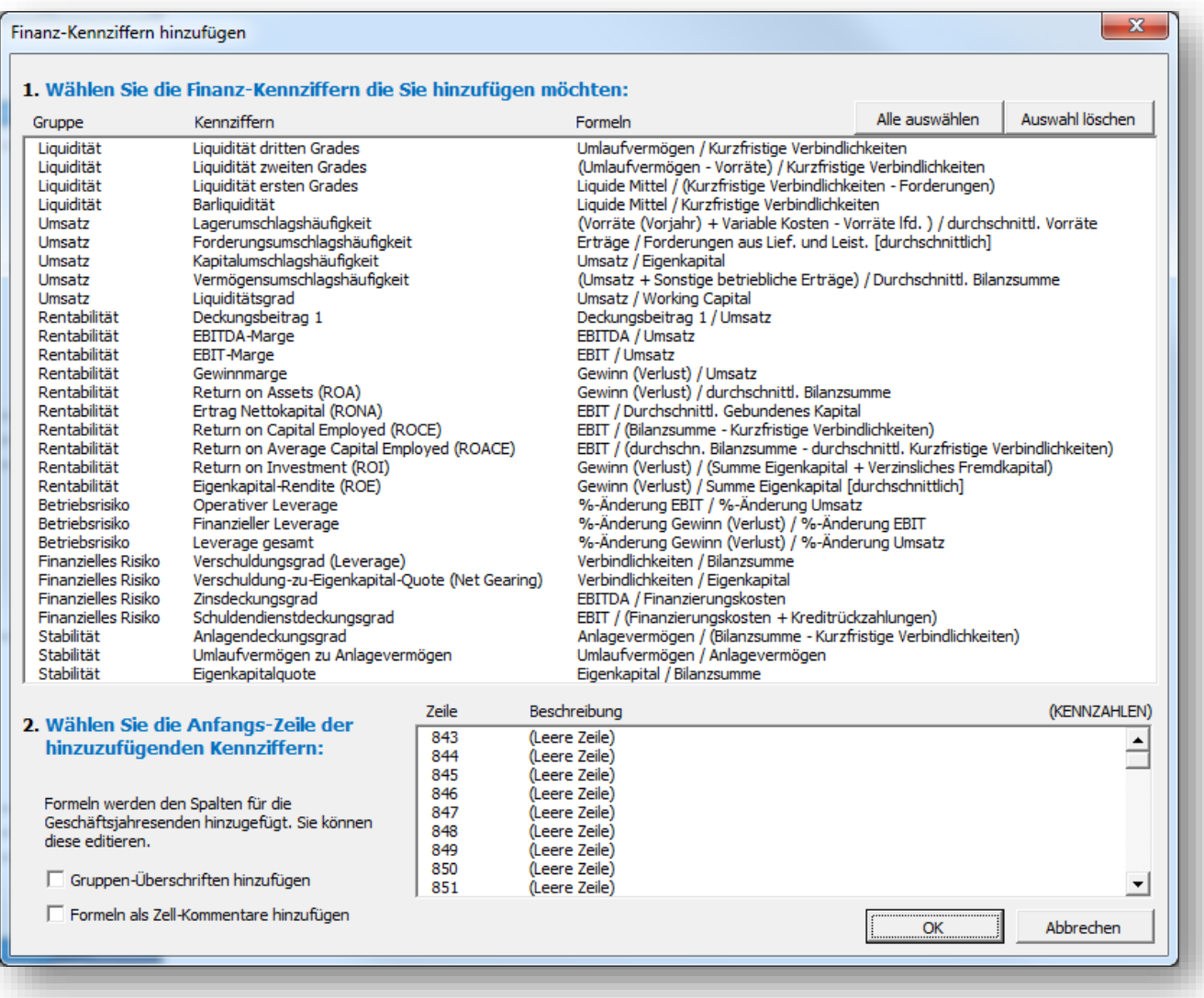

Die Kennziffern sind in 6 Gruppen unterteilt:

- Liquidität
- Umsatz
- Rentabilität
- Betriebsrisiko
- Finanzielles Risiko
- Stabilität

# 3.2.9.1.1 Liquidität

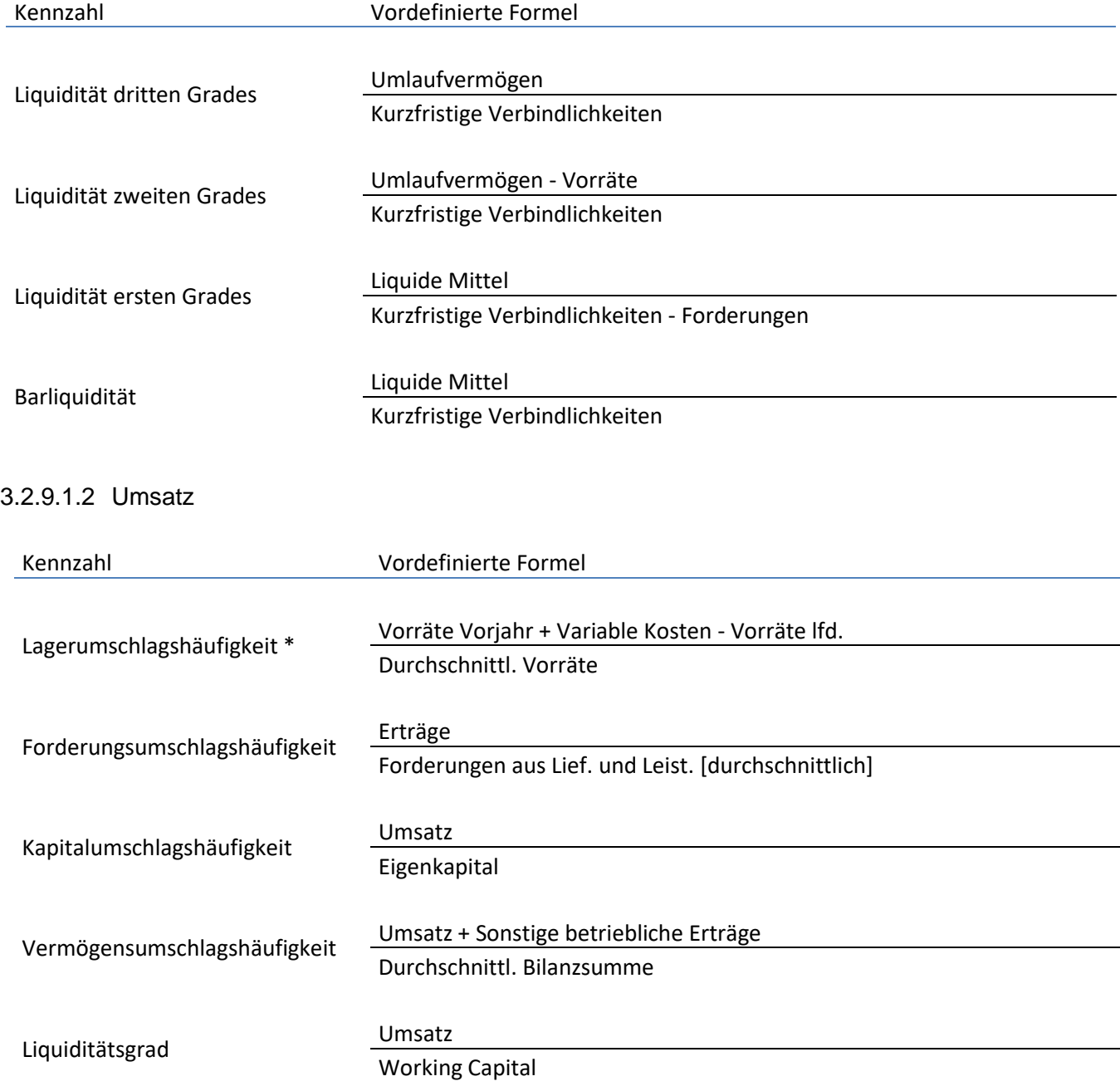

\* Beachte: "Variable Kosten" sollte nur Positionen mit Bezug zu Vorräten beinhalten, andernfalls muss die Formel angepasst werden.

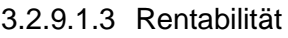

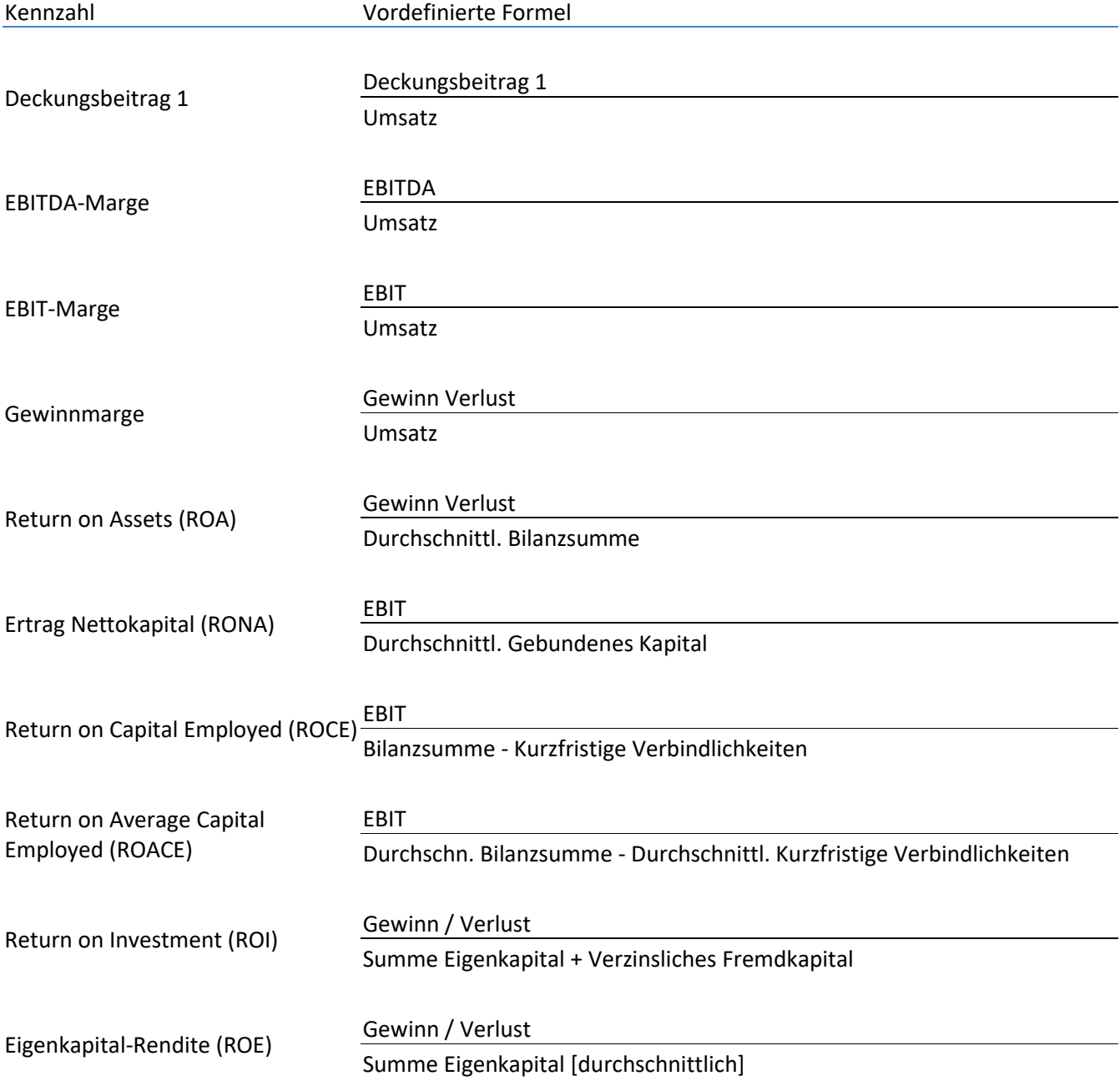

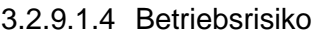

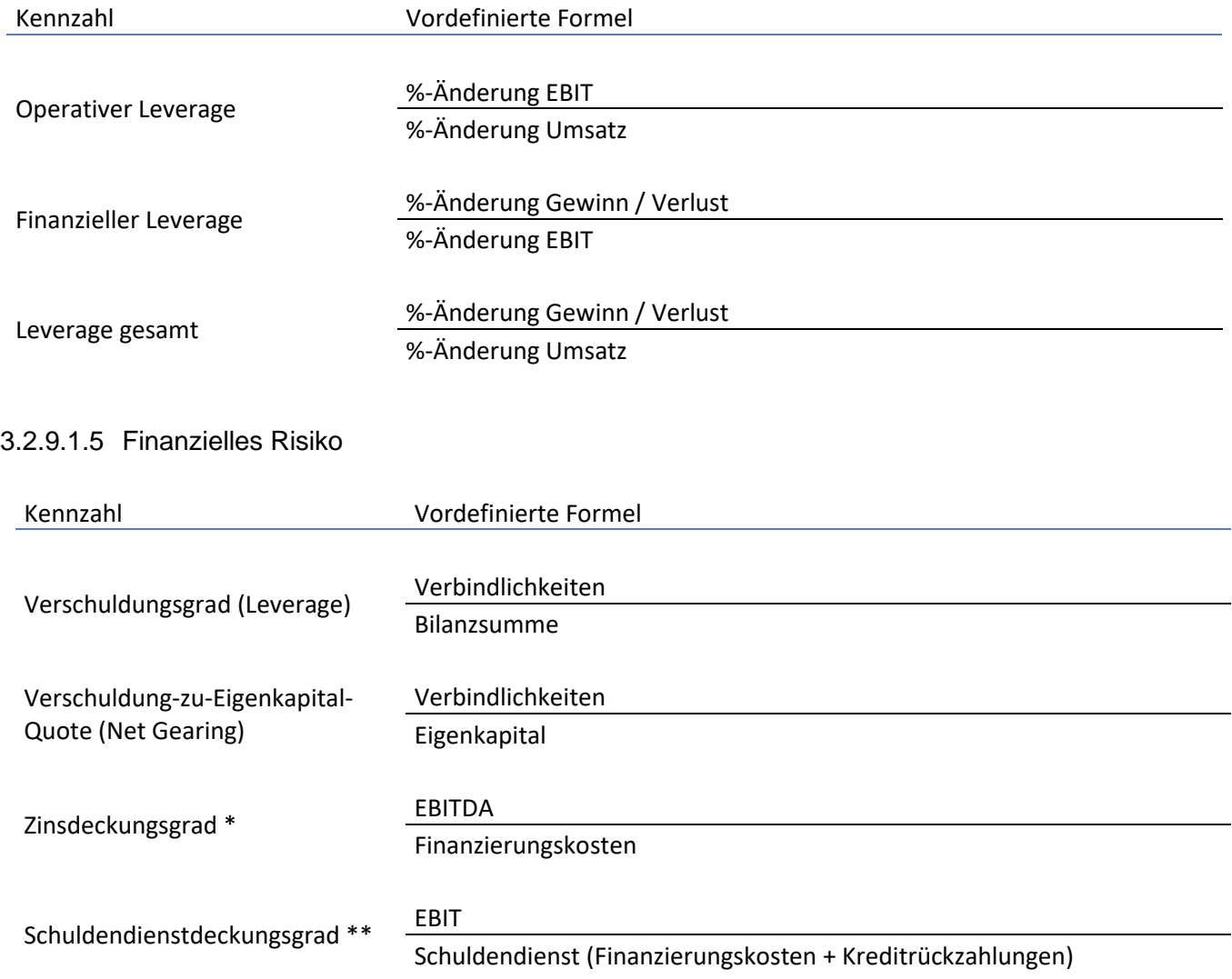

\* "Zinsaufwendungen" sollte alle Finanzierungskosten beinhalten, daher evtl. Anpassung der Formel erforderlich.

\*\* "Schuldendienst" sollte alle Finanzierungskosten und Kreditrückzahlungen beinhalten, daher evtl. Anpassung der Formel erforderlich.

# 3.2.9.1.6 Stabilität

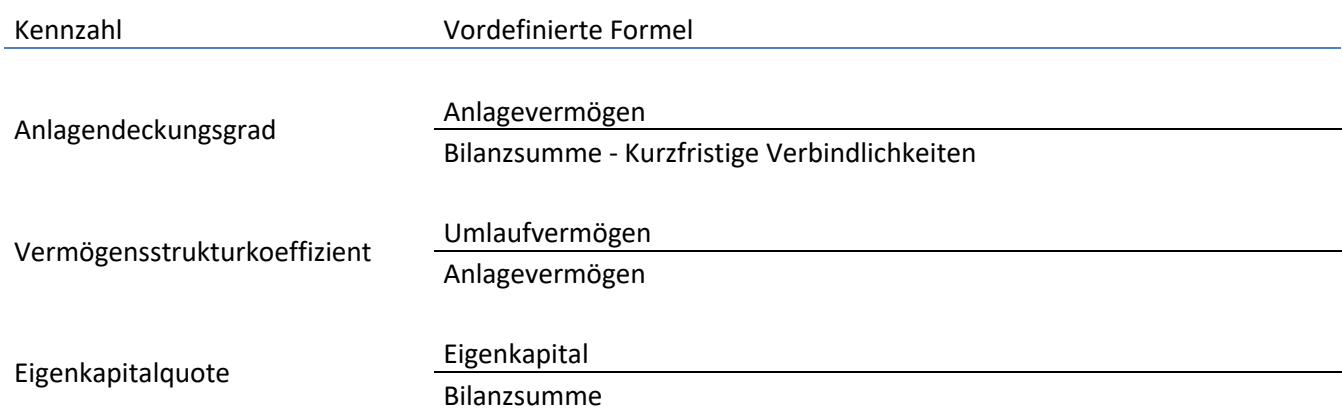

# 3.2.9.1.7 Formeln in KENNZAHLEN

Formeln in den hinzugefügten Kennzahlen können in der Tabelle editiert werden.

Die Formeln erscheinen in den jeweiligen Jahresend-Spalten.

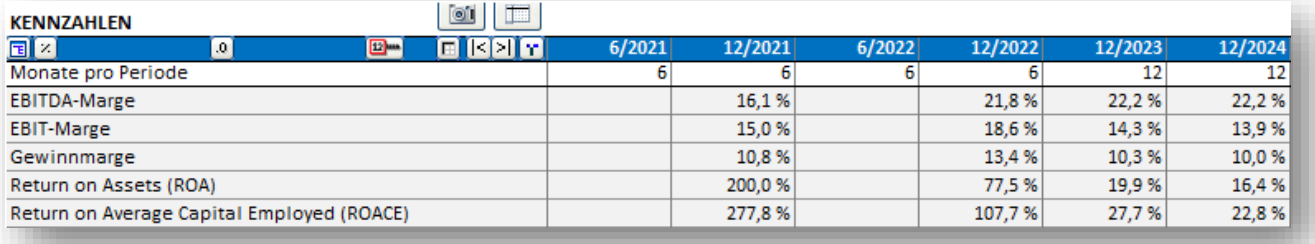

### Alle Formel nutzen direkte Zell-Referenzen, um sie einfacher lesbar zu machen.

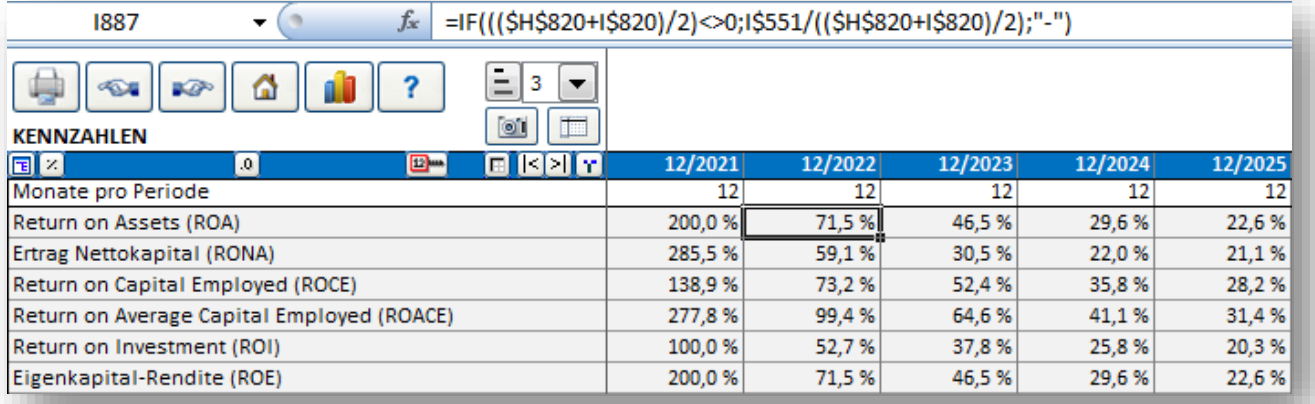

Beachten Sie: wenn Sie die Perioden verändern, sollten Sie überprüfen, ob die Formeln für die Kennzahlen noch stimmen; ggf. müssen sie diese löschen und neu hinzufügen.

# 3.2.9.1.8 Optionen

Wenn Sie Finanz-Kennziffern hinzufügen, können Sie Gruppen-Überschriften verwenden. Wählen Sie hierzu die Option "Gruppen-Überschriften hinzufügen".

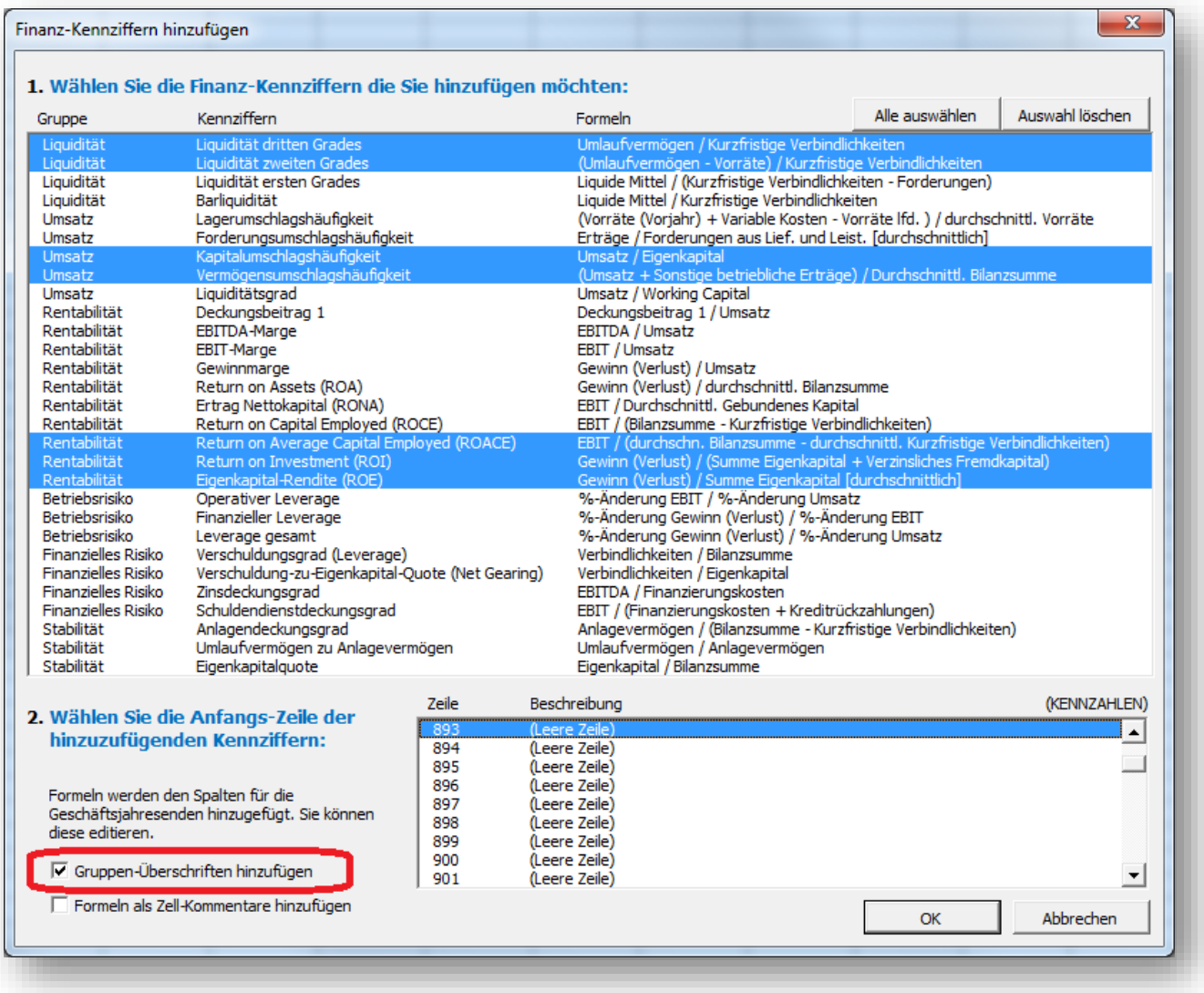

Gruppen-Überschriften werden vor jeder neuen Gruppe eingefügt.

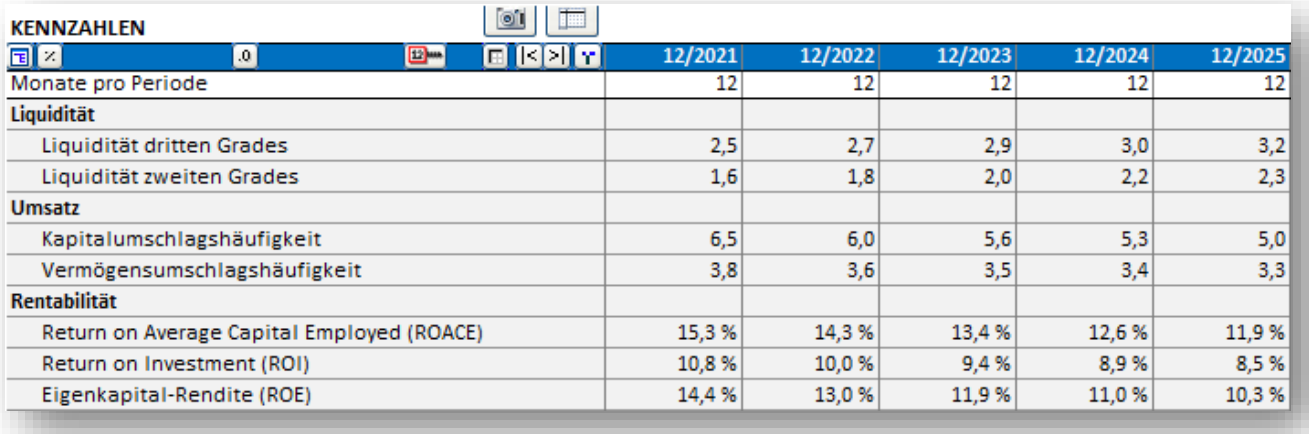

Die Formeln hinter den Kennziffern können als Zell-Kommentare angezeigt werden. Wählen Sie hierzu die Option "Formeln als Zell-Kommentare hinzufügen".

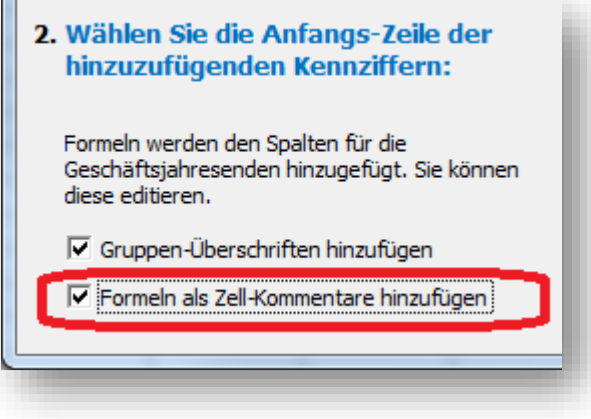

Die Kommentare werden den Zellen in Spalte D hinzugefügt.

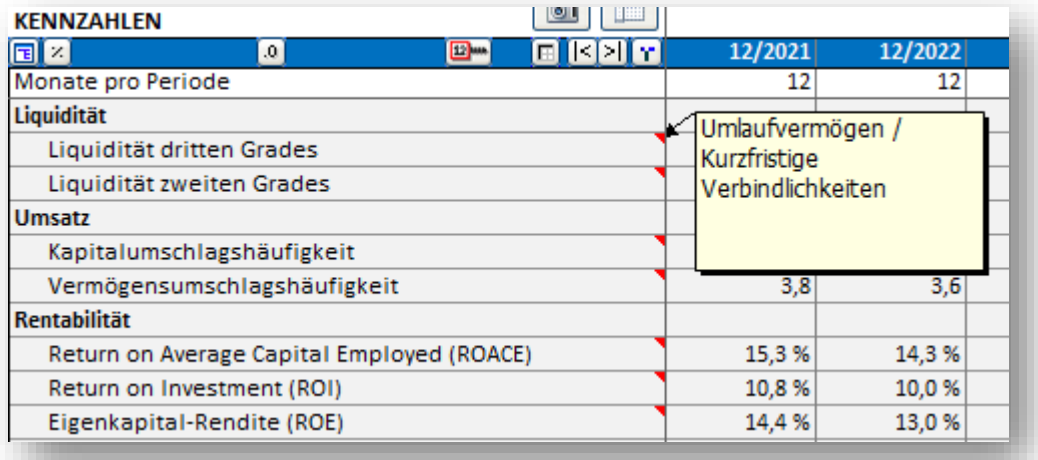

Beachten Sie, dass sich die Sprache der Kommentare bei einem Sprachwechsel in der Berechnungsdatei nicht ändert. Dagegen ändert sich die Sprache der Bezeichnungen.

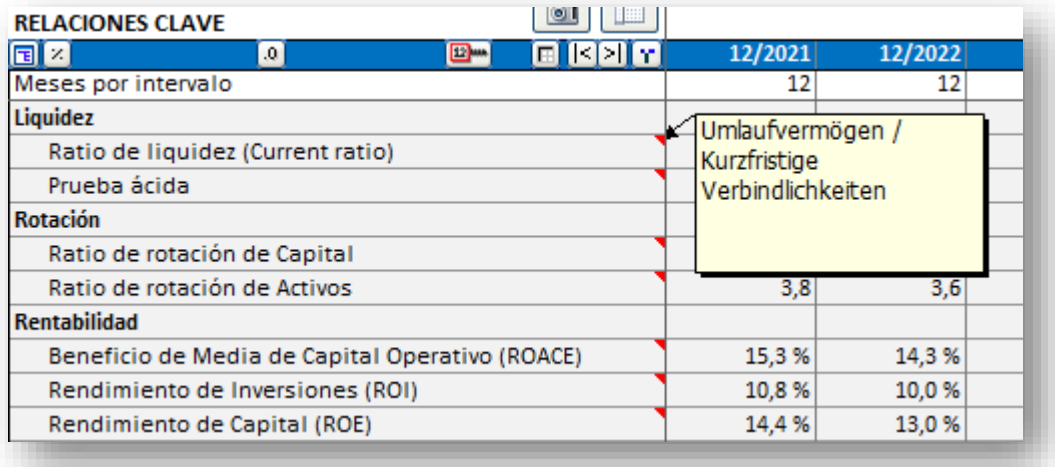

### *3.2.9.2 Kennzahlen in Sensitivitätsanalysen*

Im Arbeitsblatt **Analyse** kann jede Analyse die Kennzahlen verwenden. Für jede der 6 periodenbezogenen Zeilen (siehe Tabelle im unteren Teil der Abbildung) können Sie neben anderen die selbst definierten Kennzahlen auswählen:

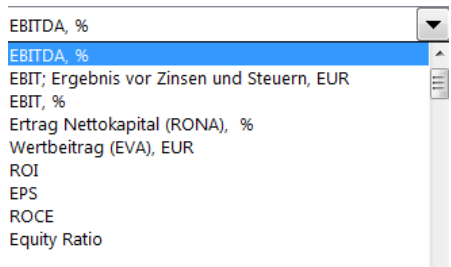

Die ausgewählten Kennzahlen werden ebenfalls aktualisiert, wenn die Analyse aktualisiert wird.

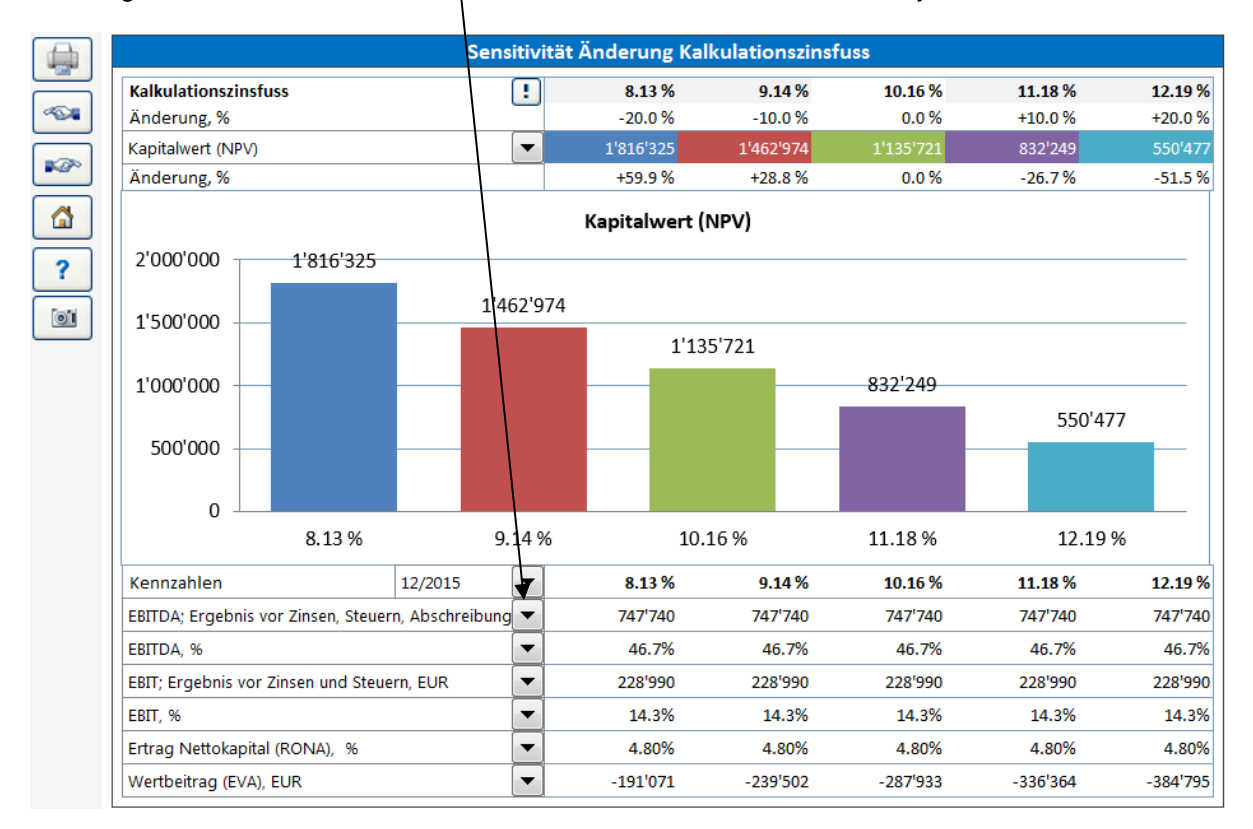

Wenn Sie Grafiken zur Unterstützung der Analyse erstellen, können Sie neben den Standard-Finanzkennzahlen im Programm (z.B. NPV, IRR, EBITDA, EBIT, RONA, VA u.a.m.) auch alle selbst definierten Kennzahlen analysieren:

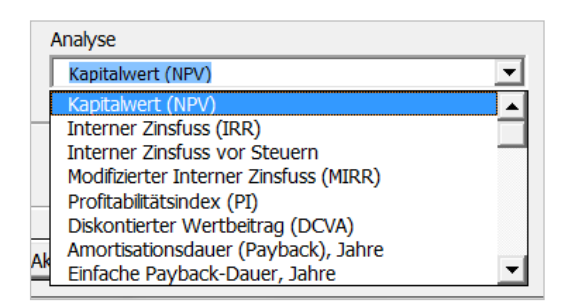

In der *Enterprise* Edition sind zusätzlich die folgenden Kennzahlen verfügbar, sofern die Option **FCFE** aktiviert ist: 'Net Present Value to equity (NPVe)', 'Internal Rate of Return to equity (IRRe)', 'Internal Rate of Return to equity before tax', 'Modified Internal Rate of Return to equity (MIRRe)', 'Payback time to equity' und 'Simple payback time to equity'.

Wenn eine perioden-bezogene Kennzahl ausgewählt wird, müssen Sie zusätzlich die Periode für die Analyse bestimmen:

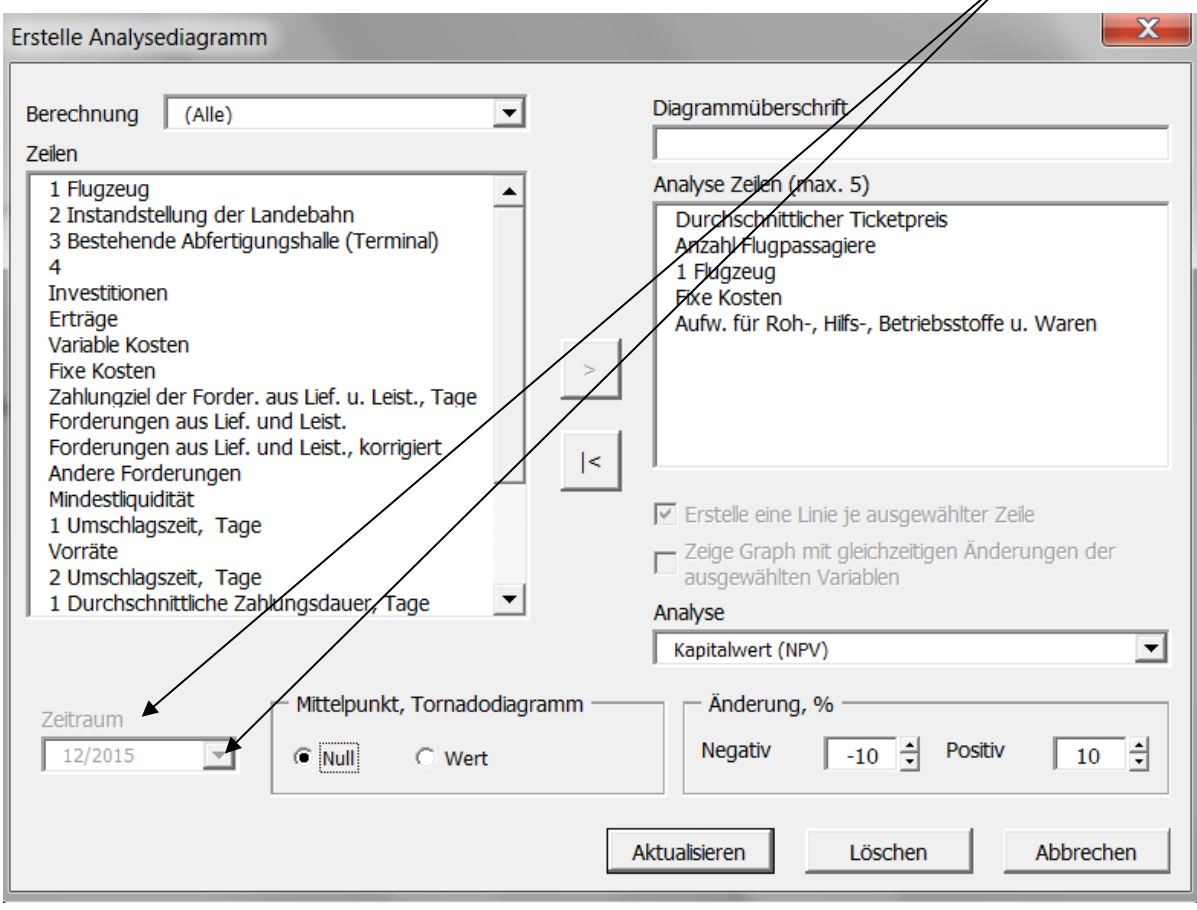

# *3.2.10 Rollierender Forecast*

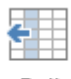

Diese Funktion ist verfügbar in den Editionen *Pro* und *Enterprise*

Sie können diese Funktion nutzen, wenn Sie einen rollierenden Forecast wünschen, d.h. Roll einen gleichbleibenden zeitlichen Rahmen, welcher unverändert bleibt, während sich die forecast Forecast-Werte verändern, wenn neue, aktuelle IST-Werte verfügbar sind.

### Vor dem Rollieren:

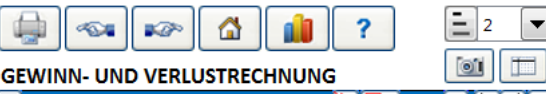

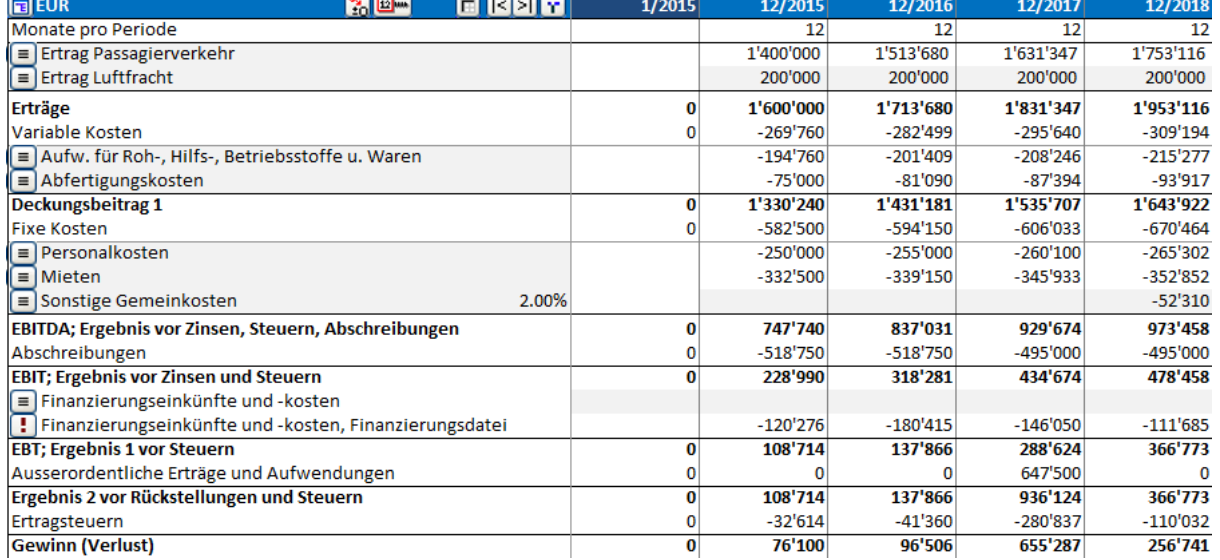

### Im Invest for Excel-Menue finden Sie die Funktion **Rollierender Forecast** im Menuepunkt **Eingabe**:

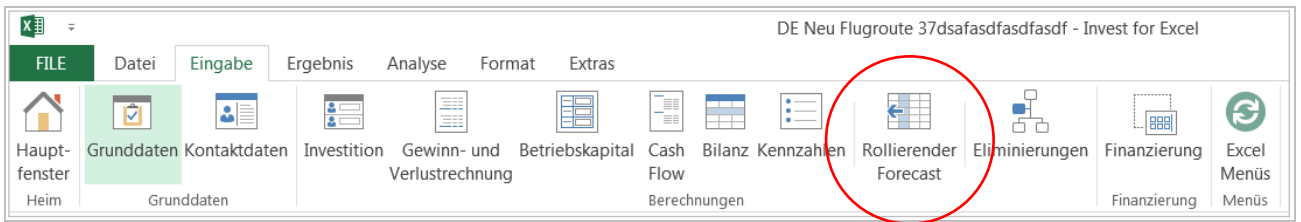

### Im Kurz-Menue, wenn die Excel-Schaltfläche aktiviert ist:

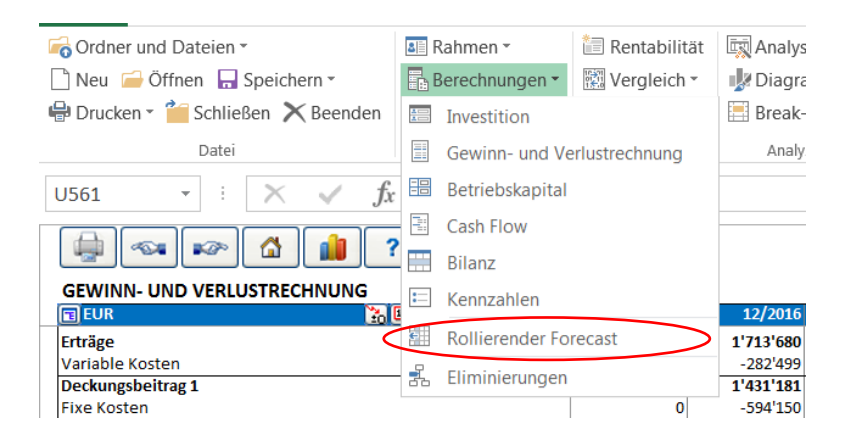

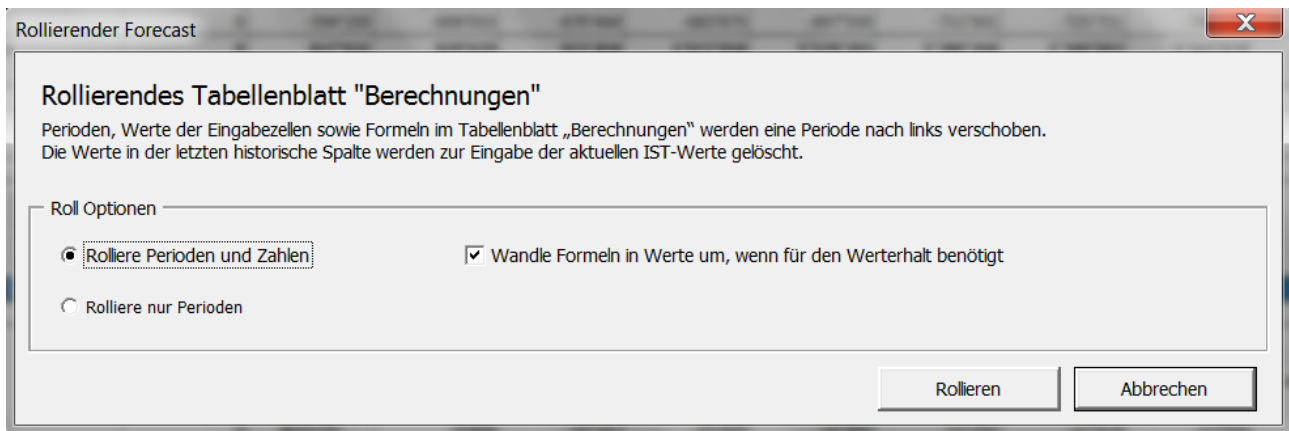

Sie können entweder Perioden und Zahlen oder nur Perioden rollieren. Wenn Sie Zahlen rollieren, dann werden Formeln in Werte geändert, falls die rollierende Formel den Wert in der Zelle ändern würde. Falls Sie jedoch die Formel bewusst beibehalten wollen, obwohl diese ggf. Zahlen in Zellen ändert, können Sie die Option bzw. den Haken bei **Wandle Formeln in Werte um, wenn für den Werterhalt benötigt** entfernen.

# Nach dem Rollieren (Perioden und Zahlen):

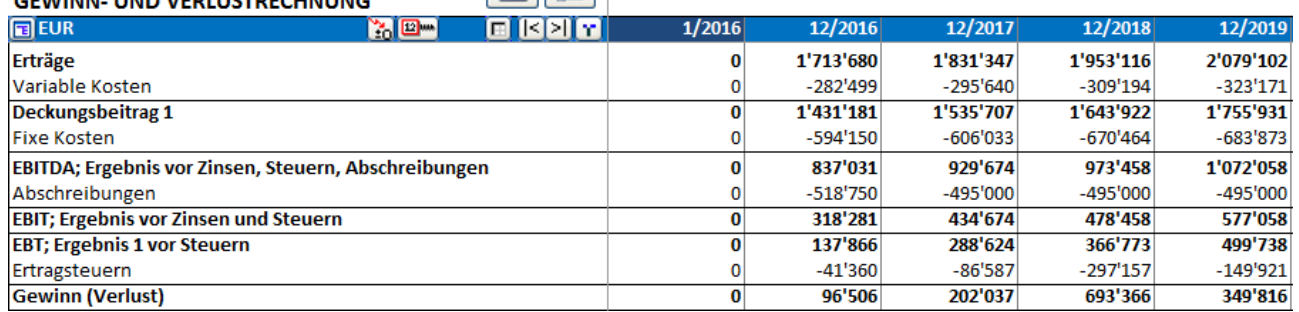

Sie können erkennen wie die tatsächlichen Werte (2015) nach links gewandert sind und Jahr 12/2016 bereinigt ist zur Eingabe der aktuellen IST-Werte.

Wenn die Option **Rolliere nur Perioden** gewählt ist, bleiben die Zahlen in deren Zellen unverändert und nur die Perioden werden eine Spalte nach links verschoben.

# *3.3 Fremdfinanzierung (Enterprise* **Edition***)*

Mit dem Finanzierungs-Modul, welches Bestandteil der *Enterprise* Edition ist, können Sie Finanzierungsmaßnahmen planen.

Nutzen Sie das Finanzierungs-Modul, um zu ermitteln und aufzuzeigen, in welchen Perioden Finanzbedarf entsteht, ferner um Zinsen und sonstige Finanzierungskosten, Kredit-Aufnahmen und Tilgungen direkt in das Investitions- bzw. Finanzmodell zu übernehmen.

Das Finanzierungs-Modul wird ausführlich dargestellt im **Kap. 13**. An dieser Stelle nur ein kurzer Überblick:

Nach dem Start der Funktion und der Anlage einer Finanzierungsdatei erscheint zunächst das Fenster **Projektinformation**:

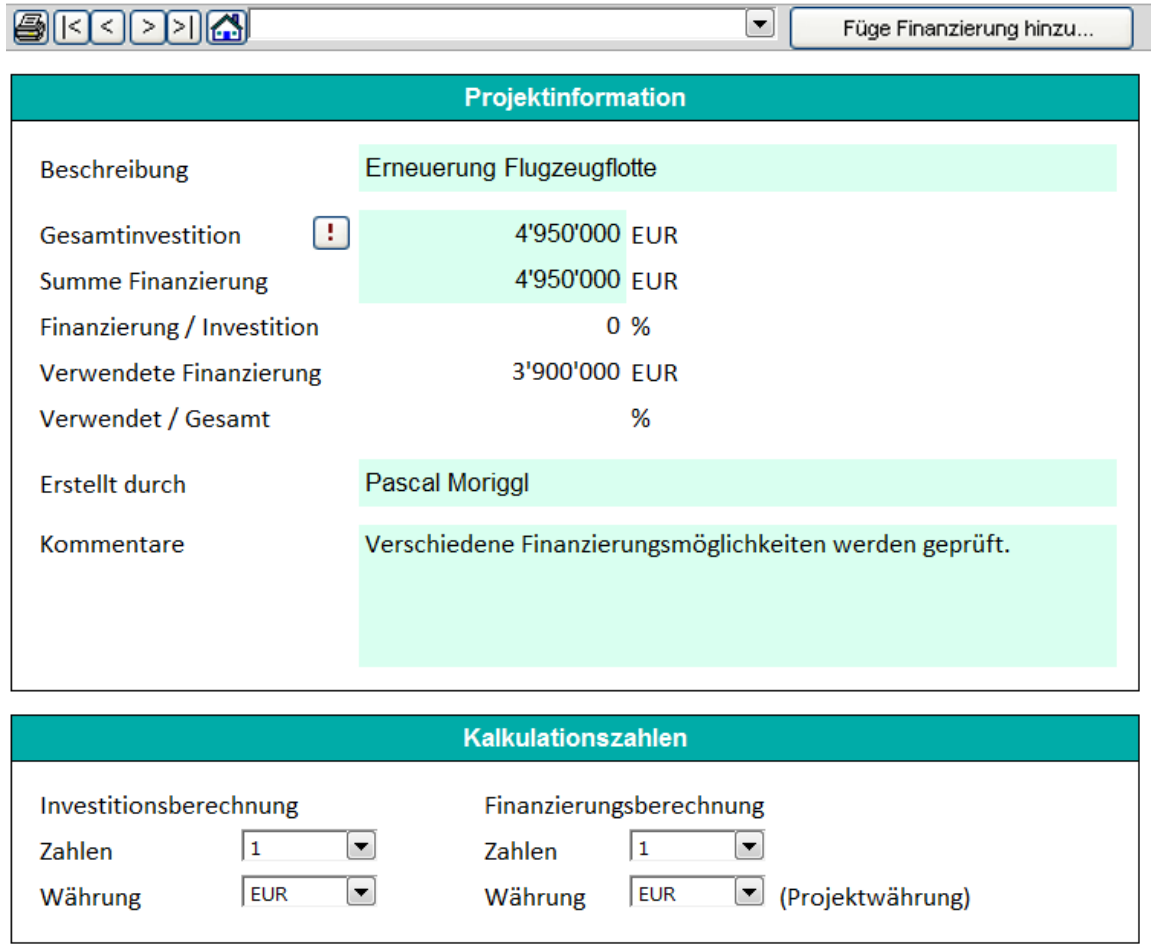

Das Finanzierungs-Modul ermöglicht es Ihnen, ein Finanzierungspaket aus mehreren Einzelfinanzierungen zu planen. Sie können Finanzierungen hinzufügen oder solche wieder löschen. Das Programm berücksichtigt ferner mehrere Finanzierungsarten und deren spezifische Kosten.

**Param** –Arbeitsblatt: Eingabe der Kredit-Parameter:

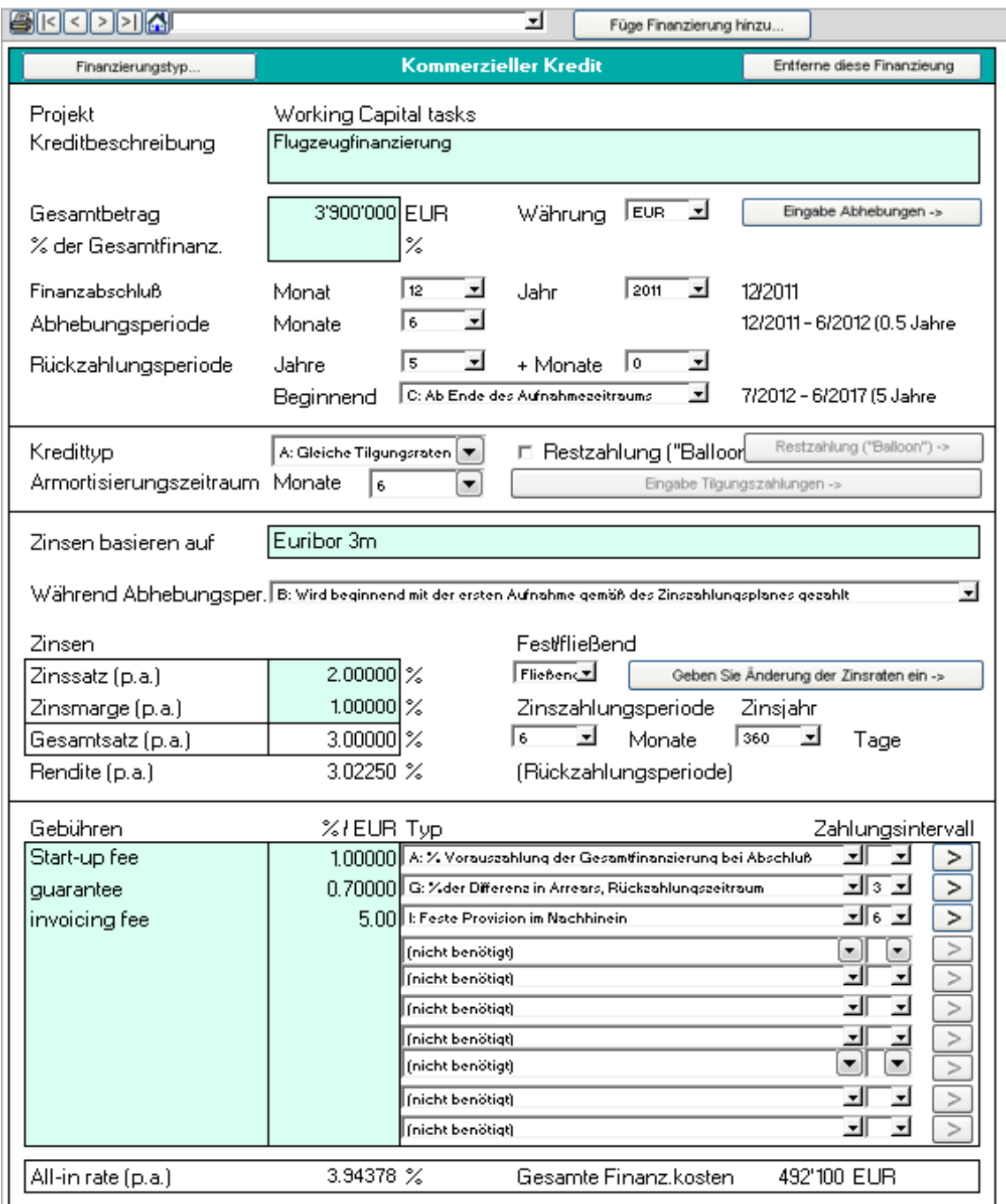

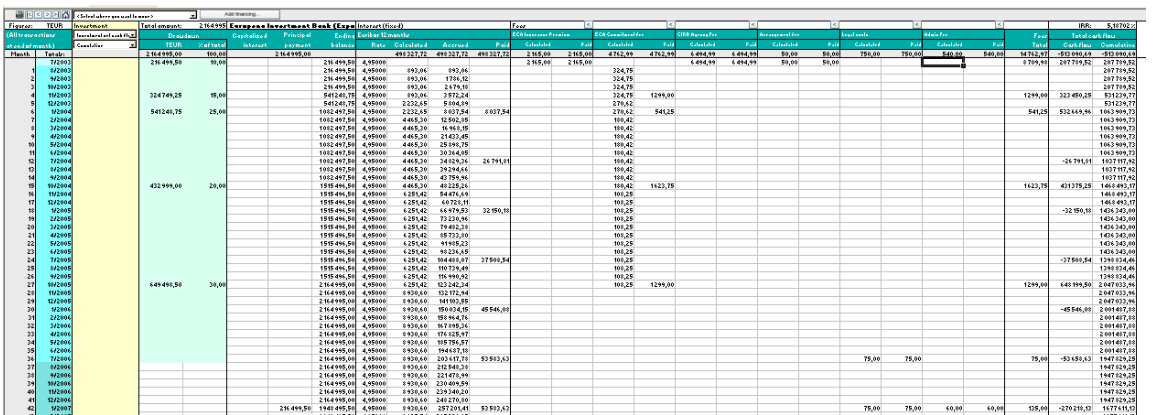

**Spec** –Arbeitsblatt: Anzeige und (teilweise) Eingabe der Zahlungspläne:

Der Kredit kann auch in Berichtsform dargestellt werden. Sie können die Zeilen, Spalten und Periodenlängen nach Ihren Wünschen gestalten. **View** –Arbeitsblatt: Beispiel für einen Kreditbericht:

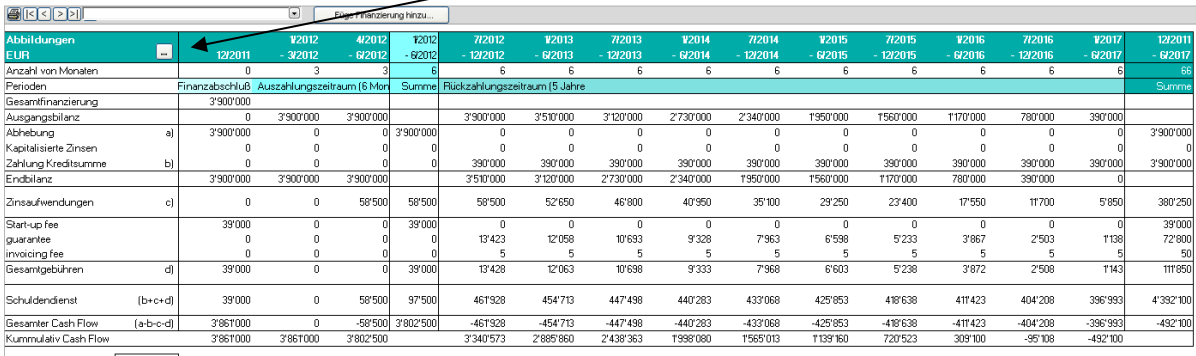

All-in rate (p.a.)<br>Gesamte Fin kosten (1992-1993)<br>(Gesamte Zinsen und Gebühren)

Wenn die Finanzierung mehrere Kredite umfasst, erstellt das Programm eine Zusammenfassung aller Kredite mit den Details und einem Bericht. (TotalSpec & TotalView –Arbeitsblätter)

**TotalView** –Arbeitsblatt: Beispiel für einen zusammenfassenden Bericht:

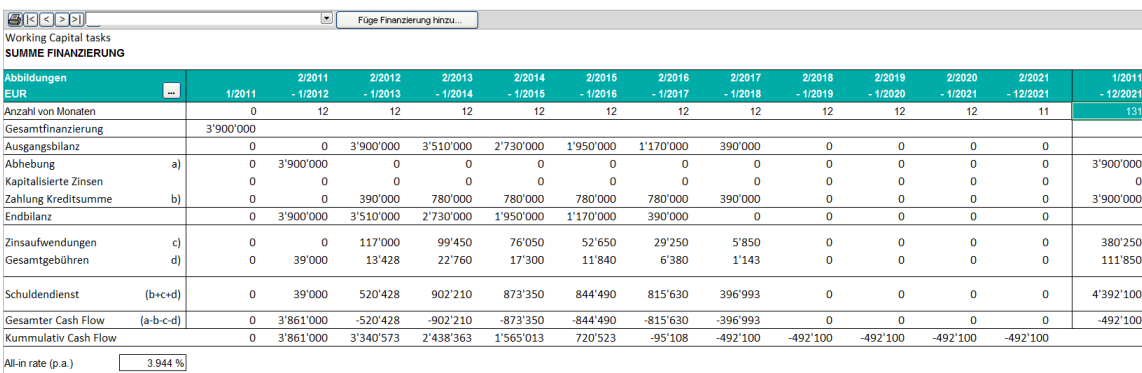

Gesamte Fin.kosten [492'100]<br>(Gesamte Zinsen und Gebühren)

# *3.3.1 Kapitalisiere Finanzierungskosten auf Investitionsobjekte*

Teile der Finanzierungskosten in einer Finanzierungsdatei können bei einem Investitionsobjekt kapitalisiert und über die Gewinn- und Verlustrechnung abgeschrieben werden ähnlich den Anschaffungskosten.

Sie können die Option der Kapitalisierung wählen, wenn Sie die Berechnungsdatei mit den Finanzierungsdaten aktualisieren. Setzen Sie die Option **Kapitalisiere Finanzierungskosten …** im Dialogfenster für das Update:

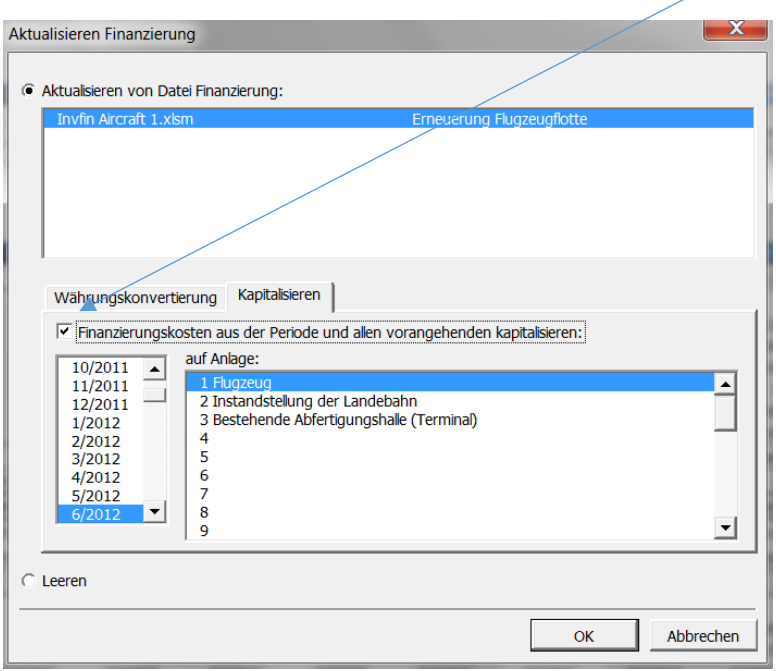

Markieren Sie den letzten Monat, für den Sie die Finanzierungskosten kapitalisieren möchten sowie das Investitionsobjekt, dem Sie die Finanzierungskosten zuweisen möchten.

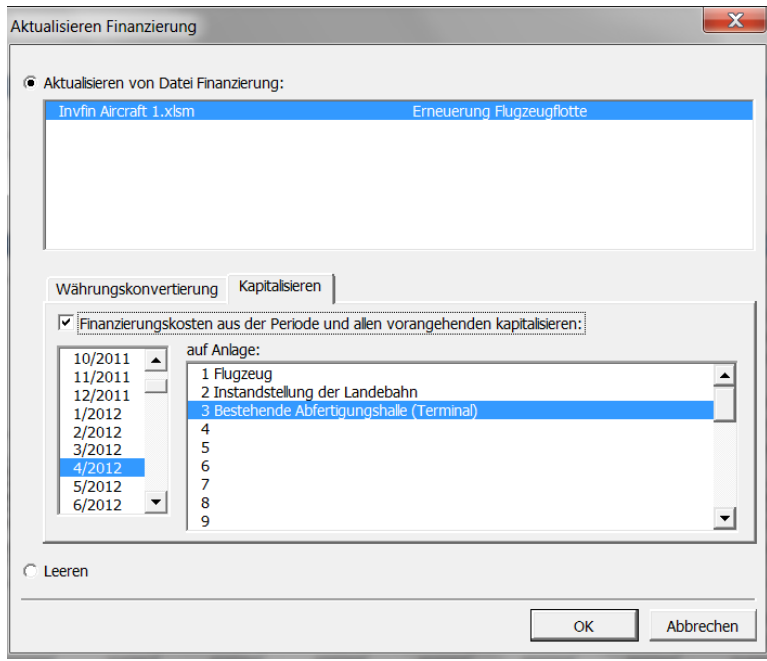

Ohne Kapitalisierung werden die gesamten Finanzierungskosten der Zeile **Finanzierungseinkünfte und –kosten, Finanzierungsdatei** in der Gewinn- und Verlustrechnung zugewiesen.

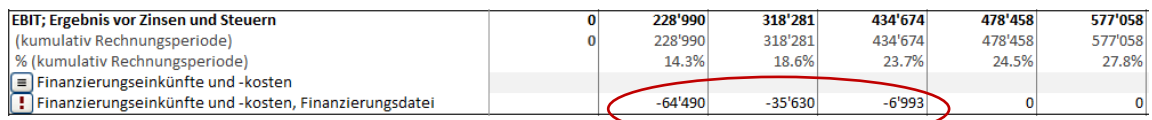

Wenn die Option der Kapitalisierung gewählt wird, so wird der kapitalisierte Teilbetrag der Finanzierungskosten dem ausgewählten Investitionsobjekt zugeschrieben und entsprechend abgeschrieben.

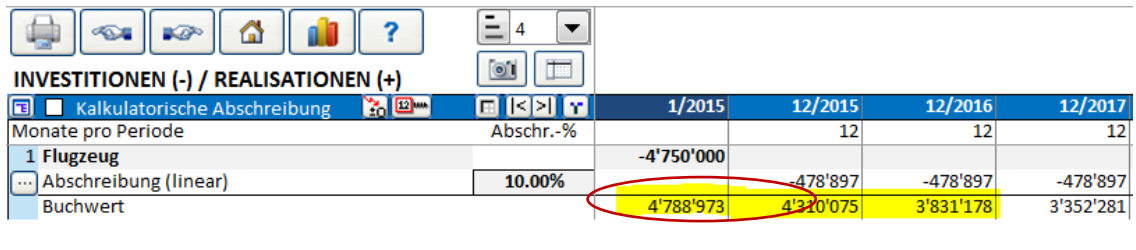

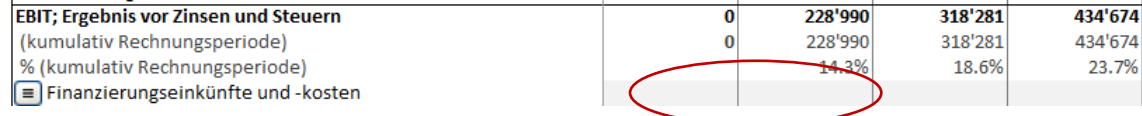

# **4 Ergebnis**

# *4.1 Rentabilitätsanalyse*

Die Ergebnisse der Investitionsrechnung sind in dieser Tabelle dargestellt:

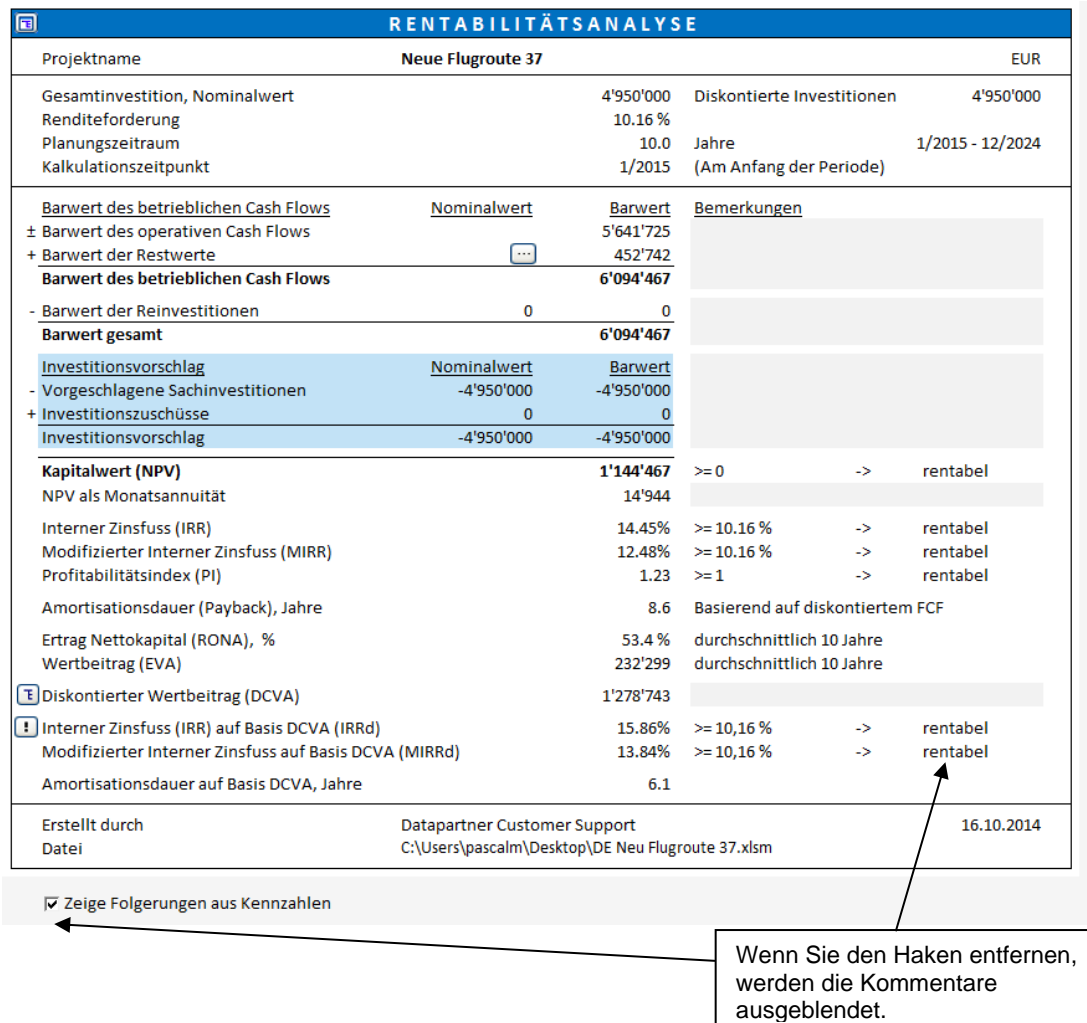

Ein Investition wird als rentabel bewertet, wenn der Kapitalwert (NPV) nicht negativ ist; i.e. wenn der Interne Zinsfuss (IRR) sowie der Modifizierte Interne Zinsfuss (MIRR) wenigstens dem Kalkulationszinsfuß entsprechen; i.e. wenn der Profitabiltätsindex (PI) größer gleich 1 ist.

**Projektname** wie in **Grunddaten** definiert.

**Gesamtinvestition, Nominalwert** ist die Summe aller Investitionen in der Tabelle **Investitionen / Realisationen**.

**Diskontierte Investitionen** entspricht den diskontierten Investitionen in der Tabelle **Investitionen / Realisationen**.

**Renditeforderung** der Kalkulationszinsfuß wie in **Grunddaten** definiert.

**Planungszeitraum** Anzahl der Jahre sowie Anfangs- und End-Monat

**Kalkulationszeitpunkt** Der Zeitpunkt, auf den die Free Cash Flows abgezinst oder aufgezinst werden. Im Standard ist dies der Beginn des Planungszeitraumes.

# *4.1.1 Rentabilitätskennziffern*

# *4.1.1.1 Kapitalwert (NPV)*

Der Kapitalwert (NPV) ist die Summe aller diskontierten Free Cash Flows nach Steuern. NPV ist eine Abkürzung für den Begriff Net Present Value.

Die Methode zur Berechnung des Kapitalwertes wird Kapitalwertmethode oder auch DCF-Methode bzw. DCF-Analyse genannt. DCF steht für Discounted Cash Flow. Die Überlegung dahinter ist, alle Zahlungen (Free Cash Flows) in Abhängigkeit von ihrem zeitlichen Anfall mit dem Kalkulationszinsfuß zu bewerten (i.d.R. zu diskontierten).

ACHTUNG ! Sofern ein vom Beginn des Planungszeitraumes abweichender Kalkulationszeitpunkt gewählt ist, werden die Free Cash Flows in den Perioden vom Beginn bis zum Kalkulationszeitpunkt aufgezinst, die restlichen bis zum Ende des Planungszeitraumes auf den Kalkulationszeitpunkt abgezinst und summiert.

Entscheidungsregel: Die Investition ist rentabel, wenn Kapitalwert (NPV)  $\geq 0$ .

Formel: NF

$$
PV = \sum_{t=0}^{N} FCF_t * (1+r)^{-t}
$$

FCF (t) = Free Cash Flow in Periode t (am Periodenende),  $t =$  Periode,  $r =$  Kalkulationszinsfuß, N = Anzahl der Perioden, Für Restwerte  $t = N$ 

Bei einer Unternehmensbewertung wird der Kapitalwert um die Nettoschulden gekürzt.

# *4.1.1.2 Monatliche Annuität des Kapitalwertes*

Nachdem der Kapitalwert von zwei oder mehr Investitionsprojekten mit unterschiedlicher wirtschaftlicher Nutzungsdauer nicht direkt vergleichbar ist, kann die monatliche Annuität als Vergleichskriterium herangezogen werden.

Entscheidungsregel: Je höher die Annuität, desto vorteilhafter die Investition.

Formel: NPV als monatl. Annuität = NPV \* 
$$
\left( \frac{r}{(1-(1+r)^{-n}} \right)
$$

r = Kalkulationszinsfuß je Monat n= Anzahl der Monate

# *4.1.1.3 Kapitalwert (NPV) als Jahresannuität*

Der Kapitalwert (NPV) als Jahresannuität oder jährliche Annuität kann in der RENTABILITÄTSANALYSE im Arbeitsblatt ERGEBNIS angezeigt werden. Dies erfordert jedoch eine Berechnungsdatei, welche in Version 3.9 oder neuer erstellt wurde.

Die Jahresannuität ist standardmäßig ausgeblendet. Sie können diese über das Menue "Zeilen Ausblenden / Einblenden" sichtbar machen.

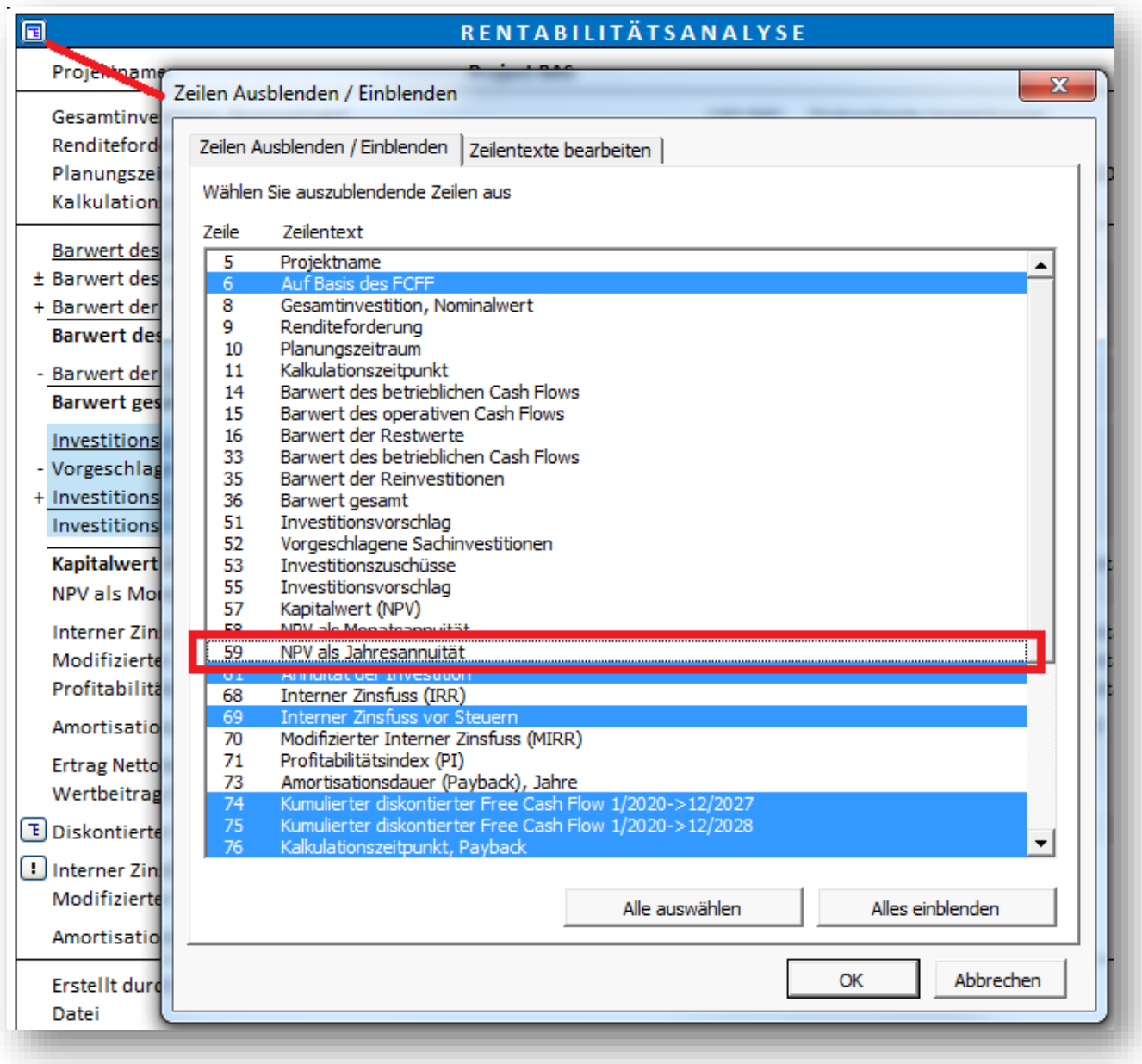

NPV als Jahresannuität wird nach Kapitalwert (NPV) als Monatsannuität angezeigt.

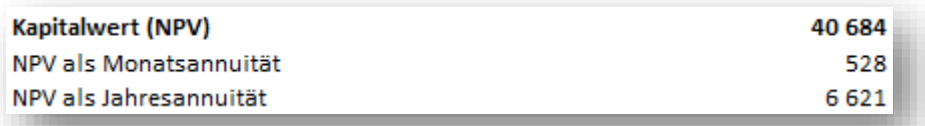

Wenn die Periodendefinition anders als volle Geschäftsjahre (12 Monate) lautet, dass ist die angegebene Jahresannuität nicht exakt. In diesem Fall erscheint das Symbol für "näherungsweise" (≈) vor dem Wert.

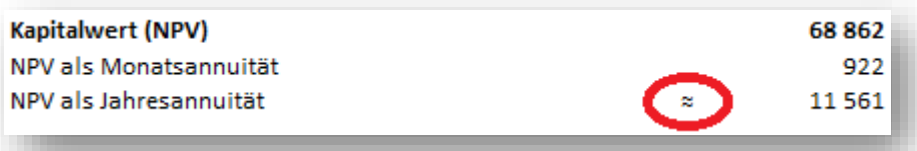

NPV als Monatsannuität ist immer exakt.

# *4.1.1.4 Diskontierter Wertbeitrag (DCVA)*

DCVA = VA jedes Geschäftsjahres wird auf den Kalkulationszeitpunkt diskontiert/aufgezinst. DCVA ist die Summe der diskontierten VAs. DCVA liefert annähernd das gleiche Ergebnis wie NPV. Folgende Korrekturen werden beim DCVA vorgenommen, um ihn mit dem NPV kompatibel zu machen:

Impairment Test:

- Summe der diskontierten Korrekturen der Ertragsteuer wegen Finanzierungskosten

Unternehmensbewertung:

- + Steuereffekte der Muttergesellschaft
- Summe der diskontierten Korrekturen der Ertragsteuer wegen Finanzierungskosten
- + Verzinste Netto-Schulden des erworbenen bzw. zu erwerbenden Unternehmens
- + Netto-Schulden lt. Anfangsbilanz

Entscheidungsregel: Die Investition ist rentabel, wenn DCVA  $\geq 0$ .

# *4.1.1.5 Annuität der Investition*

Die Annuität zeigt die Summe der diskontierten Investitionen in gleichen Beträgen über den Planungszeitraum. Dabei wird der Kalkulationszinsfuß als Zinssatz genutzt. Diese Methode liefert kein Rentabilitätsmaß, sie dient jedoch als zusätzliches Kriterium. Vergleichen Sie es mit einer jährlichen Leasingrate für die Investitionen.

Im Standard ist die Zeile ausgeblendet, sie kann über den  $\Box$  - Button eingeblendet werden.

# *4.1.1.6 Interner Zinsfuss (IRR)*

Der interne Zinsfuß ist der Kalkulationszinsfuß, bei dem sich ein Kapitalwert von Null ergibt (NPV=0). Mit anderen Worten: Man berechnet mit der IRR-Methode denjenigen Zinsfuß, bei dem der Barwert der Betrieblichen Cash Flows dem Barwert der Investitionen entspricht. "IRR" ist eine Abkürzung des englischen Begriffes "Internal Rate of Return" und wird häufig auch in anderen Sprachen verwendet. Der Interne Zinsfuss ist die am meisten gebrauchte Rentabilitätskennziffer.

Unternehmen formulieren im Rahmen ihrer Strategie Grundsätze zur Rendite von Investitionen. Die geforderte Rendite sollte wenigstens die Finanzierungskosten decken. Je nach Art der Investition und den damit verbundenen Risiken gelten unterschiedliche Renditeforderungen. Dies erlaubt es dem Management, Entscheidungen über Investitionen zu delegieren und gemäß der Unternehmensstrategie zu steuern.

Es macht Sinn, Investitionsalternativen im Voraus anhand der geforderten Rendite zu bewerten.

Entscheidungsregel 1: Interner Zinsfuss (IRR)  $\geq$  geforderte Rendite Entscheidungsregel 2: Je höher der Interne Zinsfuß, desto vorteilhafter die Investition

FORMEL: Der Interne Zinsfuss (IRR) ist definiert als der Prozentsatz, bei dem der Kapitalwert (NPV) gleich Null ist:

Formel: 
$$
0 = NPV = \sum_{t=0}^{N} FCF_t * (1 + IRR)^{-t}
$$

FCF (t) = Free Cash Flow in Periode t, t = Periode, IRR = Interner Zinsfuss (pro Periode)  $N =$  Anzahl der Perioden, für Restwerte:  $t = N$ 

Mehrere Ergebnisse für den Internen Zinsfuss (IRR): Manchmal führt die Zahlungsreihe der Free Cash Flows zur mehreren Lösungen im IRR. *Invest for Excel* zeigt den niedrigsten und den höchsten Wert, wenn es eine Mehrfach-Lösung gibt.

# *4.1.1.7 Interner Zinsfuss vor Steuern*

Der Interne Zinsfuss vor Steuern ist in der Standard-Vorlage ausgeblendet.

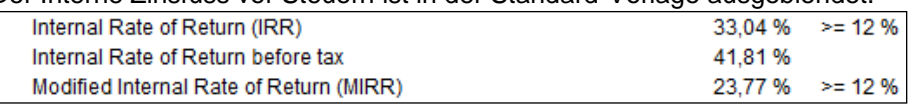

Bei bestimmten Investitionsbewertungen, z.B. bei Bewertungen von Immobilien, ist die Kennziffer Interner Zinsfuss vor Steuern gefragt. Der Interne Zinsfuss vor Steuern wird auf die gleiche Weise berechnet wie der Interne Zinsfuss, nur mit dem Unterschied, dass die Free Cash Flows um die Steuern korrigiert werden.

Wenn Free Cash Flows sowohl auf der Projektebene wie auf der Eigenkapitalebene dargestellt werden (Option in der *Enterprise* Edition), kann auch die Kennziffer Interner Zinsfuss des Eigenkapitals vor Steuern angezeigt werden.

Die Kennziffer Interner Zinsfuss vor Steuern ist nur in Dateien verfügbar, die in den Programmversionen 3.6 oder höher erstellt worden sind.

# *4.1.1.8 Modifizierter Interner Zinsfuss (MIRR)*

Der MIRR unterscheidet sich vom IRR dadurch, dass die Einzahlungsüberschüsse (Free Cash Flows) mit dem Kalkulationszinsfuß und nicht mit dem Internen Zinsfuss verzinst werden.

Die Interne Zinsfuss-Methode geht von der Fiktion aus, dass sämtliche Überschüsse und Unterdeckungen während des Planungszeitraumes zum Internen Zinsfuss angelegt oder finanziert werden können (die sog. "Wiederanlageprämisse"). Dies heißt für die Praxis jedoch, dass jederzeit in Projekte mit der gleichen Rendite wie dem IRR investiert werden kann.

Wenn der Interne Zinsfuss stark vom Kalkulationszinsfuß abweicht (i.d.R. nach oben), sollten Sie besser den MIRR verwenden – er ist realistischer und vorsichtiger. Der Modifizierte Interne Zinsfuss (MIRR) wird nach seinem Erfinder auch "Baldwin-Methode" genannt.

Entscheidungsregel: Die Investition ist rentabel, wenn der Modifizierte Interne Zinsfuss größer oder gleich dem Kalkulationszinsfuß ist.

1 Formel:  $\vert$  - NPV ( rrate, Werte[positiv])\*(1+rrate)<sup>n</sup> n|-1 -1 NPV ( frate, Werte[negativ])\*(1+frate)

rrate = Zinssatz für Reinvestitionen = Geforderte Rendite = Kalkulationszinsfuß frate = Zinssatz für Finanzierung = Kapitalkosten = WACC = Kalkulationszinsfuß

In *Invest for Excel* wird derselbe Zinssatz für positive wie für negative Cash Flows verwendet.

# *4.1.1.9 Profitabilitätsindex (PI)*

Definition**:** Der Profitabilitätsindex ist die Summe der diskontierten Free Cash Flows dividiert durch die Summe der diskontierten Investitionen. "PI" ist die Abkürzung für **P**rofitabilitäts-**I**ndex. Kosten-Nutzen-Verhältnis (**Benefit-Cost Ratio**) ist ein anderer Begriff, der für die Kennziffer verwendet wird.

Der Profitabilitätsindex ist hilfreich, wenn zwei oder mehrere Investitionen mit unterschiedlichen Investitionssummen miteinander verglichen werden sollen. Der Index setzt das jeweilige Ergebnis ins Verhältnis zur jeweiligen Investitionssumme.

Entscheidungsregel: *Eine Investition ist positiv, wenn der Profitabilitätsindex 1.*

FORMEL: Profitabilitätsindex = PV -C

C = Barwert der Investitionen, PV = Barwert aller anderen Cash Flows

Implementierung in Invest for Excel:

Profitabilitätsindex = Barwert des Free Cash Flow – Barwert der vorgeschlagenen Investitionen Barwert der vorgeschlagenen Investitionen

### *4.1.1.10 Amortisationsdauer Payback, Jahre*

Definition: Die Amortisationsdauer gibt die Anzahl Jahre an, die notwendig sind, bevor NPV = 0 bzw. bis der Kumulierte Diskontierte Free Cash Flow positive wird.

Entscheidungsregel: *Je kürzer die Amortisationsdauer, desto besser die Investition.*

Die Regel ist jedoch nicht 100% zuverlässig. So vernachlässigt sie z.B. die Cash Flow nach Erreichen der Amortisationsdauer, obwohl diese durchaus Auswirkungen auf die Rentabilität haben. *Daher sollte die Amortisationsdauer nur ergänzend zu anderen Kennziffern eingesetzt werden*.

Der Amortisationszeitpunkt lässt sich ferner anschaulich graphisch darstellen, i.e. wenn der Kumulierte Diskontierte Free Cash Flow die Nulllinie schneidet. Wenn Sie die Amortisation ohne Zinseffekte berechnen wollen, setzten Sie den Kalkulationszinsfuß auf =0.

Die Amortisationsdauer wird über die NPV-Formel berechnet:

Formel: 
$$
0 = NPV = \sum_{t=0}^{N} FCF_t * (1+r)^{-t}
$$

 $FCF_t$  = Free cash flow in period t, t = Periode, r = Kalkulationszinssatz pro Periode N = Anzahl Perioden, Für Restwerte = N

Amortisationsdauer, Jahre = Die Anzahl der Perioden für die NPV < 0 12 / Periodendauer in Monaten

In Invest for Excel wird die Amortisationsdauer in Jahren mit einer Dezimalstelle angegeben, d.h. 3,6 Jahre sind 3 Jahre plus 60% des vierten Jahres (= 60%\*12 Monate) und nicht 3 Jahre, 6 Monate.

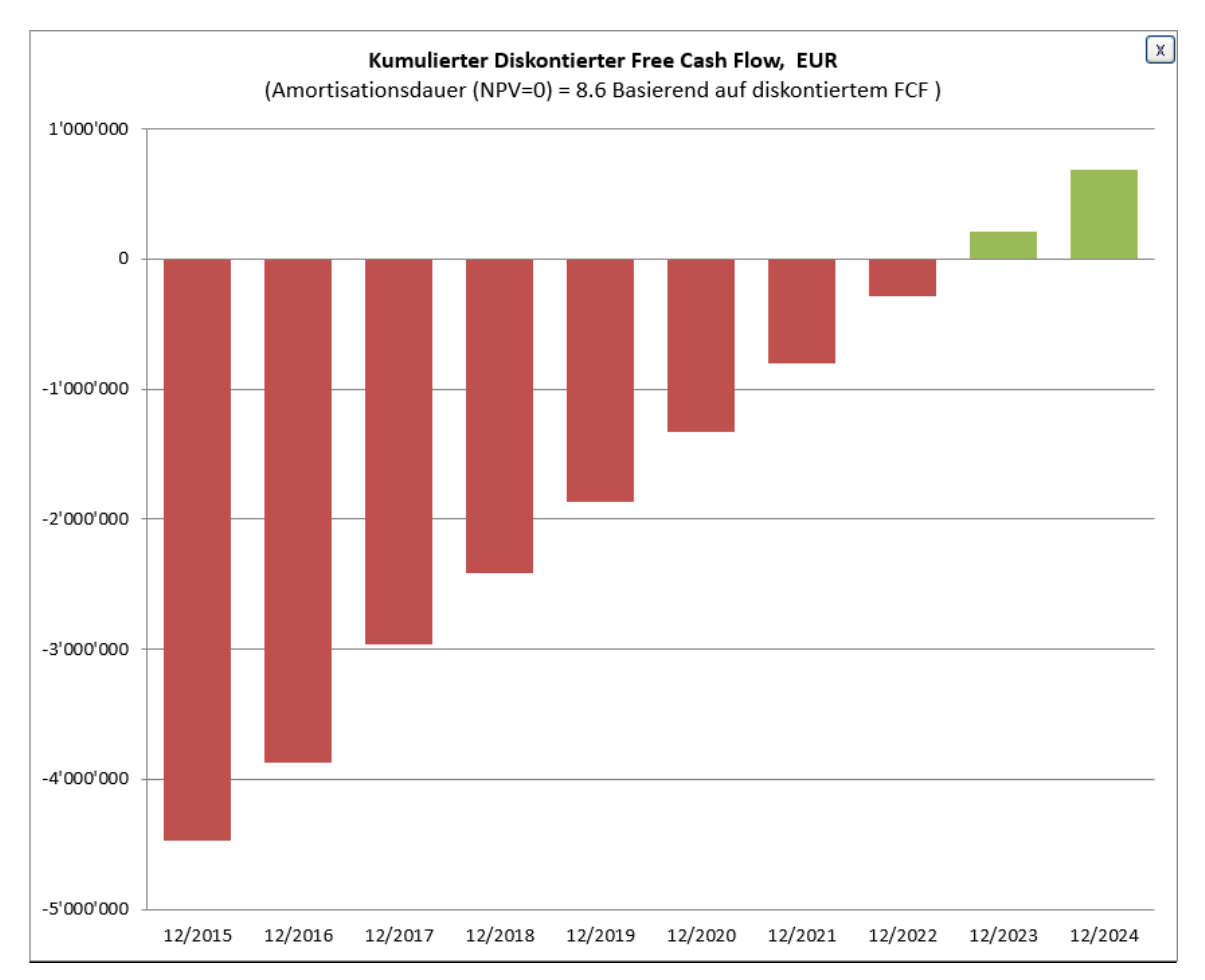

Die Amortisationsdauer kann auch graphisch dargestellt werden. Klicken Sie den Button.

Die Grafik wird auf jährlicher Basis dargestellt, unabhängig von der jeweiligen Periodenlänge. Klicken Sie X, um die Grafik zu schließen.

### Restwerte sind bei der Amortisationsdauer nicht berücksichtigt

Werte in der Spalte Restwert und Fortführungswerte werden bei der Berechnung der Amortisationsdauer nicht berücksichtigt.

Der Grund dafür ist, dass Restwerte oft substantiell ausfallen und nicht selten erst zu einem positiven diskontierten Free Cash Flow führen. Dann ist aber der Planungszeitraum bereits abgelaufen.

## *4.1.1.11 Einfache Payback-Dauer, Jahre*

Definition: Die Amortisationsdauer gibt die Anzahl Jahre an, welche die Investition benötigt, um Cash Flows zu generieren, welche der Investitionssumme entsprechen (unabhängig davon, wann die Cash Flows anfallen).

Das Programm berechnet die Einfache Payback-Dauer über den Free Cash Flow (wann wird er kumulierte Wert positiv?).

Entscheidungsregel: *Je kürzer die einfache Payback-Dauer, desto besser die Investition.*

Die Regel ist jedoch nicht 100% zuverlässig. So vernachlässigt sie z.B. die Cash Flow nach Erreichen der Amortisationsdauer, obwohl diese durchaus Auswirkungen auf die Rentabilität haben. *Daher sollte die Einfache Payback-Dauer nur ergänzend zu anderen Kennziffern eingesetzt werden*.
# *4.1.2 Fortführungswert (Perpetuity)*

 $\mathbf{I}$ 

In der *Enterprise* Edition kann der der Restwert in der Investitionsrechnung als Fortführungswert definiert werden (Der Fortführungswert wird in der Tabelle **Rentabilitätsanalyse** über Klick des Buttons in der Zeile **Barwert der Restwerte** und durch Setzen der entsprechenden Option im Fenster gewählt). In diesem Fall kann die Berechnung des Fortführungswertes durch Klick des -Buttons in derselben Zeile definiert werden:

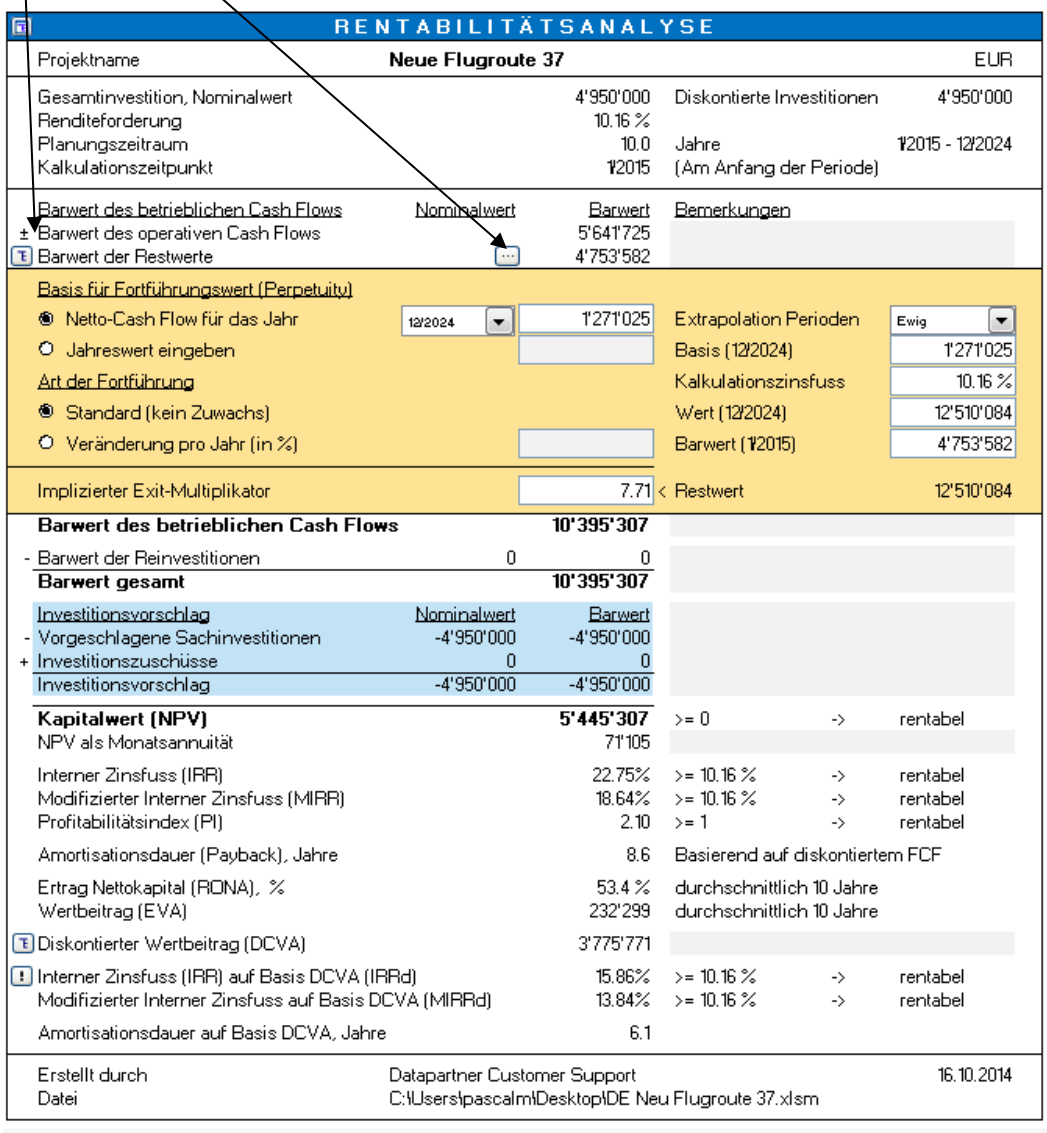

P Zeige Folgerungen aus Kennzahlen

Der Fortführungswert kann berechnet werden A) mit dem Netto-Cash Flow für ein ausgewähltes Jahr als Basis, oder B) durch Eingabe des Basiswertes.

Darüber hinaus können Sie berechnen A) einen Standard-Fortführungswert oder B) einen wachsenden Fortführungswert. Für einen wachsenden Fortführungswert geben Sie den Prozentsatz ein. Bitte beachten Sie, dass dieser auch negativ sein kann, wenn Sie eine Abschwächung erwarten.

Beachten Sie, dass der Einfluss des Fortführungswertes auf das Ergebnis beträchtlich sein kann. Perpetuity sollte daher nur für Investitionsprojekte genutzt werden, welche für eine überschaubare Zukunft weiter betrieben werden. Ein Beispiel für ein solches Projekt könnte ein Unternehmenskauf sein.

Perpetuity sollte nicht verwendet werden bei Projekten mit klar überschaubarer Nutzungsdauer.

Die Formeln zur Berechnung des Fortführungswertes:

A) Standard Perpetuity

 $P = C/r$ 

wobei

P - Fortführungswert

C – ausgewählter Cash Flow für die Fortführung (Netto-Cash Flow für ein ausgewähltes Jahr oder ein eingegebener Wert)

r – Kalkulationszinsfuß

Barwert der Fortführung =  $P/(1+r)^{-t}$ 

wobei P – Fortführungswert (perpetuity) r – Kalkulationszinsfuß (je Periode)

- t Periode
- B) Wachsende Fortführung

 $P = C/r - g$ 

wobei

P - Fortführungswert

C – ausgewählter Cash Flow für die Fortführung (Netto-Cash Flow für ein ausgewähltes Jahr oder ein eingegebener Wert)

r – Kalkulationszinsfuß

g - Wachstumsrate

Barwert der Fortführung =  $P/(1+r)^{-t}$ 

wobei

P – Fortführungswert

r – Kalkulationszinsfuß je Periode

t – Periode

#### *4.1.2.1 Extrapolation*

Neben der Option einer dauerhaften Fortführung (ewige Fortführung) kann die Fortführung (Perpetuity) begrenzt werden auf einen Zeitraum von 1-100 Jahren.

Die Standardvorgehensweise bei der Berechnung des Fortführungswertes ist die Diskontierung eines dauerhaften Cash Flows:

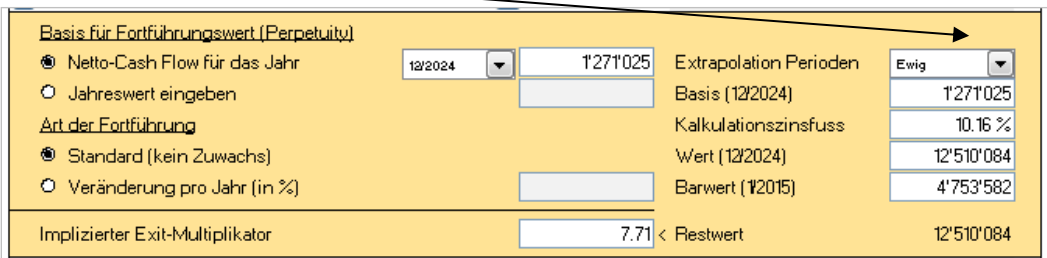

Sie können auch den Diskontierten Cash Flow auf eine bestimmte Anzahl von Jahren begrenzen, indem Sie das Drop-down-Menue **Extrapolation Perioden** öffnen.

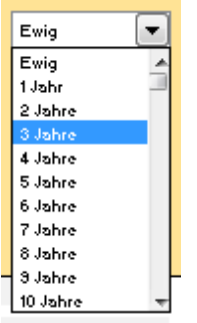

Damit wird unterstellt, das der Diskontierte Cash Flow nur für die ausgewählte Anzahl von Jahren fliesst.

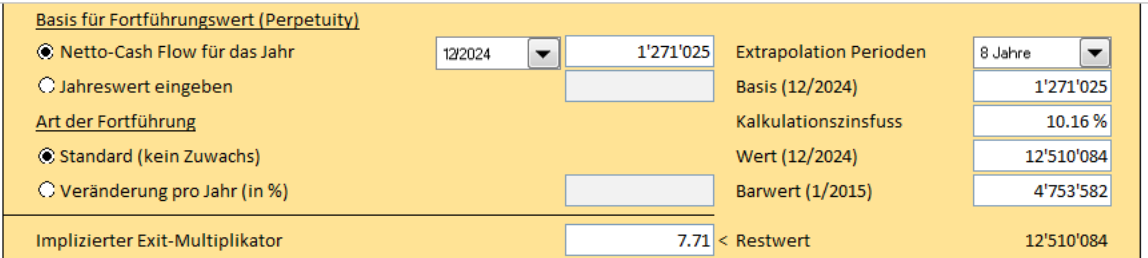

Dies ist hilfreich, wenn Sie wissen, dass die erwartete Lebensdauer eines Assets bekannt ist, Sie jedoch keine vollständige Planung solche einen langen Planungszeitraum erstellen möchten. Auch für die Nutzung im Rahmen des Impairmenttesting können die Reporting-Standards fordern, dass für eine bestimmte Anzahl von Jahren vollständige Cash Flow-Modelle erstellt werden und der Cash Flow des letzten Jahres als Basis für Diskontierte Cash Flows für eine weitere Anzahl von Jahren dient.

### *4.1.2.2 Implizierter Exit-Multiplikator*

Wenn die Option **Ewig** genutzt wird, dann wird automatisch ein **Implizierter Exit-Multiplikator** in der letzten Zeile angezeigt:

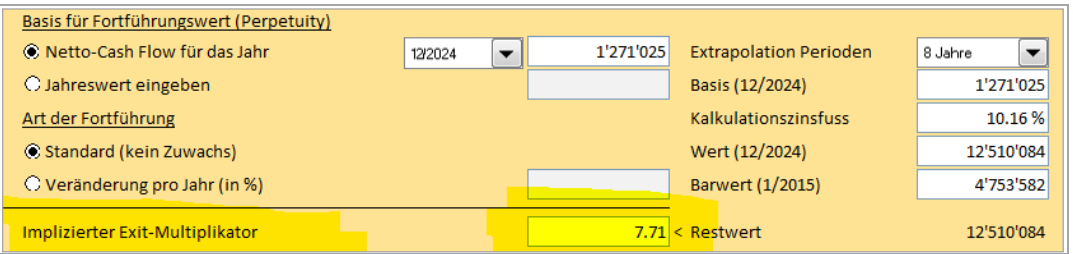

Der Implizierte Exit-Multiplikator ist definiert als: Nicht diskontierter Restwert / EBITDA des letzten Jahres.

### *4.1.2.3 EV / EBITDA*

In einer Datei für die Unternehmensbewertung wird die EV / EBITDA-Kennzahl berechnet.

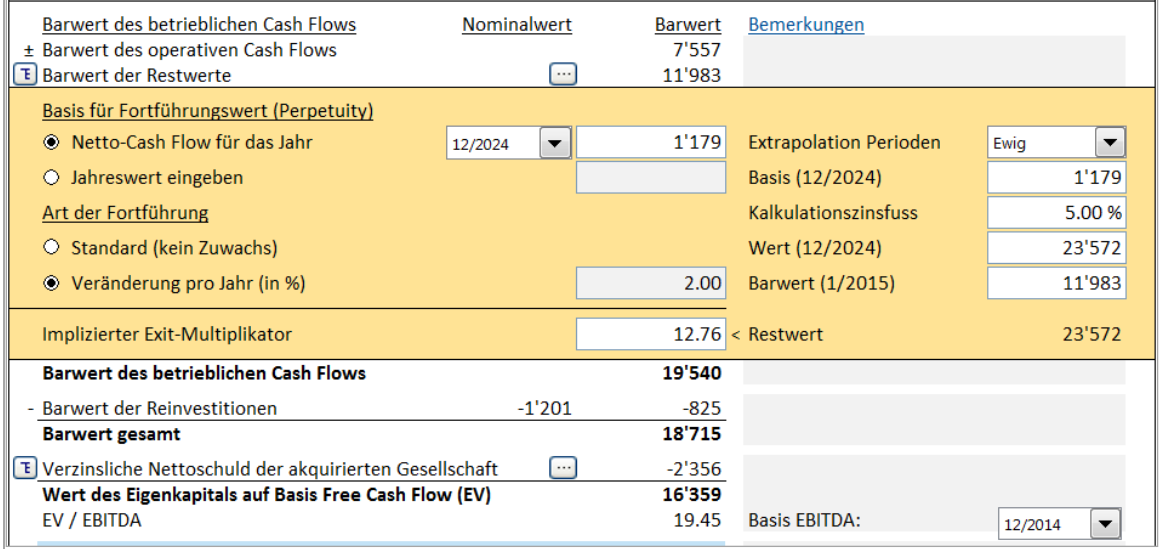

EV entspricht dem Wert des Eigenkapitals auf Basis des Free Cash (oft auch als Unternehmenswert bezeichnet) und EBITDA kann über eine Drop-down-Liste mit den Perioden des Planungszeitraums gewählt werden.

### *4.1.3 Rentabilitätsanalyse auf Basis des Free Cash Flow des Eigenkapitals (FCFE)*

Die *Enterprise* Edition des Programm umfasst neben der Berechnung des Free Cash Flow zum Unternehmen (FCFF) (= Standard) die Option zur Berechnung des Free Cash Flow des Eigenkapitals (FCFE).

#### **Programm-Optionen**

Sie können die Option **FCFE** im Hauptmenue über **Extras > Einstellungen > Weitere Optionen** wählen:

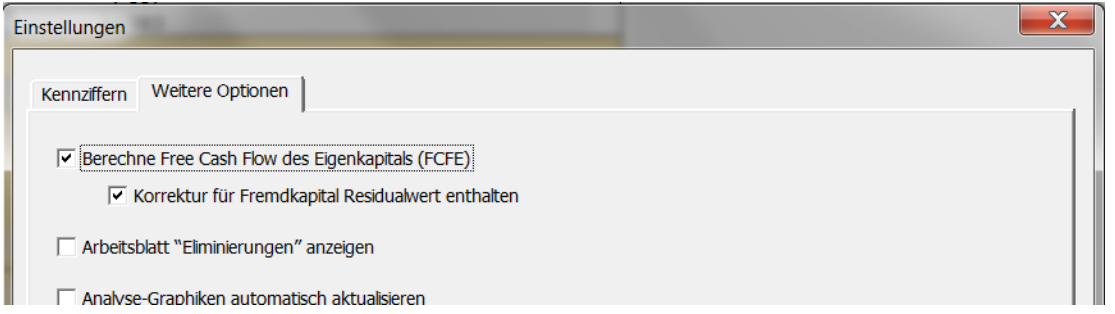

#### **Grunddaten**

Die Zeile **Eigenkapitalkosten (Pro Jahr)** wird in der Tabelle **Grunddaten** hinzugefügt, wenn die Option FCFE gewählt wurde wie oben dargestellt:

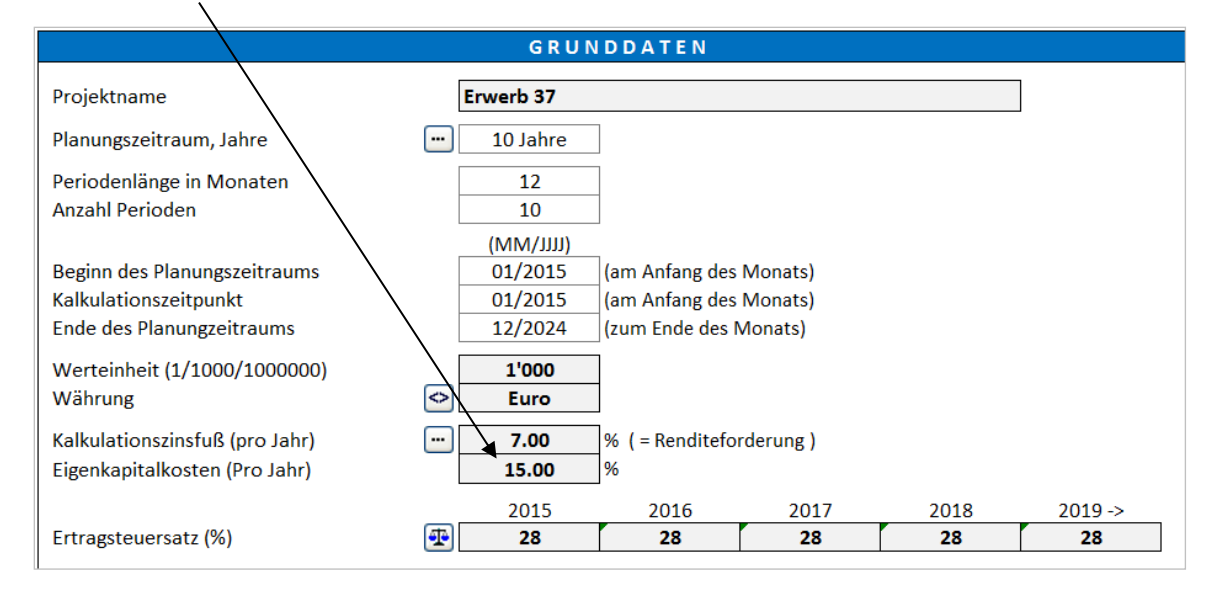

Bitte geben Sie die geforderte Nach-Steuer-Rendite für das Eigenkapital ein. Beachten Sie, dass der Wert einheitlich für das gesamte Eigenkapital gilt: Invest for Excel berücksichtigt nicht, ob es z.B. Vorzugsaktien mit anderen Dividenden gibt.

#### **Cash Flow-Rechnung**

Wenn die Option **FCFE** gewählt ist, wird der Free Cash Flow (FCF) umbenannt in Free Cash Flow zum Unternehmen (FCFF) und der Tabelle **Cash Flow-Rechnung** werden drei Zeilen hinzugefügt: Free Cash Flow des Eigenkapitals (FCFE), Diskontierter Free Cash Flow des Eigenkapitals (DFCFE) und Diskontierter Free Cash Flow des Eigenkapitals kumuliert:

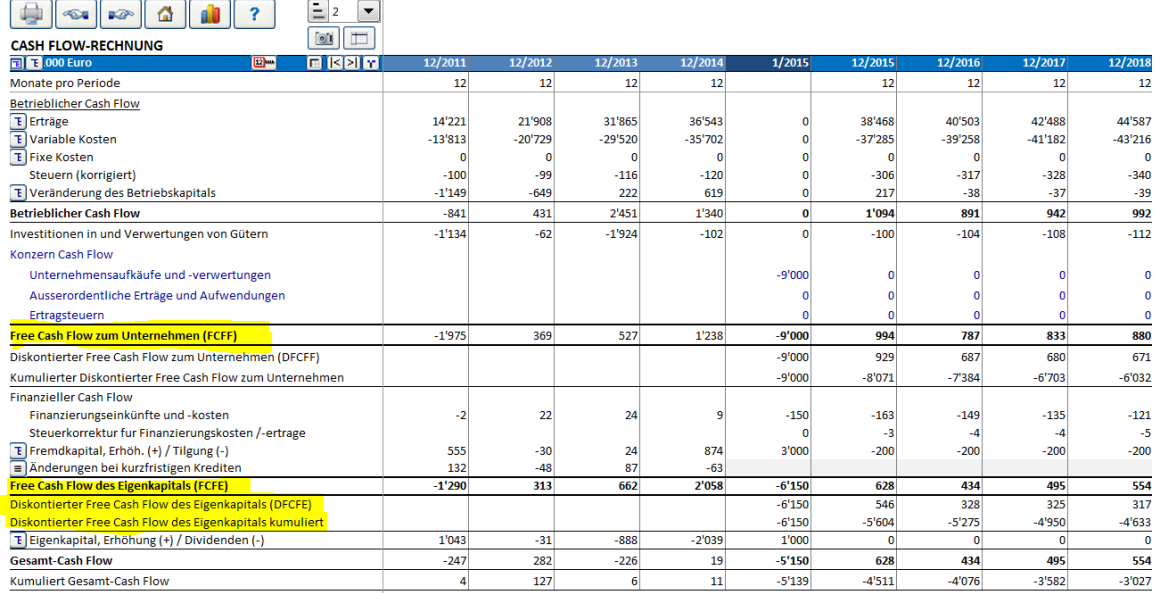

Beachten Sie, dass Invest for Excel nicht zwischen verschiedenen Eigenkapital-Kategorien mit ggf. unterschiedlichen Dividenden unterscheidet.

## **Rentabilitätsanalyse**

Wenn die Option **FCFE** gewählt ist, enthält die Rentabilitätsanalyse einen separaten Abschnitt mit den FCFE-basierten Kennziffern:

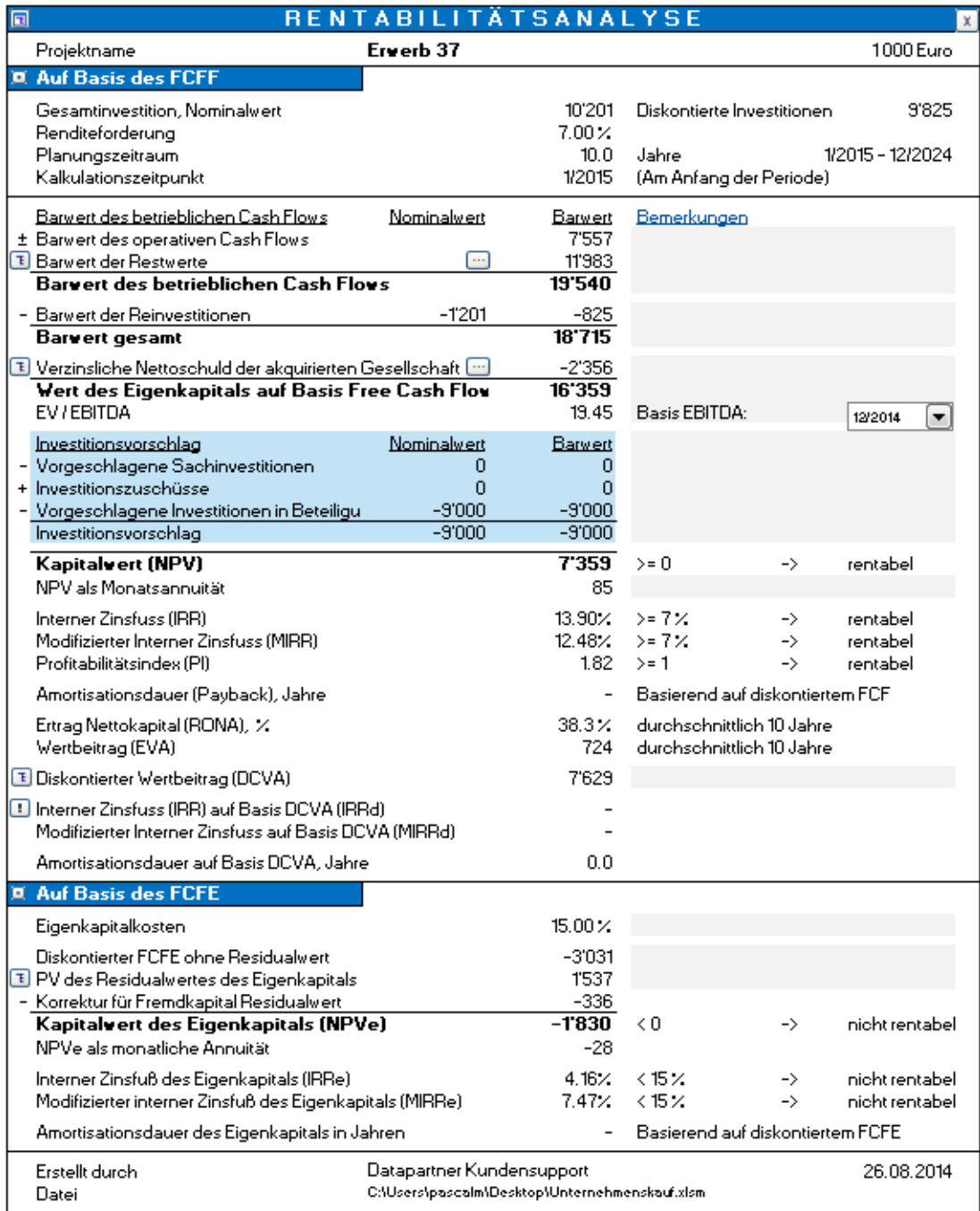

#### *4.1.3.1 Korrektur um die Restwerte in den Langfristigen Verbindlichkeiten*

Wenn die FCFE-basierten Rentabilitätskennziffern berechnet werden, wird die Rendite zu günstig ausgewiesen, falls nicht eine Korrektur des Restwertes der Langfristigen Verbindlichkeiten vorgenommen wird.

Eine "Korrektur für Fremdkapital Residualwert zur Berechnung des Free Cash Flow des Eigenkapitals (FCFE)" wird berechnet in der Weise, dass der bilanzielle Anfangswert der Position "Verzinsliches langfristiges Fremdkapital" vom bilanziellen Endwert der Position subtrahiert wird, um den FCFE zu korrigieren.

Beispielhaft sei dies für ein Unternehmen dargestellt, welches Verzinsliches langfristiges Fremdkapital in Höhe von 45.000 Euro zum Projektende ausweist. Es wurden keine Korrekturen des FCFE aufgrund dieser Verbindlichkeiten vorgenommen.

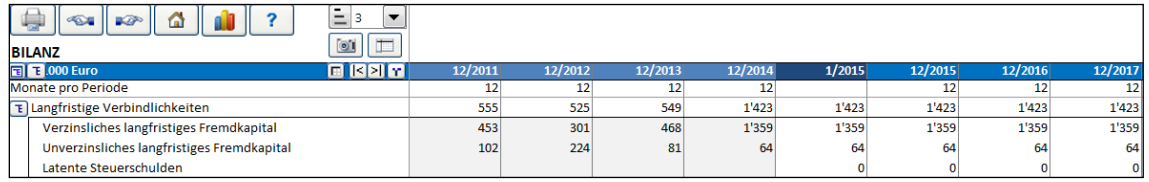

Wenn die Option **Korrektur für Fremdkapital Residualwert enthalten** gewählt ist, wird Invest for Excel automatisch eine Korrektur vornehmen. In der Voreinstellung des Programms ist die Option automatisch gesetzt.

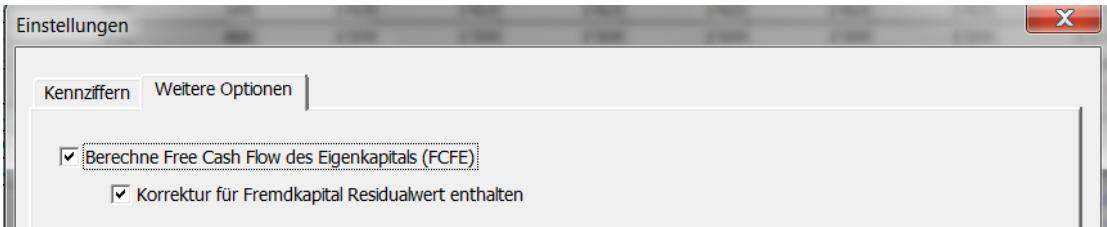

Die Korrektur für die Verbindlichkeiten wird in der Rentabilitätsanalyse ausgewiesen als Diskontierter Wert. Zinssatz, mit dem diskontiert wird, sind die Eigenkapitalkosten. (Im Beispiel: 45.000 als Restwert abgezinst über 5 Jahre mit 15% ergibt 22.373).

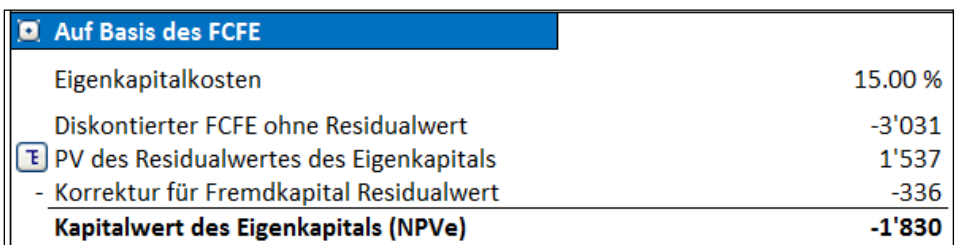

Beachten Sie, dass Sie im Falle einer manuellen Korrektur für die offenen Verbindlichkeiten die Option **Korrektur für Fremdkapital Residualwert enthalten** entfernen sollten.

Die Korrektur für die Verbindlichkeiten ist erst möglich bei Dateien, die mit der Programmversion 3.6 oder neuer erstellt sind.

## *4.1.4 DCVA-basierte Rentabilitätsanalyse*

Die Tabelle **Rentabilitätsanalyse** zeigt folgende DCVA-basierte Kennziffern: Interner Zinsfuss (IRRd), Modifizierter Interner Zinsfuss (MIRRd) und Amortisationsdauer auf Basis DCVA, Jahre.

DCVA = Summe der diskontierten jährlichen VAs mit Kapitalkosten auf Basis des WACC. Die jährlichen VAs werden auch mit dem WACC diskontiert.

IRRd = derjenige Kalkulationszinsfuß, der zu einem Ergebnis DCVA = 0 führt. Die Funktion Zielwertsucht wird eingesetzt, um den Wert IRRd zu ermitteln.

Der Cash Flow, der zur Ermittlung des MIRRd herangezogen wird, sind die jährlichen VAs mit Kapitalkosten auf Basis des IRRd. MIRRd wird berechnet mit Hilfe des MIRR, wobei der WACC sowohl für positive wie für negative VAs angewendet wird.

Amortisationsdauer auf Basis DCVA, Jahre gibt die Anzahl der Jahre ab dem Kalkulationszeitpunkt an, bis der Kumulierte DCVA positiv wird und positiv bleibt. Kalkulationszeitpunkt in der Voreinstellung ist der Beginn des Planungszeitraumes.

IRRd und MIRRd werden nicht automatisch berechnet, Sie müssen manuell aktualisiert werden:

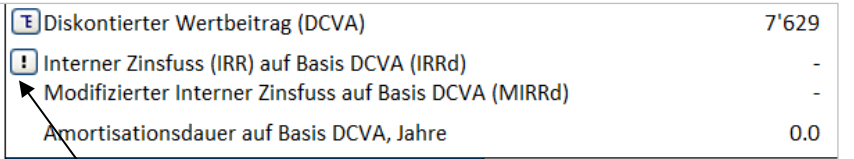

Klicken Sie den **Button, um IRRd und MIRRd zu aktualisieren.** 

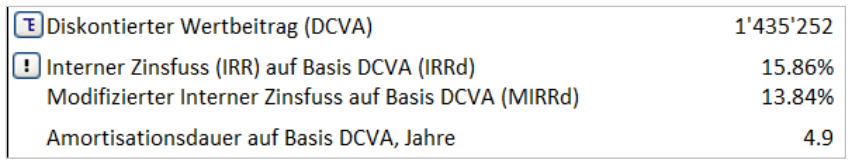

IRRd und MIRRd werden automatisch aktualisiert, wenn:

- die Rentabilitätsanalyse über das Hauptfenster gedruckt wird
- das Arbeitsblatt **Ergebnis** aktiviert wird und die Programm-Option **Analyse-Grafiken automatisch aktualisieren** gesetzt ist (über Hauptmenue **Extras > Einstellungen > Weitere Optionen.**

## *4.2 Rentabilitätsanalyse bei Unternehmensbewertungen*

Bei Unternehmensbewertungen wird die Verzinsliche Nettoverschuldung des Zielunternehmens vom Barwert der Cash Flows abgezogen und der Free Cash Flow-basierte Unternehmenswert wird angezeigt. Die verzinsliche Nettoverschuldung des Zielunternehmens wird berechnet anhand der Bilanz aus der letzten Periode vor Beginn des Planungszeitraumes. Definition: Liquide Mittel ./. Verzinsliches langfristiges Fremdkapital ./. Verzinsliches kurzfristiges Fremdkapital. Beispiel: Liquide Mittel 100 ./. Verzinsliches langfristiges Fremdkapital 120 ./. Kurzfristige Kredite 60 Kurzfristiger Anteil an langfristigen Krediten 30 = verzinsliche Nettoverschulden -110.

#### **Beachten Sie, dass die verzinsliche Nettoverschuldung des Zielunternehmens die Definition des Kapitalwertes (NPV) verändert.**

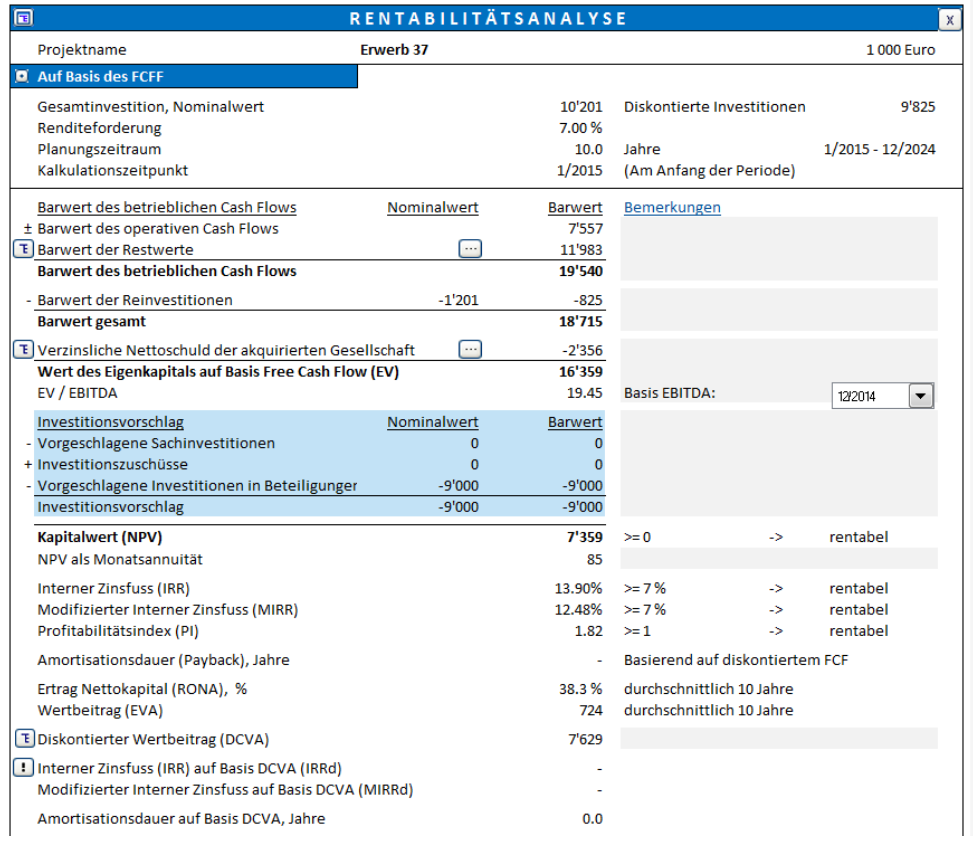

Eine separate Zeile **Vorgeschlagene Investitionen in Beteiligungen** wird angezeigt.

# *4.2.1 Spezifizierung der verzinslichen Nettoverschuldung*

In der Tabelle **Rentabilitätsanalyse** einer Unternehmensbewertungs-Datei kann die verzinsliche Nettoschuld des Zielunternehmens spezifiziert werden:

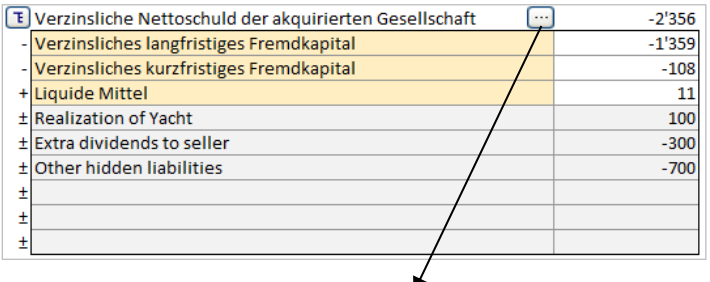

Im Fenster **Nettoschuldoptionen** können Sie wählen, ob Sie eine automatische Berechnung wünschen oder die Positionen manuell eingeben wollen:

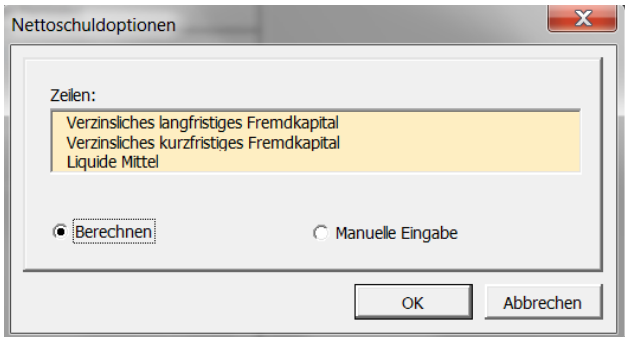

### *4.3 Rentabilitätsanalyse in Werthaltigkeits- (Impairment-) Berechnungen*

In der Tabelle **Rentabilitätsanalyse** einer Werthaltigkeits-Berechnung ist der Kontrollwert ausgewiesen:

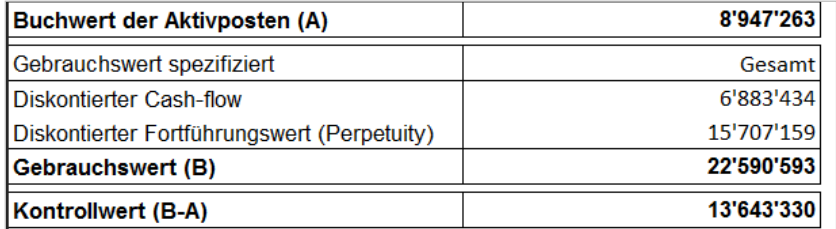

Für mehr Informationen über Werthaltigkeits- (Impairment-) Tests sehen Sie die Ausführungen im Kapitel 11 **Impairmenttests und IFRS Funktionen**.

## *4.4 Vergleichstabelle*

Die folgenden Buttons oberhalb der Kopfzeile **Rentabilitätsanalyse** führen direkt zur **Vergleichstabelle** und zu ihrer separaten Datei:

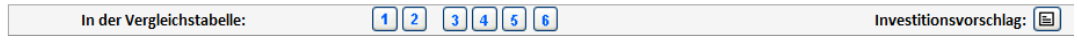

Nutzen Sie diese Buttons, um die Ergebnisse der Investitionsrechnung in die Vergleichstabelle zu kopieren.

Wenn Sie über das Invest for Excel-Menue eine neue Vergleichsdatei anlegen (bzw. eine bestehende öffnen), wollen, gehen Sie wie bei einer Berechnungsdatei vor (siehe Kap. 2.9) und wählen den zweiten Punkt. Vergleichstabellen sind in separaten Dateien gespeichert und Sie können diese unabhängig von den Berechnungsdateien nutzen.

Wenn Sie sich nicht mehr sicher sind, in welche der Spalten 1-6 Sie bereits Daten kopiert haben, wählen Sie vorsichtshalber eine leere Spalte. Wenn in einer Spalte bereits Daten enthalten sind, fragt Sie das Programm, ob Sie die Daten überschreiben wollen. Sie können bis zu 6 Investitionsalternativen bzw. Investitionsszenarios miteinander vergleichen:

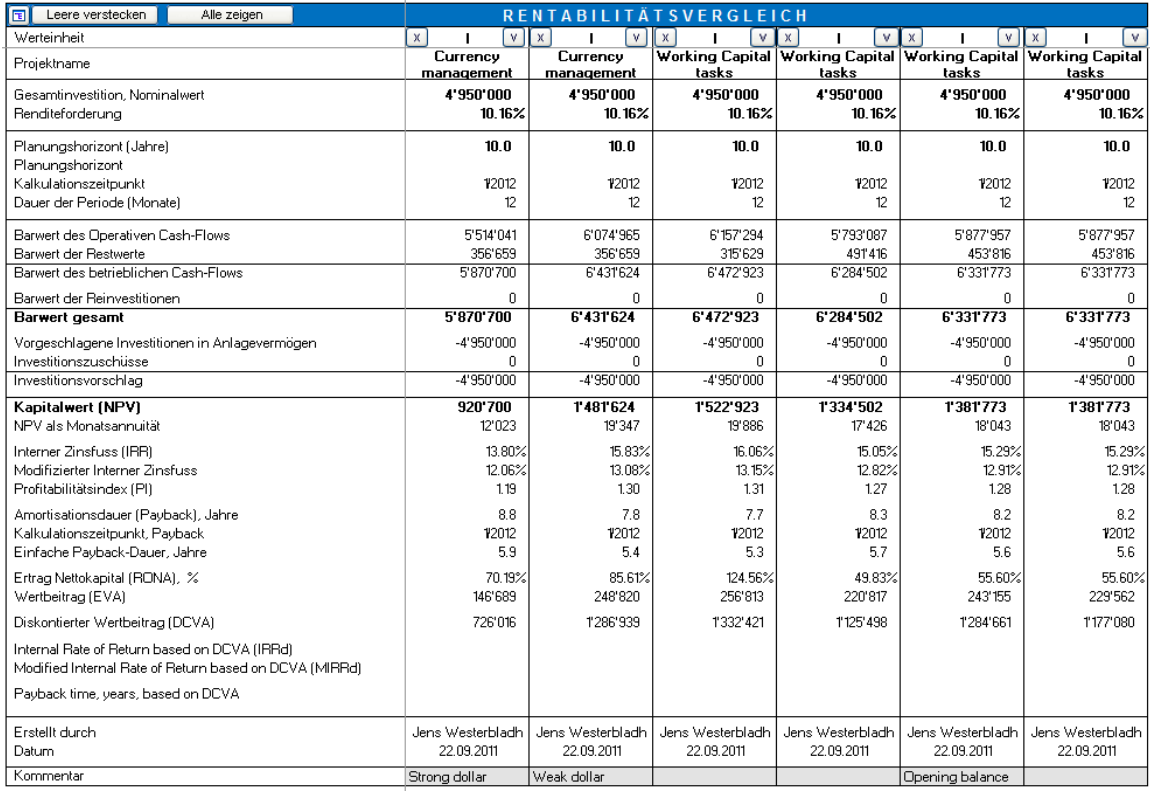

Über den Button können Sie eine Alternative aktualisieren. Wenn mehr als eine Berechnungsdatei geöffnet ist, werden Sie gefragt, aus welcher Datei Sie die Spalte aktualisieren möchten.

Folgende Entscheidungsregeln gelten für den Vergleich alternativer Investitionsprojekte:

Kapitalwert (NPV): Man möchte intuitiv sagen: je höher der Kapitalwert, desto rentabler die Investition. Dies ist jedoch nur bedingt richtig: wenn die

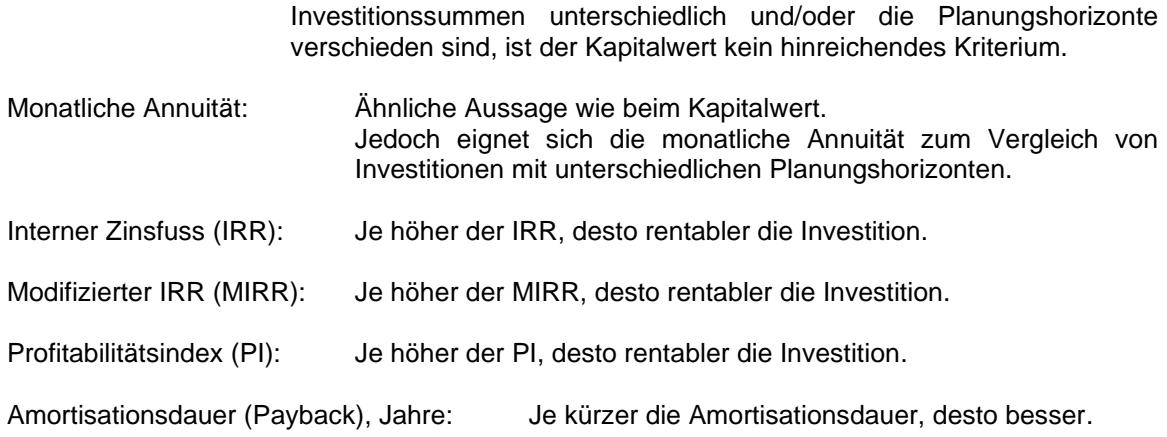

Sie können mit den folgenden Buttons einzelne Alternativen aus- und wieder einblenden:

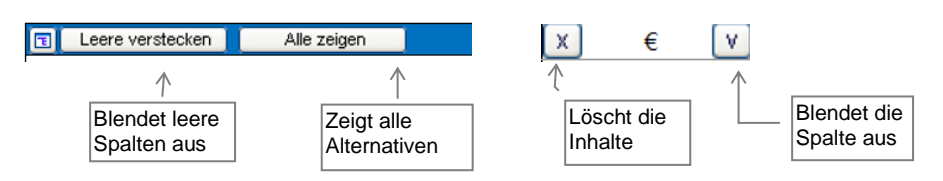

Durch Klicken des Buttons **E** können Sie, wie in anderen Tabellen, Zeilen aus- und einblenden.

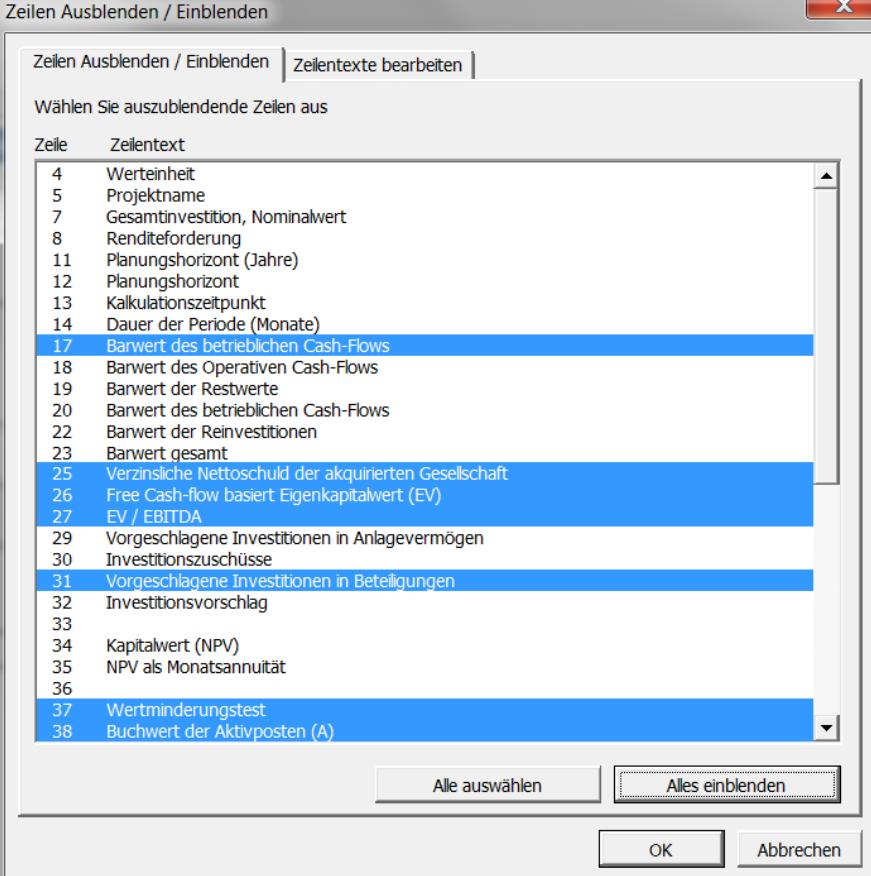

In den weiteren Arbeitsblättern der Vergleichsdatei sind die Alternativen graphisch dargestellt.

# *4.5 Bearbeiten der Zeilentexte in der Vergleichstabelle*

Die Texte in der Vergleichstabelle können in allen verfügbaren Sprachen bearbeitet werden.

Drücken Sie den Button in der blauen Kopfzeile Wählen Sie das Register **Zeilentexte bearbeiten**.

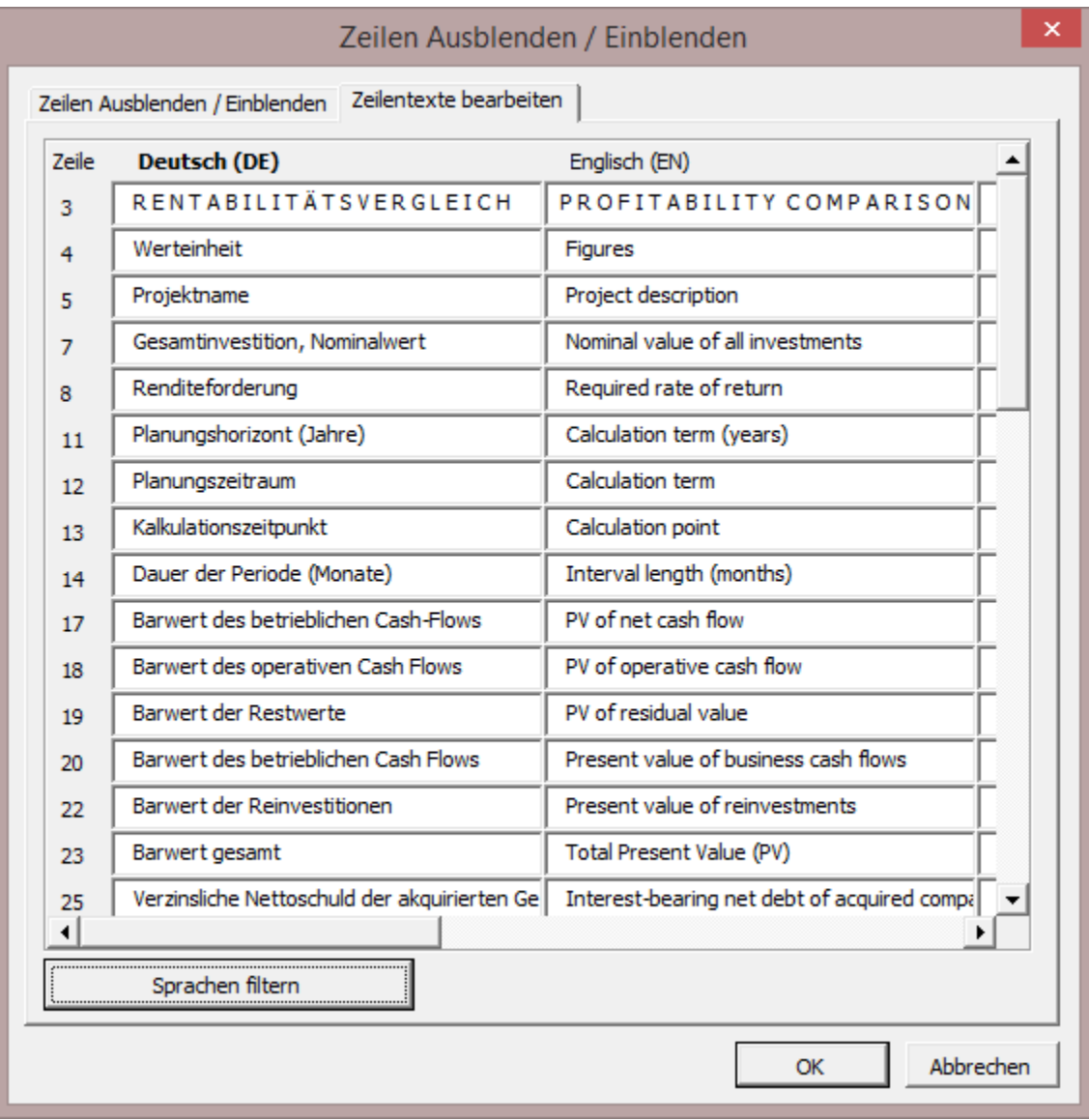

# *4.5.1 Grafik Kapitalwert (NPV)*

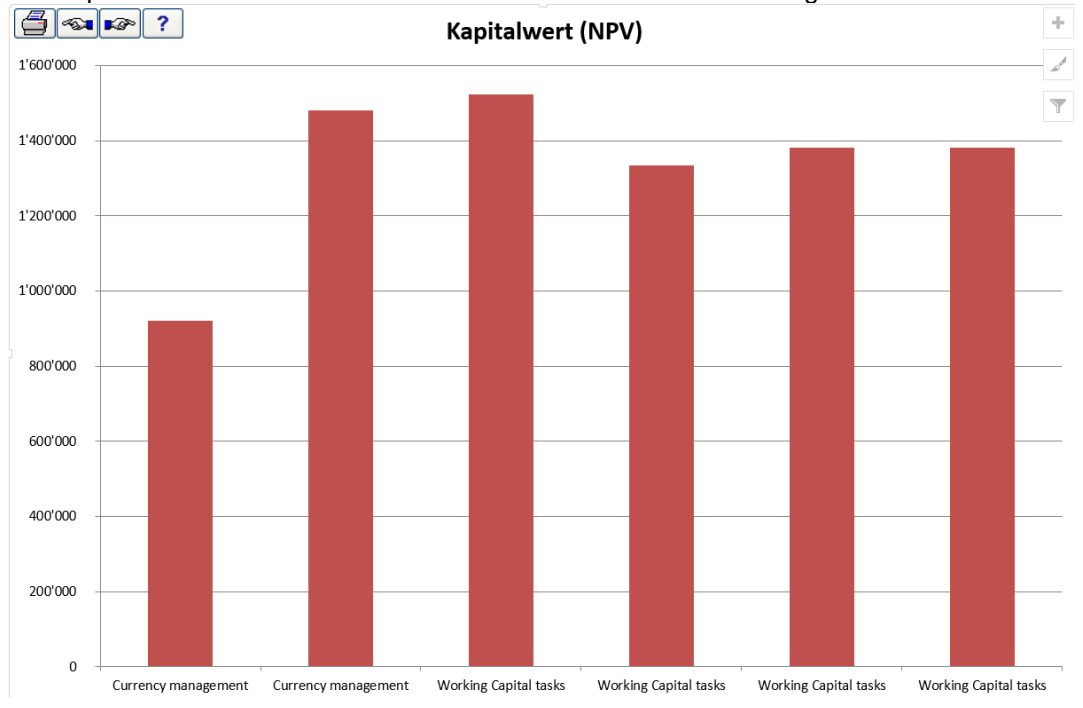

Die Kapitalwerte der Investitionsalternativen bzw. -szenarien im Vergleich:

# *4.5.2 Grafik Interner Zinsfuss (IRR)*

Die IRRs der Investitionsalternativen bzw. -szenarien im Vergleich. Sie können wählen, welchen Internen Zinsfuss Sie dargestellt haben möchten. Die Linie markiert die geforderte Rendite:

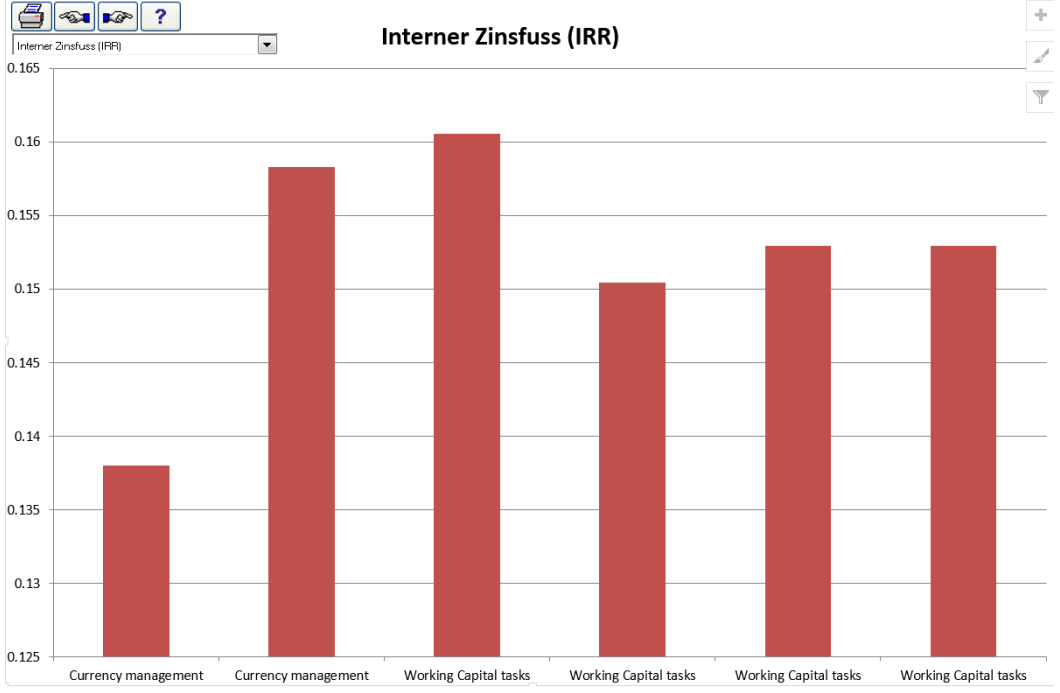

Je höher der IRR, desto rentabler die Investition.

## *4.5.3 Grafik Amortisationsdauer*

Die Amortisationsdauern der Investitionsalternativen bzw. -szenarien:

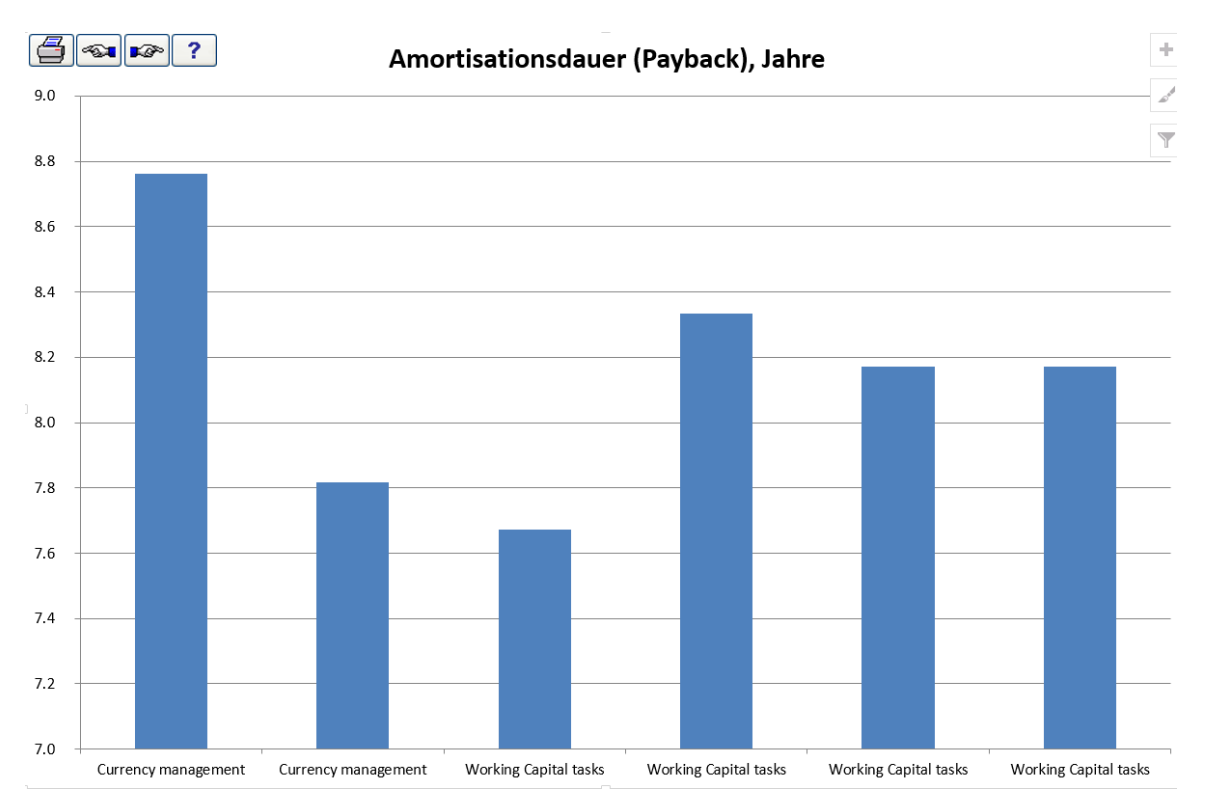

Je kürzer die Amortisationsdauer, desto besser.

## *4.6 Differenz-Rechnung*

Die Funktion wird vielfach genutzt im Rahmen der Bewertung von Ersatzinvestitionen. Sie können die Unterschiede bei Durchführung einer Investition zum Status quo darstellen.

Sie erstellen zwei Berechnungsdateien (eine für den Status quo, eine für die neue Situation) mit denselben Grunddaten (Planungshorizont, Kalkulationszinsfuß, etc.). Verwenden Sie für beide Dateien eine einheitliche Vorlage (die Sie am besten als Musterdatei speichern siehe Kap. 2.1.3).

Wenn Sie beide Dateien angelegt haben, können Sie die Funktion **Differenz-Rechnung** starten – entweder über den entsprechen Button im Hauptfenster oder über den Menuepunkt **Ergebnis.** Es erscheint folgendes Fenster:

Beachten Sie: die Daten der Datei "A" werden von den Daten der Datei "B" subtrahiert, also B-A. Bei der Beurteilung, ob eine Ersatzinvestition rentabel ist, sollte daher die Datei mit dem Status quo als "A" definiert werden, die Datei für die neue Situation als "B". (Das Programm arbeitet auch bei einer umgekehrten Definition. Jedoch fallen die Kennziffern dann umgekehrt aus und das Ergebnis muss anders interpretiert werden.)

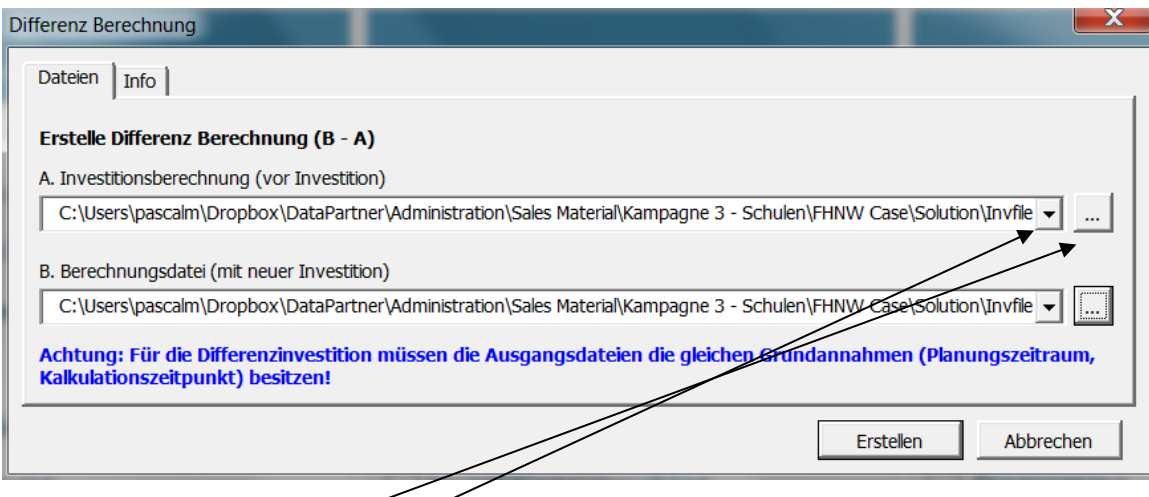

Sie können Dateien über die Drop-Down-Liste auswählen oder die Dateien in beliebigen Ordnern über den Browse-Button bestimmen. Nach Auswahl der beiden Dateien drücken Sie den **Erstelle**-Button.

## *4.6.1 Annahmen in einer Differenz-Rechnung*

- Die Ausgangs-Rechnungen sind mit identischen Grunddaten erstellt worden (Werteinheit, Währung, Steuersatz, Steueroptionen und Kalkulationszinsfuß).
- Die Grunddaten und die Gruppierung der Investitionen in der Differenz-Rechnung werden aus der ersten Ausgangs-Rechnung übernommen.
- Spezifikationszeilen sind in der Ergebnisdatei enthalten, sofern nicht die Operatoren "\*" oder "/" verwendet wurden. Andernfalls wird die Differenz in der übergeordneten Zeile angezeigt.

# *4.6.2 Aktualisieren der Differenz-Rechnung*

Die Differenz-Rechnung ist eine eigenständige Investitionsrechnung und –datei. Sie lässt sich auch als Ausgangsrechnung für eine beliebige Weiterbearbeitung nutzen.

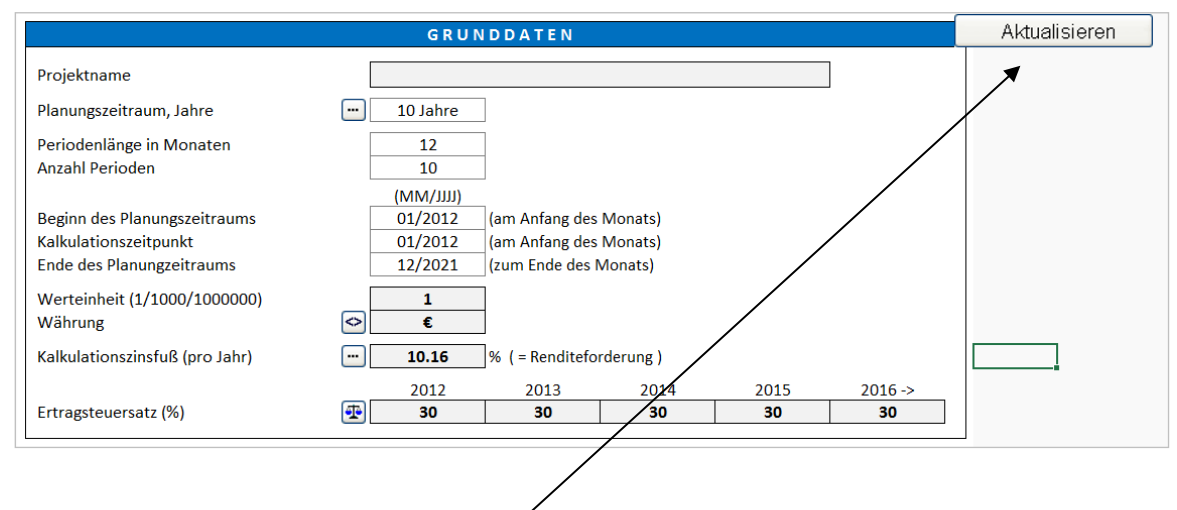

Sollten sich die Ausgangs-Rechnungen geändert haben, dann können Sie die Differenz-Rechnung einfach über den **Aktualisieren**-Button ändern. ACHTUNG! Bei einer Aktualisierung der Datei werden alle nachträglichen Änderungen in der Differenz-Rechnung überschrieben.

# *4.7 Konsolidierung*

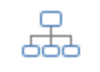

Mit der Funktion Konsolidierung lassen sich mehrere Dateien (Projekte) zu einer Masterdatei (zu einem Masterprojekt) zusammenfassen (konsolidieren).

Consolidation

Wählen Sie zunächst, um welche Art Dateien es geht (in der Regel: Berechnungsdateien):

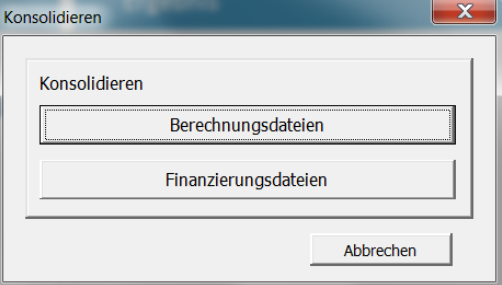

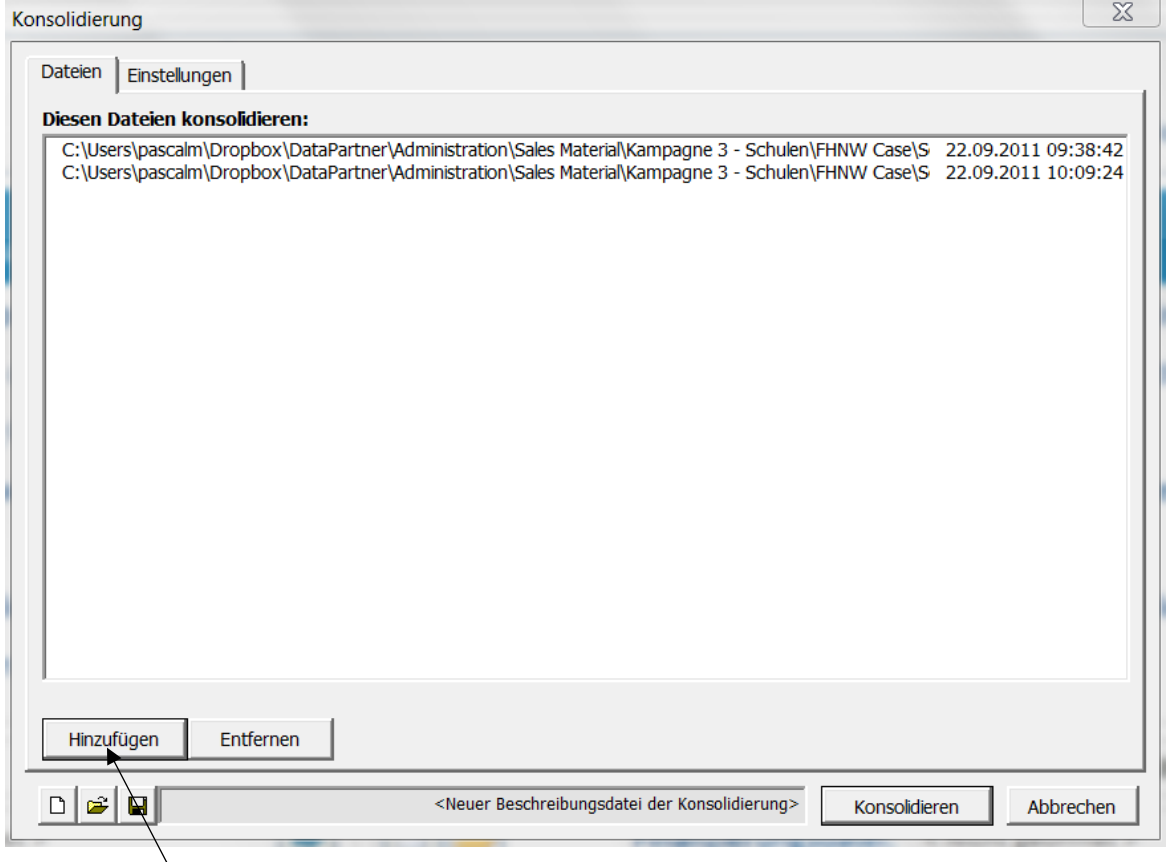

Klicken Sie **Hinzufügen ...,** um die Dateien zu bestimmen, die Sie konsolidieren möchten.

Die ausgewählten Dateien können als eine Konsoldierungsbeschreibung (\*.dsc) in einer Datei gespeichert werden, um sie später wiederzuverwenden Öffnen Sie eine vorhandene Beschreibung

und speichern Sie aktuelle Beschreibung über die Buttons:

Der Neu-Button löscht den Inhalt der aktuellen Beschreibung (um eine neue zu definieren).

Starten Sie die Konsolidierung durch Klick auf den Button vor dem Begriff im Hauptfenster.

ACHTUNG! Die Ausführung kann einige Minuten benötigen, je nach Anzahl der ausgewählten Dateien.

Das Programm fordert Sie auf, dass Sie die neue Konsolidierungsdatei benennen und speichern.

### *4.7.1 Annahmen bei der Konsolidierung*

- Die Ausgangsdateien enthalten die gleichen Grunddaten für Steueroptionen und Kalkulationszinssatz.
- Die Grunddaten werden grundsätzlich von der in der Beschreibung an erster Stelle genannten Datei übernommen.
- Standardmässig beträgt die Periodenlänge in der Konsolidierungsdatei 12 Monate unabhängig von den Festlegungen in den Ausgangsdateien, Ausnahme: ggf. die erste und die letzte Periode.
- Die Investitionsobjekte sind in der Konsolidierungsdatei entsprechend den Bilanzkategorien gruppiert.
- Erträge und Kosten werden auf der Ebene der übergeordneten Zeilen angegeben, keine Verwendung Spezifizierungs- und Detailzeilen.
- Der Wert unter Ertragsteuern entspricht der Summe der Werte in den Ausgangsdateien. Über den Button für die Steueroptionen in der Tabelle **Grunddaten** kann eine Option aktiviert werden, welche die Steuern aufgrund der Angaben in der Konsolidierungsdatei berechnet.

## *4.7.2 Zusammenfassung der Investitionen und Konsolidierungsinfo*

In der Konsolidierungsdatei sind weitere Arbeitsblätter hinzugefügt:

#### Zusammenfassung

Die Zusammenfassung dient der allgemeinen Information über die konsolidierten Investitionsprojekte. Sie enthält folgende Einzelinformationen: Investitionsvolumina, Investitionszuschüsse, Netto-Investitionen, Abschreibungsdauer und Abschreibungsbeträge jeweils für die ersten vier Jahre der konsolidierten Einzelprojekte.

Die folgenden Felder dienen der **Eingabe** zusätzlicher Informationen:

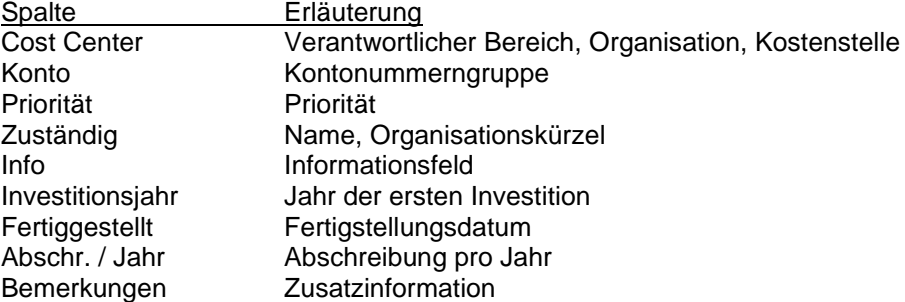

#### Konsolidierungsinformation

Zeigt Informationen zu den Ausgangsdateien: Datei mit Pfad, Projektname, Planungszeitraum, Kontaktperson, Datum, Gesamtinvestition, Nominalwert, Kalkulationszinsfuß, Kapitalwert (NPV), Werteinheit, Währung.

Die Angaben zu Datei und Pfad sind Hyperlinks. Wenn Sie auf diese klicken, öffnet sich die entsprechende Datei.

### *4.7.3 Konsolidierungsdatei aktualisieren*

Die Konsolidierungsdatei ist eine eigenständige Investitionsrechnung und Berechnungsdatei. Sie lässt sich auch als Ausgangsrechnung zur beliebigen Weiterbearbeitung. nutzen.

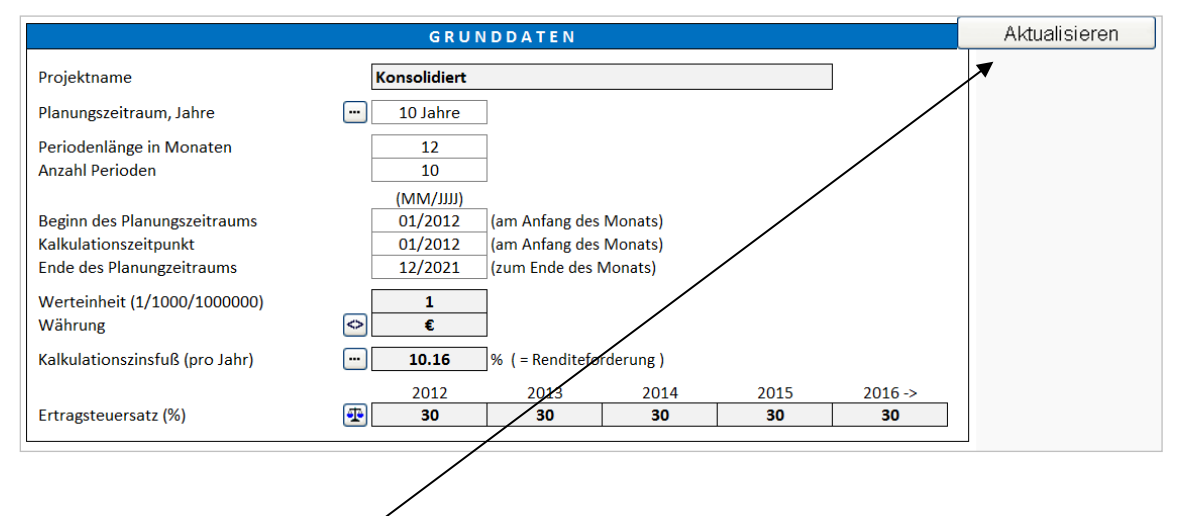

Sollten sich die Ausgangsdateien geändert haben, dann können Sie die Konsolidierungsdatei einfach über den **Aktualisieren**-Button ändern. ACHTUNG! Bei einer Aktualisierung der Datei werden alle nachträglichen Änderungen in der Konsolidierungsdatei überschrieben.

### *4.7.4 Konsolidierungs-Optionen*

Durch Klick auf den Reiter **Einstellungen** im Fenster **Konsolidierung** öffnet sich ein Fenster, um weitere Einstellungen vorzunehmen:

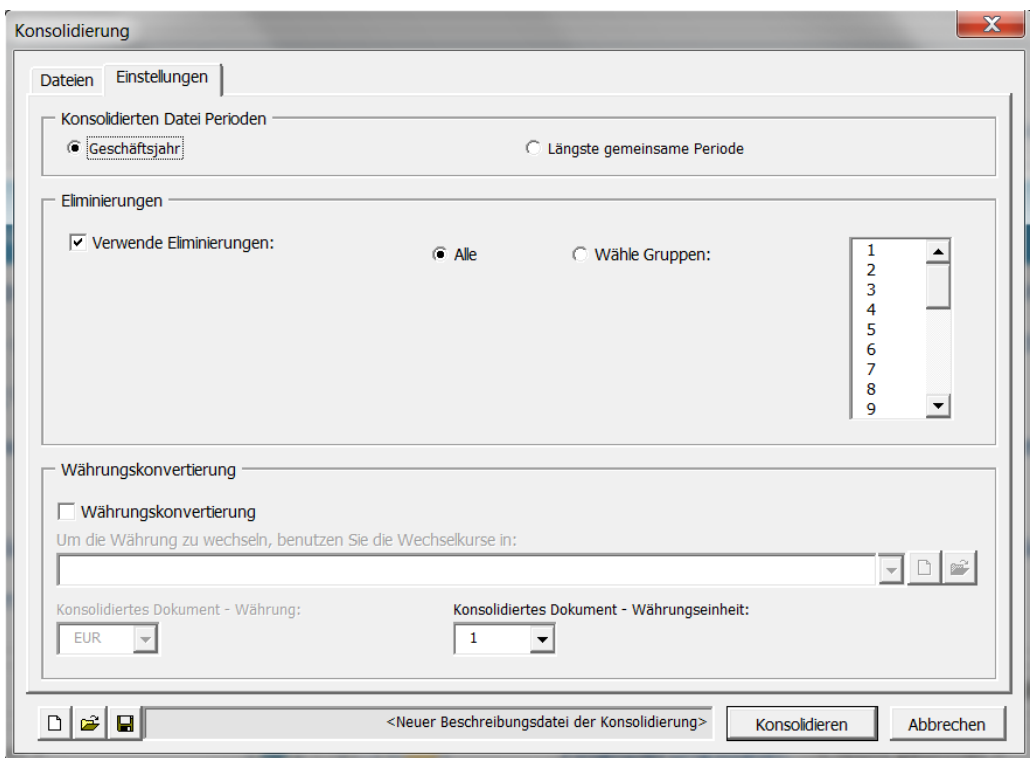

#### *4.7.4.1 Konsolidierte Datei Perioden*

Die Periodenlänge in der Konsolidierungsdatei kann definiert werden; Voreinstellung ist Geschäftsjahr (12 Monate).

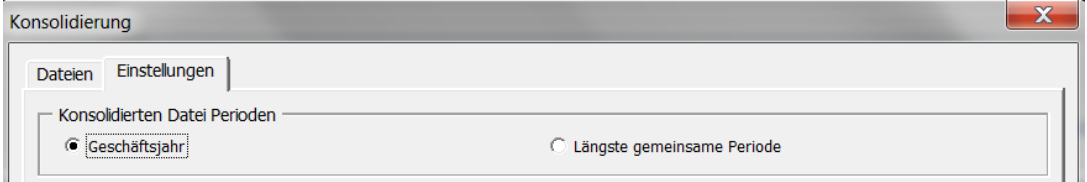

Geschäftsjahr Perioden werden zu Geschäftsjahren zusammengefasst, unabhängig von den perioden in den Ausgangsdateien.

Längste gemeinsame Periode Die Perioden in den Ausgangsdateien bestimmen die Periodenlänge in der Konsolidierungsdatei. Wenn dort Quartale genutzt werden, gilt dies auch für die Konsolidierungsdatei. Wenn in den Ausgangsdateien unterschiedliche Periodenlängen verwendet werden, so wird die längste in die Konsolidierungsdatei übernommen. Beispiel:

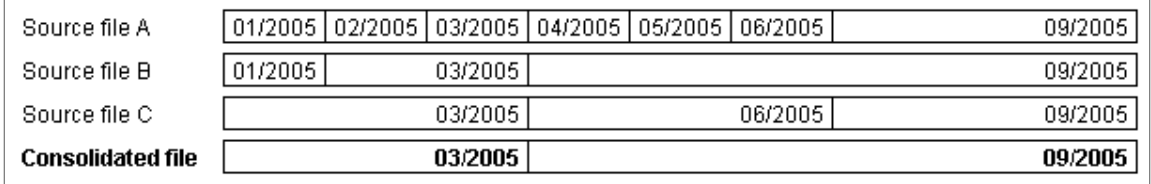

#### *4.7.4.2 Eliminierung interner Transaktionen*

Die Eliminierungs-Funktion macht es möglich, die Effekte konzerninterner (bzw. gruppeninterner) Geschäfte bei der Konsolidierung zu eliminieren.

Die Eliminierungen können auf einem separaten Blatt spezifiziert werden, welches im Invest for Excel-Menue **Extras > Einstellungen > Weitere Optionen** eingefügt werden kann.

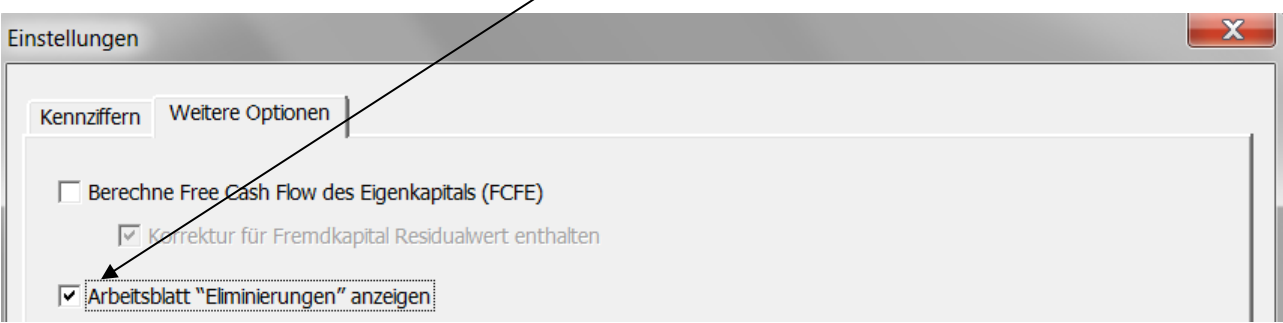

Ein leeres Arbeitsblatt **Eliminierungen** wird eingefügt.

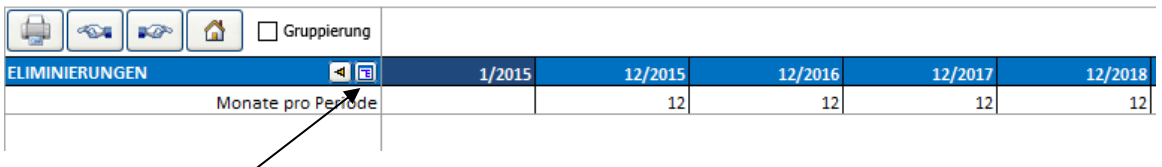

Klicken Sie den **Button um die Zeile auszuwählen, welche zu der Eliminierung passt, die Sie** hinzufügen möchten. Ein Dialogfenster zur Auswahl der Zeilen wird angezeigt:

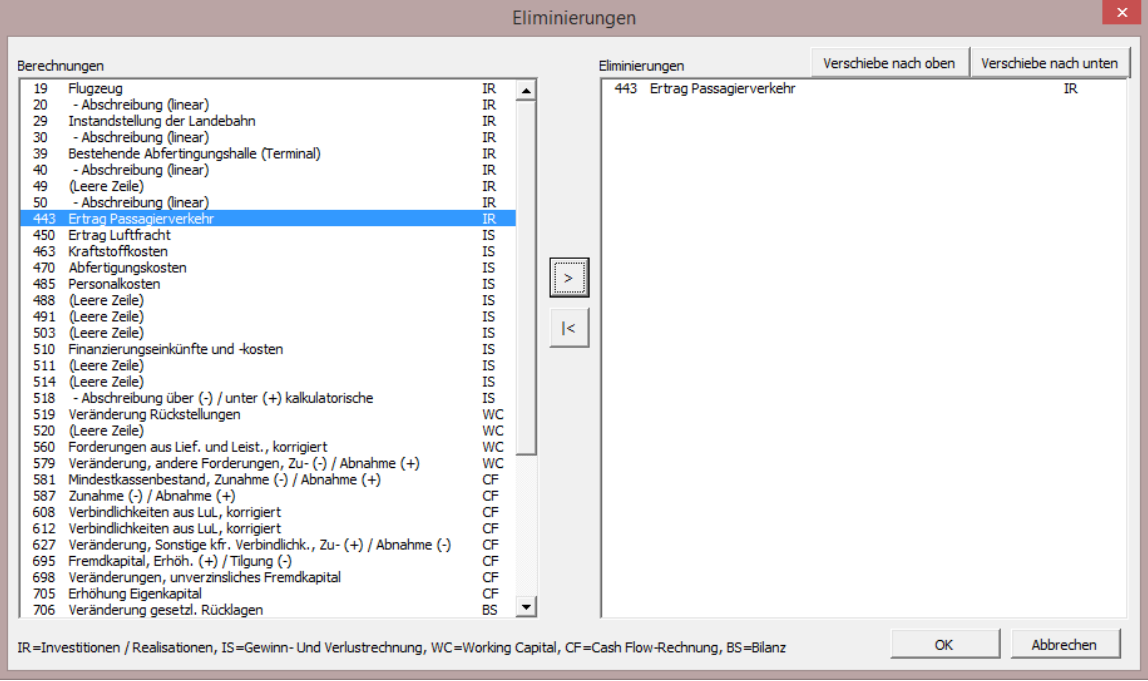

Drücken Sie den **Button**, um eine oder mehrere Zeilen zu eliminieren, und drücken Sie OK, wenn Sie fertig sind. Die ausgewählten Zeilen werden dem Blatt "Eliminierungen" hinzugefügt. Sie können die gleiche Zeile so oft, wie Sie möchten, hinzufügen.

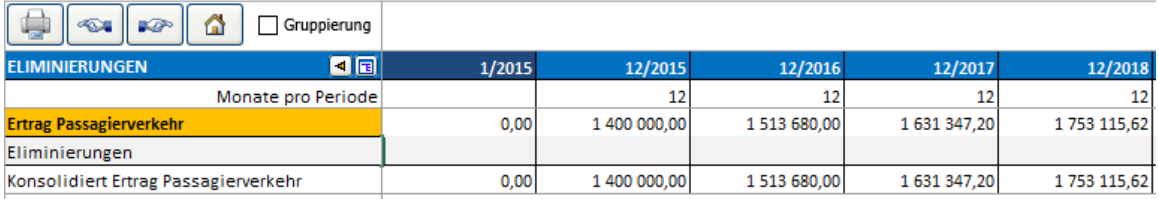

Sie können die Beschreibung der Eliminierungszeile jederzeit ändern und die Werte eingeben.

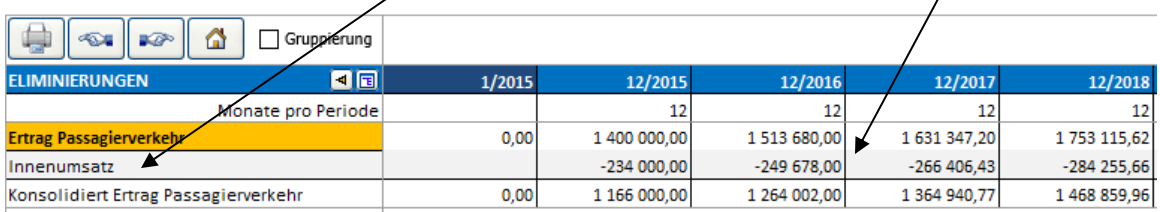

Durch Klicken des <sup>1</sup> Buttons können Sie sich zu der entsprechenden Zeile auf dem Arbeitsblatt **Berechnungen** bewegen.

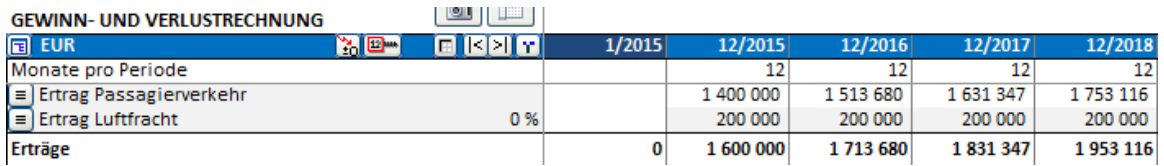

Sie können die Option **Gruppierung** der Eliminierungen dazu benutzen, um nur Teile der eingegebenen Eliminierungen in die Konsolidierung einfließen zu lassen.

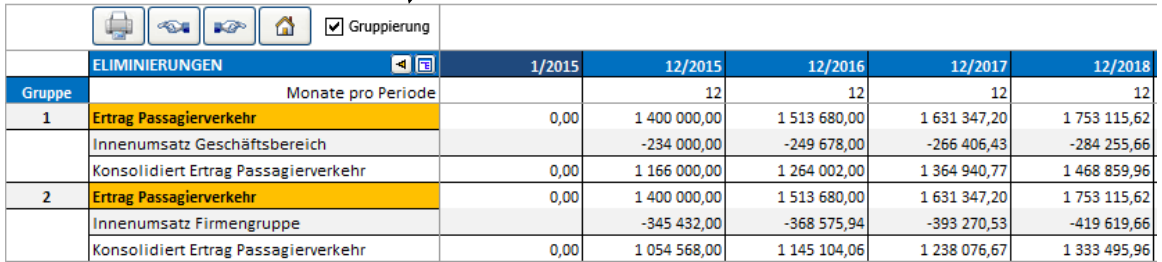

Eine Spate Gruppe erscheint links. Sie können bis zu 25 Eliminierungsgruppen auswählen.

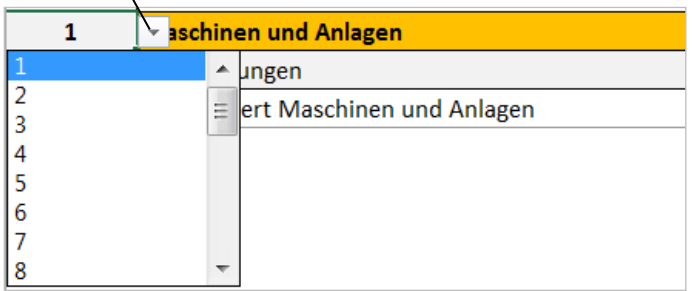

Gruppierung ist hilfreich, wenn Sie verschiedene Teile oder Levels einer Organisation konsolidieren möchten. Beispiel: Sie könnten die Gruppe 1 für Eliminierungen verwenden, wenn Sie Konsolidierungen von der niedrigsten zur nächst höheren Einheit vornehmen, und alle Gruppen bei der Konsolidierungen bis zur höchsten Einheit.

Beachten Sie, dass die gleichen Zeilen mehrmals verwendet werden können sowie in verschiedenen Eliminierungsgruppen. Dadurch kann die Eliminierung eines Wertes für unterschiedliche Konsolidierungen auch unterschiedlich ausfallen.

Eliminierungsoptionen für Konsolidierungen finden Sie unter dem Reiter "Einstellungen" im Menue für die Konsoliclerung. Standardmässig sind alle Eliminierungen ausgewählt.

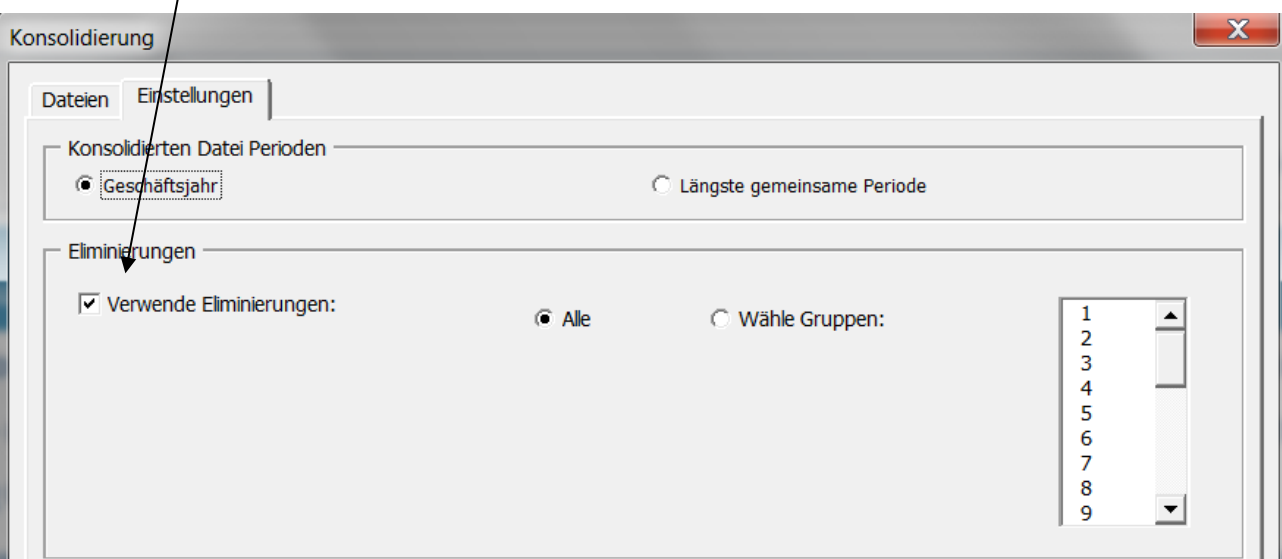

Sie können auch nur bestimmte Gruppen auswählen, wenn Sie nur eine Teilkonsolidierung vornehmen möchten.

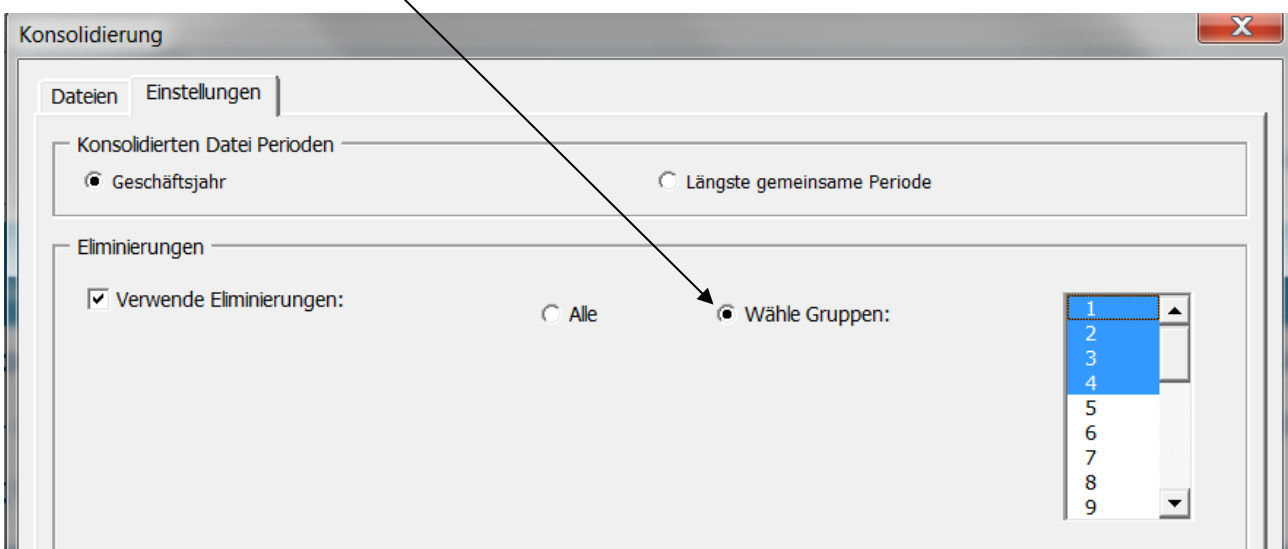

In den Invest for Excel-Menues finden Sie **Eliminierungen** unter dem Menuepunkt **Eingabe**:

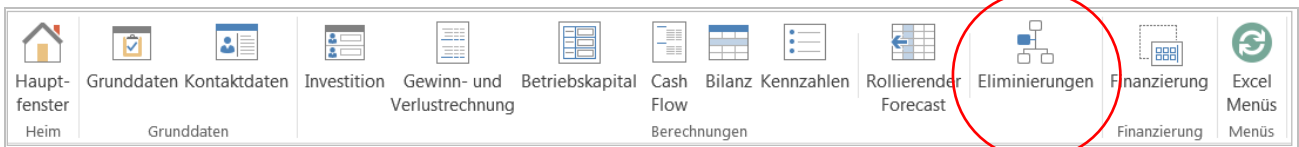

### Im Kurzmenue:

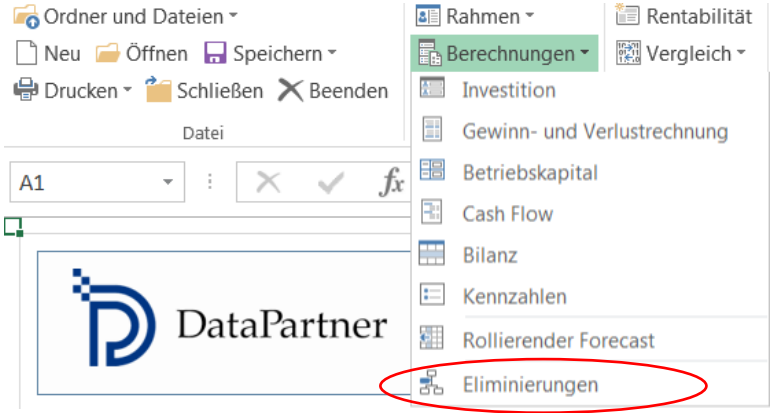

### *4.7.4.3 Konsolidierung mit Währungskonvertierung*

Um eine Konsolidierung mit Währungskonvertierung durchzuführen, wählen Sie die Option **Währungskonvertierung** unter **Einstellungen** im Dialogfenster der Konsolidierung.

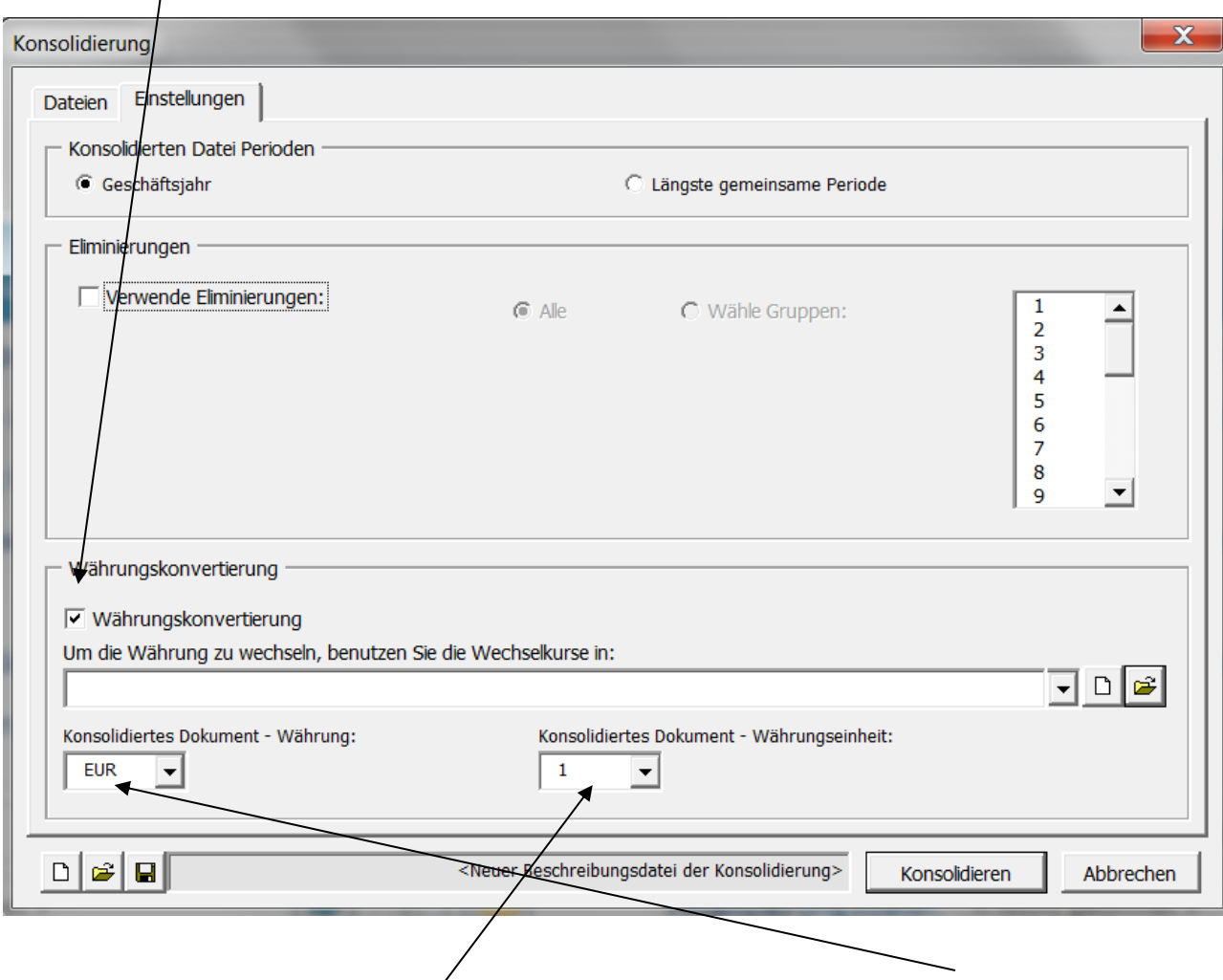

Wählen Sie die zu nutzende Währungsdatei aus und definieren Sie die Währung in der konsolidierten Datei und die Werteinheit in der neuen Datei.

Beachten Sie, dass jede einzelne, konsolidierte Datei die Währung unter **Grunddaten** definiert haben muss.

## *4.7.5 Währungsdatei*

Die Währungskonvertierung ist in der *Enterprise* Edition auch für Konsolidierungen von Projektund Finanzierungsdateien verfügbar. Eine Währungsdatei kann zur Organisation der Wechselkurse genutzt werden.

Um eine neue Währungsdatei zu erstellen, wählen Sie im Invest for Excel Menue **Datei > Neu > Neue Währungsdatei**:

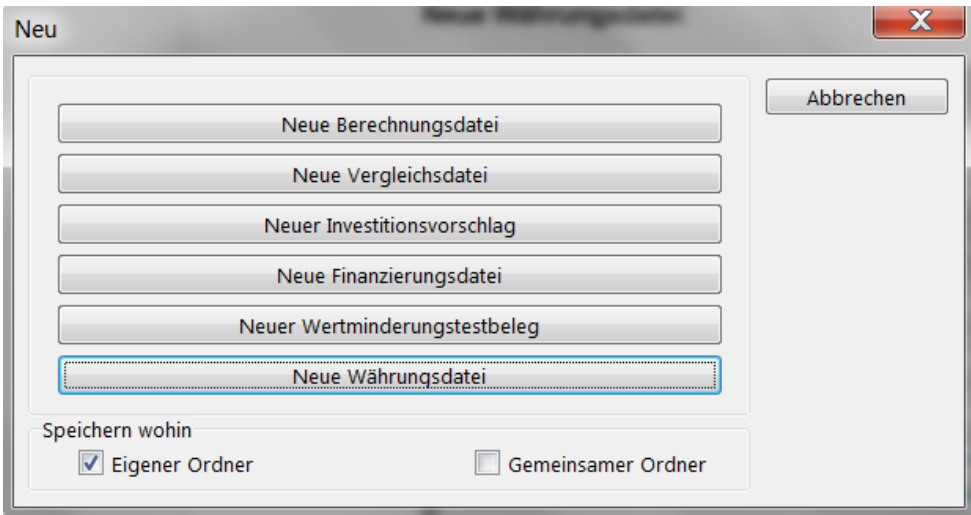

Eine neue Währungsdatei wird geöffnet:

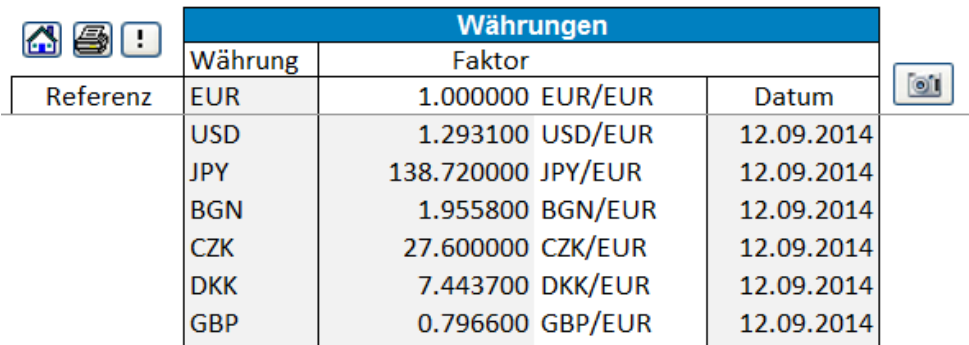

Sie können die Währungskurse manuell eingeben oder mit den Kursen vom Webservice der

Europäischen Zentralbank durch Klicken des Buttons für Aktualisieren. Bitte beachten Sie, dass alle Kurse, welche auf der Homepage der Europäischen Zentralbank gefunden werden, automatisch aktualisiert werden. (Damit dies funktioniert müssen Sie mit dem Internet verbunden sein sowie Microsoft Excel müssen die Internetabfragen freigegeben sein).

Eine neue Währungsdatei kann auch aus der Dialogfenster **Konsolidierung** erstellt werden.

# *4.7.6 Konsolidierung von Finanzierungsdateien*

Um Finanzierungsdateien zu konsolidieren, klicken Sie auf **Finanzierungsdateien** im Dialogfenster **Konsolidieren**:

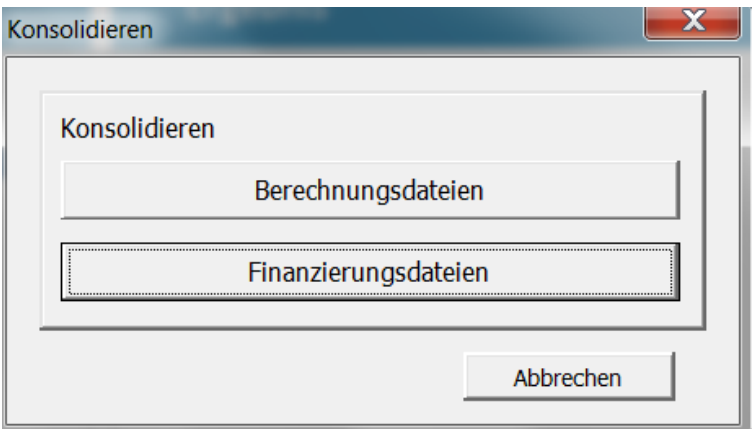

Es öffnet sich das Fenster:

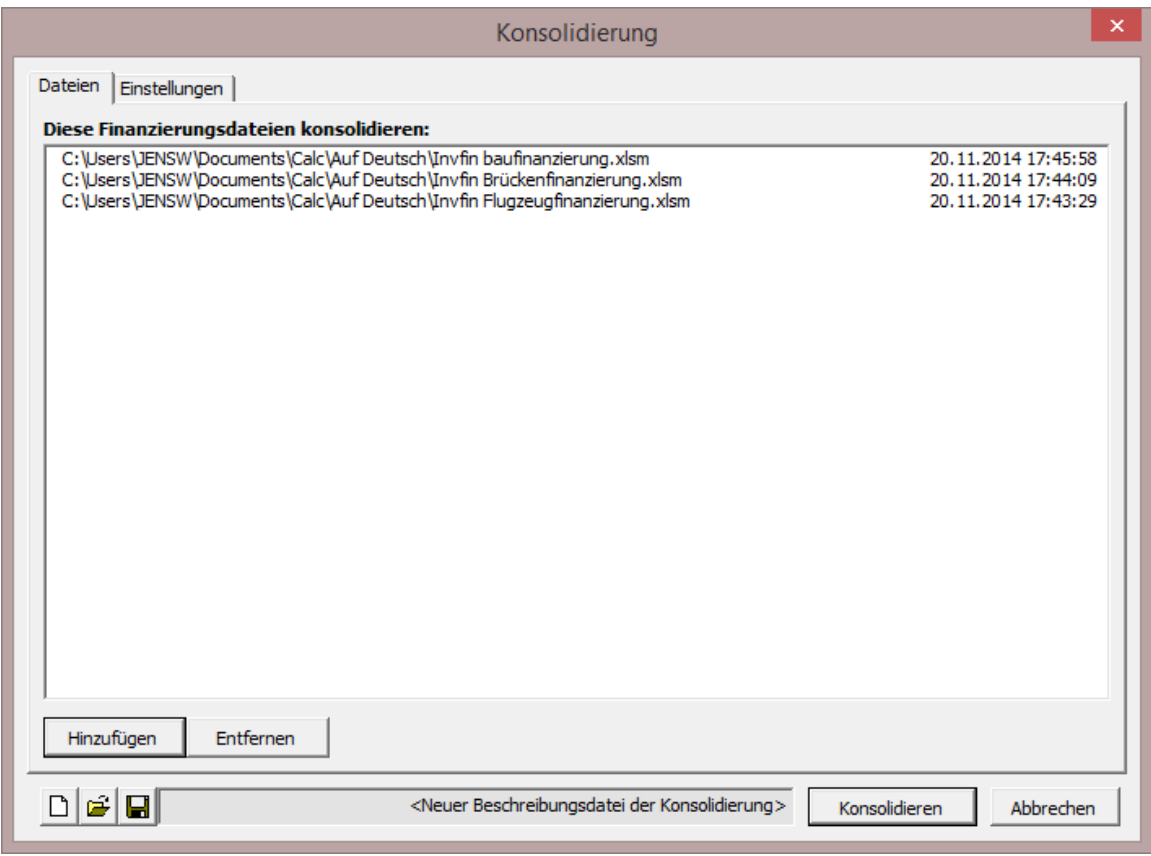

Klicken Sie **Hinzufügen ...,** um die Dateien zu bestimmen, die Sie konsolidieren möchten

Im Reiter **Einstellungen** können Sie die Option **Währungskonvertierung** auswählen:

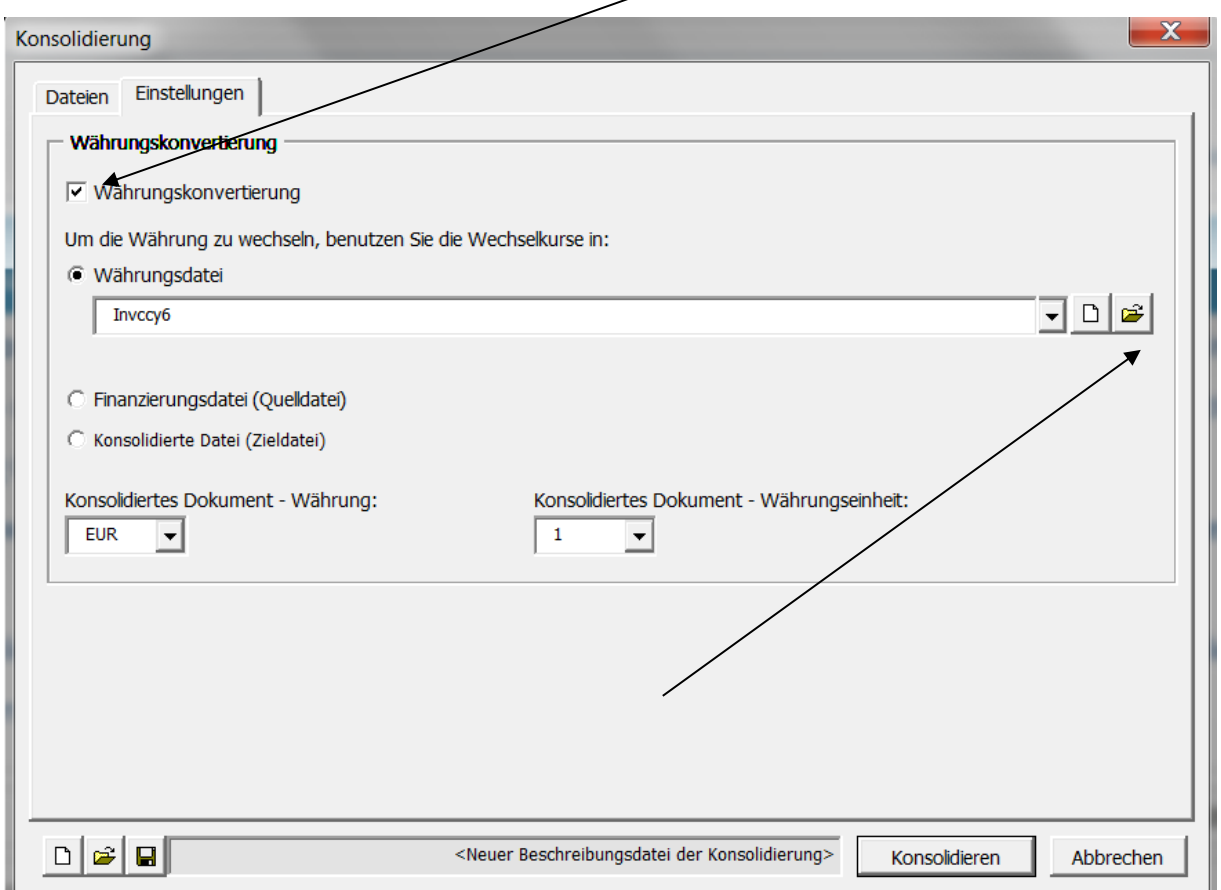

Zur Währungskonvertierung können Sie folgende Währungskurse nutzen:

- aus einer Währungsdatei: Wenn der Button für eine neue Datei angeklickt wird, wird eine neue Währungsdatei erstellt und die Währungskurse werden automatisch über den Webservice der Europäischen Zentralbank aktualisiert. (Damit dies funktioniert, müssen Sie mit dem Internet verbunden sowie Microsoft Excel müssen die Internetabfragen freigegeben sein.
- aus einer Finanzierungsdatei (Ausgangsdatei): Die Wechselkurse aus der ersten Finanzierungsdatei werden verwendet.
- in der konsolidierten Datei (Zieldatei): diese Option kann genutzt werden, wenn die konsolidierte Datei aktualisiert wird.

Die verwendeten Wechselkurse werden Bestandteil der Konsolidierungsdatei.

Die Konsolidierungsdatei wird alle Perioden umfassen, welche in den Ausgangsdateien enthalten sind:

### Ausgangsdatei A:

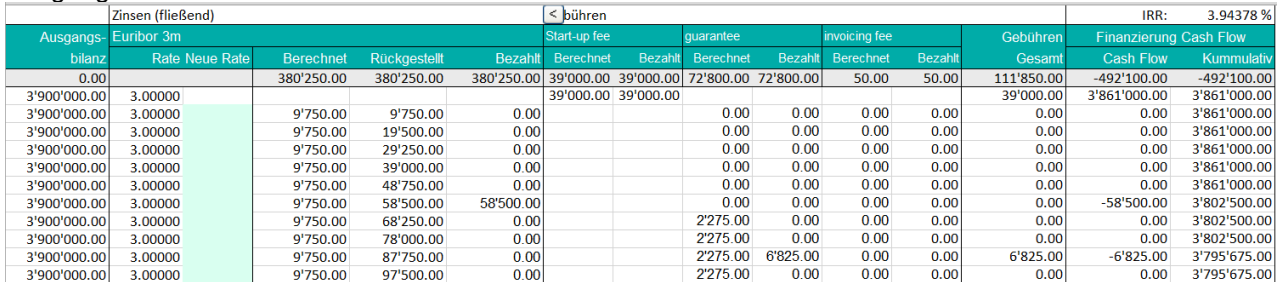

…

#### Ausgangsdatei B:

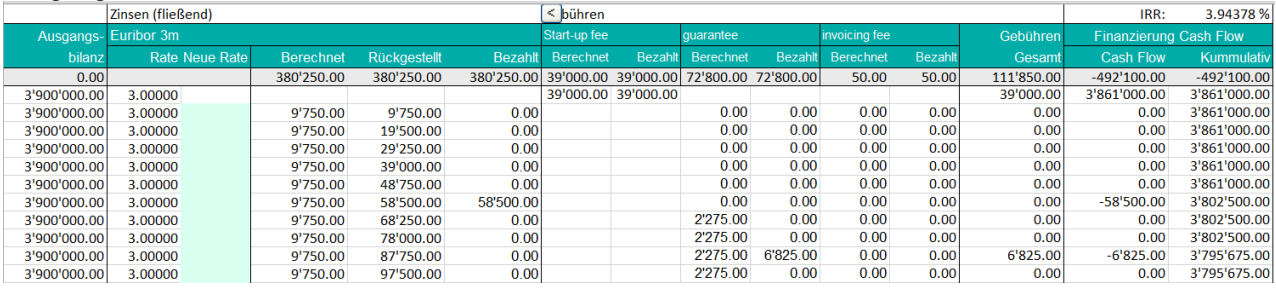

…

#### Ausgangsdatei C:

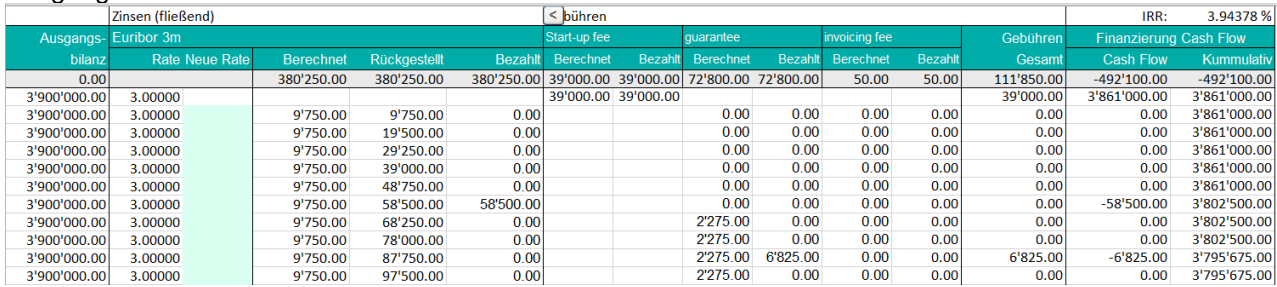

…

### Konsolidierungsdatei:

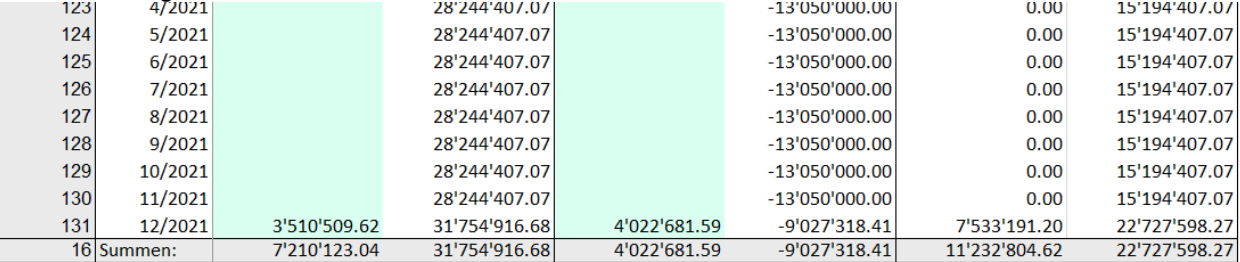

…

Sollten sich die Ausgangsdateien geändert haben, dann können Sie die Konsolidierungsdatei einfach über den **Aktualisieren**-Button im Arbeitsblatt **Projektinformation** auf den neusten Stand bringen.

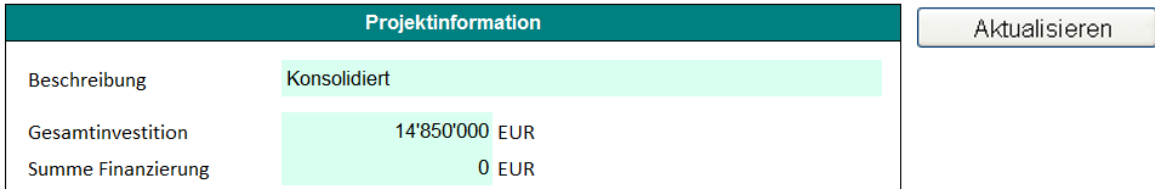

# *4.8 Wertminderungstestbeleg*

Ein Wertminderungstest wird durchgeführt (Klick auf den **Aktualisieren**-Button), indem der Buchwert eines Assets (einer Cash-generating unit) mit dem Gebrauchswert (diskontierter künftiger Cash Flow vor Steuern (= Voreinstellung) plus diskontierter Restwert) verglichen wird. Zu Dokumentationszwecken wird ein Nachweis erstellt. Regel:

Gebrauchswert ./. Buchwert < 0 -> Impairment-Verlust ! Gebrauchswert ./. Buchwert > 0 -> keine Aktivität erforderlich.

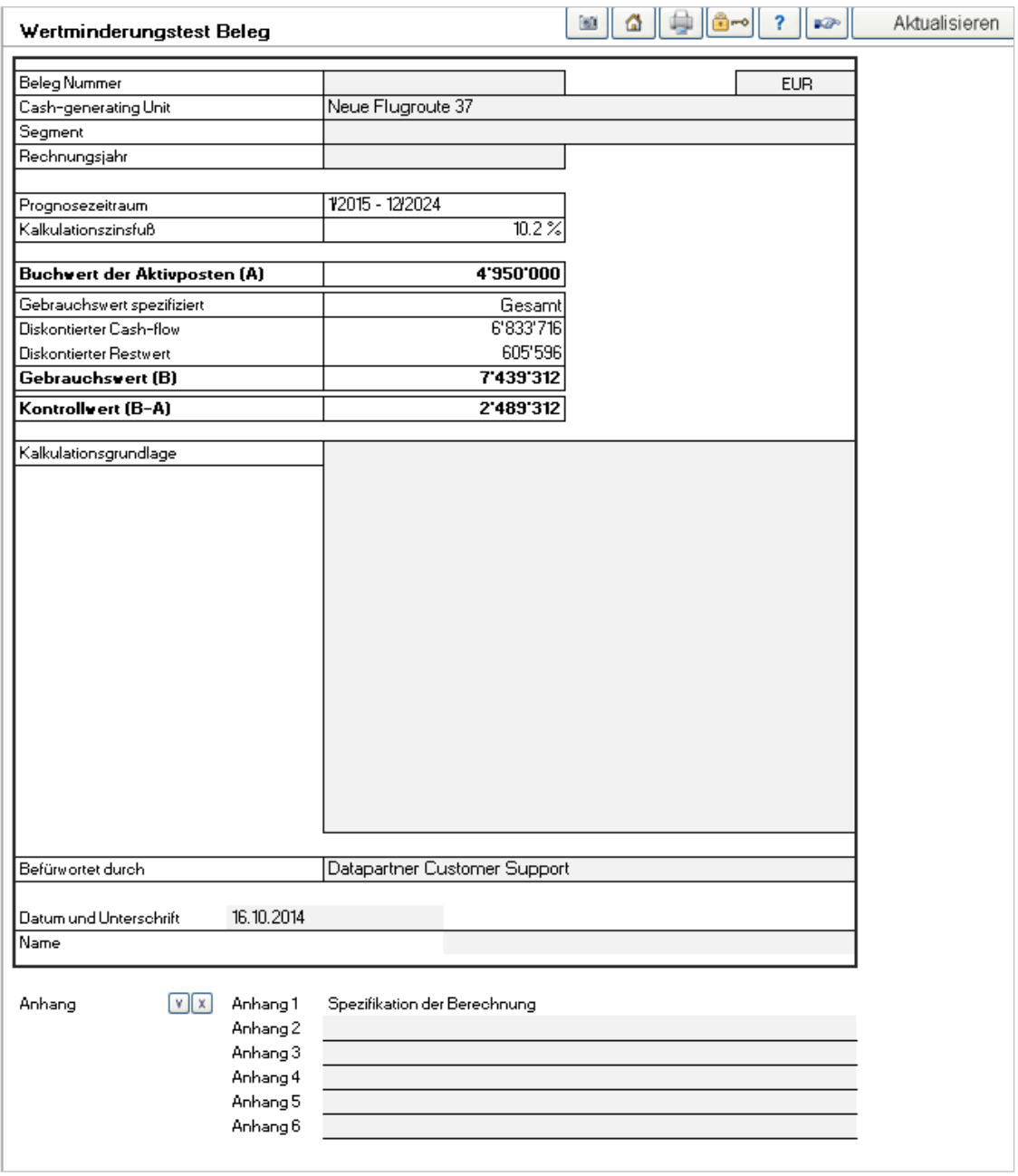

Der Nachweis kann durch Klicken des . **........**<br>Buttons vor Änderungen gesperrt werden.

Bitte beachten! Wenn die Datei einmal gesperrt ist, kann sie nicht mehr entsperrt werden.

#### Eine Spezifizierung der Berechnung wird automatisch angefügt:

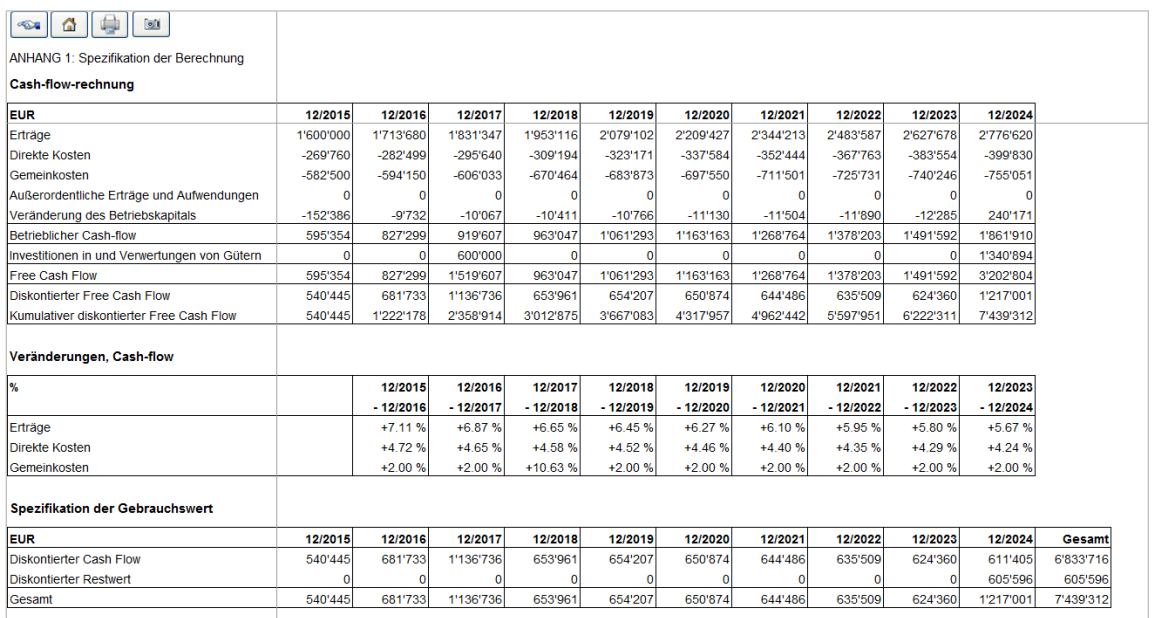

Zum Öffnen eines Wertminderungstestbeleges wählen Sie eine der drei Möglichkeiten: durch Klicken

- 1. des Buttons vor dem Namen im Hauptfenster
- 2. des  $\boxed{\boxdot}$  Buttons in der rechten oberen Ecke des Arbeitsblattes **Ergebnis** (nur in Wertminderungstestdateien)
- 3. über das Invest for Excel-Menue:
	- **Datei > Neu > Neuer Wertminderungstestbeleg** (ein neuer, leerer Beleg)
	- **Datei > Öffnen > Dateiname** (mit gespeichertem Wertminderungsbeleg)
	- **Ergebnis > Wertminderungstestbeleg** es erscheint das folgende Fenster, wenn keine Datei geöffnet ist:

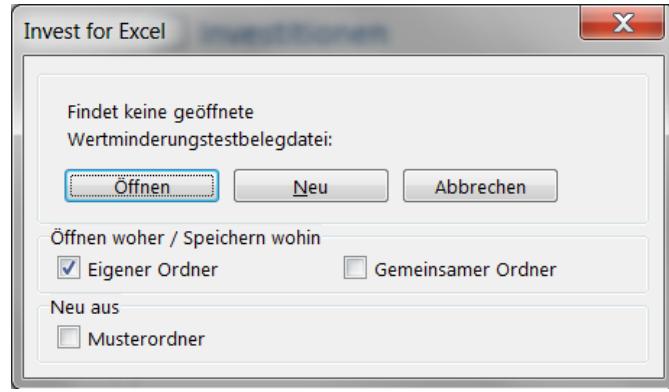

# *4.8.1 Fortführungswert (Perpetuity)*

Wenn die Option **Fortführungswert** als Restwert gewählt wurde, wird eine zusätzliche Information über die Berechnung des Fortführungswertes angezeigt:

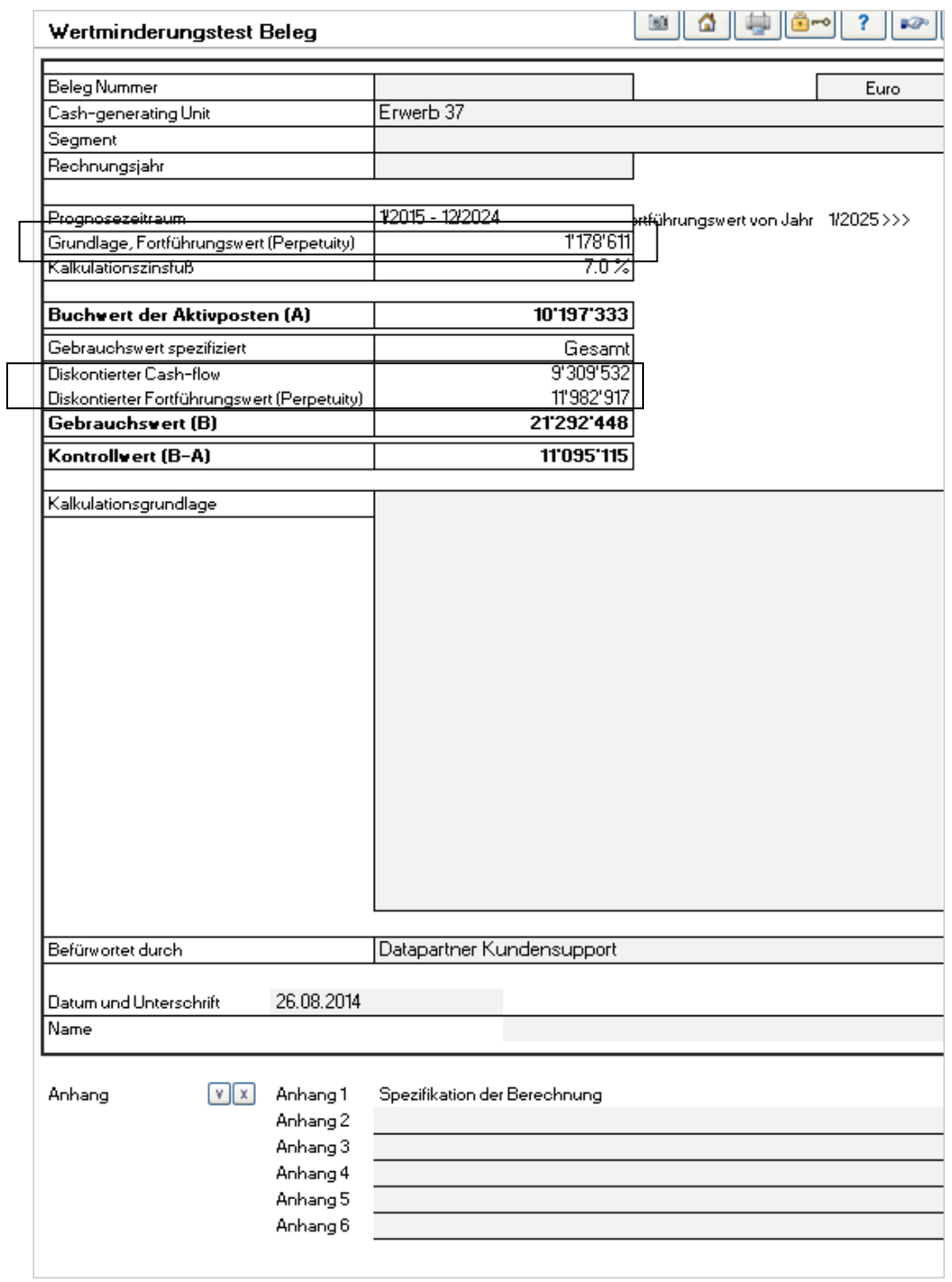

#### Wenn ein wachsender Fortführungswert genutzt wird, dann wird der Prozentsatz des Wachstums unter der Überschrift **Cash flow changes** ausgewiesen:

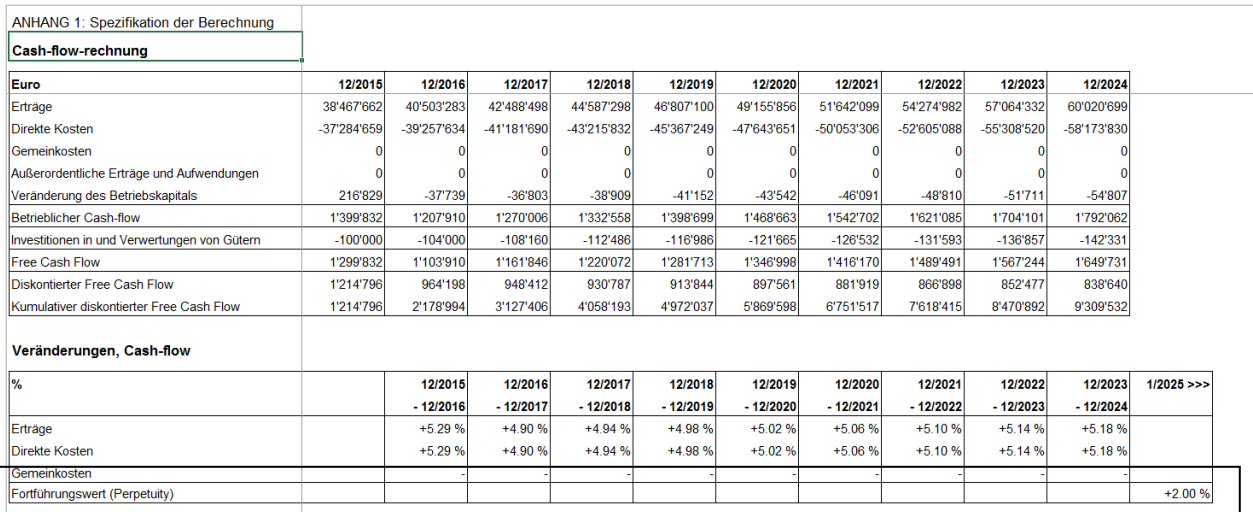
#### *4.9 Investitionsvorschlag bzw. Investitionsantrag*

Der dritte Dateityp in Invest for Excel enthält ein 2-seitiges Formular für einen Investitionsantrag. Im Programm wird dafür der Name **Investitionsvorschlag** verwendet. Einige Kennzahlen für das Investitionsprojekt werden automatisch aus der zugehörigen Berechnungsdatei übernommen.

Wenn die Investitionsrechnungen durchgeführt sind und Experten in den verschiedenen Bereichen der Organisation angehört wurden, können Sie die Investitionsbewertung in Berichtsform bringen und dies entweder ausdrucken und/oder als Datei(-)en an Dritte weiterleiten.

Der Investitionsvorschlag enthält allgemeine Informationen über das Projekt, zum Entscheidungsprozess, zu den verantwortlichen Personen und selbstverständlich über die wichtigsten Kennzahlen. Der Investitionsvorschlag ist eine separate Datei, deren Namen Sie frei wählen können, sie können diese Datei speichern, kopieren und drucken.

Zum Erstellen eines Investitionsvorschlages haben sie drei Möglichkeiten:

- 1. Der Button vor **Investitionsvorschlag** im **Hauptfenster**
- 2. Der Button rechts oben in der ersten Zeile des Arbeitsblattes **Ergebnis**
- 3. Wählen Sie im Invest for Excel Menue:
	- **Datei > Neu > Neuer Investitionsvorschlag** (für eine neue Datei)
	- **Datei > Öffnen - MeinVorschlag** (öffnet eine Datei mit Namen MeinVorschlag).

Nachdem es sich um eine separate Datei handelt, erscheint folgendes Fenster (bei 2.):

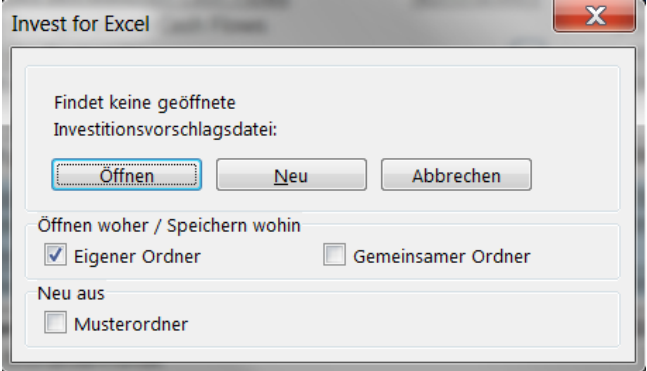

Nun können Sie entweder eine vorhandene Vorschlagsdatei öffnen oder eine neue anlegen.

Anders als die anderen Dateien in Invest for Excel kann die Vorschlagsdatei mit MS Excel bearbeitet werden. Sie haben auch die Möglichkeit, den Blattschutz aufzuheben, um feststehende Begriffe zu ändern oder Formatierungen zu ändern. Allerdings können die Zellen für die aus der Berechnungsdatei übernommenen Zahlen nicht bearbeitet werde – hierzu wäre eine Re-Programmierung des Formulars erforderlich (siehe das folgende Kap. 4.9.1).

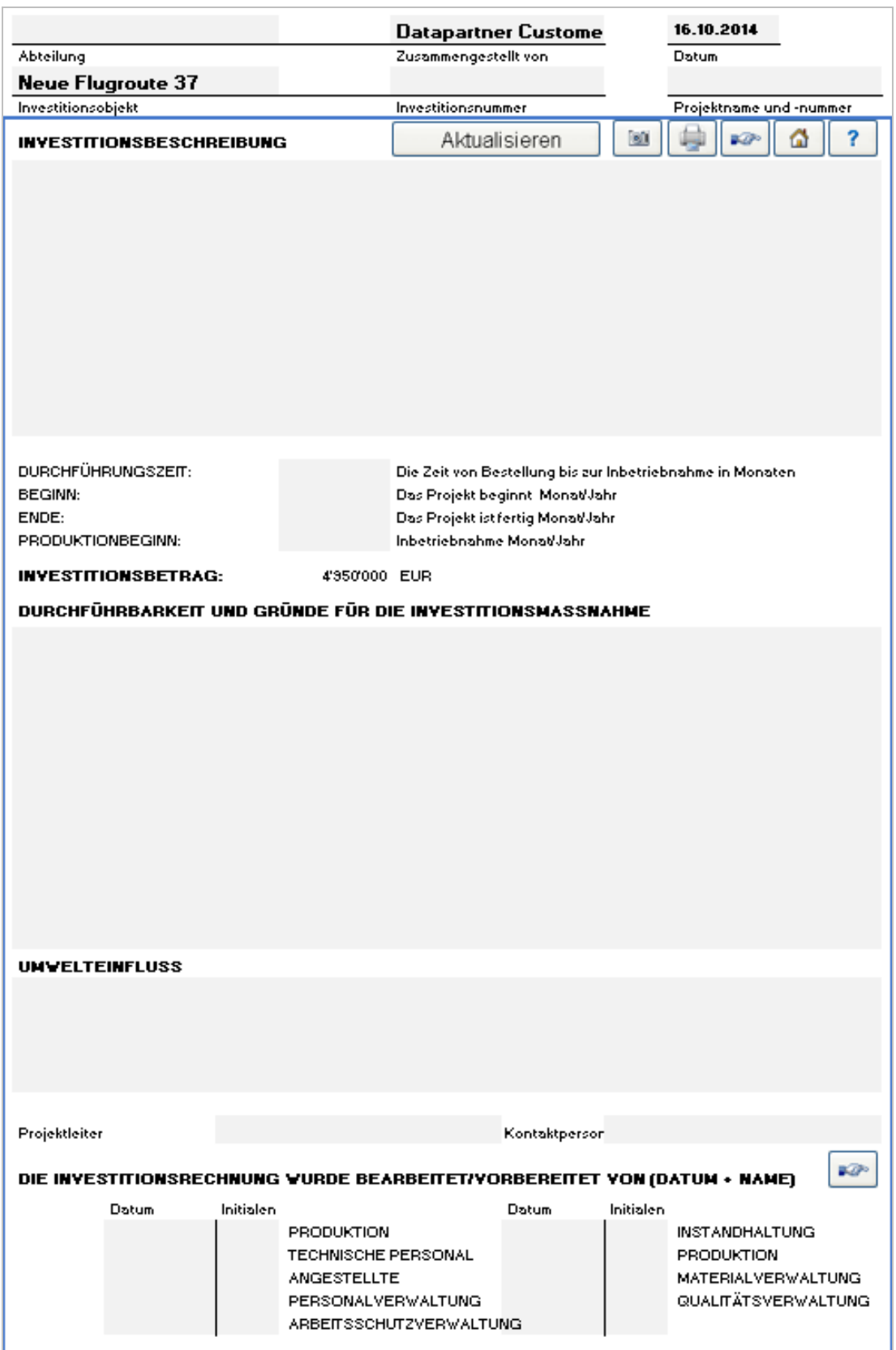

Einige Daten können aus der zugehörigen Berechnungsdatei durch Klicken des Buttons **Aktualisieren** übernommen werden. Wenn mehrere Berechnungsdateien geöffnet sind, fragt Sie das Programm, welche Sie auswählen wollen. Die **Aktualisieren**-Funktion benötigt einige Zeit.

Geben Sie die Daten ein und füllen Sie die (grau eingefärbten Felder) aus:

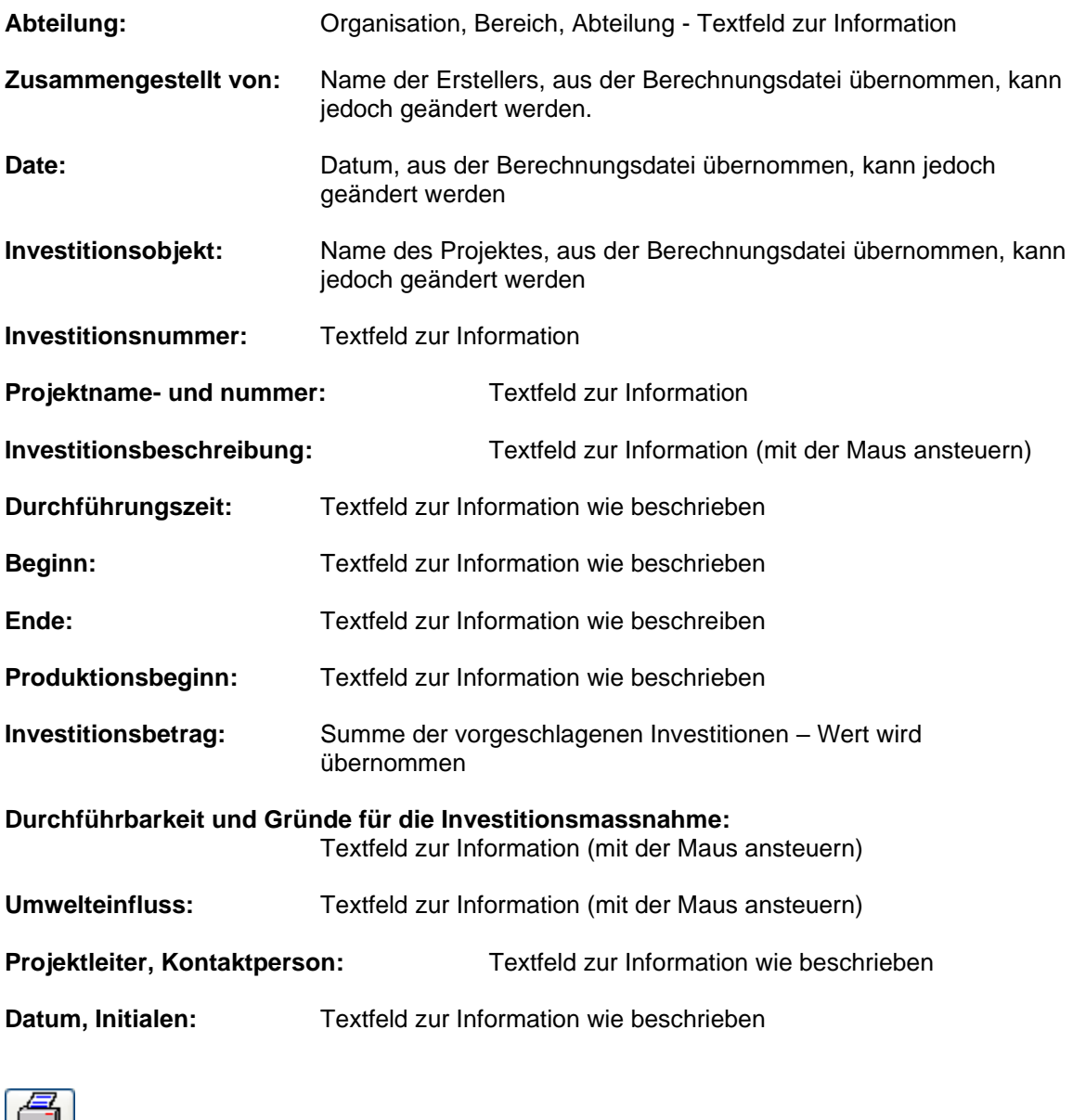

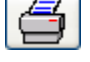

Button zum Drucken des Investitionsvorschlages

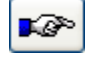

Gehe zur nächsten Seite des Investitionsvorschlages

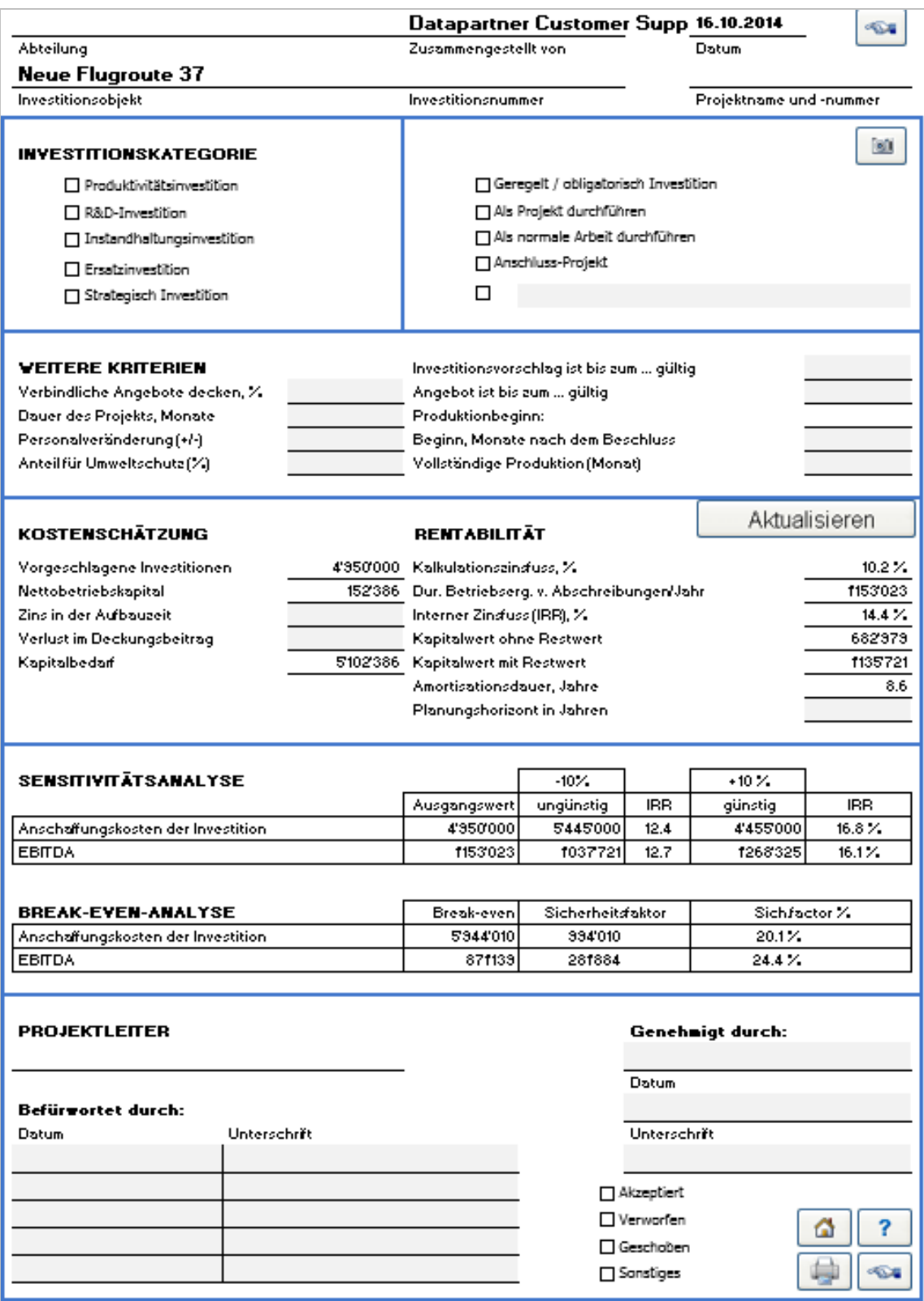

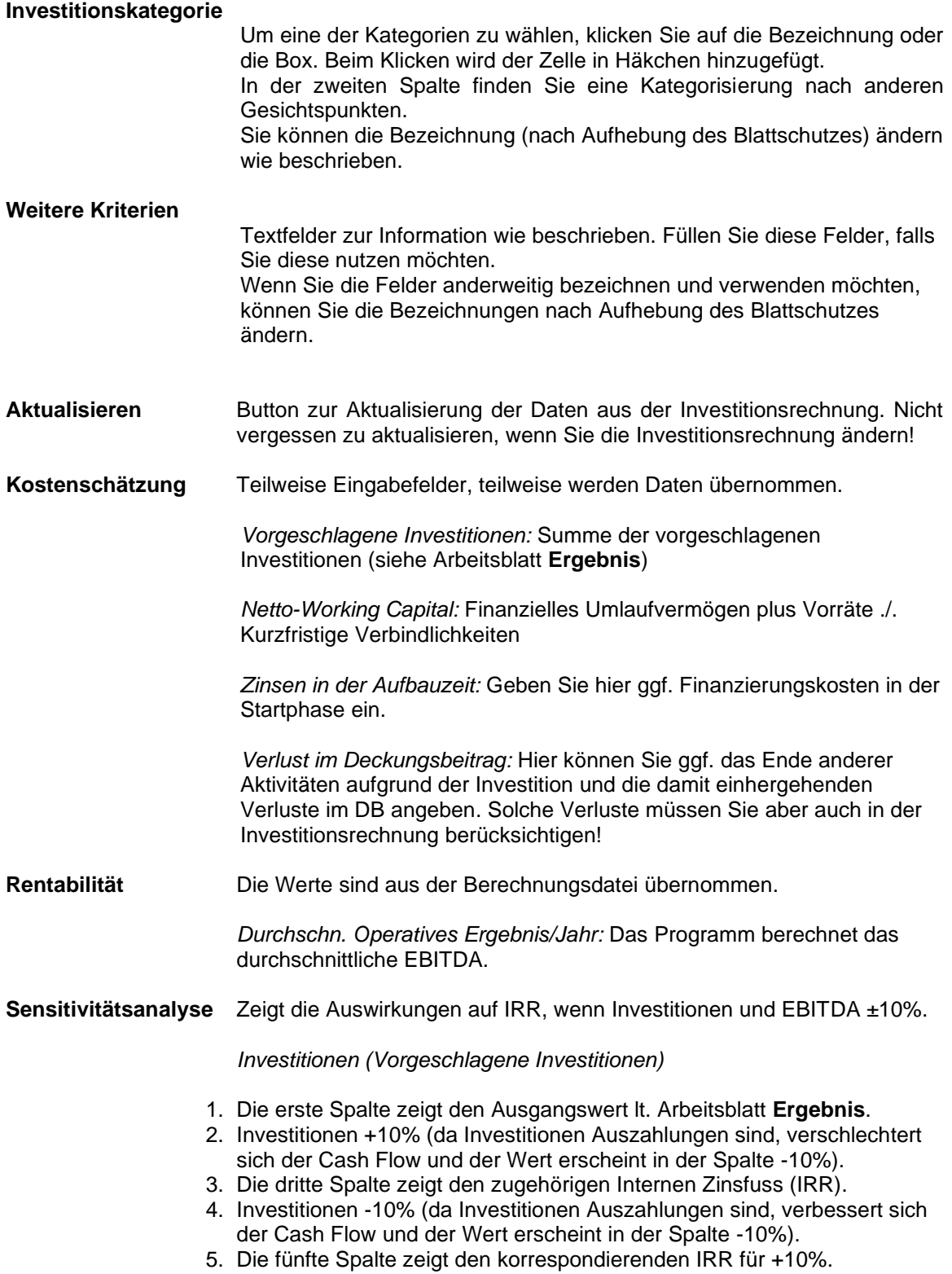

*EBITDA*

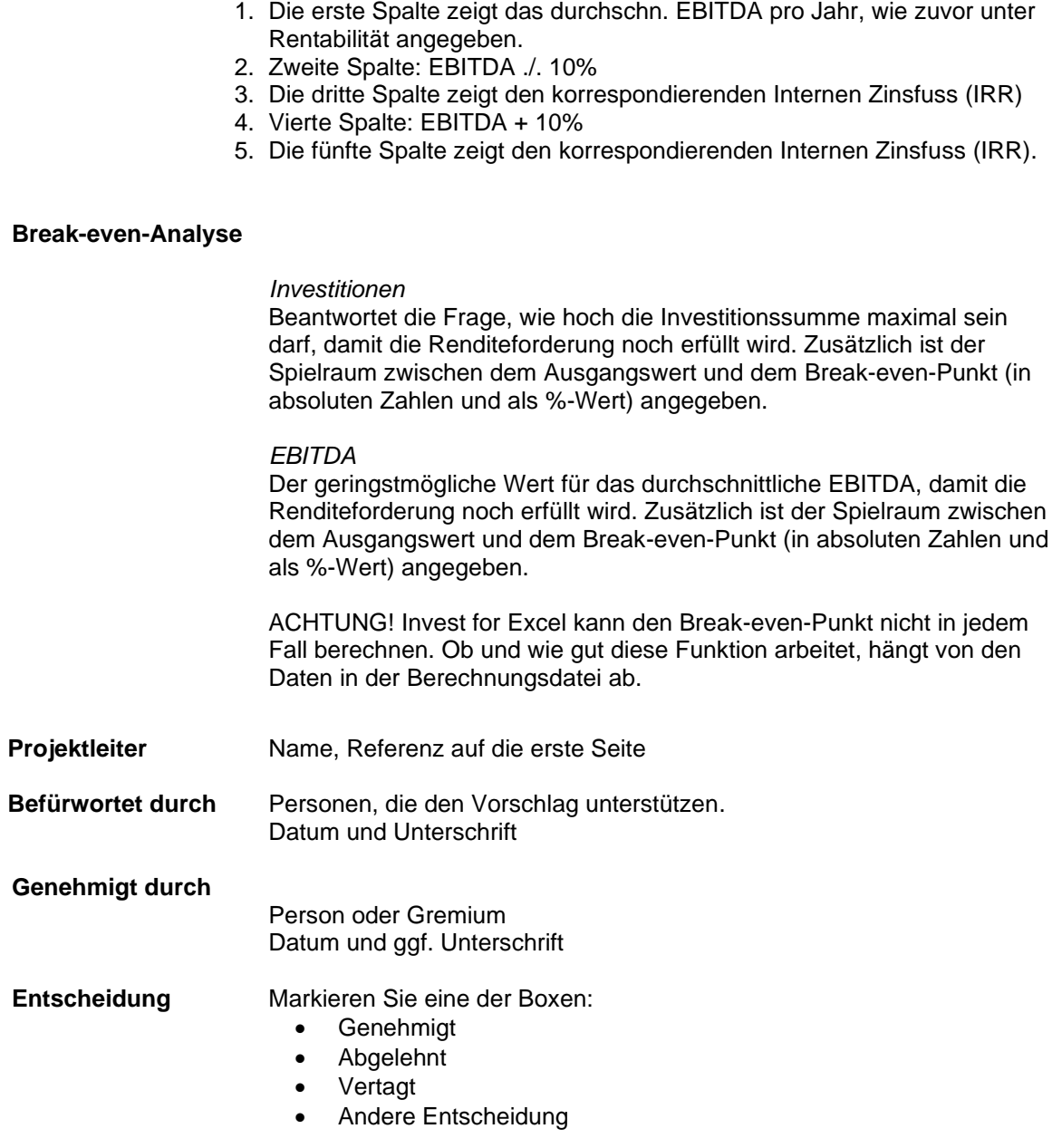

≪Σા

Gehen Sie zur vorangehenden Seite des Investitionsvorschlages.

Sie können geänderte bzw. angepasste Formblätter für Ihre Investitionsvorschläge über DataPartner erhalten. Das Programm unterstützt diverse Formate. So kann jede Organisation ihre eigenen Formblätter in Verbindung mit *Invest for Excel* entwickeln*.*

#### *4.9.1 Geändertes Formular Investitionsvorschlag*

Beachten Sie: die Standardvorlage repräsentiert einen Vorschlag, den Sie nach Ihren Bedürfnissen anpassen oder anpassen lassen können.

Gehen Sie wie folgt vor, wenn Sie die Vorlage bearbeiten wollen: die Investitionsvorschlags-Datei ist schreibgeschützt (Blattschutz) ohne Passwort. Um den Blattschutz aufzuheben, schließen Sie Invest for Excel und starten MS Excel. Öffnen Sie die Vorschlagsdatei. Diese Datei ist eine ganz normale Excel-Datei, die Sie nach Aufheben des Blattschutzes bearbeiten können.

Wenn Ihnen nicht präsent ist, wie der Blattschutz aufzuheben ist (dies ist in unterschiedlichen Excel-Versionen immer wieder anders), starten Sie bitte die Excel-Hilfe und suchen dort nach der Beschreibung für "Blattschutz aufheben". Sie können jetzt Überschriften und Bezeichnungen ändern, Felder verschieben oder hinzufügen, usw.:

**ABER: 1)** Beachten Sie, dass die Funktion **Sprache ändern** nicht mit den geänderten Feldern funktioniert.

> **2)** Mit Änderungen sollte vorsichtig umgegangen werden: es mag sein, dass danach das Aktualisieren aus der Berechnungsdatei nicht mehr sauber arbeitet. Für Änderungen an Feldern, die auf eine Berechnungsdatei referenzieren, sollten Sie sich mit Ihrem zuständigen Vertriebspartner von DataPartner in Verbindung setzen und nach einem entsprechenden Angebot fragen.

Vergessen Sie nicht, das geänderte Formblatt bzw. die Datei als Vorlage abzuspeichern. Wählen Sie: **Datei > Speichern unter .. > Dateiname, Dateityp XLTM** (Excel-Vorlage mit Makros).

Wenn Sie anstatt der Standardvorlage für den Investitionsvorschlag lieber Ihr eigenes Formular, sprich: Ihre eigene Vorlage, nutzen möchten, ist dies sehr einfach möglich. Gehen Sie im **Hauptfenster** auf **Ordner und Dateien** > **Musterdateien**, ändern dann die **Option** unter **Vorschlagsdatei** von **Invest for Excels Standard-Vorlage für Investitionsvorschlag** auf

**Eigene Datei** und bestimmen über den Browse-Button rechts die neue (d.h. Ihre eigene) Vorlagedatei (Musterdatei) (siehe auch Kap. 2.1.3).

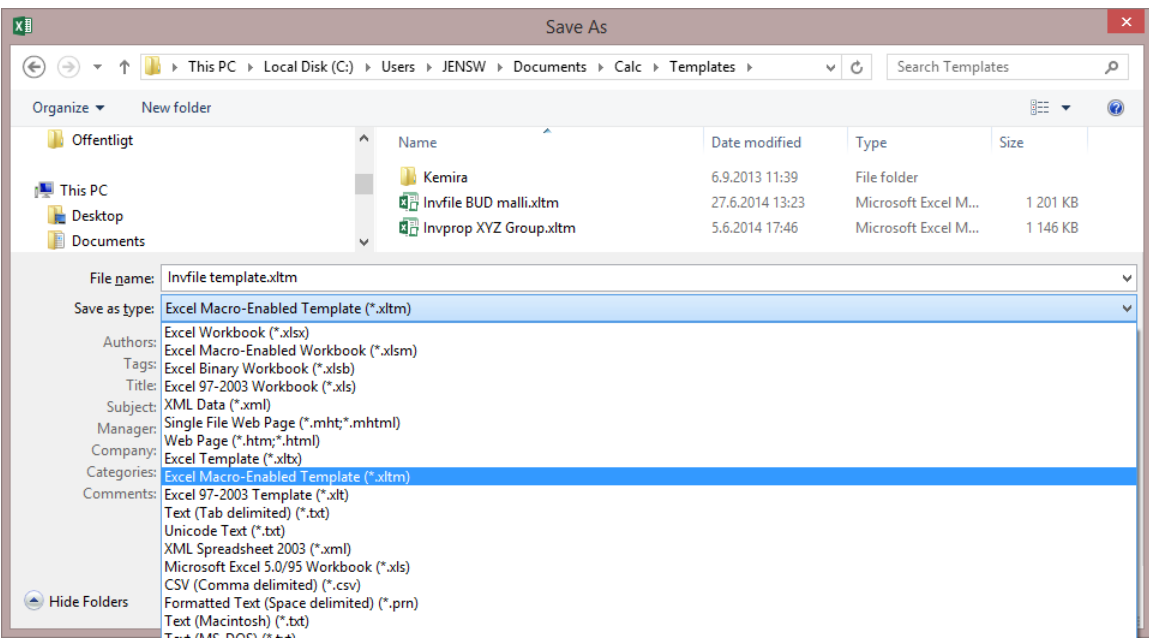

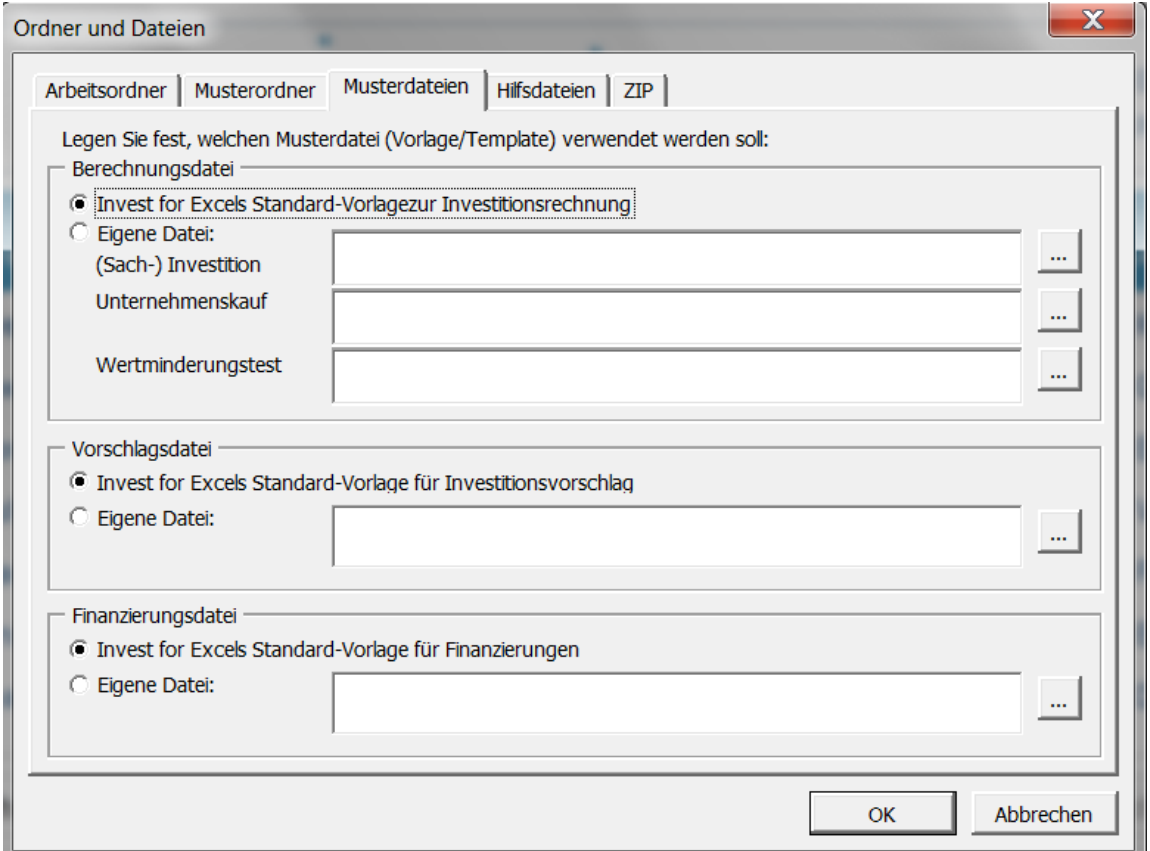

# **5 Analyse**

Mit den Funktionen im Programmmodul Analyse stehen dem Nutzer einerseits vielfältige Sensitivitätsanalysen, andererseits auch Break-even-Analysen zur Verfügung. Sensitivitätsanalysen zielen darauf, die mit jeder Investitionsbewertung einhergehenden Unsicherheiten zu reduzieren.

Üblicherweise liefern Sensitivitätsanalysen Antworten auf vielfältige Fragen nach dem Muster "Was-wäre-wenn"? Was wäre, wenn die Erträge sich schlecht oder besser entwickeln als geplant? Was wäre wenn sich die Verkaufspreise nicht der geplanten Höhe erzielen lassen? Was wäre, wenn es zu ungewöhnlichen Kostensteigerungen kommt?

Sensitivitätsanalysen liefern Anhaltspunkte dafür, wie sich die Ergebnisse (i.e. die Rentabilitätsund Finanzkennziffern) ändern, wenn sich die Eingangsvariablen in bestimmter Weise ändern. Damit erhält der Nutzer unmittelbar einen Eindruck vom Chancen- und Risikoprofil des Investitionsprojektes – und dies schnell und ohne dass sich die Berechnungsdatei ändert.

Es sind mehrere Analysen in Bezug auf unterschiedliche Variable standardmässig vordefiniert. Dabei sind gleichförmige Änderungen über alle Perioden hinweg unterstellt. Wenn sich die Variablen nur in bestimmten Perioden ändern sollen, dann müssen Änderung im Investitionsmodell vorgenommen werden.

Eine gleichzeitige Änderung von zwei oder mehr Variablen kann zu ganz anders aussehenden Resultaten führen. In der Standard-Analyse sind gleichzeitige Änderungen nicht vorgesehen. Man kann sich jedoch dem Thema annähern, indem man zunächst die Variablen identifiziert, welche den größten Einfluss auf das Ergebnis haben. In einem zweiten Schritt, könnten deren Änderungen dann direkt im Investitionsmodell berücksichtigt werden.

### *5.1 Grafiken automatisch aktualisieren*

Grafiken können automatisch oder manuell (dies ist Voreinstellung) aktualisiert werden. Die automatische Aktualisierung wird über das Invest for Excel-Menue **Extras > Einstellungen > Weitere Optionen** aktiviert:

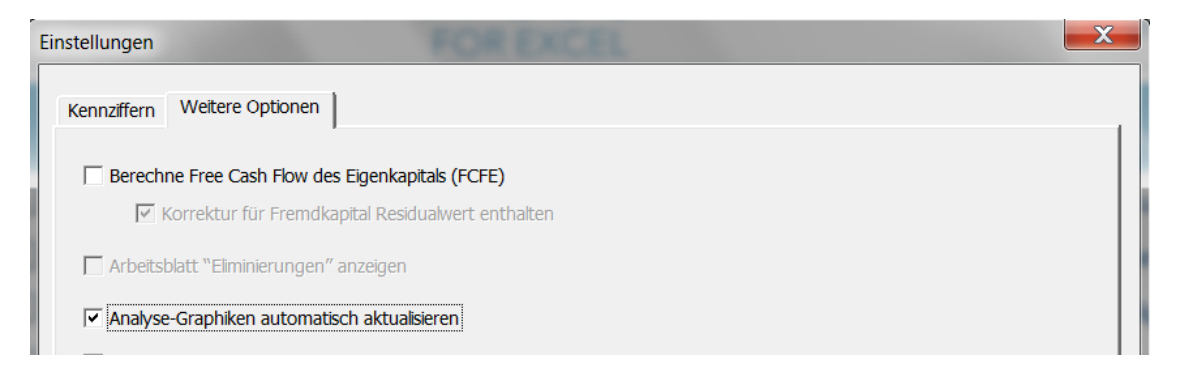

Ist die automatische Aktualisierung aktiv, werden alle Analysen aktiviert, sobald das Arbeitsblatt geöffnet wird. Dies kann einige Zeit in Anspruch nehmen.

### *5.2 Analyse des Kalkulationszinsfußes*

Sie können die Auswirkungen der Änderungen im Kalkulationszinsfuß untersuchen, indem Sie verschiedene Kalkulationszinssätze eingeben. Gemäss Voreinstellung werden die Ergebnisse bei Änderungen von ±10% und ±20% automatisch angezeigt und graphisch dargestellt.

Geben Sie ggf. andere Werte in die grau eingefärbte Zeile ein und klicken dann auf den U Button, um die Aktualisierung bzw. die Berechnung durchzuführen. Beachten Sie, dass diese Eingabe individueller Werte ein manuelles Aktualisieren erfordert.

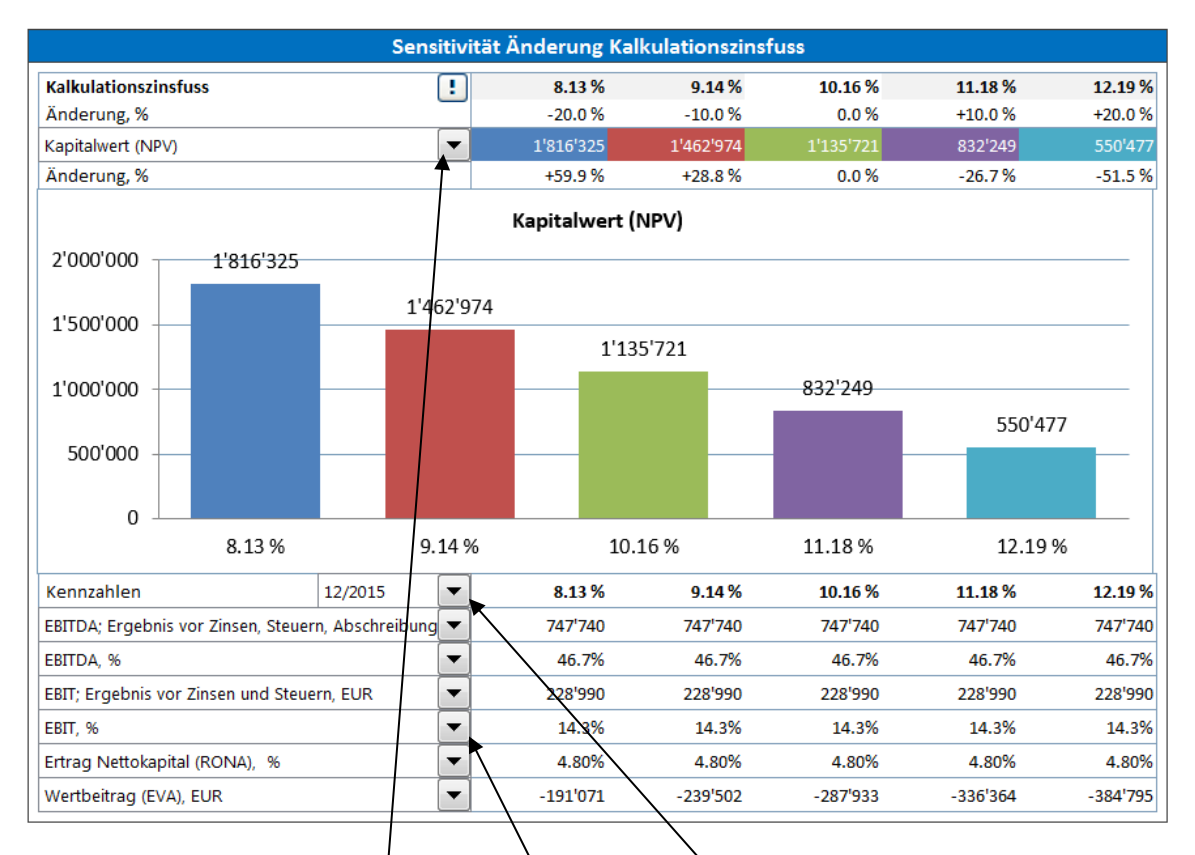

Die Analyse kann durchgeführt werden mit Blick auf die Rentabilitätskennziffern: Kapitalwert (NPV), Diskontierter Wertbeitrag (DCVA), Profitabilitätsindex (PI), Amortisationsdauer (Payback), Einfache Payback-Dauer. Zusätzlich können die Ergebnisse für bis zu sechs Kennzahlen (einschliesslich der nutzerdefinierten wie in Kap. 3.9 dargestellt) für eine auszuwählende Periode angezeigt werden.

Die Auswahl der Rentabilitätskennziffern, der Kennzahlen sowie der Periode erfolgt über Dropdown-Menues.

Sofern die Option **Berechne Free Cash Flow des Eigenkapitals (FCFE)** aktiv ist (siehe Kap. 3.1.2.2.3) ist es möglich, zusätzlich die Rentabilitätskennziffern Kapitalwert des Eigenkapitals (NPVe), Amortisationsdauer des Eigenkapitals in Jahre und Einfache Payback-Dauer des Eigenkapitals als Ergebnisvariable auszuwählen.

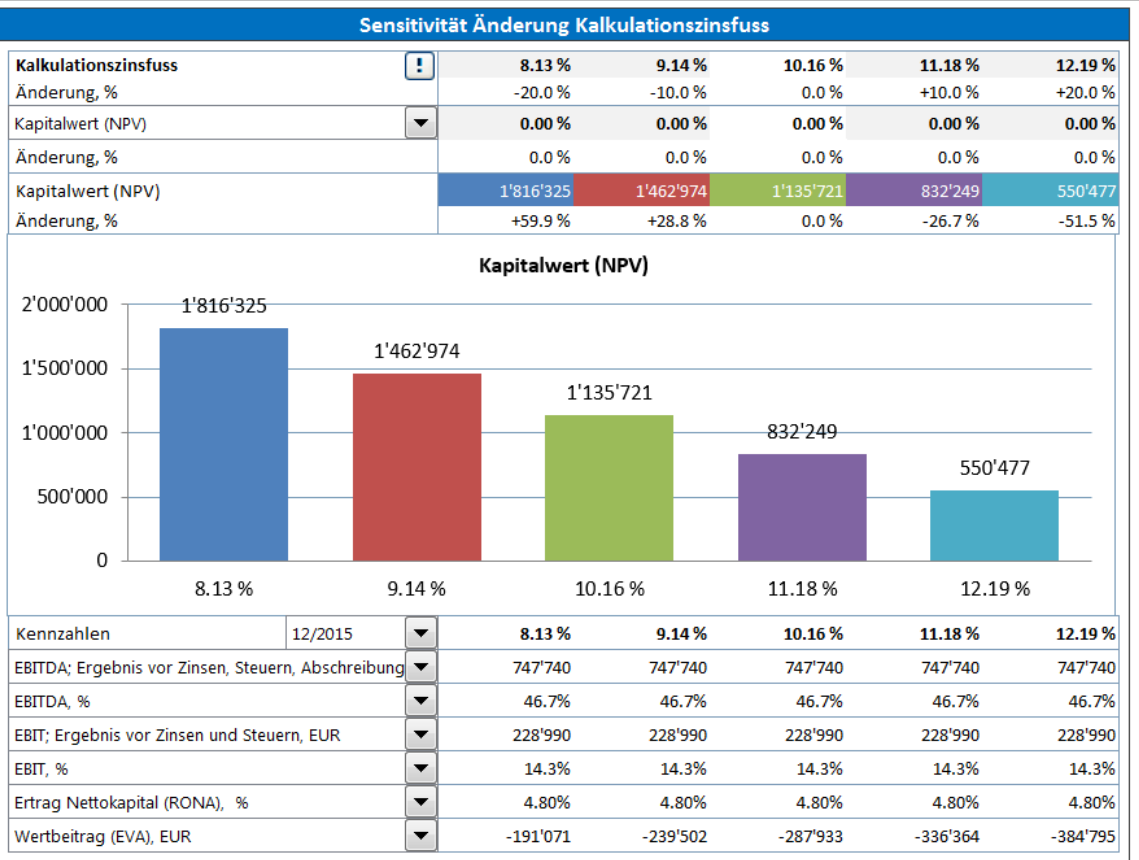

## *5.3 Analyse der Investitionen*

Sie können analysieren, welche Effekte sich aus einer Änderung des investierten Betrages ergeben, indem Sie alternative Beträge in die grau eingefärbte Zeile eingeben. Standardmässig sind dort die Werte bei Änderungen in Höhe von ±10% und ±20% angezeigt. Ändern Sie die Werte und Klicken dann auf den **U**Button zur Aktualisierung der Ergebnisse.

Fragestellungen sind in diesem Fall zum Beispiel: wie ändert sich die Rentabilität, wenn es gelingt, die Investition mit geringerem Aufwand zu realisieren? Oder, bis zu welchem Betrag dürfen die Investitionsausgaben maximal ansteigen, um das Rentabilitätsziel nicht zu gefährden?

Annahme: Die prozentualen Änderungen in der Investitionssumme sind über alle Investitionskategorien (z.B. Maschinen, Gebäude) hinweg einheitlich.

Über das Drop-down-Menue wählen Sie eine der Rentabilitätskennziffern: Kapitalwert (NPV), Interner Zinsfuss (IRR), Modifizierter Interner Zinsfuss (MIRR), Diskontierter Wertbeitrag (DCVA), Amortisationsdauer (Payback). Beachten Sie, dass die Amortisationsdauer durch das Ende des Planungszeitraumes begrenzt ist (ggf. wichtig im Falle erheblicher Restwerte).

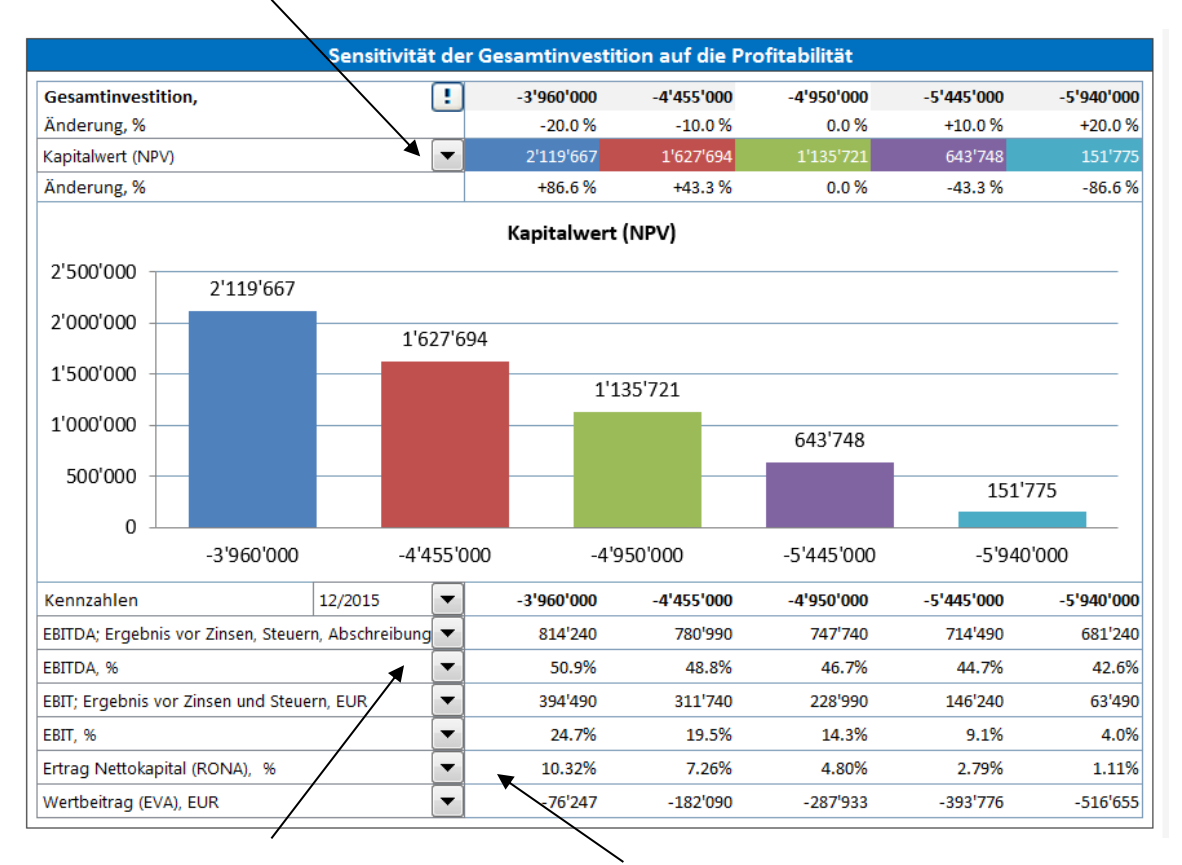

Unterhalb der Grafik sehen Sie eine Tabelle, die anzeigt, wie sich ausgewählte Kennzahlen bei Änderungen des investierten Betrages entwickeln. Die Werte werden für eine auszuwählende Periode angezeigt. Die Auswahl der Kennzahlen erfolgt über Drop-down-Menues. Es können auch selbst definierte Kennzahlen (siehe Kap. 3.9 ) angezeigt werden.

## *5.4 Ertrags-Analyse*

Sie können analysieren, welche Effekte aus einer Änderung der Erträge resultieren, indem Sie alternative Beträge in die grau eingefärbte Zeile eingeben. Standardmässig sind dort die Werte bei Änderungen in Höhe von ±10% und ±20% angezeigt. Ändern Sie die Werte und Klicken dann auf den **Button zur Aktualisierung der Ergebnisse** 

Über das Drop-down-Menue wählen Sie eine der Rentabilitätskennziffern: Kapitalwert (NPV), Interner Zinsfuss (IRR), Modifizierter Interner Zinsfuss (MIRR), Diskontierter Wertbeitrag (DCVA), Amortisationsdauer (Payback). Beachten Sie, dass die Amortisationsdauer durch das Ende des Planungszeitraumes begrenzt ist (ggf. wichtig im Falle erheblicher Restwerte).

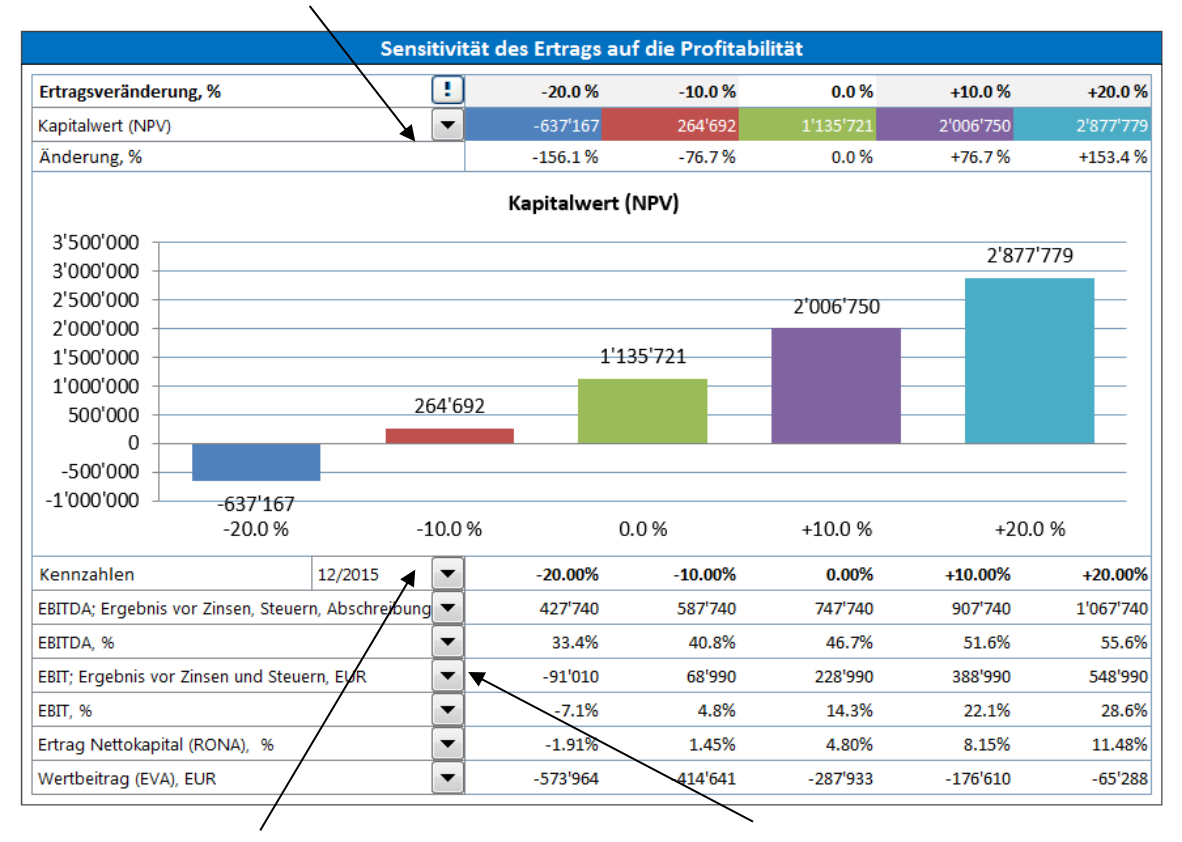

Unterhalb der Grafik sehen Sie eine Tabelle, die anzeigt, wie sich ausgewählte Kennzahlen bei Änderungen des investierten Betrages entwickeln. Die Werte werden für eine auszuwählende Periode angezeigt. Die Auswahl der Kennzahlen erfolgt über Drop-down-Menues. Es können auch selbst definierte Kennzahlen (siehe Kap. 3.9 ) angezeigt werden.

## *5.5 Analyse der Variablen Kosten*

Es gilt die Beschreibung im Kap. 5.4, Ertrags-Analyse, in analoger Weise. Analysiert werden in dieser Tabelle, welche Effekte aus Änderungen in den Variablen Kosten resultieren.

## *5.6 Analyse der Fixen Kosten*

Es gilt die Beschreibung im Kap. 5.4, Ertrags-Analyse, in analoger Weise. Analysiert werden in dieser Tabelle, welche Effekte aus Änderungen in den Fixen Kosten resultieren.

## *5.7 Analyse ausgewählter Variablen*

Sie können bis zu sechs Analysen frei ausgewählter Variablen erstellen. Eine solche Variable kann aus den Tabellen Investition, Erträge, Variable Kosten und Fixe Kosten ausgewählt werden. Beispiel:

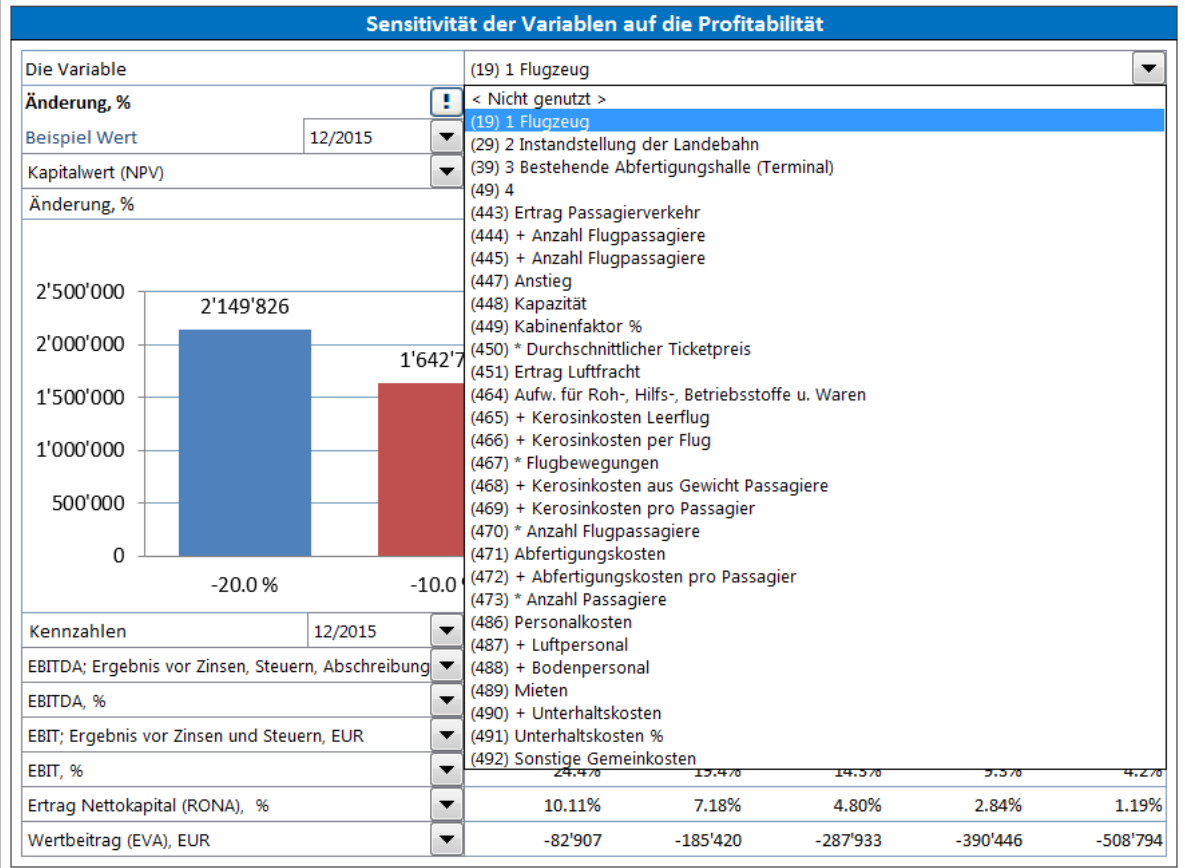

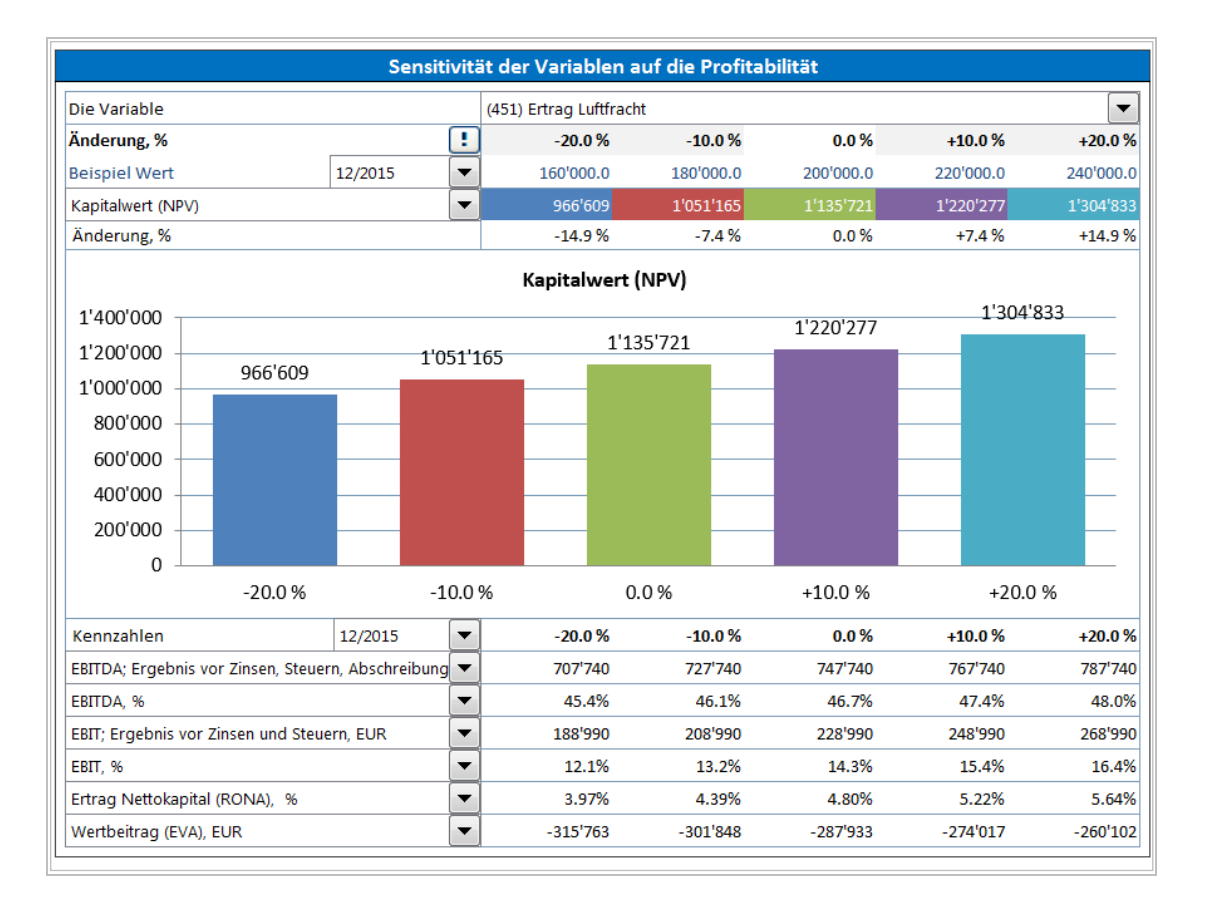

Wenn Sie neben der Variable zur besseren Identifizierung die Zeilennummer angezeigt haben möchten, wählen Sie die Option **Zeige Zeilennummern an.**

Show row numbers

# *5.8 Aus-/Einblenden von Kennzahlen in Analysen*

Klicken Sie den Button in der blauen Kopfzeile einer Analyse um Zeilen mit Kennzahlen aus- und einzublenden.

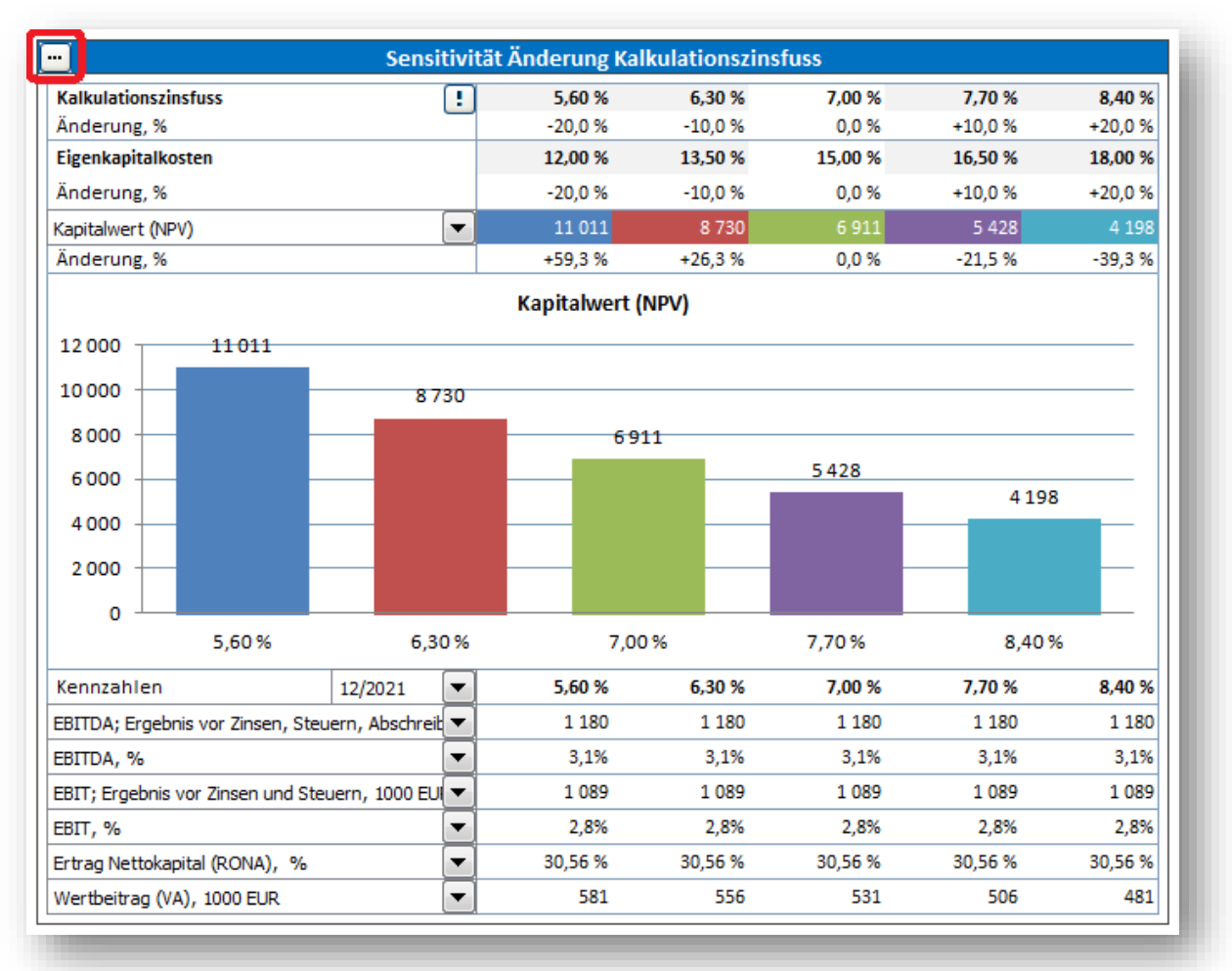

Bestimmen Sie die Anzahl der Zeilen, die angezeigt werden sollen.

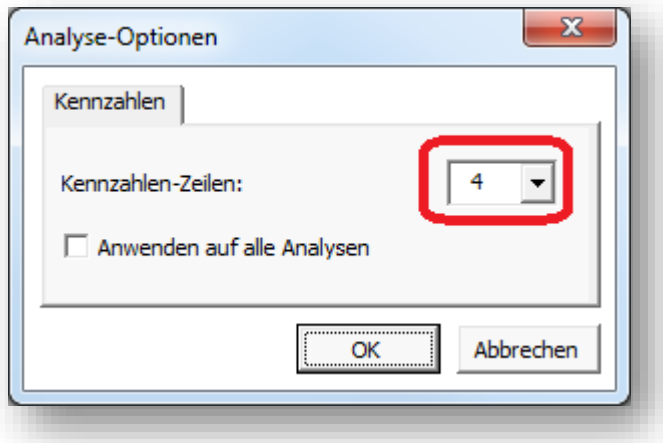

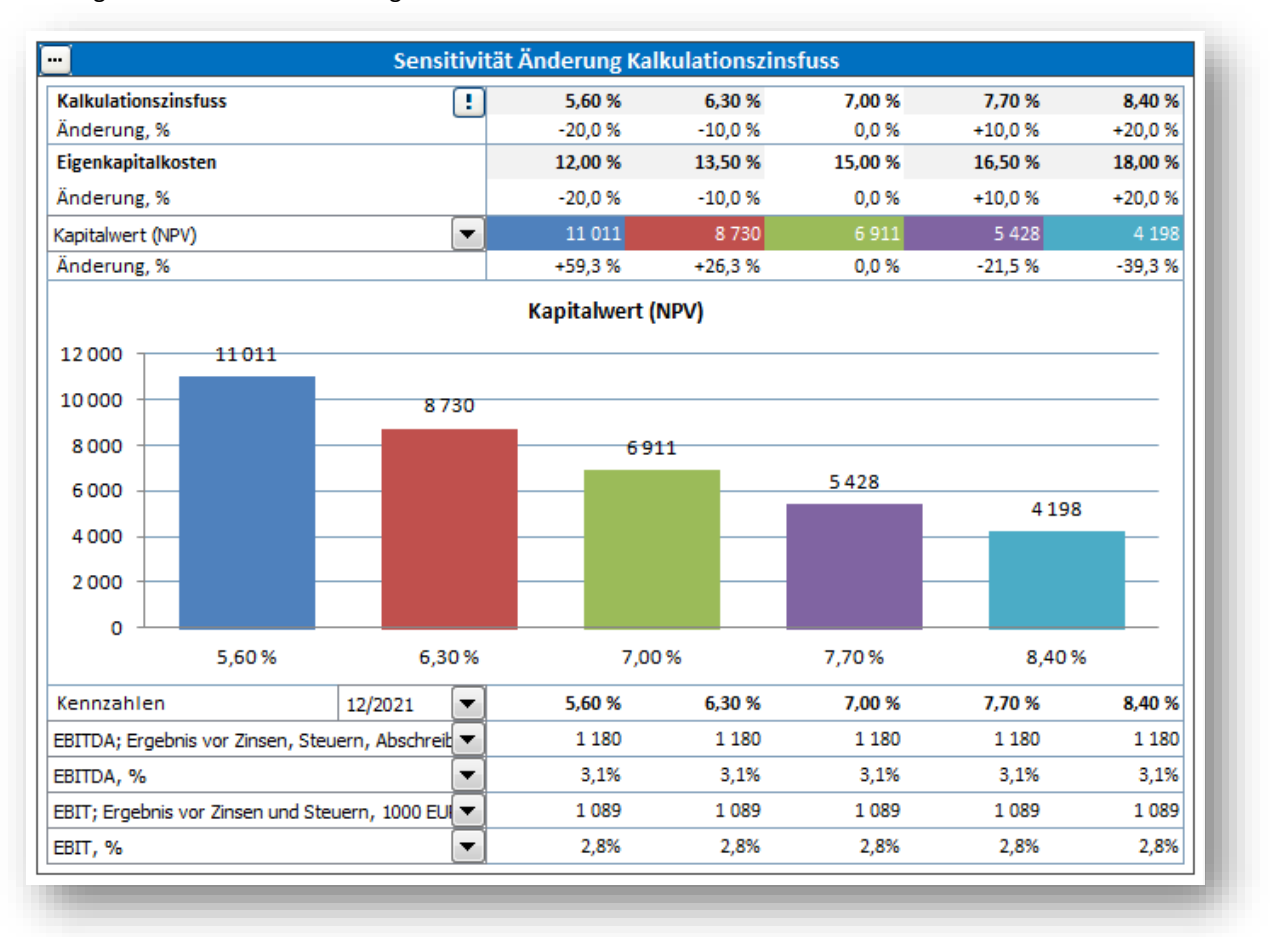

Nicht-gewünschte Zeilen sind ausgeblendet.

Sie können wählen, ob die Auswahl auf alle Analysen angewendet werden soll, indem Sie das entsprechende Häkchen setzen.

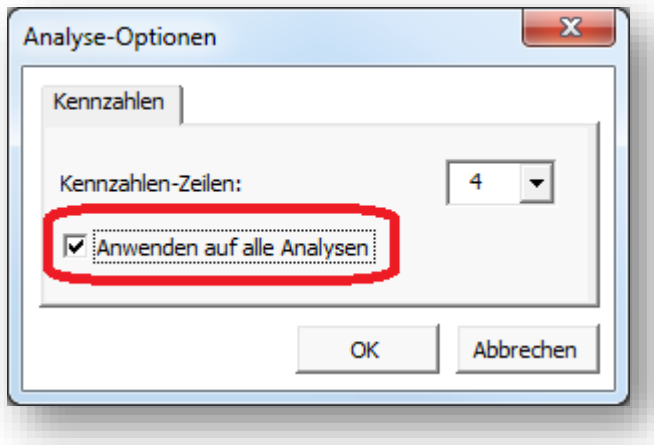

### *5.9 Monte Carlo-Simulation*

Die Monte Carlo-Simulation wird verwendet, um eine Risikobewertung in Bezug auf eine oder mehrere Variable eines Projektes durchzuführen. Zufallszahlen werden in der(n) Variable(n)-Zelle(n) eingegeben, um die Verteilung für die Ergebniswerte zu bestimmen. Es wird unterstellt, die Variablen seien normalverteilt, d.h. jeder Wert zwischen einem Minimum- und Maximumwert ist gültig.

Als Beispiel: eine große Unsicherheit in einem Windparkprojekt könnte der Verkaufspreis der Elektrizität darstellen.

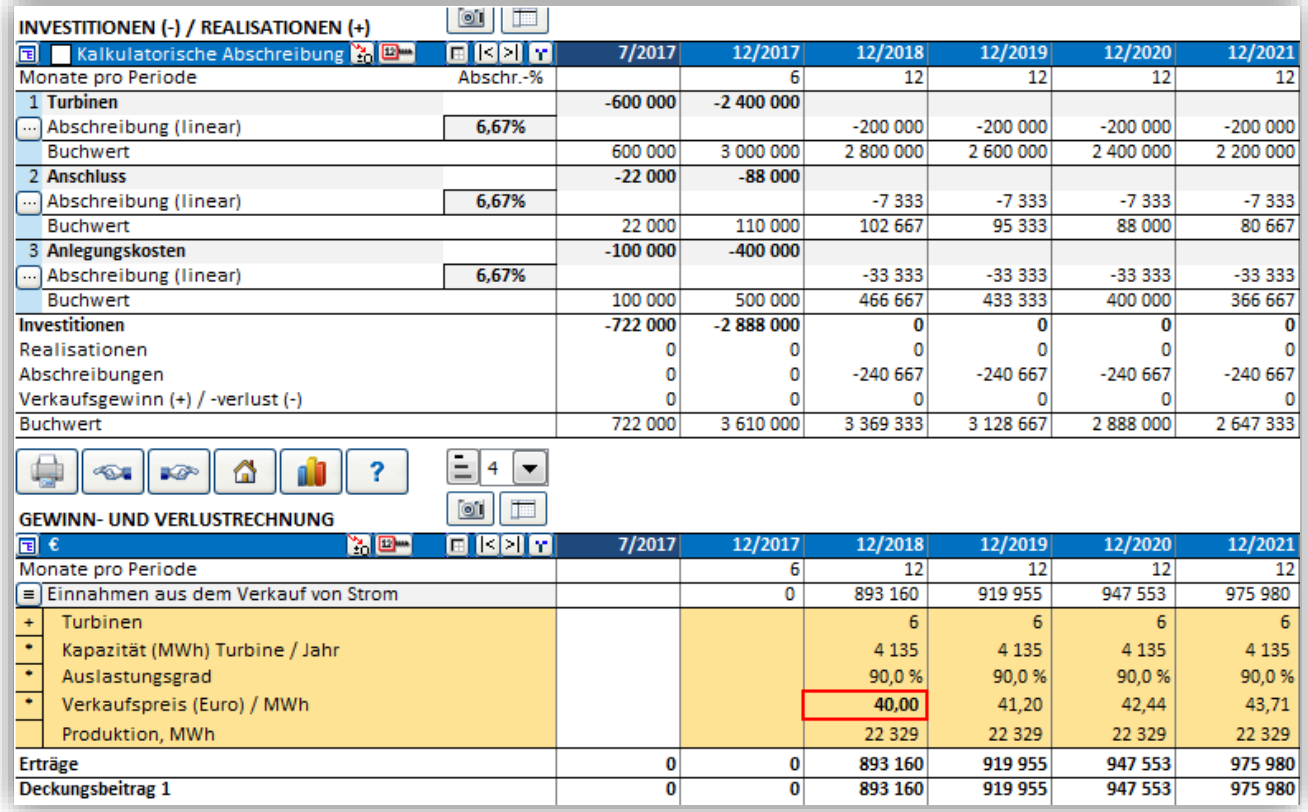

Wenn wir die Berechnung so durchgeführt haben, dass der zukünftige Verkaufspreis vom Preis in der ersten Periode abhängt, können wir eine Risikobewertung mit Hilfe der Monte Carlo- Simulation durchführen. Klicken Sie "Monte Carlo" im "Analyse"-Bereich des Invest for Excel Menue-Bandes, um eine Monte Carlo Simulation auszuführen.

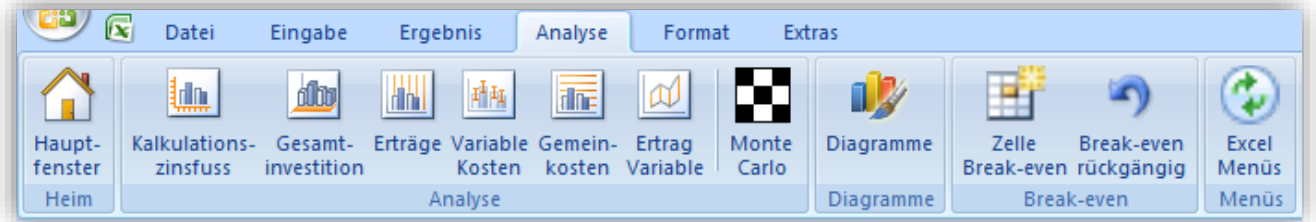

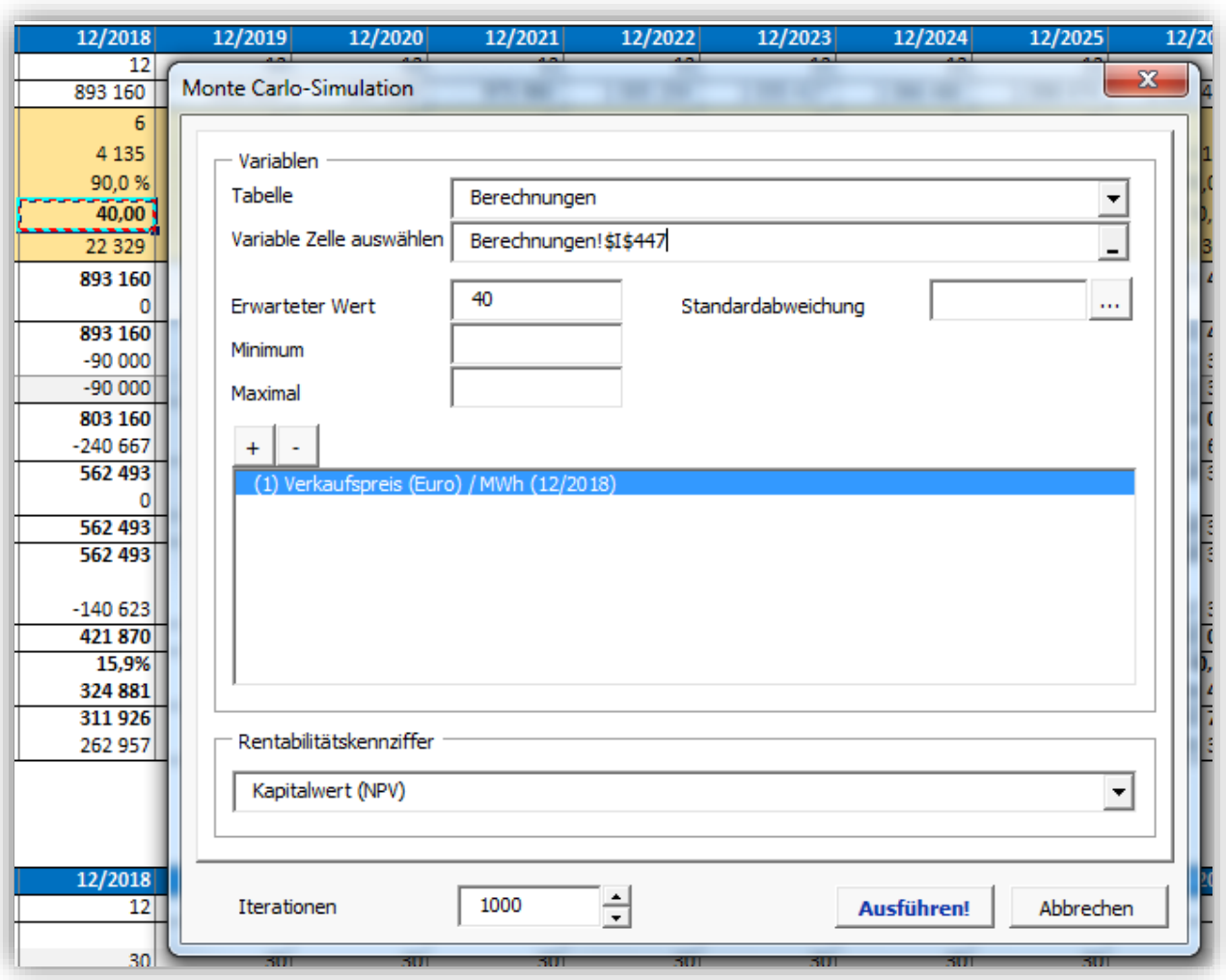

Wählen Sie die Zelle mit dem Verkaufspreis für die erste Periode im Arbeitsblatt "Berechnungen".

Der Wert in der Zelle wird zum Erwartungswert. Geben Sie Minimum- und Maximumwerte für den Verkaufspreis der Elektrizität ein. Wir nehmen an, der Minimumpreis sei 20 und der Maximumpreis sei 60 (jeweils für das Jahr 2018).

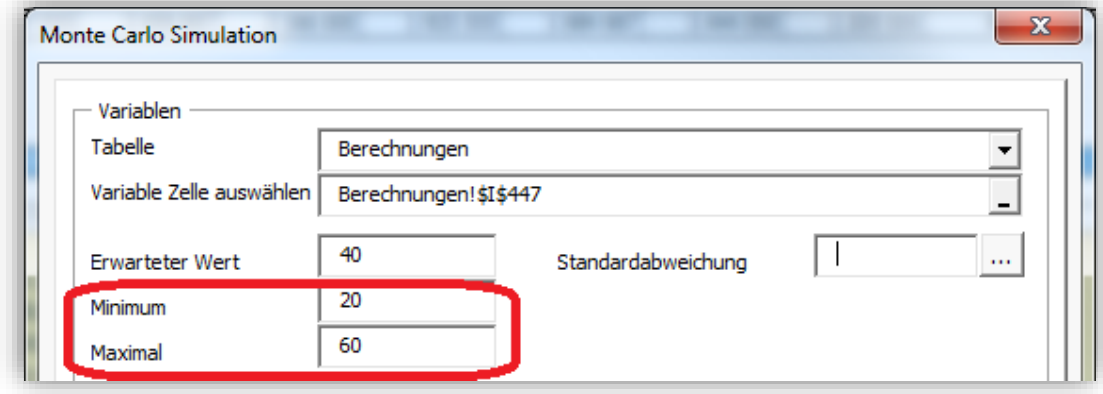

Nehmen wir weiter an, dass wir die Standardabweichung für den Verkaufspreis nicht kennen, allerdings haben wir einige statistische Daten aus den Vorjahren gefunden. Wir können aus diesen Daten relativ einfach die Standardabweichung berechnen, indem wir auf die "..."-Box im Feld "Standardabweichung" klicken.

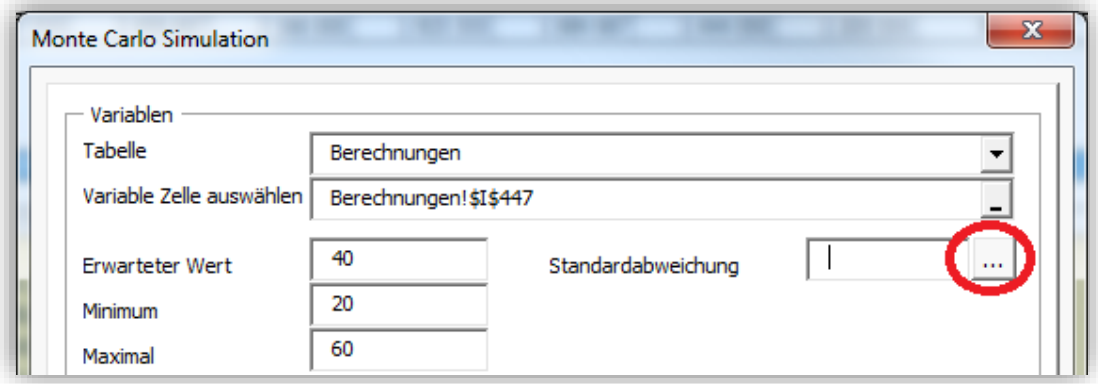

Eine Dialog-Box zur Berechnung der Standardabweichung wird angezeigt.

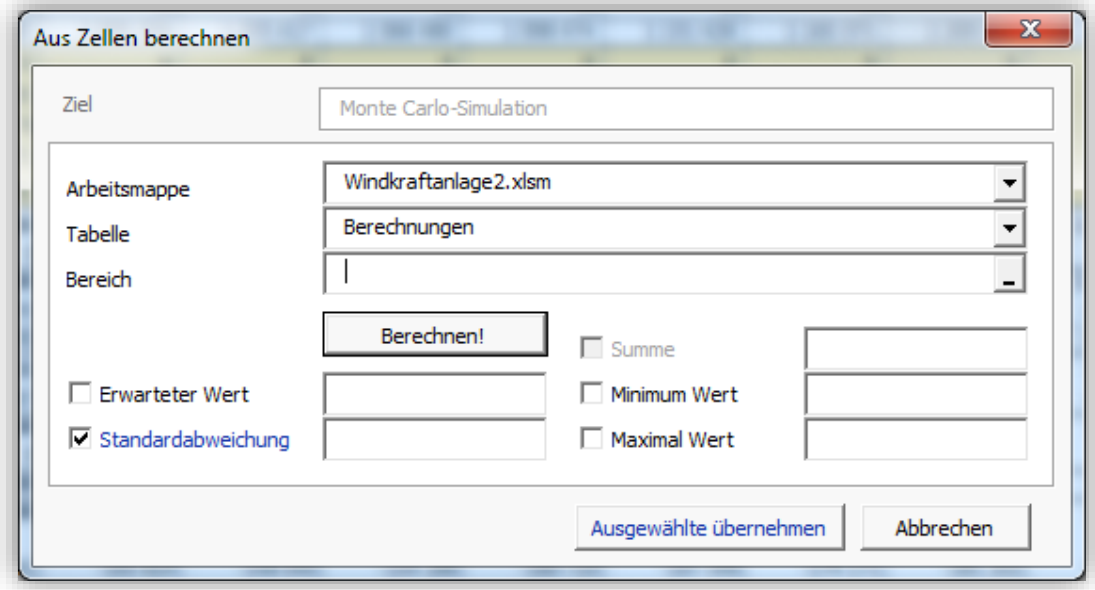

Wählen Sie die Datei und das Arbeitsblatt mit den Preisdaten.

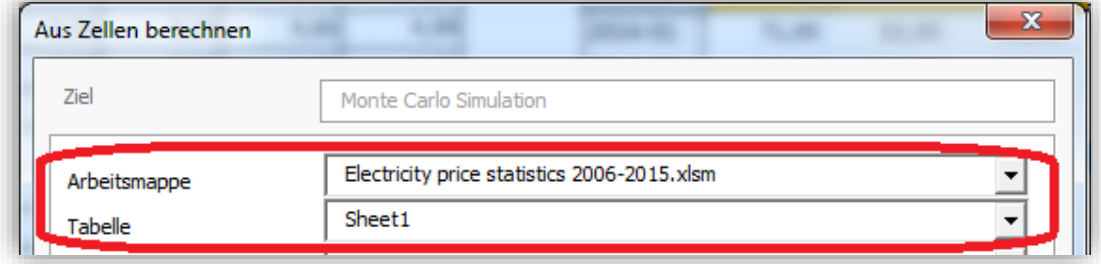

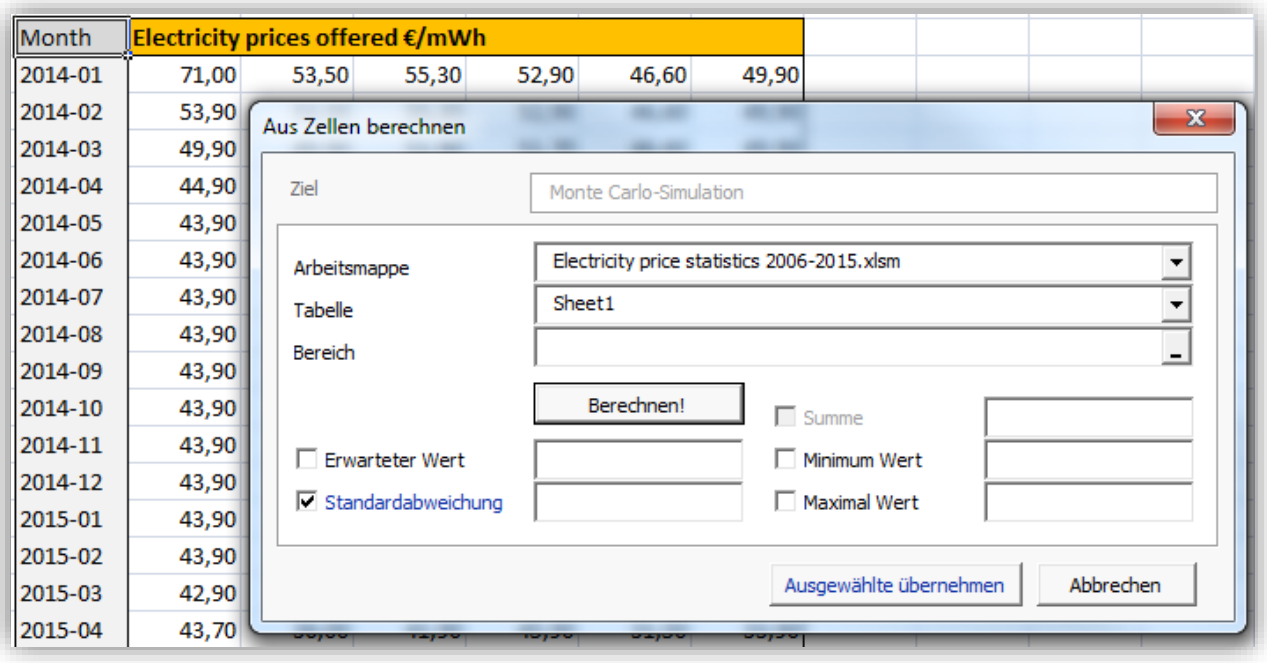

Setzen Sie den Cursor in das Feld "Bereich" und wählen Sie den Bereich mit den Daten.

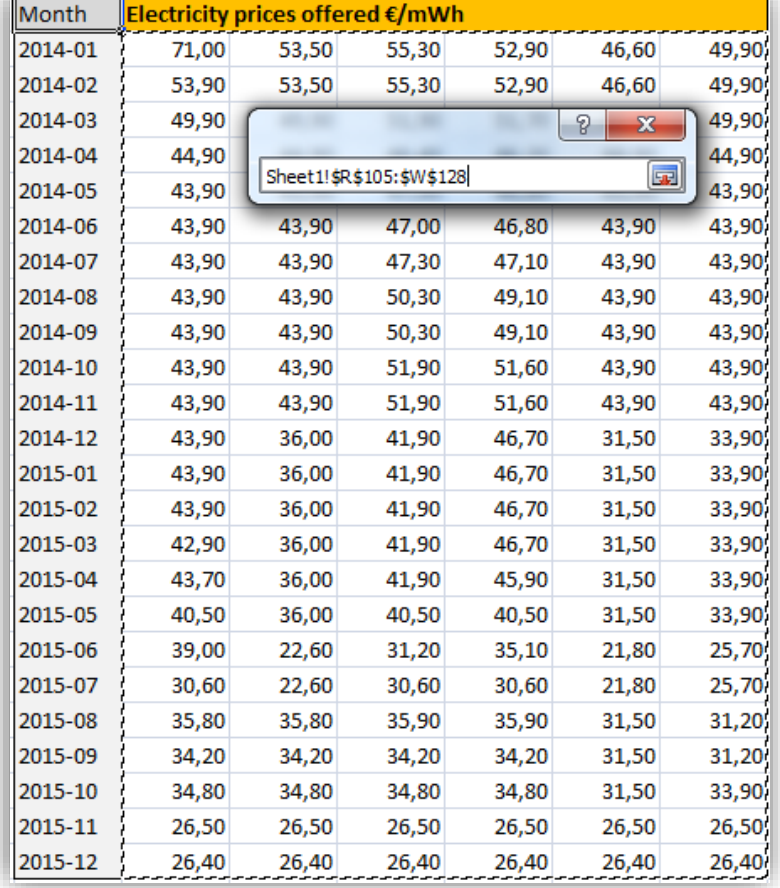

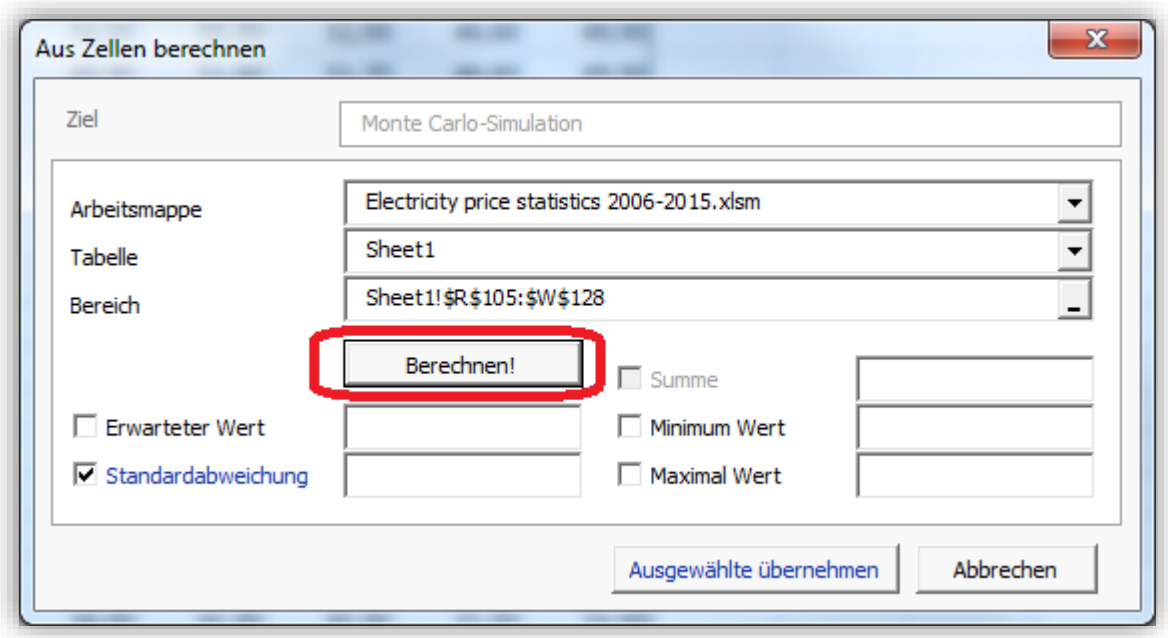

Klicken Sie den Button "Berechnen", um die Standardabweichung zu berechnen.

Die Standardabweichung wird berechnet zusammen mit ergänzenden Informationen.

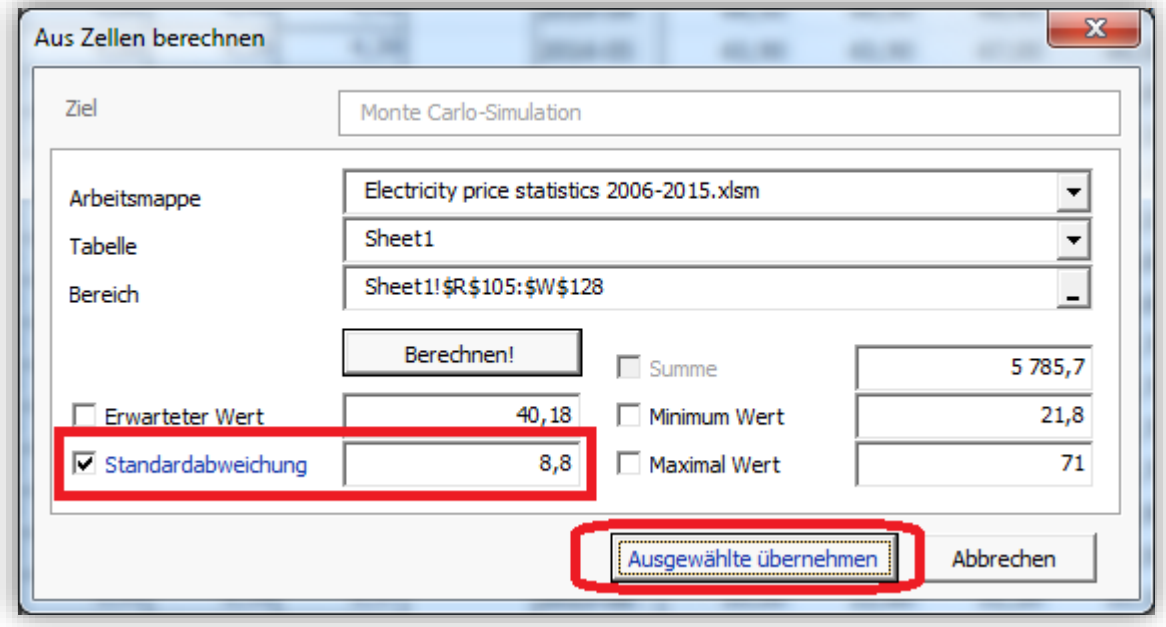

Wir hätten die Möglichkeit, auch andere berechnete Werte zu übernehmen, indem wir einfach die Boxen vor diesen Werten anklicken. Nachdem jedoch die anderen Werte im Bereich unserer Annahmen liegen, wollen wir nur den Wert für die Standardabweichung übernehmen. Klicken Sie auf die Box "Ausgewählte übernehmen" um die Standardabweichung wie berechnet in die Daten für die Monte Carlo Simulation zu übernehmen.

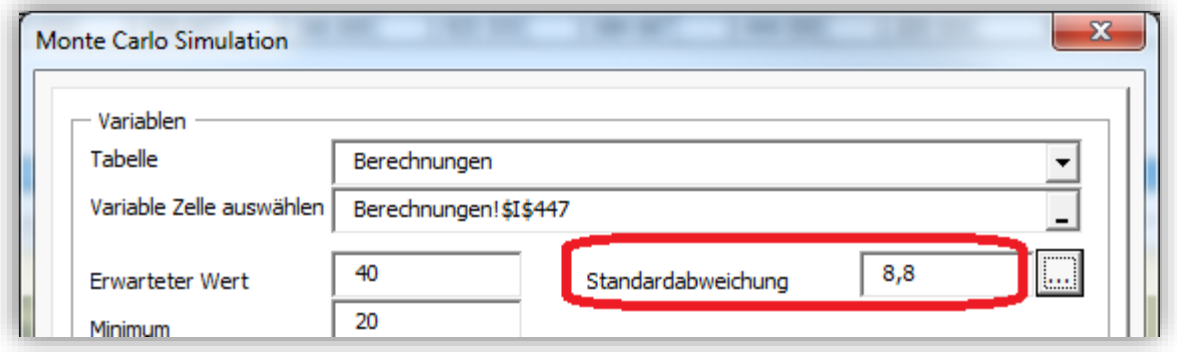

Wir hätten die Möglichkeit, weitere Variable zur gleichen Simulation hinzuzufügen, indem wir den "+"- Button klicken. Wir wollen es hier im Beispiel jedoch weniger kompliziert halten und nur die Auswirkungen unterschiedlicher Verkaufspreise simulieren.

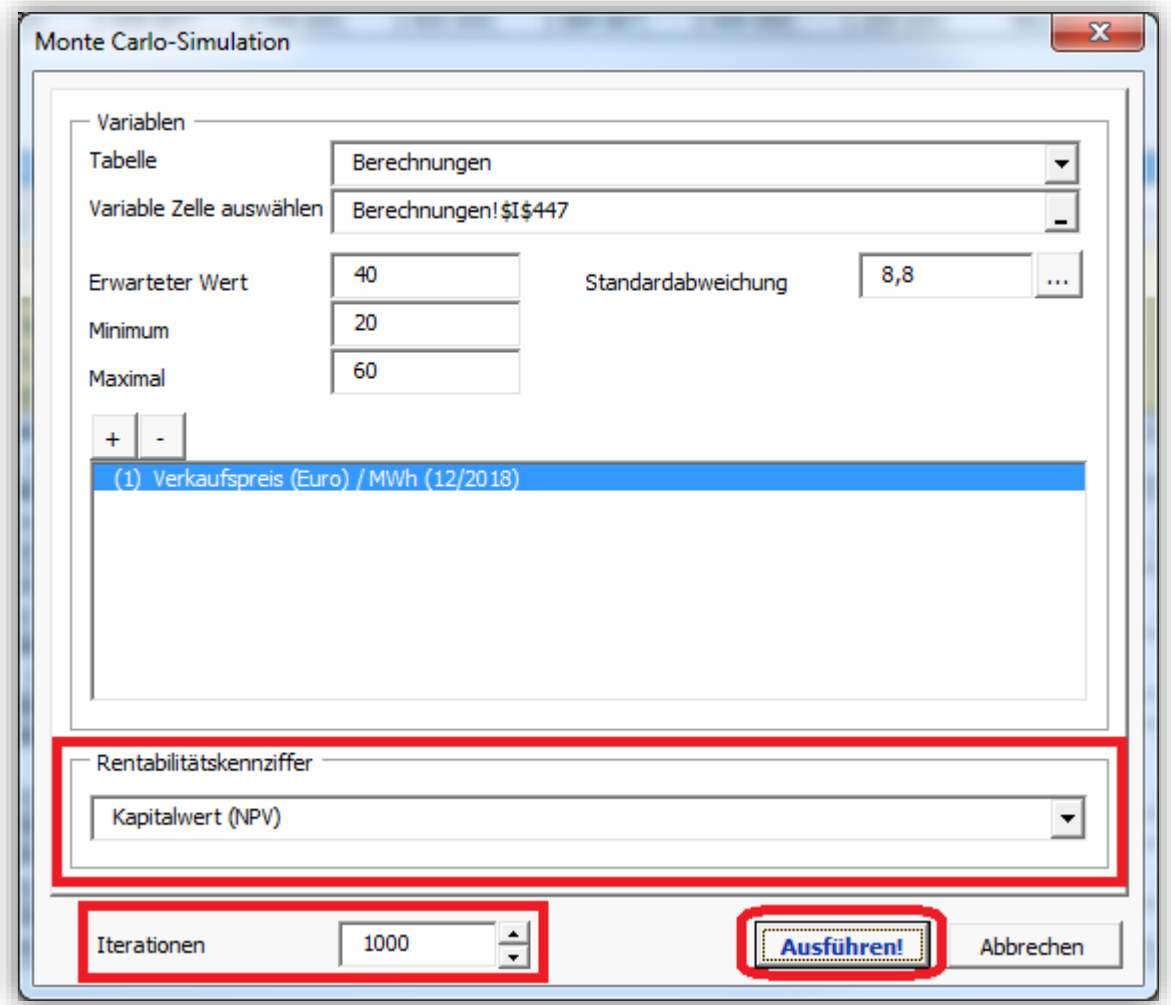

Wir behalten als Rentabilitätskennziffer den Kapitalwert (NPV) bei und begrenzen die Iterationen auf 1000. Dies bedeutet, dass 1000 zufällige Werte zwischen 20 und 60 als Wert für die Variable eingesetzt

und damit die zugehörigen Kapitalwerte (NPV) berechnet werden. Klicken Sie den "Starten!"-Button, um die Simulation anzustossen.

Ein Fortschrittsbalken zeigt den Stand der Berechnung. Diese kann einige Minuten dauern.

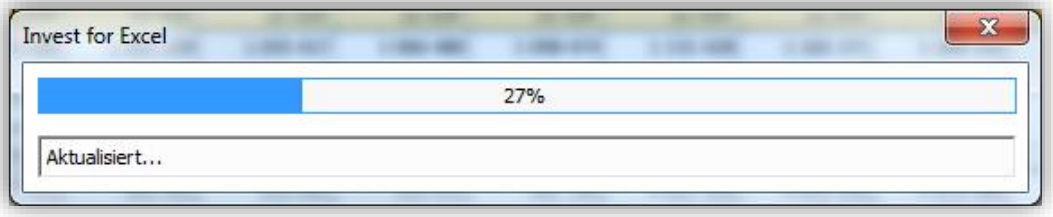

Sobald die Simulation fertig ist wird das Ergebnis in einem neuen Arbeitsblatt dargestellt.

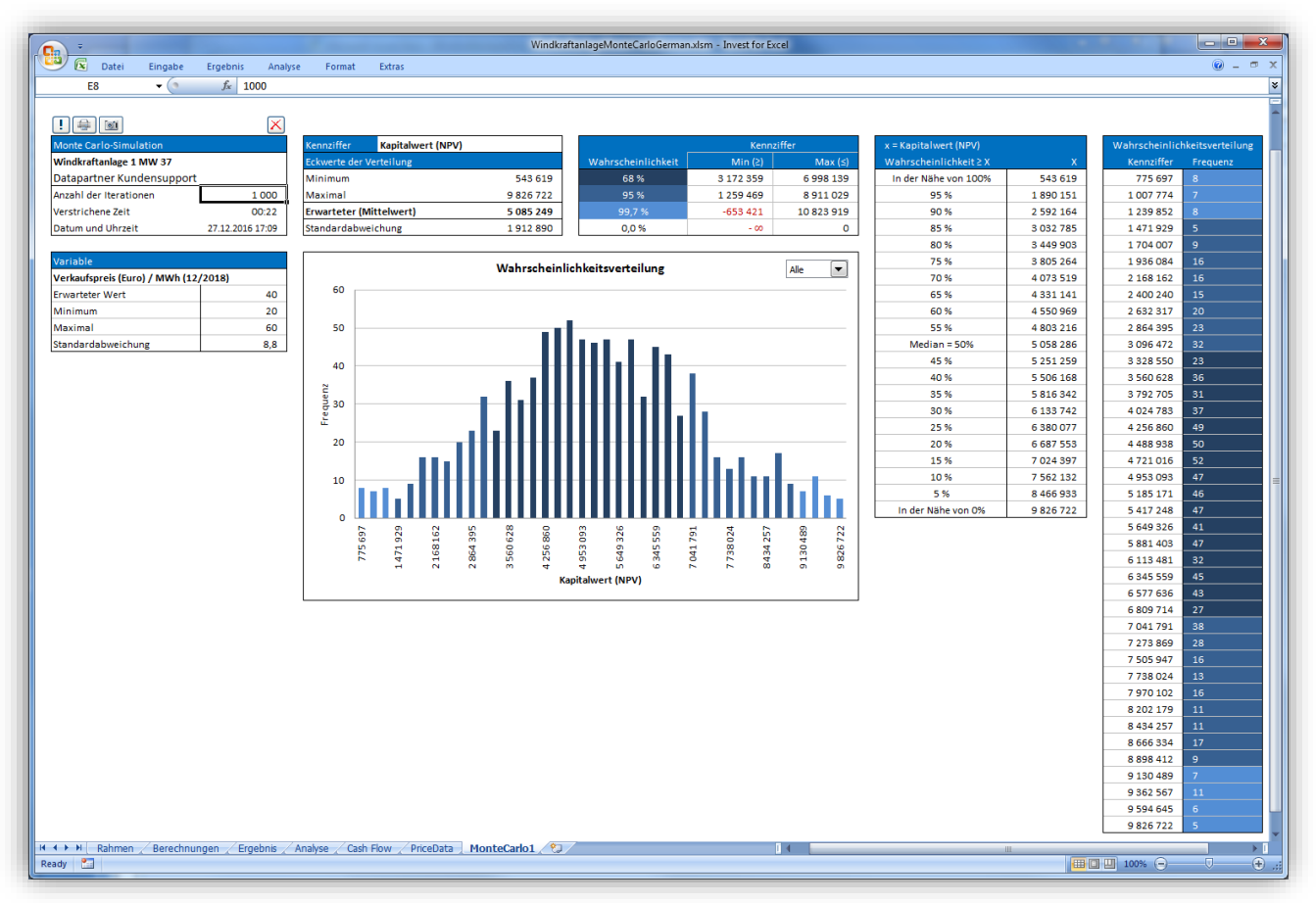

Oben links werden allgemeine Informationen angezeigt.

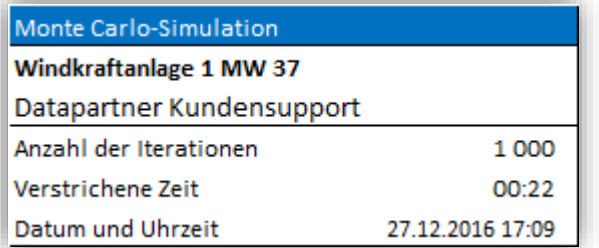

Darunter werden die Informationen über die berücksichtigen Variable(n) angezeigt:

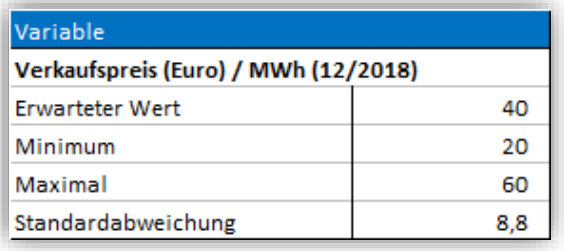

Die erste Box oberhalb der graphischen Darstellung zeigt die Eckwerte der Ergebnisgröße

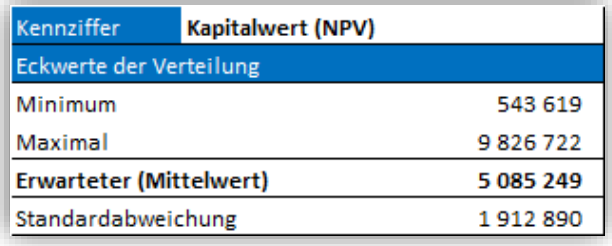

Wir erkennen, dass das Minimum des Kapitalwertes (schlechtester Fall) 543.619 erreicht, während das Maximum (bester Fall) mit 9.826.722 berechnet wird. Der Erwartungswert des Kapitalwertes liegt bei 5.085.249. Wenn wir dies mit dem Kapitalwert lt. Ergebnisübersicht vergleichen (5.323.248), wird deutlich, dass die Werte relativ dicht beieinander liegen.

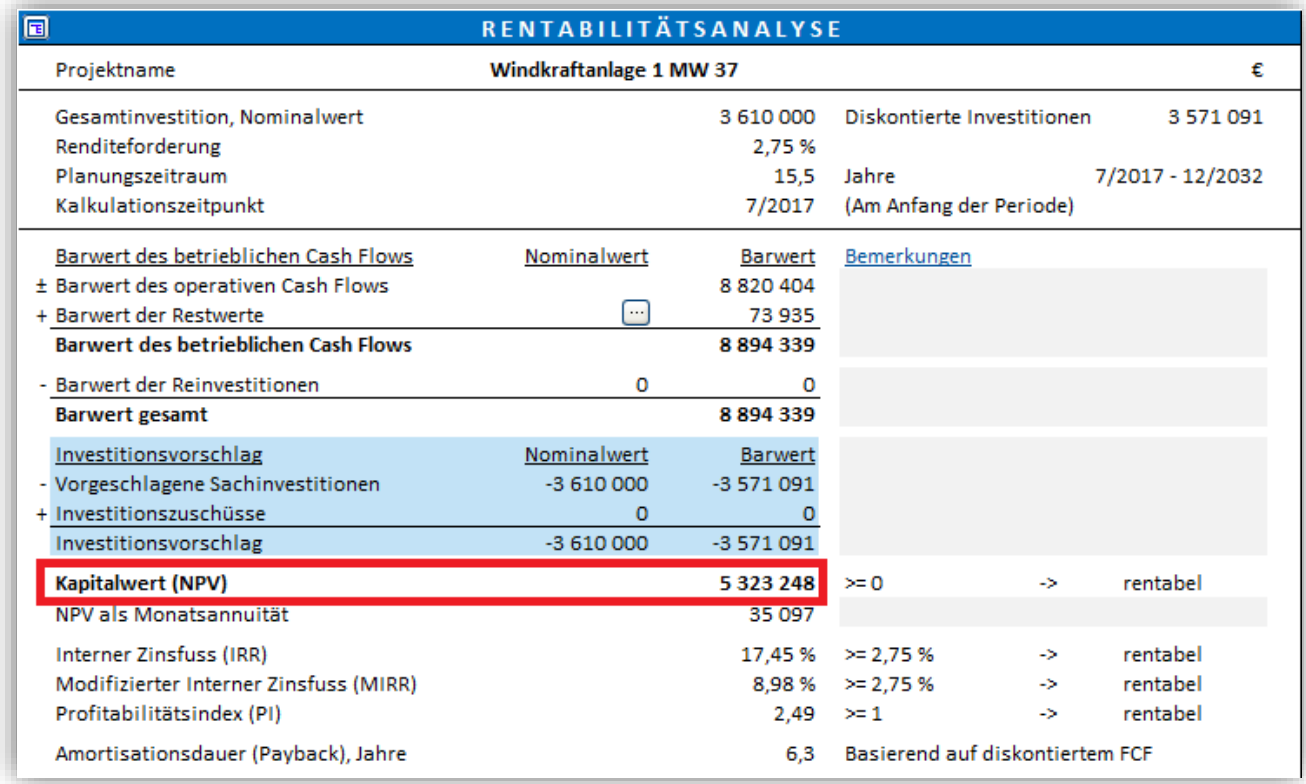

Die Standardabweichung liegt bei 1.912.890; sie liefert einen Hinweis auf die Schwankungsbreite der Ergebnisgröße (Kapitalwert).

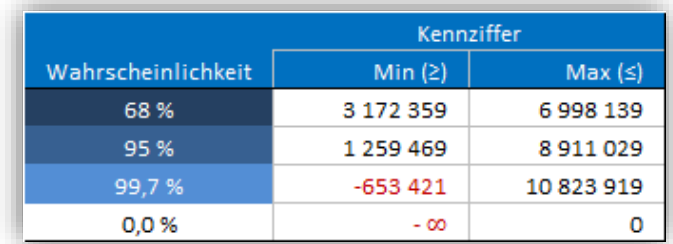

- Mit 68% Wahrscheinlichlichkeit liegt der Kapitalwert zwischen 3.172.359 und 6.998.139. Dies entspricht dem Erwartungswert -/+ Standardabweichung.
- Mit 95% Wahrscheinlichlichkeit liegt der Kapitalwert zwischen 1.259.469 und 8.911.029. Dies entspricht dem Erwartungswert -/+ 2xStandardabweichung.
- Mit 99,7% Wahrscheinlichlichkeit liegt der Kapitalwert zwischen -653.421 und 10.823.919. Dies entspricht dem Erwartungswert -/+ 3xStandardabweichung.
- Die Wahrscheinlichkeit, dass der Kapitalwert negative wird, liegt bei 0%.

Die nachfolgende Tabelle zeigt die Wahrscheinlichkeiten, mit denen ein bestimmter Betrag des Kapitalwertes überschritten wird. Beispiel: mit einer Wahrscheinlichkeit von 95% überschreitet der Kapitalwert den Wert von 1.890.151.

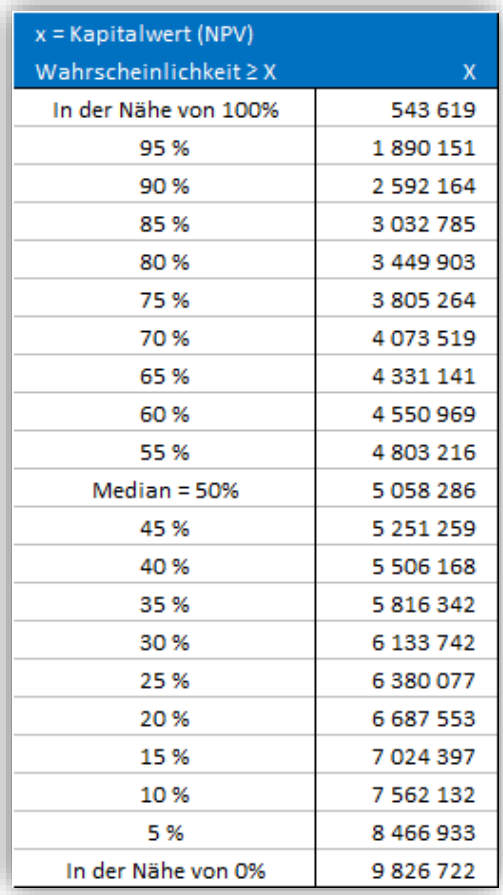

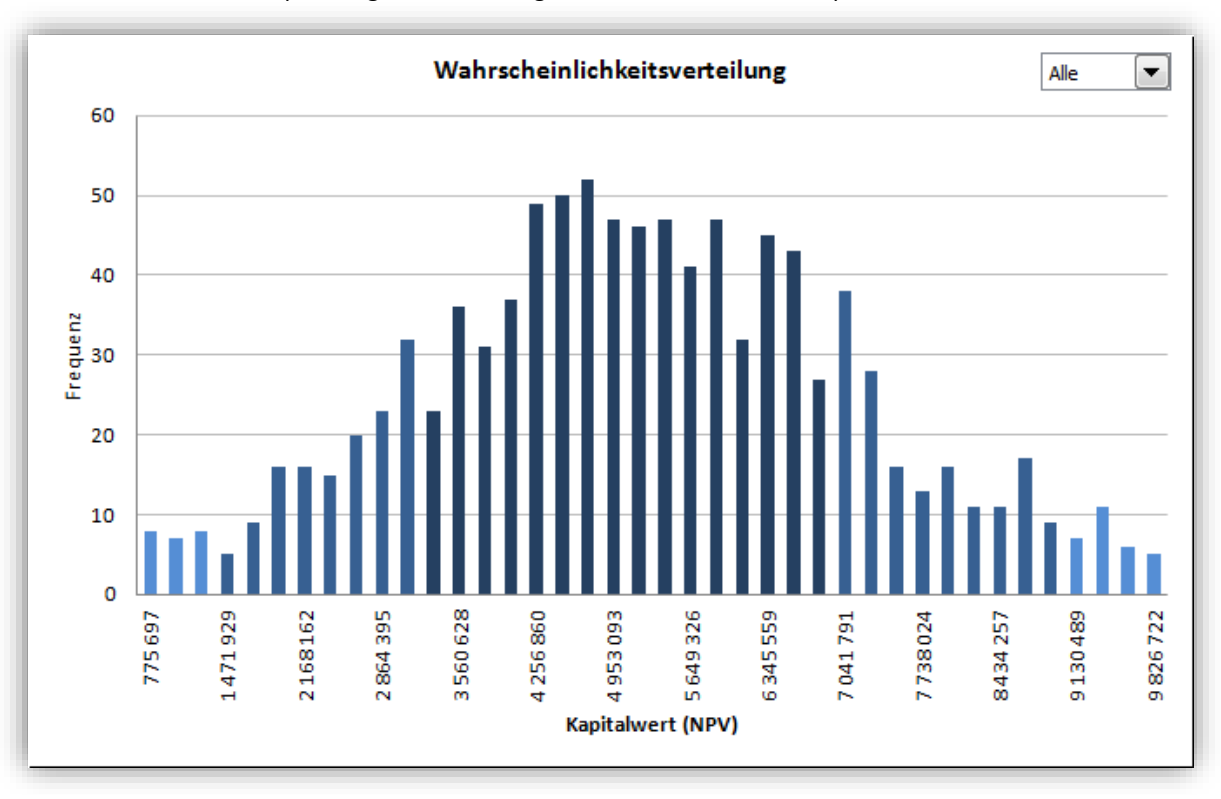

Die nachstehende Graphik zeigt die Verteilung der 1.000 berechneten Kapitalwerte.

Das Aufklappmenue dient der Eingrenzung der dargestellten Werte.

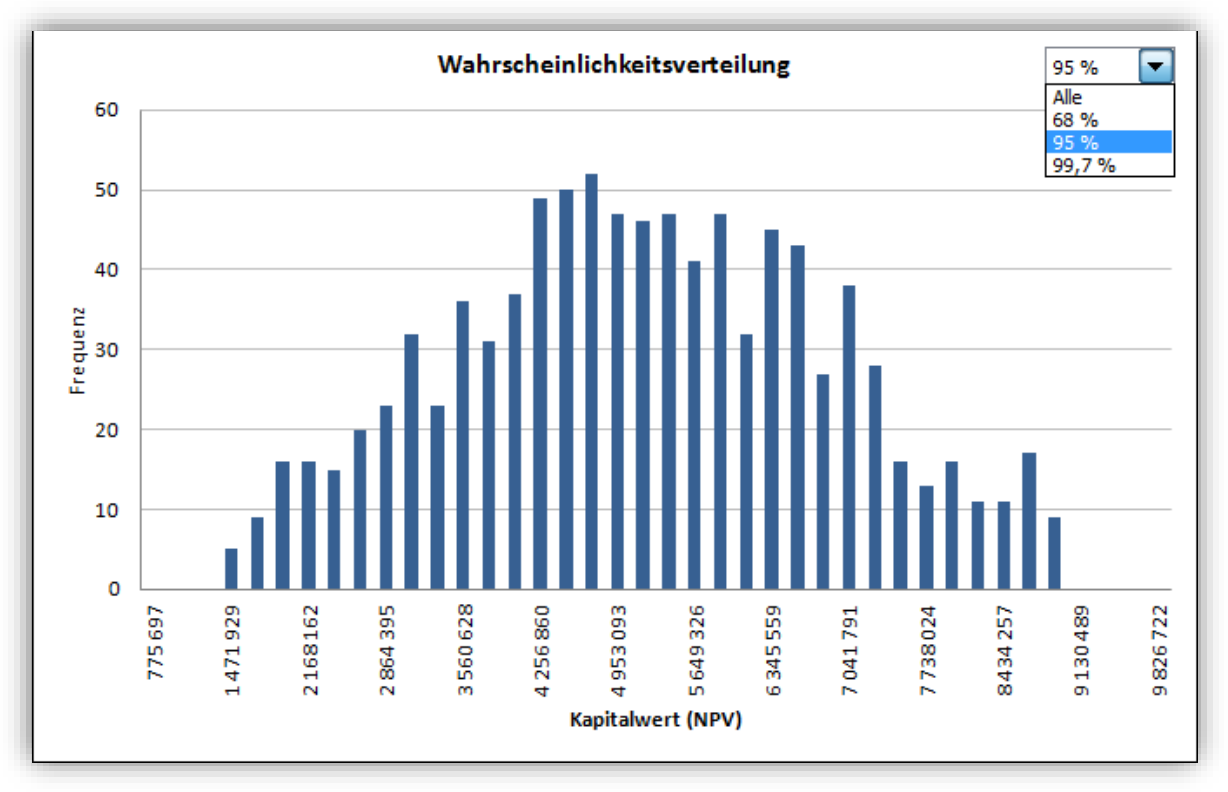

Die Werte lt. Graphik können auch in Tabellenform dargestellt werden:

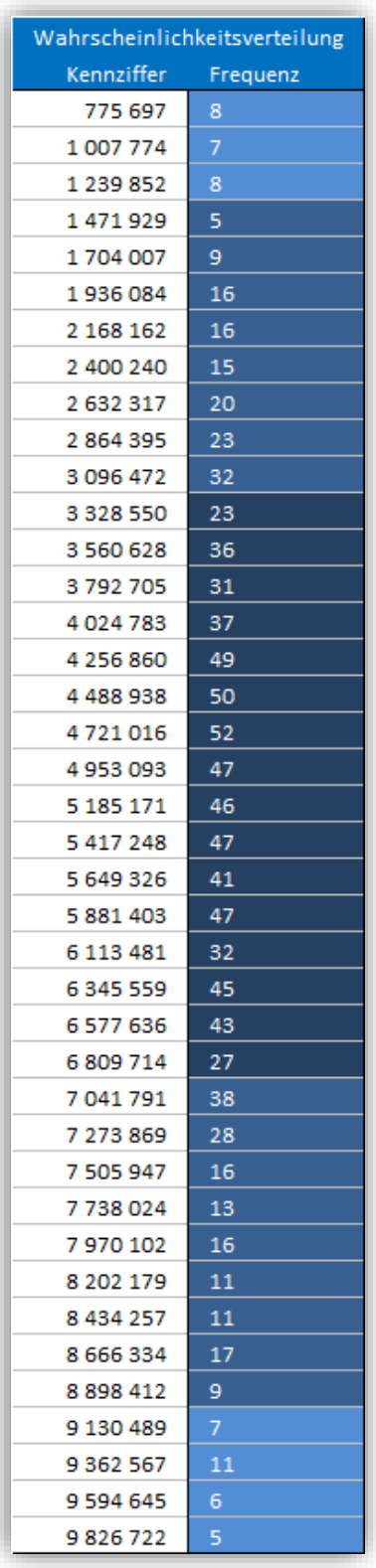

Mit den Buttons in der oberen linken Ecke lässt sich die Simulation verändern, drucken, kopieren oder löschen.

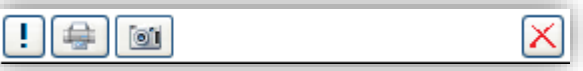

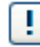

Update der Simulation: Sie können Variable ändern, hinzufügen oder entfernen. Das Monte Carlo-Simulation-Menue wird angezeigt.

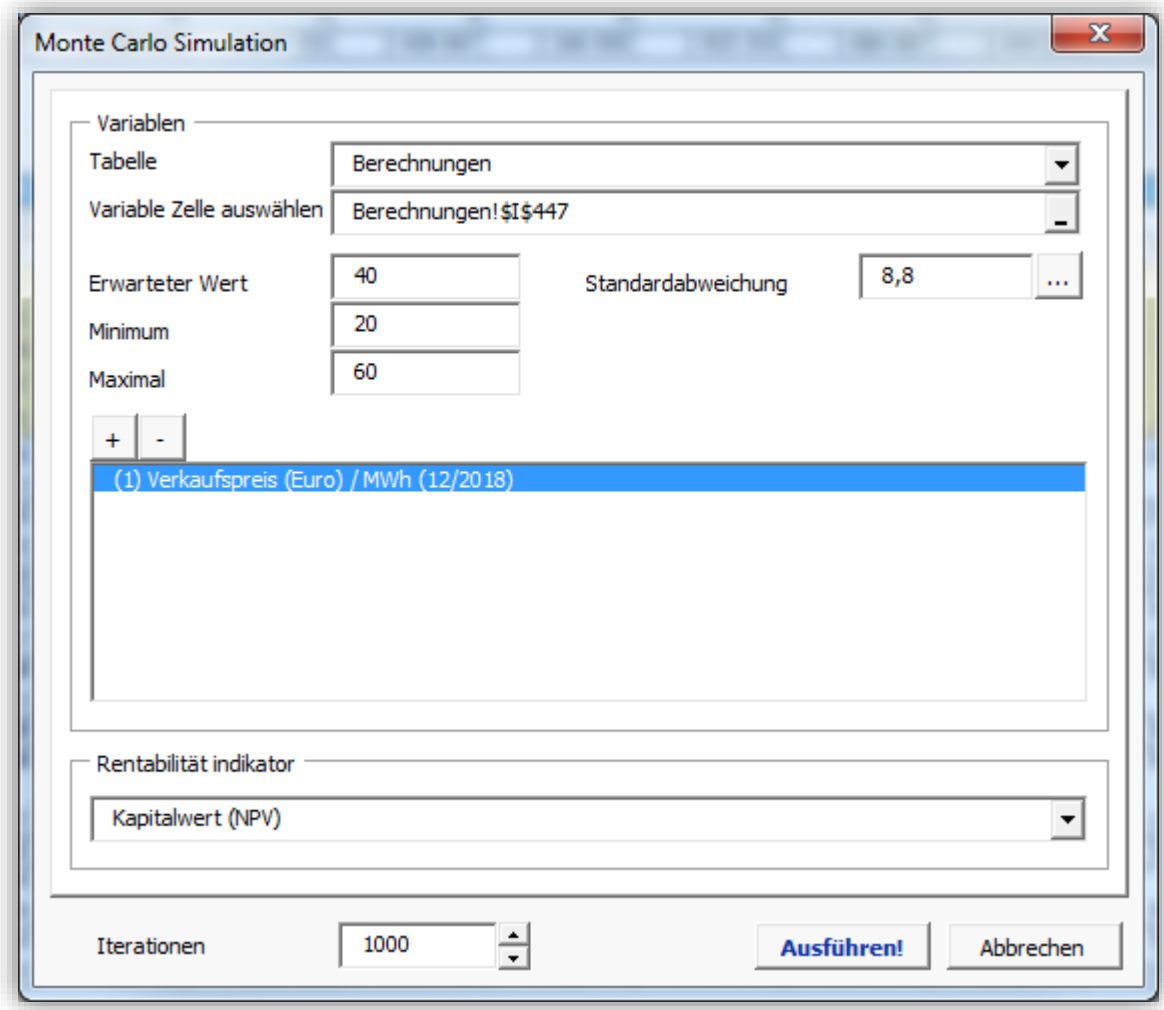

Drucke das Arbeitsblatt "MonteCarloX".

Kopiere ein Bild der Simulation. Wenn nur eine Zelle ausgewählt ist, wird das ganze Blatt kopiert. Wenn mehrere Zellen ausgewählt sind, werden die selektierten Teile kopiert. So können Sie einfach die komplette Simulation oder Auszüge davon kopieren.

Lösche die Simulation.

⇔

O

×

#### *5.10 DuPont-Analyse*

*Diese Funktion erfordert Invest for Excel Pro oder Invest for Excel Enterprise Edition.*

Eine DuPont-Analyse kann einer Berechnungsdatei hinzugefügt werden, indem Sie auf den "DuPont-Analyse"-Button im Menuepunkt "Analyse" klicken. Wenn bereits eine DuPont-Analyse existiert, so wird diese aktiviert.

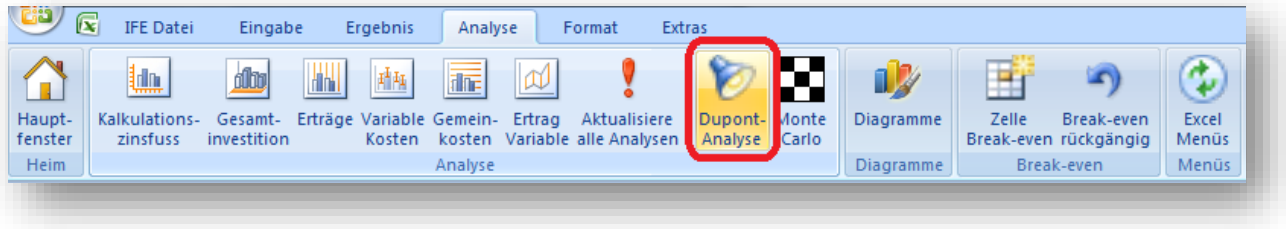

Die DuPont-Analyse erscheint in einem neuen Arbeitsblatt.

### *5.10.1 Kurz-Analyse (ROA)*

Im Standard wird die kurze DuPont-Analyse mit Berechnung der Kennziffer "Return On Assets (ROA)" dargestellt.

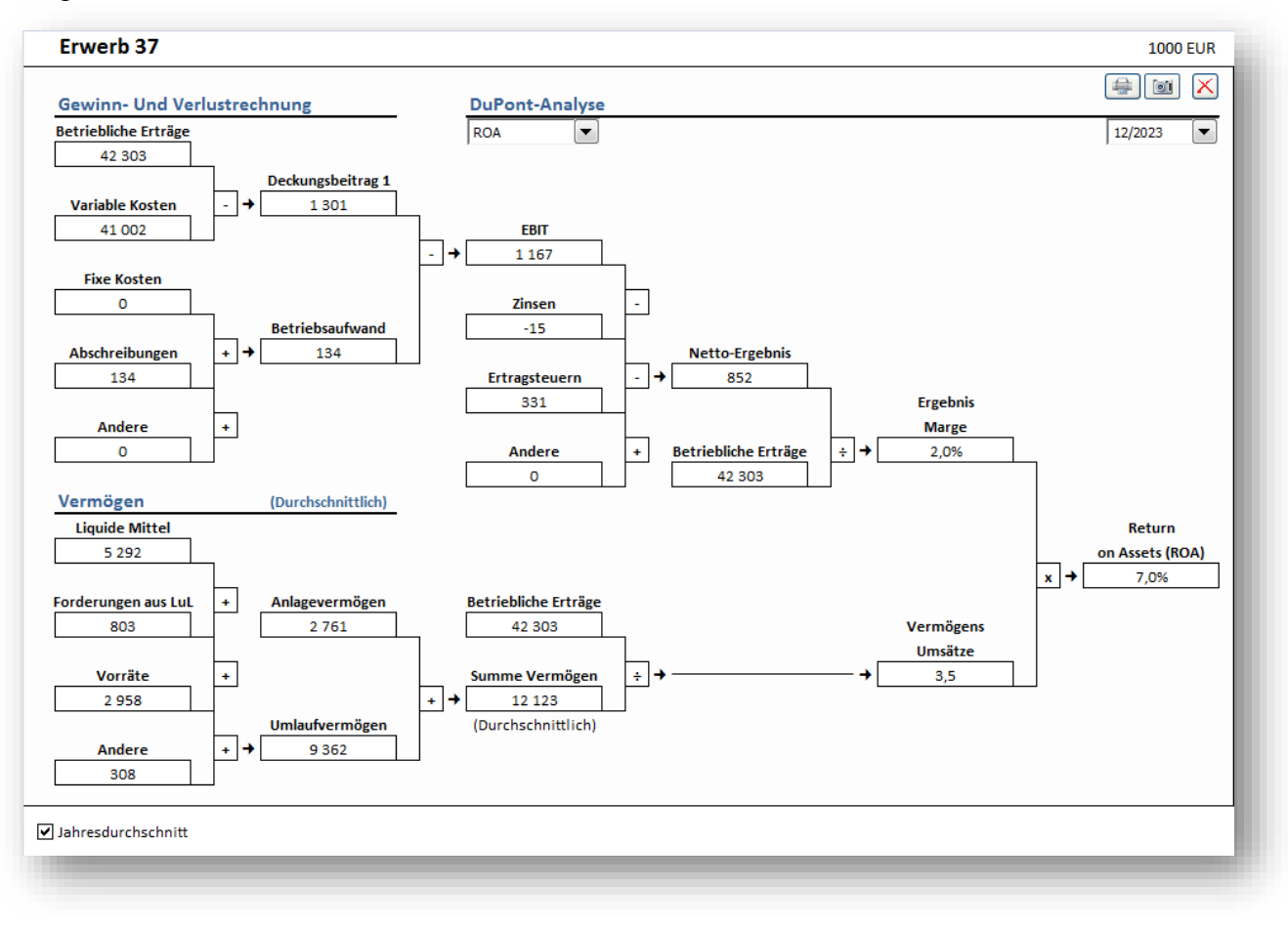

"Return On Assets (ROA)" wird oft auch als "Return On Investment (ROI)" bezeichnet.

## *5.10.2 Lang-Analyse (ROA und ROE)*

Sie können zu einer ausführlicheren Analyse wechseln indem Sie "ROA & ROE" im Dropdown-Menue in der Mitte der Seite wählen. Die Finanzierungs-Seite wird mit hinzugefügt und der ROE wird berechnet.

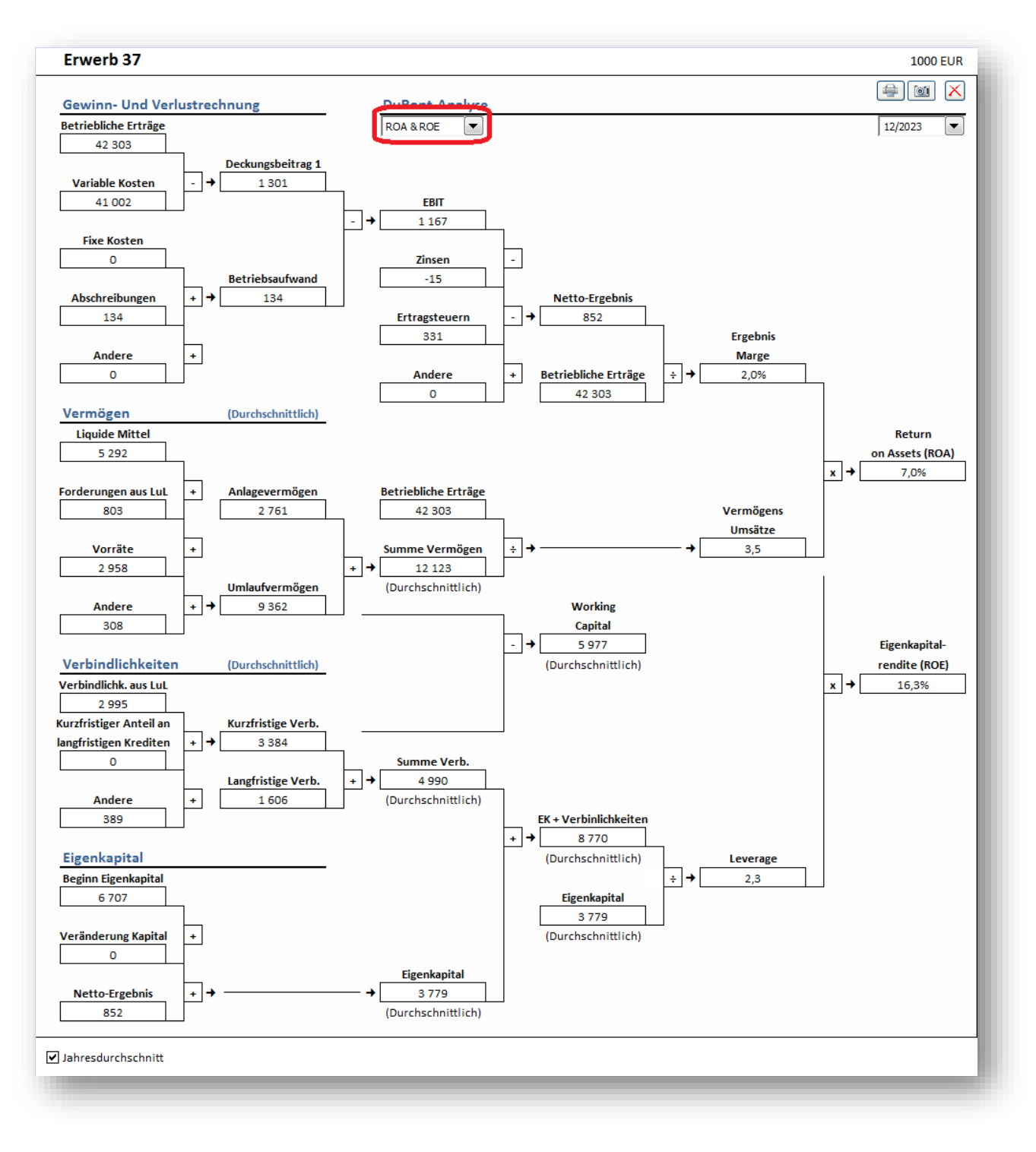

### *5.10.3 Auswahl Jahr*

Die Analyse wird für ein Jahr dargestellt. Sie können das gewünschte Jahr rechts oben wählen.

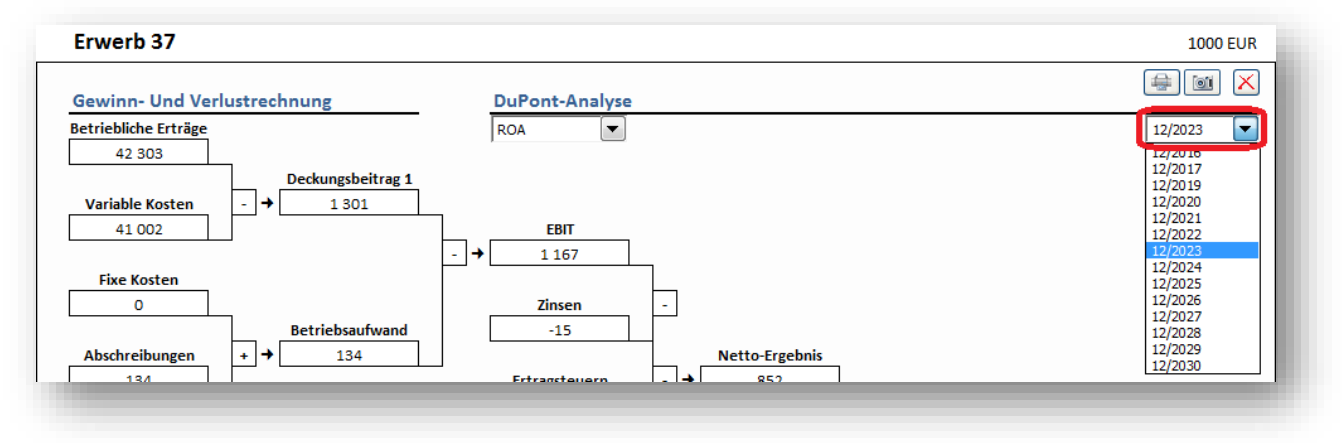

### *5.10.4 Jahresdurchschnitts- oder Jahresend-Werte*

Sie können vom Standard der Jahresend-Werte abweichen und Jahresdurchschnitts-Werte wählen (links unten das Häkchen entfernen).

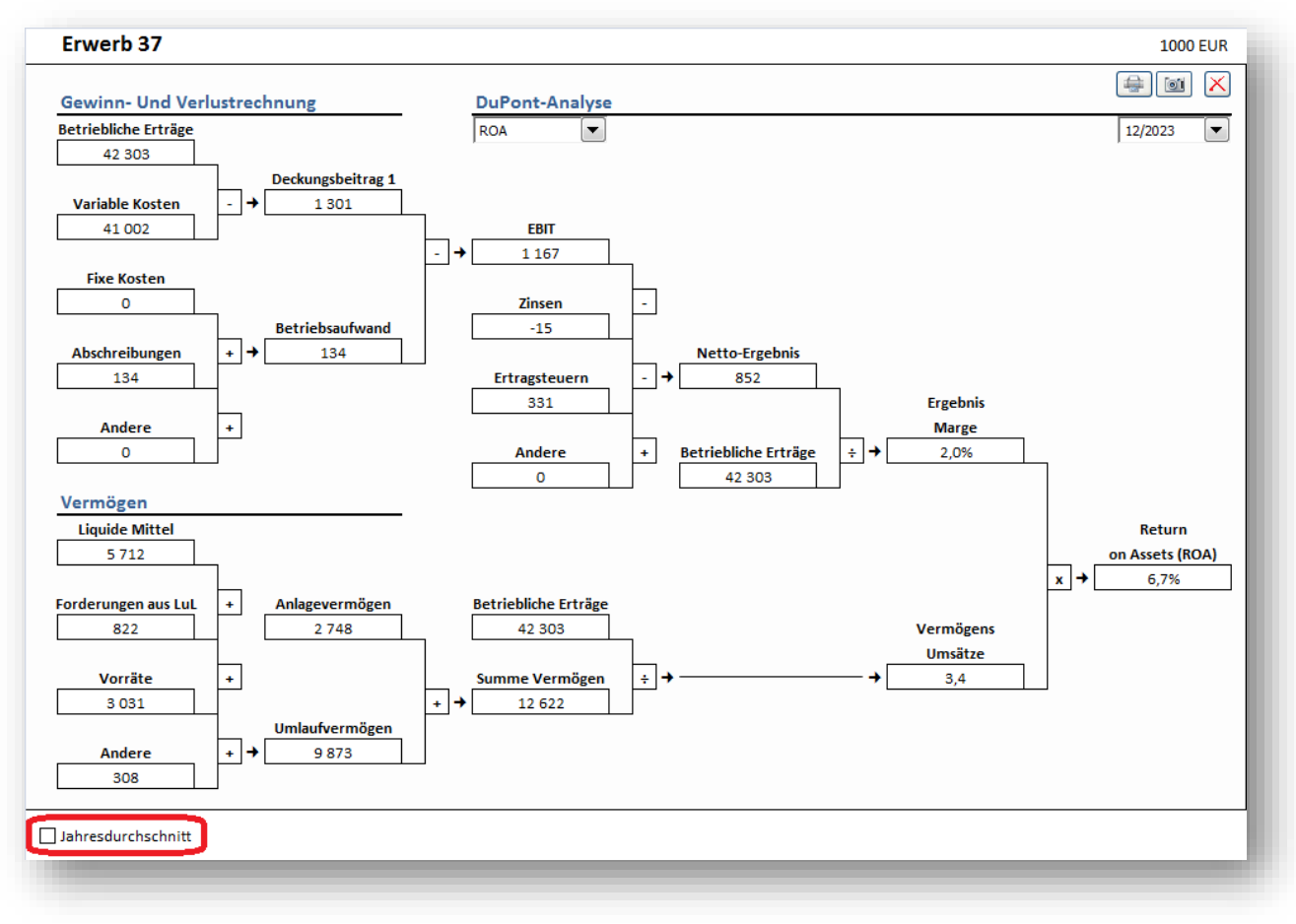

## *5.11 Aktualisiere alle Analysen*

Alle Analysen in einer Berechnungsdatei (mit Ausnahme der Monte Carlo-Analyse) lassen sich durch Klicken des Buttons "Aktualisiere alle Analysen" im Invest for Excel-Menuepunkt "Analyse" oder des "Analysieren" Menuepunktes unter "Invest", wenn die Excel-Menues aktiviert sind.

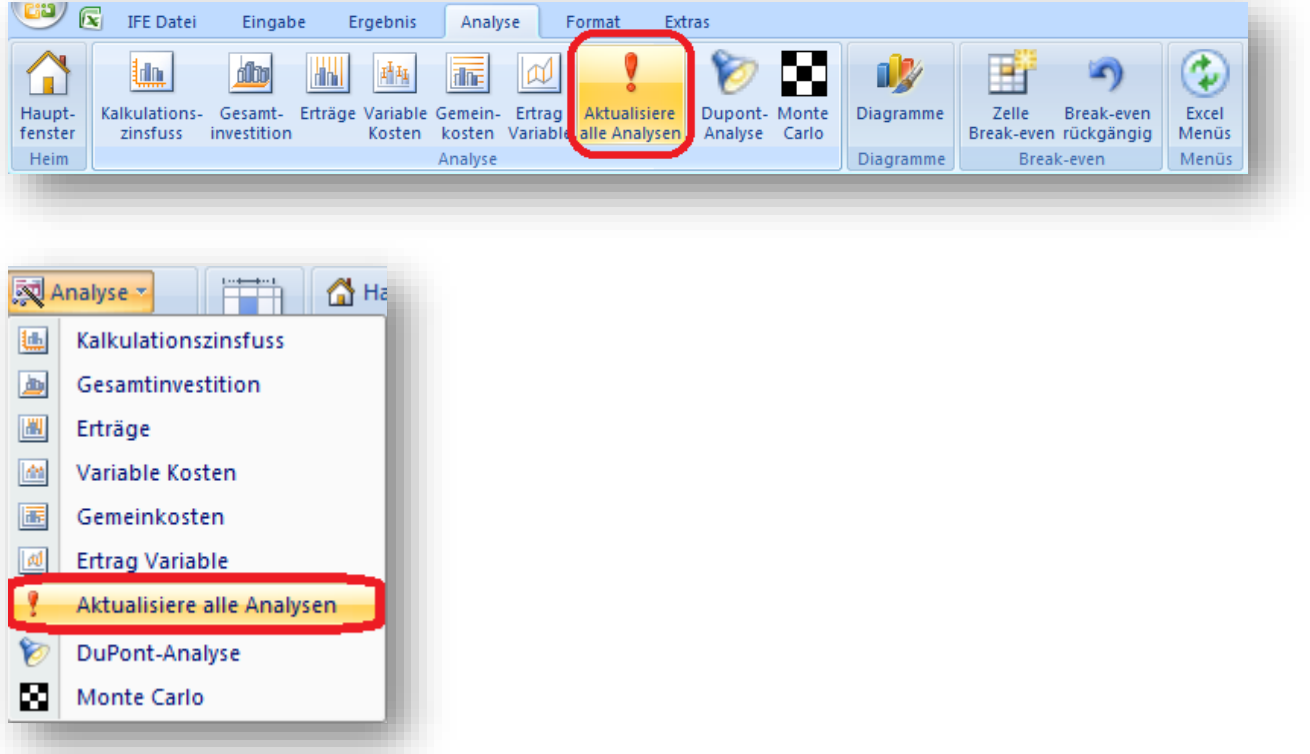

## *5.12 Diagramme und Grafiken*

Diagramme und Grafiken zu erstellen, um die Analyse zu unterstützen, ist mit Hilfe der **Diagramme**–Funktion sehr einfach. Gehen Sie im Hauptmenue auf **Analyse > Diagramme**

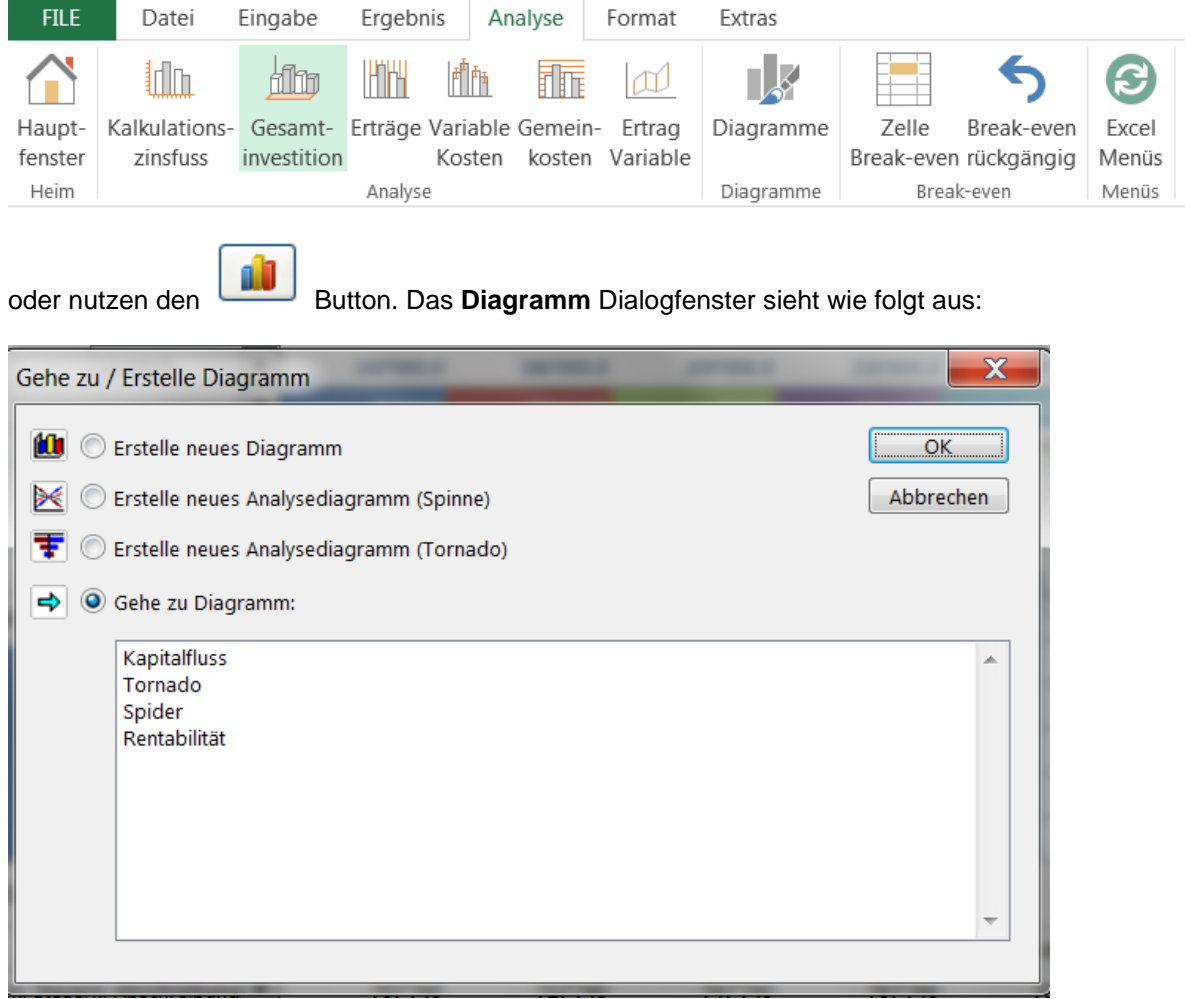

Vier Alternativen werden angeboten:

- 1) *Erstelle neues Diagramm*,
- 2) *Erstelle neues Analysediagramm (Spinne)*,
- 3) *Erstelle neue Analysediagramm (Tornado)*
- 4) *Gehe zu Diagramm:* wenn es in der aktuellen Datei Diagramme gibt, werden diese zur Auswahl angelistet.

# *5.12.1 Erstelle neues Diagramm*

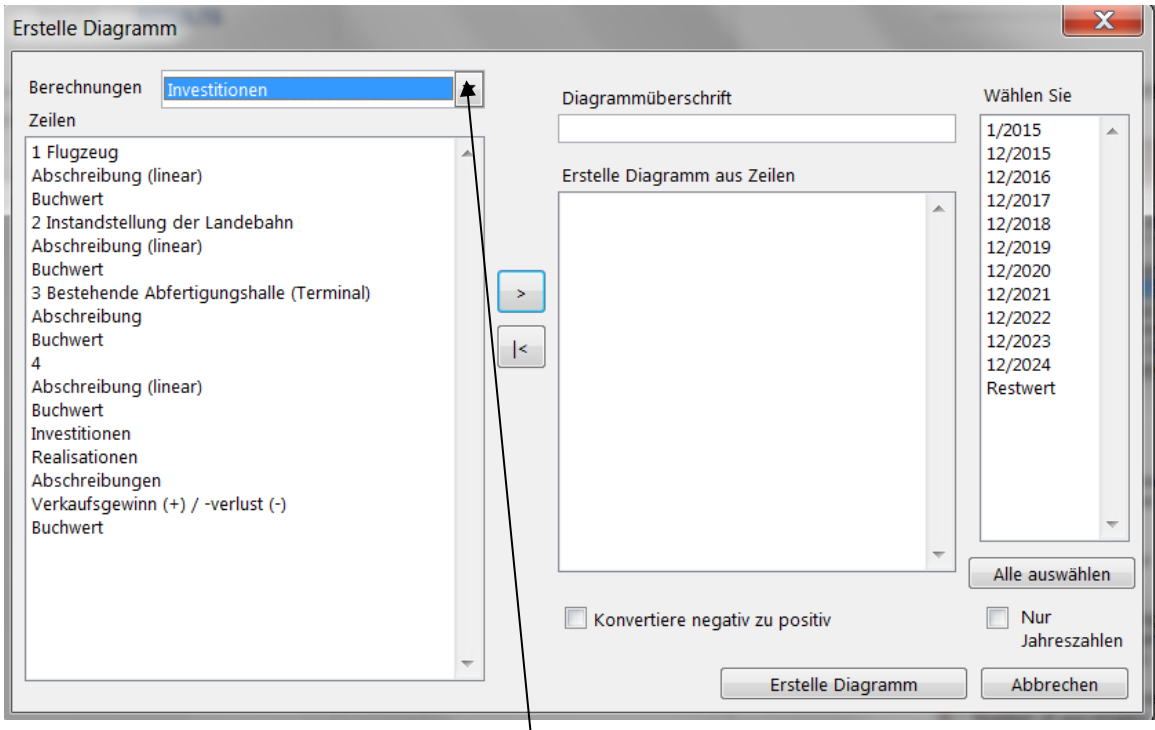

Wählen Sie zunächst über das Drop-down-Menue die Tabelle, aus der Sie Werte in Ihr neues Diagramm übernehmen wollen. Markieren Sie dann die gewünschte(n) Zeile(n). (**Tipp**: Wenn Sie mehrere Zeilen auf einmal auswählen wollen, halten Sie die Strg-Taste gedrückt, während Sie die Zeilen markieren.):

Wenn Sie den Button in der Mitte des Fensters klicken, werden die markierten Zeilen in die rechts angezeigte Auswahlliste übernommen. Geben Sie Ihrem Diagramm eine Überschrift.

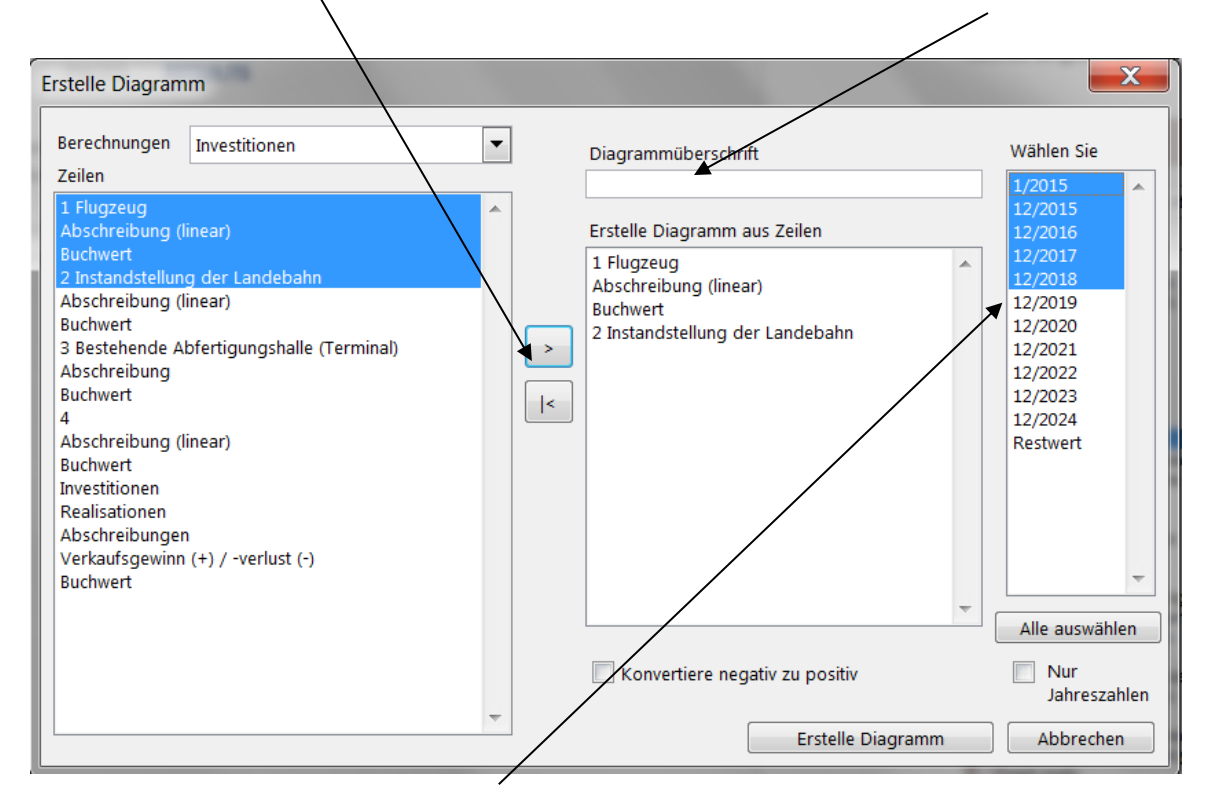

Wählen Sie im Feld auf der rechten Seite die Perioden aus, die Sie in Ihrem Diagramm darstellen wollen. Achtung! Sie können Werte für Perioden, die kürzer sind als ein Jahr, in jährliche Werte umwandeln, indem Sie die Option **Nur Jahreszahlen** anklicken. Klicken Sie die Option **Konvertiere negativ zu positiv**, wenn Sie im Diagramm nur Werte oberhalb der X-Achse angezeigt haben möchten (relevant z.B. für Investitionen und Kosten).

Klicken Sie den Button **Erstelle Diagramm**. Invest for Excel erstellt dann ein neues Diagramm in einem separaten Arbeitsblatt Ihrer Datei.
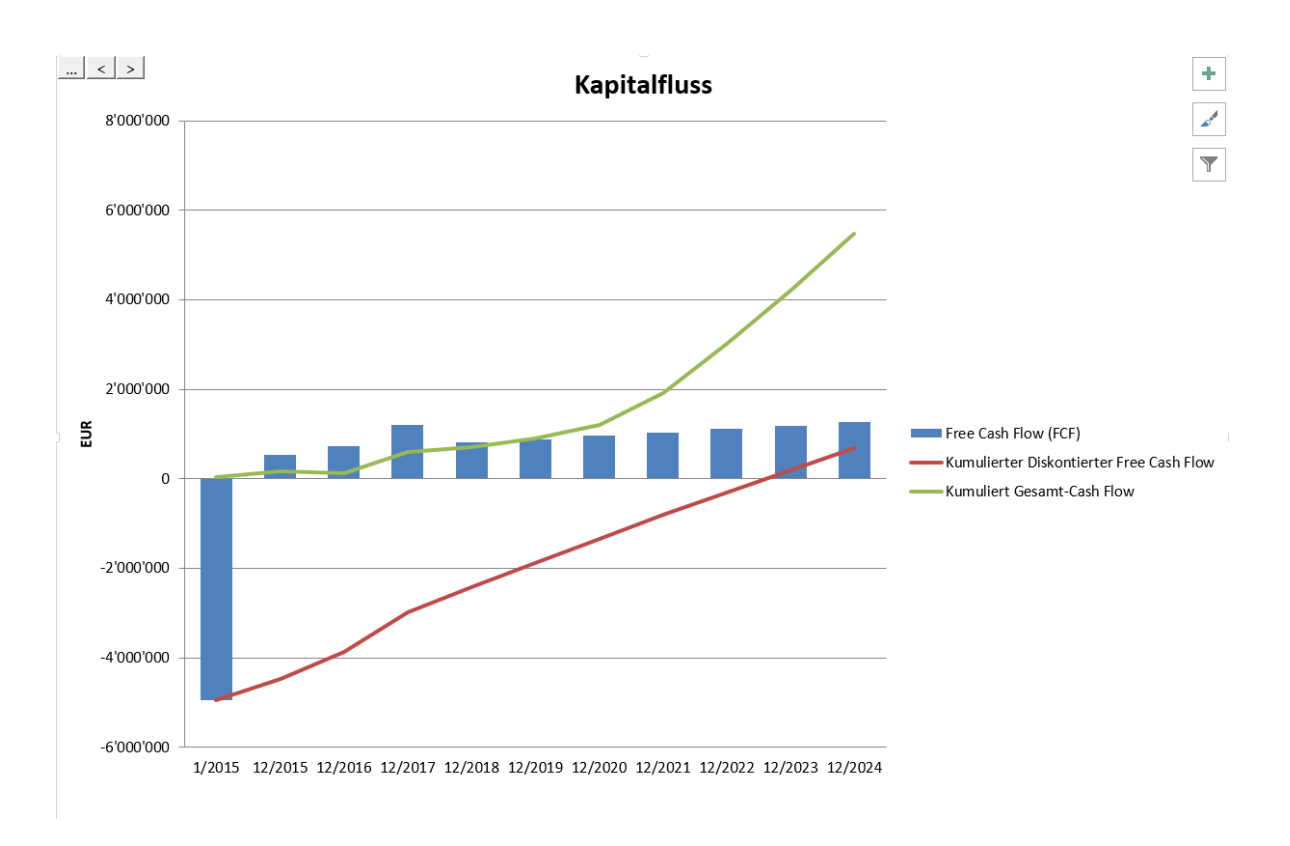

Wenn Sie das Diagramm formatieren möchten (z.B. andere Elemente wie Linien, andere Farben) nutzen Sie bitte die entsprechenden Funktionen in MS Excel. Am Schnellsten: Sie markieren das entsprechende Element in der Grafik und klicken auf die rechte Maustaste.

*5.12.2 Erstelle neues Analysediagramm (Spinne)*

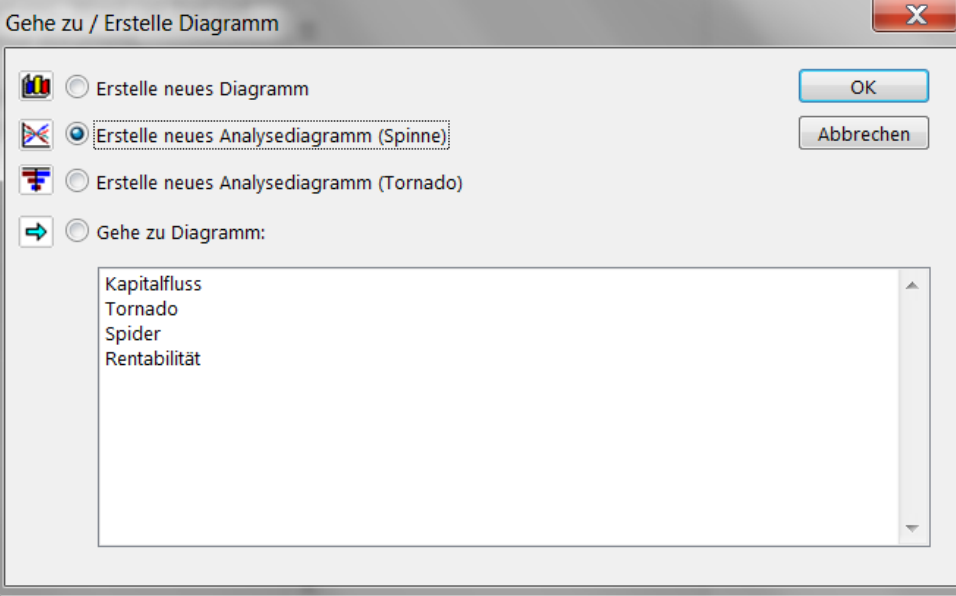

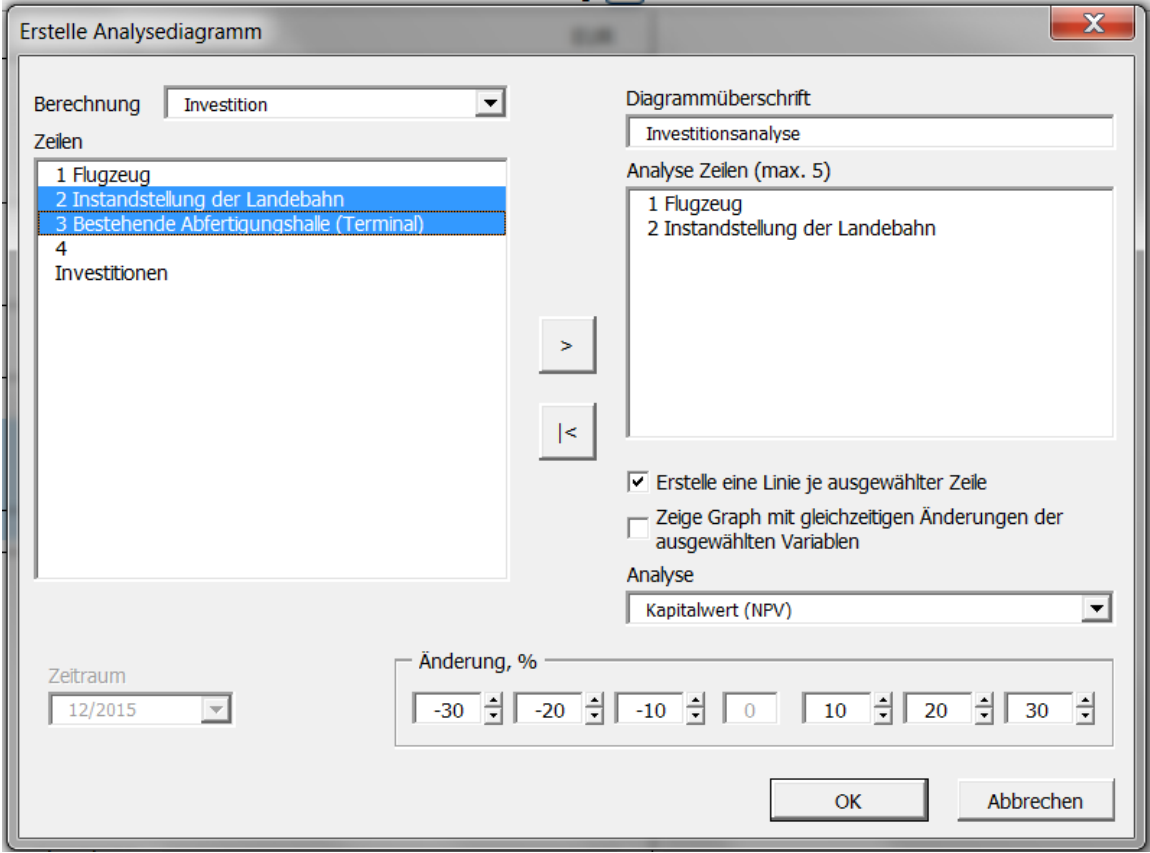

Die Vorgehensweise ist die gleiche wie zuvor im Kap. 5.8.1 dargestellt:

- 1) Wählen Sie die Zeile, die Sie analysieren möchten.
- 2) Klicken Sie den  $\geq$  Button.
- 3) Geben Sie Ihrer Grafik eine Überschrift.
- 4) Sie können wählen, ob Sie für jede Zeile (d.h. für jede ausgewählte Variable) eine Linie, nur eine Linie für die Summe der Variablen oder beide Alternativen dargestellt haben möchten.
- 5) Wählen Sie eine der folgenden Rentabilitätskennziffern oder Kennzahlen:

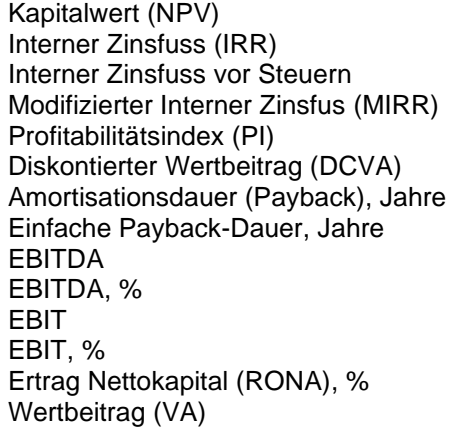

Sofern die Option Berechne Free Cash Flow des Eigenkapitals (FCFE) aktiv ist (siehe Kap. 3.1.2.2.3) ist es möglich, zusätzlich folgende Rentabilitätskennziffern zu wählen:

Kapitalwert des Eigenkapitals (NPVe), Interner Zinsfuss bezogen auf Eigenkapital (IRRe) Interner Zinsfuss bezogen auf Eigenkapital vor Steuern (IRRe) Modifizierter Interner Zinsfuss bezogen auf Eigenkapital (MIRRe) Amortisationsdauer des Eigenkapitals in Jahre Einfache Payback-Dauer des Eigenkapitals, Jahre.

Ausserdem können alle nutzerdefinierten Kennzahlen ausgewählt werden (siehe Kap. 3.2.9)

Beachten Sie, dass u.U. einzelne Kennzahlen nicht angeboten werden, sofern die Datei mit einer früheren Version von Invest for Excel erstellt worden ist.

- 6) Wählen Sie die Prozentsätze, die dargestellt werden sollen, über **Änderung, %**, und
- 7) Klicken Sie **OK** .

Invest for Excel erstellt dann ein neues Diagramm bzw. eine neue Grafik in einem separaten Arbeitsblatt Ihrer Datei.

*Die Buttons am oberen Rand von links nach rechts:*

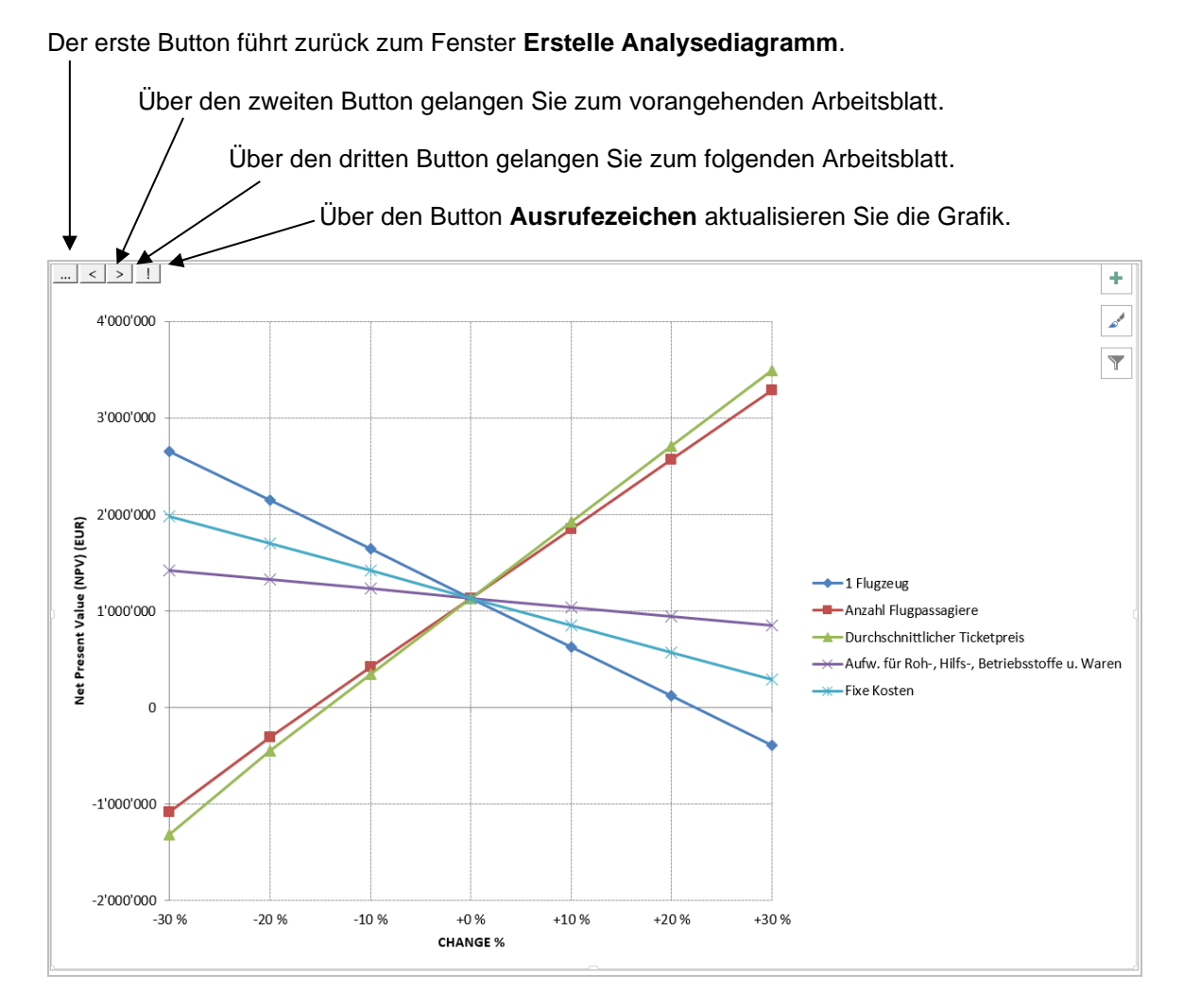

Die Grafik wie oben zeigt, dass trotz eines um 10% geringeren Ticketpreises der Kapitalwert positiv bleibt: Ähnliches gilt für das Absatzvolumen. Selbst bei Kombination der beiden Ereignisse bleibt der Kapitalwert noch positiv.

*5.12.3 Erstelle neues Analysediagramm (Tornado)*

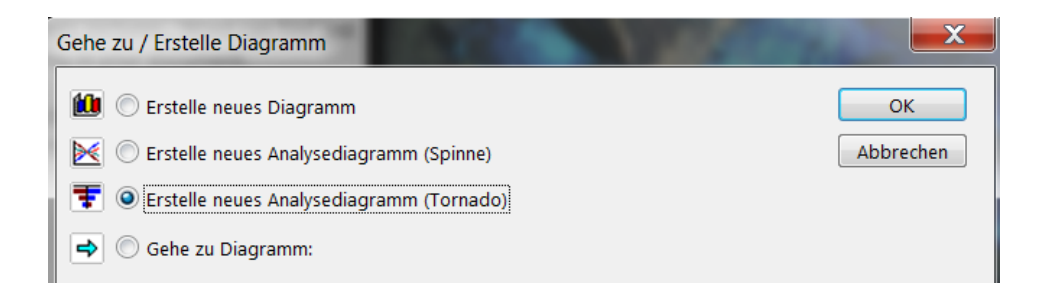

Ein Diagramm in sog. Tornado-Form dient als Alternative zum traditionellen Spinnen-Chart. Das Tornado-Diagramm zeigt gleichfalls, wie sich Änderungen um x % bei einer oder mehreren Variablen auf eine Kennziffer auswirken.

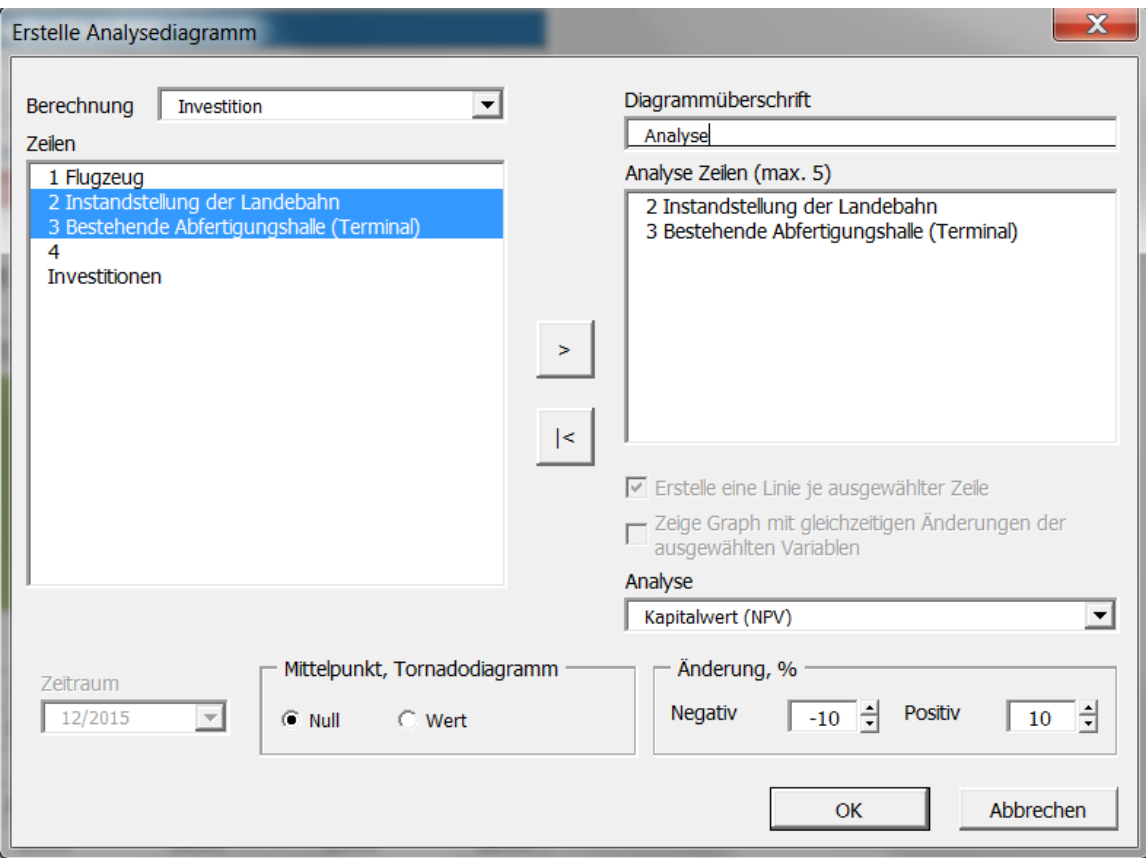

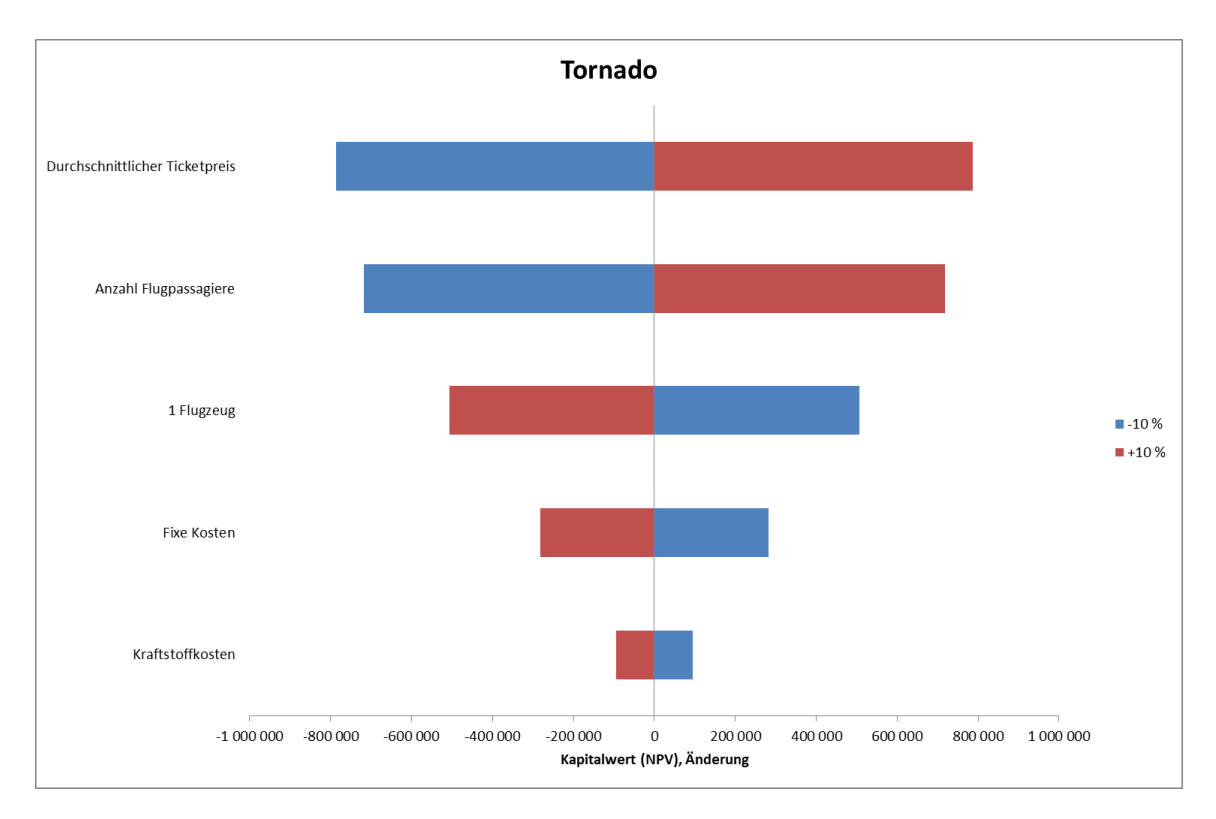

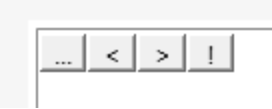

Über eine Option können Sie auswählen, ob Sie auf der X-Achse die Werte der Veränderung (in der Mitte der Nullwert) oder die absoluten Werte der Kennziffer (d.h. mit dem aktuellen Wert in der Mitte) angezeigt haben möchten.

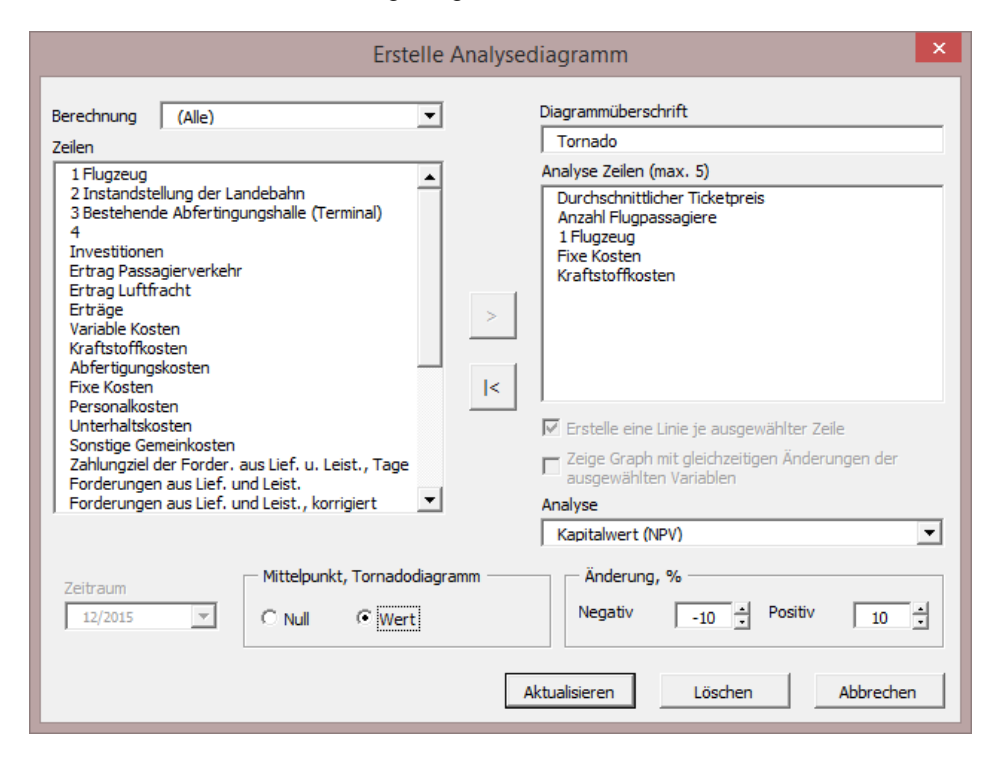

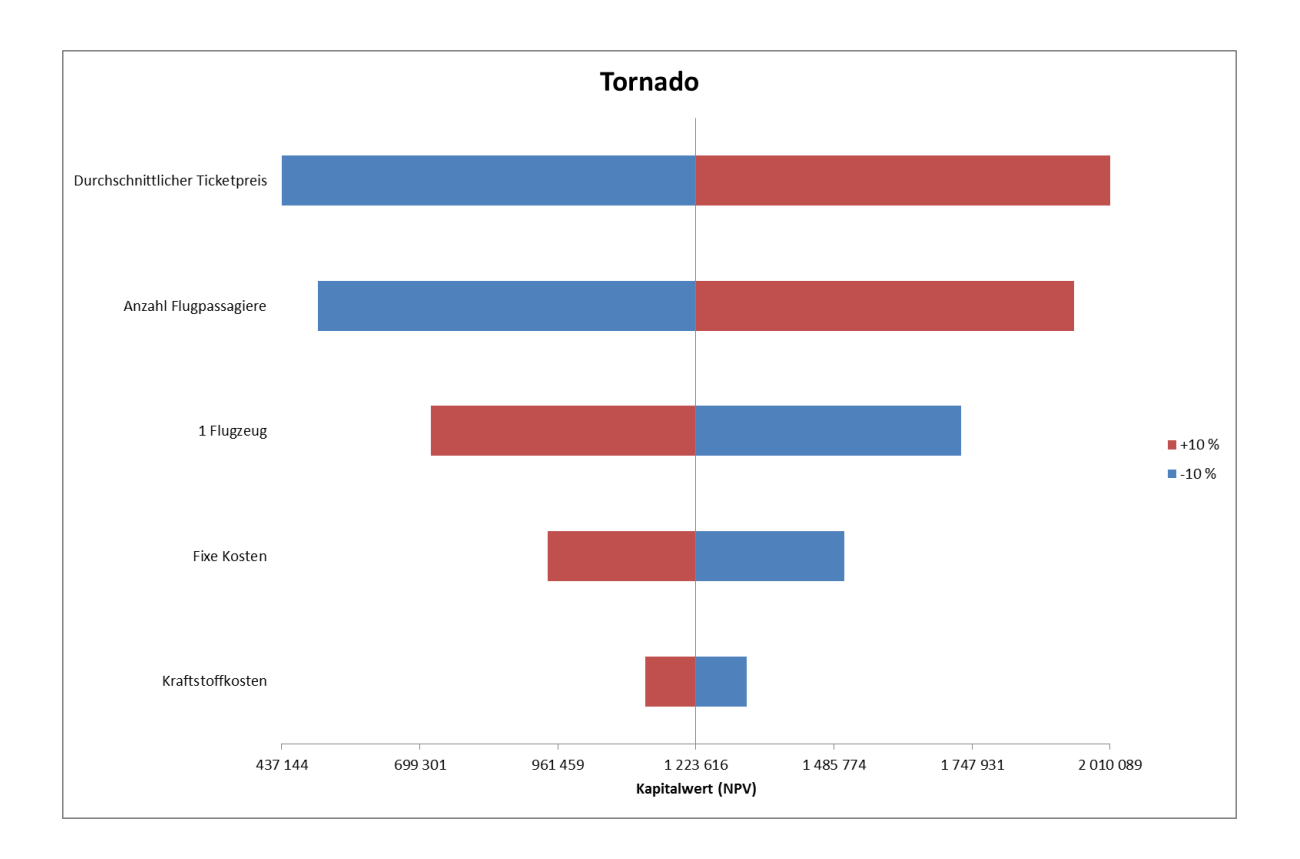

## *5.13 Break-even-Analyse*

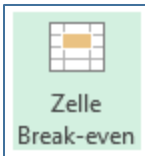

Mit der Break-even-Funktion können Sie schnell den Break-even-Punkt für ein Investitionsprojekt berechnen, d.h. ermitteln, welches die kritischen Preise oder die kritischen Mengen sind, bei der ein Investitionsprojekt soeben noch rentabel  $(Kapitalwert (NPV) = 0)$  ist.

*ACHTUNG! Da die Break-even-Funktion die Investitionsrechnung verändert, ist es angebracht, die Datei vor dem Ausführen der Funktion zu speichern.*

Zum Starten der Break-even-Funktion:

- 1. Zunächst markieren Sie die Zelle, deren zugehörige Variable Sie analysieren möchten.
- 2. Dann wählen Sie im Invest for Excel-Menue **Analyse > Zelle Break-even** oder klicken den Button in der blauen Kopfzeile.
- 3. Das Programm berechnet den Break-even-Wert für die Zelle oder für die ganze Zeile.
- 4. Um den Vorgang rückgängig zu machen, wählen Sie im gleichen Menue **Break-even rückgängig.**

Beispiel: Lassen Sie uns annehmen, Sie hätten die folgenden Variablen definiert und der Kapitalwert (NPV) wäre positiv. Sie wollen jetzt herausfinden, wie weit der Ticketpreis im äußersten Fall sinken darf, damit das Investitionsprojekt gerade noch rentabel ist. Markieren Sie die erste Zelle mit dem Ticketpreis und starten Break-even. Folgendes Fenster erscheint:

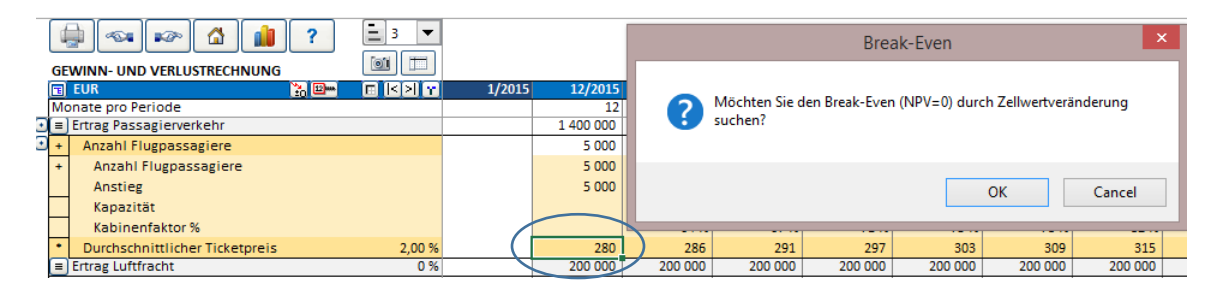

Bestätigen Sie mit **OK**. Wenn der Break-Even-Punkt ermittelt ist, erscheint folgende Meldung:

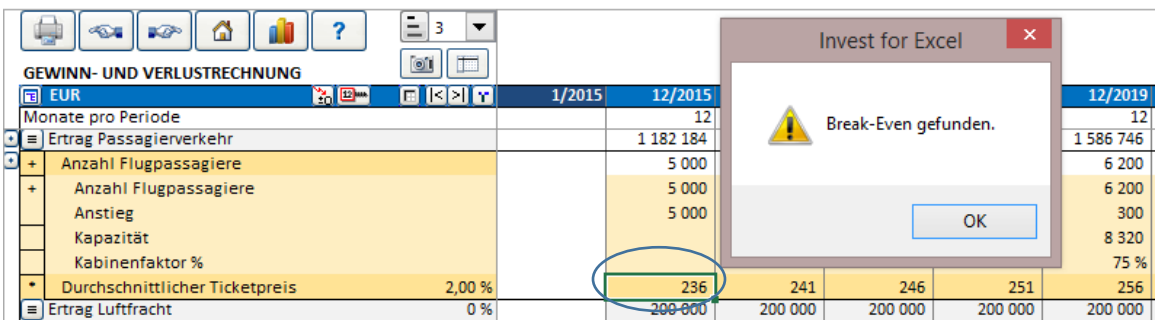

Die Werte in der Zeile Ticketpreis zeigen jetzt die kritischen Preise (i.e. die Preisuntergrenze) über alle Perioden hinweg.

**Achtung**: Dies setzt jedoch voraus, dass die Werte in der betreffenden Zeile über die Funktion Kopieren / Verteilen (siehe Kap. 3.2.5.5) eingegeben worden sind. Ansonsten wird nur der Breakeven-Wert für die markierte Zelle, d.h. nur für die betreffende Periode und nicht über alle Perioden hinweg ermittelt - meist ein wenig sinnvolles Ergebnis.

Gleichzeitig ist aus der Tabelle im Arbeitsblatt **Ergebnis** erkennbar, dass der Kapitalwert (NPV) = 0 ist:

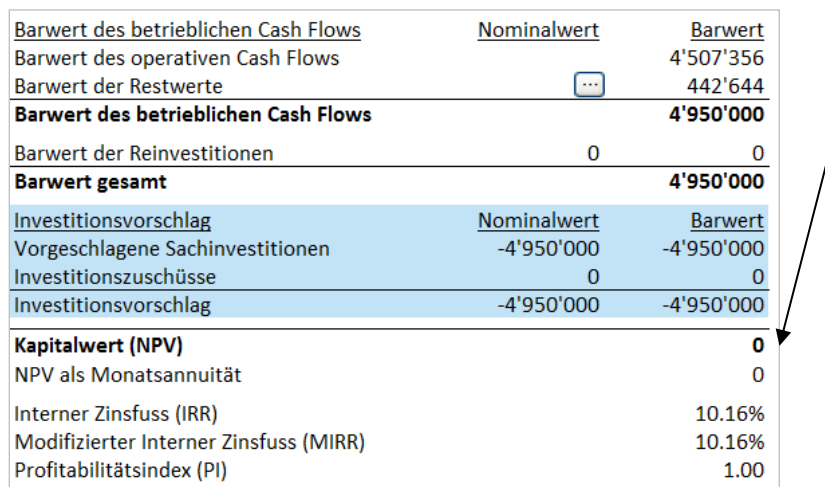

#### *5.13.1 NPV/NPVe*

Wenn in der Funktion "Extras / Einstellungen" die Option "Berechne Free Cash Flow des Eigenkapitals (FCFE)" gewählt wurde (Enterprise Edition), können Sie wählen, ob Sie den Break even in Bezug auf den Kapitalwert (NPV) oder auf den Kapitalwert des Eigenkapitals (NPVe) berechnen wollen.

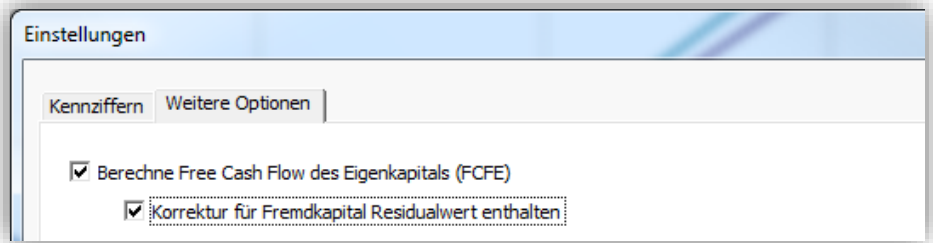

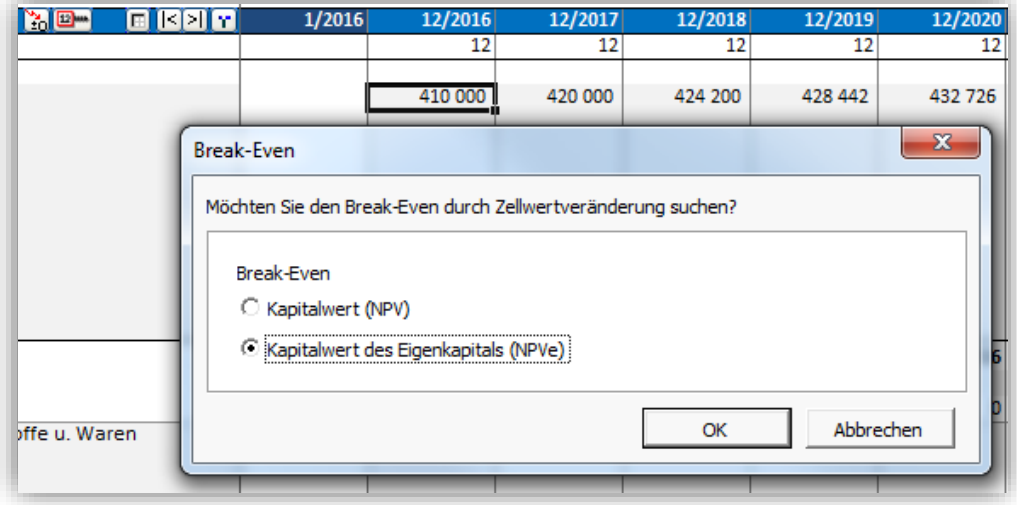

# *5.13.2 Break-even rückgängig machen*

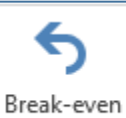

Um den Vorgang rückgängig zu machen, wählen Sie im Invest for Excel-Menue **Analyse > Break-even rückgängig**. Damit wird die Situation und werden die Werte in den Tabellen **vor** Ausführung der Funktion **Zelle Break-even** wieder hergestell

rückgängig

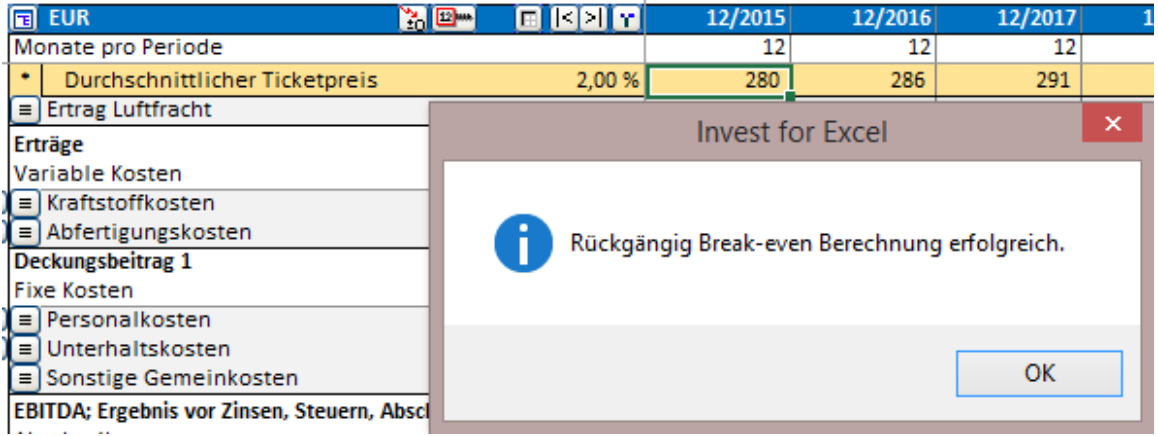

# **6 Format**

## *6.1 Formatierung von Zellen*

Grundsätzlich können Sie Formateinstellungen über die MS Excel-Menues oder über schnelltasten vornehmen.

Einige von MS Excel's Formatierungs-Funktionen können aus dem Invest for Excel-Menue aufgerufen werden. Die Sprache der Dialogfenster wurde bereits bei der Installation des Microsoft Office Paketes festgelegt. Die **Sprache ändern**-Funktion bleibt daher hier ohne Wirkung.

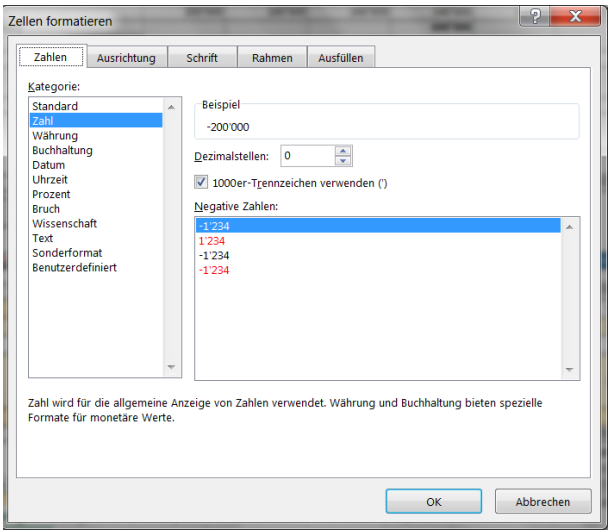

## *6.2 Zahlen*

Dies ist ein Excel-Format. Sie legen fest, wie die Zahlen erscheinen.

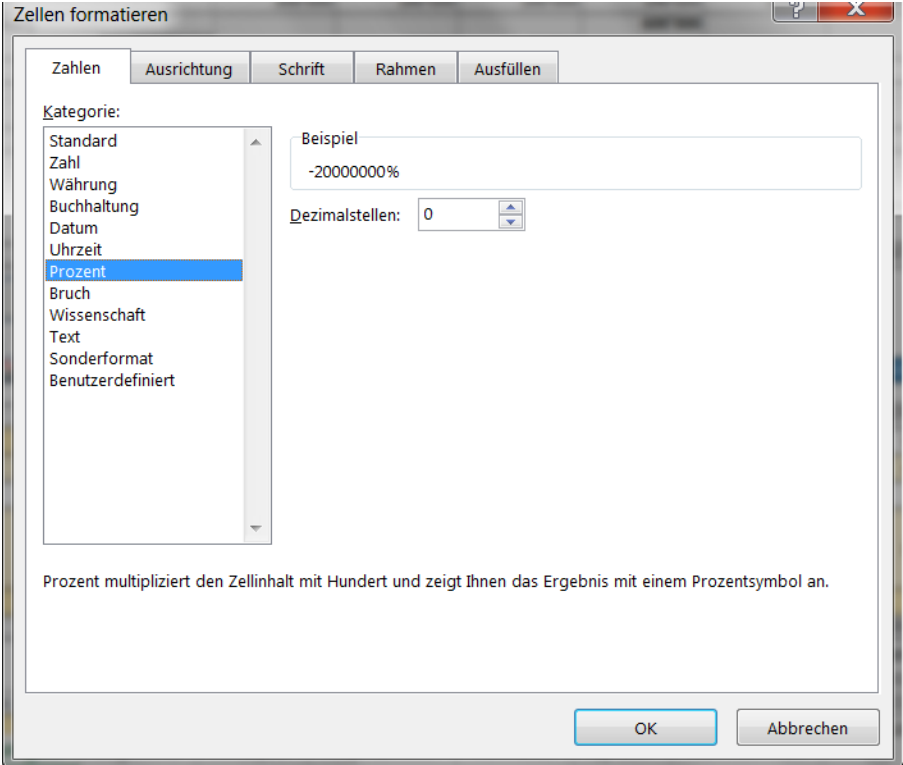

# *6.3 Textausrichtung*

Nutzen Sie Excel's *Ausrichtung-*Funktion, um die Texte in den aktiven Zellen auszurichten.

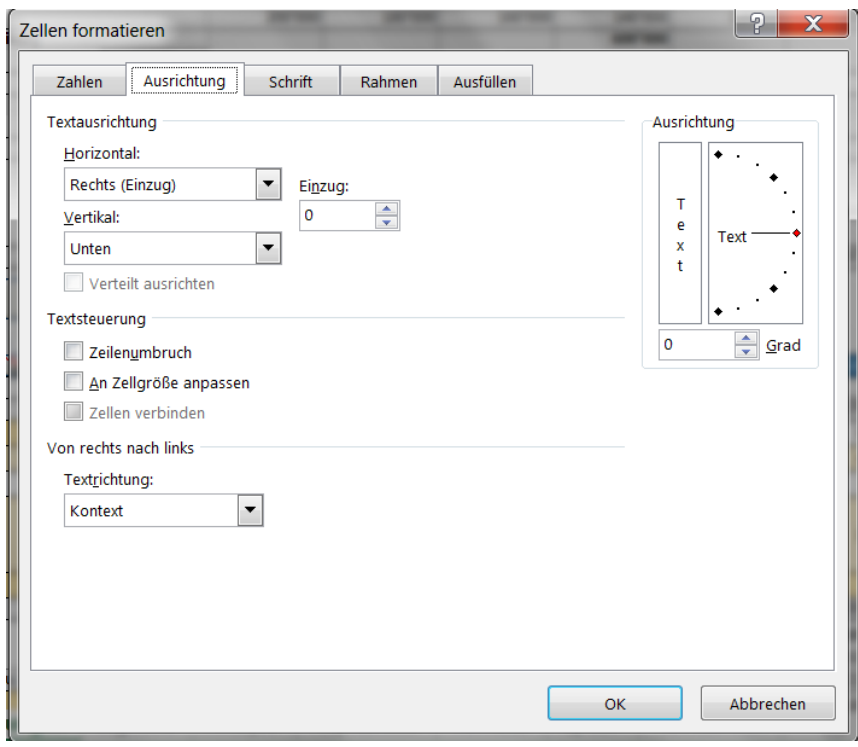

# *6.4 Schrift*

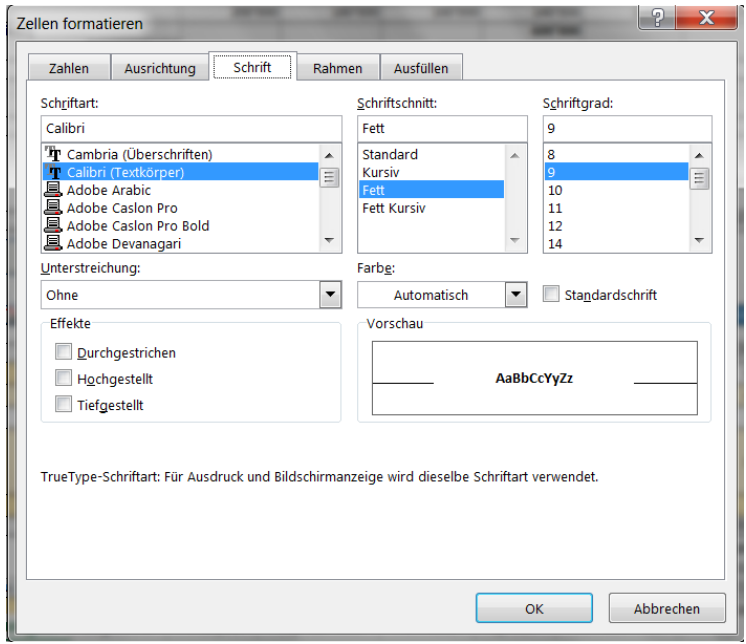

Dies ist Excel's *Format - Schrift…* Funktion. Sie legen die Schrift für Text und Zahlen fest.

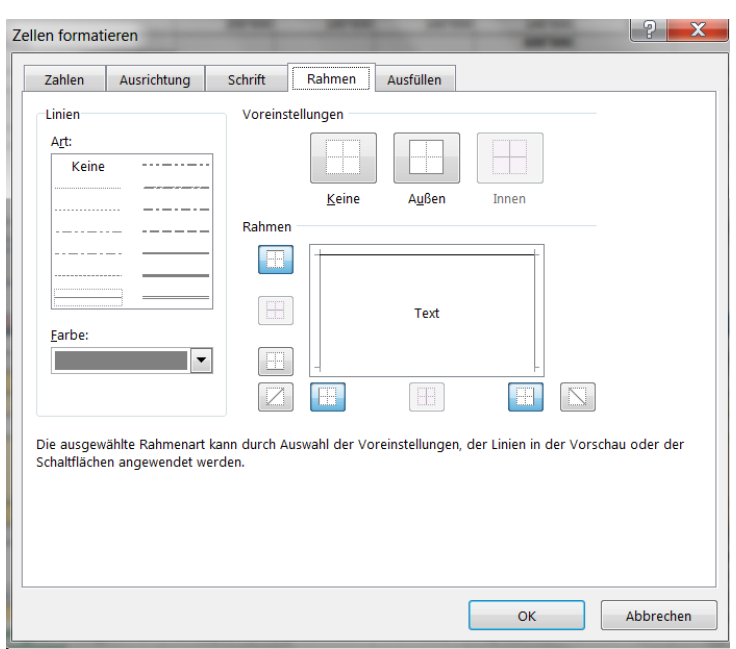

## *6.5 Rahmen*

Nutzen Sie die Excel-Funktion, um die Rahmen zu gestalten.

# *6.6 Muster*

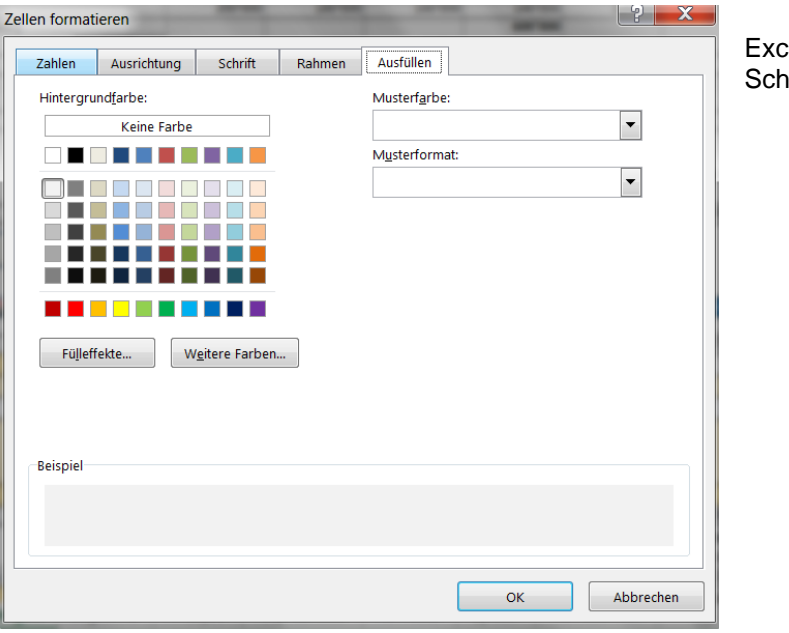

#### el-Funktion für Farben und attierungen

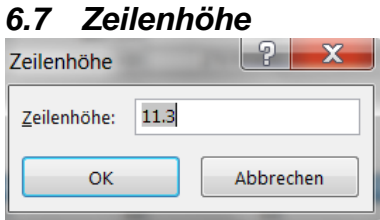

Excel-Funktion zur Festlegung der Höhe für diejenige Zeile, in der sich der Cursor befindet.

# *6.8 Spaltenbreite*

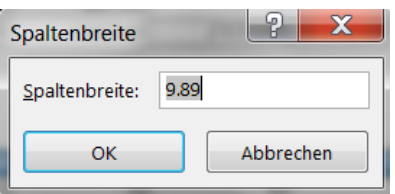

Excel-Funktion zur Festlegung der Breite derjenigen Spalte, in der sich der Cursor befindet.

# *6.9 Datenüberprüfung*

Die Funktion "Datenüberprüfung" kann im Menue "Format" aufgerufen werden.

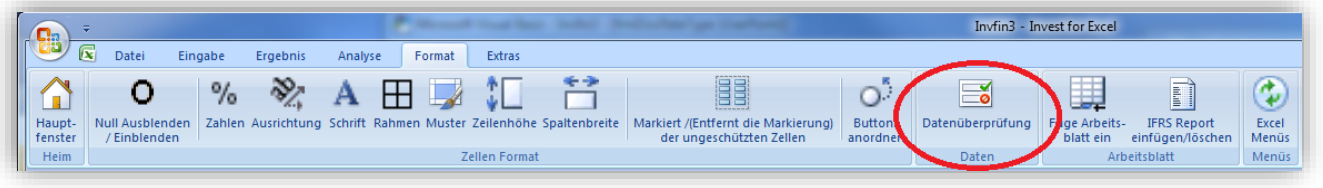

Wenn Sie mit Hilfe der Funktion "Datenüberprüfung" Daten aus einer Tabelle übernehmen wollen, dann legen Sie ein neues Arbeitsblatt an und bezeichnen den Tabellenbereich mit den Daten. Beispiel:

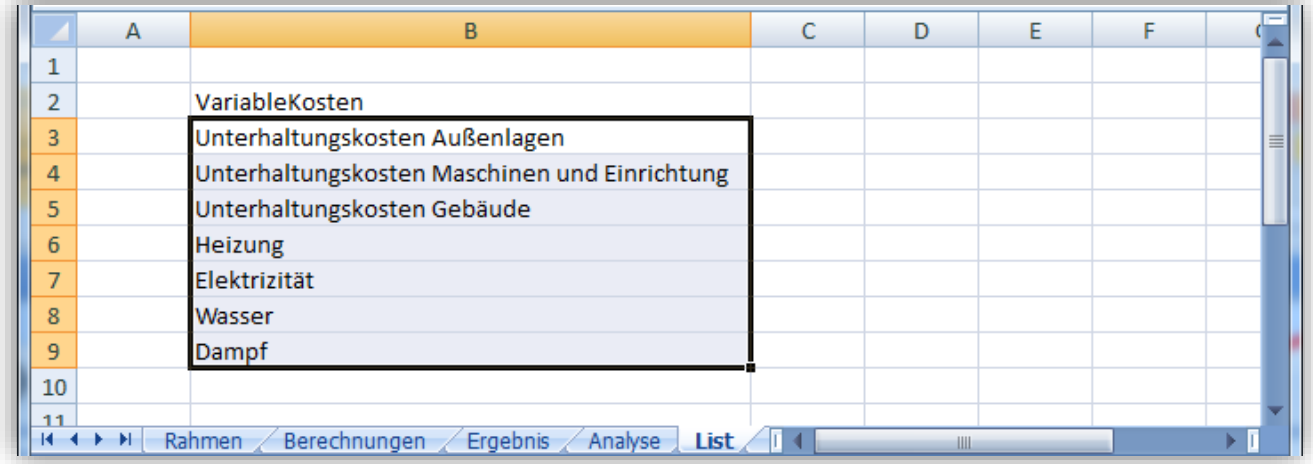

Markieren Sie die Zelle oder den Bereich, wo Sie die Tabelle nutzen bzw. wohin Sie die Daten übernehmen wollen und klicken auf "Datenüberprüfung" im Menue "Format".

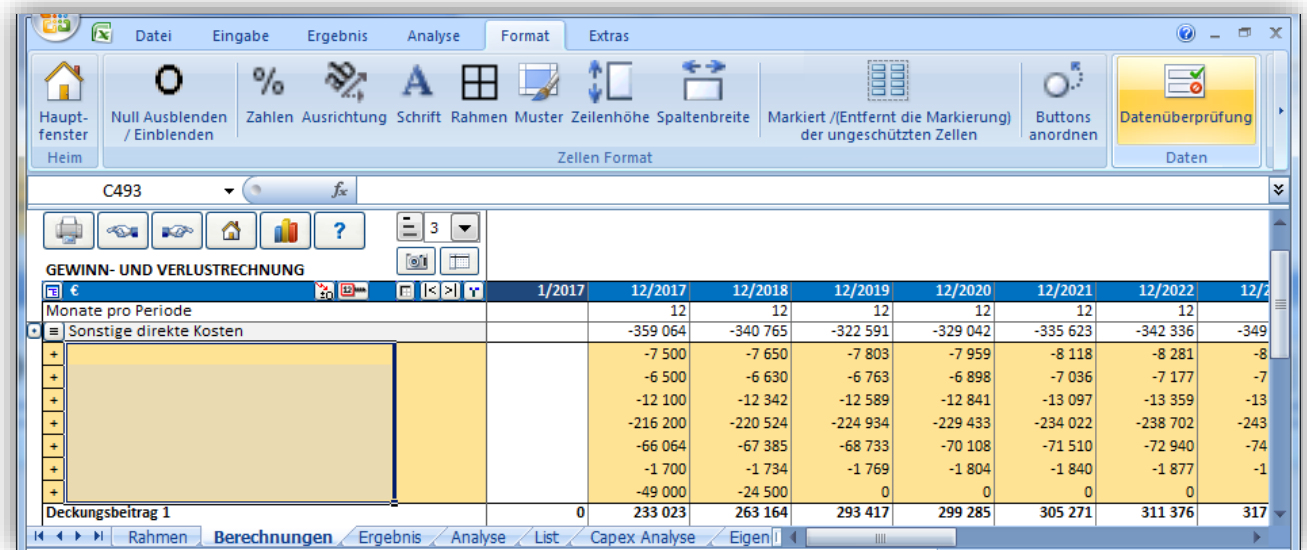

Wählen Sie den Punkt "Liste" in Dialogmenue "Datenüberprüfung".

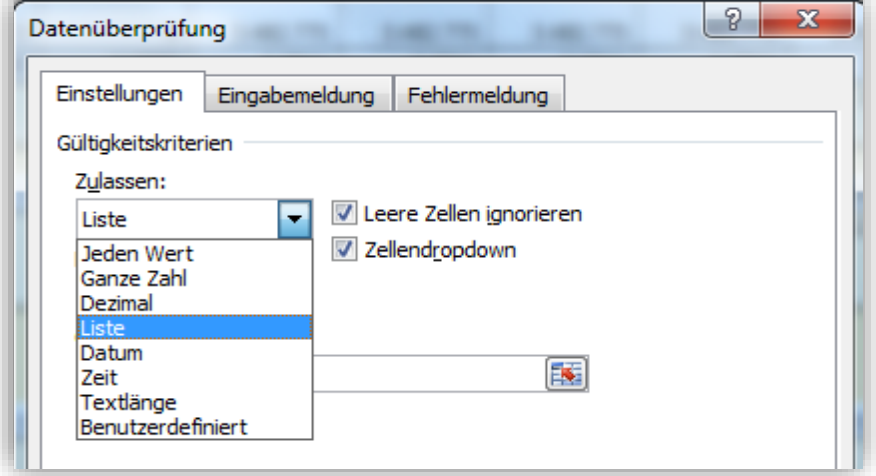

Geben Sie den Namen des Bereiches ein.

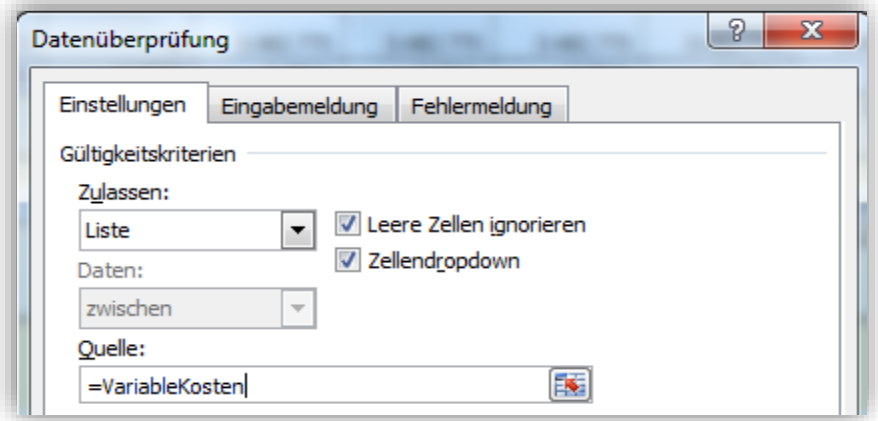

Die Daten werden übernommen und können weiterverarbeitet werden.

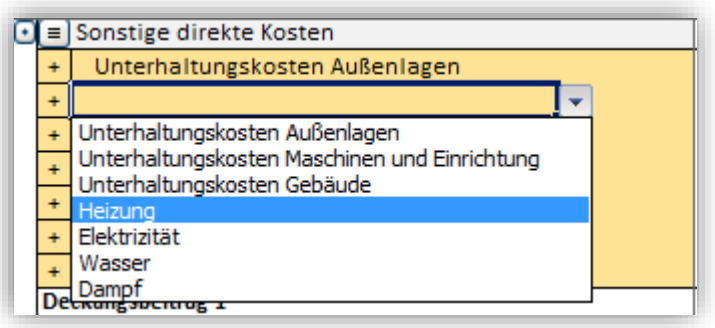

ACHTUNG! Seien Sie vorsichtig, wenn Sie die Funktion "Datenüberprüfung" zur Datenübernahme nutzen, um nicht unerwünschte Dateneingaben zu generiern, welche die Softwarefunktionalität beeinträchtigen.

## *6.10 Füge Arbeitsblatt ein*

Die Funktion **Füge Arbeitsblatt ein** fügt, wie der Name sagt, der Datei ein neues Arbeitsblatt hinzu. Damit sind Sie noch flexibler:

Sie können mit neuen Arbeitsblättern beispielsweise

- Umfangreiche Vor- oder Nebenrechnungen für Investitionskosten oder für Herstellungskosten separat durchführen
- Vorkalkulationen von dritter Seite übernehmen
- Ergebnisse zur weiteren Bearbeitung mit anderen Anwendungen bereitstellen
- Finanzierungsmaßnahmen abbilden (wenn Sie nicht über die *Enterprise* Edition verfügen)

Durch Verknüpfung mit dem Arbeitsblatt "Berechnungen" können Sie sehr einfach Werte in die Investitionsrechnung übernehmen und ggf. aktualisieren. Ebenso einfach können Sie umgekehrt durch Verknüpfung Ergebniswerte aus den Tabellen "Berechnungen", "Ergebnis" oder "Analyse" in ein neu eingefügtes Arbeitsblatt übernehmen und dort weiter bearbeiten.

Beachten Sie, dass Sie die hinzugefügten Arbeitsblätter wie in Excel üblich umbenennen, verschieben oder löschen können. (Umbenennen: Klicken mit der rechten Maustaste auf den **Namen des Arbeitsblattes > Umbenennen > neuen Namen eingeben > Return**)

Ein optionaler IFRS Report kann in der *Enterprise* Edition als Arbeitsblatt hinzugefügt werden. Zu den Details siehe Kap. 11.2.

# **7 Extras**

## *7.1 Hauptfenster (= Startseite)*

Wir nennen die Startseite von Invest for Excel **Hauptfenster (**Englisch: **Home Screen** oder nur: **Home)**. Sie erkennen in der Mitte nebeneinander dargestellt die Module *Rahmen, Berechnungen, Ergebnis* und *Analyse* mit den darunter aufgereihten Funktionen. Die Namen der Module tauchen so wieder als Namen der vier Arbeitsblätter in jeder neuen Berechnungsdatei auf.

Der Nutzer kann über das Hauptfenster alle wichtigen Funktionen des Programms direkt aufrufen, indem er auf die Box links von dem Funktionsnamen klickt. Ferner kann er vom Hauptfenster aus Dateien neu anlegen bzw. bestehende Dateien öffnen.

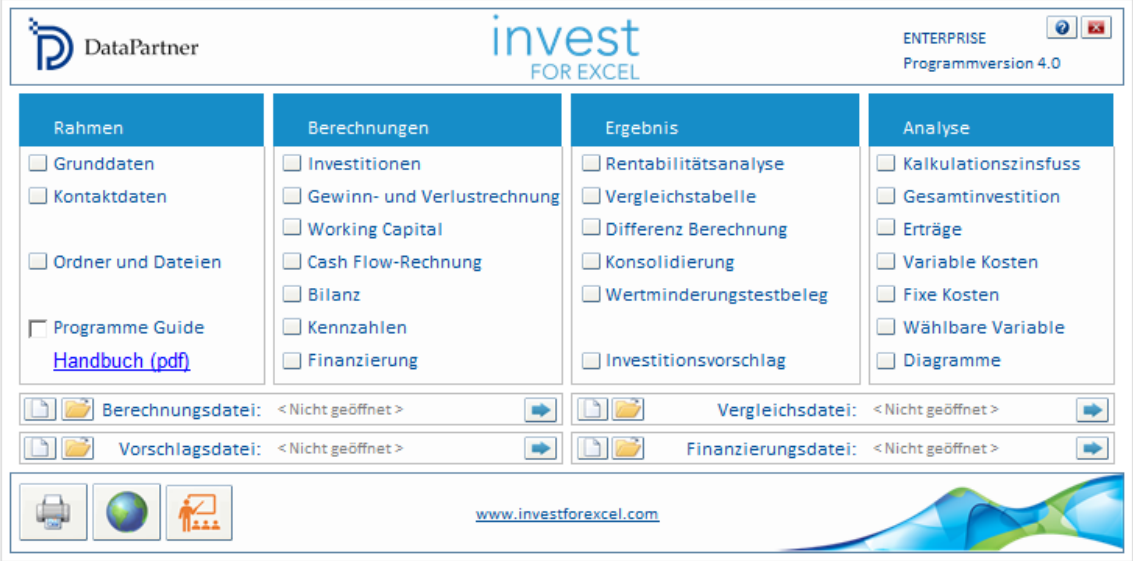

## *7.2 Sprachauswahl*

Über die **Sprachauswahl**-Funktion kann der Nutzer einerseits die Befehlssprache, andererseits die Sprache in einzelnen Dateien festlegen. Folgende Sprachen sind implementiert: **Englisch, Finnisch, Schwedisch, Deutsch, Polnisch, Spanisch, Russisch, Bulgarisch** und **Serbisch**.

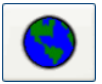

Sie können die Sprache durch Klicken auf den Globus-Button oder über das Invest for Excel-Menue **Extras > Sprachauswahl** ändern.

Es ist möglich, die Sprache jeweils separat für folgende Komponenten zu ändern:

die Menues, Fenster und Befehle in Invest for Excel, beliebige Berechnungsdateien, beliebige Vergleichsdateien beliebige Vorschlagsdateien beliebige Finanzierungsdateien beliebige Impairmenttestdateien.

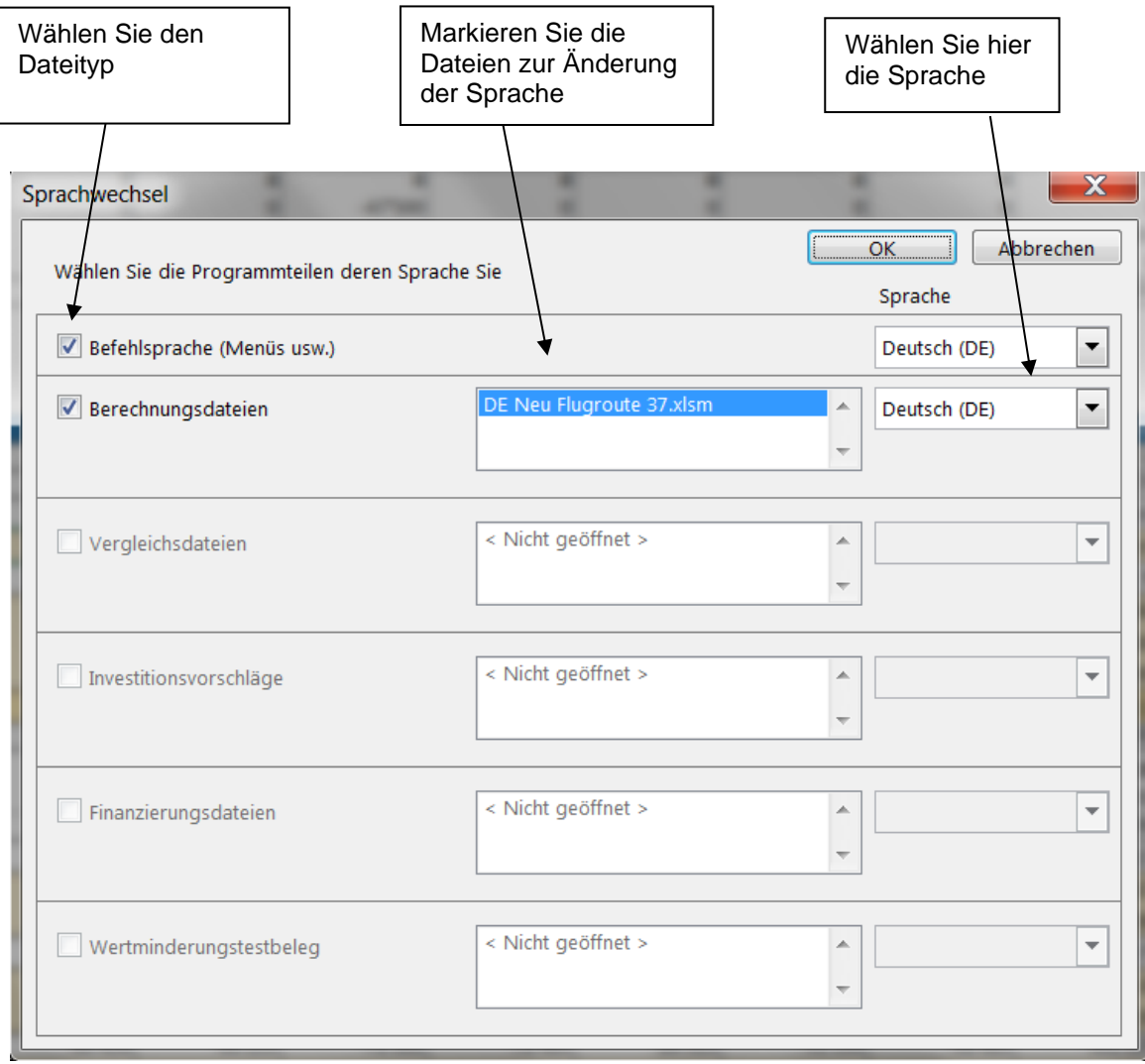

Wenn mehrere Dateien geöffnet sind, listet das Programm diese alle auf. Markieren Sie die Datei(en), deren Sprache Sie ändern wollen. Eine Datei muss geöffnet sein, damit deren Sprache gewechselt werden kann. Eine Änderung der Sprache wirkt sich nicht auf die Dialogfelder von MS Excel aus.

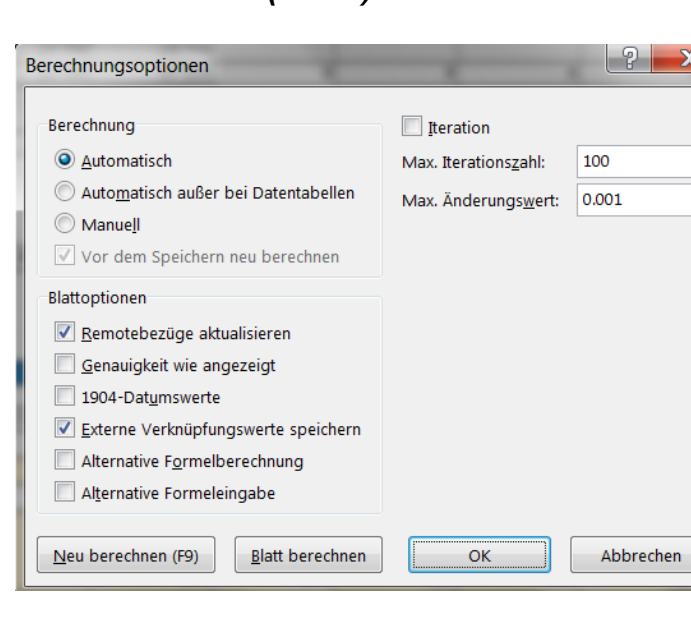

# *7.3 Berechnen (Excel)*

Mit der Funktion **Berechnen Excel** bieten sich weitere Möglichkeiten, die Rechenvorschriften in Invest for Excel zu adjustieren. Nach Aufruf der Funktion erscheint das Dialogfenster **Berechnungsoptionen**, in welchem die verschiedenen Optionen genannt sind.

In der Praxis werden Sie vermutlich nicht in die Verlegenheit kommen, die Voreinstellungen anzupassen. Ein Grund könnte bspw. sein, dass Sie die Anzahl der Iternationen nach oben setzen möchten. Da es sich bei dieser Funktion um eine Excel-Funktion handelt, kann die Sprache nicht verändert werden. Weitere Hinweise finden Sie in der Hilfe von MS Excel.

#### *7.4 Einstellungen*

Über diese Funktion lassen sich grundsätzliche Einstellungen im Programm vornehmen bzw. wählen.

#### *Kennziffern*

Legen Sie fest, wie die Kennziffern **Gebundenes Kapital, RONA** und **VA** in einer neuen Berechnungsdatei, oder wenn eine solche gerade geöffnet (= aktiv) ist, auch in dieser definiert werden sollen.

Nähere Hinweise zu den Kennziffern finden Sie in Kap.

#### [Finanzkennziffern](#page-105-0)

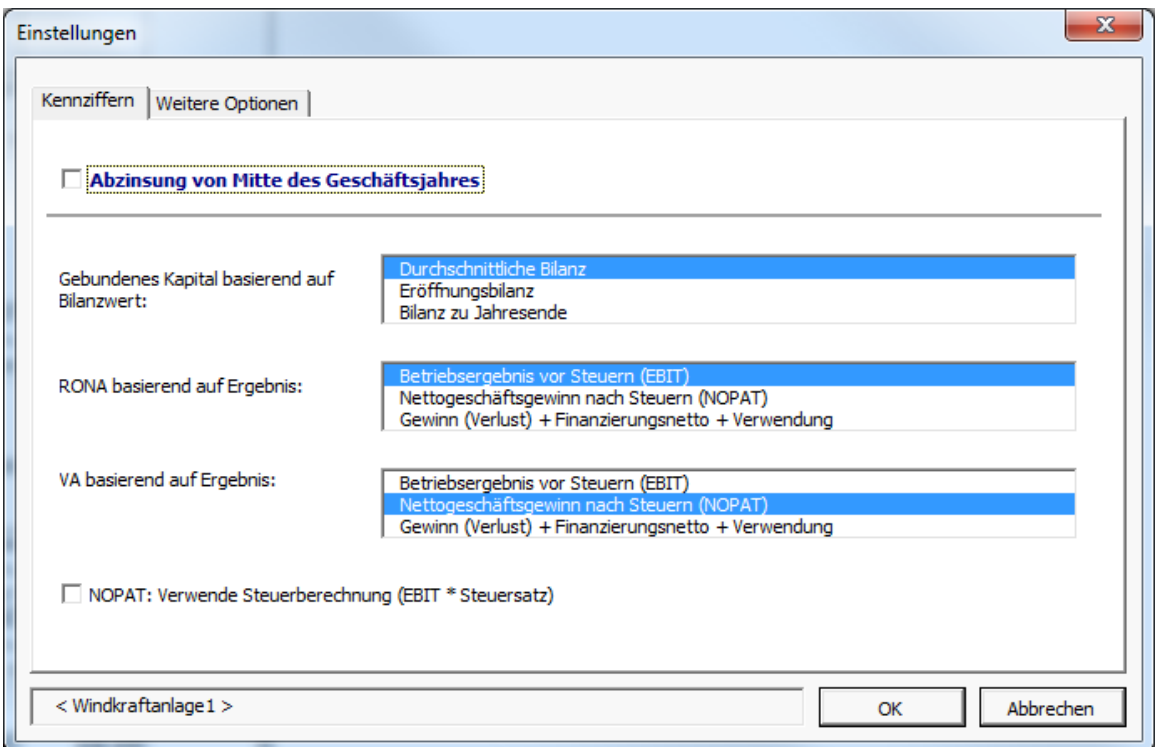

#### *7.4.1 Weitere Optionen*

Unter weitere Optionen können Einstellungen in Bezug auf die zusätzlich Berechnung von Rentabilitätskennziffern bezogen auf das Eigenkapital (nur Enterprise Edition) und in Bezug auf dies Aktualisierung von Sensitivitätsanalysen vornehmen.

#### Option **Free Cash Flow des Eigenkapitals (FCFE)**

Für ausführliche Hinweise siehe Kap. 4.1.3.

#### Option **Analyse-Grafiken automatisch aktualisieren**

Bei Auswahl der Option werden die Sensitivitätsanalysen beim Öffnen des Arbeitsblattes Analyse automatisch aktualisiert. Dieser Vorgang benötigt ggf. einige Zeit.

# Analyse-Graphiken automatisch aktualisieren

#### *7.4.2 Verwendung der BEREICH.VERSCHIEBEN-Funktion für Spezifizierungszeile*

Als Option können Sie die BEREICH.VERSCHIEBEN-Funktion für Spezifizierungszeilen nutzen.

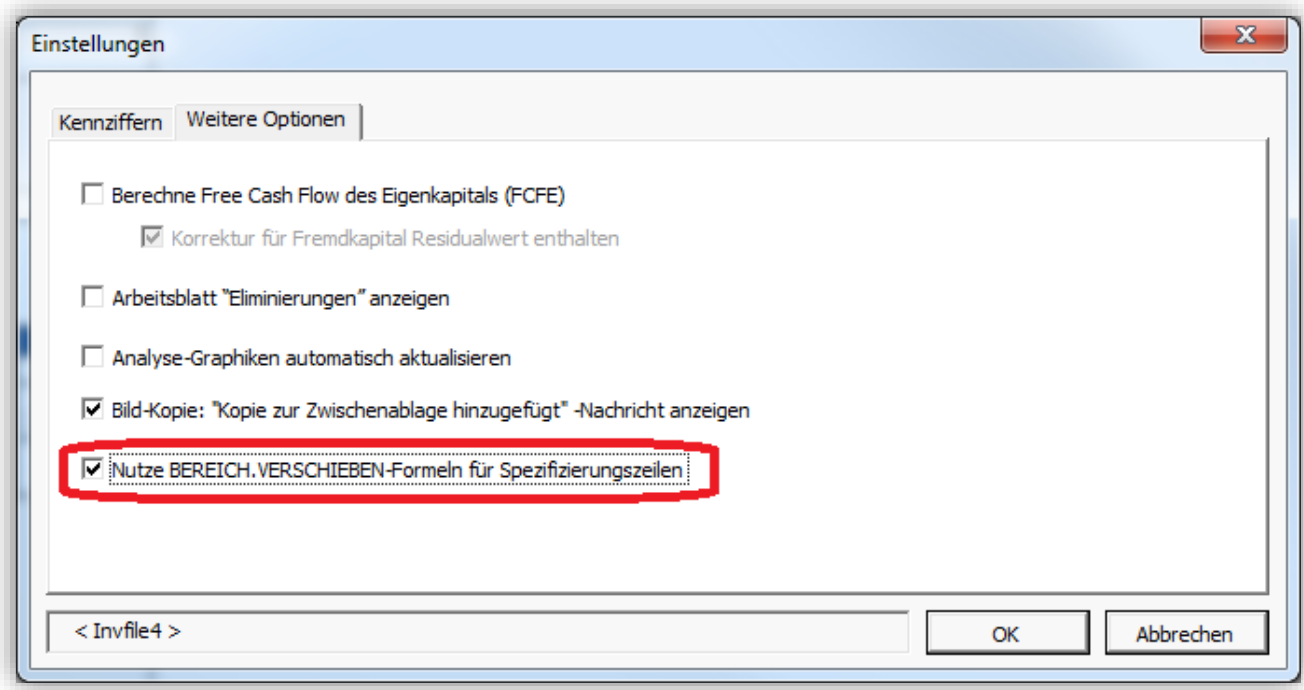

Die BEREICH.VERSCHIEBEN-Funktion ist sicherer und Sie können damit "Cut and paste" nutzen – aber die Berechnungen werden damit auch langsamer. Die "normalen" Funktionen sind schneller, "Cut and paste" ist jedoch nicht möglich.

# *7.5 Kommentar einfügen*

Sie können zu jeder Zelle einen Kommentar einfügen. Dies ist hilfreich als Gedächtnisstütze oder als Hinweis für andere Nutzer. Der Text des Kommentars ist normalerweise verborgen. Zellen mit Kommentar sind durch einen kleinen roten Punkt in der rechten oberen Ecke gekennzeichnet. Um einen Kommentar anzuzeigen, bewegen Sie den Cursor über die Zelle.

# *7.6 Kommentar löschen*

Löscht den Kommentar in der aktiven Zelle. Markieren Sie die Zelle und wählen im Invest for Excel-Menue **Extras > Kommentar löschen**.

# *7.7 Verknüpfungen bearbeiten*

Links zu externen Dokumenten können über das Invest for Excel-Menue bearbeitet werden.

Excel 2003:

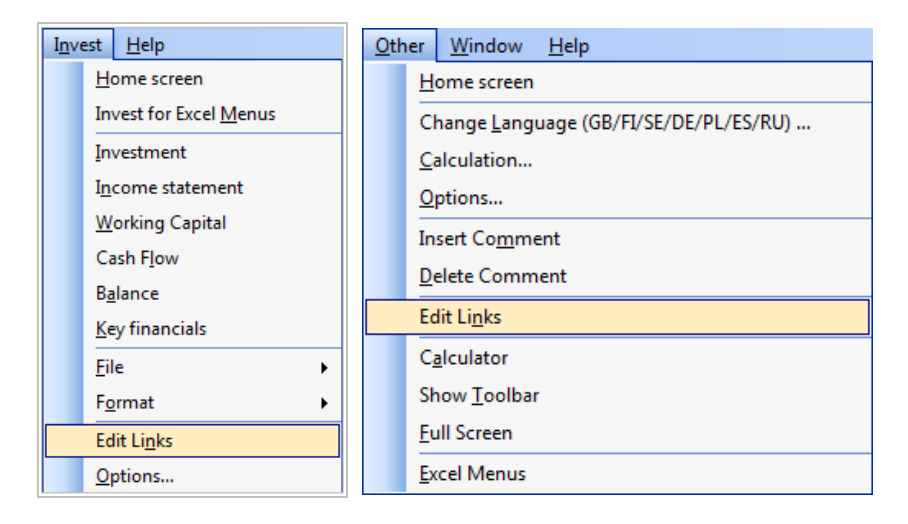

#### Excel 2007 -> :

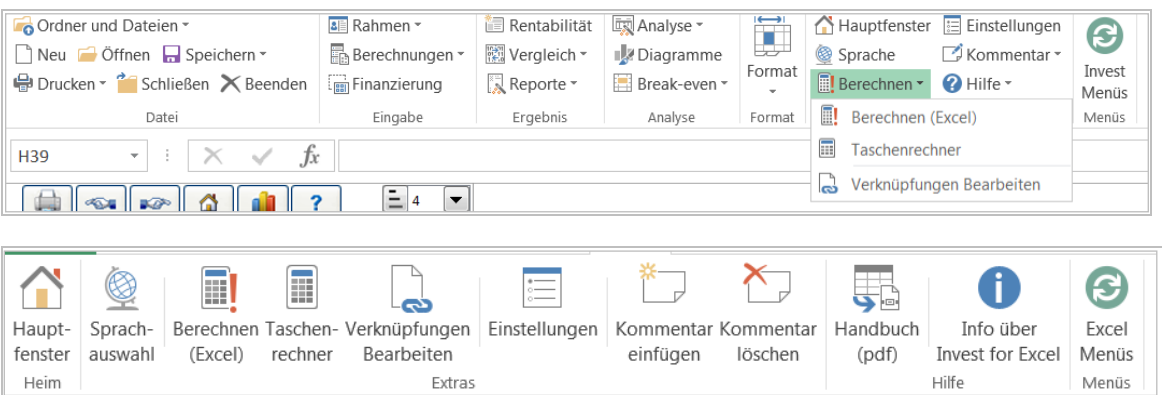

## *7.8 Taschenrechner*

Der Taschenrechner unterstützt Sie dabei, schnell Hilfs- und Nebenrechnungen durchzuführen.

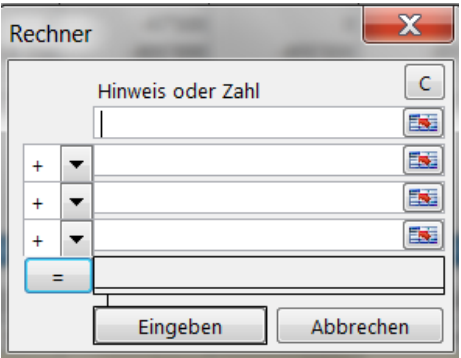

Wie Sie den Taschenrechner nutzen: klicken Sie auf ein Eingabefeld des Rechners und geben ein Zahl ein. Sie können jedoch auch Referenzen (Zelladressen) nutzen: dazu klicken Sie in das Eingabefeld, dann klicken Sie auf die Zelle in der aktiven Datei, deren Wert Sie übernehmen möchten.

Wählen Sie in der linken Spalte einen der Operatoren (+,-,\*,/) zur Verknüpfung der Werte. Bei Klick auf den Button "=" wird gerechnet. Bei Klick auf **Eingeben** wird das Ergebnis in die aktive Zelle übernommen.

## *7.9 Excel Menüs*

Mit dieser Funktion wechseln Sie von den Invest for Excel Menues zu Excel Menüs. Die Excel Menüs erlauben es Ihnen, die Excel-Funktionen erschöpfend zu nutzen. Beachten Sie, dass dem Excel-Menü ein Punkt bzw. eine Funktion **Invest** hinzugefügt wurde. Darunter gelangen Sie direkt zu einigen der Invest for Excel-Funktionen.

#### *7.9.1 Wechsel zwischen den Menues*

Invest or Excel:

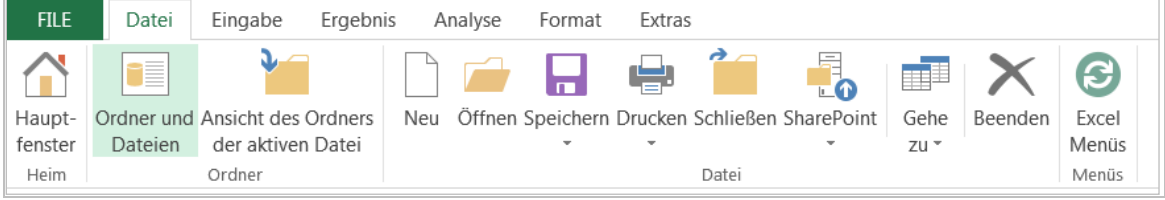

Excel:

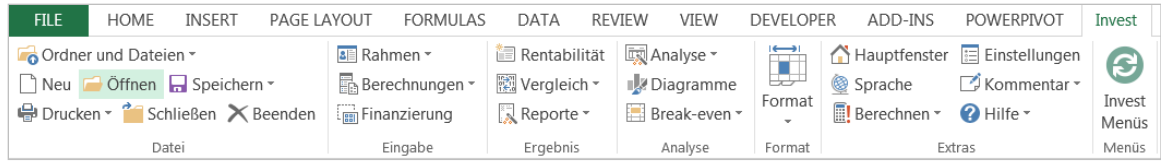

Mit Menuepunkt **Invest** und darunter einem Kurzmenue. Zusätzlich rechts mit einem Button **Invest Menus**. Beim Klicken dieses Buttons gelangen Sie wieder zu Invest for Excel.

#### *7.9.2 Einstellungen beim Start*

Invest for Excel speichert die Einstellungen beim Verlassen des Programms: sind zu diesem Zeitpunkt die Excel-Menüs aktiv, startet Invest for Excel beim nächsten Mal wieder mit diesen.

# **8 Hilfe**

#### *8.1 Lernportal*

[learn.investforexcel.com/de](https://learn.investforexcel.com/de)

#### *8.2 Handbuch*

Öffnet das Handbuch (pdf-Format).

## *8.3 Info über Invest for Excel*

Dieses Fenster informiert über die Programmversion und wer Lizenznehmer ist:

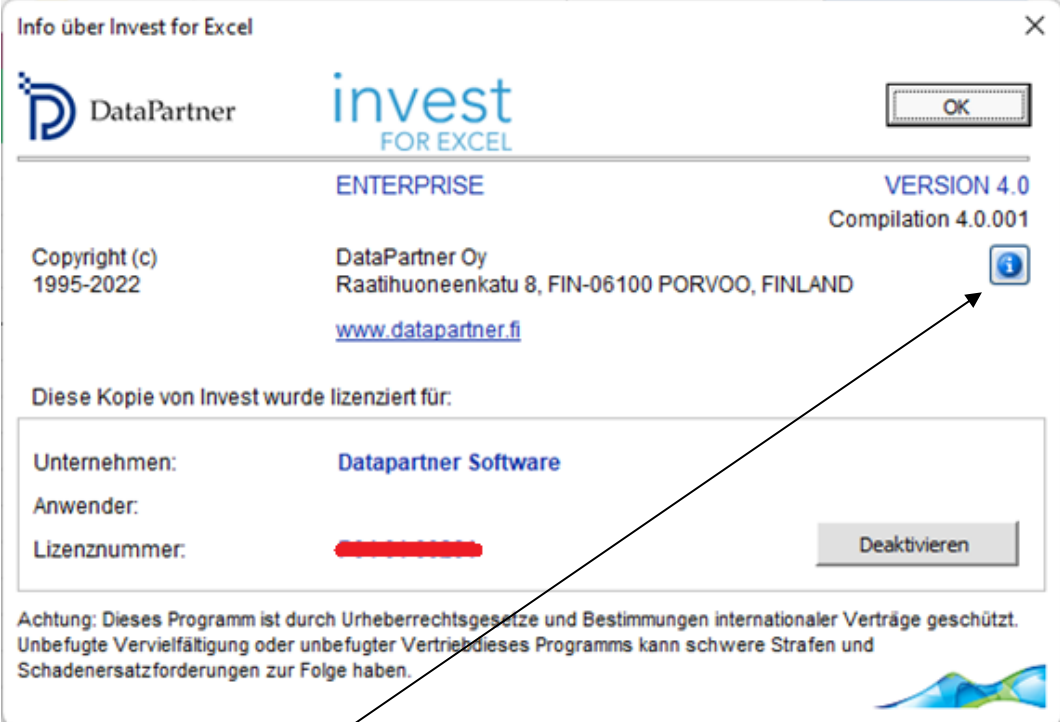

Die Compilations-Nummer zeigt das genaue Release der genutzten Version.

Wenn Sie den Button klicken erhalten Sie Informationen zu einzelnen Dateien:

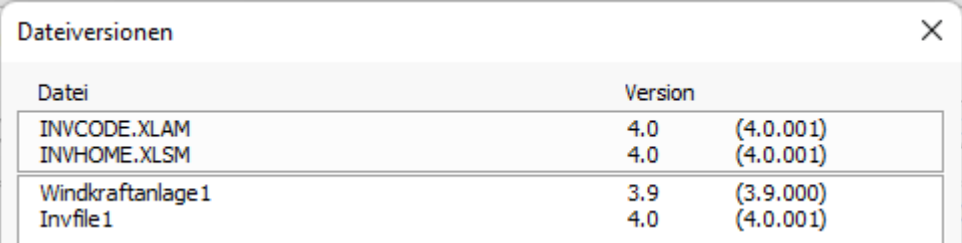

# **9 Bilanz (***Pro* **und** *Enterprise* **Edition)**

Die Tabelle **Bilanz** liefert ergänzende Informationen zur Beurteilung eines Investitionsprojektes. Die Bilanz komplettiert die Berechnungen in Invest for Excel.

Die Werte in der Bilanz sind aus den Eingaben in den vorangehenden Tabellen ermittelt. Direkte Eingaben in die Tabelle sind nicht möglich (von wenigen Ausnahmen abgesehen). Eine solche Ausnahme ist die Eingabe historischer Bilanzdaten.

Wenn Sie die Option **Vergangene Zeiträume mit einbeziehen** im Fenster **Planungszeitraum** gewählt haben (sieh Kap. 3.1.1.3), können Sie historische Bilanzdaten in die linken führenden Spalten eingeben. Die Daten der letzten historischen Periode dienen als Eröffnungsbilanz für das Projekt. Ähnlich wie andere Tabellen ist die Bilanz in verschiedene Ebenen unterteilt. Zum Ausund Einblenden klicken Sie die Buttons

## *9.1 Aktiva - Anlagevermögen*

#### *9.1.1 Immaterielle Vermögenswerte*

Es gibt vier Bilanzkategorien unter dieser Überschrift: **Immaterielle Rechte, Kapitalisierte Entwicklungskosten, Geschäftswert** und **Sonstige immaterielle Vermögenswerte.**

Für jede Bilanzkategorie stehen drei Zeilen zur Verfügung. Die erste Zeile, endend mit *spezifiziert*, zeigt die Summe der Investitionsobjekte, wie sie in der Tabelle **Investitionen** spezifiziert und dieser Bilanzkategorie zugeordnet wurden.

Die zweite Zeile zeigt den Buchwert wie in den historischen Perioden eingegeben.

Die dritte Zeile zeigt die Abschreibungen des historischen Buchwertes. Sie können zwischen drei Abschreibungsmethoden wählen: linear, degressiv oder manuell. Geben Sie den Prozentsatz der Abschreibung in die grau eingefärbte Zelle ein (wenn linear oder degressiv).

#### *9.1.2 Materielle Vermögensgegenstände*

Es gibt fünf Bilanzkategorien unter dieser Überschrift: **Maschinen und Anlagen, Gebäude und Konstruktionen, Grund und Gewässer, Anlagen im Bau** und **geleistete Anzahlungen und Sonstige materielle Vermögenswerte.**

Zu den Zeilen dieser Bilanzkategorien siehe die Bemerkungen oben unter 9.1.1.

#### *9.1.3 Finanzinvestitionen*

Es gibt vier Bilanzkategorien unter dieser Überschrift: **Investitionen in Tochterunternehmen, Latenter Steueranspruch, Forderungen aus langfristigen Krediten** und **Sonstige Investitionen**.

Zu den Zeilen dieser Bilanzkategorien siehe die Bemerkungen oben unter 9.1.1.

## *9.2 Aktiva - Umlaufvermögen*

Geben Sie nur Werte in die Spalten für historische Perioden. Ansonsten werden die Werte aus den Tabellen **Working Capital** oder **Gewinn- und Verlustrechnung** standardmässig übernommen.

#### *9.2.1 Vorräte*

Diese Zeile zeigt den Wert der Vorräte wie im Working Capital definiert. Beachten Sie, dass bei Verwendung eines Wertes in der Eröffnungsbilanz auch die Veränderung des Working Capital beeinflusst wird und damit das Ergebnis der Investitionsrechnung. Siehe auch die Bemerkungen zum Working Capital in Kap. 3.2.6.

#### *9.2.2 Forderungen aus Lief. und Leist.*

Es gelten die Bemerkungen wie oben unter 9.2.1 in analoger Weise.

#### *9.2.3 Andere Forderungen*

Es gelten die Bemerkungen wie oben unter 9.2.1 in analoger Weise.

#### *9.2.4 Liquide Mittel*

Diese Zeile informiert über die Liquiditätssituation. Die Werte sollten entsprechen dem Kumulierten Gesamt-Cash Flow lt. Tabelle **Cash Flow-Rechnung** plus der Mindestliquidität wie in der Tabelle **Working Capital** definiert.

Ein Beispiel für eine Bilanz:

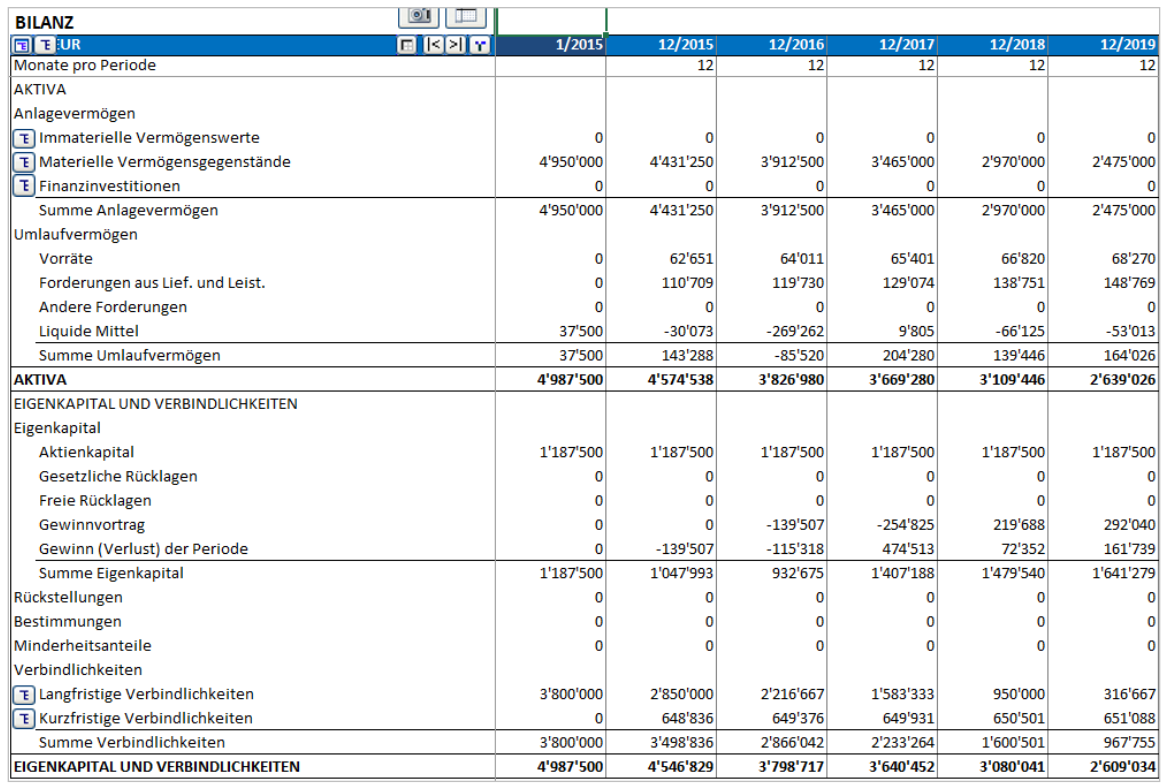

#### *9.3 Passiva – Eigenkapital und Verbindlichkeiten*

#### *9.3.1 Eigenkapital*

*Eigenkapital, Gesetzliche Rücklagen, Freie Rücklagen:*

Werte aus der Eröffnungsbilanz plus Veränderungen wie in der Tabelle **Cash Flow-Rechnung** spezifiziert.

*Gewinnvortrag:* Kumulierte Gewinne oder Verluste in den Geschäftsjahren. Dividenden lt. Tabelle **Cash Flow-Rechnung** werden subtrahiert.

*Gewinn (Verlust) der Periode:* Gewinn (Verlust) der Periode (aufgelaufen über das Geschäftsjahr) aus der Tabelle **Gewinn- und Verlustrechnung**.

#### *9.3.2 Rückstellungen und Minderheitsanteile*

Vortrag plus Ergebnis der Veränderungen in den entsprechenden Positionen der Tabelle **Gewinnund Verlustrechnung.**

#### *9.3.3 Verbindlichkeiten*

#### *Langfristige Verbindlichkeiten:*

Getrennt in verzinsliches und unverzinsliches langfristiges Fremdkapital.

Werte aus der Eröffnungsbilanz plus Veränderungen wie in der Tabelle **Cash Flow-Rechnung** spezifiziert. Der kurzfristige Anteil ist separat unter den kfr. Verbindlichkeiten ausgewiesen.

*Kurzfristige Verbindlichkeiten:*

Getrennt in Verzinsliches kfr. Fremdkapital und Zinsloses kfr. Fremdkapital.

*Verzinsliches kurzfristiges Fremdkapital*: Kurzfristige Kredite lt. **Cash Flow-Rechnung** plus der kurzfristige Anteil der langfristigen Verbindlichkeiten lt. **Cash Flow-Rechnung**. Beispiel:

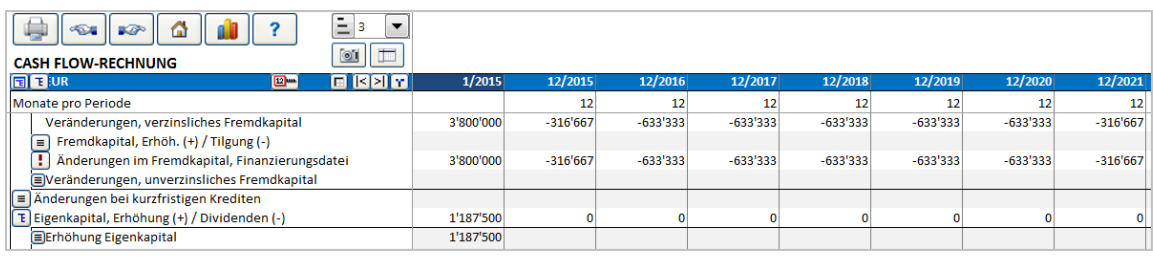

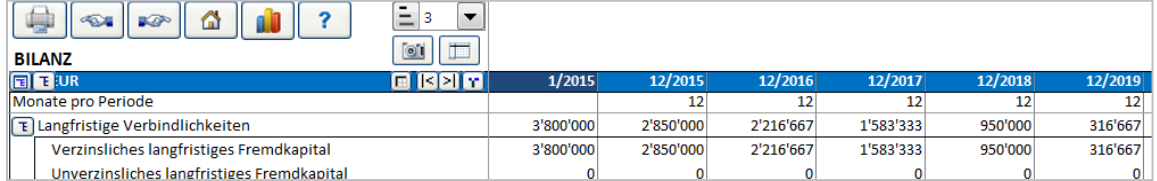

*Zinsloses kurzfristiges Fremdkapital*: Verbindlichkeiten aus Lieferungen sowie andere zinslose kfr. Verbindlichkeiten wie in der Tabelle **Working Capital** spezifiziert.

# **10 Unternehmensbewertung (***Enterprise* **Edition)**

Die Investitionsrechnung als Konzept (und damit auch das Programm Invest for Excel) eignet sich nicht zur Bestimmung der Wirtschaftlichkeit von Investitionen in Anlagegütern wie Maschinen, Ausrüstung oder Gebäuden. Invest for Excel hilft Ihnen ebenso bei der Bewertung des Erwerbes eines ganzen Unternehmens oder eines Geschäftsbereiches. Die Rentabilität wird berechnet aus den Angaben über Erträge und Kosten der zu übernehmenden Aktivitäten und den Annahmen über die künftigen Cash Flows. Das Programm ermittelt mit diesen Angaben u.a. einen maximalen Kaufpreis für das Zielunternehmen.

#### *10.1 Investition*

Wenn Sie eine Unternehmensbewertung starten, wählen Sie im Fenster **Neue Berechnungsdatei > Berechnungstyp > Unternehmensbewertung.**

Der Berechnungstyp **Unternehmensbewertung** wird nur verwendet, wenn das Unternehmen A (Käufer) die Rentabilität des Erwerbs von Unternehmen B (Zielunternehmen) prüft. Die Investitionsrechnung wird in Bezug auf das Zielunternehmen B durchgeführt und zeigt die Auswirkungen auf den Käufer A (Goodwill). Wählen Sie im Fenster Abschreibungsmethode die Option **Bilanzkategorie > Unternehmenskauf**, wenn Sie den Kaufpreis für das Zielunternehmen eingeben.

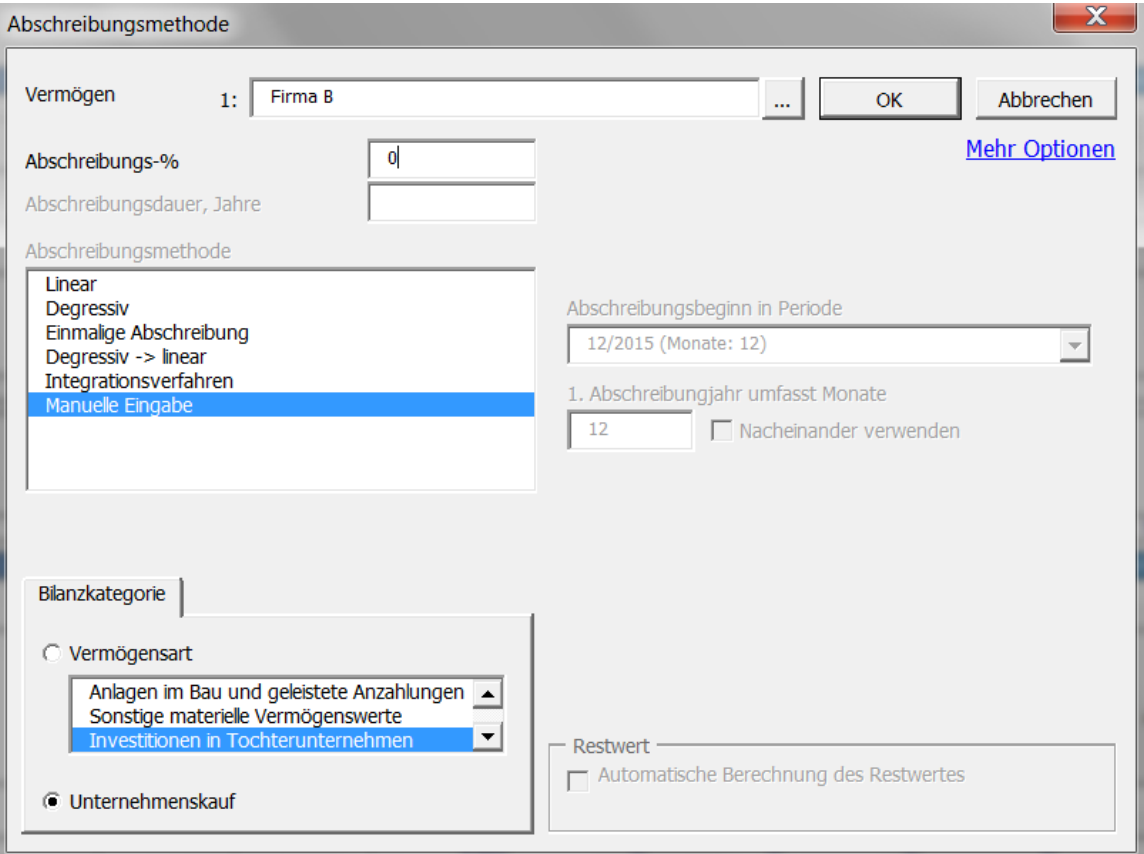

Im Standard ist die erste Investition in der Tabelle **Investitionen / Realisationen** definiert als Kaufpreis für das Zielunternehmen. Eine Eingabe unter **Abschreibung** kann in dieser Position

entfallen. Die Anzahl der Spalten für historische Daten erfolgt in **Grunddaten > Planungszeitraum** (Voreinstellung sind 2). Spalten für vergangene Zeiträume können über den Button [1] aus- und eingeblendet werden.

Geben Sie den Kaufpreis für das Zielunternehmen B, den sich der Käufer B vorstellt, in die erste Zeile der Tabelle **Investitionen / Realisationen** ein. Die anderen Zeilen der Tabelle sind vorgesehen für künftige Investitionen des Zielunternehmens B. Dafür sind 30 Zeilen vorgesehen, die ausgeblendet werden können, wenn sie nicht benötigt werden.

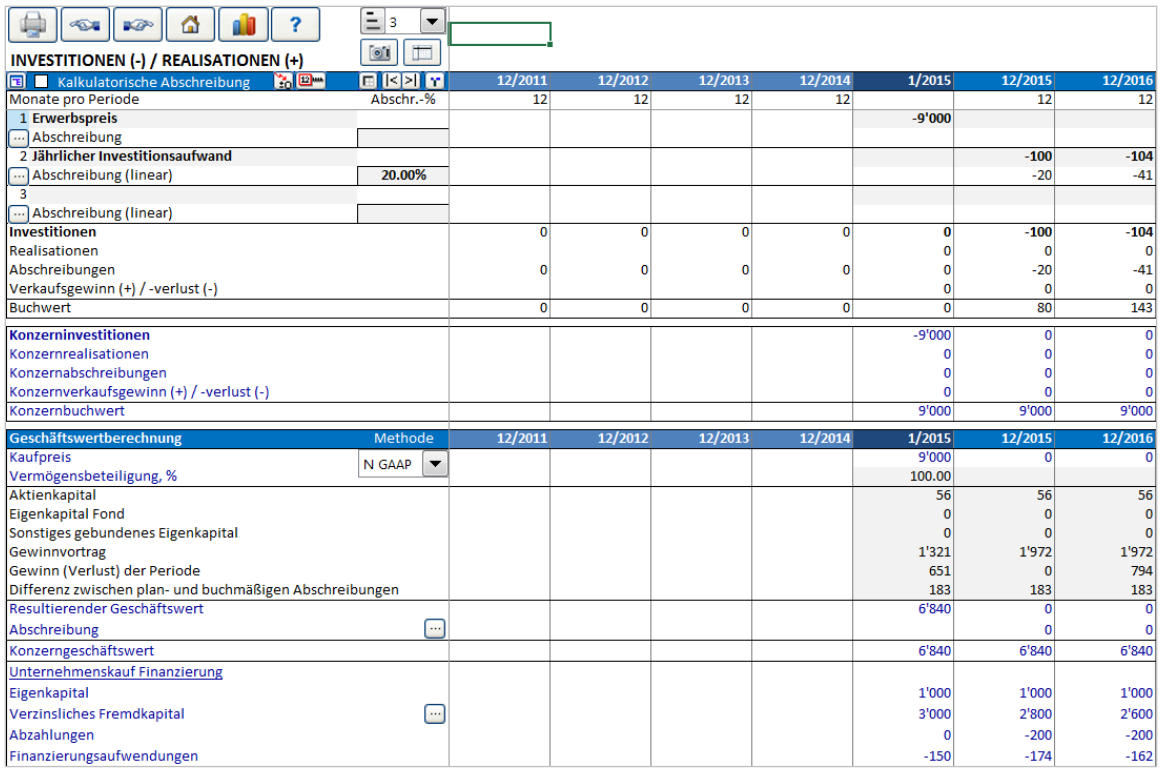

Die Zeilen in der Tabelle, die sich auf den Käufer A beziehen (i.e. die Konzern- oder Gruppensicht), sind in blauer Farbe dargestellt.

## *10.1.1 Die Verteilung des Überwertes gemäss IFRS 3*

Der Überwert kann auf vorhandene Investitionsobjekte aufgeteilt werden und zusammen mit diesen abgeschrieben werden (nach Ergänzung einer Verbindlichkeit aus Latenten Steuern). Stellen Sie sicher, dass IFRS 3 als Methode zur Berechnung des Goodwill gewählt ist.

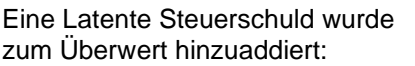

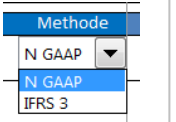

(IFRS 3 is the default method of handling goodwill. "N GAAP" = "National GAAP" refers to an alternative method with straightforward depreciation of goodwill without allocation.)

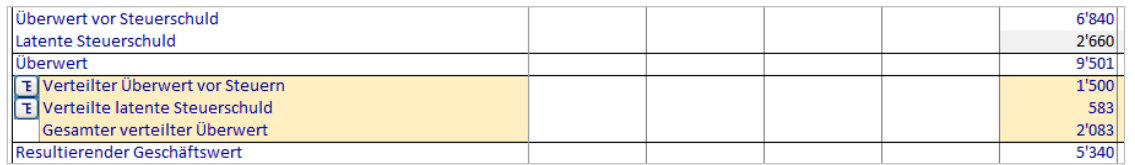

Die Latente Steuerschuld wird in der Voreinstellung wie folgt berechnet:

#### **(Überwert vor Steuerschuld / ( 1 – Steuer-% ) ) \* Steuer-%**

In anderen Worten: die Steuerschuld entspricht dem Produkt aus Steuersatz und Überwert vor Steuerschuld. Passen Sie die Latenten Steuern an, falls erforderlich. Überwert kann auf die Positionen des Anlagevermögens in der Bilanz des Zielunternehmens B aufgeteilt werden:

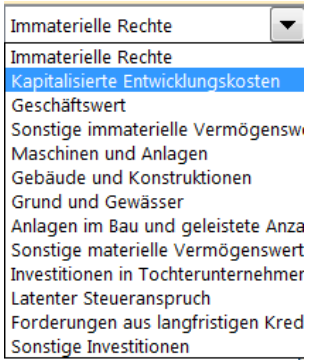

Wenn eine Abschreibungsmethode für die Positionen definiert ist, übernimmt Invest for Excel diese als Voreinstellung:

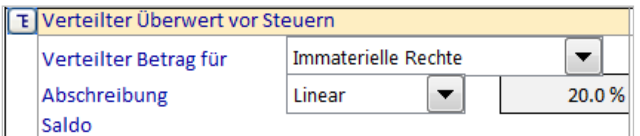

Geben Sie den zu verteilenden Wert ein:

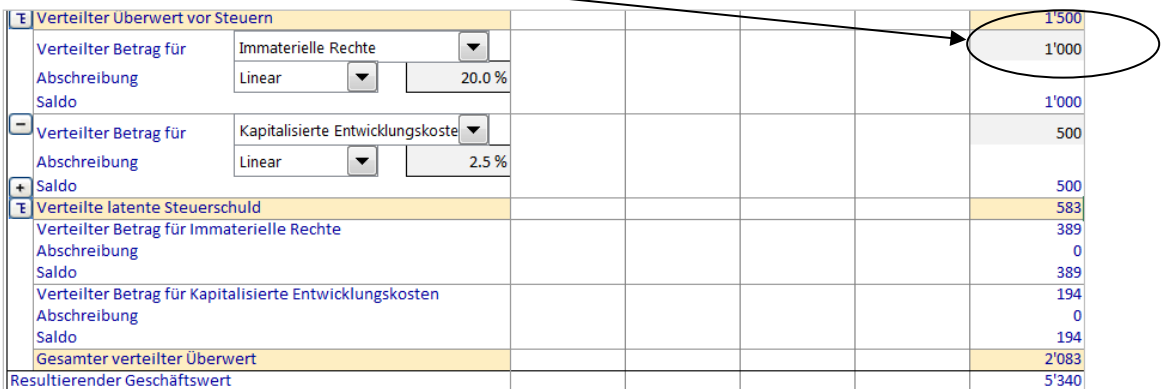

Beachten Sie, dass der Wert wie eingegeben einen Teil (oder den ganzen) des Wertes Überwert vor Steuerschuld ausmacht. Ein gleicher Anteil der Latenten Steuern wird Linear  $\overline{\phantom{0}}$ automatisch verteilt. Der verbleibende Betrag wird als Goodwill ausgewiesen. Der verteilte Überwert wird mit der ausgewählten. Dabei stehen zur Verfügung:

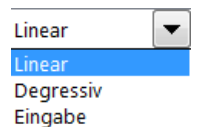

Sowohl Überwert wie Latente Steuern werden nach derselben Methode abgeschrieben, auch wenn die Abschreibungen manuell eingegeben werden.

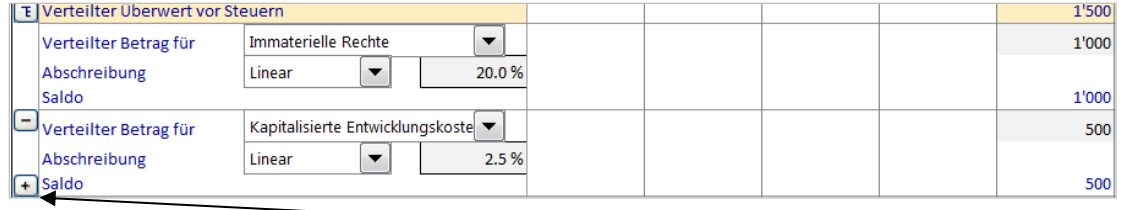

Zur Eingabe einer neuen Verteilung klicken Sie den Button <sup>+</sup>. Eine neue Verteilung und Latente Steuerschuld erscheint:

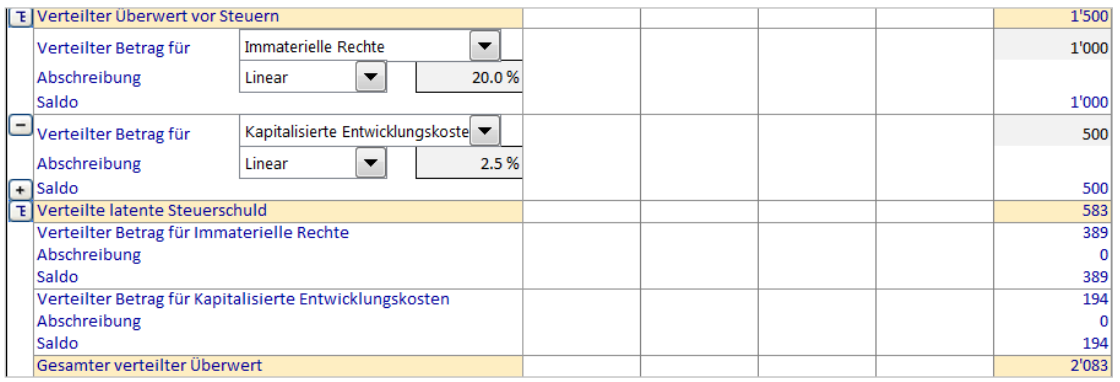

Um eine Verteilung zu entfernen, klicken Sie den Button . Um eine solche aus- oder einzublenden, klicken Sie den Button [E].

Es können maximal 12 Überwert-Zuordnungen spezifiziert werden. Ein nach Verteilung übrigbleibender Überwert wird als Goodwill ausgewiesen und wird nicht abgeschrieben (gemäss IFRS 3).

#### *10.1.2 Abschreibung des Goodwill*

Wenn **N GAAP** als Option gewählt wurde (in der Zeile **Kaufpreis** unterhalb der blauen Kopfzeile mit **Geschäftswertberechnung, Methode**), dann wird der Goodwill abgeschrieben. Nach Klick auf den Button in der blauen Zeile **Abschreibung** öffnet sich folgendes Fenster, in welchem Sie die Abschreibungsdauer in Jahren eingeben.

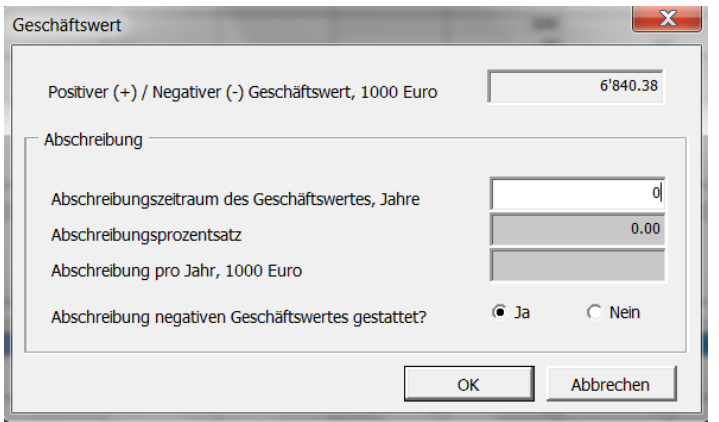

Beachten Sie die Option **Abschreibung negativen Geschäftswertes gestattet?**.!

# *10.1.3 Finanzierung*

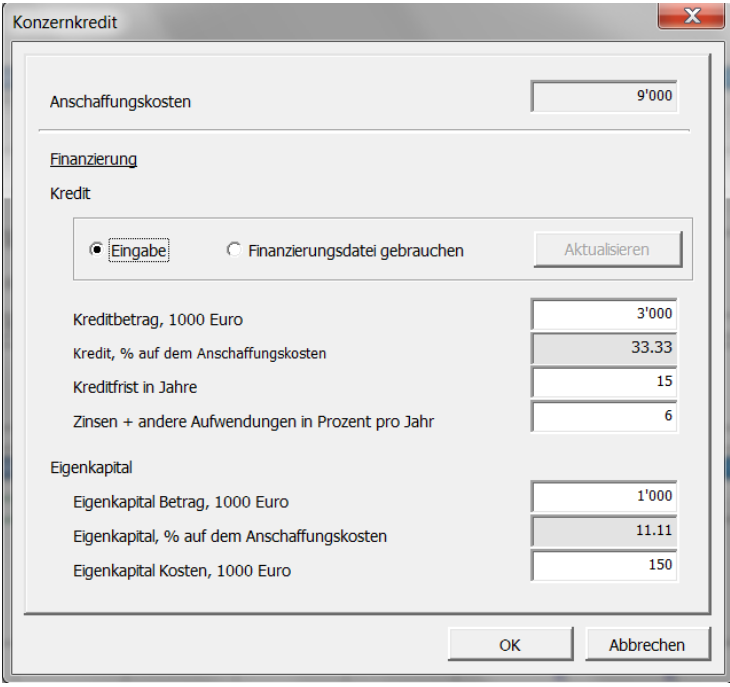

Bei Klick auf den **Button** in der blauen Zeile **Verzinsliches Fremdkapital** öffnet sich das Fenster **Konzernkredit**. Dort können Sie Werte zur Finanzierung des Unternehmenskaufes spezifizieren. Die Cash Flows für den Kredit werden nach Bestätigen über OK automatisch berechnet. Zur Spezifizierung des Kredites kann die Option **Finanzierungsdatei gebrauchen** gesetzt werden. Dann nutzen Sie für Ihre Kreditdaten eine Finanzierungsdatei.

#### *10.2 Gewinn- und Verlustrechnung*

Die erwarteten Erträge und Kosten der künftigen Geschäfte des Zielunternehmens B werden in der **Gewinn- und Verlustrechnung** erfasst. Die zusätzlichen Zeilen am Ende zeigen die Effekte beim Käufer A. Machen Sie Ihre Eingaben auch in der Tabelle **Working Capital**. Die Eröffnungsbilanzwerte werden in der Tabelle **Bilanz** eingegeben.

Die Daten für die Jahre vor der Akquisition werden in die Spalten für die vergangenen Zeiträume eingegeben. Diese Information wird genutzt zur Einschätzung der zukünftigen Geschäftsentwicklung.

In Kap. 3.2.5 finden Sie ausführliche Informationen zur Gewinn- und Verlustrechnung. Wenn Sie die Rentabilität eines Unternehmenskaufes (im Vergleich mit einer normalen Investition) bewerten, dann nutzen Sie die Informationen über die Auswirkungen auf Konzernebene.

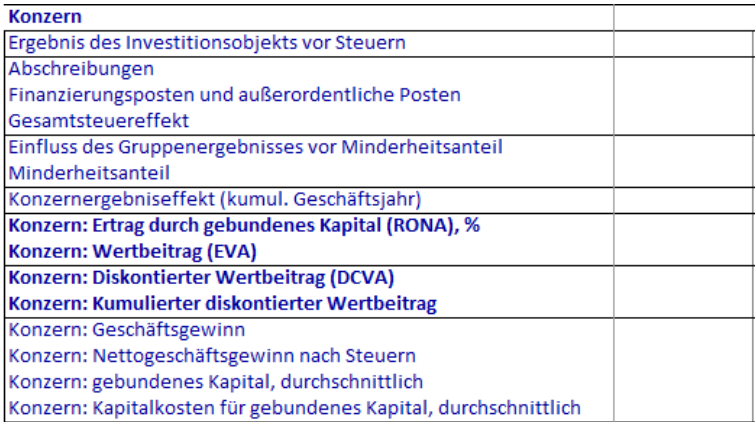

## *10.3 Cash Flow-Rechnung*

Die blauen Zeilen in der Tabelle zeigen die Auswirkungen im Cash Flow auf Konzernebene:

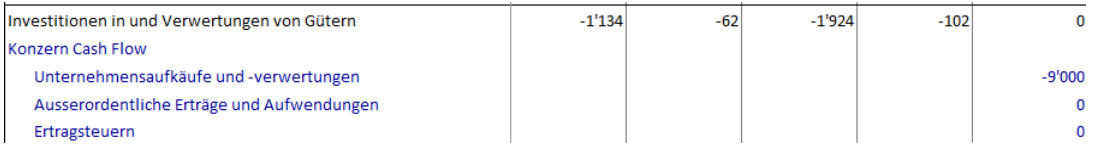

## *10.4 Bilanz*

Der Goodwill wird unter den **Aktiva** ausgewiesen – die Gegenposten unter **Korrektur für Eigenkapital** und ggf. **Verzinsliches Fremdkapital**.

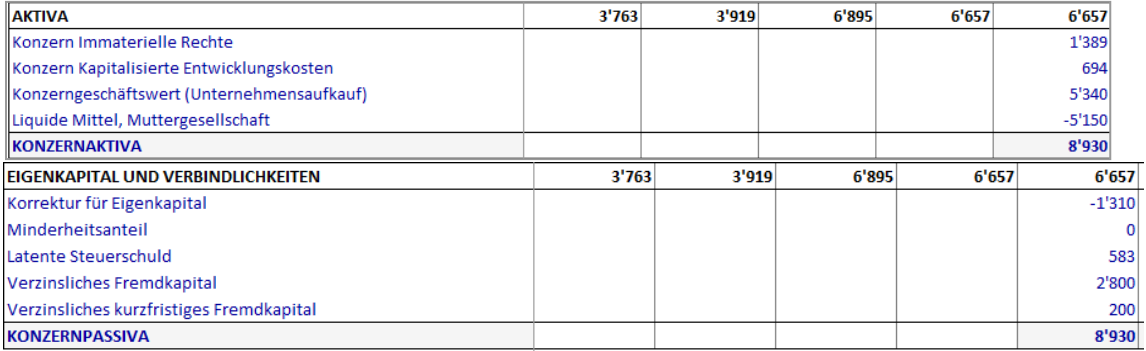

# **11 Impairmenttests und IFRS Funktionen (***Enterprise* **Edition)**

## *11.1 Impairmenttest (Wertminderungstest)*

Die Tabellen **Cash Flow-Rechnung** und **Impairmenttest** unter der **Bilanz** enthalten eine Zeile **Gebrauchswert** (Value in use).

*Gebrauchswert* ist der Barwert der zukünftigen Cash Flows bei fortgesetzter Nutzung und der Restwert eines Assets.

Der Gebrauchswert wird benötigt bei Anwendung von IAS 22, IAS 36 und IAS 38, um regelmäßige Impairmenttests durchzuführen.

Ein Kontrollwert wird berechnet beim Vergleich des Gebrauchswertes mit den Buchwerten der getesteten Assets. Die Methode zur Berechnung des Kontrollwertes unterscheidet sich, je nachdem, ob der Wert einer Beteiligung oder ein anderes Asset getestet wird.

Die Funktion für einen detaillierten Impairmenttest-Nachweis kann über das Hauptfenster oder über das Menue **Ergebnis > Wertminderungstestbeleg** aufgerufen werden.

#### *11.1.1 Unternehmenskauf*

Beim einem Unternehmenskauf führt die Differenz zwischen dem Kaufpreis und dem Nettovermögens der Beteiligung zu einem Goodwill in der Bilanz des Käufers. Dieser Goodwill wird über 5-20 Jahre abgeschrieben. Die Abschreibung hat Einfluß auf das Ergebnis. Diese Verpflichtung zur Abschreibung wird oft hinterfragt. Warum ein Asset abschreiben, dessen Wert vielleicht sogar steigt? Gemäss IAS 22 wird keine Abschreibung auf Assets ohne eine spezifische Lebensdauer vorgenommen werden, aber diese Assets müssen einem Impairmenttest unterzogen werden. Dieser Test wird durchgeführt, indem der *Gebrauchswert* mit dem Nettovermögen der Beteiligung plus dem Goodwill verglichen wird.

#### **Kontrollwert = Gebrauchswert ./. Buchwert Netto-Anlagevermögen ./. Goodwill**

#### *11.1.2 Sachanlagen*

Gemäss IAS 36 muss ein Unternehmen einen Verlust aufgrund Impairment anerkennen, wenn der Buchwert der Assets den Wiederbeschaffungswert übersteigt. Der Wiederbeschaffungswert eines Assets oder einer "Cash-generating unit" entspricht dem größeren Wert aus (Fair value ./ Verkaufskosten) und dem Gebrauchswert.

#### **Kontrollwert = Wiederbeschaffungswert ./. Buchwert der Assets**

Wenn der Kontrollwert positiv ist, muss kein Impairment-Verlust anerkannt werden.
#### *11.1.3 Wertminderungstest-Optionen*

Gegenstände des Umlaufvermögens sowie Finanzinvestitionen können mit einbezogen werden (dies setzt voraus, dass die Wertminderungstestdatei mit der Programmversion 3.4 oder neuer erstellt worden ist).

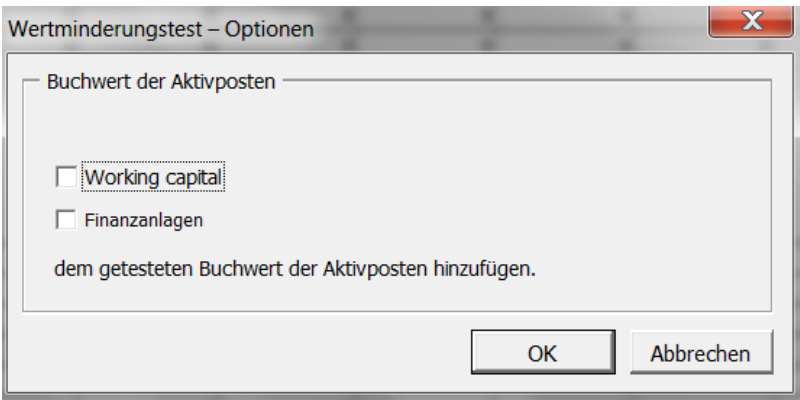

Damit Sie dieses Fenster erhalten, müssen Sie den Wertminderungstest durch Neu -> Neuer Wertminderungstestbeleg starten, dann werden die untenstehenden Felder nach der Bilanz aufgeführt.Sie können das Fenster Wertminderungstest-Optionen durch Klicken des Buttons in der Zeile **Buchwert der Aktivposten** unterhalb der **Bilanz** und der **Ergebnis**-Tabelle öffnen:

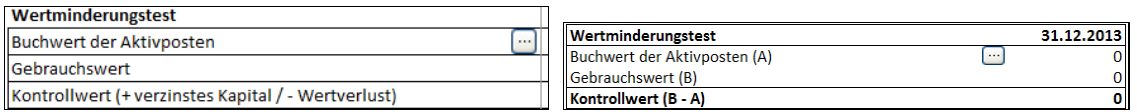

### *11.2 Arbeitsblatt IFRS Report*

Ein IFRS Report kann zu einer Berechnungsdatei hinzugefügt werden. Hauptmenue **Format > IFRS Report einfügen/löschen:**

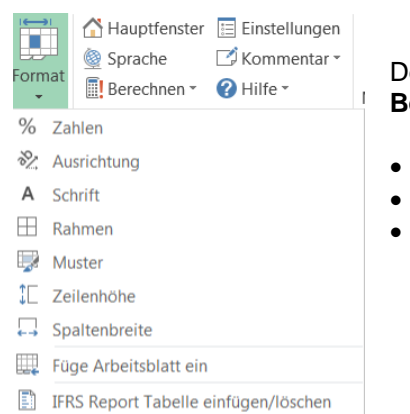

Der IFRS Report nutzt Daten aus dem Arbeitsblatt **Berechnungen.** Reports sind:

- Konsolidierte Gewinn- und Verlustrechnung
- Konsolidierte Bilanz
	- Konsolidierte Cash Flow-Rechnung

### *11.2.1 Konsolidierte Gewinn- und Verlustrechnung*

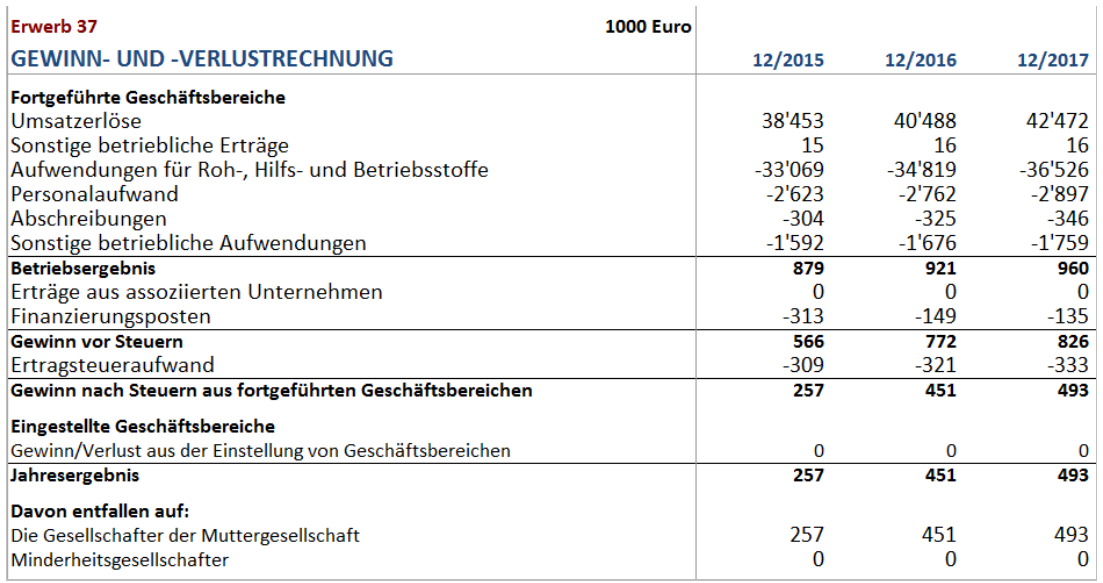

### Einige Nicht-IFRS Standard-Kennziffern können berechnet werden:

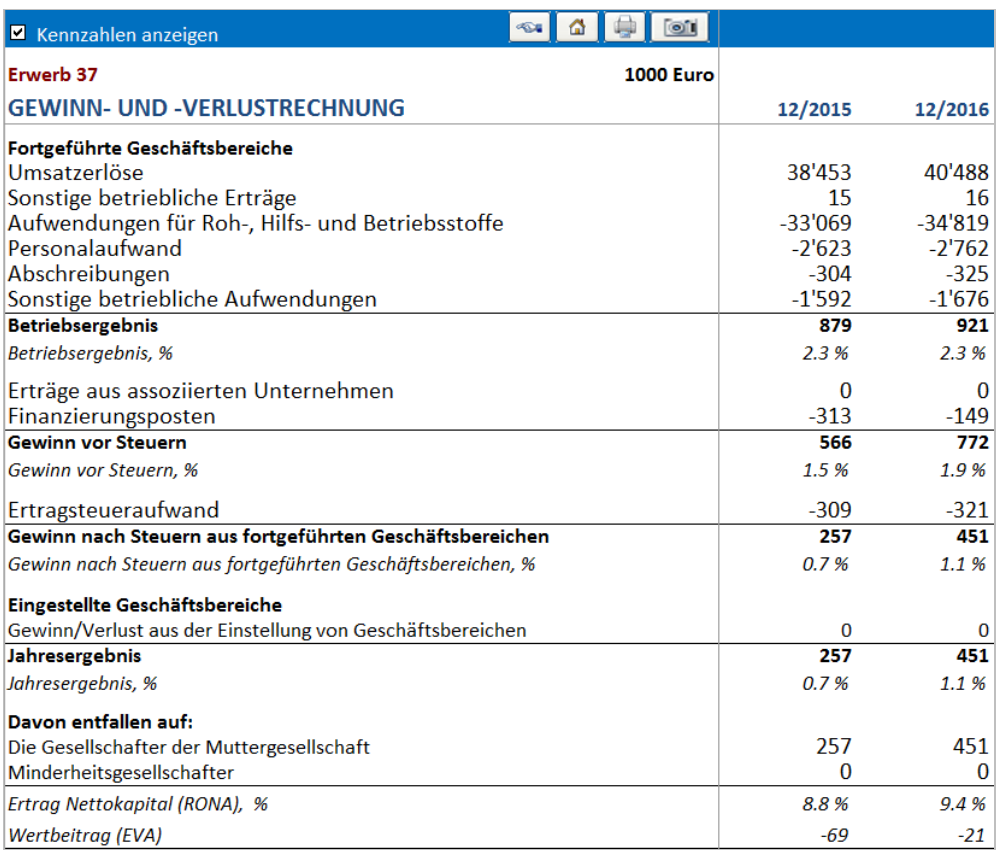

### *11.2.2 Konsolidierte Bilanz*

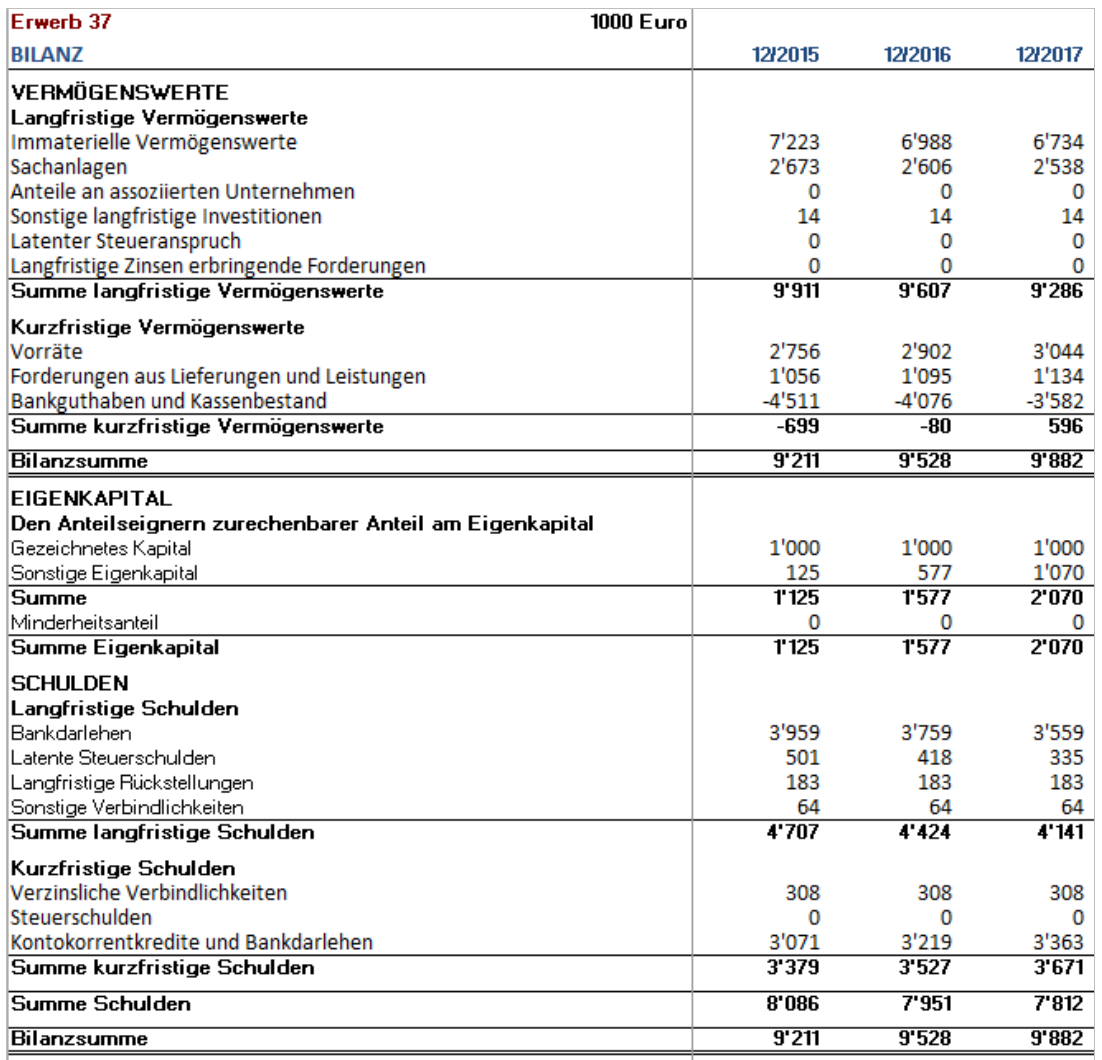

### *11.2.3 Konsolidierte Cash Flow-Rechnung*

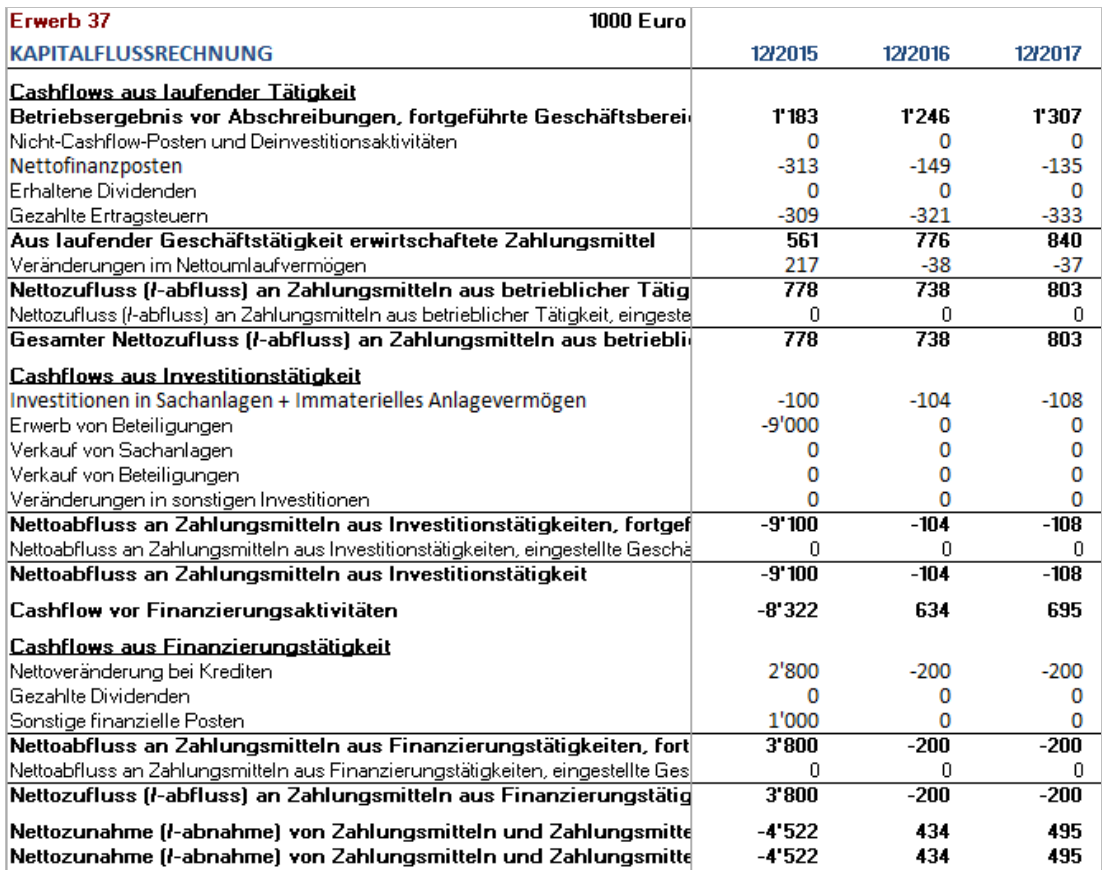

Die Positionen aus dem Arbeitsblatt **Berechnungen** können im IFRS Report entweder als Werte aus **Fortgeführten Geschäften** oder als solche aus **Aufgegebenen Geschäften** ausgewiesen werden. In der Voreinstellung werden alle als Fortgeführte Geschäfte behandelt.

Für die **Investitionen** wird die Zuordnung über das Fenster **Abschreibungsmethode** vorgenommen:

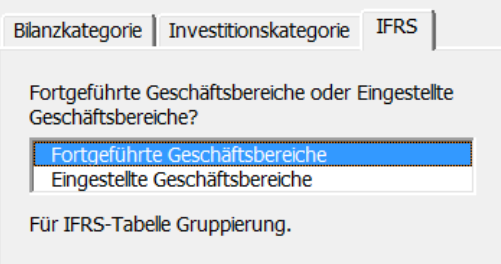

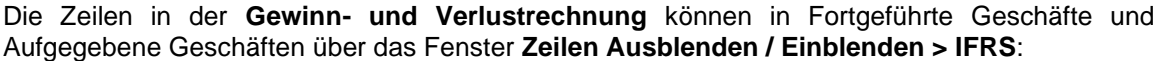

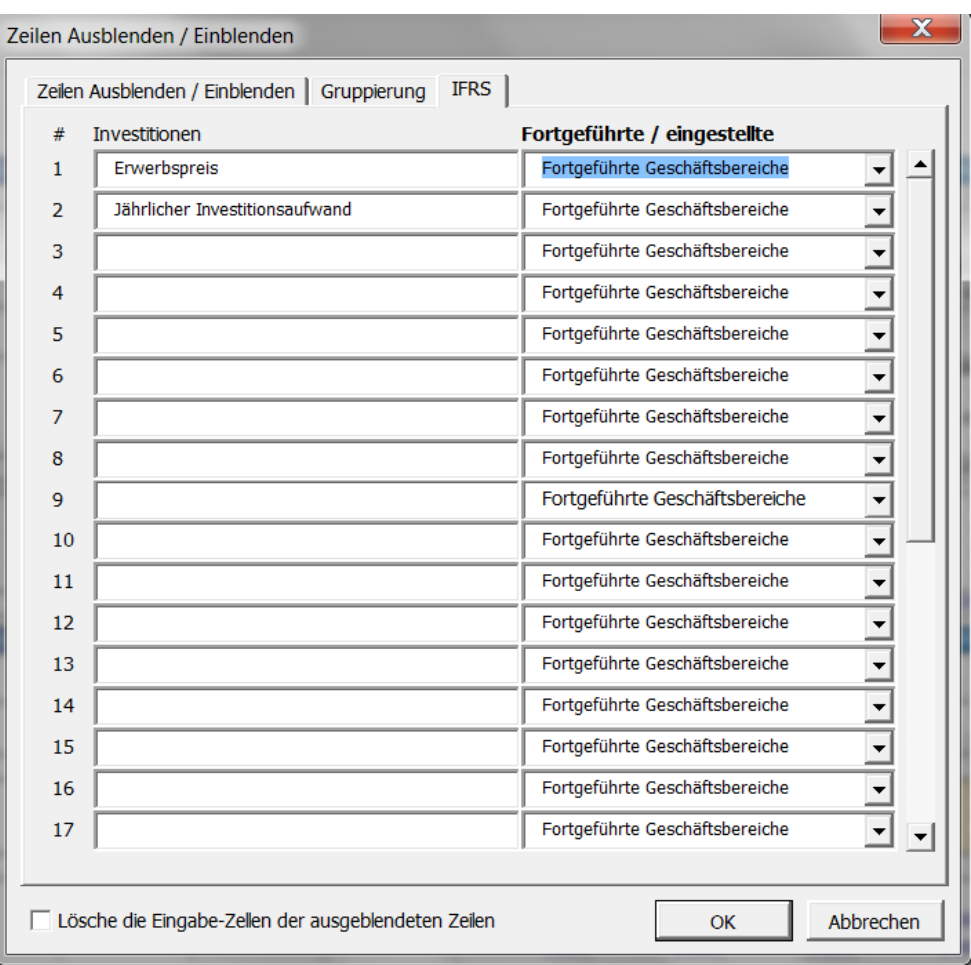

**Beachten Sie!** Diese Funktionalität setzt die *Enterprise* Edition von Invest for Excel voraus.

## **12 Hinweise, Tipps**

#### *12.1 Invest for Excel mit anderen Excel-Dateien verknüpfen*

Wenn Sie eine Invest for Excel-Datei bearbeiten und eine Verknüpfung zu einer Excel-Tabelle herstellen wollen, gehen Sie folgendermaßen vor:

- 1) Wählen Sie zunächst **Datei > Öffnen** und öffnen die Datei, aus der Sie Daten übernehmen wollen.
- 2) Kehren Sie zu Ihrer Invest for Excel-Datei zurück (über die Anzeige der aktuell geöffneten Excel-Dateien).
- 3) Markieren Sie die Zelle, in welche Sie den Bezug einfügen und geben Sie das Gleichheitszeichen ("=") ein.
- 4) Kehren Sie zur Excel-Tabelle bzw. –Datei zurück, markieren mit der Maus diejenige Zelle, auf die der Bezug erstellt werden soll (deren Wert übernommen werden soll) und drücken ENTER.

Nun haben Sie eine Verknüpfung zwischen beiden Tabellen hergestellt. Es empfiehlt sich, beide Dateien zu speichern.

Später, wenn Sie die Invest for Excel-Datei öffnen, werden Sie gefragt, ob Sie die Verknüpfung mit der Excel-Datei aktualisieren möchten. Wenn Sie **JA** wählen, wird die Invest for Excel-Datei mit den Änderungen aus der Excel-Datei aktualisiert.

Sie können selbstverständlich auch Verknüpfungen herstellen zu Arbeitsblättern, die Sie neu eingefügt haben (siehe Kap. 6.9).

#### *12.2 Die Verwendung von Vorlagen (Musterdateien, Templates)*

Wenn Sie regelmässig die gleichen Wert für Werteinheit, Währung, Kalkulationszinsfuß und Steuersatz oder eine geänderte Struktur in der Gewinn- und Verlustrechnung mit Ihren eigenen Bezeichnungen verwenden, ist es sinnvoll, eine eigene Vorlage dafür zu verwenden. In Kap 2.1.3 ist beschrieben, wie Sie eine Musterdatei erstellen und damit umgehen.

Viele Unternehmen verwenden eigene Vorlagen, um sicherzustellen, dass einerseits grundlegende Entscheidungen (z.B. über den anzuwendenden Kalkulationszinsfuß) auch in jeder Rechnung Berücksichtigung finden und andererseits ein einheitliches Aussehen der Berechnungen gewährleistet ist. Mitunter kommen je nach Art der Investition unterschiedliche Vorlagen zum Einsatz.

#### *12.3 Berücksichtigung positiver Steuerwirkungen*

(Sehen Sie die Ausführungen zu den Ertragssteuer-Optionen, Kap. 3.1.2.4).

Beispiel:

Eine Investition X führt zu einem Verlust von 100.000 € im ersten Geschäftsjahr. Die übrigen Aktivitäten erwirtschaften einen Gewinn von 1.000.000 €. Der Steuersatz beträgt 29%.

1) Ohne die Investition X

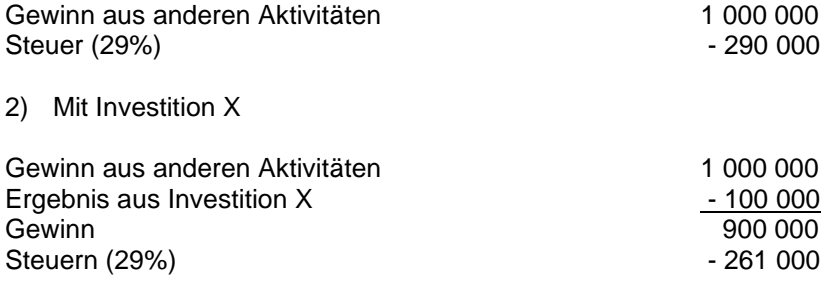

Wenn die Option **Mit Berücksichtigung der positiven Steuereffekte** gewählt ist, wird sich der Free Cash Flow in der ersten Periode um 29.000 € verbessern (i.e. 290.000 ./. -261.000 = 29.000).

#### *12.4 Zielwertsuche in Excel*

Beispiel:

Wie viel Stück des Produktes XY müssen produziert werden, damit die Erträge einen bestimmten Level erreichen?

- 1) Als Erstes wählen im Invest for Excel-Menue den Button **Excel Menus**.
- 2) Bewegen Sie den Cursor zu der Zelle, deren Wert Sie auf ein bestimmtes Level setzen möchten.
- 3) Wählen Sie aus dem Excel-Menue **Extras > Zielwertsuche** und geben Sie den Zielwert in das sich öffnende Fenster ein (die Eingabe der Zielzelle ist bereits übernommen). Ab Excel 2007 finden Sie die Zielwertsuche über **Daten > Was-wäre-wenn-Analyse**.
- 4) Spezifizieren Sie die Variable, welche Sie analysieren möchten und markieren die entsprechende Zelle.
- 5) Klicken Sie **OK** im Fenster Zielwertsuche.

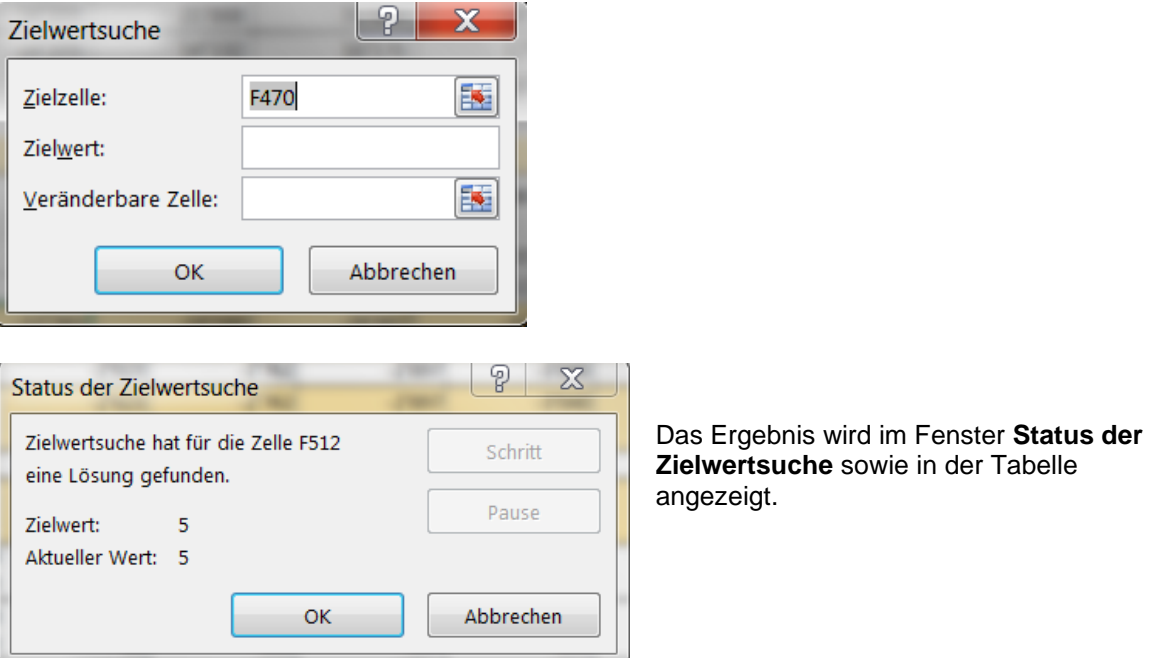

## **13 Das Finanzierungs-Modul (***Enterprise* **Edition)**

01Spec **Project** Currency InvSpec | 01Param | 01View TotalSpec TotalView

#### *13.1 Allgemeines*

Eine neue Finanzierungsdatei (*InvFin*) beinhaltet folgende Arbeitsblätter:

- **Project**, allgemeine Information und Synchronisation zwischen einer Berechnungsdatei (*InvFile*) und der Finanzierungsdatei.
- **Currency**, Wechselkurse zur Synchronisation zwischen der Investitionsrechnung und der Projektfinanzierung.
- **InvSpec**, beinhaltet nach einem Update von einer Berechnungsdatei (über den Button mit dem Ausrufezeichen im Arbeitsblatt **Project**) die Cash Flows des Investitionsprojektes.
- **01Param**, definieren Sie hier die Parameter des Kredites #1.
- **01Spec**, Arbeitsblatt mit dem Zins- und Tilgungsplan, außerdem für Input
- **01View**, Zins- und Tilgungsplan in Berichtsform.
- **TotalSpec**, konsolidierter Zins- und Tilgungsplan in Tabellenform.
- **TotalView**, konsolidierter Zins- und Tilgungsplan in Berichtsform für alle Kredite.

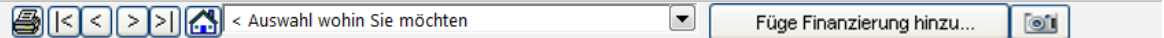

Am oberen Rand finden Sie eine Leiste mit Buttons und einem Drop-down-Menue.

Die Funktionen (von links nach rechts):

- Druck des aktuellen Arbeitsblattes
- Geht zum Arbeitsblatt am weitesten links
- Geht zum Arbeitsblatt links
- Geht zum Arbeitsblatt rechts
- Geht zum Arbeitsblatt am weitesten rechts
- Geht zum Hauptfenster
- über das Drop-down-Menue können Sie das Arbeitsblatt bestimmen, zu dem Sie gehen möchten
- Hinzufügen eines weiteren Kredites: fügt weitere Arbeitsblätter hinzu (02Param, 02Spec & 02View)

### *13.2 Arbeitsblatt Project*

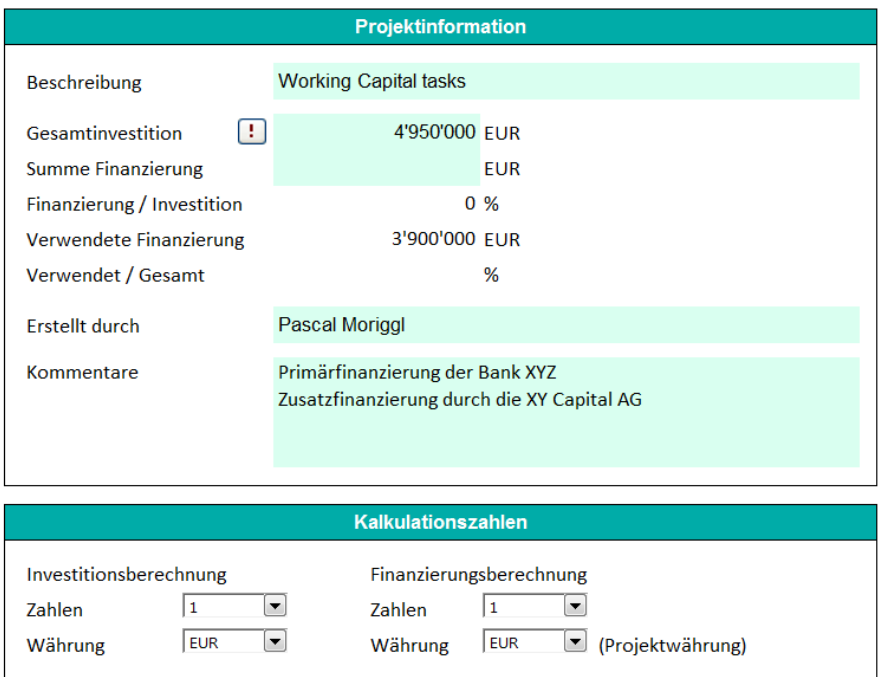

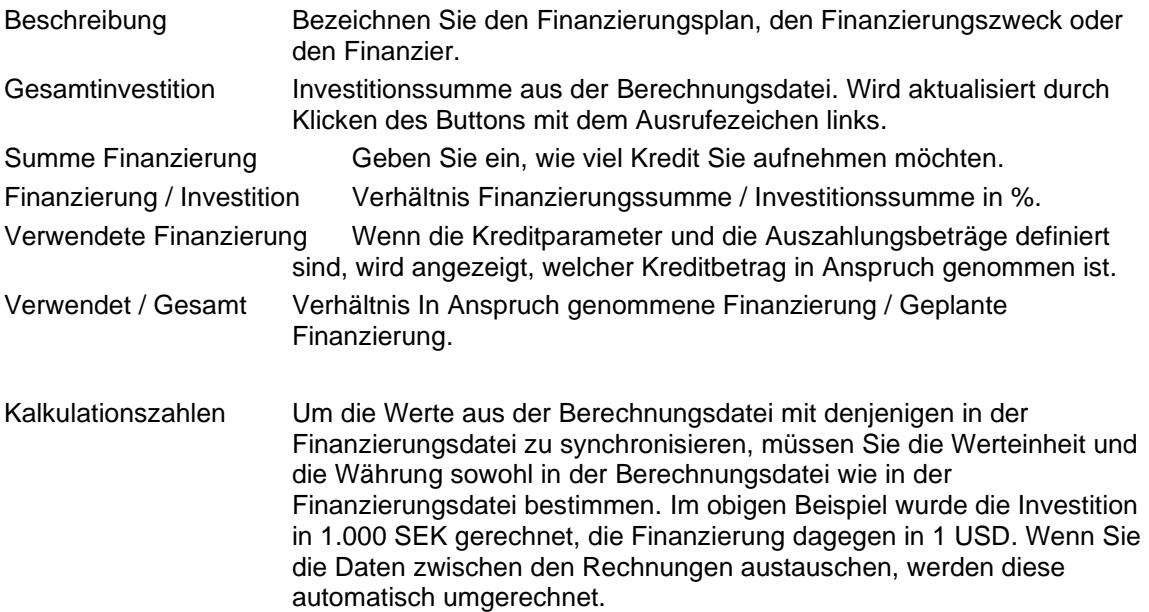

**\*** Beim Klicken auf den Button Ausrufezeichen öffnet sich folgendes Fenster: Geöffnete

Berechnungsdateien werden angelistet. Markieren Sie die Datei, aus der Sie den Cash Flow importieren möchten.

Achten Sie auf die Beträge, Werteinheiten, Währungen und Wechselkurse.

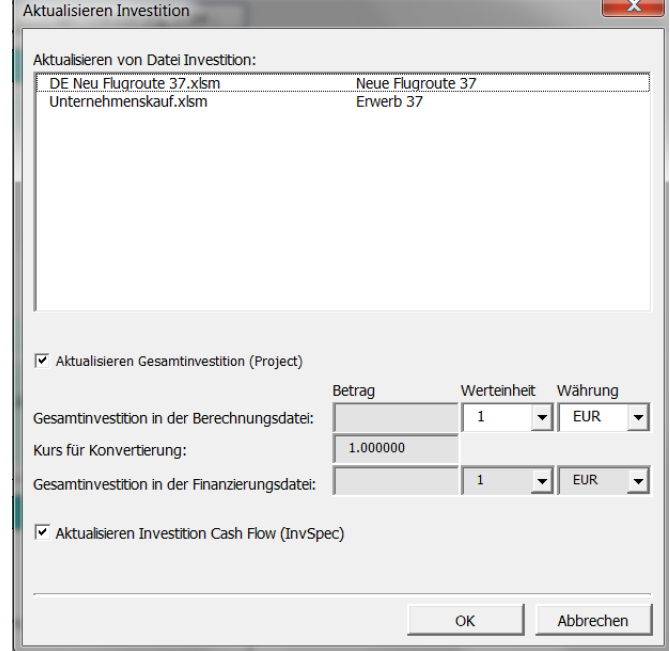

### *13.3 Arbeitsblatt Currency*

Diese Arbeitsblatt dient ausschliesslich zur Erfassung und Speicherung der Wechselkurse, die bei den wechselseitigen Aktualisierungen zwischen Berechnungsdatei und Finanzierungsdatei zur Anwendung kommen. Sie müssen einen Wechselkurs nur dann eingeben, wenn Sie ihn benötigen. Die anderen müssen nicht aktualisiert werden.

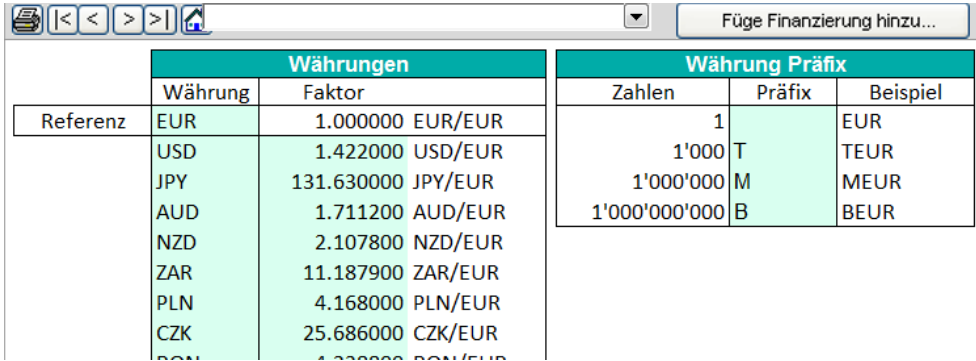

#### *13.4 Arbeitsblatt InvSpec*

Die Cash Flows aus Ihrer Berechnungsdatei fließen hier ein. Auch wenn die Cash Flows beispielsweise auf jährlicher Basis sind, die Finanzierungsdatei arbeitet immer auf monatlicher Basis:

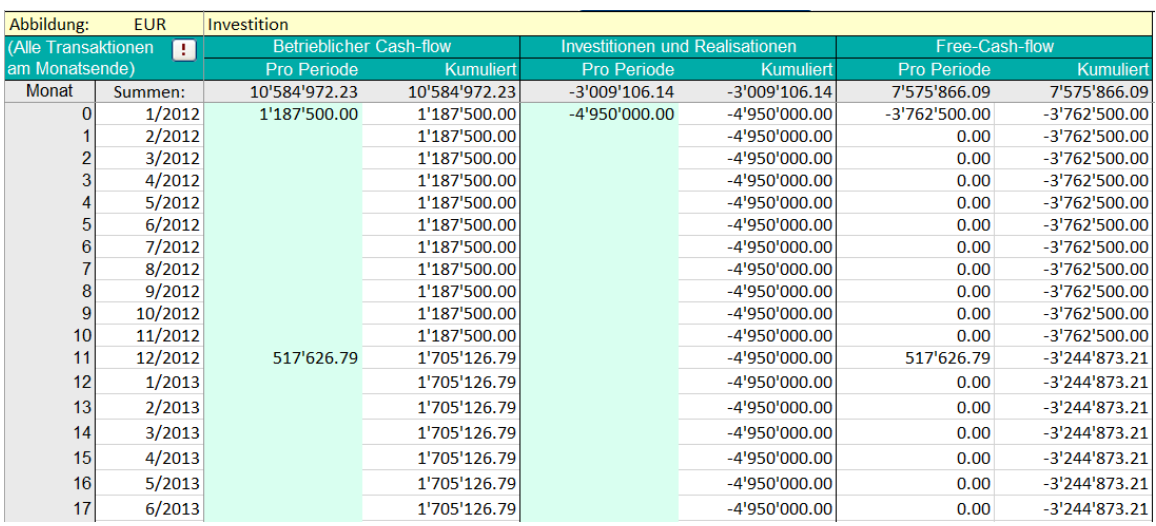

Drei Cash Flows werden übernommen:

- Betrieblicher Cash Flow
- Investitionen und Realisationen
- Free Cash Flow

Alle drei werden auch kumuliert dargestellt. Der Grund für das Importieren der Cash Flows aus der Berechnungsdatei ist, eine bessere Vorstellung davon zu gewinnen, wie viel Fremdmittel benötigt werden, wenn die Auszahlungen abgerufen werden sollten und wie schnell getilgt werden kann. Der beste Indikator für den Bedarf an Fremdmitteln ist der Kumulierte Free Cash Flow. Aber denken Sie daran, dass Sie wegen der Finanzierungskosten einen höheren Finanzbedarf haben.

## *13.4.1 Berücksichtige Änderungen im Eigenkapital*

Änderungen im Eigenkapital werden berücksichtigt, wenn Sie die Finanzierungsdatei aus der Berechnungsdatei aktualisieren. Auf diese Weise wird der Finanzbedarf nach Eigenkapital (= Fremdfinanzierungsbedarf) für jede Periode deutlich.

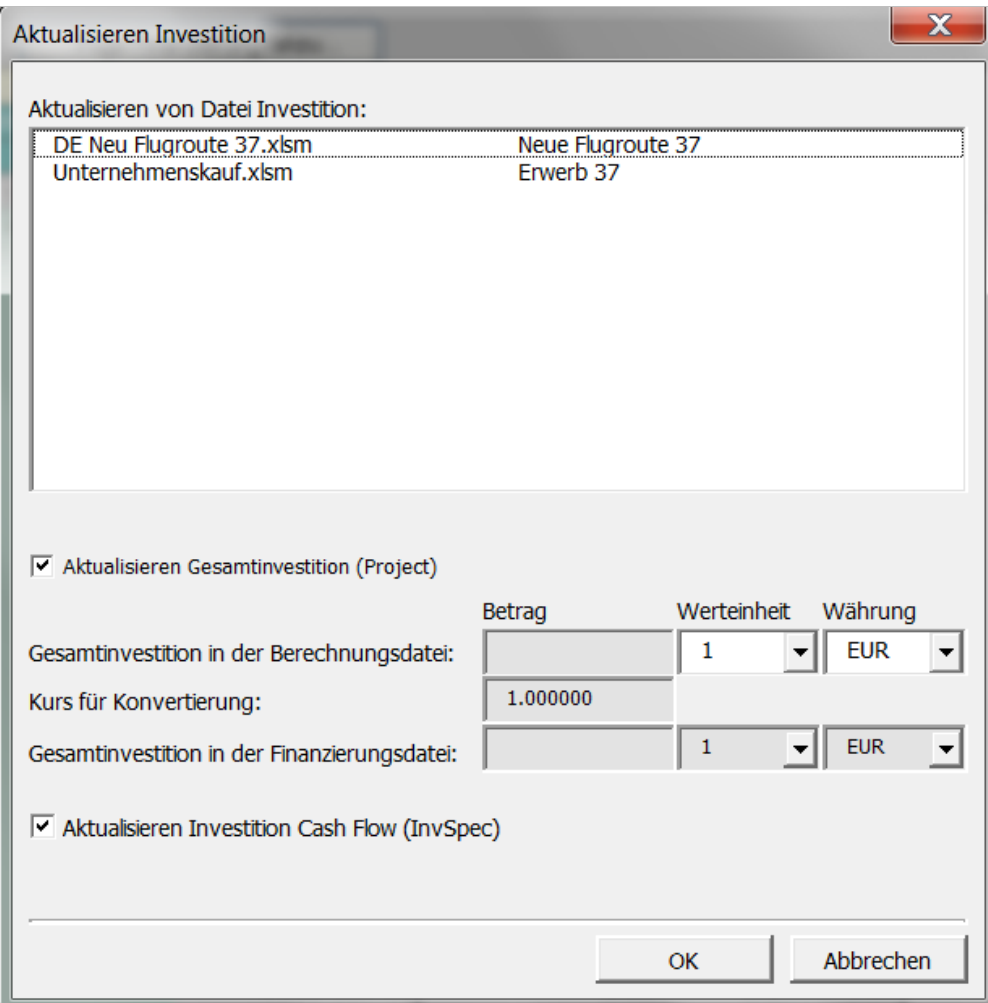

#### *13.5 Arbeitsblatt 01Param*

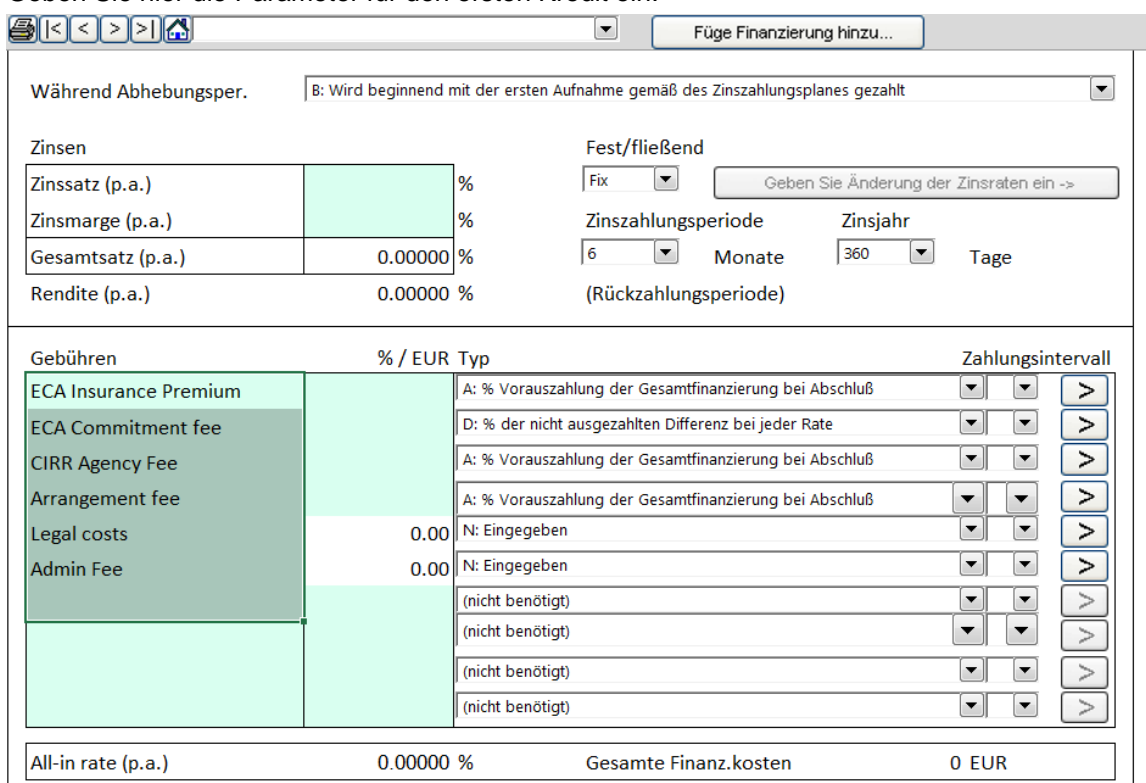

Geben Sie hier die Parameter für den ersten Kredit ein:

Das Bild zeigt den oberen der Teil der Tabelle *01Param*.

Finanzierungstyp..: Sie können zwischen zwei Finanzierungstypen wählen: *Kommerziell* (Darlehen) und *ECA*.

> *ECA* steht für Export Credit Agency. *Export Credit Agencies (ECAs)* sind öffentliche Institutionen, die staatlich geförderte Kredite, Bürgschaften und Versicherungen für Unternehmen aus ihrem Heimatland zur Verfügung stellen, die Geschäfte in Entwicklungs- und Schwellenländern tätigen wollen. Die meisten Industrienationen haben wenigstens eine ECA. Wenn Sie hier ECA wählen bedeutet dies, dass bestimmte Parameter für den Kredit vorbesetzt sind: es wird ein typischer ECA-Kredit nach den Richtlinien der OECD unterstellt.

**IN ALLEN ANDEREN FÄLLEN** (nicht ECA) wählen Sie *Kommerziell*.

Bei der Eingabe der Parameter für einen Kredit, gehen Sie bitte in folgender Reihenfolge vor: Kreditbeschreibung: Beschreiben Sie den Kredit in Ihren eigenen Worten. Währung: Wählen / Markieren Sie die Währung des Kredites. Gesamtbetrag: Geben Sie entweder den Gesamtbetrag des Kredites oder den Prozentsatz der *Summe Finanzierung* im Arbeitsblatt **Project** ein (falls Sie dort etwas eingegeben haben). Finanzabschluß: Datum der Kreditzusage und eventuelle anfängliche Finanzierungskosten bezahlt wurden. Monat/Jahr auswählen. Auszahlungsperiode: Länge des Auszahlungszeitraumes. **Wählen / Markieren Sie die Länge des Auszahlungszeitraumes in Monaten.** Der Auszahlungszeitraum ist definiert als die Dauer von der ersten Auszahlung bis zum Startzeitpunkt des Kredites (i.e. dem Beginn der Rückzahlungsperiode, die oft sechs Monate vor

der ersten Tilgung liegt). Wenn die Vereinbarungen nur eine einzige Auszahlung vorsehen, ist die Auszahlungsperiode Null. In allen anderen Fällen wählen Sie die Anzahl Monate zwischen der ersten Auszahlung und dem Startzeitpunkt.

Rückzahlungsperiode: Die Tilgungsdauer in Jahren und Monaten. Beginnend: Startzeitpunkt des Kredites. Drei Optionen: A) Finanzabschluß B) Erste Auszahlung, C) Ende der Auszahlungsperiode (Voreinstellung). Wenn Option A) gewählt wurde, beginnt die Rückzahlungsperiode unmittelbar mit Finanzabschluß. Bei Option B) beginnt die Rückzahlungsperiode mit der ersten Auszahlung und bei Option C) mit dem Ende der Auszahlungsperiode.

Nun, klicken Sie den **Eingabe Abhebungen-**Button zur Eingabe der Auszahlungen. Das Arbeitsblatt 01Spec wird geöffnet und Sie sehen folgende Tabelle:

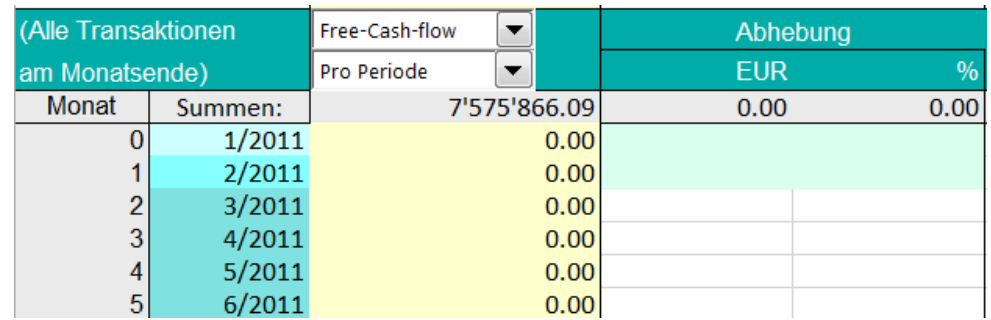

In der zweiten Spalte zeigen die unterschiedlichen Farbtöne die verschiedenen Phasen an: hell türkis bedeutet Finanzabschluß, türkis steht für Auszahlungsperiode und dunkel türkis bedeutet Rückzahlungsperiode.

In der gelben Spalte haben Sie Cash Flows aus der Berechnungsdatei importiert. Dies hilft Ihnen, den Finanzbedarf mit der tatsächlichen Finanzierung

abzustimmen. Sie können unter Investition den Werten für den Betrieblichen Free-Cash-flow  $\overline{\phantom{a}}$ Cash Flow, den Investitionen  $\overline{\phantom{a}}$ Kumuliert

Investition Free-Cash-flow  $\blacksquare$ **Betrieblicher Cash-flow** Investitionen und Realis Free-Cash-flow

oder dem Free Cash Flow wählen. Darüber hinaus haben Sie die Wahl zwischen Werten pro Periode oder Kumuliert.

In Spalten 4 und 5 (Auszahlung) geben Sie die Kreditauszahlungen ein. Für jede Auszahlung können Sie den Betrag oder den Anteil in % eingeben. Sehen Sie das obige Beispiel.

Als nächstes wechseln Sie zurück zum Arbeitsblatt *01Param*.

**Pro Periode** Kumulier

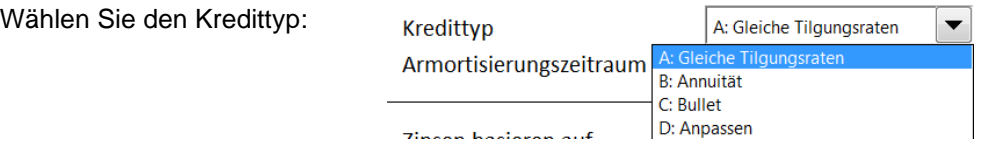

- **Gleiche Tilgungsraten**: jede Tilgung macht den gleichen Betrag, Zinsen ändern sich. Jede Rückzahlung (Zins + Tilgung) fällt kleiner aus.
- **Annuität**: gleichbleibende Zahlungen, Tilgung und Zinsen ändern sich.
- **Bullet**: nur Zinsen werden bezahlt. Ein Tilgungsbetrag am Ende der Kreditlaufzeit.
- **Anpassen**: total flexible Tilgung. Sie geben die Tilgungen ein, indem Sie den Button **Eingabe Tilgungszahlungen** klicken:

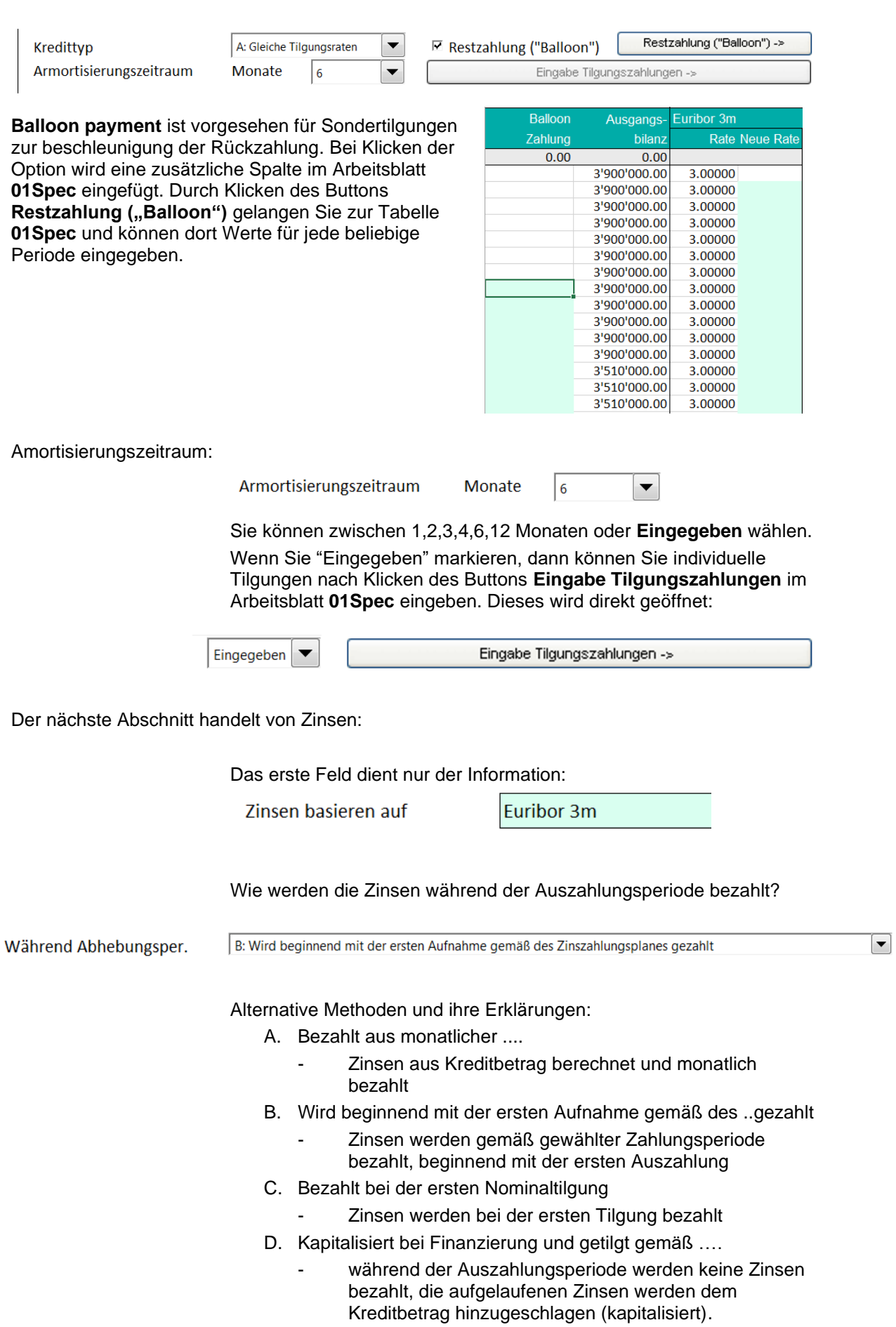

Zinssatz eingeben

Im Beispiel rechts wurde ein Benchmark-Satz (Euribor 6m.) plus Marge eingegeben.

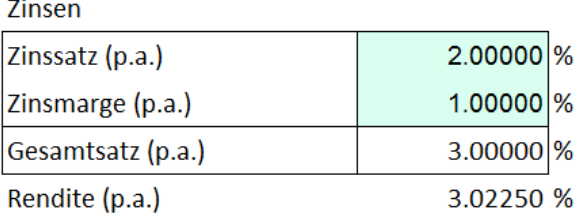

Es ist nicht notwendig, den Zinssatz in zwei Teil zu splitten. Rendite (p.a.) gibt den effektiven Jahreszins wieder.

Wenn Sie einen variablen ("floating") Zinssatz haben, wählen Sie die Option **Fließend** unter Fest/Fließend und klicken dann den Button **Geben Sie die Änderung der Zinsraten**. Es öffnet sich das

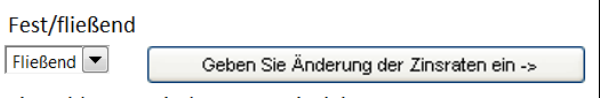

Arbeitsblatt **01Spec**, wo Sie die Zinssätze in der entsprechenden Spalte eingeben können. Falls Sie über die weitere Zinsentwicklung keine Annahmen treffen wollen, können Sie den ersten Zinssatz beibehalten.

Wählen Sie die Zinszahlungsperiode

Meist entsprechen diese den Tilgungsperioden Zinszahlungsperiode (Rückzahlungsperiode), aber nicht l 6  $\blacktriangledown$ Monate immer. Sie können als Perioden für die Zinszahlungen 1, 2, 3, 4, 6 oder 12 Monate wählen.

Zinsen werden berechnet auf Basis von 360 Zinstagen im Jahr oder auf Basis tatsächlicher 365/366 Tage. Die Option 360 ist häufiger.

Zinsjahr  $360$  $\overline{\phantom{a}}$ Tage

Eingabe anderer Kosten in Zusammenhang mit dem Kredit

In der linken Spalte Gebühren bezeichnen Sie die Gebühren. In der zweiten Spalte geben Sie entweder einen Betrag oder einen Prozentsatz (bitte nicht das %-Format verwenden.

Dann wählen Sie vom Drop-down-Menue der nächsten Spalte, wie die Gebühr berechnet wird.

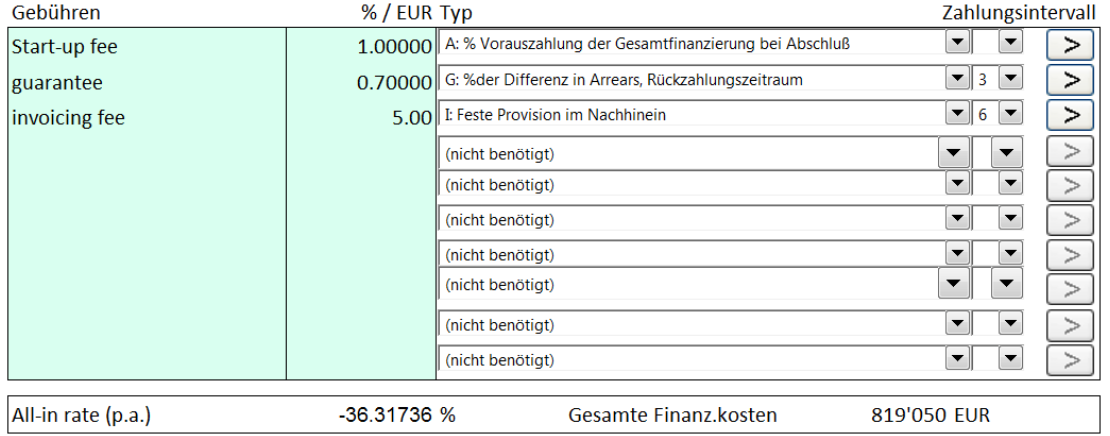

Ihnen stehen 15 Möglichkeiten zur Verfügung:

(Nicht benötigt)

- Option, wenn keine Gebühr berechnet wird
- A: % Vorauszahlung der Gesamtfinanzierung bei Abschluß
	- Gebühr in % des Kreditbetrages
	- bezahlt sofort bei Kreditzusage
- B: Vorauszahlung bei Abschluß
	- Gebühr wird eingegeben (nicht berechnet),
	- bezahlt sofort bei Kreditzusage
- C: Fester % von jeder Rate
	- Gebühr ist ein Prozentsatz bei jeder Auszahlung
	- bezahlt bei jeder Auszahlung (Disagio)
- D: % der nicht ausgezahlten Differenz bei jeder Rate
	- % des nicht genutzten Kredites
	- bezahlt jeden Monat mit Auszahlung
- E: % der ausgezahlten Zinsen
	- % der Zinsen
	- bezahlt, immer wenn Zinsen bezahlt werden
- F: % der vorausbezahlten Differenz, Rückzahlungszeitraum
	- % des offenen Kreditbetrages
	- bezahlt gemäß Tilgungsplan, aber im Voraus.
- G: % der Differenz in Arrears, Rückzahlungszeitraum
	- % des offenen Kreditbetrages
	- bezahlt gemäß Tilgungsplan.
- H: Feste Provision im Voraus
	- Gebühr wird eingegeben
	- bezahlt nach Zahlungsplan, aber im Voraus.
- I: Feste Provision im Nachinein
	- Gebühr wird eingegeben
	- bezahlt gemäss Tilgungsplan.
- J: % der aufgenommen Kreditsumme im Voraus
	- ähnlich "F" but payments start already at
	- bezahlt ab Kreditzusage weiter nach Tilgungsplanim Voraus
- K: % der aufgenommenen Kreditsumme im Nachinein
	- ähnlich Option "G"
	- bezahlt ab Kreditzusage, weiter wie Tilgungsplan
	- im Nachinein
- L: % der nicht ausgenommenen Kreditsumme im Voraus, …
	- % der nicht genutzten Kreditlinie
	- Im Voraus bezahlt in ausgewählten Perioden
	- Jedoch nur während der Auszahlungsperiode.
- M: % of undisbursed balance in arrears, drawdown period
	- % der nicht genutzten Kreditlinie
	- bezahlt in ausgewählten Perioden
	- jedoch nur während der Auszahlungsperiode.

#### N: Eingegeben

- wenn Sie diese Option wählen, klicken Sie den Pfeil rechts.
- Im Arbeitsblatt **01Spec** wird eine Spalte angelegt. Dieses öffnet sich und Sie können direkt Werte eingeben.

#### *13.6 Arbeitsblatt 01Spec*

Dieses Arbeitsblatt repräsentiert einen detaillierten Plan mit allen Zahlungen (Kreditaufnahmen, Tilgungen, Zinsen, Gebühren) sowie mit den Berechnungen von Zinsen und Gebühren.

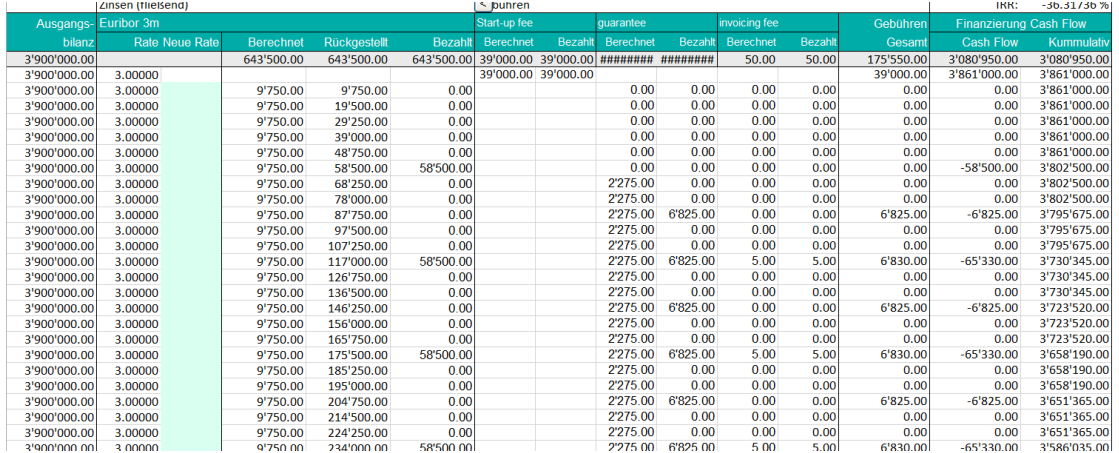

Spalten von links nach rechts (siehe Bild oben)

- **1. Kapitalisierte Zinsen** Wenn die Option gewählt ist: die Zinsen aus der Auszahlungsperiode werden kapitalisiert und gemäß Tilgungsplan zurückgezahlt. Die kapitalisierten Zinsen erscheinen hier.
- 
- **3. Ausgangsbilanz** Offener Kreditbetrag
- 
- 
- **6. Zinsen Rückgestellt**<br>7. Zinsen Bezahlt
- 
- 
- 
- 
- **2. Kreditsumme Zahlung Filgung Tilgung Canadia Exercise State and Tilgung Article State Article State Article State Article State State Article State Article State State Tilgung Article State State State State State State 4. Zinssatz Monation Constanting Arrow Zinssatz für diesen Monat 5. Zinsen Berechnet** Die kalkulierten Zinsen (Zinsaufwand) im Monat **7. Zinsen Bezahlt** Bezahlten Zinsen lt. Plan **8. Gebühren Berechnet** Die erste Gebühr lt. 01Param ist hier berechnet<br>**9. Gebühren Bezahlt** Zahlungen der ersten Gebühr lt. 01Param **9. Gebühren Bezahlt** Zahlungen der ersten Gebühr lt. 01Param Die zweite Gebühr lt. 01Param ist hier berechnet.

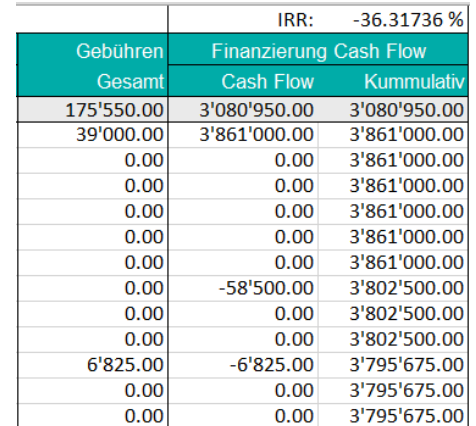

**IRR:** Der Effektivzins inclusive aller Zinsen und Gebühren, berechnet mit dem IRR.

**Gebühren gesamt:** Summe der Gebühren im Monat gemäss Spezifizierung im Arbeitsblatt 01Paramt.

**Cash Flow:** Summe der monatlichen Zahlungen incl. Auszahlungen, Tilgungen, Zinszahlungen und Gebührenzahlungen.

**Kumulativ:** Kumulierter Cash Flow.

### *13.7 Arbeitsblatt View*

Eine Tabelle in Berichtsform. Bietet einen guten Überblick über die Entwicklung des Kredites. Sie können Zeilen- und Perioden-Einstellungen durch Klick auf den Button im ändern.

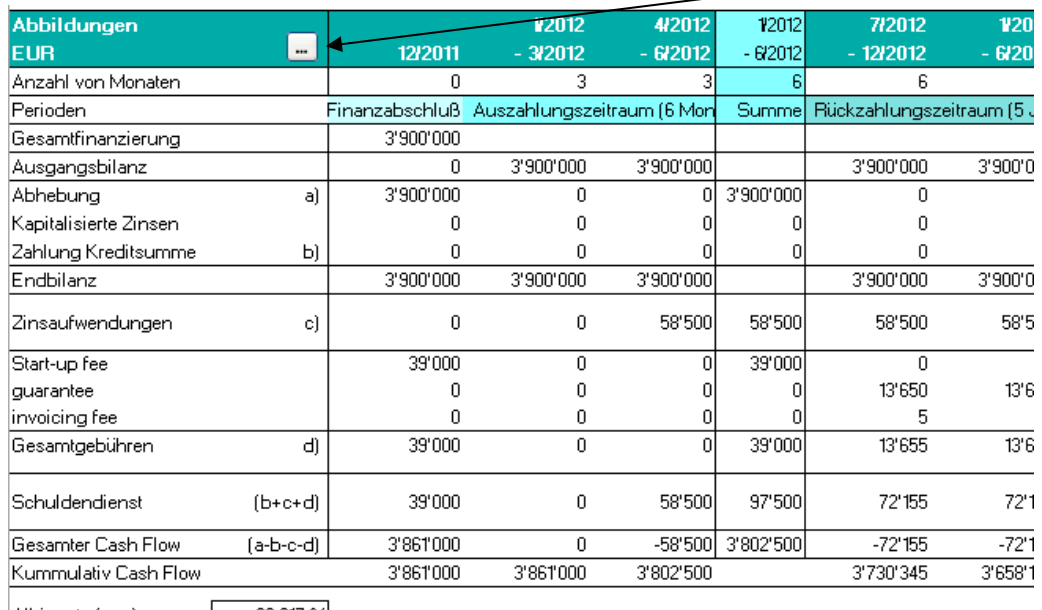

All-in rate (p.a.)  $-36.317 \%$ 

Gesamte Fin.kosten 819'050

(Gesamte Zinsen und Gebühren)

#### **All-in rate (p.a.)** sind die Effektivzinsen auf Jahresbasis.

**Gesamte Finanzierungskosten** sind die gesamt Finanzierungskosten (entspricht dem letzten Wert in der Spalte Cash Flow Kumulativ im Arbeitsblatt **01Spec** (siehe Kap. 13.6).

Nach Klicken auf den Button **haben** Sie die Möglichkeit

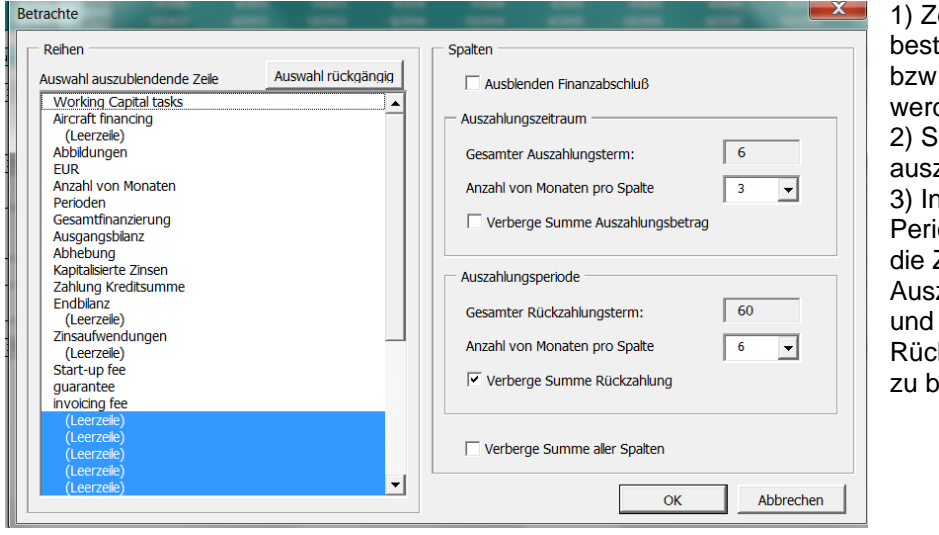

eilen zu timmen, die ausbz. eingeblendet den sollen 2) Spalten zublenden ndividuelle iodenlängen für Zeiträume zahlungsperiode und **kzahlungsperiode** estimmen.

#### *13.8 Handling mehrerer Finanzierungen*

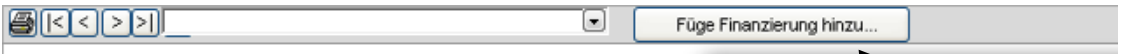

Wenn Sie einen weiteren Kredit dem Finanzierungspaket hinzufügen möchten, klicken Sie den Button **Füge Finanzierung hinzu** ..

Wähle den Finanzierungstyp:

**Wählen Sie ECA nur bei Krediten vom Typ Export Credit Agency. Für alle anderen wählen Sie Kommerziell !**

Drei neue Arbeitsblätter werden erstellt: z.B. *02Param, 02Spec u*nd *02View*.

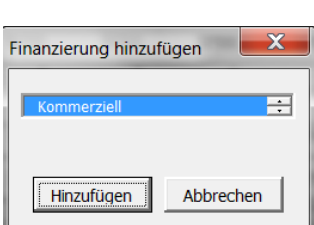

Zur Spezifizierung der Kreditdaten und bei der Bearbeitung der neuen Arbeitsblätter gelten die gleichen Regeln wie für den ersten Kredit dargestellt und zuvor beschrieben.

Bitte beachten Sie, dass gleichzeitig zwei weitere Arbeitsblätter mit den Namen *TotalSpec* und *TotalView* erstellt wurden. Diese Tabellen enthalten die summierten Werte über alle Kredite hinweg sowie konsolidierte Reports.

#### *13.9 Aktualisieren einer Berechnungsdatei mit Finanzierungsdaten*

Nun können Sie zur Ihrer Berechnungsdatei zurückkehren, um die Finanzierungsdaten dort zu importieren. In der **Gewinn- und Verlustrechnung** und in der **Cash Flow-Rechnung** finden Sie Buttons mit dem Ausrufezeichen, um die Import-Funktion zu starten:

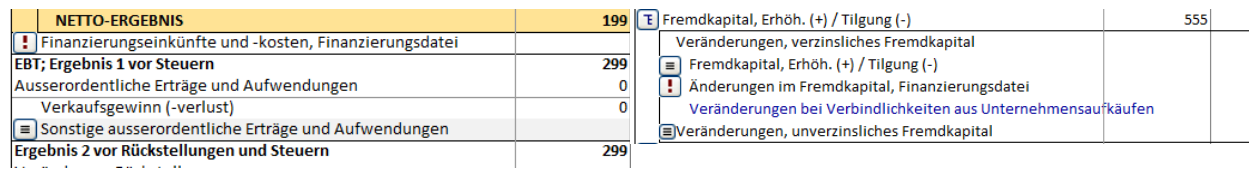

Links oben; Gewinn- und Verlustrechnung Rechts: Cash Flow-Rechnung

Bei Klicken des **Buttons öffnet sich das Fenster:** 

Bei Klicken des **Buttons öffnet sich das Fenster:** 

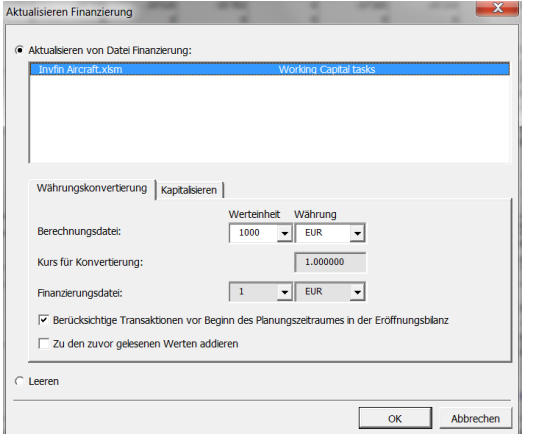

Geöffnete *Finanzierungsdateien* werden angelistet. Markieren Sie diejenige, deren Daten Sie importieren möchten. Wenn keine angezeigt wird, öffnen Sie die betreffende Datei. Die Währungen und die Werteinheiten der beiden Dateien werden angezeigt. Beim Importieren konvertiert Invest for Excel automatisch.

Die Option **Leeren** kann zum Löschen von importierten Werten verwendet werden.

Klicken Sie OK.

Nun werden die Finanzierungskosten in der Gewinn- und Verlustrechnung und in der Cash Flow-Rechnung sowie die Position Änderungen im Fremdkapital, Finanzierungsdatei aktualisiert. Ebenfalls aktualisiert wird die Bilanz.

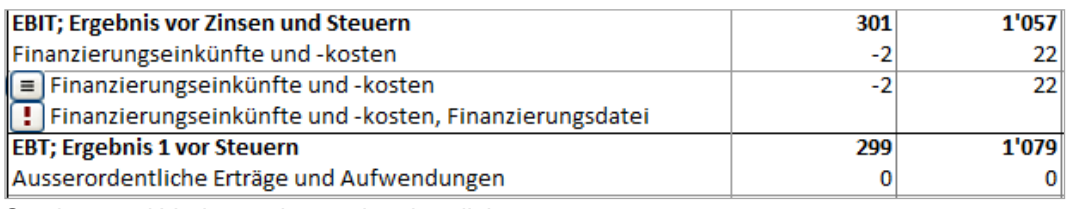

Gewinn- und Verlustrechnung ist aktualisiert.

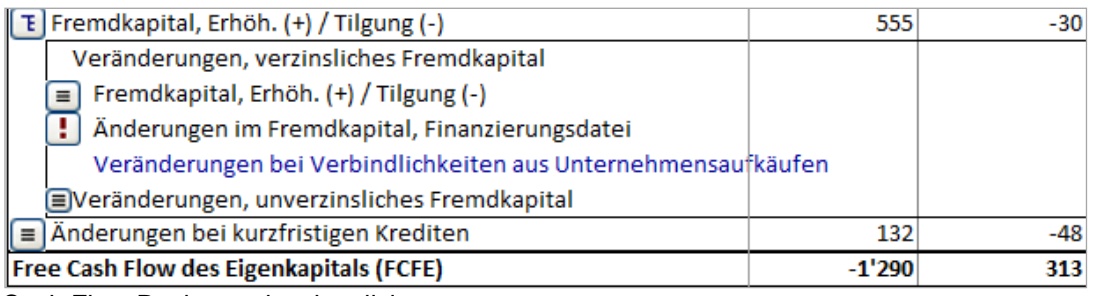

Cash Flow-Rechnung ist aktualisiert.

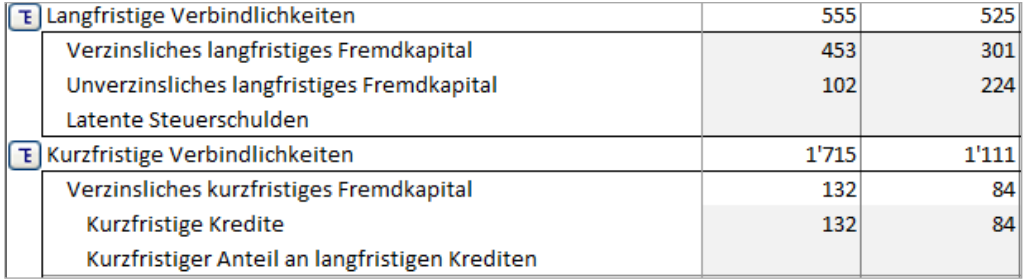

Bilanz ist aktualisiert.

Bei der Planung von Akquisitionen können Sie das Finanzierung-Modul nutzen, um die Finanzierung der Akquisition zu planen.

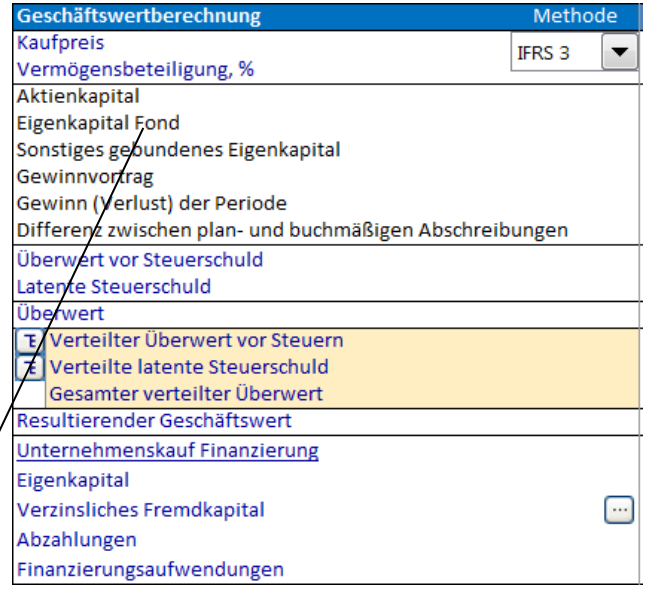

Zur Aktualisierung: in der Vorlage zur Unternehmensbewertung finden Sie einen Button zur Finanzierung der Akquisition.

Klicken Sie den Button. Folgendes Fenster erscheint:

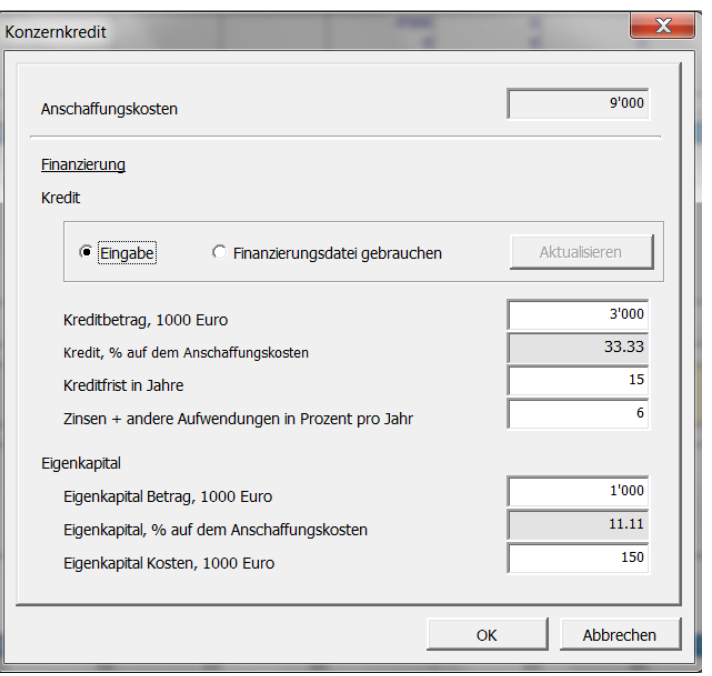

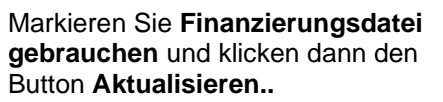

√

## **14 Kundenspezifische Makros**

Nutzen Sie das Arbeitsblatt **MacroDef**, um in Ihrer Berechnungsdatei mit eigenen Makros zu arbeiten.

Das Arbeitsblatt kann durch Klicken des Buttons **Arbeitsblatt mit Makrodefinitionen anzeigen** im Fenster Einstellungen zur Sperrung der Datei (siehe Kap. 3.1.2.5.1) øingeblendet werden.

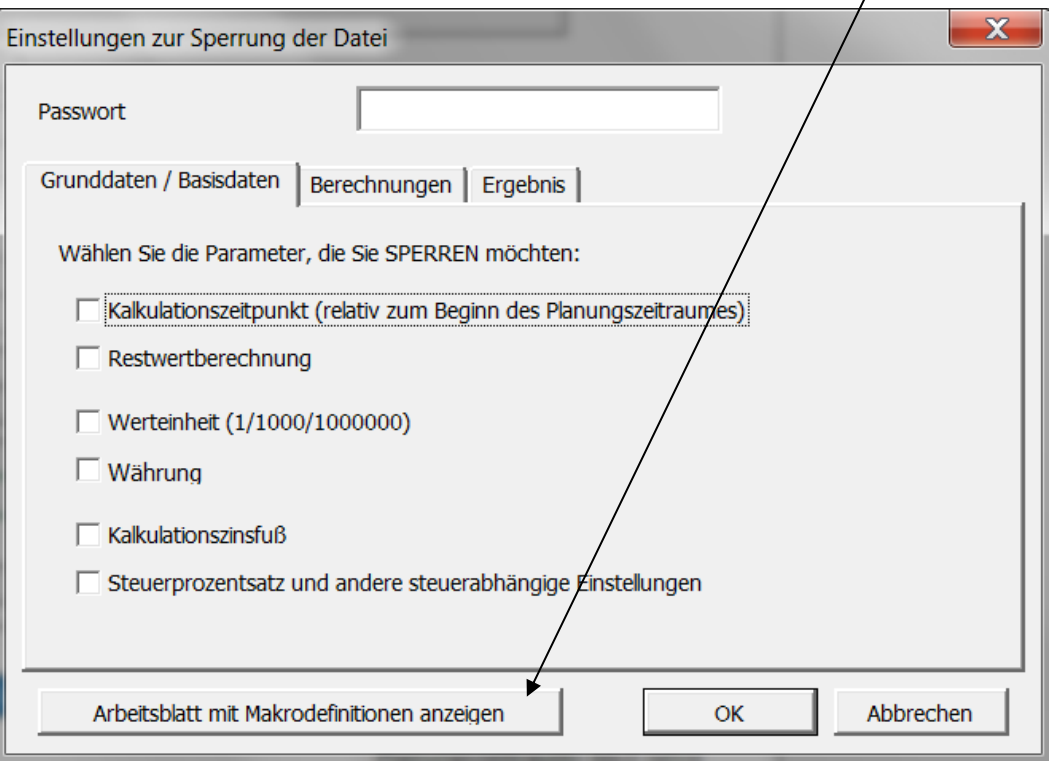

Das Fenster wird durch Klick auf den Button **in der Tabelle Grunddaten** und nach Auswahl der Option **Teilweise sperren …** geöffnet:

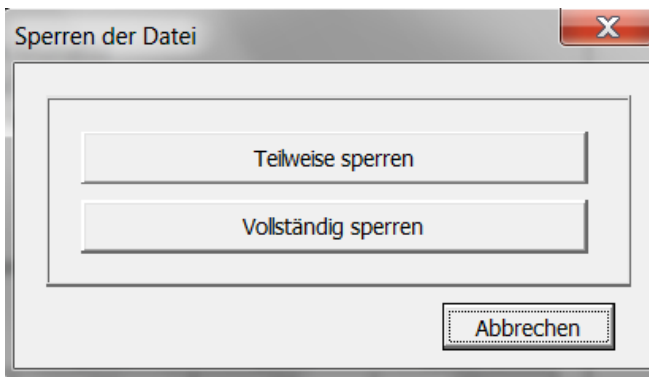

Wenn beim Sperren der Einstellungen ein Passwort verwendet wurde, muss dieses vor dem Öffnen des Fensters **Einstellungen zur Sperrung der Datei** eingegeben werden.

Das Arbeitsblatt MacroDef kann durch Klicken des **Buttons rechts oben ausgeblendet** werden.

Kundenspezifische Makros Buttons etc. können in der Tabelle zugewiesen werden, ohne über das Arbeitsblatt **MacroDef** gehen zu müssen:

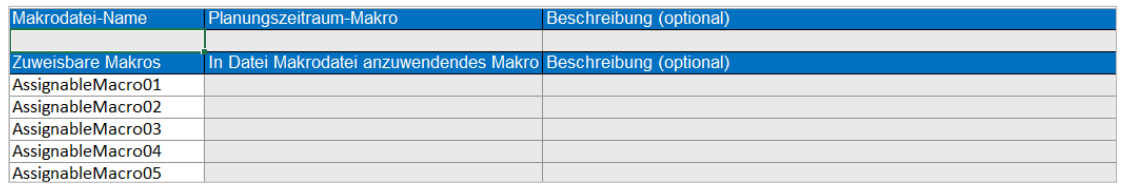

Geben Sie den Namen der Datei mit Ihren Makros in der Spalte **Makrodatei-Name** ein:

Macro workbook name

Personal.xls Beachten Sie, dass von einer geöffneten Datei ausgegangen wird, wenn das Makro ausgeführt wird.

Wenn Sie ein eigenes Makro nach Änderung des Planungszeitraumes in Invest for Excel ausführen möchten, geben Sie den Namen des Makros in der Spalte **Planungszeitraum-Makro** ein:

#### Term change macro **TermChangeMacro**

Das spezifizierte Makro-Workbook sollte das Makro enthalten:

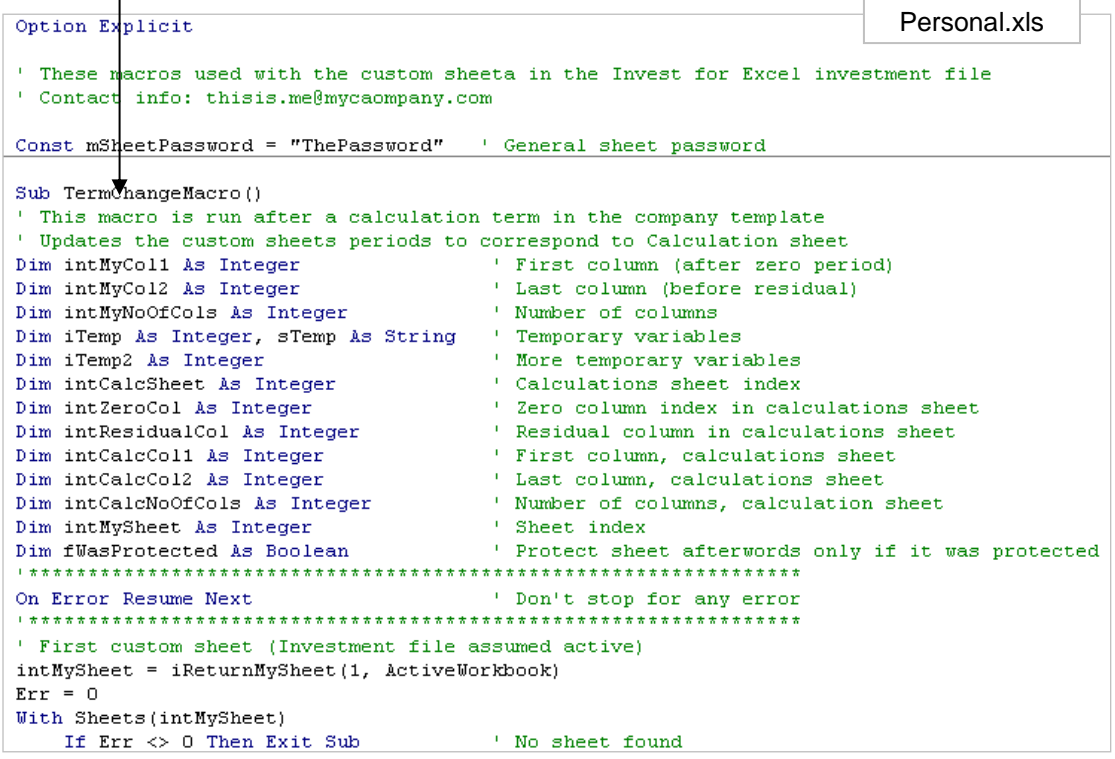

**Achtung!** Das Makro zur Änderung des Planungszeitraumes sollte sorgfältig programmiert sein, so dass es nicht zu irgendeinem Konflikt mit den Funktionen von Invest for Excel kommt.

Insgesamt können bis zu 99 Makros Buttons etc. zur Verwendung in einer Berechnungsdatei zugewiesen werden. Um ein Makro zu nutzen, folgen Sie diesen Schritten:

Geben Sie den Namen des Makros ein:

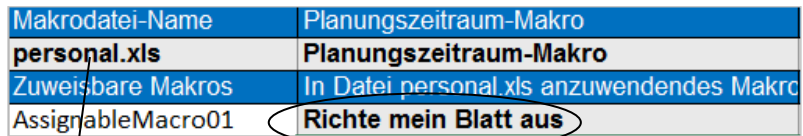

Das Makro sollte sich im spezifizierten Makro-Workbook befinden:

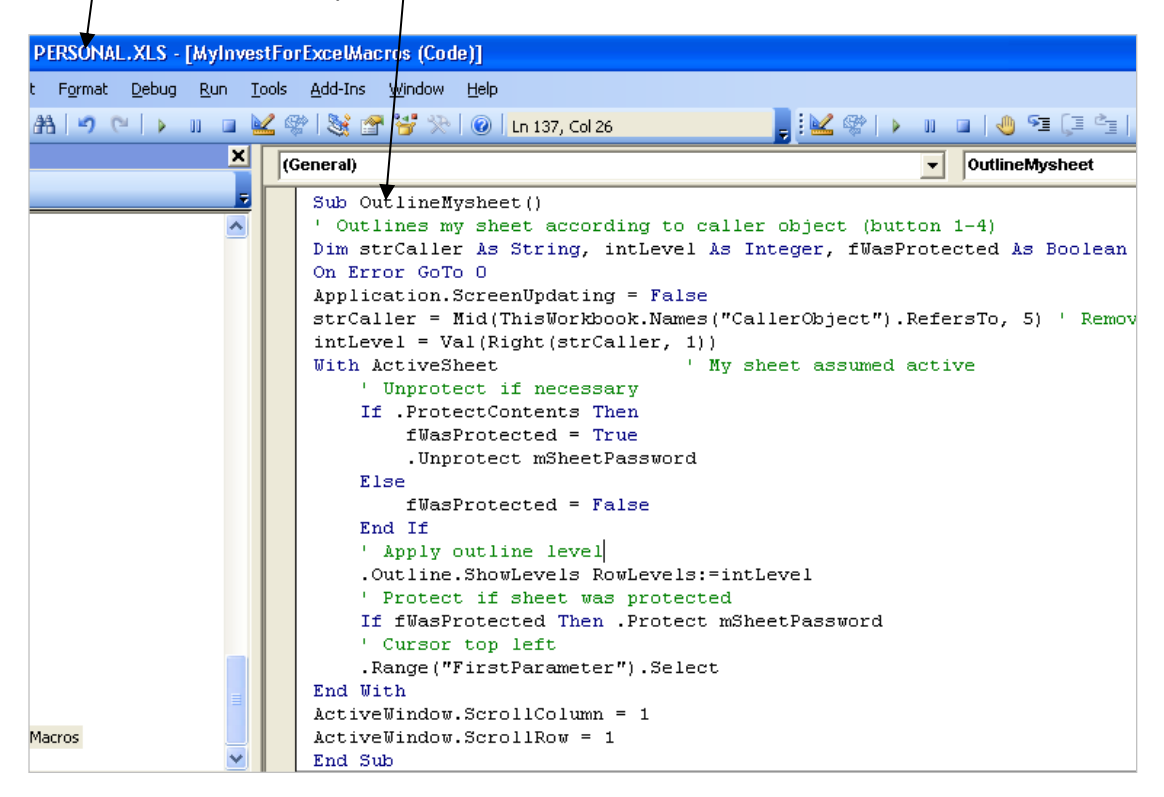

Geben Sie zum Beispiel einen oder mehrere Buttons in Ihre Tabelle ein:

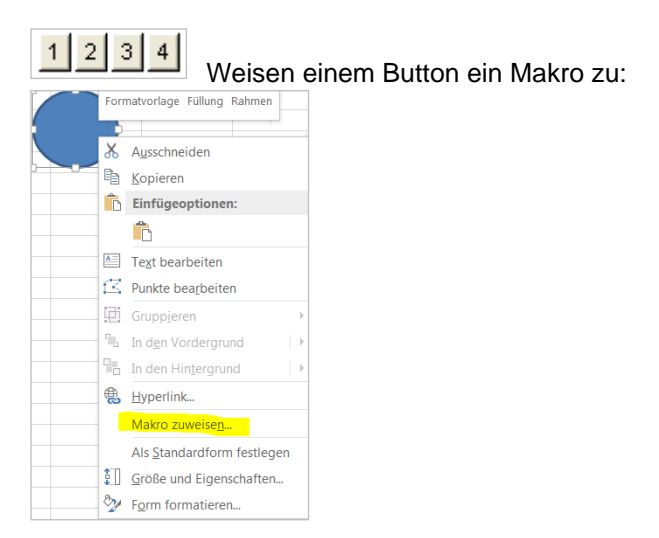

Markieren Sie das zuweisbare Makro:

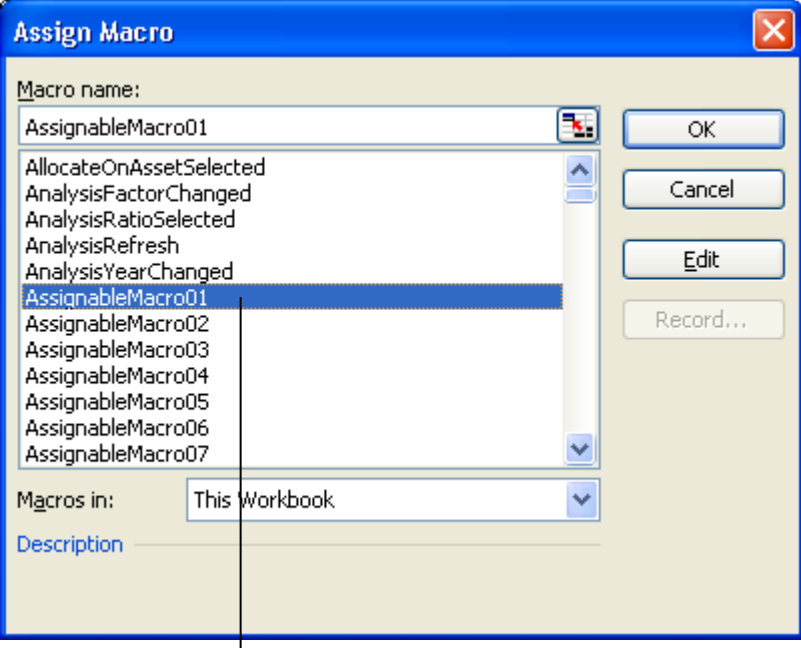

Das ausgewählte zuweisbare Makro sollte dem entsprechen, welches Sie im Arbeitsblatt MacroDef genutzt haben:

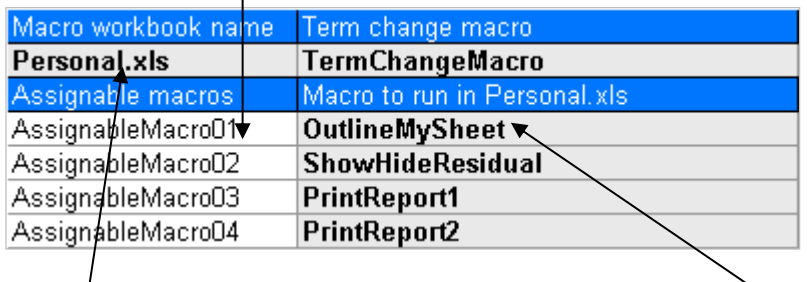

Durch Klicken des Buttons im Beispiel wird dann das Makro **OutlineMySheet** aus der Datei **Personal.xls** ausgeführt.

Der Vorteil zuweisbarer kundenspezifischer Makros besteht darin, dass keine Verknüpfungen zwischen Dateien notwendig sind.

# **15 Die Invest for Excel-Funktionen im Überblick**

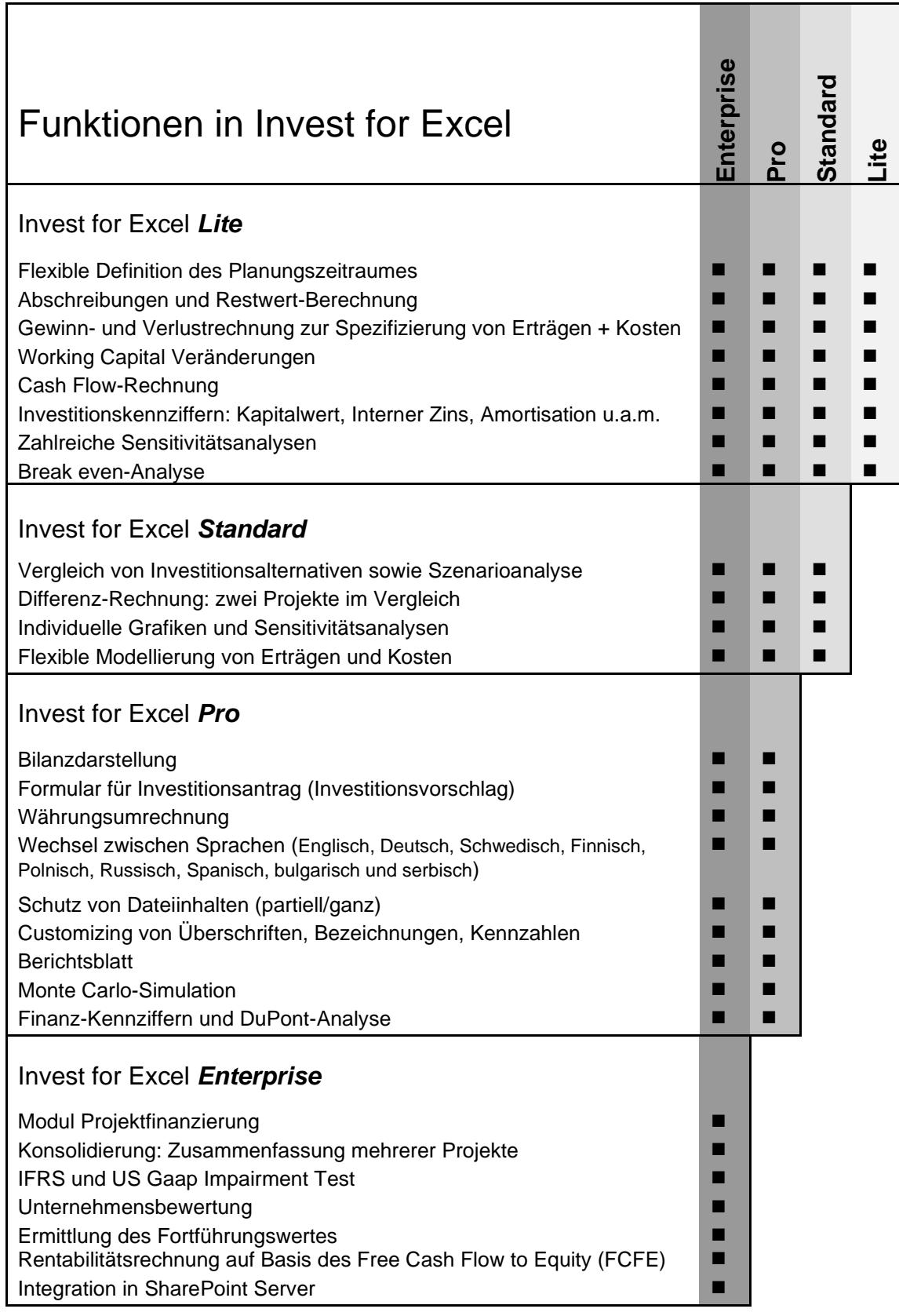